# **Altanium Delta5**

Guida per l'utente

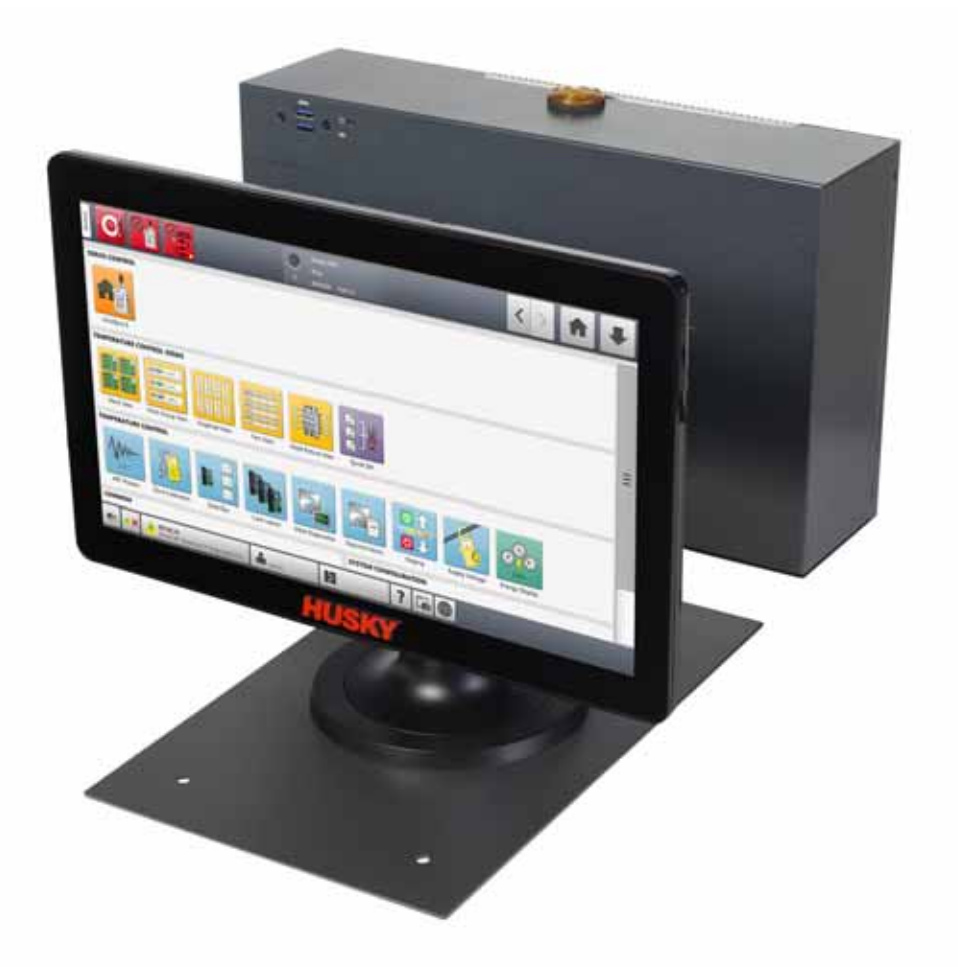

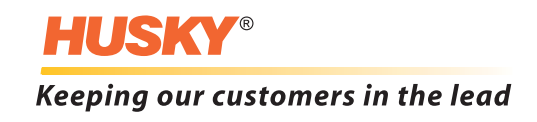

**Versione:** v 1.0 — Febbraio 2020

Il presente manuale di prodotto ha lo scopo di fornire informazioni riguardanti il funzionamento e/o la manutenzione in piena sicurezza. Husky si riserva il diritto di apportare modifiche ai prodotti, nell'intento di migliorare continuamente le loro caratteristiche e/o le prestazioni. Tali modifiche potrebbero comportare la conseguente adozione di misure di sicurezza diverse e/o aggiuntive, di cui i clienti saranno informati al momento opportuno tramite comunicazioni.

Il presente documento contiene informazioni di esclusiva proprietà di Husky Injection Molding Systems Limited. Tranne nel caso di diritti espressamente accordati per contratto, è vietato procedere a un'ulteriore pubblicazione o uso commerciale del presente documento, in forma parziale o integrale, senza una preventiva autorizzazione scritta di Husky Injection Molding Systems Limited.

Husky Injection Molding Systems Limited accorda comunque ai propri clienti l'autorizzazione a riprodurre il presente documento per un limitato uso interno.

I nomi o i logo di prodotto o servizio Husky® citati in questi materiali sono marchi commerciali di Husky Injection Molding Systems Ltd. e alcune sue società affiliate possono servirsene in base a licenza.

Tutti i marchi commerciali di soggetti terzi appartengono al rispettivo soggetto terzo e possono essere protetti ai sensi di leggi e trattati in materia di copyright, marchi commerciali e altre forme di proprietà intellettuale. Ciascuno di tali soggetti terzi si riserva espressamente tutti i diritti su tale proprietà intellettuale.

© 2019 Husky Injection Molding Systems. Tutti i diritti riservati.

# <span id="page-2-0"></span>**Informazioni generali**

### <span id="page-2-1"></span>**Numeri di telefono Assistenza**

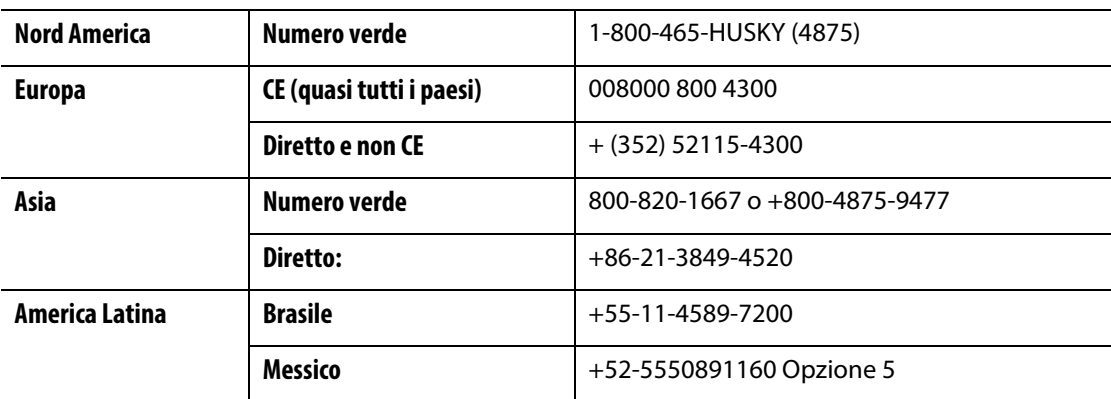

Per assistenza in loco, rivolgersi alla più vicina sede di Assistenza e vendita regionale Husky.

Per domande e questioni che non rivestono carattere di urgenza, inviare una e-mail a Husky all'indirizzo [techsupport@husky.ca.](mailto:techsupport@husky.ca)

### <span id="page-2-2"></span>**Sedi di Assistenza e vendita regionale Husky.**

Per info sulla sede più vicina, visitare la pagina [www.husky.co](http://www.husky.co).

#### <span id="page-2-3"></span>**Aggiornamenti del prodotto**

Sono disponibili aggiornamenti in grado di migliorare i risultati, ridurre i tempi di ciclo e aggiungere funzioni all'apparecchiatura Husky.

Per sapere quali siano gli aggiornamenti disponibili, è possibile visitare la pagina [www.husky.co](http://www.husky.co) o telefonare alla più vicina sede di Assistenza e vendita regionale Husky.

### <span id="page-2-4"></span>**Ordini dei pezzi di ricambio**

È possibile ordinare tutti i pezzi di ricambio relativi all'apparecchiatura Husky tramite il più vicino Centro distribuzione ricambi Husky oppure online, alla pagina [www.husky.co](http://www.husky.co).

### <span id="page-2-5"></span>**Ordini di ulteriori manuali**

È possibile acquistare altre copie del presente manuale e altra documentazione attraverso la più vicina sede di Assistenza e vendita regionale Husky.

# **Indice**

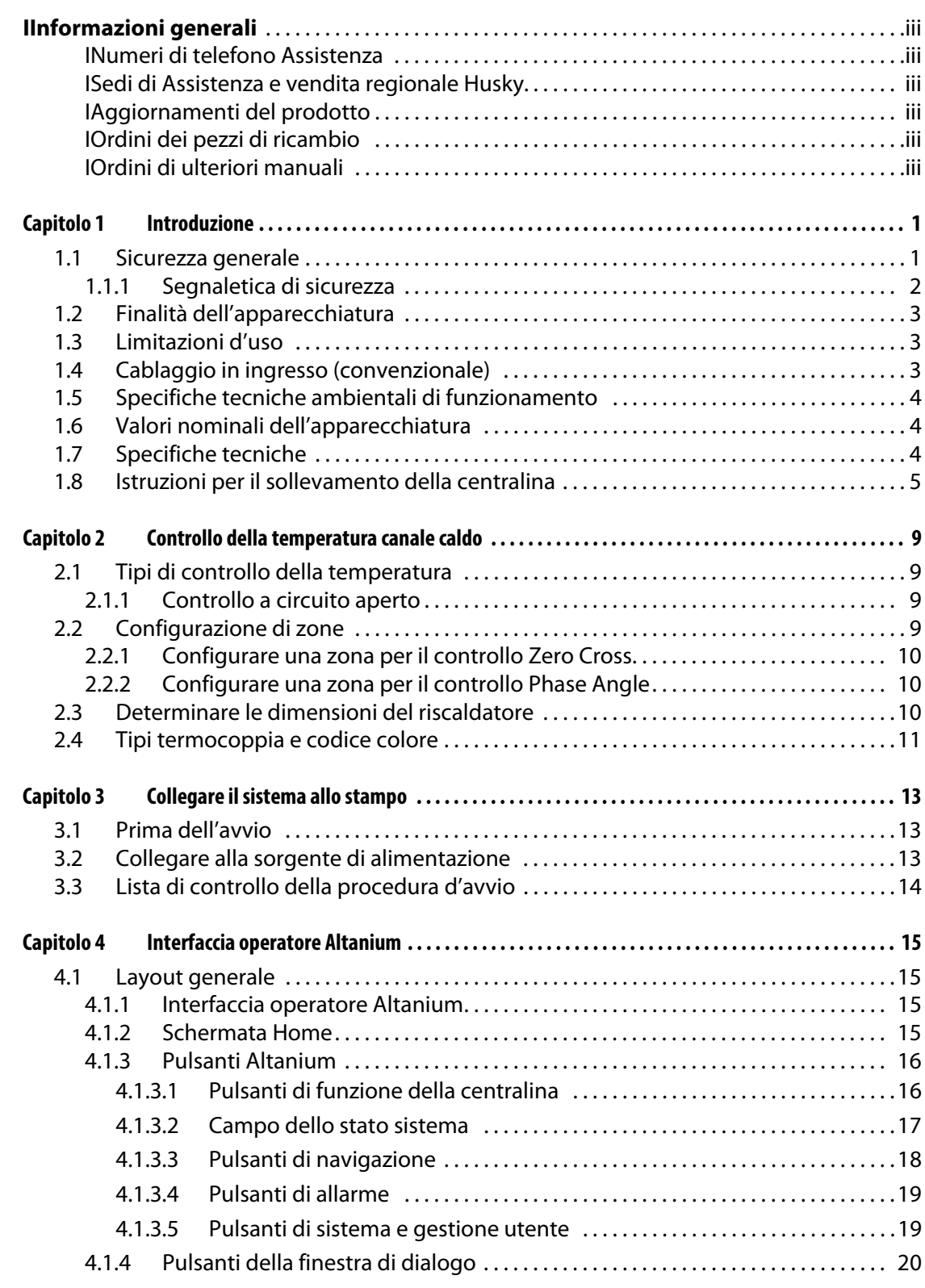

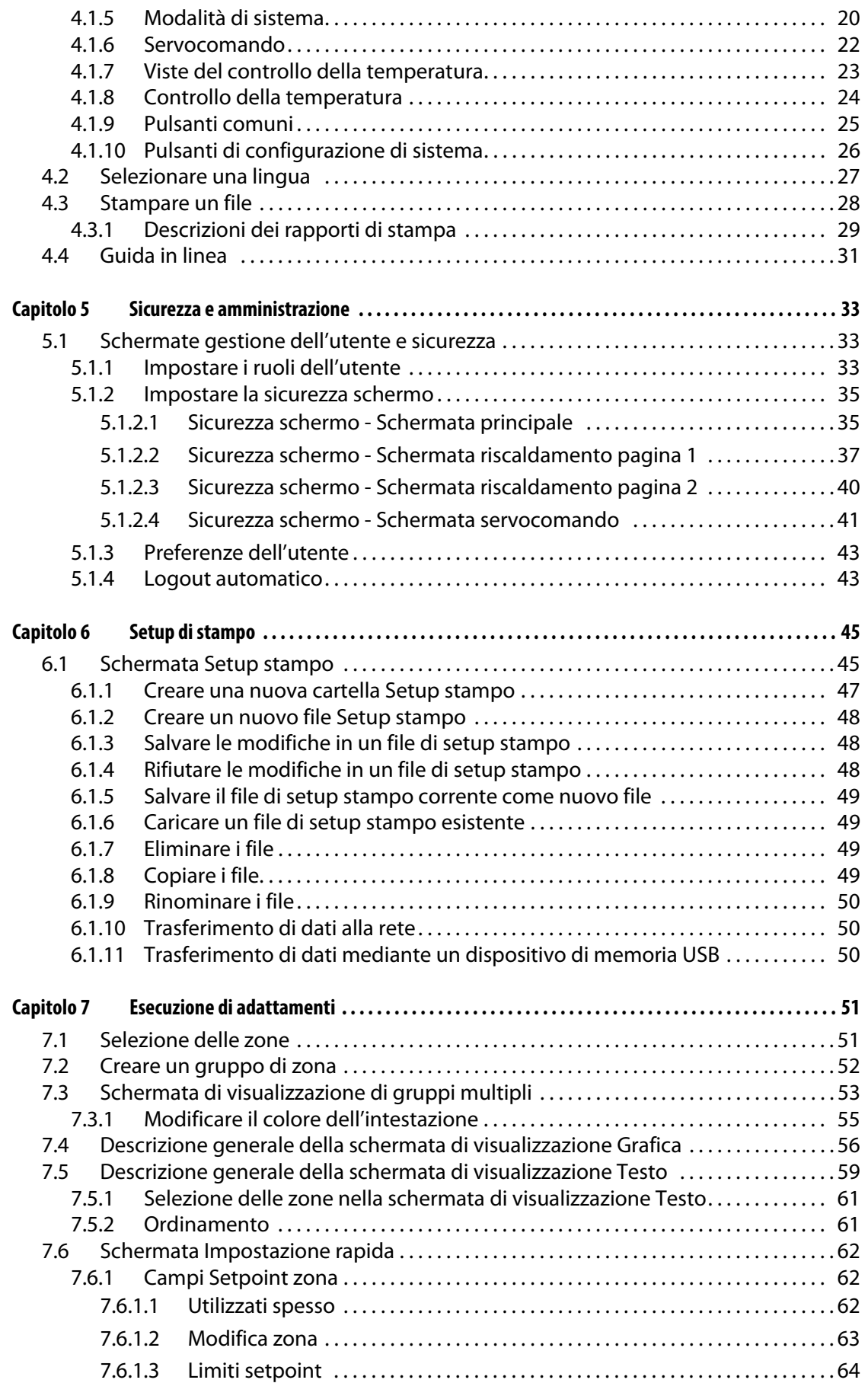

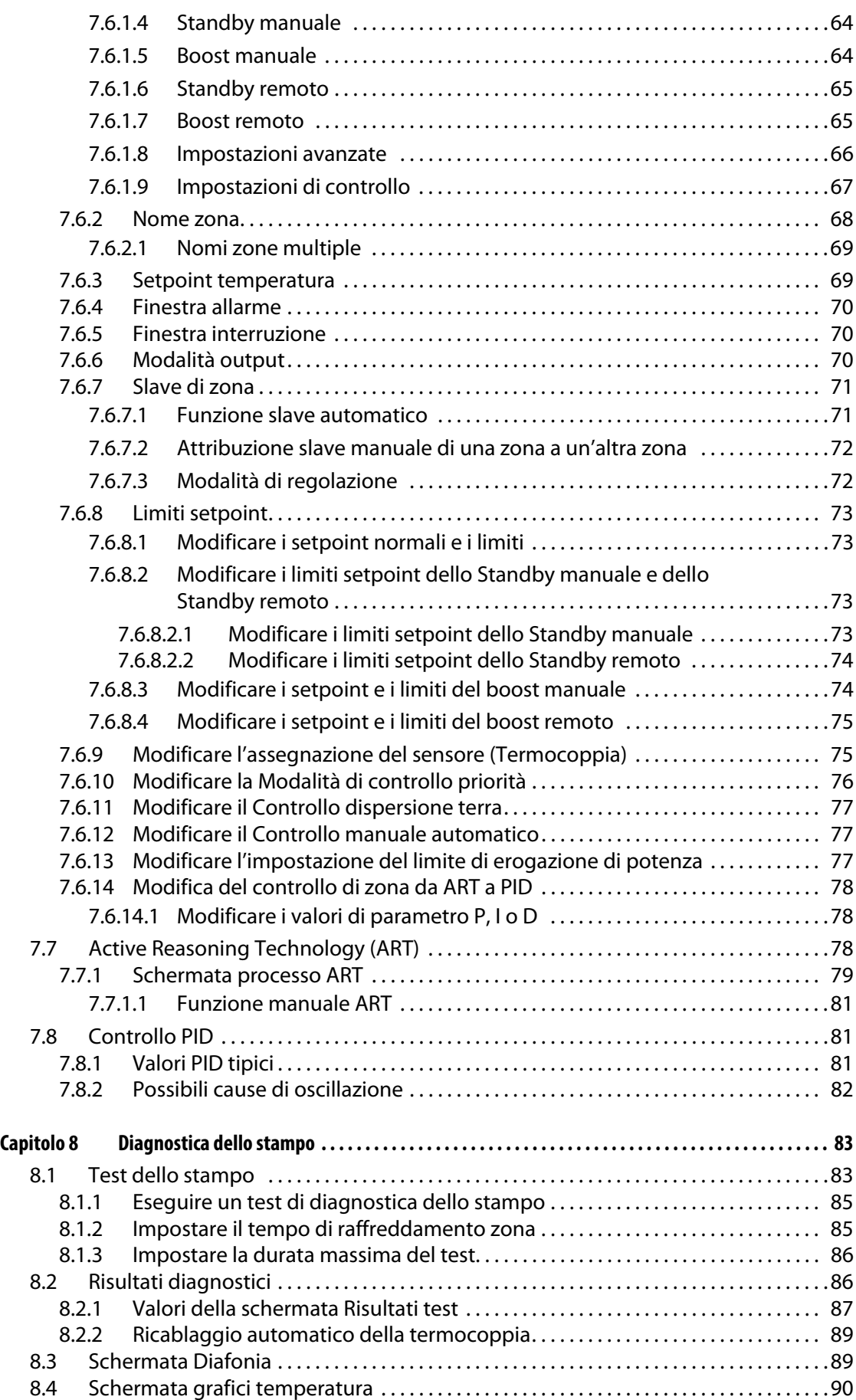

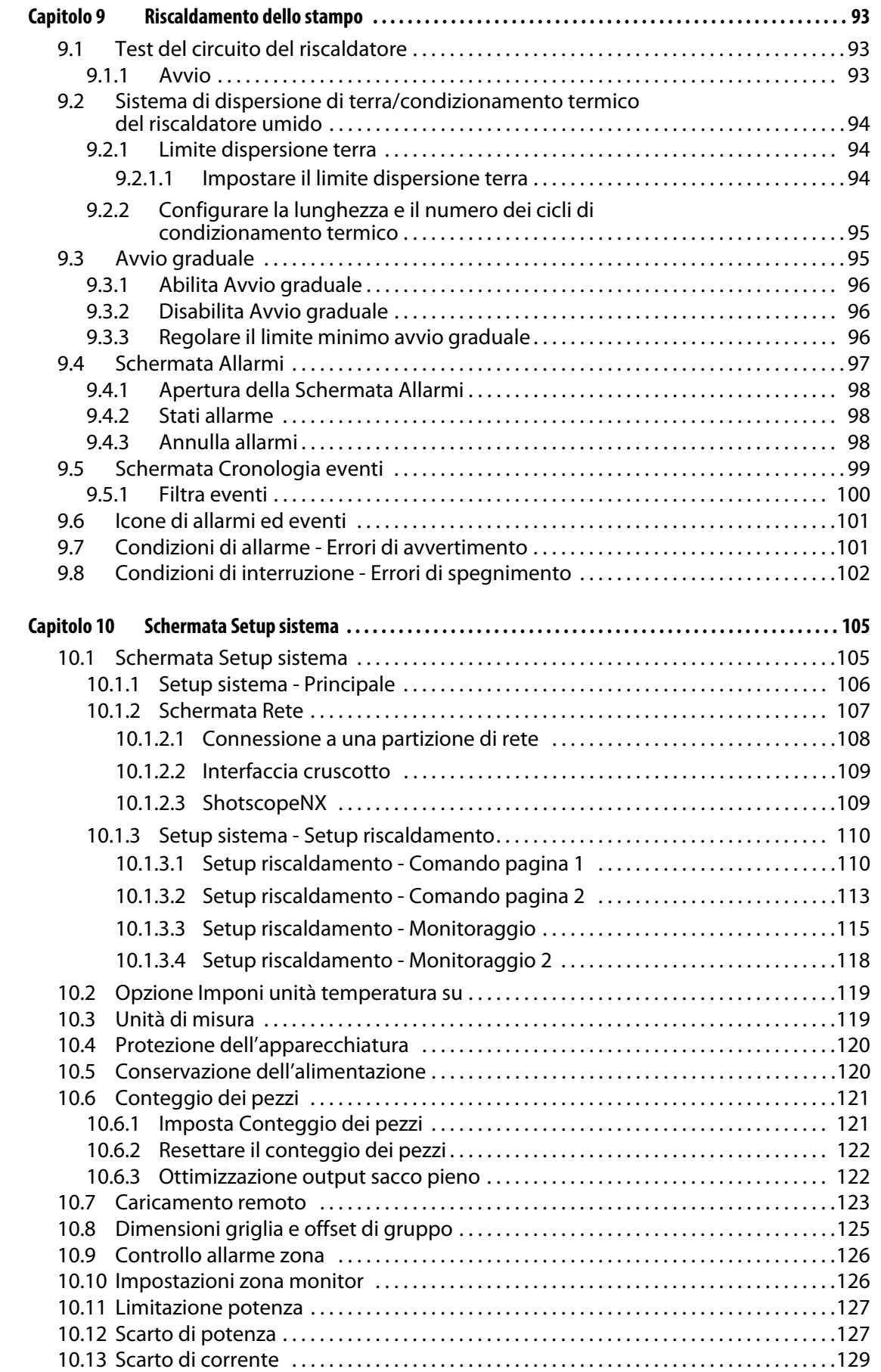

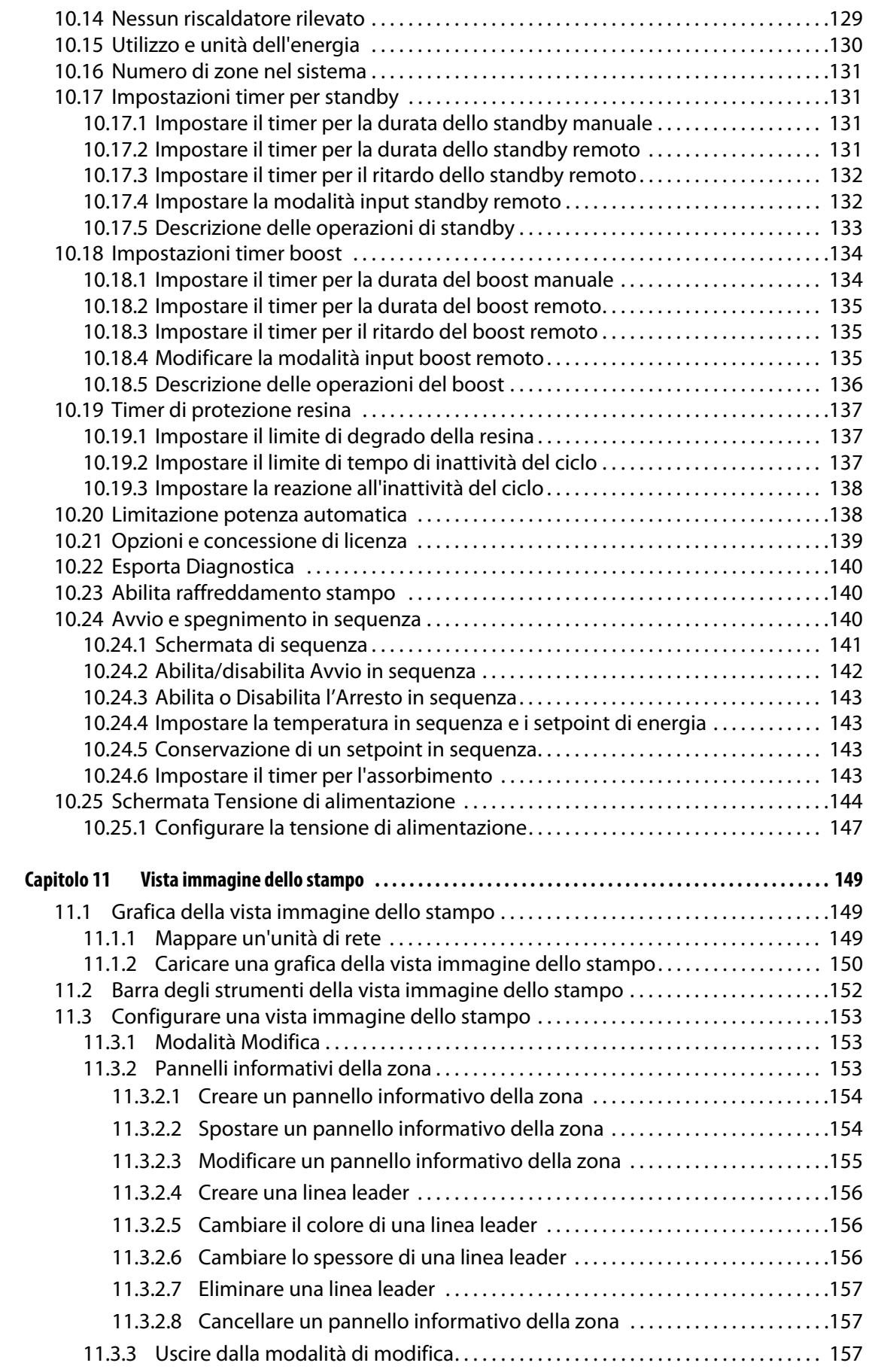

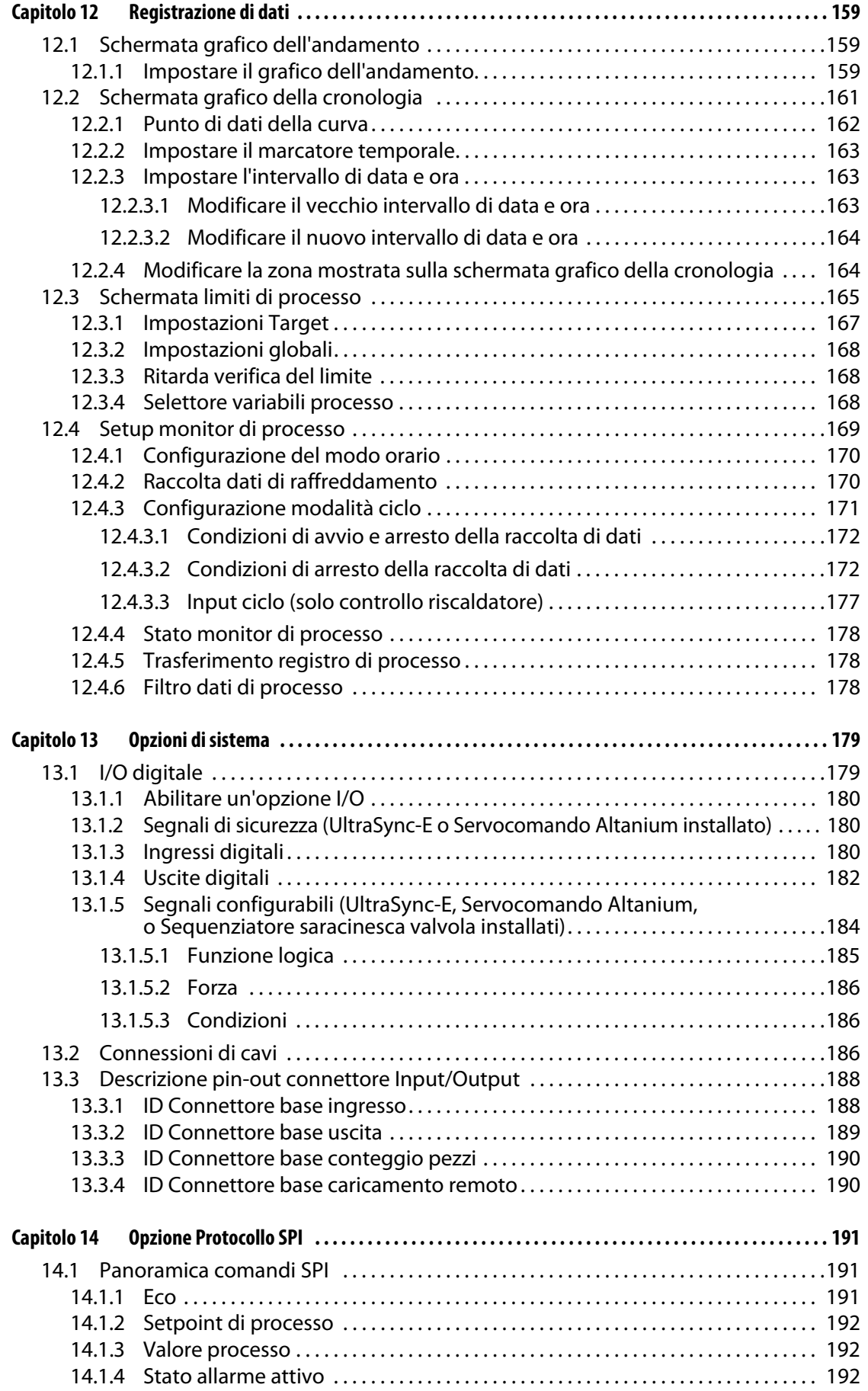

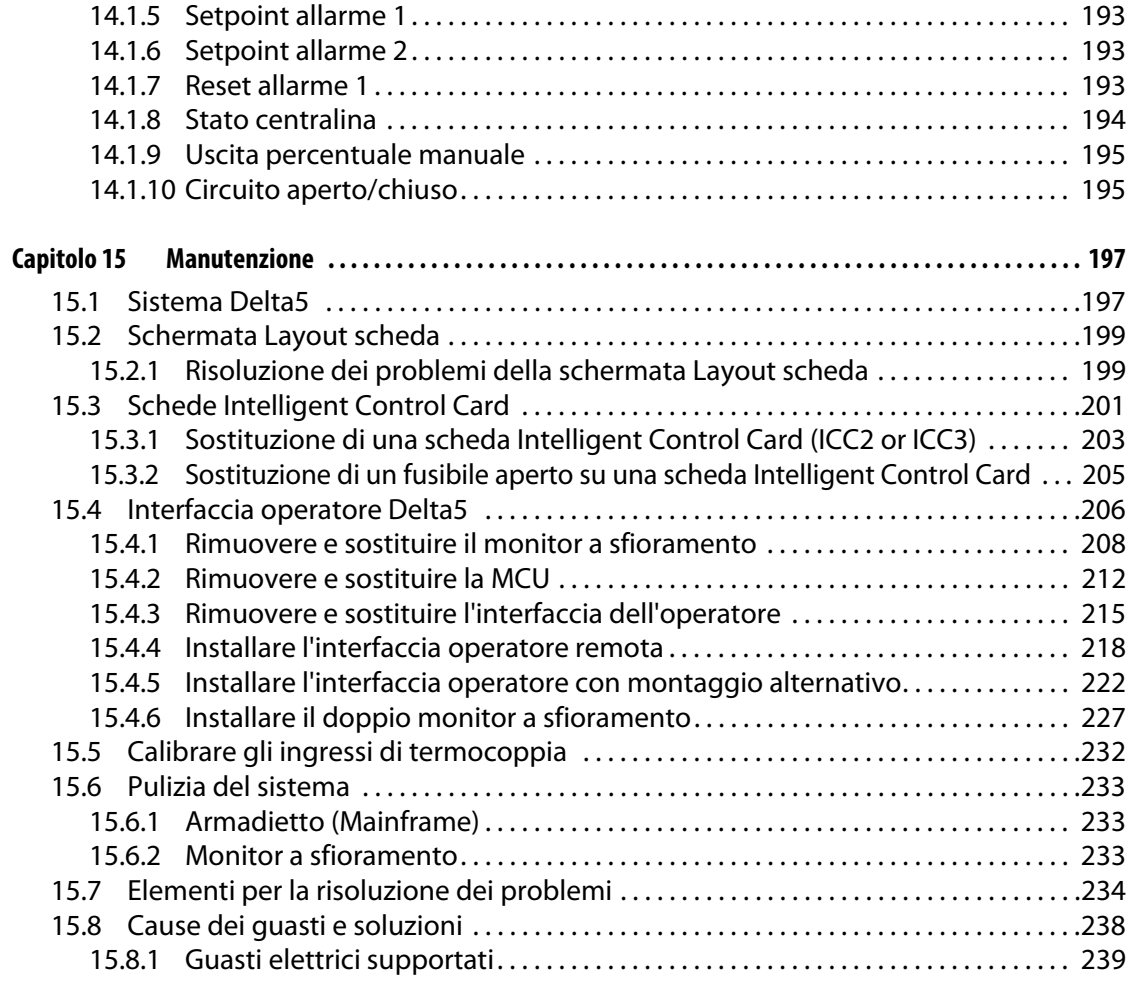

# <span id="page-12-0"></span>**Capitolo 1 Introduzione**

La presente Guida per l'utente comprende avvertenze e precauzioni generali per evitare infortuni al personale e danni al sistema. Tali avvertenze e precauzioni non sono da intendere come esaustive, né sono onnicomprensive di tutte le condizioni o applicazioni che potrebbero verificarsi durante il funzionamento. Le procedure di manutenzione e sicurezza restano di esclusiva responsabilità della persona e della sua azienda.

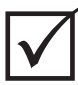

### **IMPORTANTE!**

Alcuni manuali potrebbero contenere appendici in cui si descrivono in dettaglio informazioni nuove o aggiornate. Prima di leggere un manuale, accertarsi di esaminare tutte le appendici disponibili in fondo al manuale.

# <span id="page-12-1"></span>**1.1 Sicurezza generale**

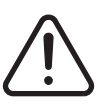

### **ATTENZIONE!**

**Rischio di scosse elettriche: escludere l'alimentazione dalla centralina prima di eseguire la connessione, la disconnessione o interventi di assistenza alla centralina, al canale caldo o allo stampo.**

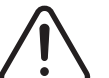

## **ATTENZIONE!**

**Pericolo elettrico: rischio di scossa o infortunio grave. Assicurarsi SEMPRE che, quando si inserisce l'energia nella centralina, sia installata la vite sul retro della parte superiore della centralina, contrassegnata dal simbolo di avvertenza generale. È il punto di messa a terra per il coperchio superiore del telaio. Togliendo questa vite, si potrebbero determinare condizioni non sicure, a meno che non siano state assunte idonee precauzioni come la procedura LOTO (Lock Out Tag Out).**

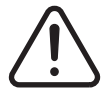

## **ATTENZIONE!**

**Pericolo gas/vapori: rischio di lesioni alle vie respiratorie. Alcuni materiali sottoposti a lavorazione potrebbero rilasciare gas, vapori o polveri nocivi. Installare un impianto di scarico conforme alle normative locali. La plastica si degrada se esposta per periodi prolungati alla temperatura del setpoint. Non lasciare il macchinario e la centralina senza sorveglianza.**

- Il sistema deve essere installato esclusivamente da personale qualificato, in conformità con le normative locali.
- Se la centralina è collegata a una formatrice per iniezione, la responsabilità della sicurezza del sistema fa capo all'integratore.
- Il sistema deve essere gestito esclusivamente da persone dotate di conoscenze complete sul funzionamento e le capacità del sistema stesso.
- Leggere integralmente le presenti istruzioni prima di collegare l'alimentazione e attivare il sistema.
- Attenersi a tutte le avvertenze e le istruzioni riportate sul sistema.
- In assenza di specifiche spiegazioni riportate nel presente manuale o indicate da Husky, è vietato tentare di riparare il sistema. Tale operazione potrebbe provocare danni al sistema o gravi infortuni personali.
- Utilizzare esclusivamente la tensione di alimentazione in ingresso specificata sull'etichetta di identificazione applicata al capo di ingresso dell'alimentazione e/o sull'armadietto **NOTA:** In caso di dubbi sulla tensione dell'alimentazione applicabile,

rivolgersi alla più vicina sede di Assistenza e vendita regionale Husky.

### **AVVERTENZA!**

**Pericolo meccanico: rischio di danni all'apparecchiatura. Gli ingressi e le uscite delle ventole sull'unità non devono MAI ostruirsi. Qui è dove entra ed esce il flusso d'aria di raffreddamento del sistema. Se quest'area del mainframe si ostruisce e si crea un flusso d'aria insufficiente, potrebbero verificarsi dei danni al sistema.** 

### **AVVERTENZA!**

**Quando il sistema viene spento, attendere 30 secondi prima di riavviare il sistema. Se non si attendono i 30 secondi necessari, potrebbero verificarsi problemi di comunicazione.**

## <span id="page-13-0"></span>**1.1.1 Segnaletica di sicurezza**

La segnaletica di sicurezza indica con chiarezza le aree potenzialmente pericolose all'interno e intorno all'apparecchiatura. Per tutelare la sicurezza del personale interessato all'installazione, il funzionamento e la manutenzione dell'apparecchiatura, attenersi alle seguenti linee guida:

Sulla segnaletica di sicurezza, potrebbe apparire il seguente simbolo di sicurezza:

**NOTA:** La segnaletica di sicurezza potrebbe riportare una spiegazione dettagliata del potenziale pericolo e delle conseguenze connesse.

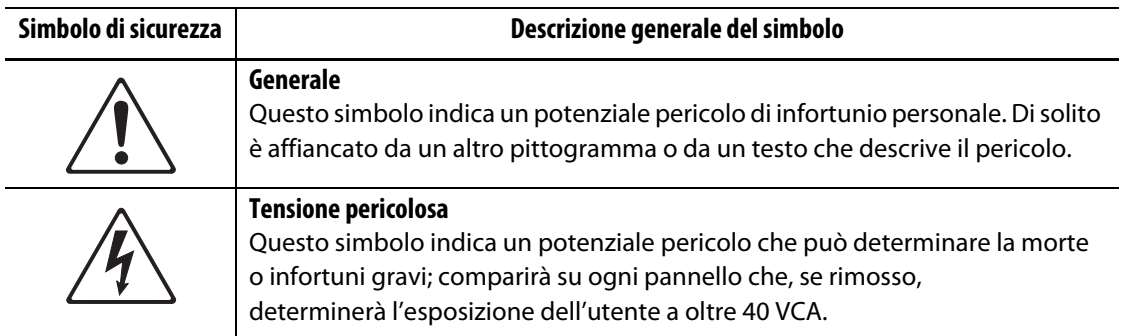

# <span id="page-14-0"></span>**1.2 Finalità dell'apparecchiatura**

Le centraline Husky hanno lo scopo di tenere sotto controllo la temperatura di processo soltanto per applicazioni di formatura per iniezione.

Se si intende utilizzare un prodotto Husky per usi diversi da quello previsto, contattare la più vicina sede di Assistenza e vendita regionale Husky.

# <span id="page-14-1"></span>**1.3 Limitazioni d'uso**

Un'apparecchiatura formatrice per iniezione Husky non deve mai:

- essere utilizzata per finalità diverse da quelle descritte in [Sezione 1.2](#page-14-0), se non con l'approvazione di Husky
- essere messa in funzione o sottoposta a manutenzione da persone che conoscono in modo insufficiente i rischi inerenti e le precauzioni indispensabili riguardanti le centraline

# <span id="page-14-2"></span>**1.4 Cablaggio in ingresso (convenzionale)**

La tabella seguente riporta in sintesi le indicazioni convenzionali di cablaggio utilizzate.

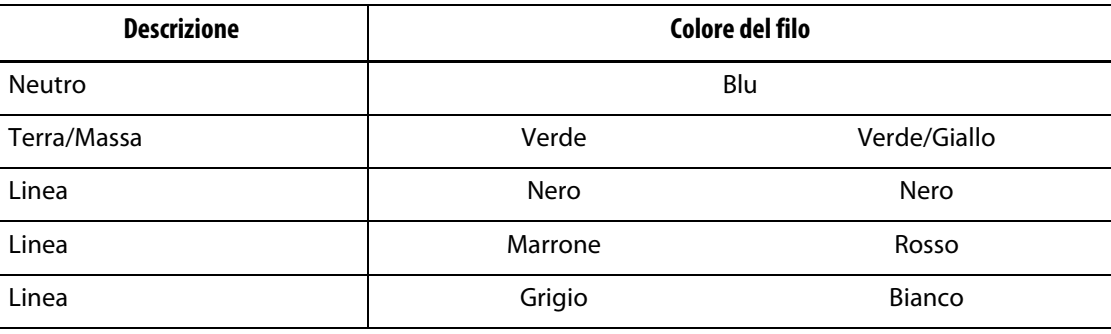

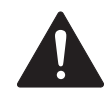

## **PERICOLO!**

**Pericolo di folgorazione e/o meccanico: rischio di morte o infortunio grave e possibili danni all'apparecchiatura.**

**Un cablaggio non corretto della centralina potrebbe determinare la morte o infortuni gravi e/o danni alla centralina stessa o al canale caldo. L'alimentazione elettrica deve essere collegata esclusivamente da personale qualificato. Tutto il lavoro deve rispettare le normative elettriche locali vigenti.**

# <span id="page-15-0"></span>**1.5 Specifiche tecniche ambientali di funzionamento**

Il seguente elenco riporta le specifiche tecniche ambientali di funzionamento relative all'interfaccia operatore di Altanium Delta5:

### **AVVERTENZA!**

**Pericolo meccanico: rischio di danni all'apparecchiatura. Il versamento o lo spruzzo di liquidi, compresi l'olio o l'acqua, potrebbero danneggiare l'apparecchiatura. Non lavare a spruzzo.**

- Esclusivamente per uso in interno.
- Temperatura d'esercizio: da 5 a 40°C (da 41 a 104°F)
- Umidità d'esercizio: da 0% a 90% di umidità relativa, senza condensa
- Altitudine: fino a 2000 m (6562 ft)
- Grado di inquinamento: PD2
- Categoria sovratensione: OVIII

## <span id="page-15-1"></span>**1.6 Valori nominali dell'apparecchiatura**

È possibile reperire i valori nominali dell'intera Centralina Altanium sulla targhetta sul retro della centralina.

Di seguito si riportano i valori nominali relativi esclusivamente all'interfaccia operatore dell'Altanium Delta5:

- Tensione di alimentazione: da 100 a 240 VCA ±10%, monofase
- Frequenza: da 47 a 63 Hz
- Valore nominale potenza: 130 W tipico

# <span id="page-15-2"></span>**1.7 Specifiche tecniche**

Le dimensioni e il peso della centralina possono variare in base alle configurazioni della centralina.

Le seguenti sono le specifiche tecniche relative esclusivamente all'interfaccia operatore dell'Altanium Delta5:

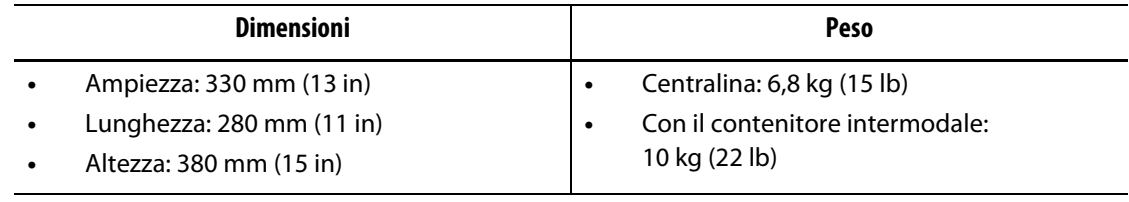

# <span id="page-16-0"></span>**1.8 Istruzioni per il sollevamento della centralina**

Seguire questi passaggi per sollevare la centralina Altanium. Il dispositivo di sollevamento (gru o elevatore a forche) e le cinghie usate variano per capacità di sollevamento e lunghezza, a seconda del fatto che Altanium abbia una centralina con stack singola, doppia o tripla. Per conoscere la corretta capacità di sollevamento e le lunghezze, consultare la seguente tabella.

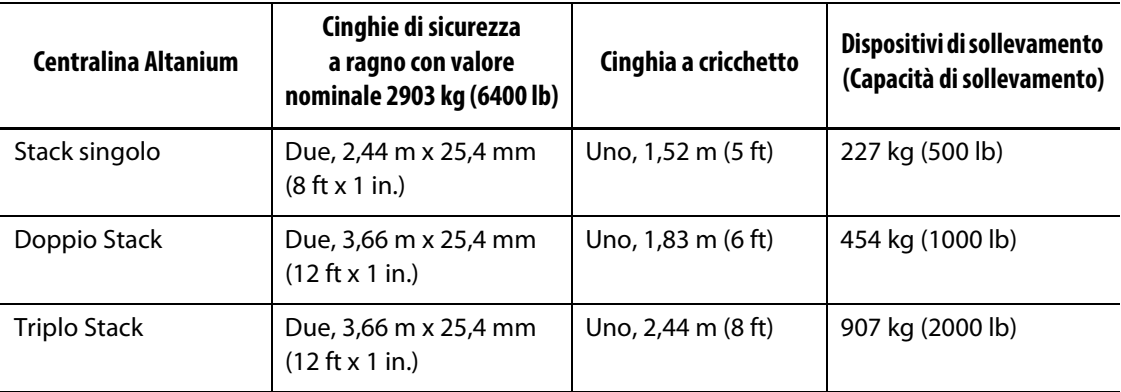

- **1.** Inserire ciascuna cinghia di sicurezza a ragno sotto la centralina. Consultare la tabella per conoscere le corrette lunghezze delle cinghie.
	- **a.** Per le centraline a stack singolo, le cinghie di sicurezza a ragno passano sotto l'apparecchiatura da sinistra a destra.
	- **b.** Per le centraline a doppio e triplo stack, le cinghie di sicurezza a ragno passano sotto l'apparecchiatura dalla parte anteriore a quella posteriore.
- **2.** Portare le cinghie verso l'alto sopra la centralina Altanium e fissarle al dispositivo di sollevamento. Consultare [Figura 1-1](#page-16-1).

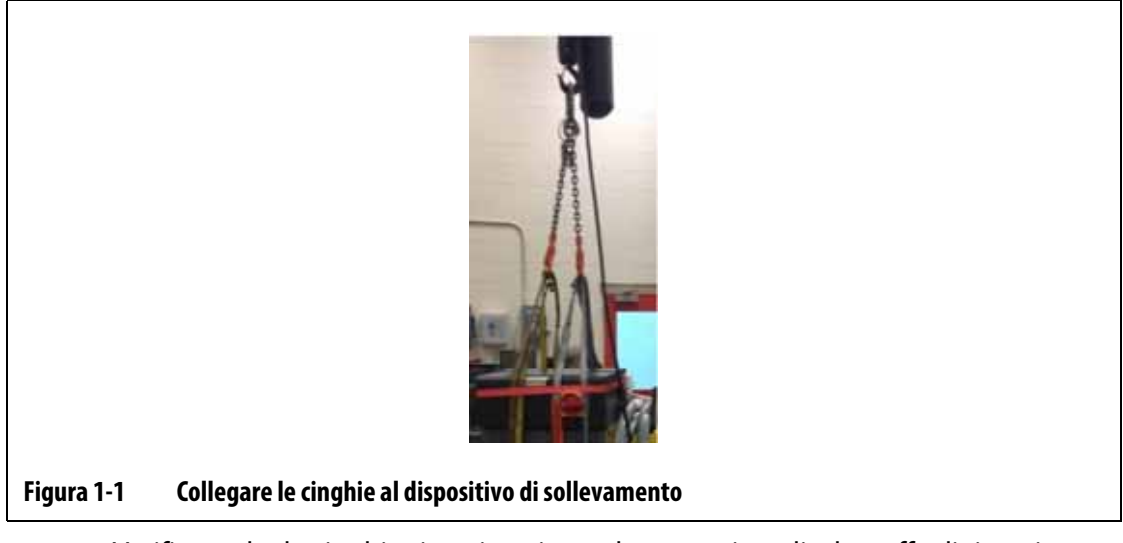

<span id="page-16-1"></span>**a.** Verificare che le cinghie siano inserite tra le ruote girevoli e le staffe di ritenzione sotto la base della centralina. Consultare [Figura 1-2](#page-17-0).

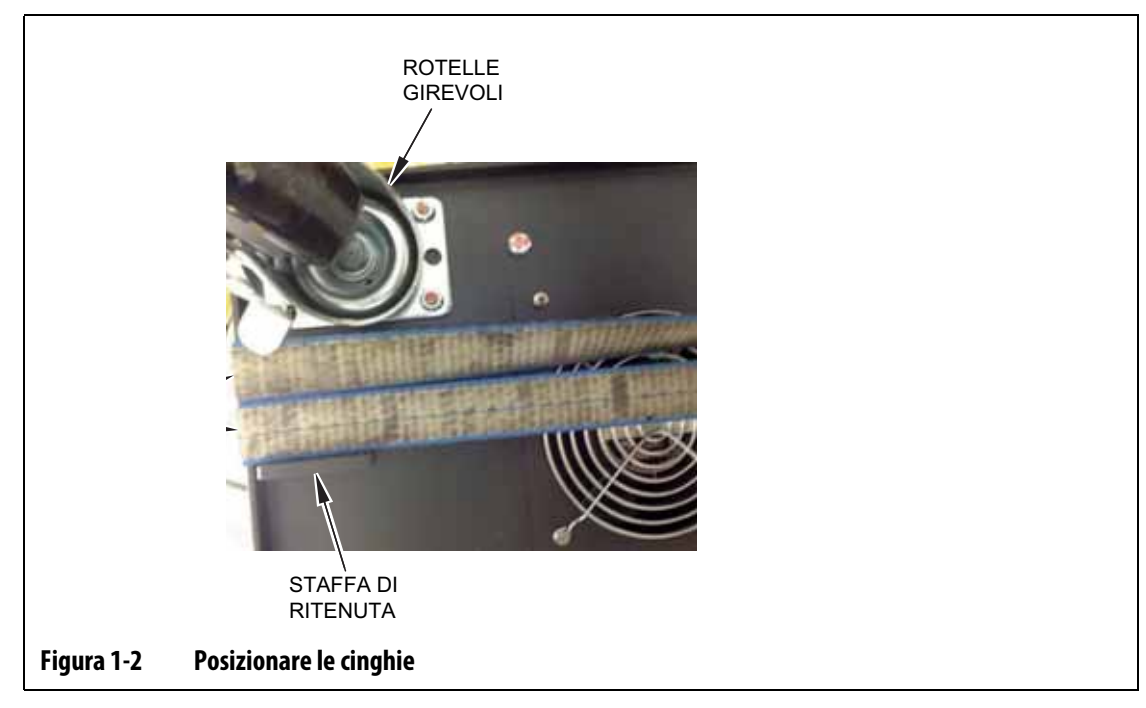

<span id="page-17-0"></span>**b.** Assicurarsi che le cinghie non danneggino né schiaccino i cavi collegati alla centralina. Consultare [Figura 1-3.](#page-17-1)

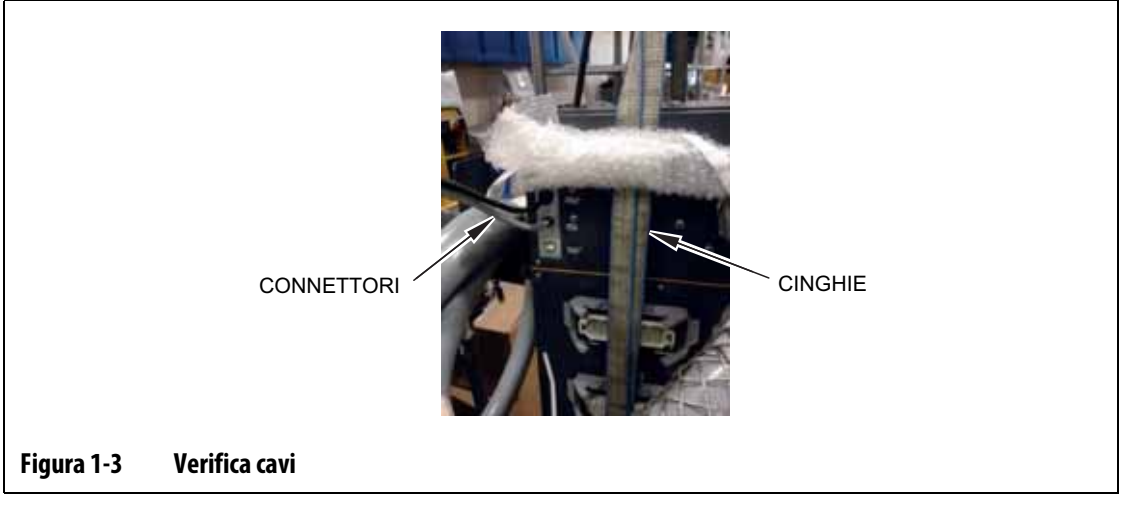

- <span id="page-17-1"></span>**3.** Utilizzare il dispositivo di sollevamento per esercitare una forza sufficiente verso l'alto sulle cinghie, per eliminare il gioco, ma non sollevare la centralina in questo momento.
- **4.** Sistemare la cinghia a cricchetto intorno alla parte superiore della centralina, sostenendo le quattro estremità delle cinghie di sicurezza a ragno. Non serrare in questo momento la cinghia a cricchetto.

**NOTA:** La cinghia a cricchetto assicura che la centralina non si ribalti quando viene sollevata.

**5.** Collocare un panno o altro materiale imbottito tra la cinghia a cricchetto e la centralina, per evitare che la finitura della centralina si sfreghi e si graffi. Consultare [Figura 1-4](#page-18-0).

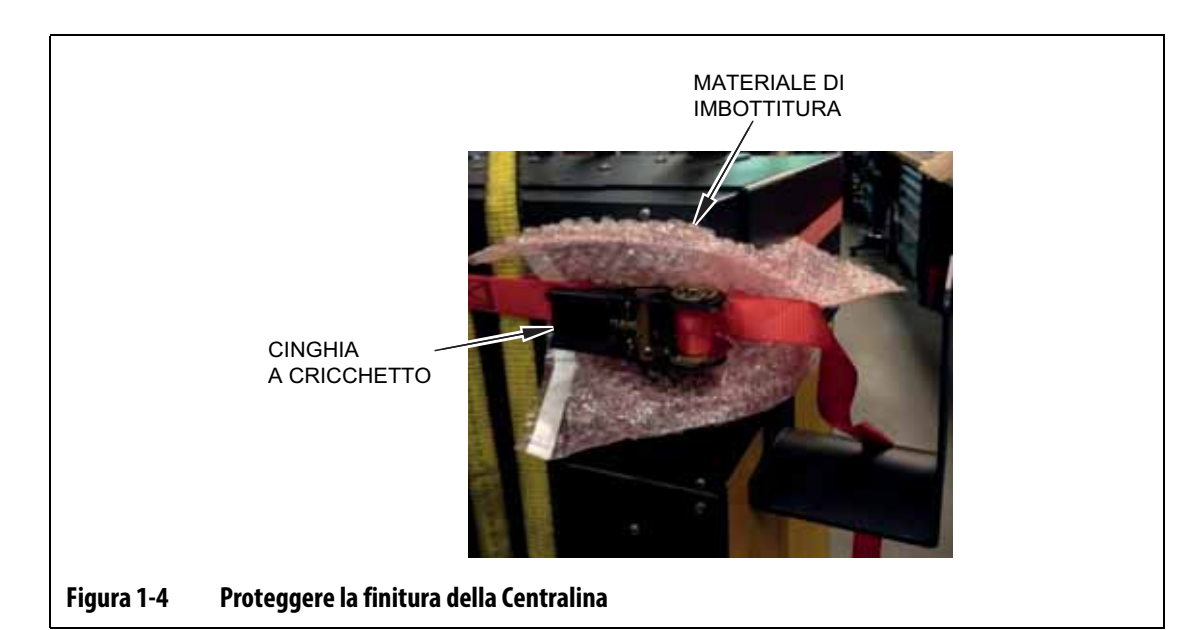

- <span id="page-18-0"></span>**6.** Serrare la cinghia a cricchetto.
- **7.** Utilizzare il dispositivo di sollevamento per sollevare lentamente di qualche centimetro la centralina da terra.
- **8.** Controllare le cinghie di sicurezza a ragno e a cricchetto per assicurarsi che la centralina non si ribalti.
- **9.** Spostare la centralina verso la sua nuova collocazione.
- **10.** Una volta raggiunta, abbassare a terra lentamente la centralina.
- **11.** Togliere le cinghie a cricchetto, il materiale imbottito e le cinghie di sicurezza a ragno dalla centralina.

# <span id="page-20-0"></span>**Capitolo 2 Controllo della temperatura canale caldo**

La presente guida ha lo scopo di fare in modo che gli utenti ottengano il massimo vantaggio possibile dall'uso dei Sistemi di controllo della temperatura canale caldo Altanium.

Le centraline Altanium sono state progettate come strumento del processore per lo stampo a canale caldo. Il criterio fondamentale necessario per far funzionare uno stampo a canale caldo consiste nel controllare la temperatura di processo, in modo che sia quanto più omogenea e ripetibile possibile rispetto al setpoint di processo. Quanto più resta vicina al setpoint della temperatura di processo, tanto più basso potrà essere il valore di impostazione della temperatura del setpoint. Il risultato è un tempo inferiore necessario per il raffreddamento (inserimento/esclusione dell'energia) e tempi di ciclo minori.

## <span id="page-20-1"></span>**2.1 Tipi di controllo della temperatura**

Le centraline Altanium utilizzano due tipi fondamentali di controllo:

- Controllo a circuito aperto senza ritorno di segnale della termocoppia.
- Controllo a circuito chiuso con ritorno di segnale della termocoppia. È possibile suddividere il circuito chiuso nelle seguenti sottocategorie:
	- Termocoppia interna: situata all'interno e parte dell'assemblaggio del riscaldatore.
	- Termocoppia esterna: situata accanto, ma non effettivamente parte di un singolo assemblaggio del riscaldatore, ed è inoltre possibile assegnare la termocoppia a un gruppo di riscaldatori per formare una zona.

### <span id="page-20-2"></span>**2.1.1 Controllo a circuito aperto**

Senza una termocoppia, non è possibile controllare la temperatura all'interno dello stampo, ma soltanto la quantità di energia fornita al riscaldatore. Altanium mantiene questa precisa uscita di potenza con una risoluzione dello 0,1%. È un metodo di controllo noto come regolazione manuale.

Il controllo a circuito aperto si associa solitamente a riscaldatori di punte, in cui le dimensioni fisiche della punta precludono l'uso di una termocoppia interna.

## <span id="page-20-3"></span>**2.2 Configurazione di zone**

Nell'intento di soddisfare il fabbisogno energetico di diversi tipi di carichi, occorre regolare l'energia in uscita erogata ai riscaldatori su un intervallo da 0 a 100%. È possibile configurare la Centralina Altanium in modo che vi riesca utilizzando il controllo Zero Cross o il controllo Phase Angle (angolo di fase).

# EUSKY

## <span id="page-21-0"></span>**2.2.1 Configurare una zona per il controllo Zero Cross**

Questo metodo definisce come ottenere una media dell'energia erogata a ciascun riscaldatore per un certo tempo. Tale risultato si ottiene commutando tra mezzi cicli completi della tensione di alimentazione del riscaldatore, con l'uso di un TRIAC senza snubber come dispositivo di commutazione.

## <span id="page-21-1"></span>**2.2.2 Configurare una zona per il controllo Phase Angle**

Questo metodo definisce come viene adattata l'energia a ciascun riscaldatore, variando il punto di ogni mezzo ciclo in cui viene attivato il TRIAC senza snubber (dispositivo di commutazione).

In entrambi i metodi di controllo la Centralina Altanium ricalcola ogni 250 millisecondi l'uscita di potenza necessaria per l'intero sistema, al fine di ottenere la massima risoluzione di controllo. Combinando uno dei metodi di controllo appena citati insieme all'algoritmo di controllo Active Reasoning Technology (ART) permette di ottenere un controllo preciso della temperatura con l'aspettativa di precisione di controllo di ± 1 cifra in condizioni di stato costanti.

# <span id="page-21-2"></span>**2.3 Determinare le dimensioni del riscaldatore**

Gli stampi a canale caldo possono presentare vari tipi di elementi riscaldanti:

- integrali, ovvero componenti della sonda.
- A cartuccia, ovvero fatti scorrere nella sonda o direttamente nell'acciaio dello stampo.

Nel collettore, si utilizza normalmente una serie di riscaldatori a cartuccia o riscaldatori tubolari curvi.

Il filo solitamente usato all'interno di un elemento è realizzato in nickel-cromo, rivestito con ossido di magnesio. Le dimensioni del filo e il numero di giri ne determinano la resistenza, la quale a sua volta ne determina il wattaggio (la quantità di energia), da cui discendono le prestazioni dello stampo. Una dimensione insufficiente degli elementi riscaldanti (wattaggio insufficiente) crea seri problemi quando il controllo richiede energia senza che sia disponibile. In quasi tutti i casi, è preferibile che le dimensioni siano superiori piuttosto che inferiori, in uno stampo a canale caldo.

La centralina Altanium, se dotata di schede X ICC<sup>2</sup> o X ICC<sup>3</sup>, fornirà i dati di wattaggio, resistenza o amperaggio in relazione ai riscaldatori. Queste informazioni possono essere calcolate anche usando la Legge di Ohm. I passaggi e le formule seguenti mostrano come.

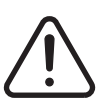

## **ATTENZIONE!**

**Pericolo elettrico: rischio di morte o infortunio grave. Prima di eseguire questo test, scollegare tutta l'alimentazione elettrica dallo stampo e dalla centralina.**

- **1.** Su un multimetro, impostare il selettore sulla misurazione della resistenza.
- **2.** Posizionare il filo positivo (rosso) sul primo filo dell'elemento di riscaldamento e posizionare il filo negativo (nero) del misuratore sul secondo filo.

**NOTA:** Possono essere dei pin su connettore, oppure fusibili di uscita della zona nel sistema, purché collegati all'elemento riscaldante.

Il dispositivo di misurazione visualizzerà la resistenza espressa in ohm.

- **3.** Registrare la misurazione.
- **4.** Usare la legge di Ohm per calcolare i risultati.

La legge di Ohm enuncia:

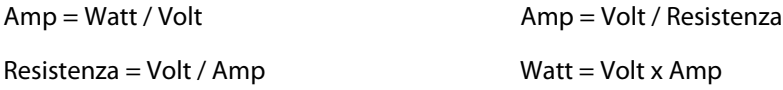

**Esempio:** Se la resistenza è pari a 12,5 ohm e la tensione di ingresso è pari a 240 volt, dividendo 240 per 12,5 si ricava l'assorbimento massimo di amperaggio sull'elemento riscaldante in oggetto:

 $240 / 12,5 = 19,2$  amp

19,2 amp  $x$  240 volt = 4.608 watt.

In relazione a uno stampo a canale caldo, alcune parti della legge di Ohm risultano più utili di altre. Qui vengono mostrate solo le leggi necessarie.

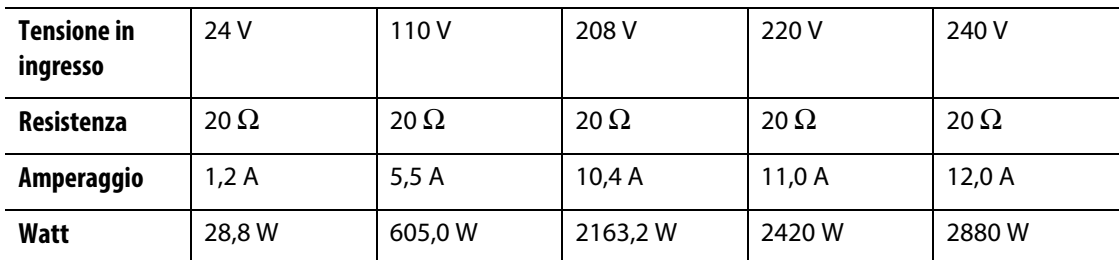

# <span id="page-22-0"></span>**2.4 Tipi termocoppia e codice colore**

Le centraline Altanium utilizzano il codice colore ANSI per tutte le termocoppie. [Tabella 2-1](#page-23-0) è un riferimento per canali caldi e cavi che seguono altri standard di codice colore.

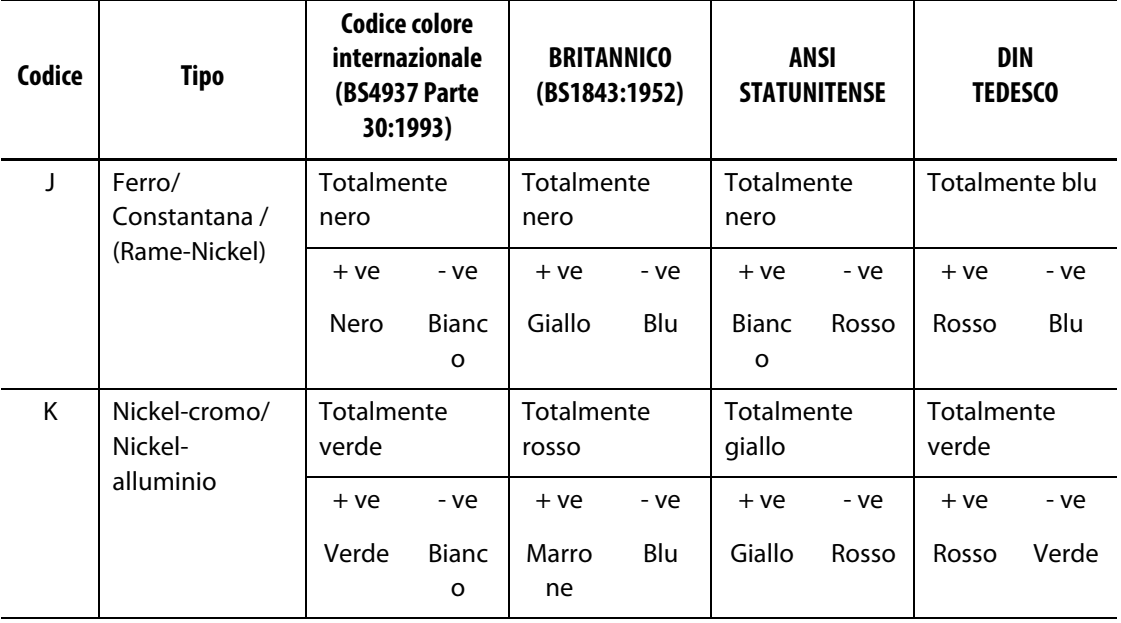

<span id="page-23-0"></span>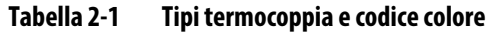

# <span id="page-24-0"></span>**Capitolo 3 Collegare il sistema allo stampo**

Questo capitolo illustra i vari passaggi da seguire prima di attivare il sistema.

# <span id="page-24-1"></span>**3.1 Prima dell'avvio**

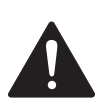

## **PERICOLO!**

**Rischio di folgorazione: il contatto con voltaggi pericolosi provoca la morte o gravi infortuni. Accertarsi che il sistema sia completamente scollegato dalla sorgente di alimentazione.**

- Pulire accuratamente ogni traccia di acqua, olio, sporco, detergenti liquidi, ecc. eventualmente versati durante una sostituzione di uno stampo o dall'ultimo ciclo produttivo.
- Accertarsi che il modulo del display sia montato sulla centralina o a distanza. Per ulteriori informazioni, consultare la [Sezione 15.4.3](#page-226-1) oppure la [Sezione 15.4.4.](#page-229-1)
- Verificare che la ventola di raffreddamento non sia ostruita in alcun modo.
- Controllare tutte le connessioni dei cavi tra il sistema e lo stampo (se richiesto). Accertarsi che nessun cavo presenti segni di usura o danni.
- Controllare che il collegamento di terra/massa sia in buone condizioni. Verificare che il sistema e lo stampo abbiano lo stesso riferimento di massa.

# <span id="page-24-2"></span>**3.2 Collegare alla sorgente di alimentazione**

Per effettuare il collegamento alla sorgente di alimentazione, procedere in base ai seguenti passaggi:

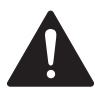

### **PERICOLO!**

**Rischio di folgorazione: il contatto con voltaggi pericolosi provoca la morte o gravi infortuni. Accertarsi che il sistema sia completamente scollegato dalla sorgente di alimentazione.**

- **1.** Collegare i cavi di uscita della termocoppia e dell'alimentazione (se richiesto).
- **2.** Servendosi di un ohmmetro, mettere in contatto un puntale di test con lo stampo e l'altro al morsetto di terra dello stampo stesso sul sistema. Il valore della resistenza deve essere inferiore a 1 Ω.
- **3.** Accertarsi che il sezionatore dell'alimentazione di rete in ingresso sia in posizione OFF (inattivo).
- **4.** Collegare la centralina alla sorgente di alimentazione.

# <span id="page-25-0"></span>**3.3 Lista di controllo della procedura d'avvio**

Per attivare la centralina, eseguire le attività della seguente lista di controllo nell'ordine indicato:

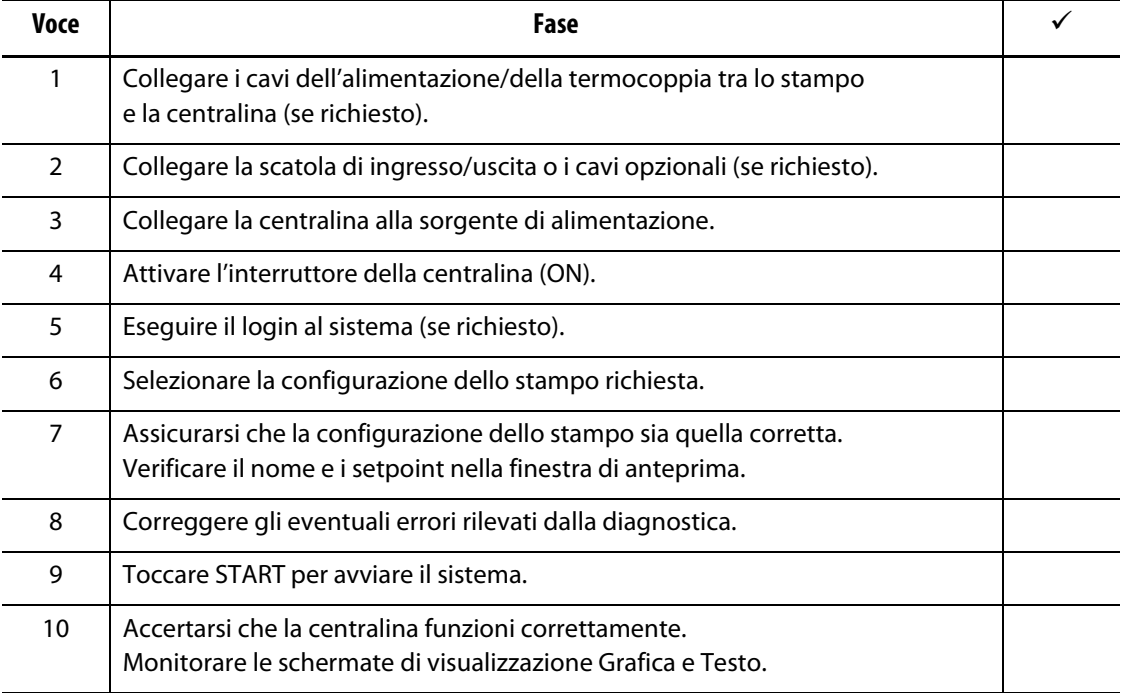

**NOTA:** Nella presente Guida per l'utente non sono riportati dettagli sull'interconnessione tra centralina e stampo. Se occorrono tali informazioni, rivolgersi alla più vicina sede di Assistenza e vendita regionale Husky.

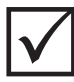

## **IMPORTANTE!**

Se si disattiva il sistema, attendere 30 secondi prima di riattivare l'interruttore di disconnessione principale. Se non si eseguono correttamente l'attivazione e la disattivazione del sistema, potrebbero verificarsi problemi di comunicazione del sistema.

# <span id="page-26-0"></span>**Capitolo 4 Interfaccia operatore Altanium**

Il presente capitolo riporta una panoramica delle funzioni del sistema Altanium e fornisce informazioni sui seguenti argomenti:

- Interfaccia operatore Altanium
- Pulsanti Altanium
- Stato Altanium
- Selezione della lingua

## <span id="page-26-1"></span>**4.1 Layout generale**

L'interfaccia operatore è un monitor con sensori di sfioramento supportato da un piedistallo con il modulo della centralina. Insieme, sono montati sul mainframe Altanium o su un supporto remoto, se ordinato.

#### <span id="page-26-2"></span>**4.1.1 Interfaccia operatore Altanium**

L'interfaccia operatore di Altanium è costituita da un display LCD a colori ad alta risoluzione, rivestito da un touchscreen trasparente. L'alta definizione e il grande angolo di visualizzazione del display rendono la schermata facile da consultare anche in cattive condizioni di illuminazione.

#### **AVVERTENZA!**

**Pericolo meccanico: rischio di danni all'apparecchiatura. Utilizzare le dita per operare con il touchscreen. Non utilizzare un cacciavite, una penna o qualsiasi altro strumento per toccare lo schermo, poiché tali oggetti potrebbero danneggiare il touchscreen.**

Usare il touchscreen per modificare le impostazioni sull'interfaccia operatore Altanium.

## <span id="page-26-3"></span>**4.1.2 Schermata Home**

Dalla schermata Home è possibile raggiungere tutte le altre schermate nel sistema. La schermata Home è accessibile da tutte le altre schermate nel sistema quando si tocca il pulsante Home nell'intestazione del sistema. Le selezioni relative alle schermate di sistema nella schermata Home sono organizzate in gruppi: Schermate Servocomando, Viste di controllo della temperatura, Controllo della temperatura, Comuni e Configurazione di sistema. Consultare la [Figura 4-1.](#page-27-2)

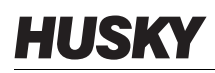

A seconda delle funzionalità installate o non installate sul proprio sistema Altanium, la schermata Home e le altre schermate possono avere un aspetto diverso dalle schermate mostrate in questa guida per l'utente.

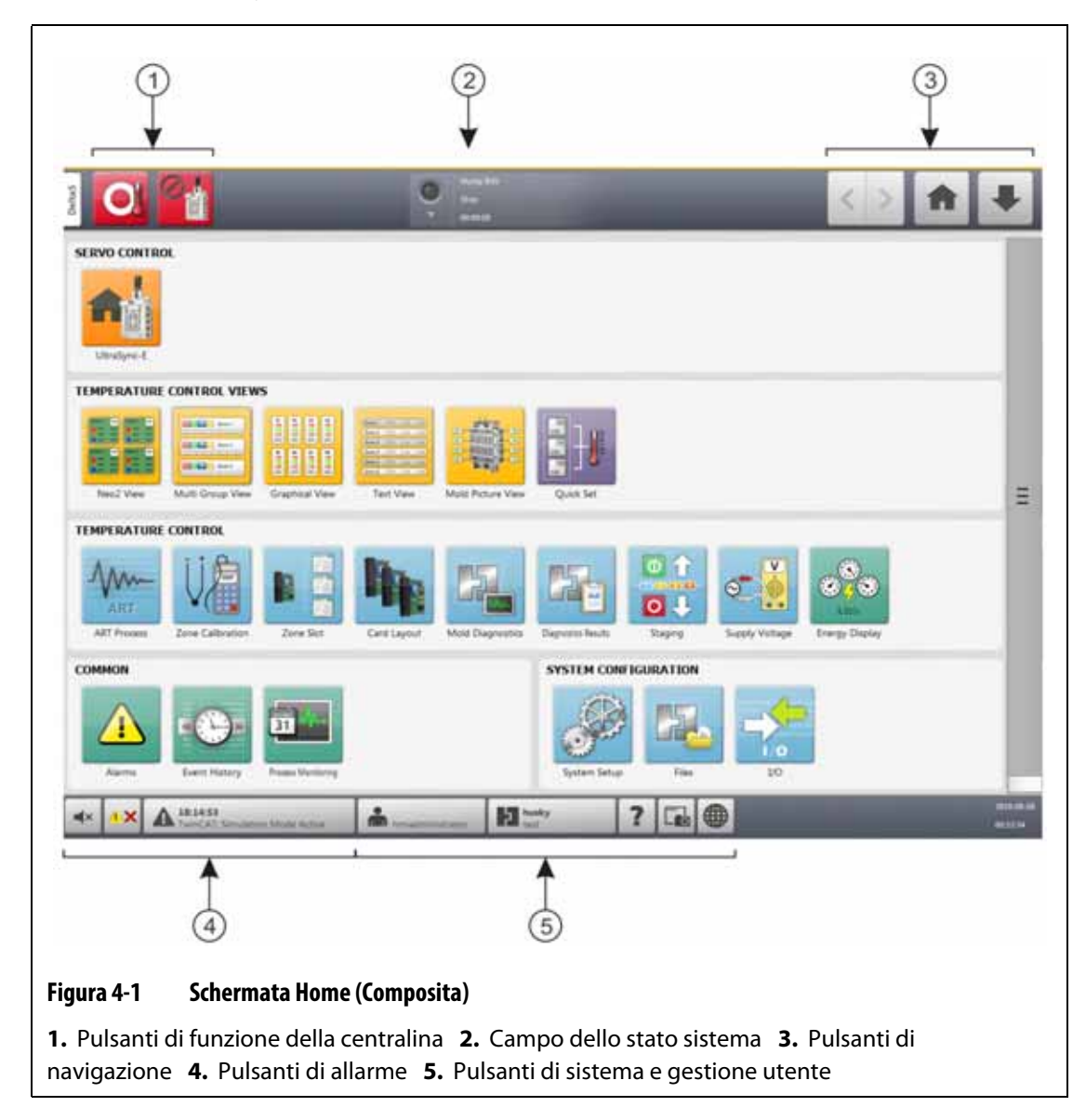

## <span id="page-27-0"></span>**4.1.3 Pulsanti Altanium**

<span id="page-27-2"></span>Altanium presenta un'intestazione e un piè di pagina di sistema su ogni sua schermata.

#### <span id="page-27-1"></span>**4.1.3.1 Pulsanti di funzione della centralina**

Consultare la [Figura 4-1](#page-27-2) per la posizione dei pulsanti di funzione della centralina. La [Tabella 4-1](#page-28-1) descrive le funzioni dei pulsanti.

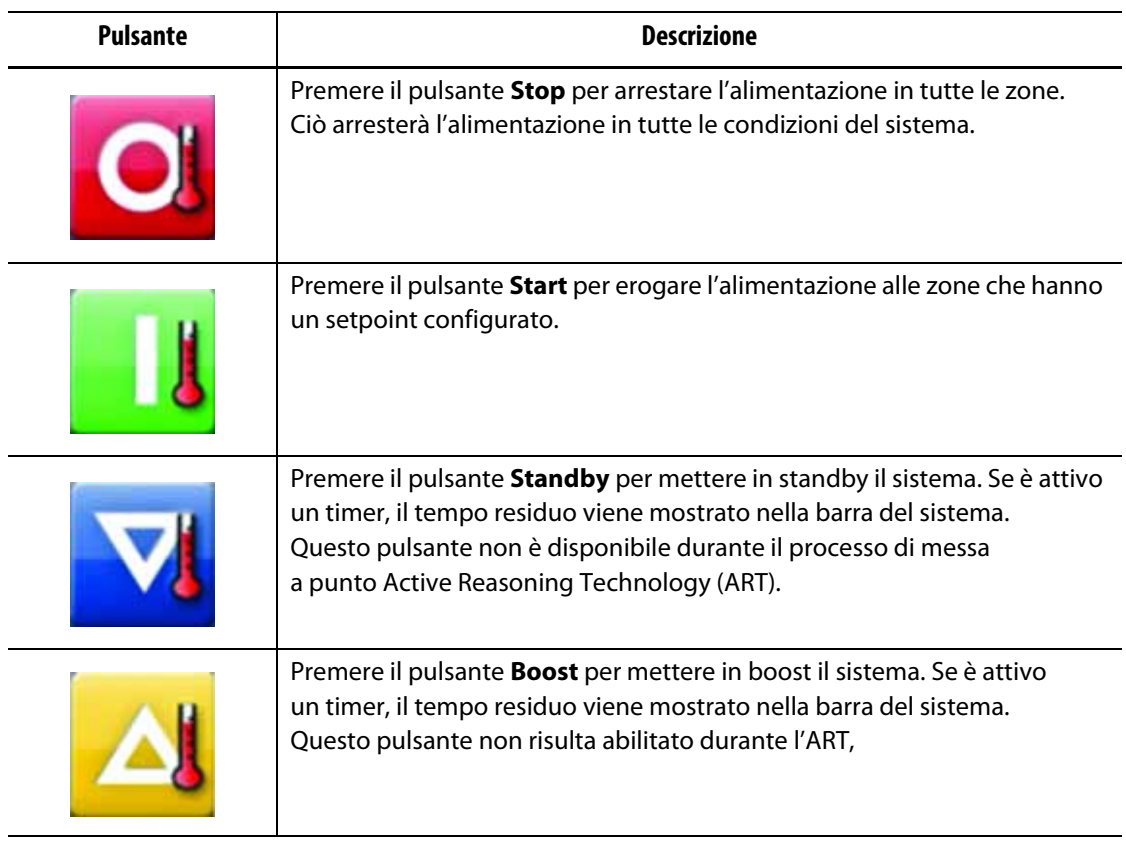

#### <span id="page-28-1"></span>**Tabella 4-1 Pulsanti di funzione della centralina**

### <span id="page-28-0"></span>**4.1.3.2 Campo dello stato sistema**

Consultare la [Figura 4-1](#page-27-2) per la posizione del Campo dello stato sistema. La [Tabella 4-2](#page-28-2) descrive le informazioni del Campo Dello Stato Sistema.

<span id="page-28-2"></span>**Tabella 4-2 Campo dello stato sistema**

| Pulsante | Descrizione                                                                                                    |
|----------|----------------------------------------------------------------------------------------------------|
|          | <b>A temperatura</b> - Ciò indica quanto segue:<br>Lampeggia quando la centralina applica calore alle zone mentre<br>٠<br>queste aumentano di temperatura fino al setpoint.<br>È fisso quando tutte le zone automatiche si trovano "A temperatura".<br>$\bullet$<br>È spento se la centralina è in stato di "Stop".<br>٠ |
|          | Nome dell'azienda - Viene visualizzato il nome dell'azienda.                                                                                                    |

| Pulsante | <b>Descrizione</b>                                                                                                    |
|----------|----------------------------------------------------------------------------------------------------|
|          | <b>Modalità di sistema</b> - Mostra la modalità attuale del sistema. Per una<br>descrizione di ciascuna modalità di sistema, consultare la Sezione 4.1.5. |
|          | <b>Timer del sistema</b> - Mostra il valore del timer.                                                                                                    |

**Tabella 4-2 Campo dello stato sistema (continuazione)**

## <span id="page-29-0"></span>**4.1.3.3 Pulsanti di navigazione**

Consultare la [Figura 4-1](#page-27-2) per la posizione dei pulsanti di navigazione. La [Tabella 4-3](#page-29-1) descrive le funzioni dei pulsanti di navigazione.

<span id="page-29-1"></span>**Tabella 4-3 Pulsanti di navigazione**

| <b>Pulsante</b> | Descrizione                                                                                                    |
|-----------------|----------------------------------------------------------------------------------------------------|
|                 | Premere il pulsante <b>Indietro</b> per accedere alla schermata precedente<br>(per un massimo di 10 schermate precedenti).<br><b>NOTA:</b> La schermata Home non è inclusa nella cronologia di navigazione. |
|                 | Premere il pulsante Avanti per accedere alla schermata successiva<br>(per un massimo di 10 schermate successive).<br><b>NOTA:</b> La schermata Home non è inclusa nella cronologia di navigazione.          |
|                 | Premere il pulsante Home per accedere alla schermata Home.                                                                                                    |
|                 | Premere il pulsante Navigazione rapida per un elenco a tendina dei<br>pulsanti di visualizzazione dei prodotti configurati per il proprio sistema<br>(verrà sempre mostrato il pulsante I/O).               |

### <span id="page-30-0"></span>**4.1.3.4 Pulsanti di allarme**

Consultare la [Figura 4-1](#page-27-2) per la posizione dei pulsanti di allarme. La [Tabella 4-4](#page-30-2) descrive le funzioni dei pulsanti di allarme.

<span id="page-30-2"></span>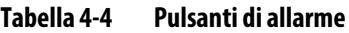

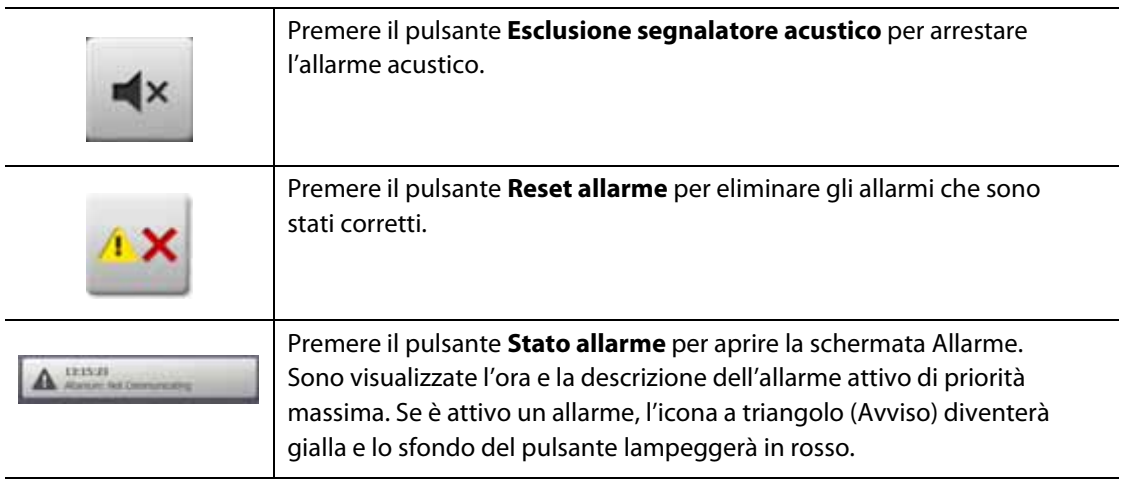

#### <span id="page-30-1"></span>**4.1.3.5 Pulsanti di sistema e gestione utente**

Consultare la [Figura 4-1](#page-27-2) per la posizione dei pulsanti di sistema e gestione utente. La [Tabella 4-5](#page-30-3) descrive le funzioni dei pulsanti di sistema e gestione utente.

<span id="page-30-3"></span>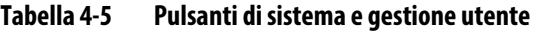

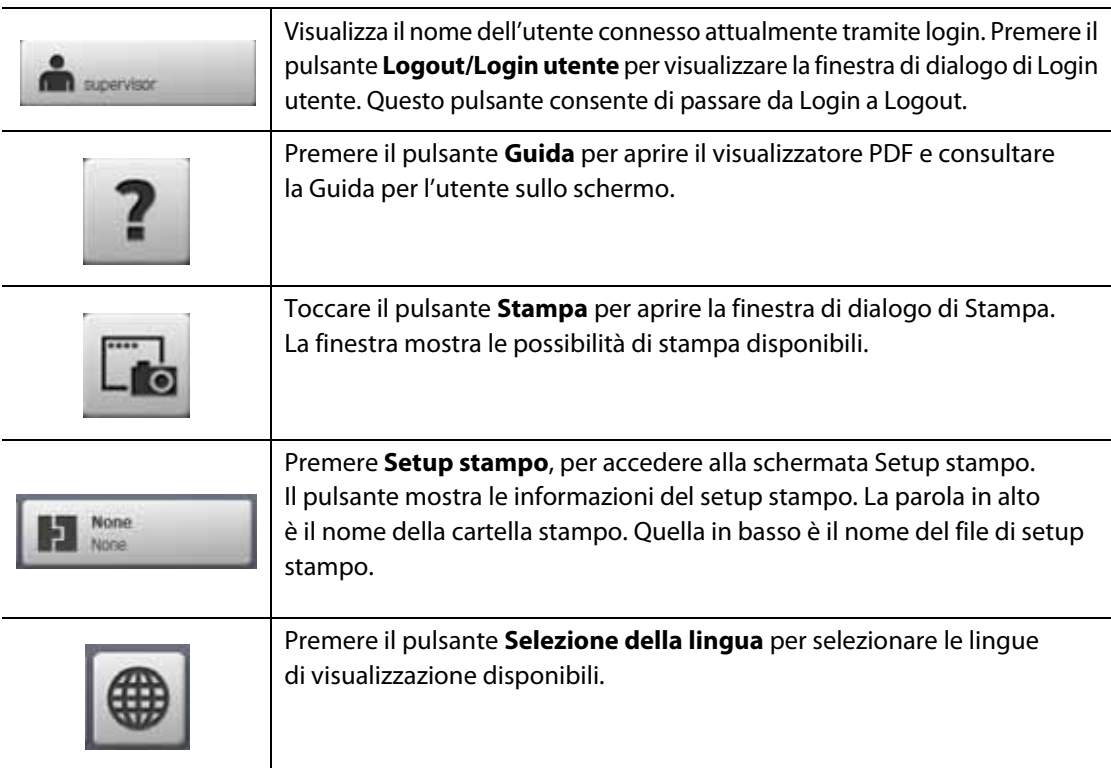

# <span id="page-31-0"></span>**4.1.4 Pulsanti della finestra di dialogo**

I pulsanti nella [Tabella 4-6](#page-31-2) sono disponibili nelle finestre di dialogo di Altanium.

<span id="page-31-2"></span>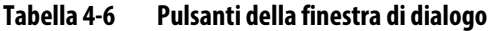

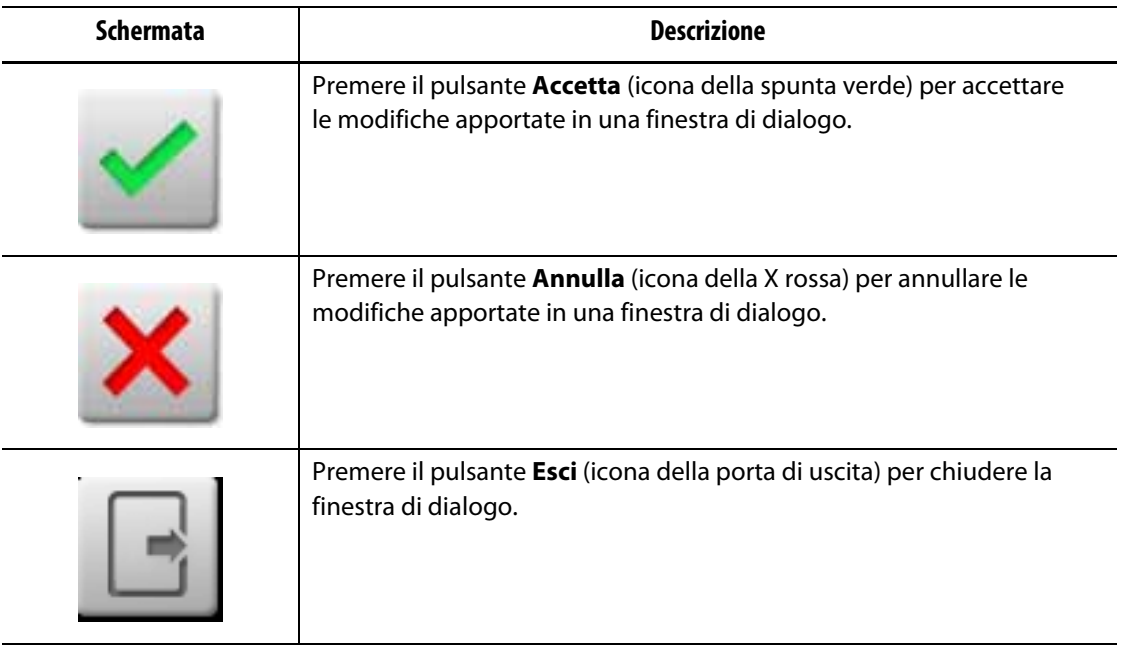

## <span id="page-31-1"></span>**4.1.5 Modalità di sistema**

La modalità di sistema viene sempre visualizzata nella parte superiore dello schermo di Altanium nel Campo dello stato sistema. Consultare la [Figura 4-1](#page-27-2) e la [Sezione 4.1.3.2](#page-28-0). Le descrizioni delle modalità di sistema sono presenti nella [Tabella 4-7.](#page-31-3)

| Modalità di sistema | Descrizione                                                                                                    |
|---------------------|----------------------------------------------------------------------------------------------------|
| Stop                | Il sistema viene arrestato e non viene erogata alcuna alimentazione<br>ai riscaldatori.                                                                                              |
| In esecuzione       | Il sistema è in esecuzione. L'alimentazione viene erogata alle zone<br>per arrivare ai setpoint di temperatura, oppure il sistema mantiene<br>le temperature della zona ai setpoint. |
| Standby manuale     | Il sistema è stato messo in Standby manuale e il sistema regola<br>la temperatura al setpoint dello standby manuale.                                                                 |
| Standby remoto      | Un segnale esterno ha attivato la modalità di standby remoto e il sistema<br>regola la temperatura al setpoint dello standby remoto.                                                 |
| Ritarda standby     | Il sistema viene ritardato per un periodo di tempo definito, prima passare<br>alla modalità standby remoto.                                                                          |
| Boost manuale       | Il sistema è stato messo in Boost manuale e il sistema regola la<br>temperatura al setpoint dello standby manuale.                                                                   |

<span id="page-31-3"></span>**Tabella 4-7 Modalità di sistema**

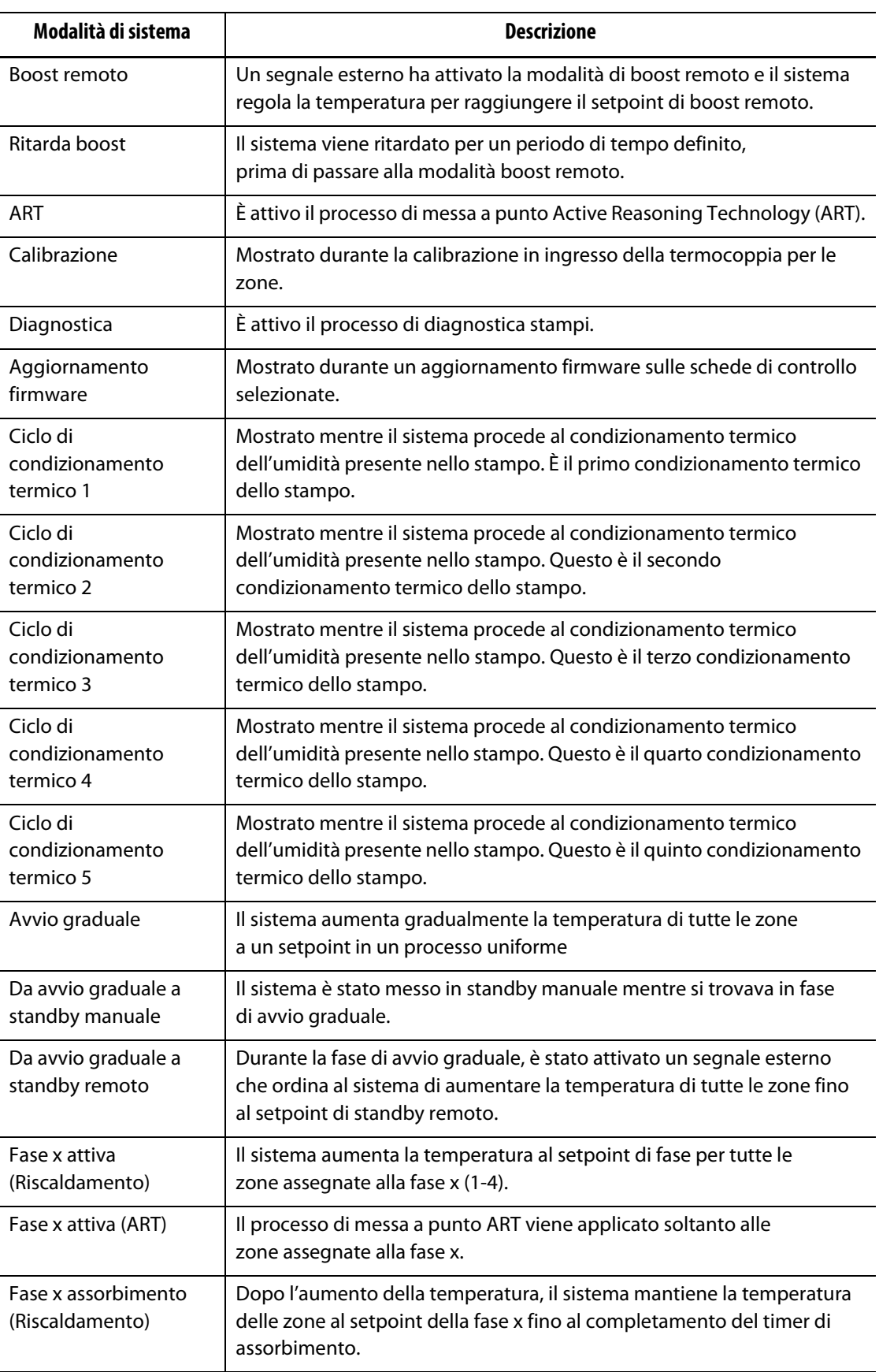

#### **Tabella 4-7 Modalità di sistema (continuazione)**

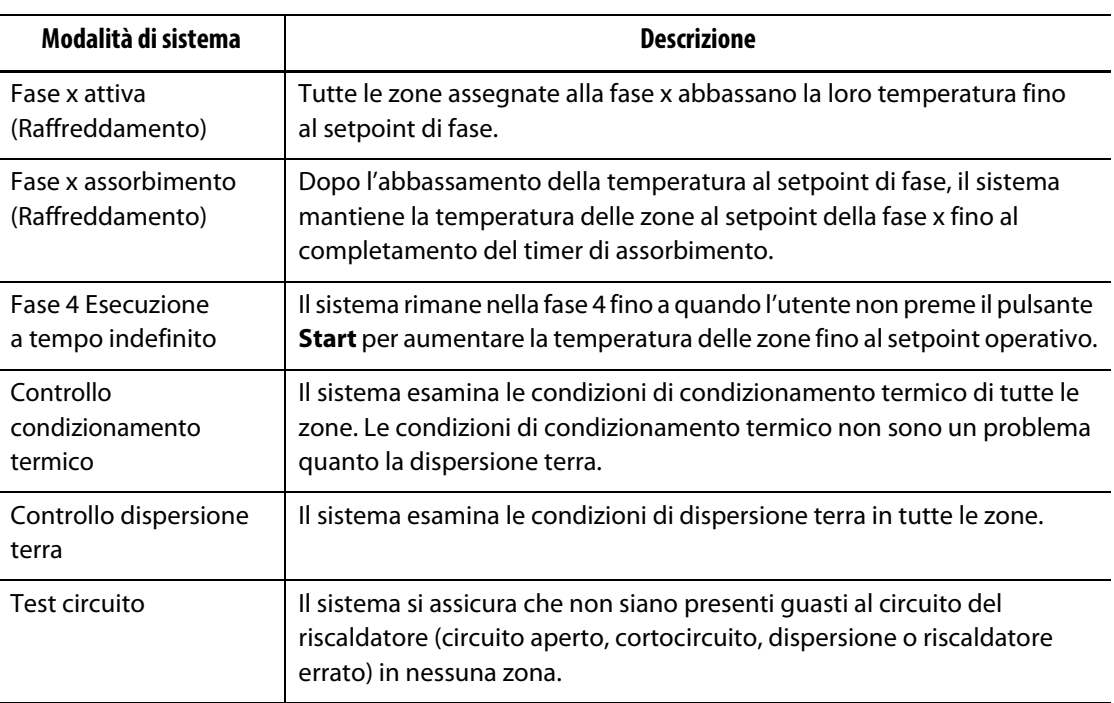

#### **Tabella 4-7 Modalità di sistema (continuazione)**

## <span id="page-33-0"></span>**4.1.6 Servocomando**

L'area del Servocomando della Schermata Home di Altanium dà accesso ai sistemi installati, quali l'UltraSync-E, la centralina Ultra Shot o il Servoregolatore Altanium. Per ulteriori informazioni, consultare le guide per l'utente appropriate.

La [Tabella 4-8](#page-33-1) mostra i pulsanti delle opzioni disponibili che potrebbero essere installate sul proprio sistema Altanium.

**NOTA:** L'area del Servocomando sarà vuota se non sono installati altri sistemi.

<span id="page-33-1"></span>**Tabella 4-8 Opzioni del Servocomando**

| <b>Schermata</b> | <b>Descrizione</b>                                                                                                    |
|------------------|----------------------------------------------------------------------------------------------------|
|                  | UltraSync-E<br>Per ulteriori informazioni, consultare le guida per l'utente di UltraSync-E.                               |
|                  | Centralina Ultra Shot<br>Per ulteriori informazioni, consultare la guida per l'utente della<br>centralina Ultra Shot.     |
|                  | Servoregolatore Altanium<br>Per ulteriori informazioni, consultare la guida per l'utente del<br>Servoregolatore Altanium. |

## <span id="page-34-0"></span>**4.1.7 Viste del controllo della temperatura**

L'area delle Viste del controllo della temperatura della schermata Home di Altanium dà accesso ai dati della zona in vari formati. Premere un pulsante vista per aprire la relativa schermata. La [Tabella 4-9](#page-34-1) descrive le schermate della vista.

| <b>Pulsante vista</b> | <b>Descrizione</b>                                                                                                    |
|-----------------------|----------------------------------------------------------------------------------------------------|
|                       | Premere il pulsante Vista Neo2 per visualizzare le zone mostrate in<br>formato blocco. Questa schermata offre una vista dello stato generale<br>e intuitiva dello stampo, in modo da non dover mettere in ordine<br>troppi dati.                 |
| <b>OILLY</b>          | Premere il pulsante Vista gruppi multipli per visualizzare le zone<br>organizzate in gruppi. Questa schermata permette all'utente di avere<br>il controllo di ogni gruppo. Per ulteriori informazioni, consultare la<br>Sezione 7.3.             |
|                       | Premere il pulsante Vista grafica per ottenere una vista grafica dei dati<br>della zona. Per maggiori informazioni, consultare la Sezione 7.4.                                                                                                   |
|                       | Premere il pulsante Vista testo per ottenere una vista testuale dei<br>dati della zona. Per ulteriori informazioni, consultare la Sezione 7.5.                                                                                                   |
|                       | Premere il pulsante Vista immagine dello stampo per visualizzare un<br>immagine (foto o grafica) dello stampo o del layout del sistema a canale<br>caldo da un file immagine importato. Per maggiori informazioni,<br>consultare la Capitolo 11. |
|                       | Premere il pulsante Impostazione rapida per assegnare le zone ai<br>gruppi e configurare i setpoint. Per maggiori informazioni, consultare<br>la Sezione 7.6                                                                                     |

<span id="page-34-1"></span>**Tabella 4-9 Pulsanti delle viste del controllo della temperatura**

## <span id="page-35-0"></span>**4.1.8 Controllo della temperatura**

L'area di controllo della temperatura della schermata Home di Altanium dà accesso alle schermate utilizzate per il controllo della temperatura di zona, la calibrazione, la diagnostica dello stampo, la sequenza e molto altro. La [Tabella 4-10](#page-35-1) descrive ognuna delle schermate correlate ai pulsanti di controllo della temperatura.

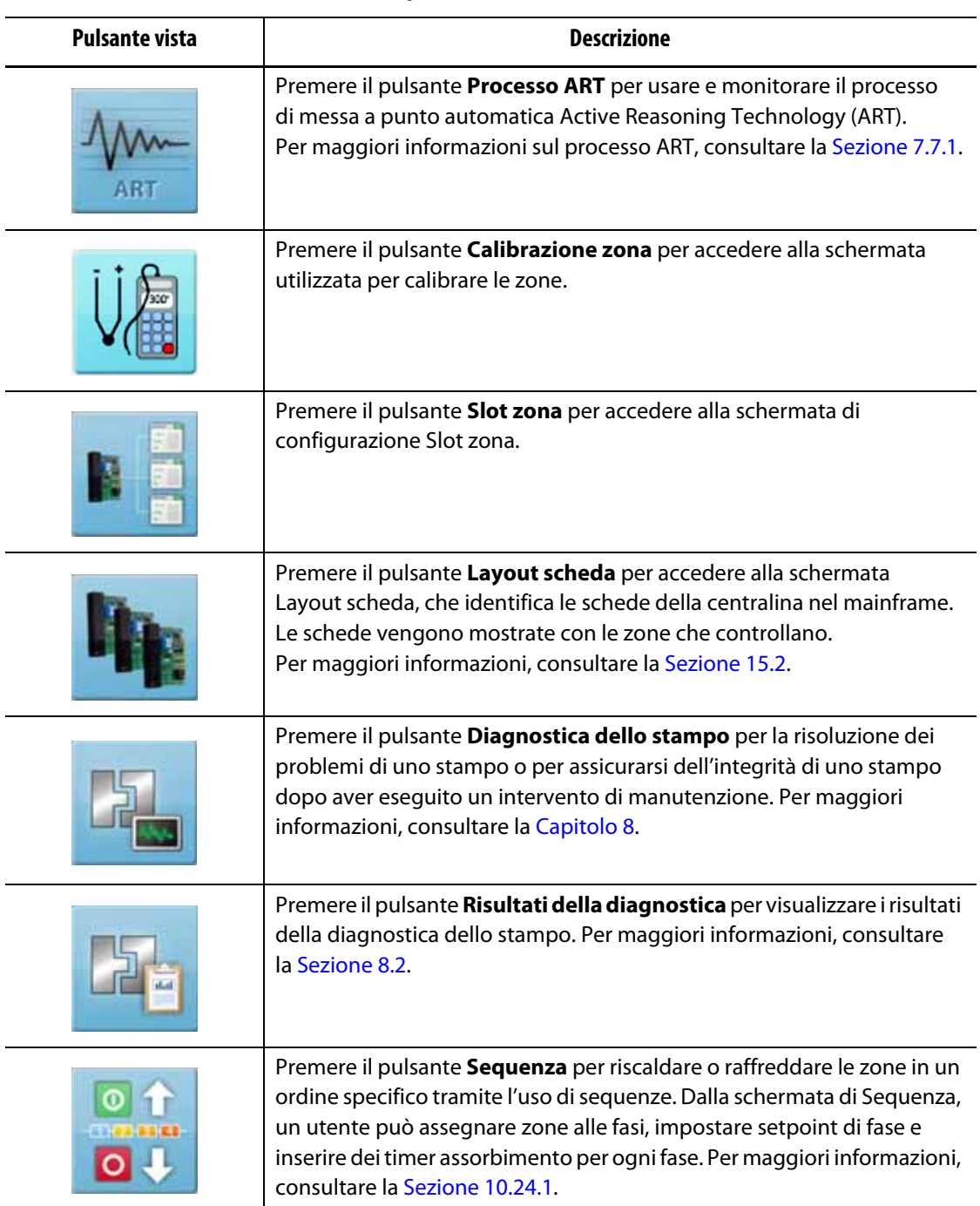

<span id="page-35-1"></span>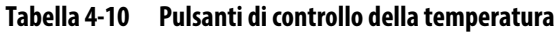
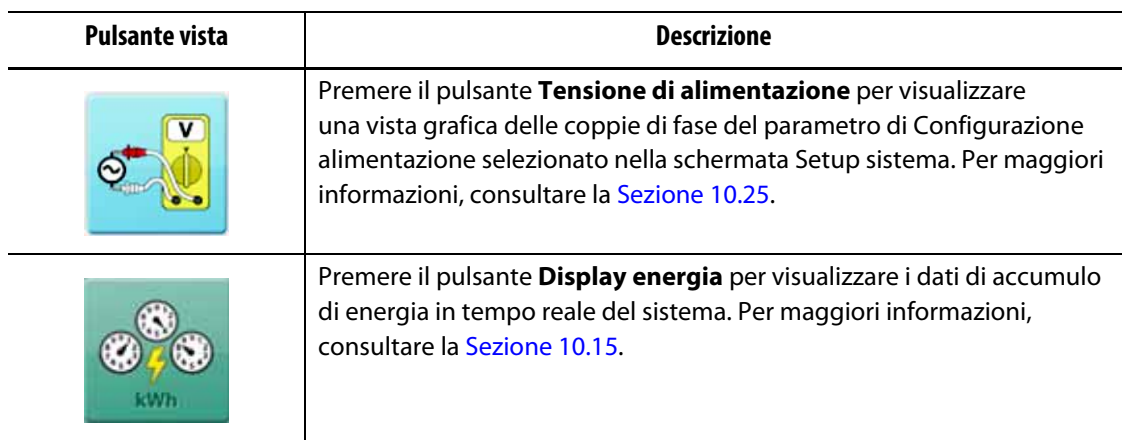

#### **Tabella 4-10 Pulsanti di controllo della temperatura (continuazione)**

## **4.1.9 Pulsanti comuni**

L'area comune della schermata Home di Altanium dà accesso alle schermate utilizzate per gli allarmi, la cronologia degli eventi e il monitoraggio del processo. La [Tabella 4-11](#page-36-0) descrive ognuna delle schermate correlate ai pulsanti comuni.

<span id="page-36-0"></span>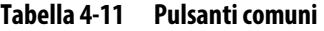

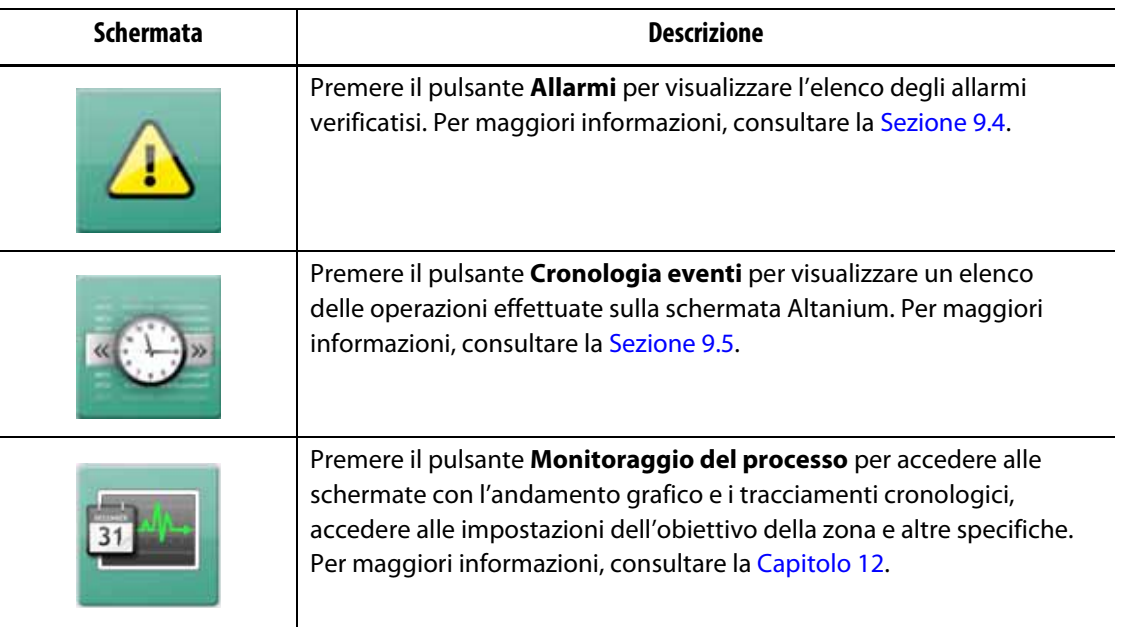

## **4.1.10 Pulsanti di configurazione di sistema**

L'area di configurazione di sistema della schermata Home di Altanium dà accesso alle schermate di setup sistema, file degli stampi e I/O. La [Tabella 4-12](#page-37-0) descrive ognuna delle schermate correlate ai pulsanti di configurazione di sistema.

<span id="page-37-0"></span>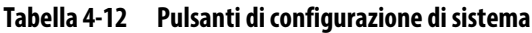

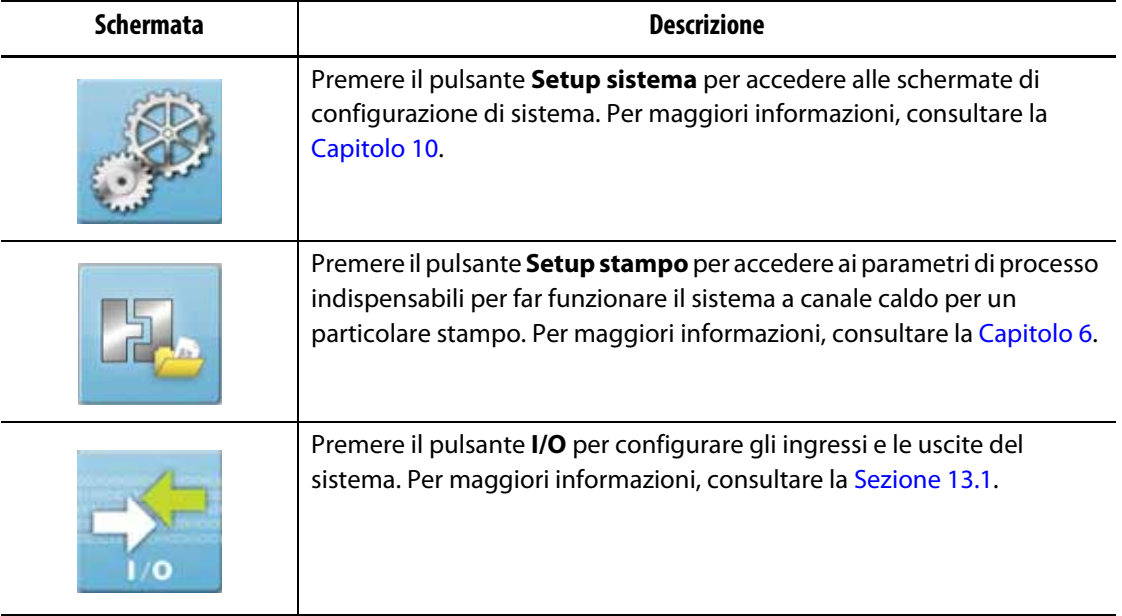

## **4.2 Selezionare una lingua**

Le schermate di Altanium sono disponibili in quattordici lingue. La lingua predefinita è l'Inglese. Tutte le schermate hanno un'icona di Selezione della lingua (globo) che mostra le lingue disponibili.

Per selezionare una lingua, procedere in base ai seguenti passaggi:

**1.** Premere il pulsante **Selezione della lingua** nella parte inferiore della schermata. Consultare la [Figura 4-2.](#page-38-0)

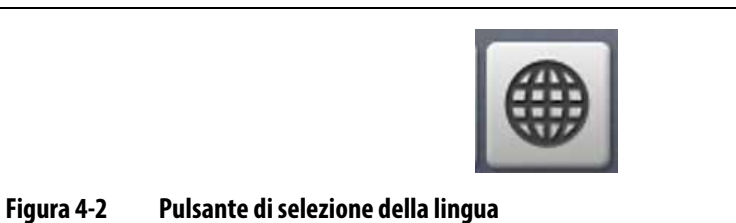

<span id="page-38-0"></span>Si apre una piccola finestra di dialogo di Selezione della lingua Consultare la [Figura 4-3](#page-38-1).

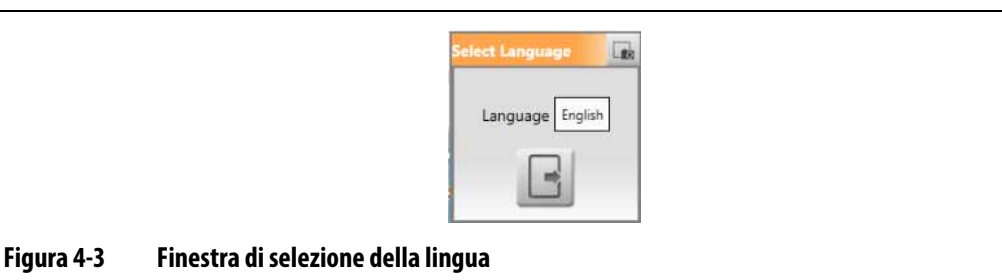

<span id="page-38-1"></span>**2.** Selezionare il campo della Lingua e si aprirà una finestra con un elenco delle lingue. Consultare la [Figura 4-4.](#page-38-2)

<span id="page-38-2"></span>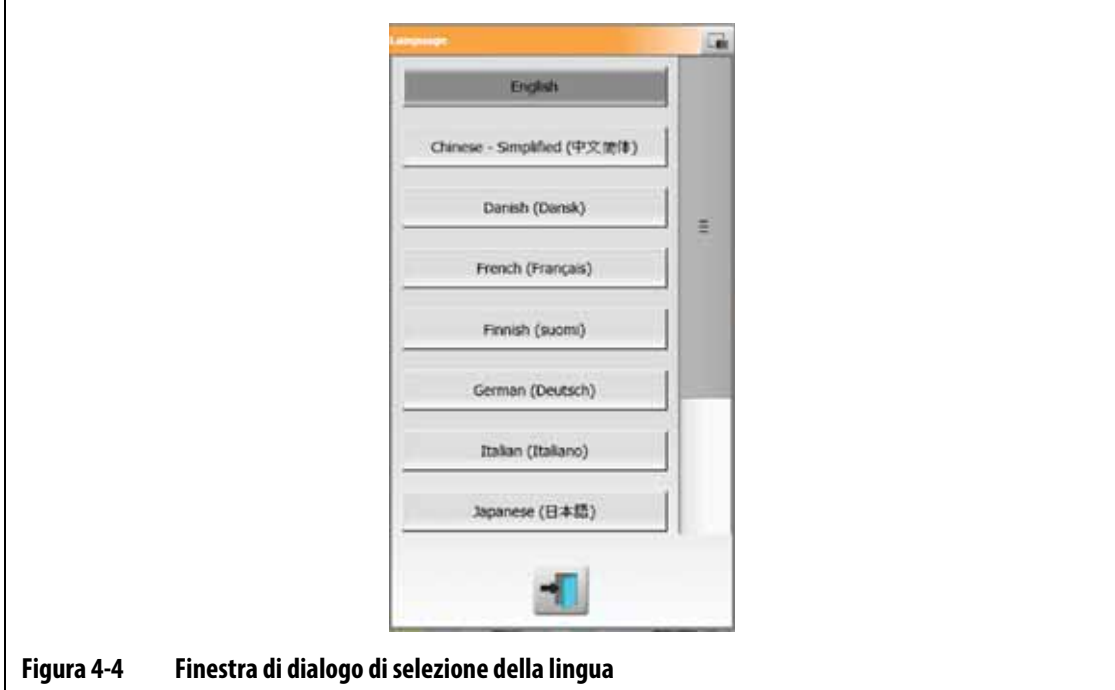

- **3.** Selezionare una lingua.
- **4.** Premere il pulsante **Esci**.

## **4.3 Stampare un file**

Per aprire la finestra di dialogo di stampa, premere il pulsante **Stampa** su qualsiasi schermata Altanium. Consultare la [Figura 4-5.](#page-39-0)

I file vengono salvati nella cartella Sistema/Rapporti.

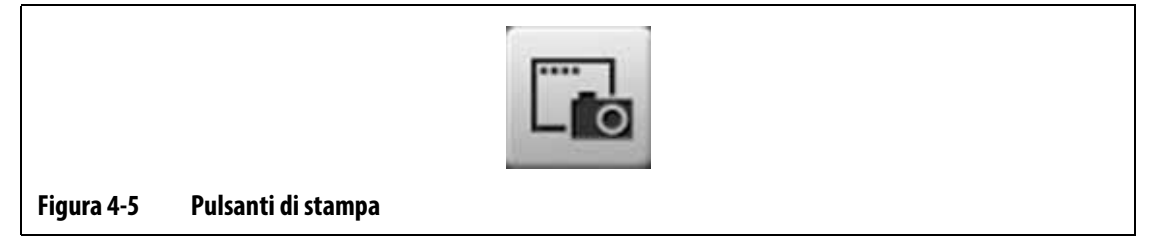

<span id="page-39-0"></span>Per stampare un file singolo, procedere in base ai seguenti passaggi:

- **1.** Premere il pulsante **Stampa**.
- **2.** Selezionare il tipo di rapporto.
- **3.** Selezionare un formato file.
- **4.** Premere il pulsante **Accetta** per salvare il contenuto selezionato nella cartella Sistema/Rapporti.
- **5.** Copiare il contenuto salvato su un'unità USB o una Rete, secondo necessità.

Stampa Continua permette di impostare dei rapporti di stampa a intervalli specifici. È possibile selezionare il tipo di rapporto da generare (Tipo Rapporto) e il Formato File. È inoltre possibile specificare l'intervallo di stampa e la durata. I file sono generati al completamento di ogni timer. Al termine della durata specificata, oppure quando l'utente clicca il pulsante **Stop**, la Stampa Continua si arresta. I file generati hanno le stesse informazioni della stampa di un file singolo.

Per stampare un file con la funzionalità di Stampa Continua, procedere in base ai seguenti passaggi:

- **1.** Premere il pulsante **Stampa**.
- **2.** Premere il pulsante **Stampa continua** sulla finestra di dialogo di stampa. Consultare la [Figura 4-6.](#page-40-0)

Le opzioni di Stampa continua sono mostrate nella finestra di dialogo di stampa.

**3.** Selezionare il tipo di rapporto.

Per una descrizione di ciascun tipo di rapporto di stampa, consultare la [Sezione 4.3.1.](#page-40-1)

- **4.** Selezionare un formato file.
- **5.** Selezionare il campo **Intervallo di stampa** e inserire un tempo di intervallo.
- **6.** Selezionare il campo **Durata stampa** e inserire un tempo di durata.
- **7.** Premere il pulsante **Start** per avviare la Stampa continua.
- **8.** Una volta completata la Stampa continua, copiare il contenuto salvato su un'unità USB o una Rete, secondo necessità.

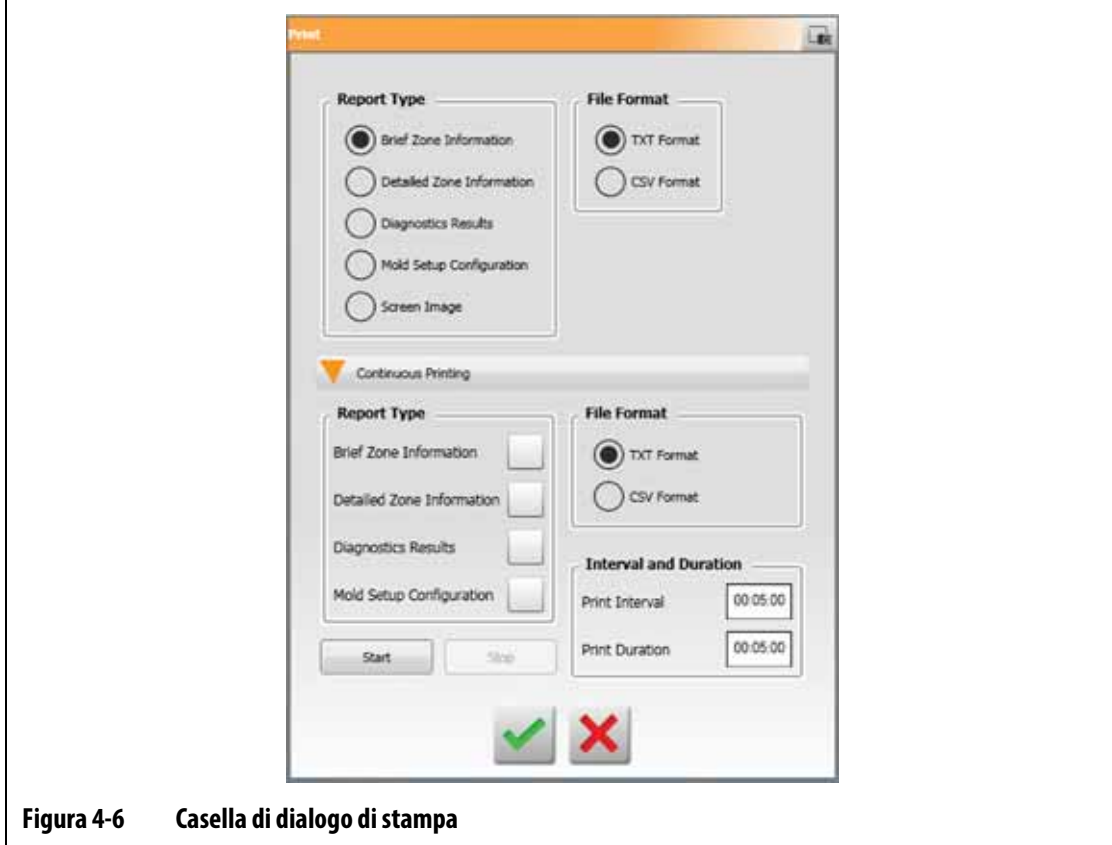

## <span id="page-40-1"></span>**4.3.1 Descrizioni dei rapporti di stampa**

<span id="page-40-0"></span>La presente sezione fornisce una descrizione di ciascun rapporto di stampa.

I file di stampa saranno salvati in uno dei seguenti percorsi:

- Sistema/Rapporti/Zone
- Sistema/Rapporti/Diagnostica
- Sistema/Rapporti/Setup
- Sistema/Rapporti/Schermate

Per una descrizione dei rapporti di stampa, consultare la [Tabella 4-13.](#page-41-0)

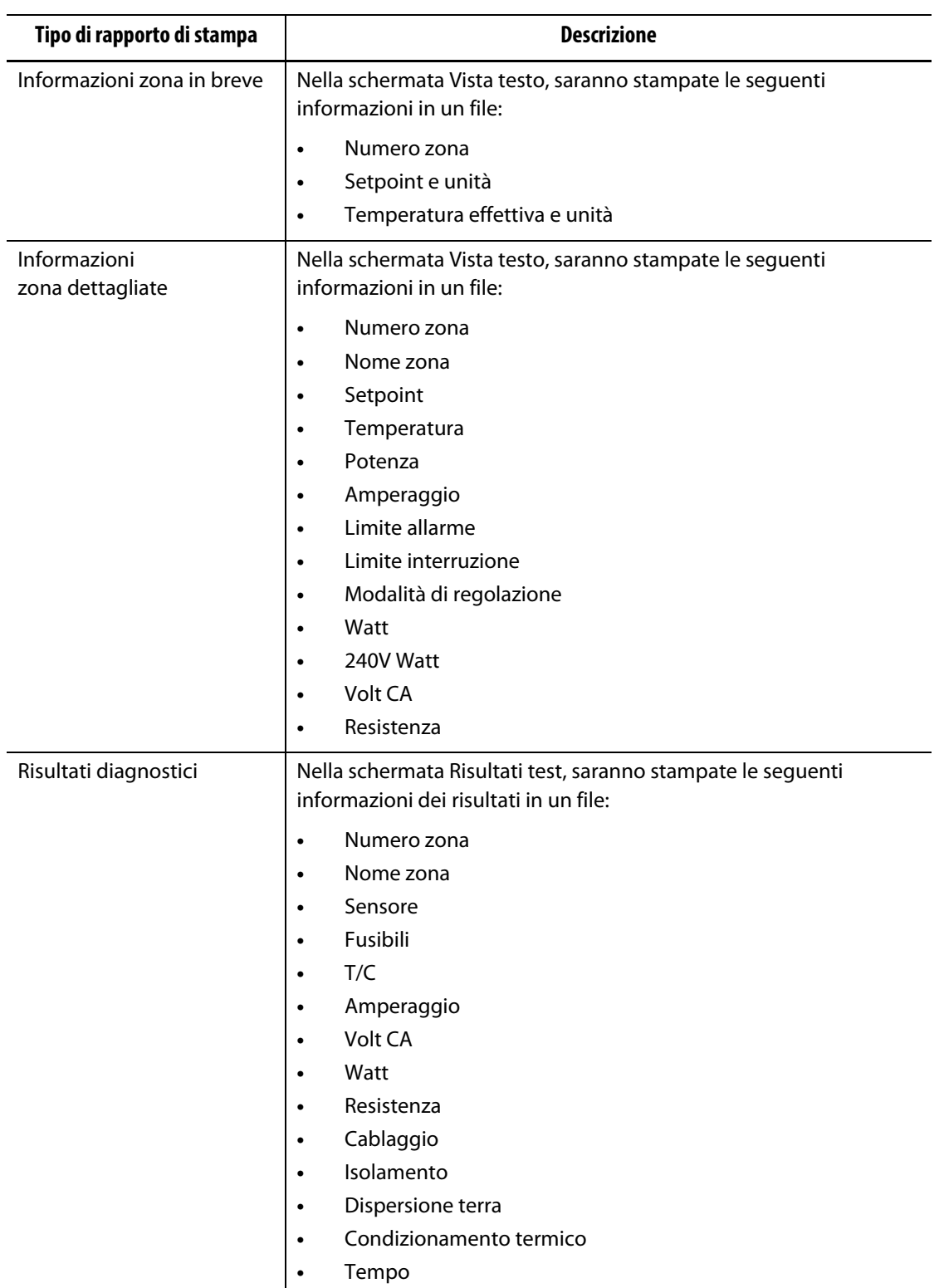

## <span id="page-41-0"></span>**Tabella 4-13 Rapporti di stampa**

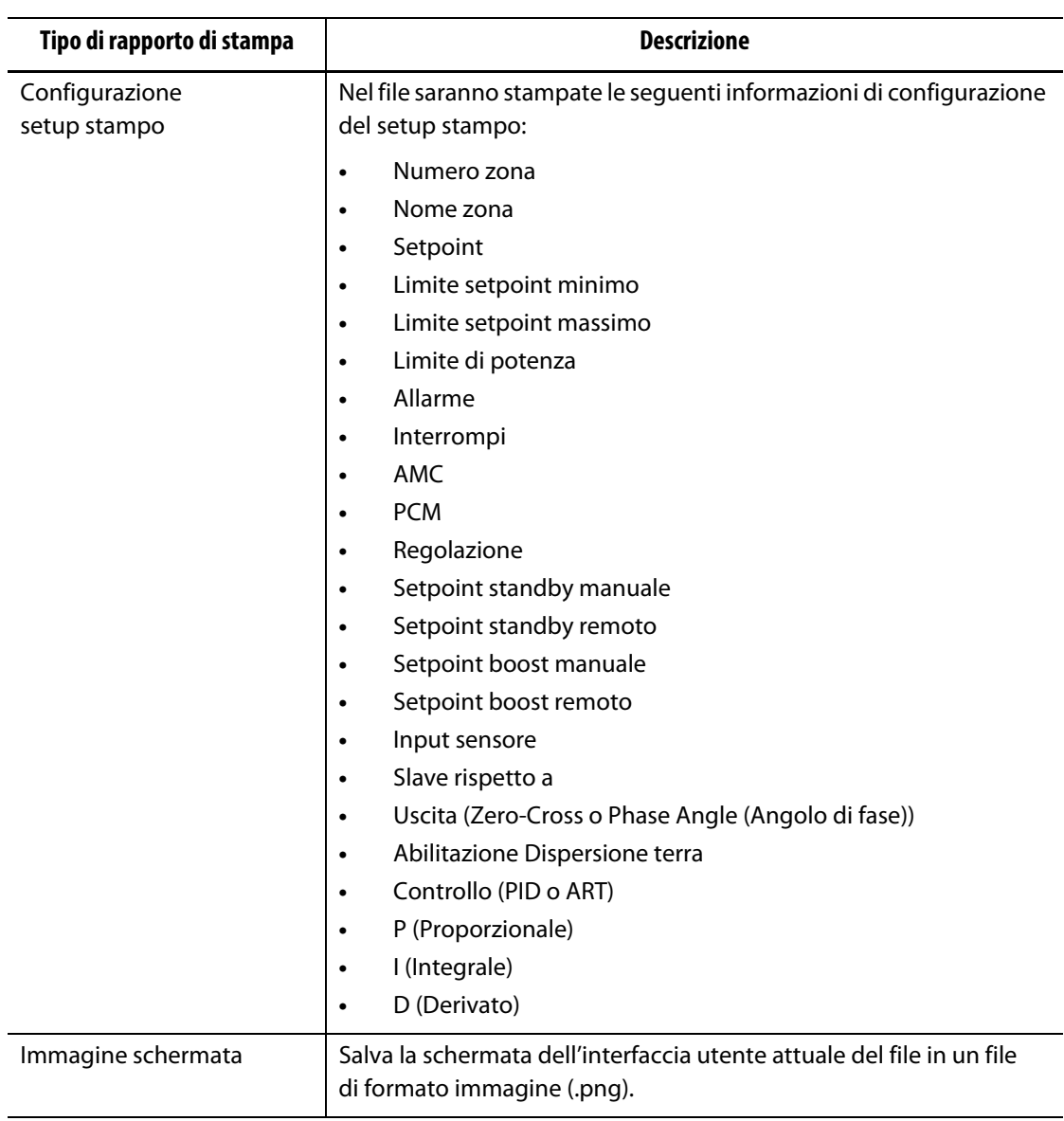

#### **Tabella 4-13 Rapporti di stampa (continuazione)**

## **4.4 Guida in linea**

La guida in linea è un file PDF della Guida per l'utente di Altanium Delta5. Per usare la Guida in linea, procedere in base ai seguenti passaggi:

**1.** Premere il pulsante **Guida** su una schermata di Altanium.

Si aprirà la finestra di dialogo della Guida che mostrerà un file PDF della guida per l'utente.

- **2.** Usare la finestra di dialogo per navigare fino alle informazioni necessarie.
- **3.** Per chiudere il file PDF, premere il pulsante **Esci**.

# **HUSKY**

# **Capitolo 5 Sicurezza e amministrazione**

Questo capitolo descrive la gestione utente e la sicurezza dello schermo, eseguibili tramite la Schermata Setup sistema. Usare le sezioni Gestione utente e Sicurezza schermo nella parte inferiore della schermata Setup sistema per impostare i ruoli dell'utente e configurare le voci descritte in questo capitolo. Le altre sezioni nella parte inferiore della schermata Setup sistema sono descritte nella [Capitolo 10](#page-116-0).

## **5.1 Schermate gestione dell'utente e sicurezza**

I ruoli sono assegnati agli utenti per controllare l'accesso a funzionalità o operazioni specifiche sulle schermate Altanium. I ruoli dell'utente della gerarchia sono descritti nella [Tabella 5-1](#page-44-0).

| <b>Ruolo</b>   | Definizione                                                                                                    |
|----------------|----------------------------------------------------------------------------------------------------|
| Operatore      | Modifica dei dati della schermata come definito<br>dall'Amministratore                                                                |
| Supervisore    | Modifica dei dati della schermata, inclusa una<br>responsabilità estesa di determinate schermate<br>come definito dall'Amministratore |
| Amministratore | Tutte le funzionalità del Supervisore, più l'abilità<br>di creare, eliminare, rinominare e assegnare<br>tutti i ruoli                 |

<span id="page-44-0"></span>**Tabella 5-1 Ruoli utente**

L'amministratore di sistema gestisce gli utenti e controlla le impostazioni di sicurezza di ogni utente. Gli amministratori possono aggiungere un utente, modificare la password di un utente e cancellare un utente usando la schermata Gestione utente.

### **5.1.1 Impostare i ruoli dell'utente**

Per impostare i ruoli dell'utente, procedere in base ai seguenti passaggi:

- **1.** Accedere con i privilegi di Amministratore.
- **2.** Nella schermata Home, premere sull'icona **Setup sistema**.
- **3.** Dirigersi nella sezione **Gestione utente** nella parte inferiore della schermata Setup sistema. Consultare la [Figura 5-1](#page-45-0).

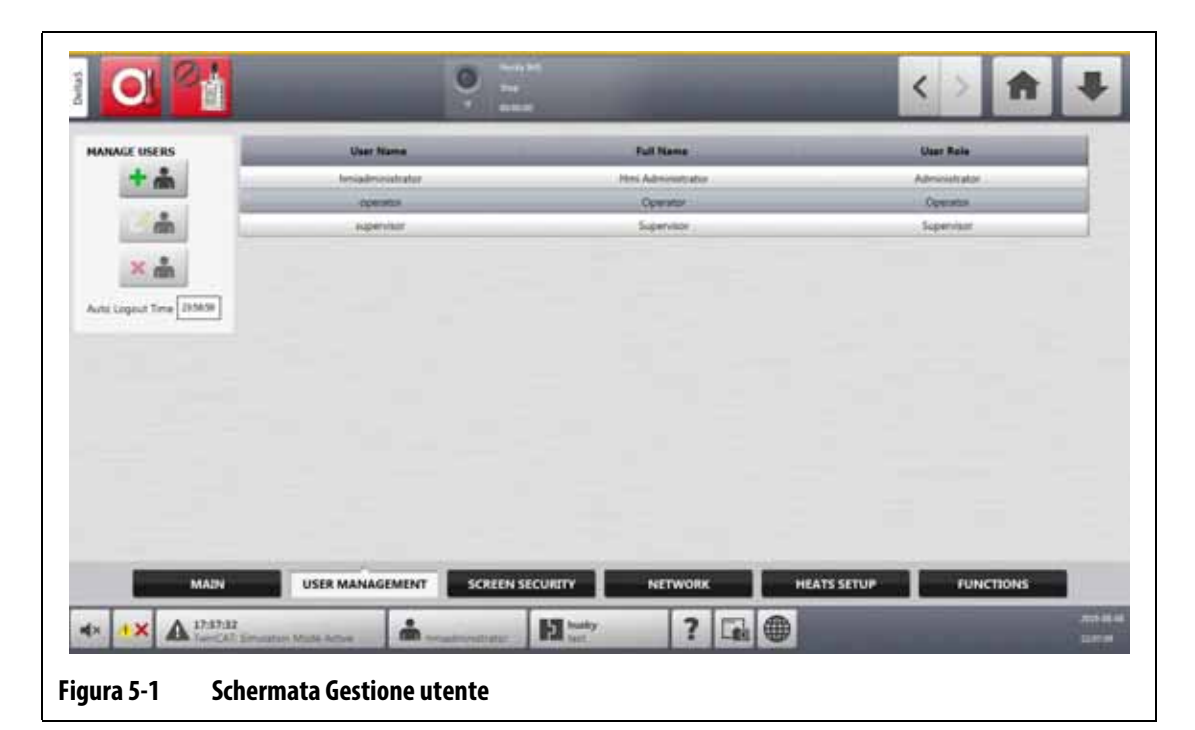

<span id="page-45-0"></span>**4.** Premere uno dei pulsanti descritti nella [Tabella 5-2](#page-45-1) per gestire gli utenti.

<span id="page-45-1"></span>**Tabella 5-2 Gestire i ruoli degli utenti**

| <b>Pulsante</b> | <b>Descrizione</b>                                                                                                    |  |  |  |  |  |  |
|-----------------|----------------------------------------------------------------------------------------------------|--|--|--|--|--|--|
|                 | Premere il pulsante Aggiungere un utente per aggiungere un utente<br>al sistema.                                                     |  |  |  |  |  |  |
|                 | Premere il pulsante Modifica Impostazioni utente per modificare<br>un nome, una password o un ruolo utente di un utente selezionato. |  |  |  |  |  |  |
|                 | Premere il pulsante Elimina utente per rimuovere un utente dal sistema.                                                              |  |  |  |  |  |  |

**5.** Inserisci o modifica le informazioni dell'utente nella finestra di dialogo che compare. La [Figura 5-2](#page-46-0) mostra la finestra di dialogo per aggiungere un utente.

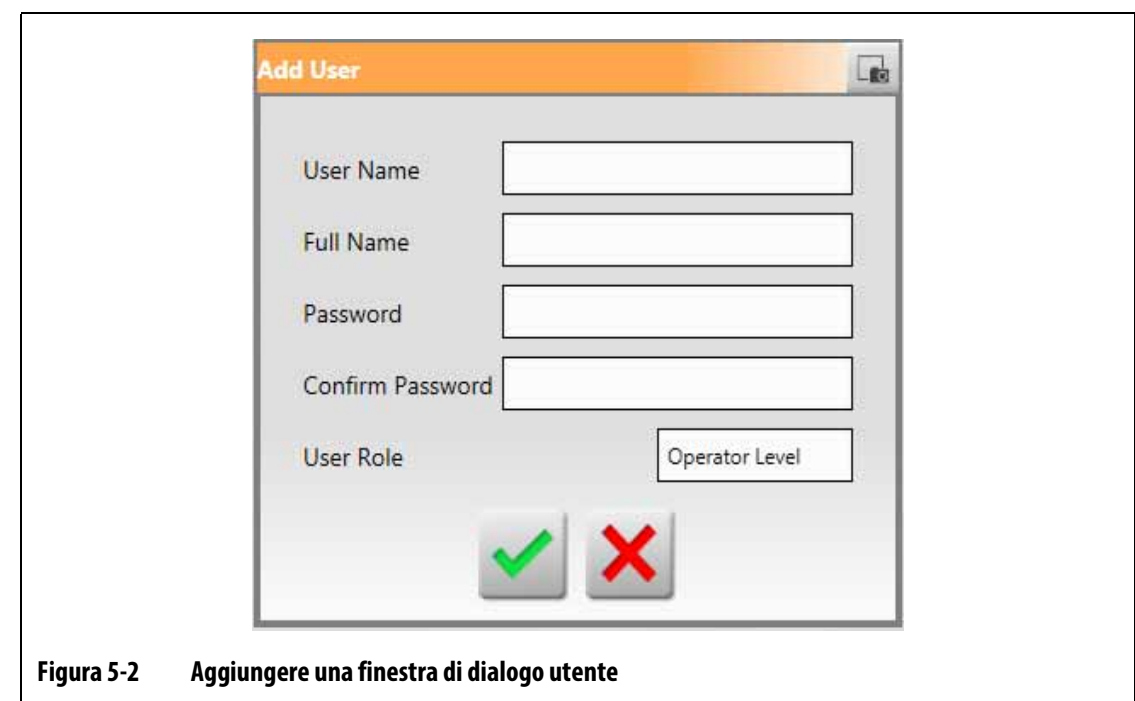

## **5.1.2 Impostare la sicurezza schermo**

<span id="page-46-0"></span>Usare Sicurezza schermo per assegnare i ruoli degli utenti che hanno accesso a determinate funzionalità e operazioni sulle schermate Altanium.

Le seguenti sezioni descrivono le schermate su cui sono assegnati i ruoli dell'utente.

#### **5.1.2.1 Sicurezza schermo - Schermata principale**

Premere il pulsante **Sicurezza schermo** nella schermata Home e quindi dirigersi nella sezione **Principale** per visualizzare le voci del ruolo utente della Schermata principale. Premere sul campo accanto a ogni voce e quindi selezionare il ruolo utente per quella voce nella finestra di dialogo che si apre.

La [Figura 5-3](#page-47-0) mostra la Schermata principale e la [Tabella 5-3](#page-47-1) descrive le voci del ruolo utente.

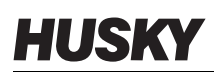

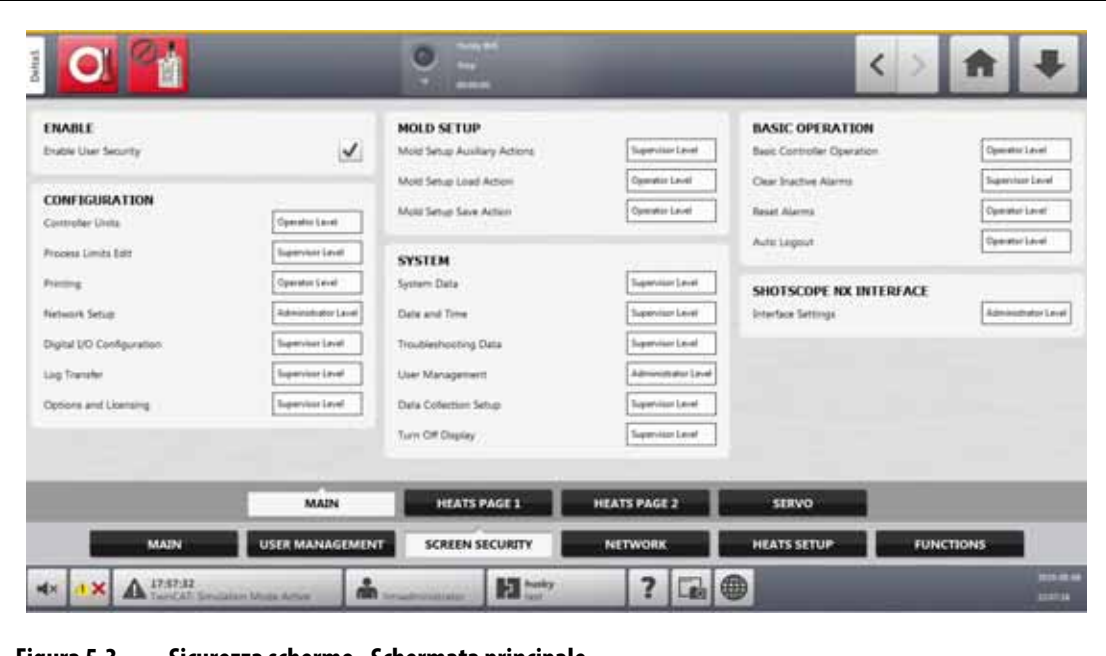

**Figura 5-3 Sicurezza schermo - Schermata principale**

<span id="page-47-1"></span><span id="page-47-0"></span>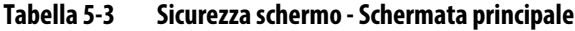

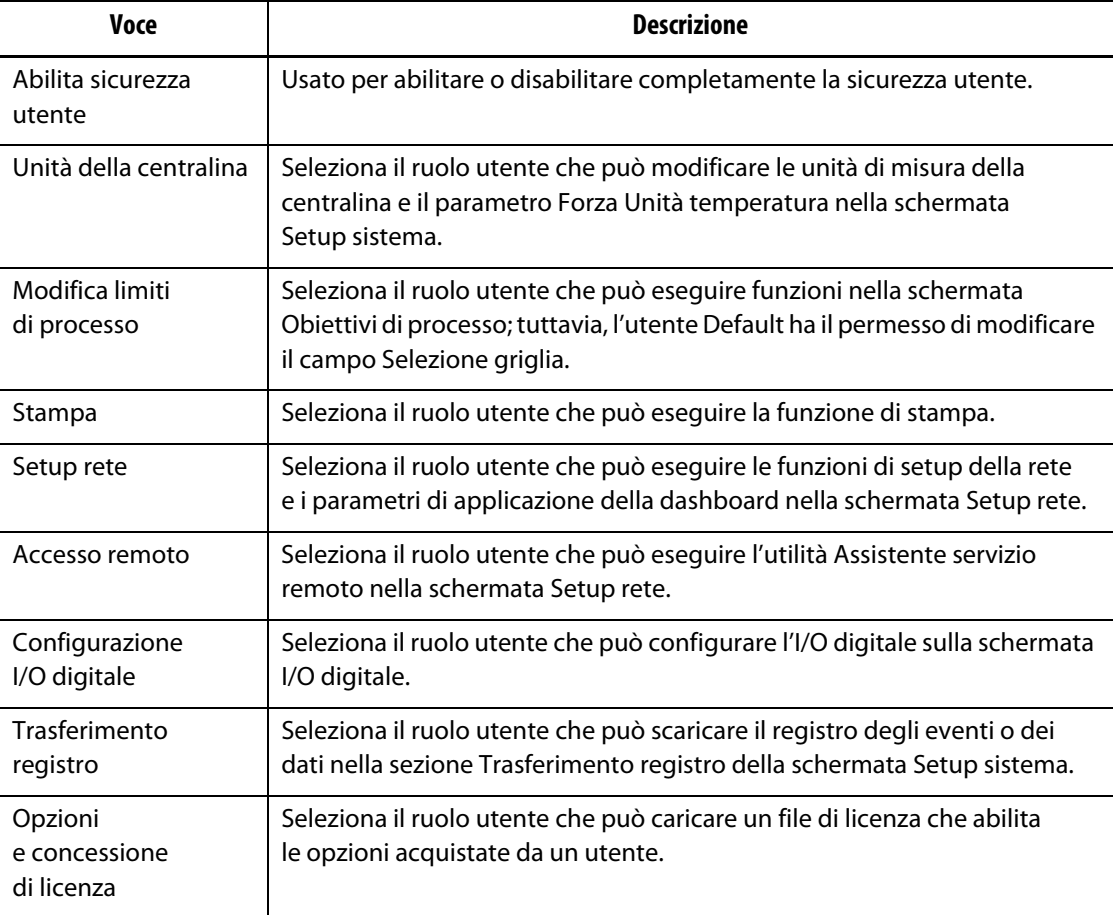

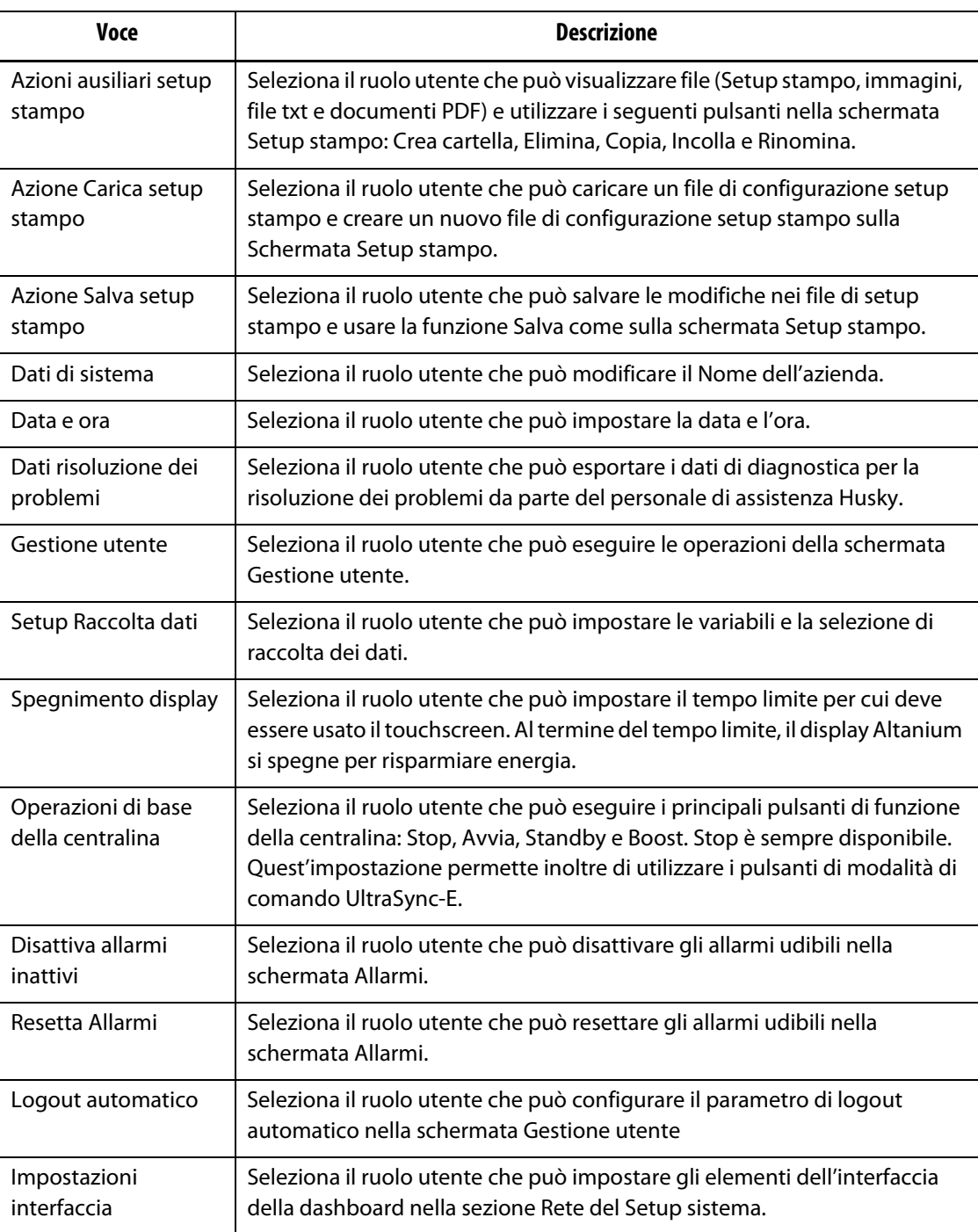

#### **Tabella 5-3 Sicurezza schermo - Schermata principale (continuazione)**

#### **5.1.2.2 Sicurezza schermo - Schermata riscaldamento pagina 1**

Dirigersi nella sezione **Sicurezza schermo** nella schermata Setup Sistema e quindi nella sezione **Riscaldamento pagina 1** per visualizzare le voci del ruolo utente della schermata Riscaldamento pagina 1. Premere sul campo accanto a ogni voce e quindi selezionare il ruolo utente per quella voce nella finestra di dialogo che si apre.

La [Figura 5-4](#page-49-0) mostra la Schermata Riscaldamento pagina 1 e la [Tabella 5-4](#page-49-1) descrive le voci del ruolo utente.

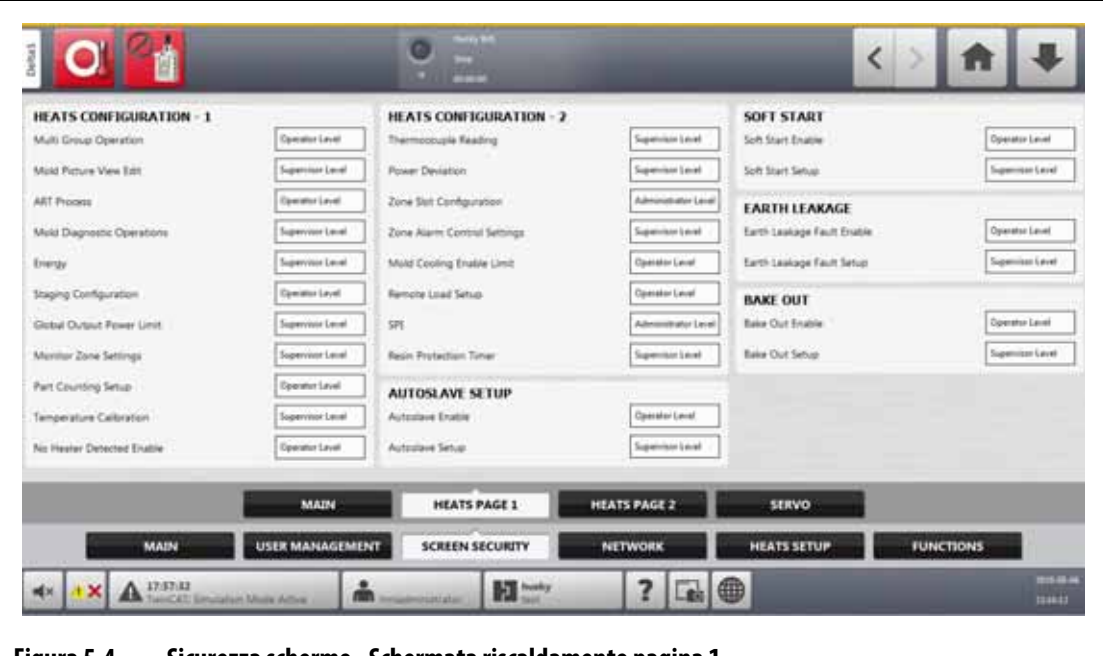

**Figura 5-4 Sicurezza schermo - Schermata riscaldamento pagina 1**

<span id="page-49-1"></span><span id="page-49-0"></span>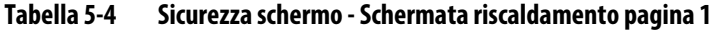

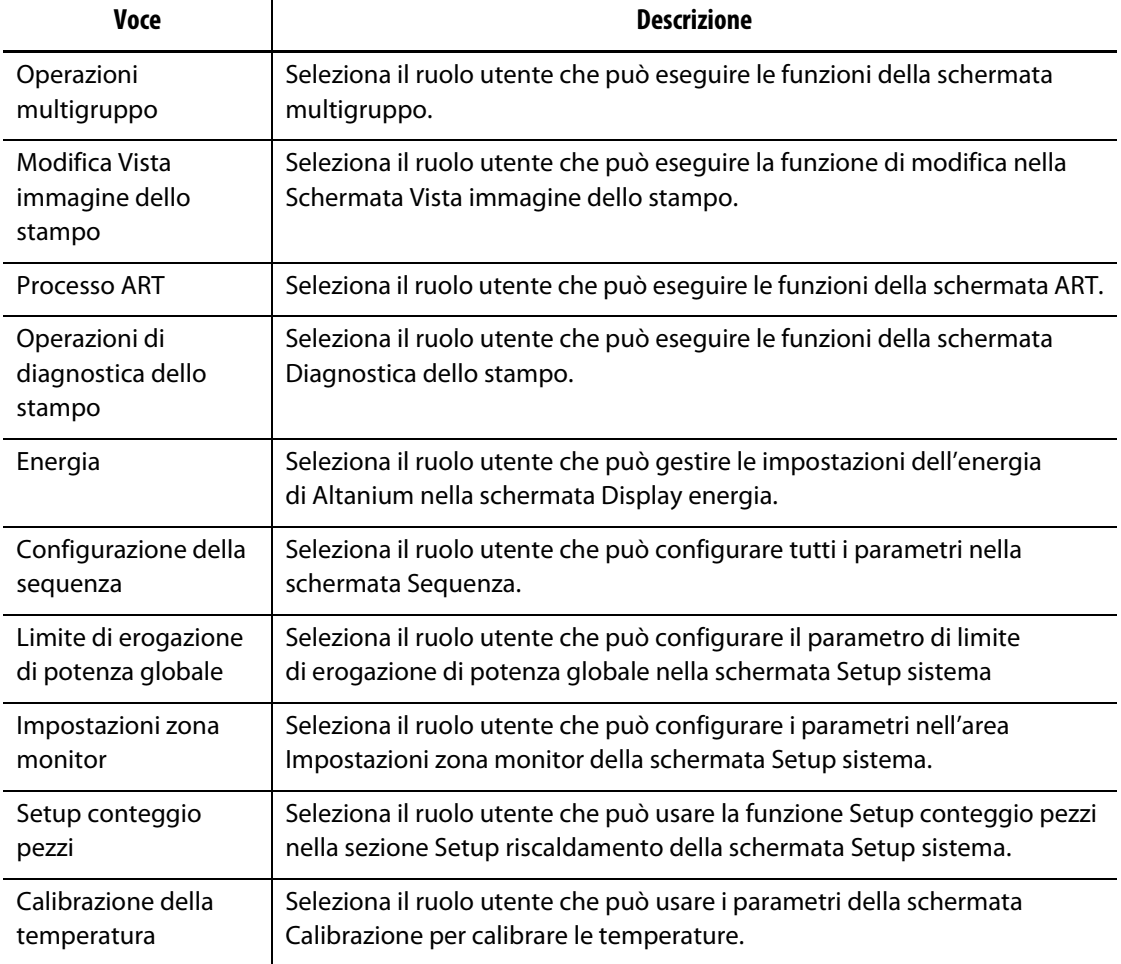

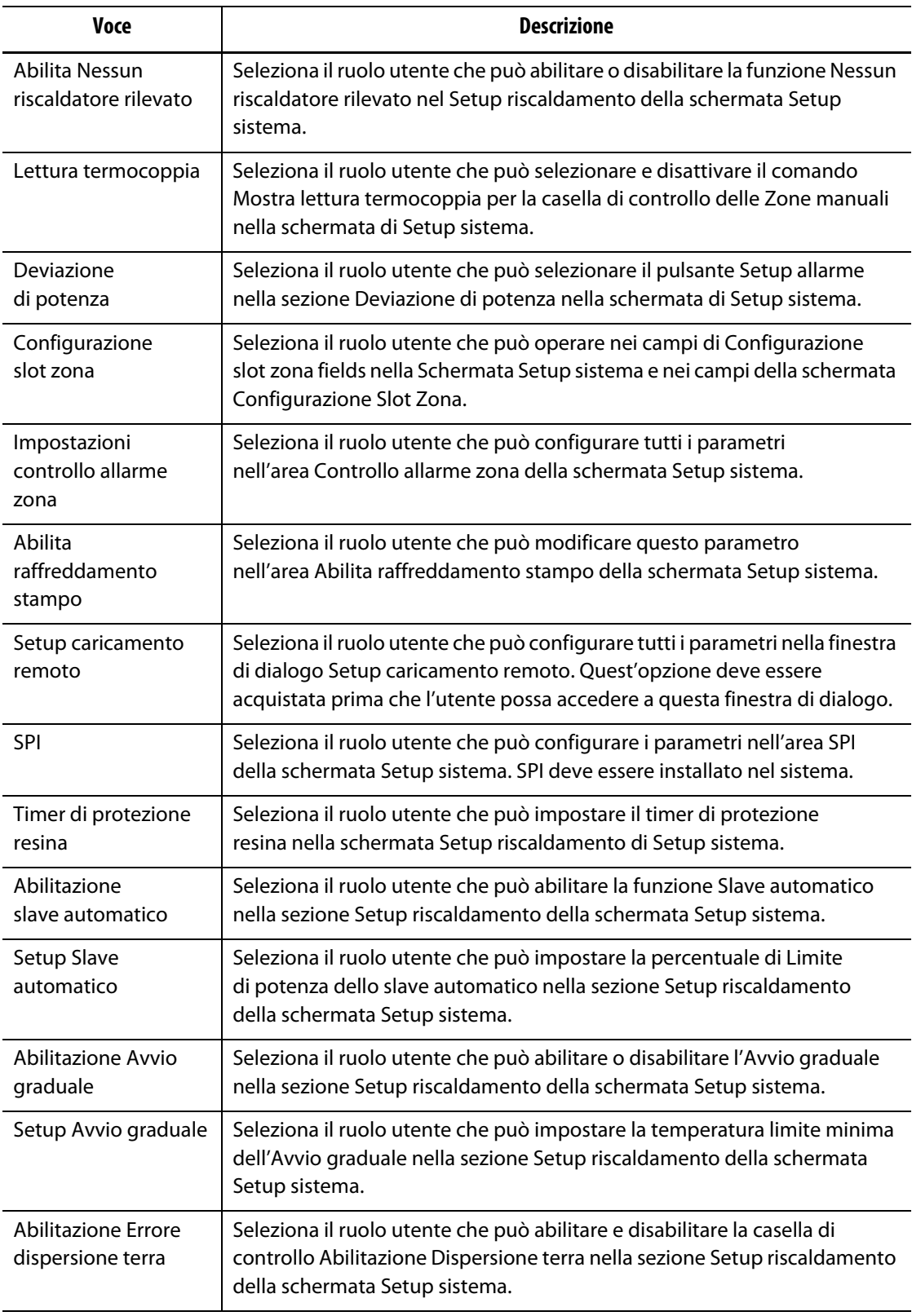

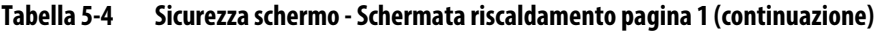

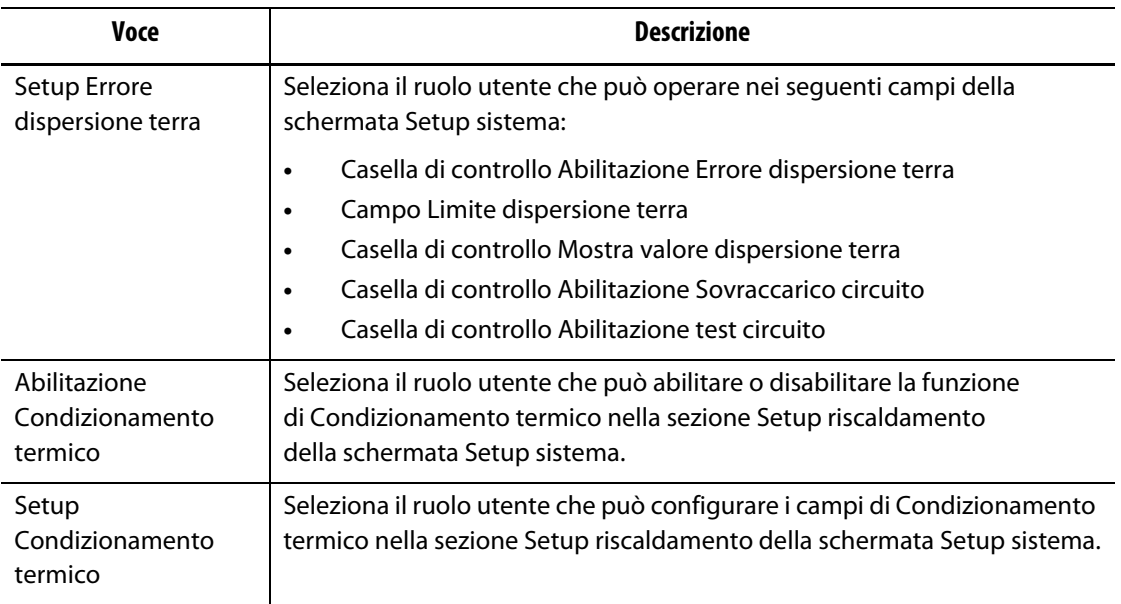

#### **Tabella 5-4 Sicurezza schermo - Schermata riscaldamento pagina 1 (continuazione)**

### **5.1.2.3 Sicurezza schermo - Schermata riscaldamento pagina 2**

Dirigersi nella sezione **Sicurezza schermo** nella schermata Setup Sistema e quindi nella sezione **Riscaldamento pagina 2** per visualizzare le voci del ruolo utente della schermata Riscaldamento pagina 2. Premere sul campo accanto a ogni voce e quindi selezionare il ruolo utente per quella voce nella finestra di dialogo che si apre.

La [Figura 5-5](#page-51-0) mostra la schermata Riscaldamento pagina 2 e la [Tabella 5-5](#page-52-0) descrive le voci del ruolo utente.

<span id="page-51-0"></span>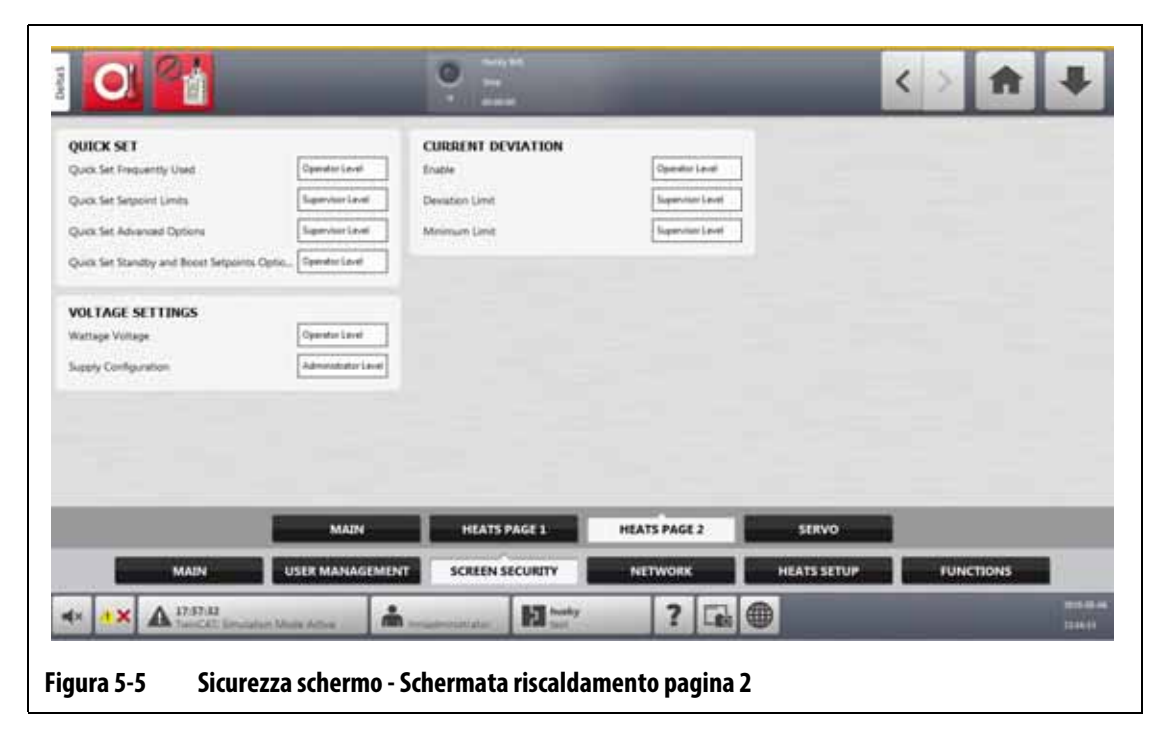

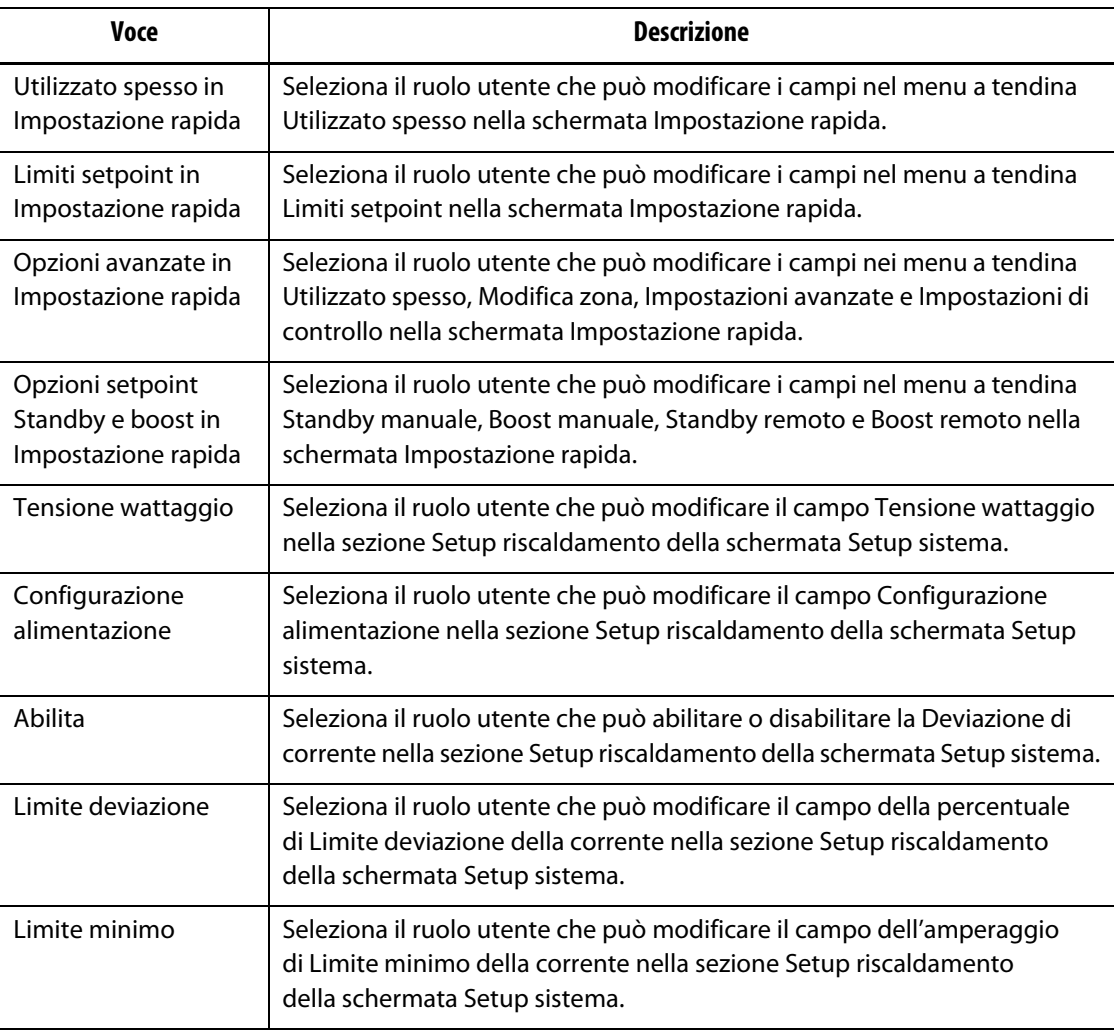

#### <span id="page-52-0"></span>**Tabella 5-5 Sicurezza schermo - Schermata riscaldamento pagina 2**

#### **5.1.2.4 Sicurezza schermo - Schermata servocomando**

Premere il pulsante **Sicurezza schermo** nella schermata Home e quindi dirigersi nella sezione **Servocomando** per visualizzare le voci del ruolo utente della schermata Servocomando. Premere sul campo accanto a ogni voce e quindi selezionare il ruolo utente per quella voce nella finestra di dialogo che si apre.

La [Figura 5-6](#page-53-0) mostra la Schermata servocomando e la [Tabella 5-6](#page-53-1) descrive le voci del ruolo utente.

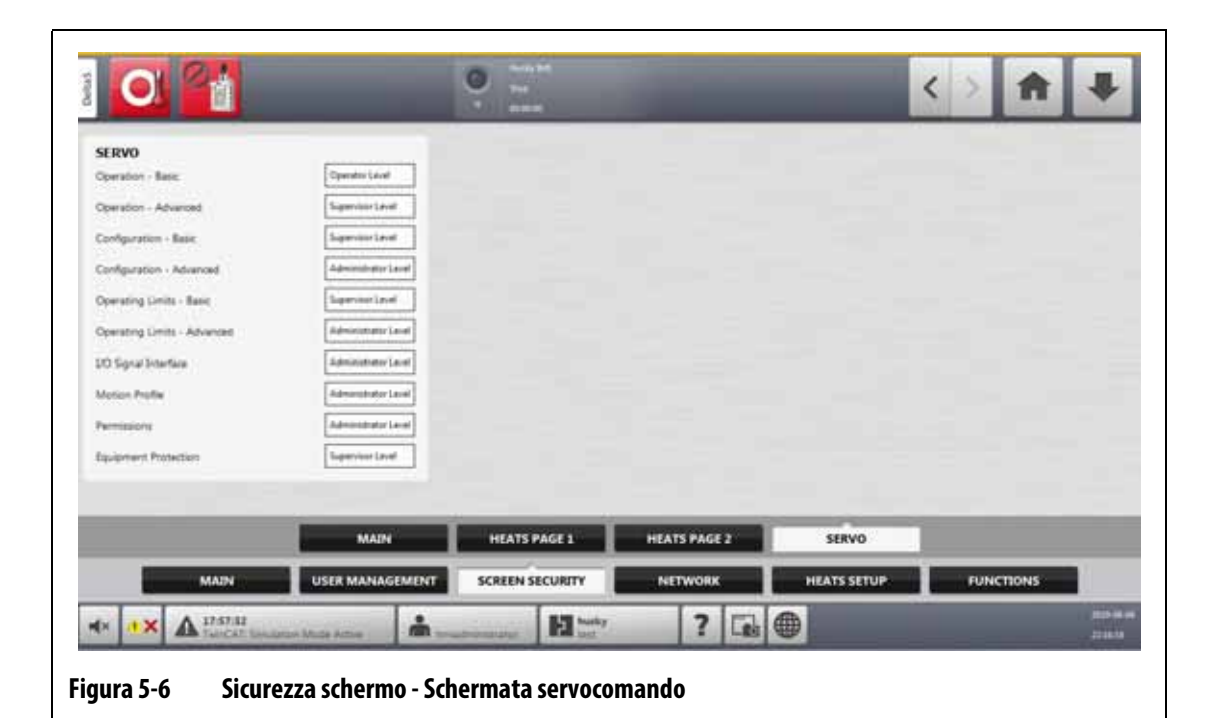

<span id="page-53-1"></span><span id="page-53-0"></span>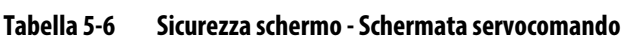

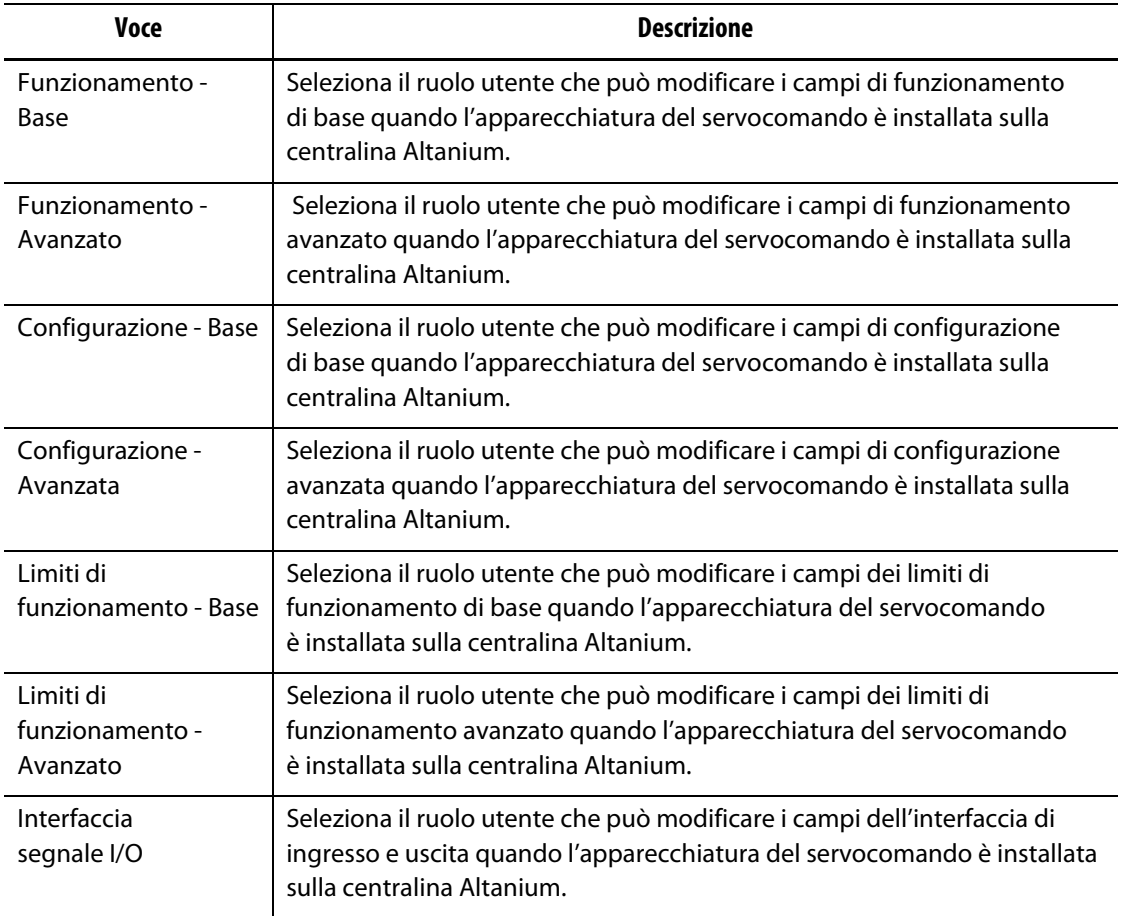

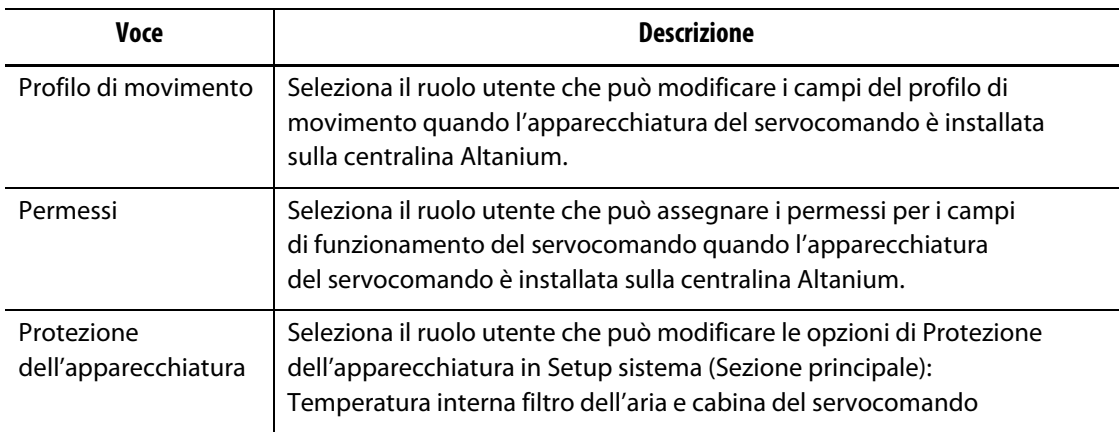

#### **Tabella 5-6 Sicurezza schermo - Schermata servocomando (continuazione)**

## **5.1.3 Preferenze dell'utente**

Se un utente è collegato al sistema ed apporta delle modifiche all'unità di misura o alla selezione della lingua, questi valori saranno salvati nel profilo di quell'utente dopo il logout e saranno applicate quando lo stesso utente si ricollegherà la volta successiva.

## **5.1.4 Logout automatico**

Un timer di sistema effettuerà il logout automatico dell'utente in caso di attività sul touchscreen assente per un periodo di tempo specificato. L'impostazione predefinita è cinque minuti. Il valore minimo è 10 secondi.

Per modificare la durata del timer di logout automatico, procedere in base ai seguenti passaggi:

- **1.** Accedere con i privilegi di Amministratore.
- **2.** Nella schermata Home, premere il pulsante **Setup sistema** e dirigersi nella sezione **Gestione utente**.
- **3.** Premere sul campo **Timer Logout automatico** e inserire il valore di tempo desiderato nella finestra di dialogo. Consultare la [Figura 5-7](#page-55-0).
- **4.** Premere il pulsante **Accetta** (spunta).

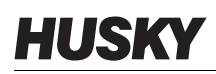

<span id="page-55-0"></span>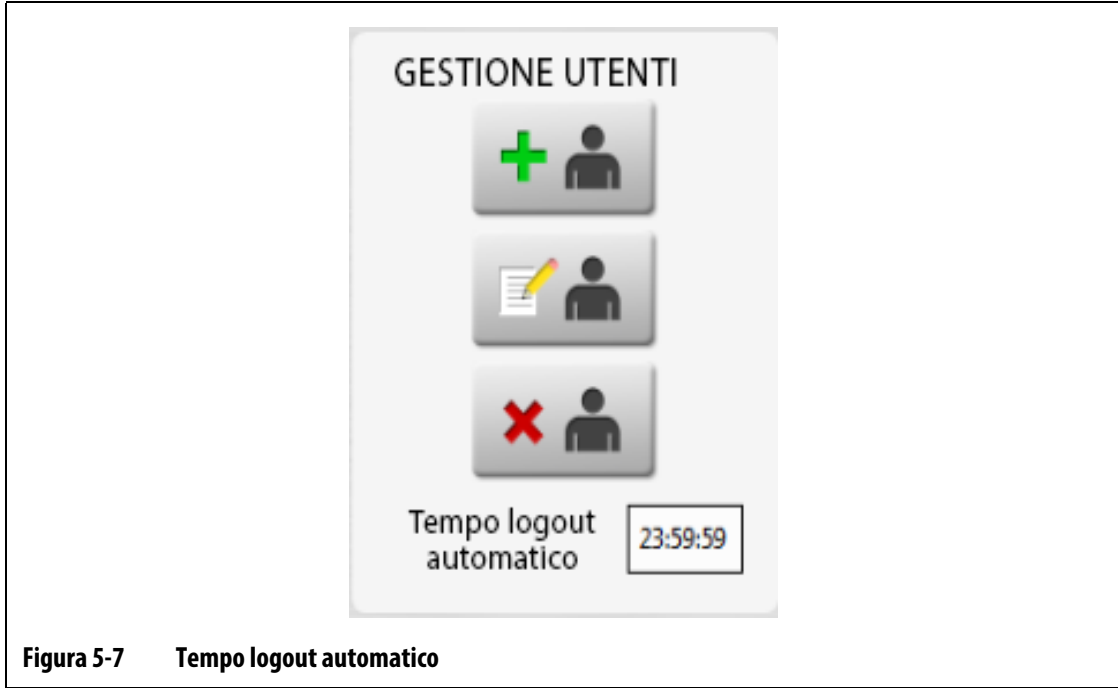

# **Capitolo 6 Setup di stampo**

<span id="page-56-0"></span>Un setup di stampo contiene i parametri di processo indispensabili per permettere ad Altanium di far funzionare il sistema a canale caldo per quel particolare stampo. Nella schermata Home, premere il pulsante **Setup stampo** per aprire la schermata Setup stampo. Questa schermata è accessibile anche da qualsiasi altra schermata premendo il pulsante Info Setup stampo nel piè di pagina del sistema.

## **6.1 Schermata Setup stampo**

La schermata Setup stampo viene usata per memorizzare e gestire file come i setup di stampo, le immagini, i documenti e i rapporti. Consultare la [Figura 6-1](#page-56-1).

I file sono organizzati in una struttura ad albero e archiviati nelle cartelle stampo, sistema e utente. Ogni cartella di stampo ti consente di memorizzare i setup di stampo, le immagini e i documenti associati a ogni stampo. Lo schermo è diviso in due riquadri. Il lato sinistro contiene tutte le directory presenti sul disco fisso locale del sistema Altanium, mentre il lato destro riporta tutte le directory disponibili e i file provenienti da fonte esterna, ad esempio un'unità USB o la condivisione di file di rete.

Le voci della schermata Setup stampo sono descritte nella [Tabella 6-1.](#page-57-0) I pulsanti della schermata sono descritti nella [Tabella 6-2.](#page-57-1)

<span id="page-56-1"></span>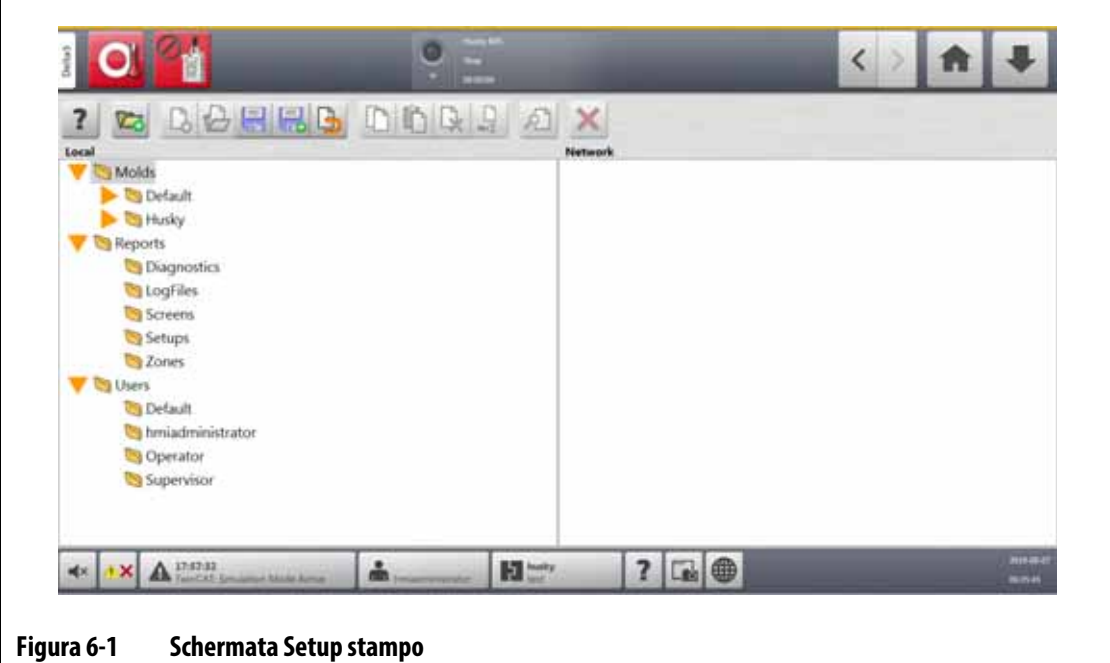

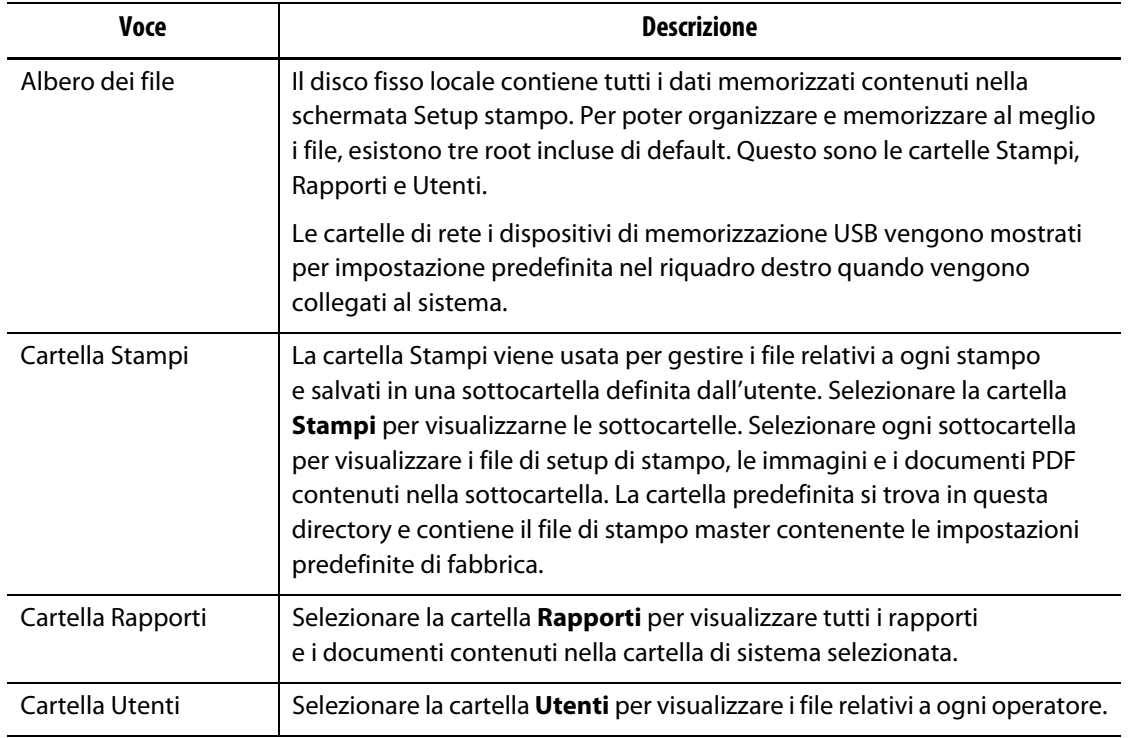

## <span id="page-57-0"></span>**Tabella 6-1 Descrizione delle voci sulla schermata Setup stampo**

#### <span id="page-57-1"></span>**Tabella 6-2 Descrizioni dei pulsanti della schermata Setup stampo**

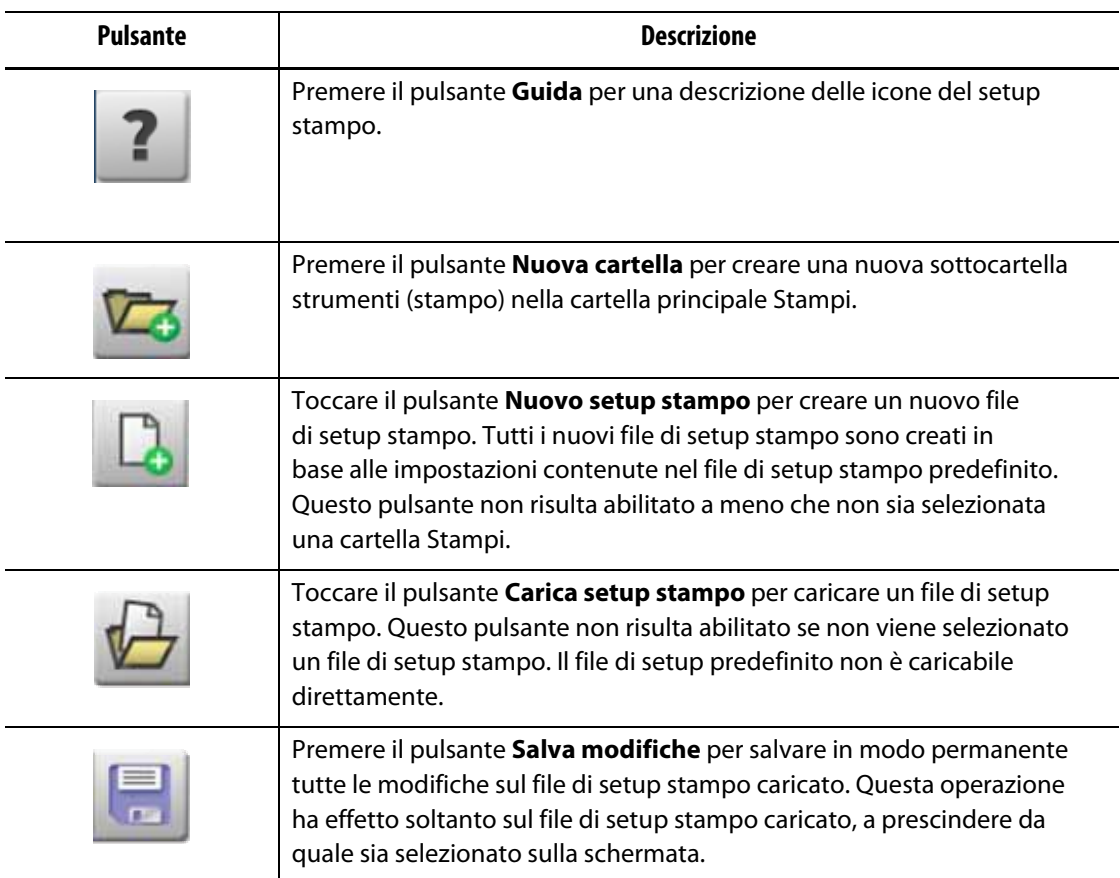

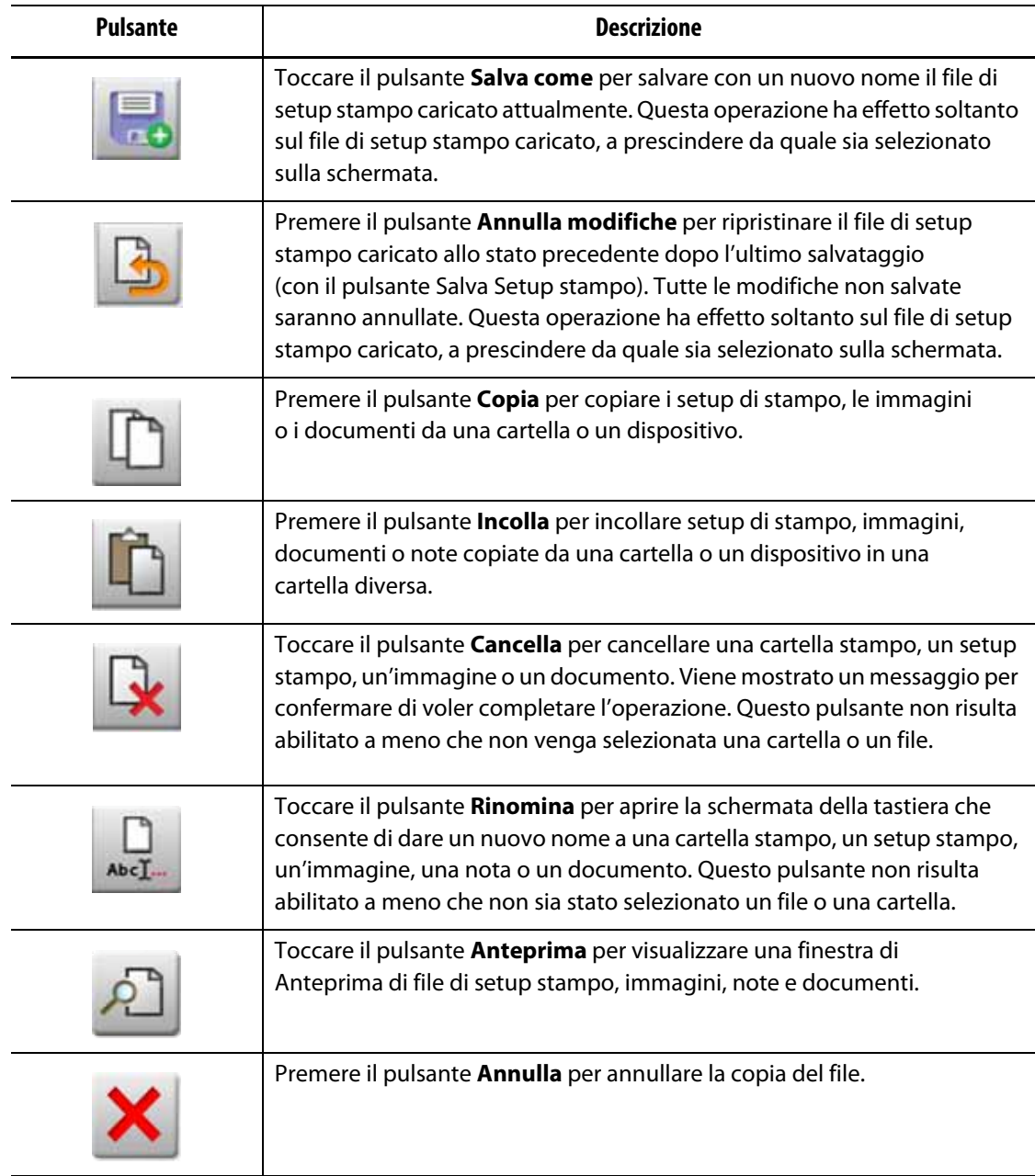

#### **Tabella 6-2 Descrizioni dei pulsanti della schermata Setup stampo (continuazione)**

## **6.1.1 Creare una nuova cartella Setup stampo**

Usare una cartella setup stampo per memorizzare file multipli di setup di stampo.

Per creare una nuova cartella Setup stampo, procedere nel seguente modo:

- **1.** Premere il pulsante **Nuova cartella**.
- **2.** Digitare il nome della nuova cartella dello stampo.
- **3.** Premere il pulsante **Accetta**.

La nuova cartella del setup stampo adesso è presente nella directory Stampi.

## **6.1.2 Creare un nuovo file Setup stampo**

Una volta creata una cartella di setup stampo, è possibile aggiungervi un nuovo file di setup stampo.

Quando viene creato un nuovo file di setup stampo, e la cartella Predefinita contiene solo il file di setup stampo predefinito, il di setup predefinito di fabbrica viene copiato e usato come modello per costruire il nuovo file di setup stampo.

Se la cartella Predefinita contiene un file di setup creato dall'utente denominato "Nuovo setup", il nuovo file di setup creato sarà una copia del file "Nuovo setup". Per creare un file "Nuovo setup", copiare un file di setup, rinominare il file in "Nuovo setup", quindi copiare il nuovo file nella cartella Predefinita. Ciò dà all'utente un modello specifico per tutti i nuovi file di setup come alternativa a quello predefinito di fabbrica.

Per creare un nuovo file di setup di stampo, procedere nel seguente modo:

- **1.** Nella schermata Setup stampo, selezionare la cartella stampo desiderata.
- **2.** Premere il pulsante **Nuovo setup stampo**. Si aprirà una casella di dialogo.
- **3.** Digitare il nome del nuovo setup stampo.
- **4.** Premere il pulsante **Accetta**.

### **6.1.3 Salvare le modifiche in un file di setup stampo**

Dopo aver caricato un file di setup stampo, tutte le modifiche apportate al file possono essere salvate in modo permanente.

Per salvare in modo permanente le modifiche in un file di setup stampo, procedere come segue:

- **1.** Nella schermata Setup stampo, premere il pulsante **Salva modifiche**. Si aprirà la casella di dialogo Setup stampo - Salva, in questo modo si potrà verificare che lo stampo e il nome del file in cui devono essere salvate le modifiche siano corretti.
- **2.** Premere il pulsante **Accetta**.

Tutte le modifiche saranno salvate in modo permanente sul file di setup stampo caricato.

### **6.1.4 Rifiutare le modifiche in un file di setup stampo**

Tutte le modifiche a un file di setup stampo vengono memorizzate nel database del sistema fino a quando vengono salvate o annullate in modo permanente. Quando le modifiche vengono annullate, il file di setup stampo torna allo stato in cui si trovava dopo l'ultimo salvataggio.

Per rifiutare le modifiche in un file di setup stampo, procedere come segue:

- **1.** Nella schermata Setup stampo, toccare il pulsante **Rifiuta modifiche**. Si aprirà la casella di dialogo Setup stampo - Rifiuta, in questo modo si potrà verificare che lo stampo e il nome del file per cui devono essere rifiutate le modifiche siano corretti.
- **2.** Premere il pulsante **Accetta**.

Tutte le modifiche saranno rifiutate in modo permanente dal file di setup stampo caricato.

## **6.1.5 Salvare il file di setup stampo corrente come nuovo file**

Dopo aver caricato un file di setup stampo, è possibile salvarlo come nuovo file.

Per salvare il file di setup stampo caricato come nuovo file, procedere con i seguenti passaggi:

- **1.** Nella schermata Setup stampo, premere il pulsante **Salva come**. Si aprirà la casella di dialogo Setup stampo - Salva come, in questo modo si potrà verificare che lo stampo e il nuovo nome del file siano corretti.
- **2.** Premere il pulsante **Accetta**.

## **6.1.6 Caricare un file di setup stampo esistente**

Dopo la sua creazione, il file di setup stampo viene caricato automaticamente come Setup stampo nel sistema.

Per caricare un Setup stampo diverso, procedere come segue:

- **1.** Nella schermata Setup stampo, selezionare la cartella di Setup stampo contenente il file di Setup stampo da caricare.
- **2.** Selezionare il nome del file di setup stampo da caricare.
- **3.** Premere il pulsante **Carica setup stampo** per caricare il setup stampo selezionato.

Dopo il caricamento del setup stampo, il suo nome apparirà tutte le volte sul pulsante Info setup stampo nel Piè di pagina di sistema.

## **6.1.7 Eliminare i file**

Quando non è necessario conservare un file o una cartella sul disco fisso, è possibile eliminarli.

Per eliminare un file o una cartella, procedere in base ai seguenti passaggi:

- **1.** Nella schermata Setup stampo, selezionare il file o la cartella da eliminare.
- **2.** Premere il pulsante **Elimina**.
- **3.** Apparirà un messaggio che richiederà di confermare l'eliminazione. Per continuare, premere il pulsante **Accetta**. Per annullare l'eliminazione, premere il pulsante **Annulla**.

## **6.1.8 Copiare i file**

È possibile copiare setup di stampo, immagini, documenti o note da una cartella o un dispositivo in una cartella diversa. Solo i file provenienti da cartelle con lo stesso nome o tipo possono essere copiati in quella cartella. Ad esempio, un file di setup stampo può essere incollato soltanto in una cartella di setup stampo.

Per copiare e incollare un file, procedere come segue:

- **1.** Nella schermata Setup stampo, selezionare il file da copiare.
- **2.** Premere il pulsante **Copia**.

Si apre una finestra di dialogo File - Copia.

- **3.** Premere il pulsante **Accetta**.
- **4.** Navigare fino alla cartella di destinazione, quindi premere il pulsante **Incolla** per incollare una copia del file.

Si apre una finestra di dialogo File - Incolla.

**5.** Premere il pulsante **Accetta**.

### **6.1.9 Rinominare i file**

Per rinominare un file o una cartella, procedere in base ai seguenti passaggi:

- **1.** Nella schermata Setup stampo, selezionare il file o la cartella da rinominare.
- **2.** Selezionare il pulsante **Rinomina** e digitare il nuovo nome nel campo.
- **3.** Premere il pulsante **Accetta** per salvare il nome del file.

## **6.1.10 Trasferimento di dati alla rete**

Utilizzare la schermata Setup stampo per trasferire dati di Altanium alla rete. Quando Altanium è connesso alla rete, la struttura delle cartelle della rete appare per impostazione predefinita nella schermata Setup stampo. Le cartelle di rete non vengono visualizzate quando è collegato un dispositivo USB.

### **6.1.11 Trasferimento di dati mediante un dispositivo di memoria USB**

I dati di Altanium possono essere trasferiti tramite unità USB o unità USB CD-ROM. Quando viene inserito uno di questi dispositivi nella porta USB, la struttura delle cartelle del dispositivo di archiviazione USB appare nel riquadro destro della schermata Setup stampo. Se il dispositivo non è collegato, la struttura delle cartelle non comparirà. Per trasferire i file, copiare e incollare i file dall'unità USB all'unità del disco fisso.

# **Capitolo 7 Esecuzione di adattamenti**

È possibile effettuare adattamenti alle impostazioni di processo per un setup di stampo prima di avviare lo stampo oppure mentre lo stampo è in esecuzione. Il presente capitolo descrive come utilizzare il sistema Altanium per monitorare e modificare il sistema.

Altanium consente di visualizzare i dati di zona in diversi formati grafici e testuali. Vi rientrano visualizzazioni in formato tabella, immagini con testi assegnati e viste suddivise in gruppi di zone.

## **7.1 Selezione delle zone**

È possibile selezionare più zone dalle seguenti schermate:

- Processo ART
- Risultati diagnostici
- Vista Grafica
- Diagnostica dello stampo
- Vista multigruppo
- Vista Neo2
- Monitor di processo
- Impostazione rapida
- Sequenza
- Vista testo
- Calibrazione zona
- Slot zona

Ci sono tre metodi per selezionare le zone su uno schermo (consultare la [Figura 7-1](#page-63-0)):

- Selezionare un elemento di zona. La singola zona viene selezionata (evidenziata).
- Premere il pulsante **Seleziona tutto** per selezionare tutte le zone disponibili.
- Utilizzare la funzione Blocca. Trattenere il tocco su un elemento di zona per circa un secondo. Ciò evidenzierà in giallo la zona e/o inserirà un bordo grigio attorno a essa. Toccare un altro elemento della zona sullo schermo per selezionare automaticamente il blocco delle zone tra la prima e la seconda selezione.

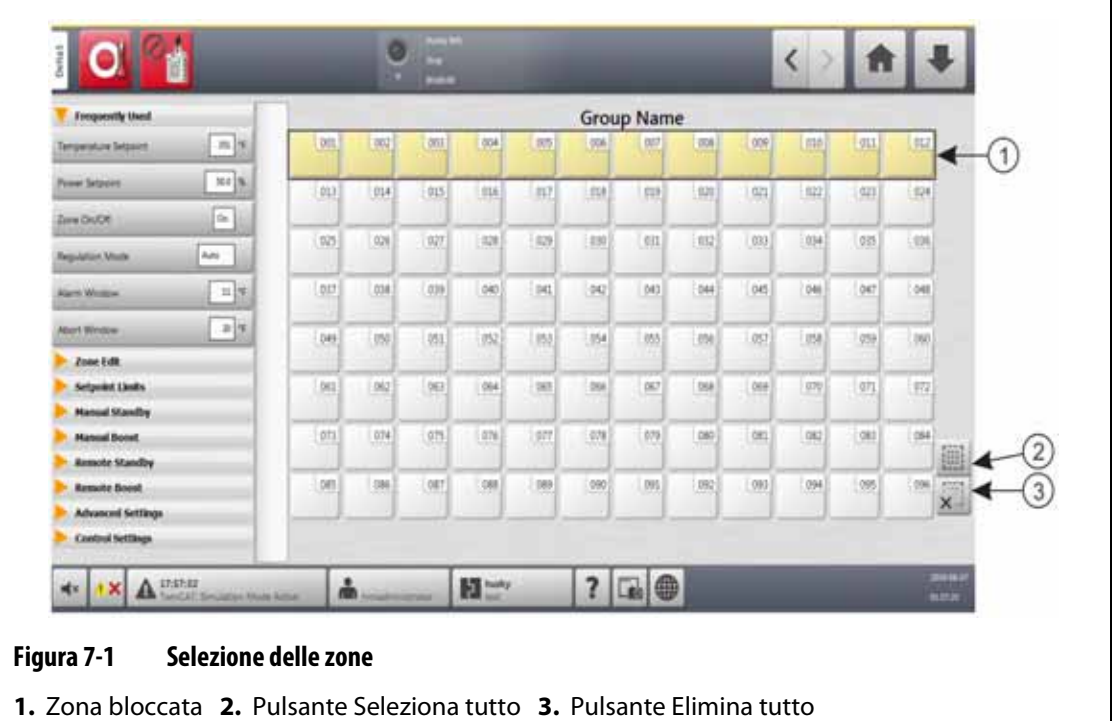

## <span id="page-63-1"></span><span id="page-63-0"></span>**7.2 Creare un gruppo di zona**

Utilizzare la schermata Impostazione rapida per selezionare due o più zone per formare un gruppo. Consultare la [Figura 7-2](#page-64-0).

Per creare un gruppo di zone, procedere in base ai seguenti passaggi:

- **1.** Nella schermata Impostazione rapida, tenere premuta la prima zona per un secondo per selezionarla.
- **2.** Toccare l'ultima zona che si desidera inserire nel gruppo per selezionarla.

Tutte le zone tra la prima e l'ultima zona selezionata saranno selezionate ed evidenziate in giallo.

- **3.** Premere il pulsante **Modifica zona**.
- **4.** Toccare il campo **Nome gruppo** e digitare il nome del gruppo.

Verrà mostrato un pulsante scorciatoia per il nuovo gruppo sul fondo della schermata Impostazione rapida. Toccare un pulsante scorciatoia del gruppo per evidenziare le zone presenti in esso.

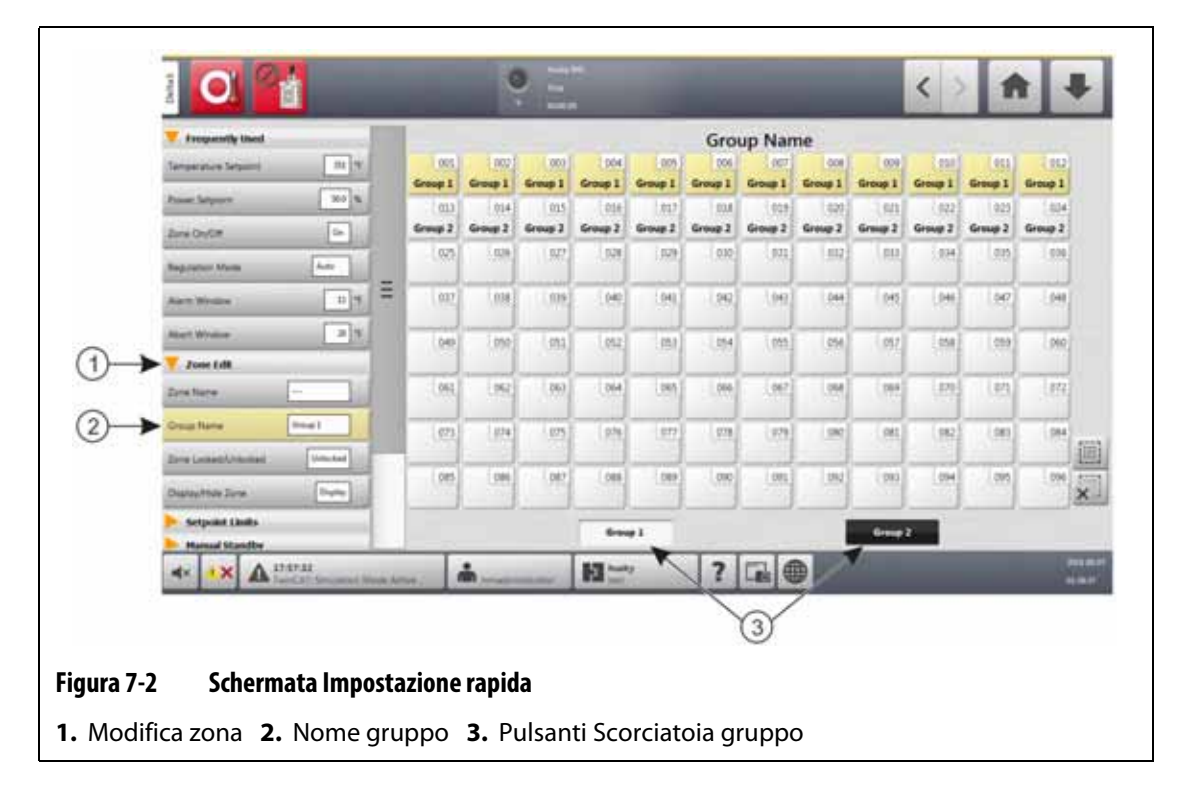

## <span id="page-64-0"></span>**7.3 Schermata di visualizzazione di gruppi multipli**

Usare la schermata di visualizzazione di gruppi multipli per visualizzare tutti i gruppi di zone configurati dall'utente. Consultare la [Figura 7-3](#page-65-0).

Ogni gruppo ha i suoi propri comandi per attivare o disattivare in sincronia tutte le zone nel gruppo, e metterle in modalità standby o boost.

**NOTA:** Per maggiori informazioni sulla creazione dei gruppi di zone, consultare la [Sezione 7.2.](#page-63-1)

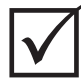

## **IMPORTANTE!**

I pulsanti **Stop**, **Avvia**, **Standby**, and **Boost** nell'angolo in alto a sinistra della schermata comandano tutte le zone e hanno priorità sulle impostazioni di gruppo.

Toccare l'intestazione della colonna per ordinare le informazioni al suo interno. La linea rossa al di sopra dell'intestazione della colonna indica che le informazioni sono in ordine crescente. La linea rossa al di sotto dell'intestazione della colonna indica che le informazioni sono in ordine decrescente.

Toccare l'icona **+/-** in alto a destra sullo schermo per passare dalla vista multigruppo a una vista a due colonne o a una colonna.

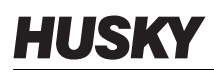

Selezionare una zona o un blocco di zone per aprire automaticamente la schermata Impostazione rapida con quella zona o blocco di zone selezionati.

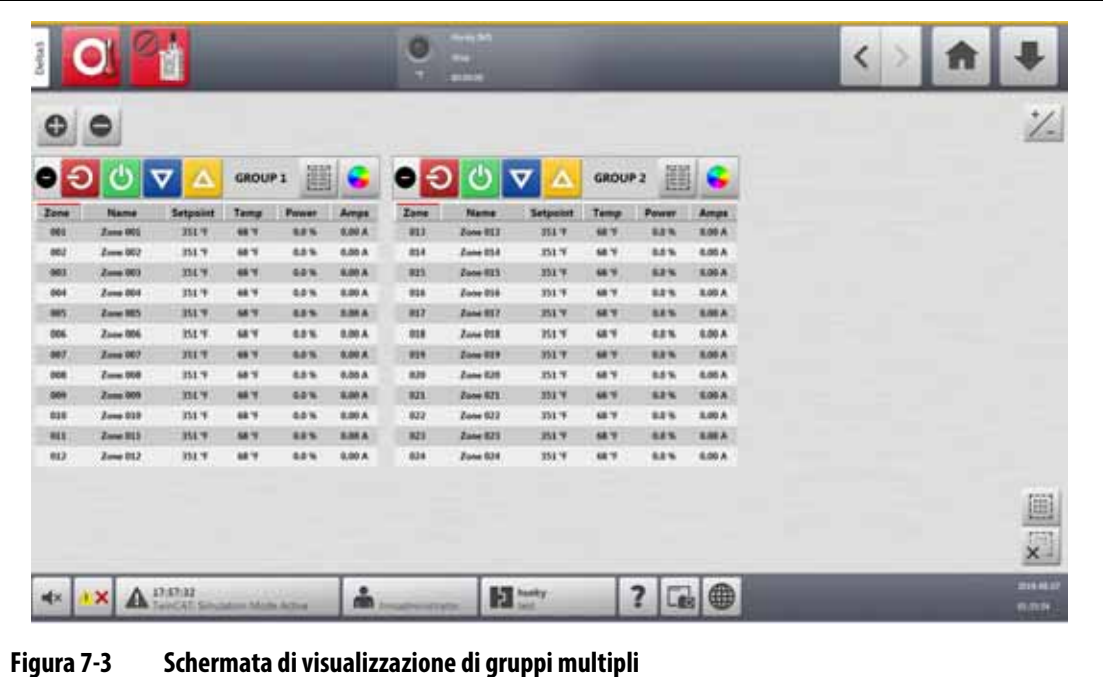

<span id="page-65-0"></span>I pulsanti della schermata di visualizzazione di gruppi multipli sono descritti nella [Tabella 7-1](#page-65-1).

<span id="page-65-1"></span>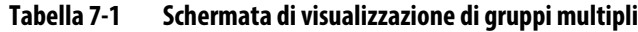

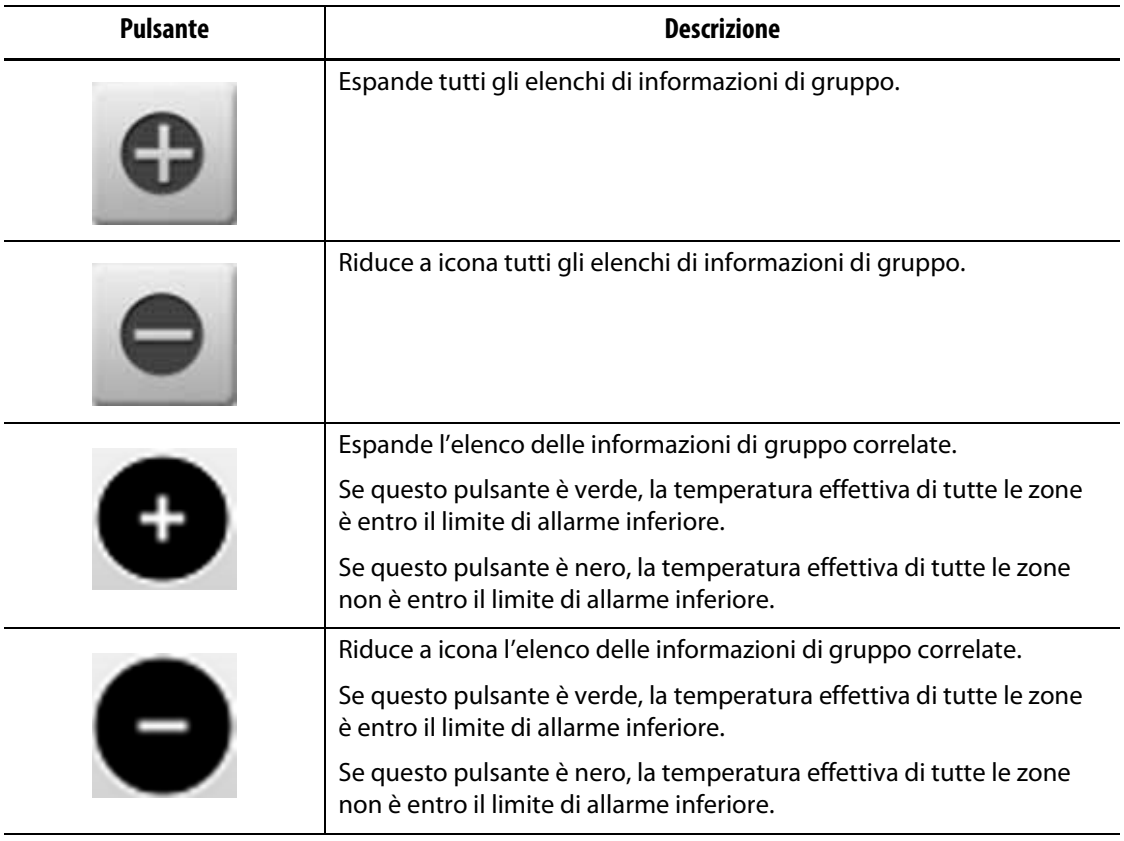

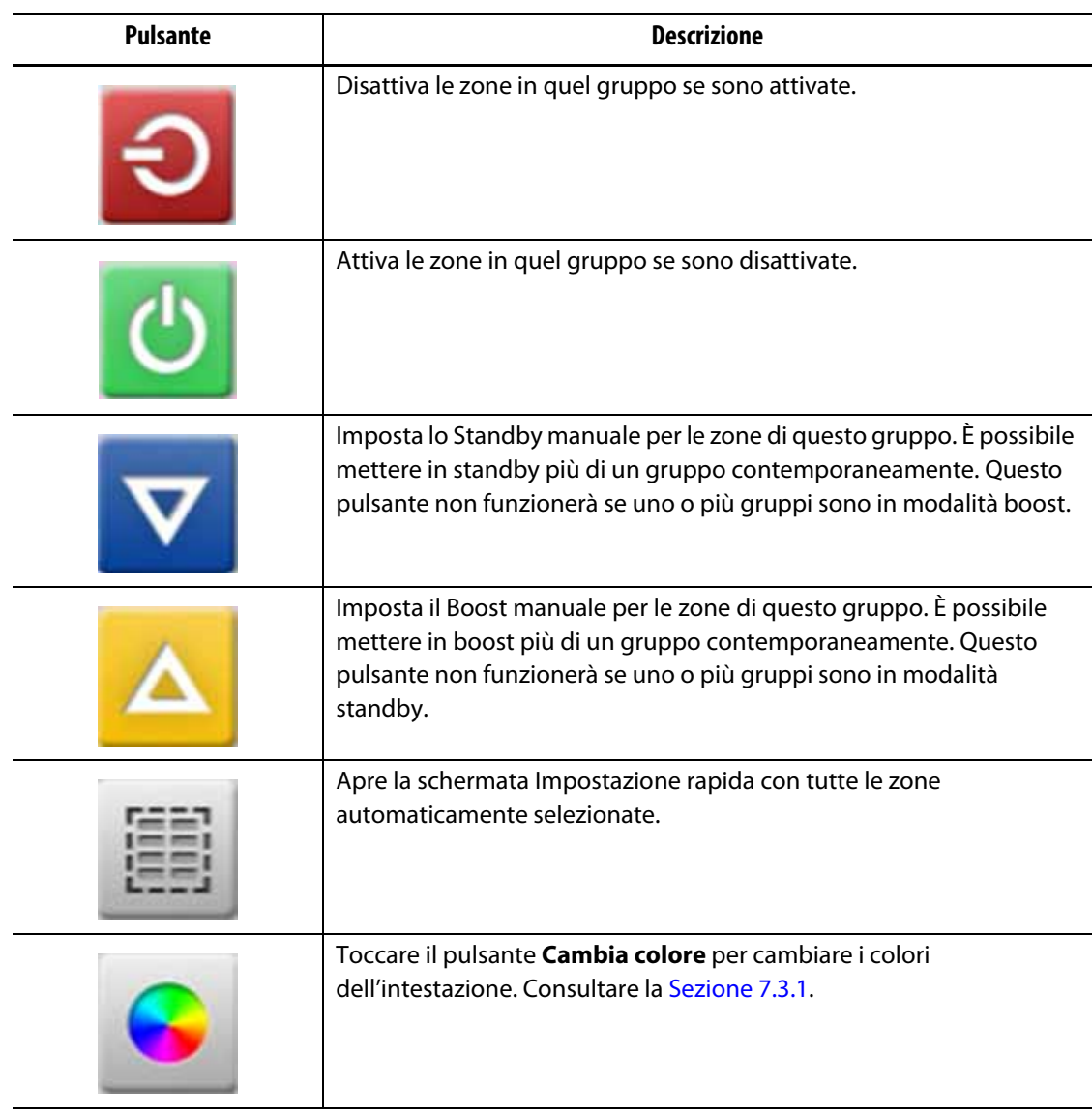

#### **Tabella 7-1 Schermata di visualizzazione di gruppi multipli (continuazione)**

## <span id="page-66-0"></span>**7.3.1 Modificare il colore dell'intestazione**

Gli utenti possono selezionare il colore dell'intestazione per un gruppo da mostrare nella schermata di vista multigruppo. Per ulteriori informazioni su come creare un gruppo, consultare la [Sezione 7.2](#page-63-1).

Per modificare il colore dell'intestazione, procedere in base ai seguenti passaggi:

- **1.** Nella schermata Vista multigruppo, premere il pulsante **Cambia colore** sopra il gruppo. Si apre la finestra di dialogo Colore. Consultare la [Figura 7-4.](#page-67-0)
- **2.** Toccare un colore nella finestra di dialogo Colore.

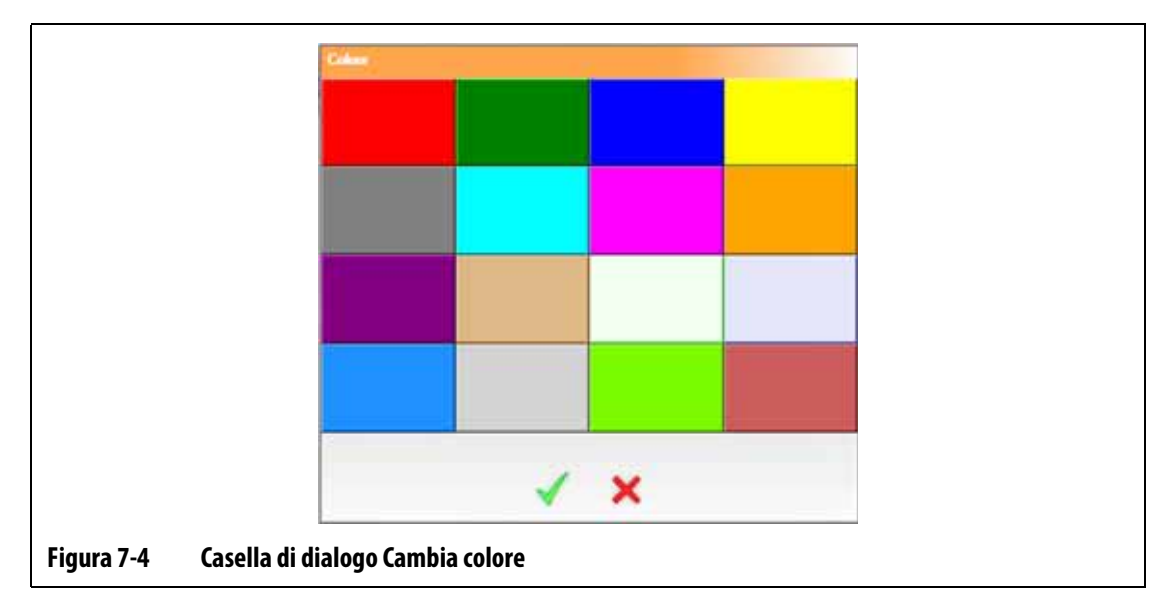

<span id="page-67-0"></span>**3.** Premere il pulsante **Accetta**.

## **7.4 Descrizione generale della schermata di visualizzazione Grafica**

La schermata Vista Grafica mostra le zone in formato grafico. Questa schermata semplifica la visualizzazione dello status totale dello stampo senza dover scorrere i dati nel dettaglio. La [Figura 7-5](#page-67-1) mostra la schermata Vista Grafica in modalità schermo diviso. La [Tabella 7-2](#page-68-0) descrive le barre mostrate nella schermata Vista Grafica. La [Tabella 7-3](#page-69-0) descrive i pulsanti della schermata Vista Grafica.

<span id="page-67-1"></span>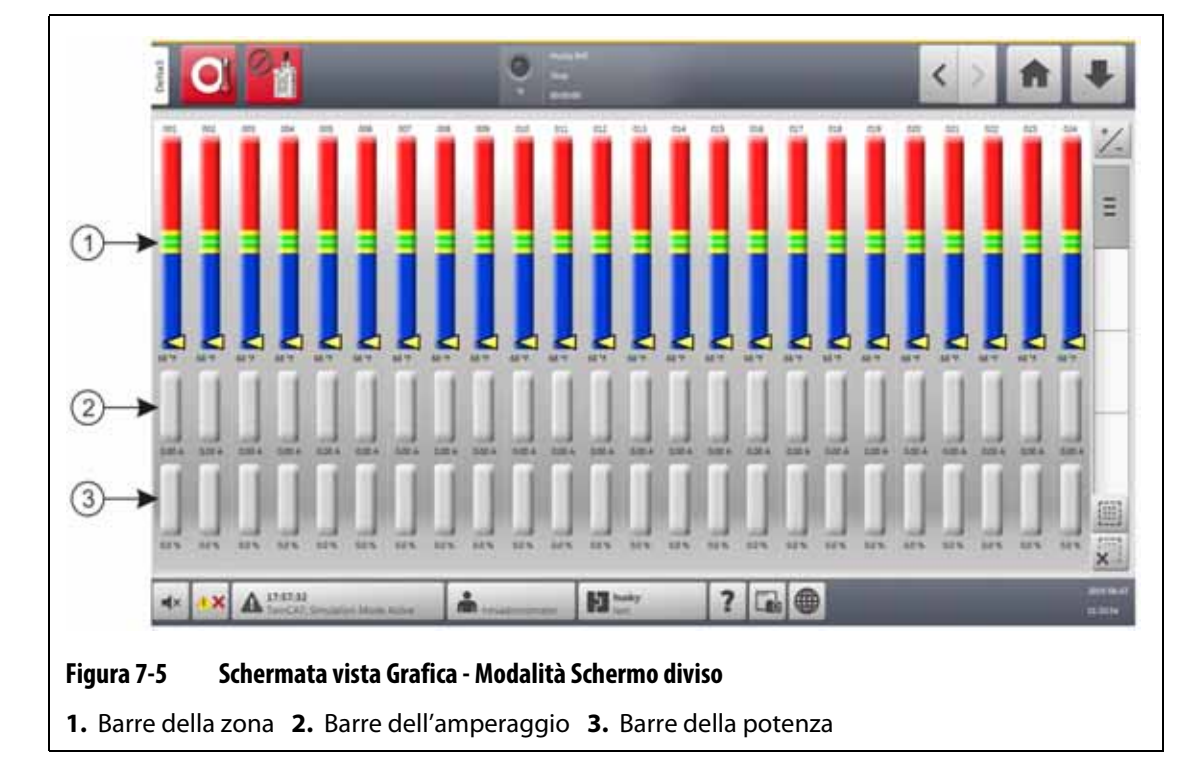

Toccare il pulsante **Vista Grafica** nella schermata Home.

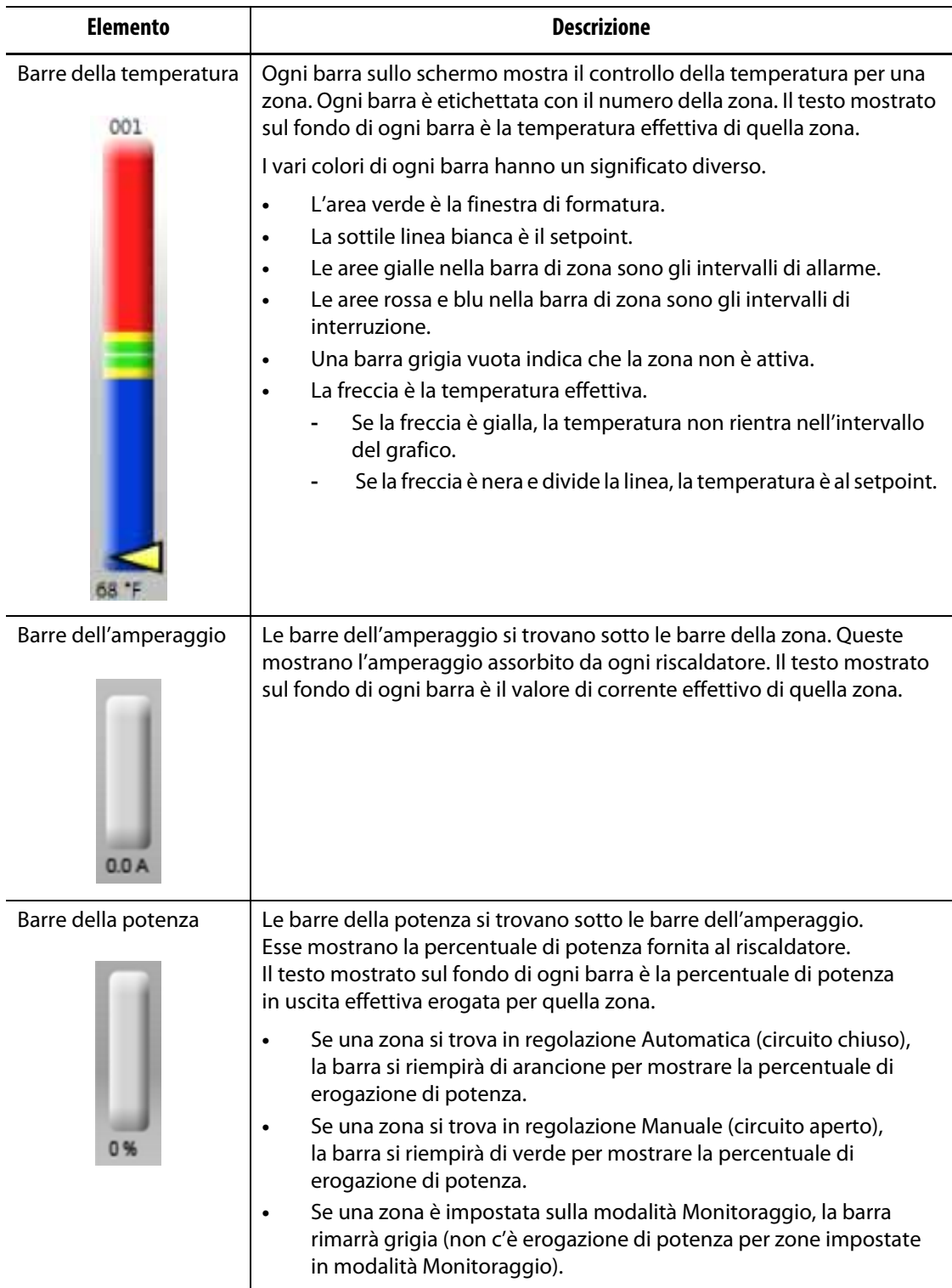

#### <span id="page-68-0"></span>**Tabella 7-2 Descrizione delle barre**

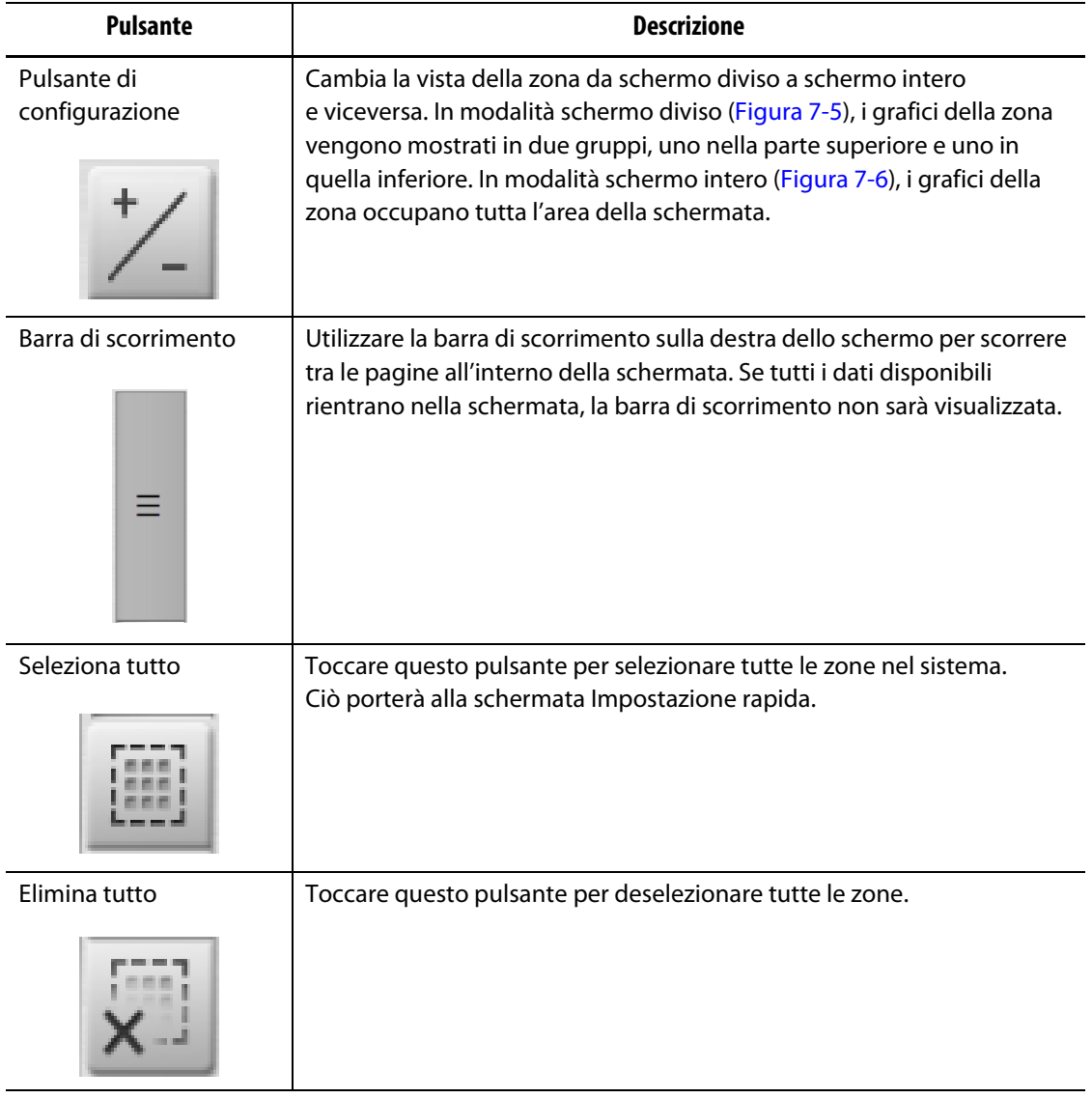

<span id="page-69-0"></span>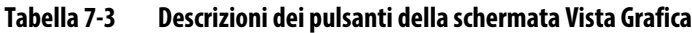

La schermata Vista Grafica mostra un massimo di 48 zone di informazione in modalità schermo diviso [\(Figura 7-5](#page-67-1)) e 24 zone in modalità schermo intero ([Figura 7-6\)](#page-70-0). Toccare e trascinare la barra di scorrimento per visualizzare altre zone. Il sistema mostra sempre tra 24 e 48 zone alla volta tramite la modalità di schermo selezionata.

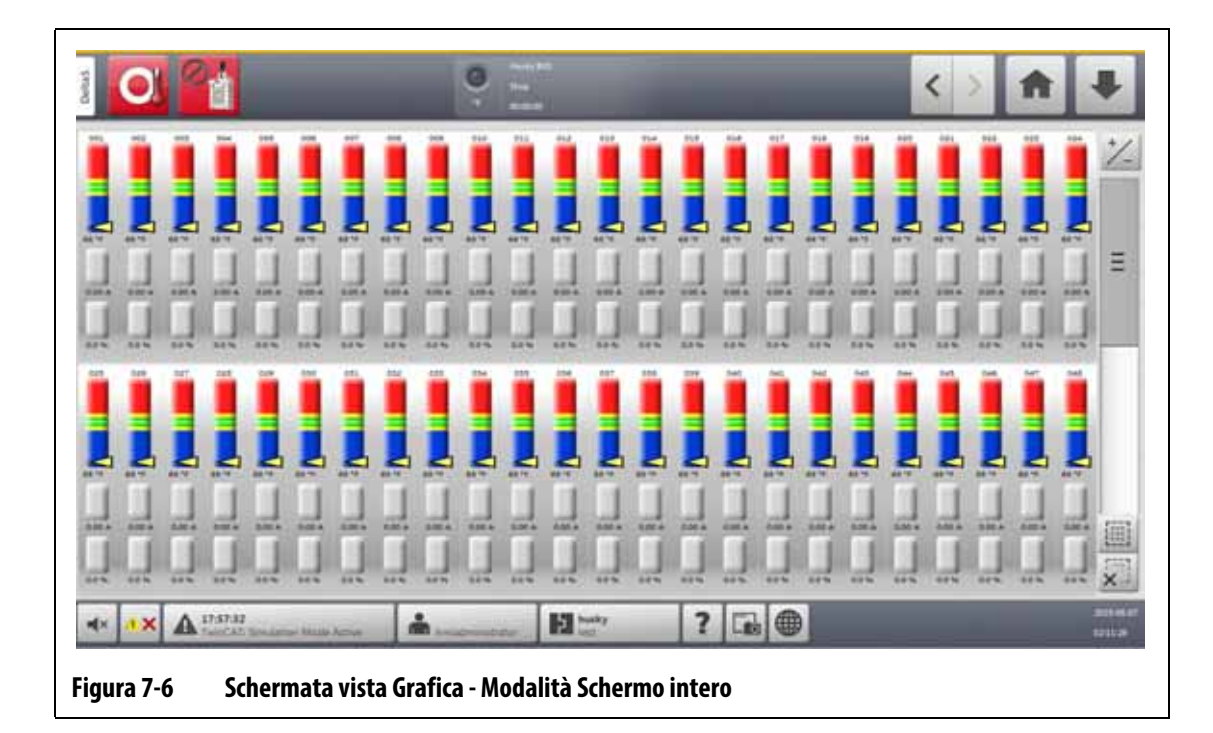

# **7.5 Descrizione generale della schermata di visualizzazione Testo**

<span id="page-70-0"></span>La schermata Vista testo mostra le informazioni di zona in formato testuale. Consultare la [Figura 7-7](#page-70-1).

La schermata viene usata per accedere ai dati dettagliati di ogni zona e offre la vista più completa del processo. Per accedere alla schermata, toccare il pulsante **Vista Testo** nella schermata Home.

|      |                  |                                   |             | ø<br>٠        | <b>Party 31</b><br>≕ |                           |                  |             |              |             |                |              |
|------|------------------|-----------------------------------|-------------|---------------|----------------------|---------------------------|------------------|-------------|--------------|-------------|----------------|--------------|
| Zone | <b>Name</b>      | Setpoint                          | <b>Temp</b> | Peace         | Amps                 | Zone                      | <b>Name</b>      | Setpaint    | Tamp         | Pawer       | Amps           |              |
| 001  | Zune 801         | 164.4                             | 68.18       | 8.0%          | 0.00 A               | 885                       | Zane \$25        | 351 %       | 68.78        | <b>9.0%</b> | 0.00 A         | 1 -          |
| 880  | Zune 103         | m19                               | 88.1        | 0.0%          | 0.89 A               | EJ4                       | <b>Zuist 826</b> | 351.9       | 8878         | 5.0%        | 8.09 A         |              |
| 001  | Zune 001         | 151.9                             | 68.15       | 6.0%          | 0.90 A               | щT                        | <b>Zone 227</b>  | <b>HEY</b>  | 88.7         | 京白草         | 9.00 A         |              |
| 864  | Zane 854         | <b>ISI 9</b>                      | 18.7        | 68%           | 名類人                  | 829                       | Zane 828         | 351.9       | 68.7         | 0.0%        | 8.98 A         |              |
| 993  | Zone 901         | <b>HIV</b>                        | 68.7        | 6.0%          | 0.80 A               | 629                       | Zone 829         | 331.9       | 68.18        | 6.0%        | 5.00 A         |              |
| 004  | Zone 004         | 103.9F                            | 68.79       | 6.0 W         | 0.20 A               | 339                       | <b>Zone 838</b>  | 331.79      | <b>MR 'T</b> | <b>ABW</b>  | 3.30 A         | Ξ            |
| 007  | Zune 007         | 351 9                             | 68.19       | 6.0%          | 0.00 A               | 811                       | Zone 931         | 351.9       | 48.9         | 5.0%        | 8.00 A         |              |
| oos  | <b>Zake 008</b>  | 334.9                             | <b>MT</b>   | <b>R.D W.</b> | <b>0.90 A</b>        | EtJ                       | <b>Zake BSJ</b>  | 251.79      | <b>MA '9</b> | 取应电         | <b>B.DU.A</b>  |              |
| 009  | Zone 009         | <b>Hit's</b>                      | 68'F        | 6.8%          | 0.00 A               | 813                       | Zone 933         | 351.9       | 68.15        | 5.0%        | 5.00 A         |              |
| 018  | Zime 018         | Mi V                              | <b>MY</b>   | 6.0%          | 0.80 A               | <b>HIM</b>                | <b>Zone E14</b>  | 251.9       | 48 W         | 0.0%        | 8.00 A         |              |
| 011  | Zune 011         | 951.19                            | 68.78       | 6.0%          | 0.80 A               | 833                       | Zane Bith        | 351.9       | 68.7         | 9.0%        | 8.89 A         |              |
| 913  | <b>Zinie 013</b> | m1.9                              | 98.19       | <b>8.9%</b>   | <b>G.BO.K.</b>       | <b>R26</b>                | <b>Jane 216</b>  | 251.79      | 48.19        | 0.0%        | <b>R.BO.A.</b> |              |
| 613  | Zane 013         | <b>HIV</b>                        | 68.10       | 6.0%          | 0.00 A               | 817                       | Zone Bill        | 351 %       | 68.10        | 9.9%        | 8.00 A         |              |
| 014  | Zune 014         | <b>MA'W</b>                       | 68.19       | 6.6%          | 0.90 A               | 818                       | Zone 818         | <b>HLV</b>  | 66'W         | 8.8 %       | 6.88 A         |              |
| 015  | Zone 613         | 353.19                            | 68.1        | 6.0%          | 0.00 A               | 839                       | Zone 839         | 351.9       | 68.7         | 0.0%        | 8.00 A         |              |
| 816  | Zuse 014         | <b>131 °F</b>                     | 88.7        | 6.8%          | <b>G.BU.A.</b>       | 840                       | Zone 048         | 351.7       | 68.79        | 88%         | <b>ABBA</b>    |              |
| 017  | Zone SIT         | 151.7                             | 88.19       | 6.6%          | 0.00 A               | <b>BEE</b>                | Zone Bitt        | 331.9       | 88.19        | 5.0%        | 8.00 A         |              |
| 038  | <b>Zune 018</b>  | 151.19                            | 48.10       | 6.0%          | 0.00 A               | 843                       | Zone b43         | 331.9       | 48 'F        | 血血池         | <b>1.00 A</b>  |              |
| 019  | <b>Zuist 019</b> | <b>BS1 'F</b>                     | <b>MY</b>   | 6.0%          | 0.80 A               | 641                       | Zone 943         | 351.9       | <b>MT</b>    | 9.9%        | 9.09 A         |              |
| 929  | Zune 028         | <b>HIT</b>                        | 68.7        | 6.0%          | 0.86 A               | 668                       | Zone D44         | 詳しす         | 88.7         | 9, 9, 91    | 8.89 A         |              |
| 921  | Zone 921         | 351.9                             | 68.15       | 8.9%          | 0.99 A               | 845                       | Zone 945         | 251.9       | <b>MF 'F</b> | 8.0%        | \$.00 A        | ▦            |
| 833  | Zone 022         | 153.79                            | 68.77       | <b>0.0%</b>   | 0.00 A               | 546                       | Zone biti        | 351.78      | 68.19        | 0.0%        | 8.00 A         | <b>State</b> |
| 421  | Zuise 623        | 811 19                            | 68.7        | 6.0%          | 0.30 A               | <b>BET</b>                | Zone BAT         | 351.9       | 68.78        | 6.0%        | 8.00 A         | $\times$     |
| 834  | Zune 024         | 151 W                             | 68.7        | 6.9%          | 0.50 A               | 548                       | <b>Zone Det</b>  | 351.79      | 98.78        | <b>見度等</b>  | 8.30 A         |              |
|      | 17:57:52         | Twint'AT: Simulation Model Attive |             |               |                      | $\mathbf{H}^{\text{max}}$ | 2                | $\bigoplus$ |              |             |                | ma           |

<span id="page-70-1"></span>**Figura 7-7 Schermata vista Testo - Modalità Schermo diviso**

La [Tabella 7-4](#page-71-0) offre la descrizione delle intestazioni e dei pulsanti nella schermata Vista testo.

| <b>Pulsante</b>         | <b>Descrizione</b>                                                                                                    |  |  |  |  |  |
|-------------------------|----------------------------------------------------------------------------------------------------|--|--|--|--|--|
| Riga zona               | Ogni riga nella visualizzazione Testo è una zona di riscaldamento<br>nel sistema. Toccare una riga della zona per passare alla schermata<br>di Impostazione rapida con la zona evidenziata.                                                                                                    |  |  |  |  |  |
| Intestazione di colonna | Ogni intestazione nella schermata Vista Testo descrive le informazioni<br>mostrate in ciascuna colonna. Toccare l'intestazione per ordinare i valori<br>nella colonna della schermata in ordine crescente o decrescente. È possibile<br>identificare l'ordine tramite la linea rossa che si trova al di sopra o al di sotto<br>della casella dell'intestazione. I parametri disponibili sono i seguenti:<br>Zone = Numero zona<br>Name $=$ Nome zona<br>Setpoint = Setpoint di zona<br>$\bullet$<br>Temp = Temperatura effettiva di zona<br>$\bullet$<br>Power = Uscita di potenza verso il riscaldatore<br>Leakage (Dispersione) = Dispersione terra (questa colonna viene<br>visualizzata soltanto quando sono installate le schede H e il valore<br>è stato impostato nella schermata Setup sistema.)<br>Amps (Ampere) = Assorbimento di corrente del riscaldatore<br>$\bullet$<br>(i valori in questa colonna sono soppressi per le schede XL e HL)<br>Alarm (Allarme) = Finestra Allarme (gradi al di sopra e al di sotto<br>del setpoint prima che sia espressa una condizione di allarme)<br>Abort (Interrompi) = Finestra Interruzione (gradi al di sopra<br>$\bullet$<br>e al di sotto del setpoint prima che sia espressa una condizione<br>di interruzione)<br>Regulation = Modalità controllo (Auto = controllo T/C, Manual =<br>$\bullet$<br>uscita in % fissa, Monitor = solo temperatura - Nessuna uscita di<br>potenza)<br>Watts = Wattaggio calcolato di ciascun riscaldatore (i valori in<br>questa colonna sono soppressi per le schede XL e HL)<br>240V W = Wattaggio ridotto del riscaldatore per tensione di<br>alimentazione vs. tensione designata (i valori in questa colonna<br>sono soppressi per le schede XL e HL)<br>VAC = Tensione in uscita verso i riscaldatori (calcolo RMS per la<br>percentuale di potenza applicata al riscaldatore) $\sqrt{\frac{96}{6}}$ Potenza x<br>Tensione in ingresso (i valori di questa colonna sono soppressi<br>per le schede XL e HL) |  |  |  |  |  |
|                         | Resistance (Resistenza) = Valore ohm calcolato per ogni zona<br>(è necessario eseguire prima la diagnostica dello stampo)<br>(i valori in questa colonna sono soppressi per le schede XL e HL)                                                                                                    |  |  |  |  |  |
| Pulsante +/-            | Toccare questo pulsante per passare dalla vista a modalità schermo<br>diviso a quella a schermo intero e viceversa. La modalità a schermo<br>diviso configura la schermata per mostrare 48 zone in due colonne<br>per massimizzare il numero di zone visualizzabili su una pagina.<br>La vista a schermo intero riduce il numero di zone a 24, ma aumenta<br>i parametri della zona disponibili da visualizzare. Consultare la Figura 7-7<br>e la Figura 7-8.                                                                                                    |  |  |  |  |  |

<span id="page-71-0"></span>**Tabella 7-4 Descrizioni dei pulsanti della schermata Vista Testo**
| <b>Pulsante</b>      | <b>Descrizione</b>                                                                                                    |
|----------------------|----------------------------------------------------------------------------------------------------|
| Barra di scorrimento | Utilizzare la barra di scorrimento per scorrere tra le pagine all'interno<br>di una schermata. Se tutti i dati disponibili rientrano in un'unica pagina,<br>la barra di scorrimento non sarà visualizzata. |
| Seleziona tutto      | Toccare questo pulsante per selezionare tutte le zone nel sistema.<br>Ciò porterà alla schermata Impostazione rapida.                                                                                      |
| Elimina tutto        | Toccare questo pulsante per deselezionare tutte le zone.                                                                                                    |

**Tabella 7-4 Descrizioni dei pulsanti della schermata Vista Testo (continuazione)**

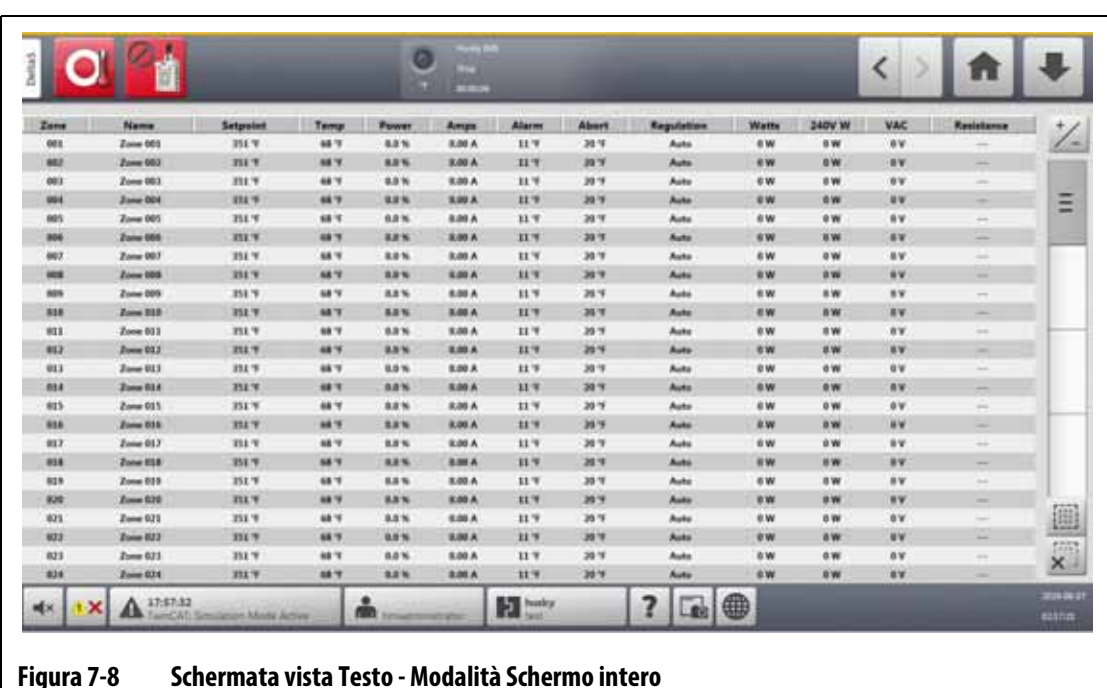

## **7.5.1 Selezione delle zone nella schermata di visualizzazione Testo**

Utilizzare la schermata Vista testo per selezionare una o più zone:

- Per visualizzare una sola zona, toccare la riga della zona.
- Per visualizzare più di una zona, toccare e tenere premuta per un secondo la prima zona, quindi toccare l'ultima zona. Le due zone selezionate vengono evidenziate con tutte le zone presenti tra di esse.

## **7.5.2 Ordinamento**

È possibile ordinare la colonna informazioni nella schermata Vista testo in ordine crescente o decrescente. Toccare il campo intestazione della colonna che si desidera ordinare. Una linea rossa al di sopra o al di sotto del testo intestazione identifica se l'ordinamento è crescente o decrescente.

È possibile ordinare le informazioni in base alle colonne dinamiche (ad esempio corrente [Amps], tensione [VAC], e altre). Ciò può essere d'aiuto se si desidera sapere quale zona assorbe la maggior quantità di corrente in un determinato momento. La funzionalità di ordinamento delle intestazioni della colonna si può utilizzare anche in altre schermate Altanium.

# **7.6 Schermata Impostazione rapida**

Utilizzare la schermata Impostazione rapida per modificare le impostazioni di zona disponibili e per raggruppare le zone. Consultare la [Figura 7-9](#page-73-0).

Nella schermata Home, premere il pulsante **Impostazione rapida** per visualizzare la schermata Impostazione rapida.

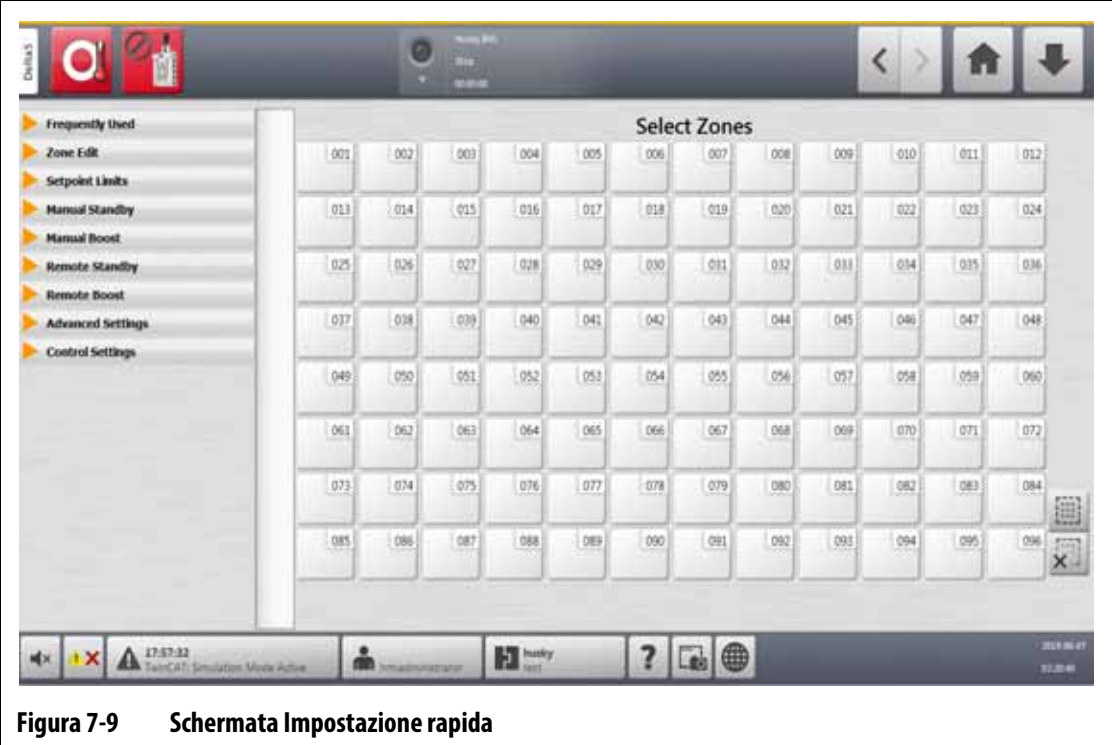

## **7.6.1 Campi Setpoint zona**

<span id="page-73-0"></span>Sul lato sinistro della schermata Impostazione rapida, i campi Setpoint zona sono organizzati in finestre a tendina. Toccare una finestra per visualizzare i campi che contiene.

I campi setpoint di ogni finestra sono descritti dalla [Sezione 7.6.1.1](#page-73-1) alla [Sezione 7.6.1.9.](#page-78-0)

#### <span id="page-73-1"></span>**7.6.1.1 Utilizzati spesso**

I campi utilizzati spesso sono descritti nella [Tabella 7-5.](#page-73-2)

| <b>Elemento</b>                     | Descrizione                                                                                                    |
|-------------------------------------|----------------------------------------------------------------------------------------------------|
| Setpoint temperatura                | Toccare questo campo per impostare la temperatura di una o più zone.                                                                                                    |
| Setpoint potenza                    | Toccare questo campo per impostare la percentuale di alimentazione<br>di una o più zone che si trovano in regolazione Manuale.                                                                 |
| Attivazione/Disattivazi<br>one zona | Toccare questo campo per attivare o disattivare le zone selezionate.<br>Si aprirà una finestra di dialogo che permetterà di selezionare lo stato.<br>L'impostazione predefinita è attivazione. |

<span id="page-73-2"></span>**Tabella 7-5 Campi utilizzati spesso**

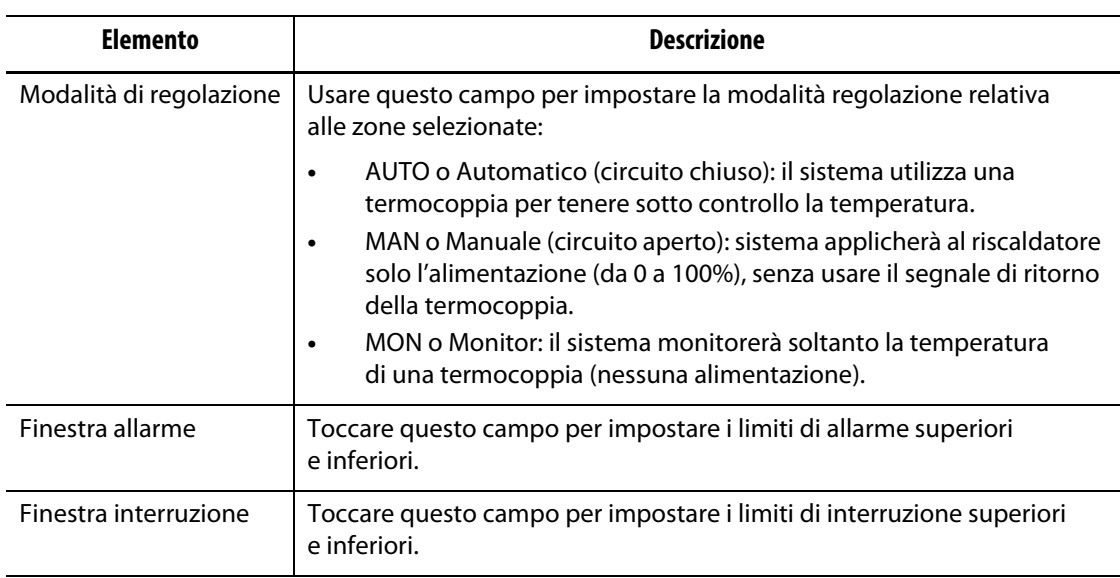

## **Tabella 7-5 Campi utilizzati spesso (continuazione)**

## **7.6.1.2 Modifica zona**

I campi Modifica zona sono descritti nella [Tabella 7-6](#page-74-0).

<span id="page-74-0"></span>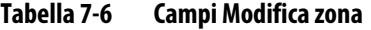

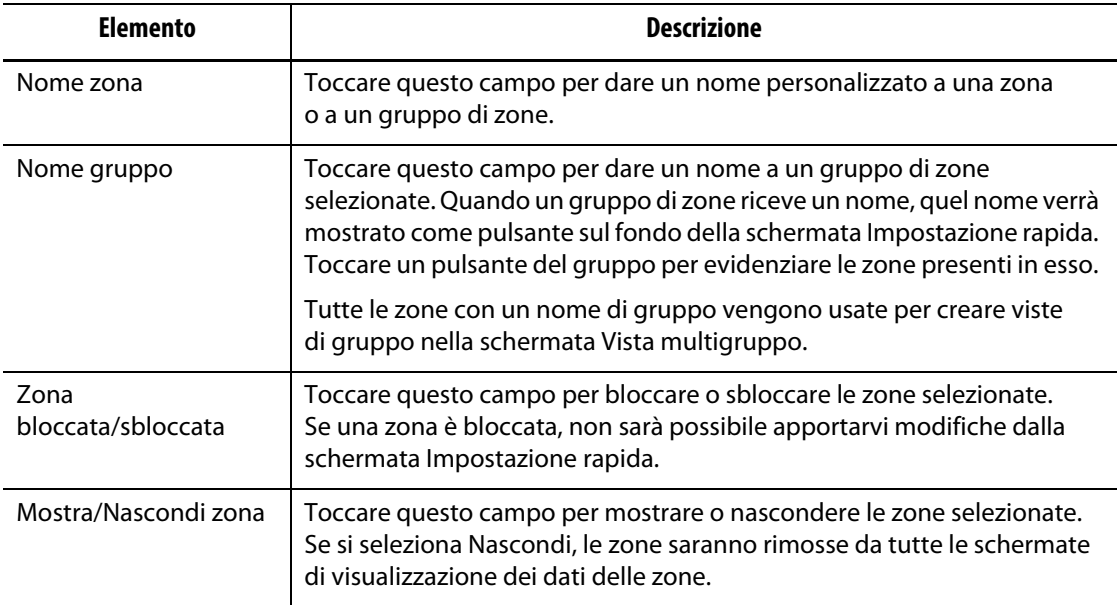

## **7.6.1.3 Limiti setpoint**

I campi Limiti setpoint sono descritti nella [Tabella 7-7](#page-75-0).

<span id="page-75-0"></span>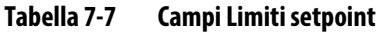

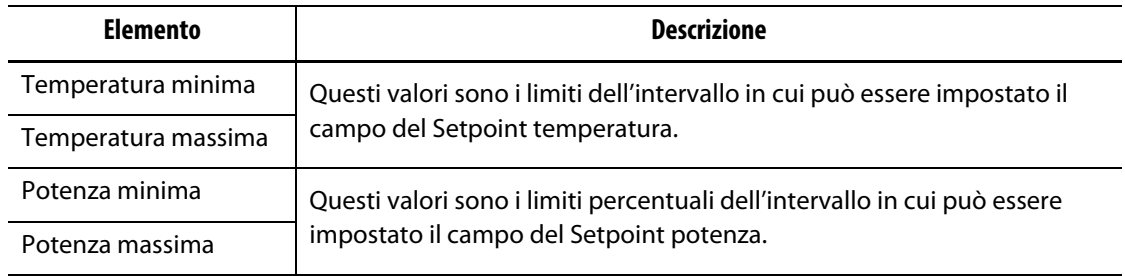

#### **7.6.1.4 Standby manuale**

I campi dello Standby manuale sono descritti nella [Tabella 7-8.](#page-75-1)

| <b>Elemento</b>      | <b>Descrizione</b>                                                                                                    |  |
|----------------------|----------------------------------------------------------------------------------------------------|--|
| Setpoint temperatura | La temperatura a cui sono impostate tutte le zone quando si preme<br>il pulsante Standby. Questa impostazione può essere usata per<br>abbassare tutte le temperature delle zone al loro Setpoint temperatura<br>per lo Standby manuale fino al completamento del timer o fino a quando<br>l'utente preme nuovamente il pulsante Standby. I valori possibili vanno<br>da 0 a 500 °C oppure da 32 a 932 °F. Il valore predefinito è 121 °C o 250 °F. |  |
| Temperatura minima   | Questi valori specificano i limiti dell'intervallo in cui è possibile impostare<br>la temperatura di Standby.                                                                                                    |  |
| Temperatura massima  |                                                                                                    |  |
| Setpoint potenza     | La potenza in uscita a cui sono impostate tutte le zone quando si preme<br>il pulsante Standby. Questa impostazione può essere usata per abbassare<br>tutti i setpoint di potenza delle zone al loro Setpoint di potenza per lo<br>Standby manuale fino al completamento del timer o fino a quando<br>l'utente preme nuovamente il pulsante Standby. Sono possibili valori<br>da 0% a 100%. Il valore predefinito è 10%.                           |  |
| Potenza minima       | Questi valori specificano i limiti percentuali dell'intervallo in cui può<br>essere impostata la potenza per lo Standby.                                                                                                    |  |
| Potenza massima      |                                                                                                    |  |

<span id="page-75-1"></span>**Tabella 7-8 Campi Standby manuale**

#### **7.6.1.5 Boost manuale**

I campi del Boost manuale sono descritti nella [Tabella 7-9](#page-76-0).

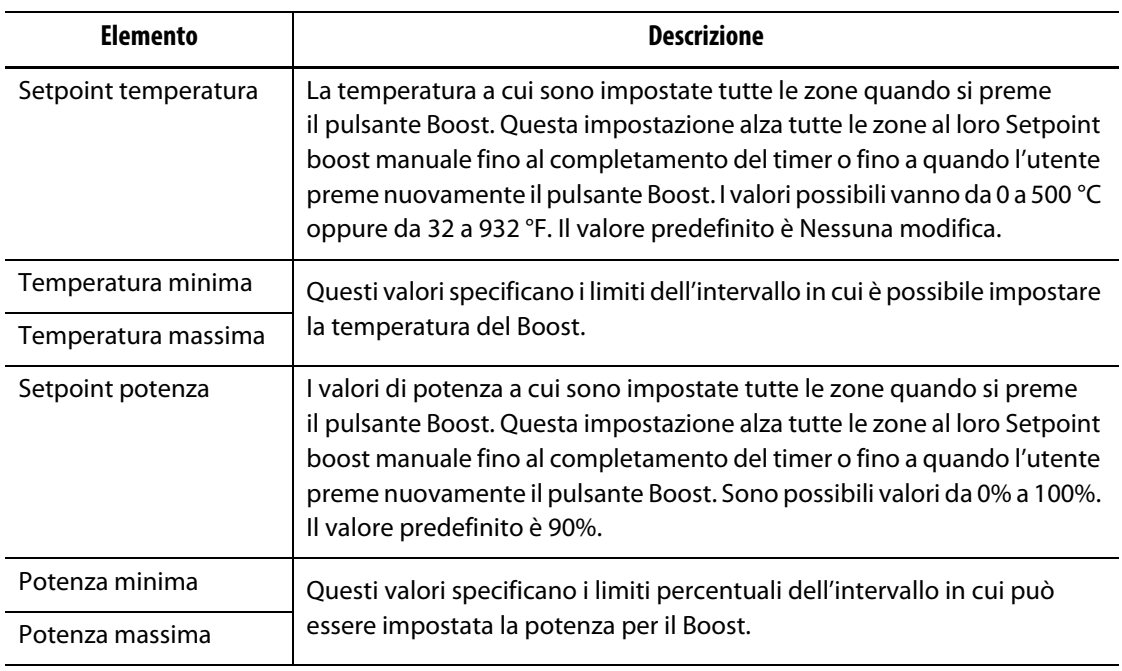

#### <span id="page-76-0"></span>**Tabella 7-9 Campi Boost manuale**

## **7.6.1.6 Standby remoto**

I campi dello Standby remoto sono descritti nella [Tabella 7-10.](#page-76-1)

<span id="page-76-1"></span>**Tabella 7-10 Campi Standby remoto**

| <b>Elemento</b>      | <b>Descrizione</b>                                                                                                    |  |
|----------------------|----------------------------------------------------------------------------------------------------|--|
| Setpoint temperatura | Lo Standby remoto è avviato da un segnale di input digitale dell'IMM<br>Questa impostazione abbassa tutte le zone al loro Setpoint temperatura<br>dello Standby remoto fino al completamento del timer o fino allo<br>spegnimento del segnale di input. I valori possibili vanno da 0 a 500 °C<br>oppure da 32 a 932 °F. Il valore predefinito è 121 °C o 250 °F. |  |
| Temperatura minima   | Questi valori specificano i limiti dell'intervallo in cui è possibile impostare<br>la temperatura dello Standby remoto.                                                                                                    |  |
| Temperatura massima  |                                                                                                    |  |
| Setpoint potenza     | Lo Standby remoto è avviato da un segnale di input digitale dell'IMM<br>Questa impostazione abbassa tutte le zone al loro Setpoint potenza<br>dello Standby remoto fino al completamento del timer o fino allo<br>spegnimento del segnale di input. Sono possibili valori da 0% a 100%.<br>Il valore predefinito è 10%.                                           |  |
| Potenza minima       | Questi valori specificano i limiti percentuali dell'intervallo<br>in cui può essere impostata la Potenza per lo Standby remoto.                                                                                                    |  |
| Potenza massima      |                                                                                                    |  |

## **7.6.1.7 Boost remoto**

I campi del Boost remoto sono descritti nella [Tabella 7-11.](#page-77-0)

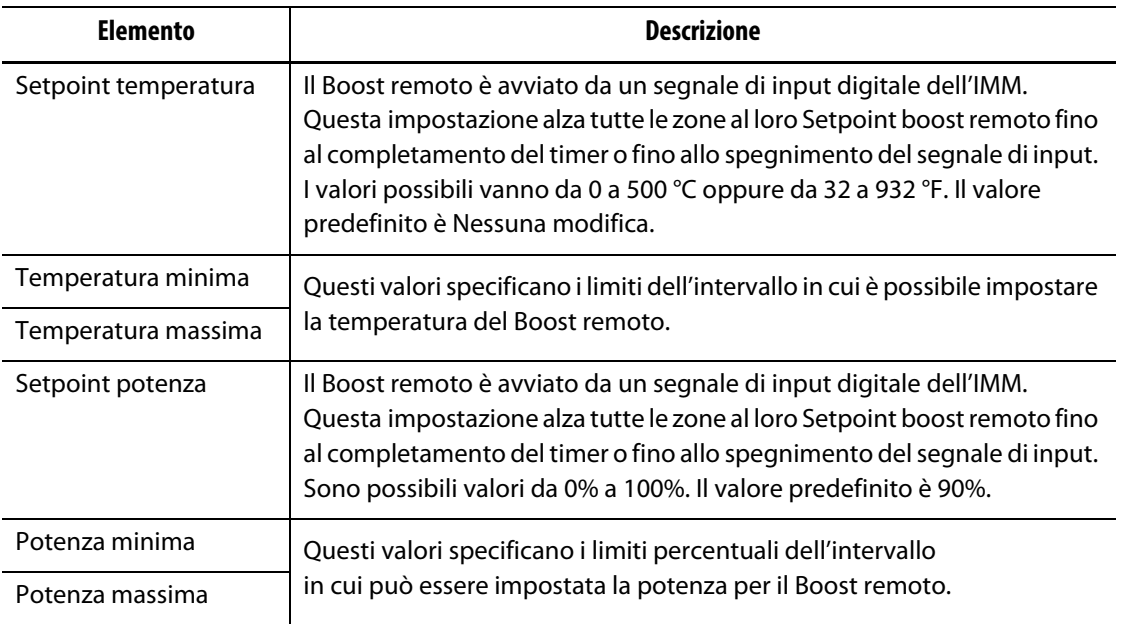

#### <span id="page-77-0"></span>**Tabella 7-11 Campi Boost remoto**

#### **7.6.1.8 Impostazioni avanzate**

I campi delle Impostazioni avanzate sono descritti nella [Tabella 7-12](#page-77-1).

<span id="page-77-1"></span>**Tabella 7-12 Campi Impostazioni avanzate**

| <b>Elemento</b>                      | <b>Descrizione</b>                                                                                                    |
|--------------------------------------|----------------------------------------------------------------------------------------------------|
| Limite di erogazione di<br>potenza   | Toccare questo campo per impostare la percentuale massima di potenza<br>in uscita con cui il sistema alimenterà le zone.                                                                                                    |
| Attribuzione slave a<br>zona         | L'attribuzione slave può essere necessaria quando la termocoppia<br>di una zona non funziona durante il funzionamento normale.<br>Dopo aver specificato una zona master, la zona è in grado di continuare<br>il funzionamento. L'impostazione Attribuisci slave a zona permette<br>di usare la percentuale di alimentazione della zona master per la zona<br>selezionata. Un valore di No Slave indica che la zona selezionata non<br>è stata indicata come slave di una zona master. |
| Assegnazione<br>termocoppia          | Il numero della termocoppia a cui la zona è collegata.                                                                                                    |
| Modalità output                      | Modifica la modulazione della potenza in uscita per una zona durante<br>il funzionamento normale. Le scelte sono Zero Cross o Angolo di fase.                                                                                                    |
| Tipo di riscaldatore                 | Selezionare uno dei seguenti tipi di riscaldatore: Nessuno, Punte,<br>Collettore, o Canale di colata. Queste impostazioni vengono usate<br>per configurare l'allarme di deviazione della potenza.                                                                                                    |
| AMC: Controllo<br>automatico manuale | Il Controllo automatico manuale (AMC) permette ad Altanium di<br>applicare automaticamente una percentuale di alimentazione manuale<br>a un riscaldatore sulla base di una media storica, in caso di guasto di una<br>termocoppia.                                                                                                    |

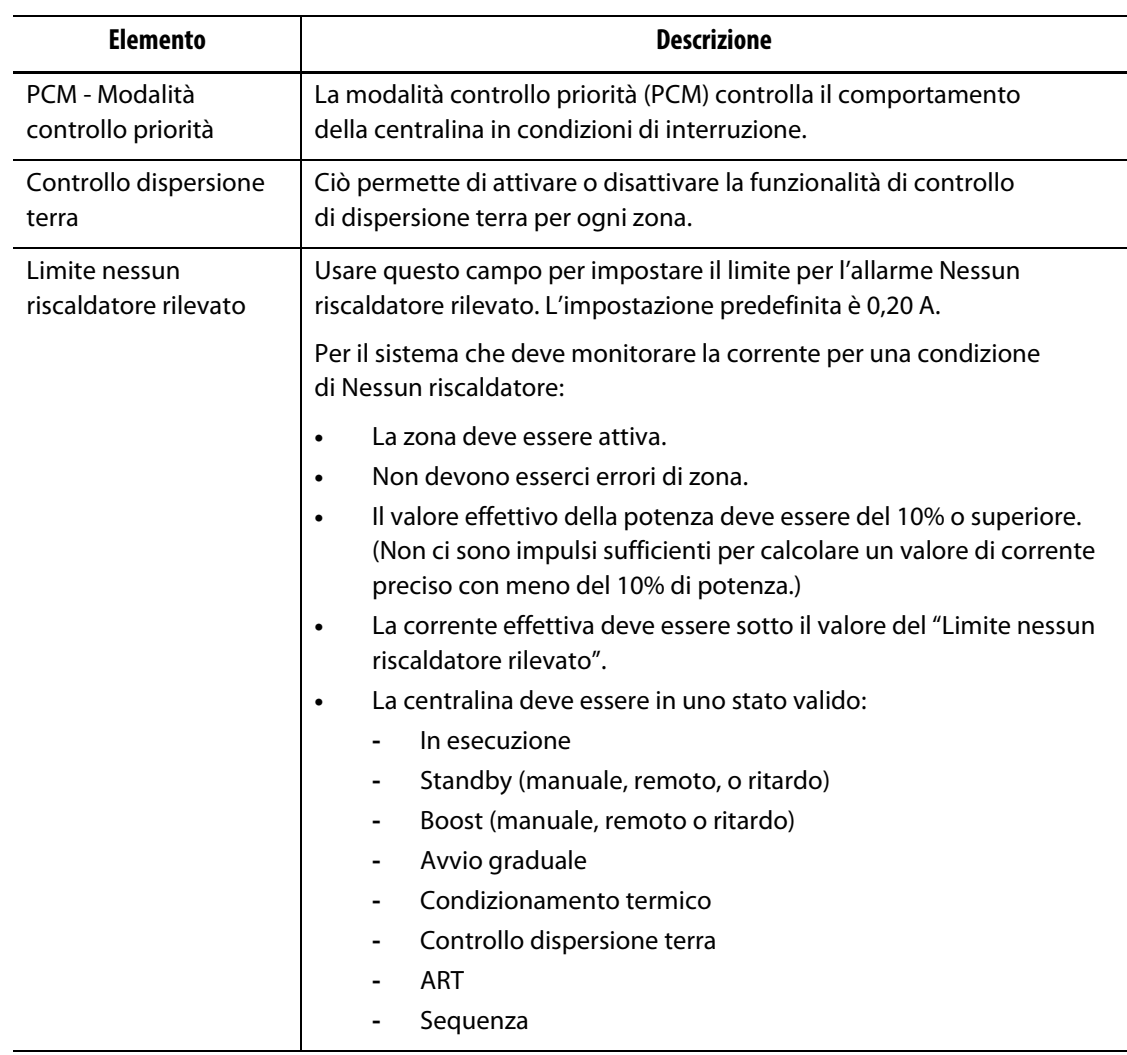

#### **Tabella 7-12 Campi Impostazioni avanzate (continuazione)**

#### <span id="page-78-0"></span>**7.6.1.9 Impostazioni di controllo**

I campi delle Impostazioni di controllo sono descritti nella [Tabella 7-13](#page-78-1).

#### <span id="page-78-1"></span>**Tabella 7-13 Campi Impostazioni di controllo**

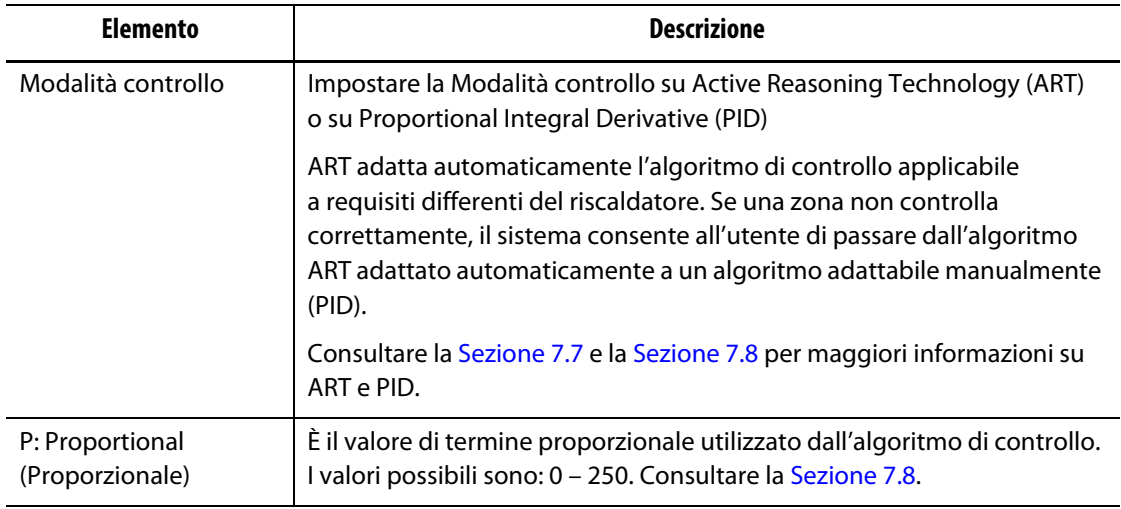

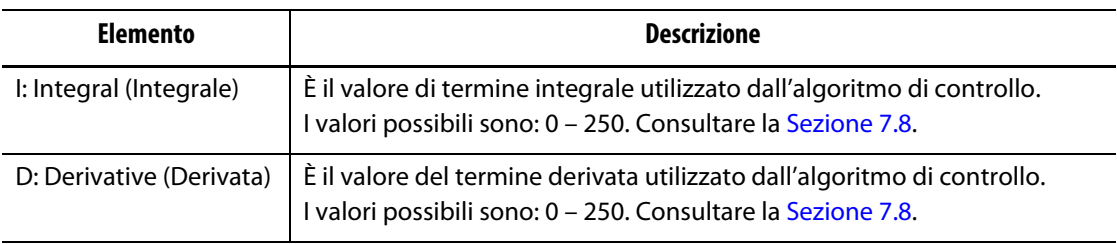

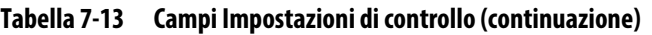

## **7.6.2 Nome zona**

È possibile dare un nome a ogni zona nel sistema per trovarle e modificarle più facilmente. Dare un nome a ogni zona per identificare cavità, saracinesche, sonde, collettori oppure altri dispositivi o aree applicabili.

Per rinominare una zona, procedere in base ai seguenti passaggi:

- **1.** Toccare la zona da rinominare.
- **2.** Toccare il menu a tendina **Modifica zona**.
- **3.** Toccare il campo **Nome zona** e digitare il nuovo nome della zona.

**NOTA:** Consultare la [Sezione 7.6.2.1](#page-80-0) per maggiori informazioni su come dare un nome a più di una zona.

È inoltre possibile selezionare i nomi usati più di frequente per le zone usando i seguenti tasti:

- Zona
- Sonda
- Punta
- Ugello
- Canale di colata
- Collettore
- Ponte
- Saracinesca valvola
- Non utilizzato

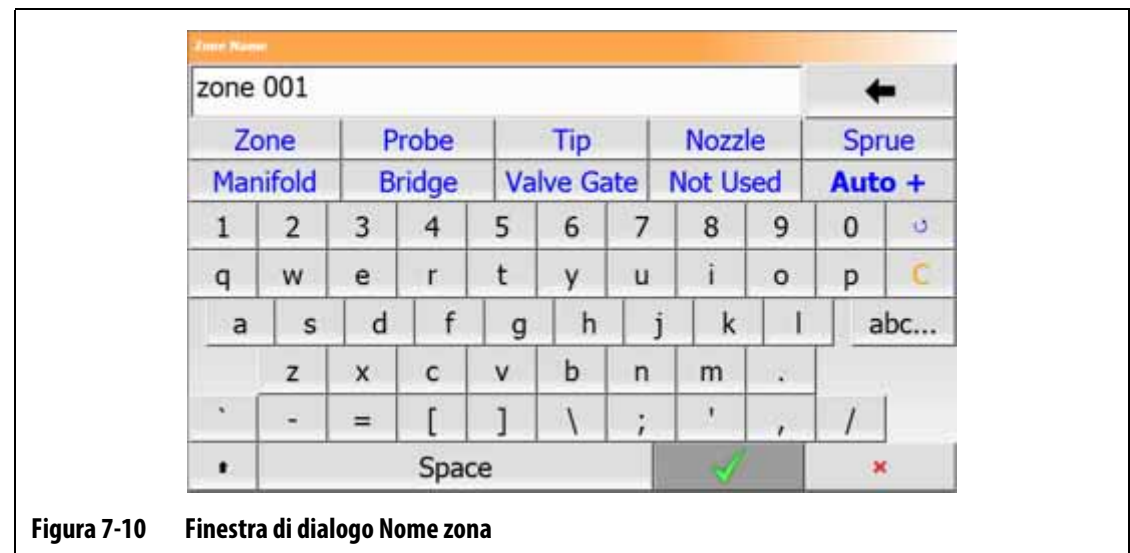

**4.** Premere il pulsante **Accetta**.

#### <span id="page-80-0"></span>**7.6.2.1 Nomi zone multiple**

Usare il pulsante Auto+ per assegnare nomi e numeri a due o più zone. Il pulsante Auto+ assegnerà numeri alle zone selezionate da 001 a  $n$ , dove  $n$  è il numero delle zone selezionate. Ad esempio, se si selezionano sette zone, il pulsante Auto+ assegnerà come nomi delle zone selezionate i numeri da 001 a 007 in sequenza.

Per assegnare numeri e nomi a due o più zone, procedere in base ai seguenti passaggi:

- **1.** Selezionare le zone da rinominare.
- **2.** Toccare il menu a tendina **Modifica zona**.
- **3.** Toccare il campo **Nome zona** e digitare il nuovo nome per tutte le zone selezionate.

È inoltre possibile selezionare i nomi usati più di frequente per le zone usando i seguenti tasti:

- Zona
- Sonda
- Punta
- Ugello
- Canale di colata
- Collettore
- Ponte
- Saracinesca valvola
- Non utilizzato
- **4.** Premere il pulsante **Auto+**.

### **7.6.3 Setpoint temperatura**

È necessario specificare i Setpoint temperatura per ognuno dei riscaldatori nello stampo. Il valore predefinito è 177 °C (350 °F).

Per modificare il setpoint di una zona, procedere in base ai seguenti passaggi:

- **1.** Toccare la zona da modificare.
- **2.** Toccare il menu a tendina **Utilizzati spesso**.
- **3.** Toccare il campo Setpoint temperatura e digitare il nuovo valore setpoint.
- **4.** Premere il pulsante **Accetta**.

#### **7.6.4 Finestra allarme**

La Finestra allarme permette di specificare quale intervallo di gradi superiore o inferiore al Setpoint temperatura deve causare un allarme. Il setpoint predefinito della Finestra allarme è 6 °C (10 °F).

**Esempio di allarme:** Setpoint temperatura = 149 °C, Finestra allarme = 6 °C

Le temperature superiori a 154 °C o inferiori a 143° C causeranno un allarme. Se il Setpoint temperatura viene modificato a 177 °C, le temperature superiori a 182 °C o inferiori a 171 °C causeranno un allarme. Il setpoint della Finestra allarme è pari allo stesso numero di gradi maggiore di e inferiore al Setpoint temperatura.

Per modificare la Finestra allarme di una zona, procedere in base ai seguenti passaggi:

- **1.** Toccare la zona da modificare.
- **2.** Toccare il menu a tendina **Utilizzati spesso**.
- **3.** Selezionare il campo **Finestra allarme** e inserire un nuovo valore.
- **4.** Premere il pulsante **Accetta**.

#### **7.6.5 Finestra interruzione**

La Finestra interruzione permette di impostare quale intervallo di gradi superiore o inferiore al Setpoint temperatura deve causare una condizione di interruzione e arrestare il sistema. Il setpoint predefinito della Finestra interruzione è 11 °C (20 °F).

**Esempio di interruzione:** Setpoint temperatura = 149 °C, Finestra interruzione = 11 °C.

Le temperature superiori a 160 °C o inferiori a 138 °C causeranno un'interruzione e arresteranno la zona o il sistema come indicato dalla direttiva PCM. Se il Setpoint temperatura viene modificato a 177 °C, le temperature superiori a 187 °C o inferiori a 165 °C causeranno una condizione di interruzione. Il setpoint della Finestra di interruzione è pari allo stesso numero di gradi maggiore di e inferiore al Setpoint temperatura.

Per modificare l'impostazione di interruzione di una zona, procedere in base ai seguenti passaggi:

- **1.** Toccare la zona da modificare.
- **2.** Toccare il menu a tendina **Utilizzati spesso**.
- **3.** Selezionare il campo **Finestra interruzione** e inserire un nuovo valore.
- **4.** Premere il pulsante **Accetta**.

#### **7.6.6 Modalità output**

Nei sistemi con controllo della temperatura canale caldo, vengono usati due metodi per fornire l'alimentazione ai riscaldatori: Controllo Zero-Cross o Controllo Angolo di fase Ogni metodo ha i suoi vantaggi, ma solitamente si ottengono quasi gli stessi risultati.

Il sistema Altanium permette di utilizzare ogni zona con l'uno o l'altro metodo. La modalità predefinita è Zero Cross per tutte le zone.

Per modificare la Modalità output di una zona, procedere in base ai seguenti passaggi:

- **1.** Nella schermata Impostazione rapida, selezionare la zona da modificare.
- **2.** Toccare il menu a tendina **Impostazioni avanzate**.
- **3.** Toccare il campo **Modalità output** per scorrere tra le modalità Zero Cross e Angolo fase.

### **7.6.7 Slave di zona**

Le termocoppie sono i componenti dello stampo più sensibili ai danni. Il guasto di una termocoppia in una zona causa un allarme e mostra un errore nella schermata di Allarme per quella zona. In questo caso, è possibile eseguire tre operazioni:

- Arrestare le operazioni di formatura, rimuovere lo stampo e riparare l'errore. Potrebbe non essere necessario o possibile farlo durante un'operazione di iniezione.
- Cambiare la zona sulla modalità Controllo manuale e continuare l'operazione di iniezione. Questa operazione ha dei limiti poiché la modalità Manuale non compensa le modifiche in corso che hanno effetto sul fabbisogno di potenza del riscaldatore (ad esempio: il riscaldamento di taglio).
- Assegnare la zona difettosa come slave di un'altra zona. A causa del funzionamento simmetrico del design degli stampi a canale caldo, spesso sono presenti altre zone con caratteristiche termiche praticamente simili alla zona difettosa. Il sistema Altanium può applicare l'uscita di potenza da una zona integralmente funzionante alla zona con termocoppia difettosa. Le modifiche di processo che hanno effetto sul fabbisogno di potenza dei riscaldatori si applicano automaticamente alla zona difettosa. Ciò può garantire una riparazione temporanea della termocoppia/zona difettosa quando non è necessario aprire immediatamente lo stampo.

#### **7.6.7.1 Funzione slave automatico**

Se una termocoppia presenta problemi di funzionamento durante l'operazione dello stampo, subentrerà la funzione di Slave automatico di Altanium. Il sistema Altanium monitora costantemente i riscaldatori nello stampo, salvando i dati. I dati di una zona vengono confrontati con altre zone nello stampo. Questi vengono usati per selezionare una relazione Master/Slave tra due zone che siano praticamente uguali. Ciò avviene per ogni zona nello stampo. Se una termocoppia si guasta, essa causerà un allarme e mostrerà un errore nella schermata di Allarme.

Usando i dati comparativi memorizzati da Altanium, il sistema sa quale zona rendere slave alla zona difettosa, in modo che continui ad operare in modalità di controllo a circuito chiuso.

L'unico requisito è nel vedere l'errore, poi eliminarlo e resettare l'allarme. Sulle schermate Vista Neo2, Vista multigruppo e Vista testo, il numero di zona passa dal numero di zona originale alla zona per cui è slave.

Dopo aver eliminato l'errore ed effettuato il reset, il valore slave viene salvato nel database. La zona difettosa mostra la zona a cui è resa slave nella schermata Impostazione rapida. La funzione Slave automatico è disattivabile nella schermata Setup sistema nelle finestre Setup riscaldamento e Comando pagina 2.

Se la funzione Slave automatico non riesce a trovare una relazione di zona applicabile, si avvia la funzione di Controllo Automatico Manuale (AMC). Se AMC è impostato su ON (attivo), il sistema cambia la zona guasta in modalità Manuale e applica un'uscita di potenza media calcolata al riscaldatore. Se AMC è impostato su OFF (disattivo), si avvia la Modalità controllo priorità (PCM) ed esegue un arresto della zona o del sistema, come indicato dalla direttiva PCM.

# EUSKY

#### **7.6.7.2 Attribuzione slave manuale di una zona a un'altra zona**

Se una termocoppia sta per guastarsi, può essere resa slave a una zona diversa, prima che si guasti completamente.

Per rendere manualmente slave una zona a una diversa, procedere come segue:

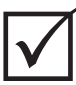

## **IMPORTANTE!**

Scegliere una zona master con caratteristiche del riscaldatore uguali o quasi simili. Ad esempio, un utente potrebbe non voler rendere slave una zona di collettore di una zona di punta. Non è possibile che una zona sia slave di se stessa. Se una zona viene resa slave di se stessa, Altanium ignorerà le modifiche.

- **1.** Nella schermata Impostazione rapida, selezionare la zona da rendere slave.
- **2.** Toccare il menu a tendina **Impostazioni avanzate**.
- **3.** Selezionare il campo **Attribuzione slave a zona** e inserire il numero della zona della zona master.
- **4.** Premere il pulsante **Accetta**.

Sulle schermate Vista Neo2, Vista multigruppo e Vista testo, il colore della zona resa slave manualmente passa dal bianco al blu scuro e la zona e il nome passano dalle informazioni della zona originale alla zona divenuta slave.

#### **7.6.7.3 Modalità di regolazione**

Ogni zona può funzionare in una delle tre modalità di regolazione. Consultare la [Tabella 7-14.](#page-83-0) L'impostazione predefinita è Automatica.

| Modalità di<br>regolazione | Descrizione                                                                                                    |
|----------------------------|----------------------------------------------------------------------------------------------------|
| Automatica                 | In modalità Automatica (circuito chiuso), il sistema utilizza<br>una termocoppia per tenere sotto controllo la temperatura.                                             |
| Manuale                    | In modalità Manuale (circuito aperto), il sistema applicherà al<br>riscaldatore solo la potenza (da 0 a 100%) senza tenere conto<br>del segnale di ritorno del sensore. |
| Monitor                    | Nella modalità Monitor, il sistema monitorerà soltanto la temperatura<br>di una termocoppia (nessuna alimentazione).                                                    |

<span id="page-83-0"></span>**Tabella 7-14 Modalità di regolazione**

Per modificare la regolazione della zona, procedere in base ai seguenti passaggi:

**1.** Nella schermata Impostazione rapida, selezionare la zona da modificare.

#### **AVVERTENZA!**

**Se una zona viene modificata in modalità Monitor, il sistema non alimenterà quel riscaldatore.**

**2.** Toccare il menu a tendina **Utilizzati spesso**.

**3.** Selezionare il campo **Modalità di regolazione**.

La finestra di dialogo Modalità di regolazione mostra le tre selezioni di modalità

**4.** Toccare una modalità per selezionarla, oppure toccare l'icona Esci per annullare le operazioni.

## **7.6.8 Limiti setpoint**

Il sistema Altanium permette di impostare gli intervalli di temperatura e alimentazione entro cui gli operatori possono effettuare modifiche dei setpoint che siano superiori o inferiori ai limiti di intervallo specificati.

## **7.6.8.1 Modificare i setpoint normali e i limiti**

Nella schermata Impostazione rapida, sotto il menu a tendina Utilizzati spesso, inserire la temperatura dei riscaldatori dello stampo. La temperatura predefinita è 177 °C (350 °F).

Per modificare il setpoint operativo e i limiti di una zona, procedere in base ai seguenti passaggi:

- **1.** Toccare la zona da modificare.
- **2.** Toccare il menu a tendina **Limiti setpoint**.
- **3.** Selezionare il campo **Temperatura minima** e inserire un valore per la temperatura.
- **4.** Premere il pulsante **Accetta**.
- **5.** Selezionare il campo **Temperatura massima** e inserire un valore per la temperatura.
- **6.** Premere il pulsante **Accetta**.
- **7.** Selezionare il campo **Potenza minima** e inserire un valore percentuale.
- **8.** Premere il pulsante **Accetta**.
- **9.** Selezionare il campo **Potenza massima** e inserire un valore percentuale.
- **10.** Premere il pulsante **Accetta**.

#### **7.6.8.2 Modificare i limiti setpoint dello Standby manuale e dello Standby remoto**

Potrebbe verificarsi una condizione in cui è necessario diminuire le temperature nello stampo per un determinato periodo di tempo. È possibile farlo nel menu a tendina Standby manuale (oppure nel menu a tendina Standby remoto da una posizione remota come opzione), pertanto non è necessario modificare il setpoint operativo della temperatura. Impostare le temperature dei riscaldatori nello stampo per il raffreddamento quando il sistema entra in Standby (Manuale e Remoto). La temperatura predefinita per i setpoint manuale e remoto è 121 °C (250 °F).

#### **7.6.8.2.1 Modificare i limiti setpoint dello Standby manuale**

Per modificare il setpoint dello Standby manuale e i limiti di una zona, procedere in base ai seguenti passaggi:

- **1.** Nella schermata Impostazione rapida, selezionare la zona da modificare.
- **2.** Toccare il menu a tendina **Standby manuale**.
- **3.** Selezionare il campo **Setpoint temperatura** e inserire un valore per la temperatura.

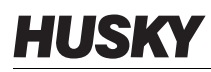

- **4.** Premere il pulsante **Accetta**.
- **5.** Selezionare il campo **Temperatura minima** e inserire un valore per la temperatura.
- **6.** Premere il pulsante **Accetta**.
- **7.** Selezionare il campo **Temperatura massima** e inserire un valore per la temperatura.
- **8.** Premere il pulsante **Accetta**.
- **9.** Selezionare il campo **Setpoint potenza** e inserire un valore percentuale.
- **10.** Premere il pulsante **Accetta**.
- **11.** Selezionare il campo **Potenza minima** e inserire un valore percentuale.
- **12.** Premere il pulsante **Accetta**.
- **13.** Selezionare il campo **Potenza massima** e inserire un valore percentuale di setpoint.
- **14.** Premere il pulsante **Accetta**.

#### **7.6.8.2.2 Modificare i limiti setpoint dello Standby remoto**

Per modificare il setpoint dello Standby remoto e i limiti di una zona, procedere in base ai seguenti passaggi:

- **1.** Nella schermata Impostazione rapida, selezionare la zona da modificare.
- **2.** Toccare il menu a tendina **Standby remoto**.
- **3.** Selezionare il campo **Setpoint temperatura** e inserire un valore per la temperatura.
- **4.** Premere il pulsante **Accetta**.
- **5.** Selezionare il campo **Temperatura minima** e inserire un valore per la temperatura.
- **6.** Premere il pulsante **Accetta**.
- **7.** Selezionare il campo **Temperatura massima** e inserire un valore per la temperatura.
- **8.** Premere il pulsante **Accetta**.
- **9.** Selezionare il campo **Setpoint potenza** e inserire un valore percentuale.
- **10.** Premere il pulsante **Accetta**.
- **11.** Selezionare il campo **Potenza minima** e inserire un valore percentuale.
- **12.** Premere il pulsante **Accetta**.
- **13.** Selezionare il campo **Potenza massima** e inserire un valore percentuale di setpoint.
- **14.** Premere il pulsante **Accetta**.

#### **7.6.8.3 Modificare i setpoint e i limiti del boost manuale**

Potrebbe verificarsi una condizione in cui è necessario aumentare le temperature nello stampo per un determinato periodo di tempo. È possibile farlo nel menu a tendina Boost manuale (oppure nel menu a tendina Boost remoto da una posizione remota come opzione), pertanto non è necessario modificare il setpoint operativo della temperatura. Impostare le temperature per riscaldare i riscaldatori nello stampo quando il sistema è in Boost. Il setpoint predefinito è No Chg (Nessuna modifica). Il setpoint Nessuna modifica indica al sistema di non apportare modifiche ai riscaldatori durante il Boost manuale o remoto.

Per modificare il setpoint dello Boost manuale e i limiti di una zona, procedere in base ai seguenti passaggi:

**1.** Toccare la zona da modificare.

- **2.** Toccare il menu a tendina **Boost manuale**.
- **3.** Selezionare il campo **Setpoint temperatura** e inserire un valore per la temperatura.
- **4.** Premere il pulsante **Accetta**.
- **5.** Selezionare il campo **Temperatura minima** e inserire un valore per la temperatura.
- **6.** Premere il pulsante **Accetta**.
- **7.** Selezionare il campo **Temperatura massima** e inserire un valore per la temperatura.
- **8.** Premere il pulsante **Accetta**.
- **9.** Selezionare il campo **Setpoint potenza** e inserire un valore percentuale.
- **10.** Premere il pulsante **Accetta**.
- **11.** Selezionare il campo **Potenza minima** e inserire un valore percentuale.
- **12.** Premere il pulsante **Accetta**.
- **13.** Selezionare il campo **Potenza massima** e inserire un valore percentuale di setpoint.
- **14.** Premere il pulsante **Accetta**.

#### **7.6.8.4 Modificare i setpoint e i limiti del boost remoto**

Per modificare il setpoint dello Boost remoto e i limiti di una zona, procedere in base ai seguenti passaggi:

- **1.** Toccare la zona da modificare.
- **2.** Toccare il menu a tendina **Boost remoto**.
- **3.** Selezionare il campo **Setpoint temperatura** e inserire un valore per la temperatura.
- **4.** Premere il pulsante **Accetta**.
- **5.** Selezionare il campo **Temperatura minima** e inserire un valore per la temperatura.
- **6.** Premere il pulsante **Accetta**.
- **7.** Selezionare il campo **Temperatura massima** e inserire un valore per la temperatura.
- **8.** Premere il pulsante **Accetta**.
- **9.** Selezionare il campo **Setpoint potenza** e inserire un valore percentuale.
- **10.** Premere il pulsante **Accetta**.
- **11.** Selezionare il campo **Potenza minima** e inserire un valore percentuale.
- **12.** Premere il pulsante **Accetta**.
- **13.** Selezionare il campo **Potenza massima** e inserire un valore percentuale.
- **14.** Premere il pulsante **Accetta**.

## **7.6.9 Modificare l'assegnazione del sensore (Termocoppia)**

L'Assegnazione termocoppia permette all'operatore di assegnare una termocoppia da una zona diversa per controllare il riscaldatore della zona selezionata. Ciò è importante in una condizione in cui potrebbero esserci delle termocoppie o dei riscaldatori non collegati correttamente nello stampo.

Ad esempio, il riscaldatore numero 1 potrebbe essere connesso alla termocoppia 5 e il riscaldatore numero 5 potrebbe essere connesso alla termocoppia 1. In questo esempio,

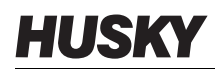

l'operatore può attivare manualmente gli ingressi della termocoppia. Modificare il numero nel campo dell'Assegnazione termocoppia portandolo al numero applicabile.

**NOTA:** Altanium esegue una verifica automatica del collegamento corretto degli stampi durante la Diagnostica dello stampo. Solitamente, ciò rende non necessarie le modifiche.

Per modificare l'assegnazione del sensore a una zona, procedere in base ai seguenti passaggi:

- **1.** Toccare la zona da modificare.
- **2.** Toccare il menu a tendina **Impostazioni avanzate**.
- **3.** Selezionare il campo **Assegnazione termocoppia** e inserire un valore.
- **4.** Premere il pulsante **Accetta**.

Si ha anche l'opzione di scegliere Nessun sensore o Abbina zona. Quando si seleziona Nessun sensore, il sistema non usa il segnale di ritorno dalla termocoppia per controllare la zona. Selezionare Abbina zona per abbinare facilmente una zona a un sensore con lo stesso numero. Solitamente si usa un sensore con lo stesso numero assegnato a una zona. Ad esempio, Zona 1 usa il Sensore 1, Zona 2 usa il Sensore 2, e lo stesso si applica ad altre zone e sensori nel sistema.

## **7.6.10 Modificare la Modalità di controllo priorità**

In caso di malfunzionamento durante le operazioni di riscaldamento/iniezione, il software proverà a bypassare il problema. Qualora non fosse possibile, il sistema avvierà una sequenza di arresto. È possibile selezionare le modalità dell'arresto.

In caso di condizione di Interruzione, se la Modalità controllo priorità (PCM) è impostata su Modalità zona, la centralina interrompe l'alimentazione alla zona difettosa e continua a tenere attive le altre zone normalmente. Se il PCM è impostato su Modalità di sistema, la centralina interromperà l'alimentazione a tutto lo stampo (se il guasto di verifica in quella zona). Il PCM è selezionabile per zona, pertanto una zona può disattivarsi da sola mentre una zona diversa può arrestare lo stampo. Il PCM è impostato in base alla criticità della zona nello stampo. Solitamente, le cavità sono impostate sulla Modalità di zona, mentre i collettori sono impostate sulla Modalità di sistema. Il valore predefinito è Modalità di sistema per tutte le zone.

Il PCM può essere impostato anche su Modalità di sequenza. In una condizione di Interruzione in cui è stata selezionata la Modalità di sequenza, le zone eseguono un arresto con una lenta diminuzione della temperatura e dell'alimentazione nelle fasi da 1 a 4. Le fasi di interruzione sono configurate nella schermata Sequenza.

Per modificare il PCM di una zona, procedere in base ai seguenti passaggi:

- **1.** Toccare la zona da modificare.
- **2.** Toccare il menu a tendina **Impostazioni avanzate**.
- **3.** Toccare il campo **PCM Modalità controllo priorità**
- **4.** Selezionare **Zona**, **Sistema** o **Sequenza** nella finestra di dialogo PCM Modalità controllo priorità.

**NOTA:** Per selezionare la Modalità di Sequenza, è necessario abilitare l'Arresto in sequenza nella schermata Sequenza.

#### **Output digitale opzionale della Modalità controllo priorità (PCM)**

Se l'opzione di output digitale del PCM è attiva, quest'ultimo si attiverà solo quando una zona impostata su modalità di **Sistema** presenta una condizione di interruzione. Rimarrà in questo stato fino al reset dell'errore del PCM.

## **7.6.11 Modificare il Controllo dispersione terra**

All'avvio, il sistema Altanium effettua una verifica delle condizioni di dispersione a terra su ogni riscaldatore dello stampo. Ove necessario, il sistema inizierà un condizionamento termico a bassa tensione con angolo di fase sulle zone con guasti, per provare a eliminare a caldo l'umidità dai riscaldatori.

Il Controllo dispersione terra può essere impostato su ON o OFF per ogni zona. L'impostazione predefinita è ON su tutte le zone. Il Controllo dispersione terra sarà impostato su OFF solo in condizione speciali. Per impostare il Controllo dispersione terra su OFF globalmente per tutto il sistema, si prega di rivolgersi alla più vicina sede di Assistenza e vendita regionale Husky.

## **7.6.12 Modificare il Controllo manuale automatico**

In caso di malfunzionamento della termocoppia durante un'operazione, il sistema Altanium può applicare automaticamente una percentuale di alimentazione manuale al riscaldatore, calcolata in base ai dati raccolti prima del guasto della termocoppia. Questa funzionalità è il Controllo automatico manuale (AMC).

Se la termocoppia si guasta e l'AMC è impostata su ON, il controllo cambia la zona guasta in modalità manuale e imposta un'uscita di potenza manuale, calcolata in base all'uscita di potenza media registrata per quel riscaldatore. Se l'AMC è impostato su OFF, il controllo passa a PCM ed esegue l'attività designata. L'impostazione predefinita è ON su tutte le zone.

Per modificare l'impostazione AMC di una zona, procedere in base ai seguenti passaggi:

- **1.** Toccare la zona da modificare.
- **2.** Toccare il menu a tendina **Impostazioni avanzate**.
- **3.** Selezionare il campo **AMC: Controllo automatico manuale**.
- **4.** Selezionare **On** oppure **Off** nella finestra di dialogo AMC: Controllo automatico manuale.

### **7.6.13 Modificare l'impostazione del limite di erogazione di potenza**

Il Limite di erogazione di potenza permette agli utenti di impostare la quantità massima di energia da erogare ai riscaldatori. Il limite di potenza predefinito per tutte le zone è 100%.

Per modificare il Limite di erogazione di potenza di una zona, procedere in base ai seguenti passaggi:

- **1.** Toccare la zona da modificare.
- **2.** Toccare il menu a tendina **Impostazioni avanzate**.
- **3.** Selezionare il campo **Limite di erogazione di potenza**.
- **4.** Digitare un valore da 0% a 100% nella finestra di dialogo Limite di erogazione di potenza.
- **5.** Premere il pulsante **Accetta**.

## **7.6.14 Modifica del controllo di zona da ART a PID**

Il sistema Altanium è in grado di adattare automaticamente l'algoritmo di controllo per adeguarsi a requisiti differenti del riscaldatore. Questo metodo di controllo è l'Active Reasoning Technology (ART). In alcune condizioni, potrebbe essere necessario passare dall'algoritmo ART adattato automaticamente a un algoritmo adattabile manualmente. Questo metodo di controllo è il Proporzionale/Integrale/Derivata (PID). Quando si cambia una zona dal controllo ART al controllo PID, è possibile inserire manualmente i valori relativi ai parametri Proporzionale, Integrale e Derivata. La modalità di controllo predefinita per tutte le zone è ART.

Per modificare il controllo della zona tra ART e PID, procedere in base ai seguenti passaggi:

- **1.** Toccare la zona da modificare.
- **2.** Toccare il menu a tendina **Impostazioni di controllo**.
- **3.** Selezionare il campo **Modalità di controllo**.
- **4.** Selezionare **ART** o **PID** nella finestra di dialogo Modalità controllo.

#### **7.6.14.1 Modificare i valori di parametro P, I o D**

Se ART è stato usato su una zona più di una volta e non è riuscito a ottenere il controllo richiesto, modificare il controllo della zona su PID e regolare i tre parametri PID per ottenere il controllo richiesto.

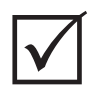

## **IMPORTANTE!**

La zona può essere riportata ad ART senza perdere le informazioni. Le impostazioni predefinite per tutte le zone sono:

- $P = 15$
- $I = 10$
- $D = 2$

Per modificare le impostazioni PID, procedere in base ai seguenti passaggi:

- **1.** Toccare la zona da modificare.
- **2.** Toccare il menu a tendina **Impostazioni di controllo**.
- **3.** Selezionare il campo **Modalità di controllo**.
- **4.** Selezionare **PID** nella finestra di dialogo Modalità controllo.
- **5.** Selezionandone uno alla volta, toccare i campi contenenti i valori per i parametri **P**, **I**, e **D**.
- **6.** Digitare i nuovi valori dei parametri P, I e D, quindi premere il pulsante **Accetta**.
- **7.** Se necessario, ripetere i due passaggi precedenti per regolare gli altri parametri PID.

# <span id="page-89-0"></span>**7.7 Active Reasoning Technology (ART)**

Active Reasoning Technology (ART) è la scienza che applica sistemi di controlli basati su microprocessori per l'assunzione automatica delle decisioni. È un metodo di controllo diretto a un processo di apprendimento attivo o continuo, tollerante rispetto a funzioni guaste

o funzionamento non corretto tramite la prevenzione del funzionamento non corretto o del guasto.

Il software Active Reasoning, insieme all'hardware integrato diffonde le informazioni e migliora le decisioni di processo rispetto a qualsiasi centralina modulare a singolo input e singolo output. È fondamentale la capacità di tutte le zone di interagire reciprocamente e di comprendere gli effetti di tale interazione. Il controllo completamente automatico è uno dei vantaggi. Durante l'avvio di Altanium, il controllo esamina ogni singola zona, poi osserva i confronti di tutte le zone e determina l'eventuale interazione tra loro. Testa la presenza di eventuali dispersioni di terra a livello individuale di zona e complessivo. Crea poi il condizionamento termico necessario e le routine di avvio graduale, per riscaldare in modo corretto e uniforme lo stampo.

## **7.7.1 Schermata processo ART**

La schermata **Processo ART** serve ad avviare il processo di messa a punto automatica Active Reasoning Technology e monitorarne i progressi. Consultare la [Figura 7-11](#page-90-0).

Questa schermata viene visualizzata automaticamente quando si preme Avvia o se una o più zone nel setup stampo attualmente caricato non hanno completato il Processo ART. Il processo può essere avviato manualmente per le zone che il sistema rileva come non controllate correttamente.

Quando ART è in funzione, il sistema non può essere modificato con i pulsanti Avvia, Standby o Boost. Premere il pulsante **Annulla ART** per tornare la funzionamento normale oppure premere il pulsante **Stop** per annullare il Processo ART e arrestare la centralina. La navigazione è disabilitata fino al completamento del Processo ART. Le zone che non hanno completato il Processo ART lo eseguiranno nuovamente al riavvio del sistema.

Le descrizioni delle schermate del processo ART sono disponibili nella [Tabella 7-15](#page-91-0), [Tabella 7-16](#page-91-1) e nella [Tabella 7-17.](#page-91-2)

<span id="page-90-0"></span>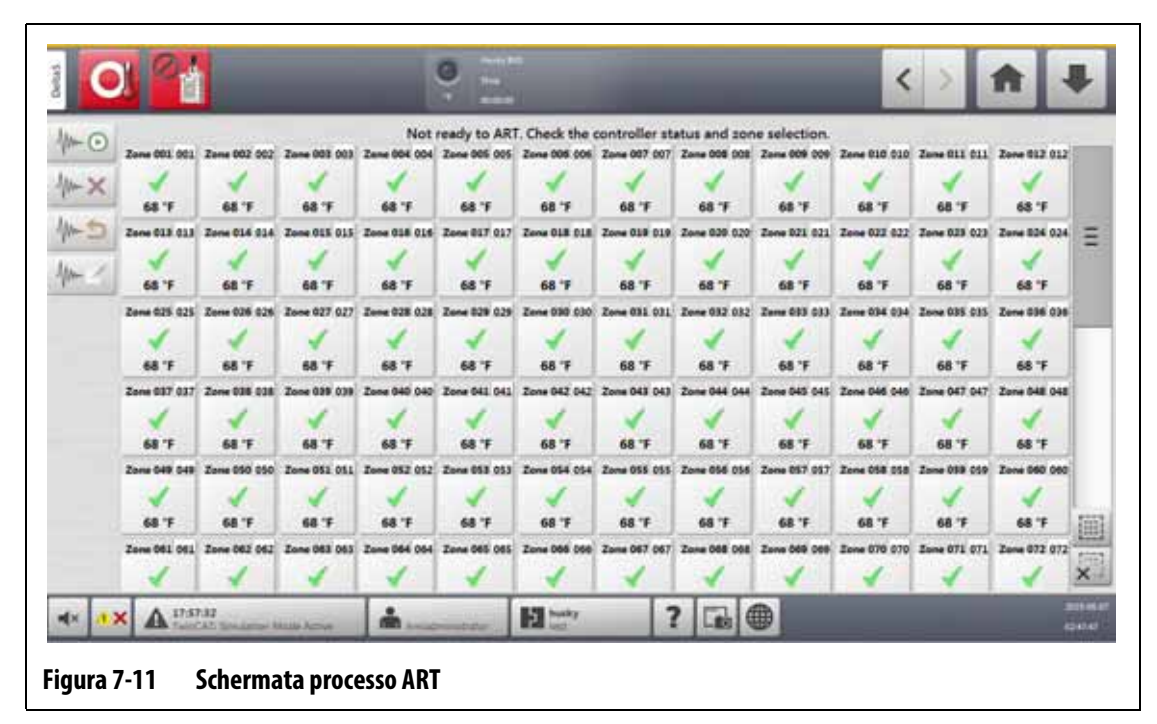

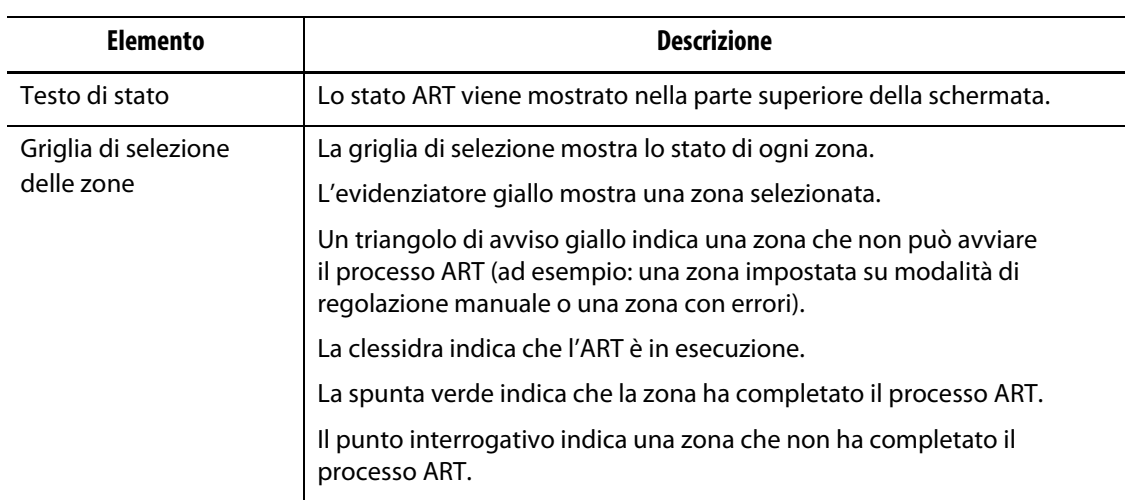

#### <span id="page-91-0"></span>**Tabella 7-15 Descrizione delle voci sulla schermata Processo ART**

<span id="page-91-1"></span>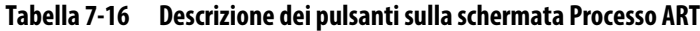

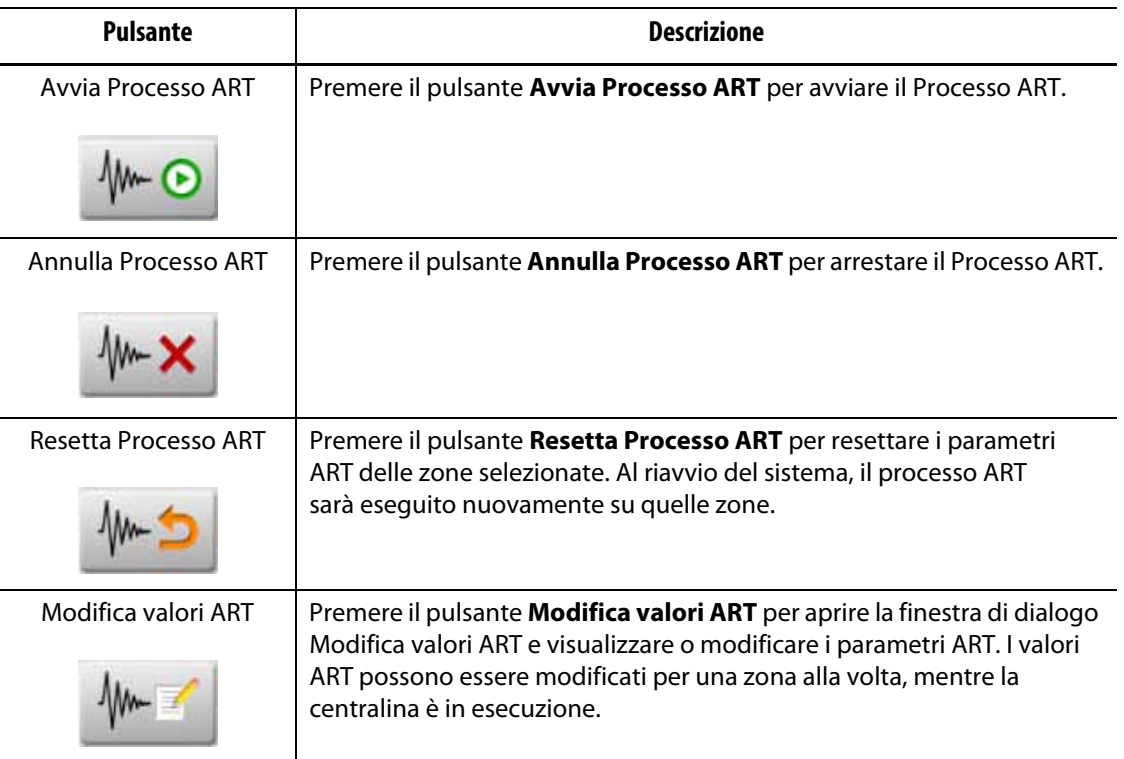

#### <span id="page-91-2"></span>**Tabella 7-17 Descrizione dello stato ART**

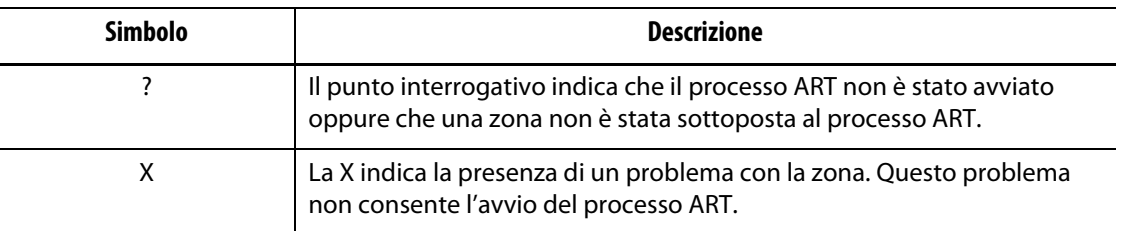

| <b>Simbolo</b> | <b>Descrizione</b>                                       |
|----------------|----------------------------------------------------------|
| Clessidra      | La clessidra indica che il processo ART è in esecuzione. |
| Spunta         | La spunta indica che il processo ART è stato completato. |

**Tabella 7-17 Descrizione dello stato ART (continuazione)**

#### **7.7.1.1 Funzione manuale ART**

In caso di modifica a una zona, come la sostituzione di un elemento riscaldante o di una termocoppia, potrebbe essere necessario il riavvio dei parametri ART da parte di un operatore per quella zona. Il controllo inefficace della zona potrebbe inoltre causare un reset ad opera dell'operatore. Ad esempio: le temperature vanno oltre e sotto il setpoint, ma ciò non attiva nessun allarme. Ciò non deve essere confuso il riscaldamento di taglio dal materiale, che viene mostrato tramite degli aumenti improvvisi di temperatura senza sottotemperatura.

Dopo l'avvio del sistema, il processo ART viene avviato automaticamente su tutte le zone che non hanno ancora superato il processo ART. Se una zona non è controllata correttamente quando arriva al suo setpoint, l'ART può essere eseguito manualmente su tale zona.

Quando si esegue manualmente l'ART su una zona, il sistema Altanium elimina la sua base di conoscenza su quella zona e ricalcola il processo di controllo. Quindi memorizza questi dati e li usa per calcolare l'uscita corretta per controllare questa zona al meglio al setpoint. Usare questa funzione con cautela e soltanto da personale autorizzato. Il processo di formatura può essere interrotto se l'ART viene eseguito su diverse zone contemporaneamente, ma questa sarebbe una condizione insolita. Si consiglia di eseguire l'ART su una zona quando si trova al setpoint della temperatura.

Per eseguire manualmente l'ART su una zona, procedere in base ai seguenti passaggi:

- **NOTA:** Il sistema deve essere in modalità esecuzione (RUN) prima che il processo ART possa essere avviato.
- **1.** Nella schermata Processo ART, selezionare la zona o le zone su cui il processo ART sarà eseguito manualmente.
- **2.** Premere il pulsante **Avvia Processo ART** per avviare l'analisi ART delle zone selezionate.

Man mano che ogni zona completa il processo ART, verrà visualizzata una spunta verde in corrispondenza delle zone.

Per annullare il processo ART in esecuzione, premere il pulsante **Annulla Processo ART**.

## <span id="page-92-0"></span>**7.8 Controllo PID**

La sezione seguente fornisce i valori PID tipici e le possibili cause di oscillazione.

### **7.8.1 Valori PID tipici**

Nella [Tabella 7-18](#page-93-0) si riporta un elenco di alcuni tipici valori PID.

| Proporzionale | Integrale | <b>Derivata</b> | <b>Tipo</b> | <b>Esempio</b>                            |
|---------------|-----------|-----------------|-------------|-------------------------------------------|
| 015           | 010       | 002             | Veloce      | Sonde o riscaldatori con termocoppie      |
| 050           | 020       | 000             | Veloce      | all'interno                               |
| 020           | 010       | 000             | Veloce      |                                           |
| 015           | 015       | 000             | Veloce      |                                           |
| 020           | 007       | 100             | Medio       | Sonde o riscaldatori con termocoppie      |
| 020           | 005       | 200             | Medio       | all'interno (massa maggiore)              |
| 100           | 003       | 000             | Lento       | Collettori o riscaldatori con termocoppie |
| 075           | 003       | 150             | Lento       | all'esterno                               |

<span id="page-93-0"></span>**Tabella 7-18 Valori PID**

## **7.8.2 Possibili cause di oscillazione**

È possibile che i termini di controllo si impostino in modo non corretto, con una conseguente oscillazione. La [Tabella 7-19](#page-93-1) espone le cause più comuni.

<span id="page-93-1"></span>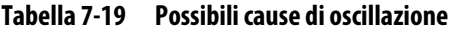

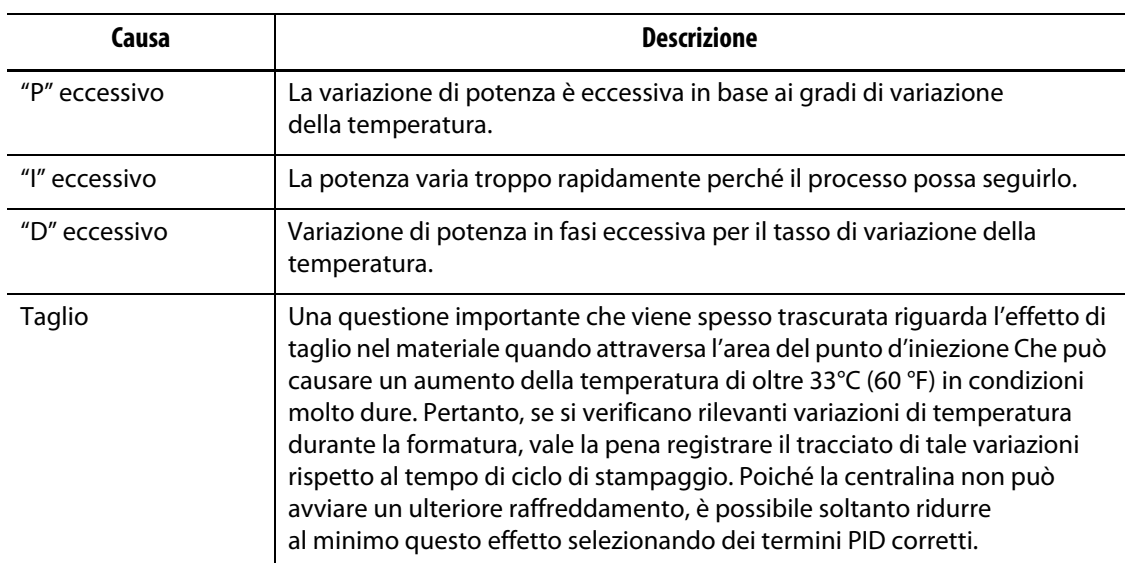

# **Capitolo 8 Diagnostica dello stampo**

La Diagnostica dello stampo serve a risolvere i problemi di uno stampo e per assicurarsi dell'integrità di uno stampo dopo aver eseguito un intervento di manutenzione. Inoltre, la diagnostica è usata per analizzare l'isolamento termico tra tutte le cavità dello stampo.

# **8.1 Test dello stampo**

Per eseguire un test dello stampo, procedere in base ai seguenti passaggi:

- **1.** Nella schermata **Home**, premere il pulsante **Diagnostica dello stampo**. Viene mostrata la schermata Diagnostica dello stampo. Consultare la [Figura 8-1.](#page-94-0)
- **2.** Accertarsi che il sistema Altanium sia in stato di Arresto.
- **3.** Selezionare le zone da testare.
- **4.** Spuntare le caselle dei test da effettuare.
- **5.** Premere il pulsante **Esegui test**.

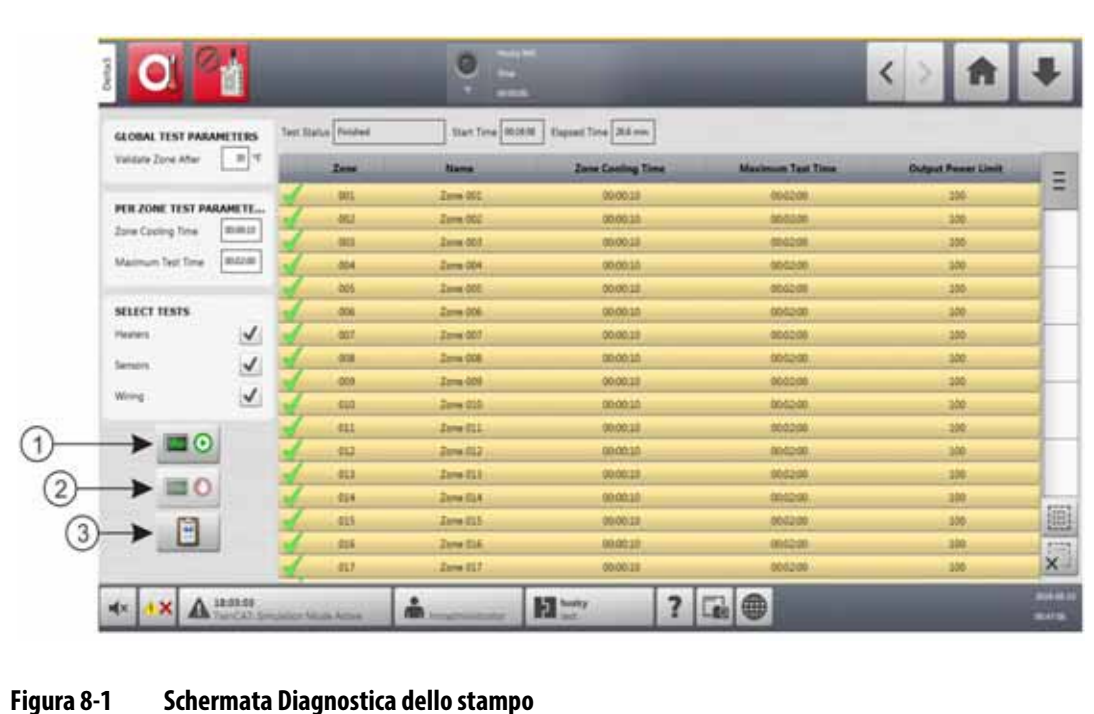

<span id="page-94-0"></span>**1.** Esegui test **2.** Arresta test **3.** Visualizza i risultati del test

I campi, le selezioni e i pulsanti della schermata Diagnostica dello stampo sono descritti nella [Tabella 8-1.](#page-95-0)

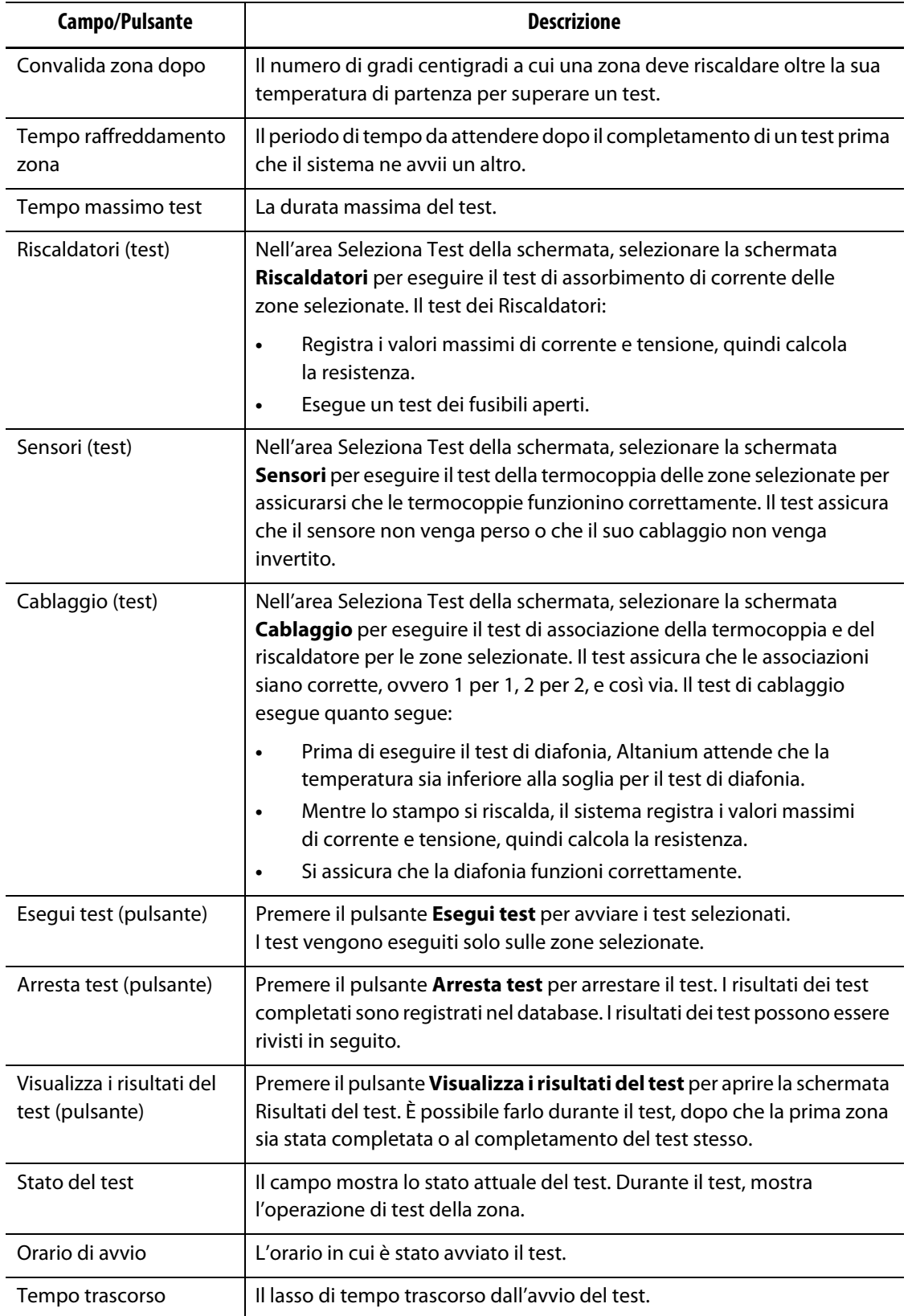

<span id="page-95-0"></span>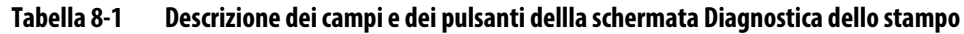

## **8.1.1 Eseguire un test di diagnostica dello stampo**

Per eseguire un test di diagnostica dello stampo, procedere in base ai seguenti passaggi:

**1.** Prima di collegare l'alimentazione alla centralina o allo stampo, pulire lo stampo e l'area circostante.

#### **AVVERTENZA!**

**Rischio di danni all'apparecchiatura — Alcuni stampi potrebbero non essere collegati correttamente a terra tramite i cavi dello stampo. Utilizzare un tratto di cavo adatto per attaccare lo stampo al connettore di massa sul mainframe di Altanium.**

- **2.** Per sicurezza, assicurarsi che la centralina e lo stampo condividano la stessa massa.
- **3.** Controllare il cablaggio dello stampo, per assicurarsi dell'assenza di fili esposti, parti terminali logore o isolamento tagliato.
- **4.** Connettere tutti i cavi di termocoppia e alimentazione dalla centralina allo stampo e assicurarsi che tutti i connettori siano collegati in modo corretto.
- **5.** Collegare il mainframe Altanium all'alimentazione di ingresso principale e erogare energia al sistema tramite il sezionatore principale.
- **6.** Eseguire il login in Altanium e caricare un setup di stampo.
- **7.** Assicurarsi che le zone che devono essere sottoposte al test siano attive. Tutte le zone non attive non saranno sottoposte al test.
- **8.** Nella schermata **Home**, premere il pulsante **Diagnostica dello stampo**.
- **9.** Selezionare le zone da sottoporre al test di diagnostica dello stampo.
- **10.** Selezionare i test da eseguire (Riscaldatori, Sensori e/o Cablaggio). Come opzione predefinita, vengono selezionati tutti i test.
- **11.** Premere il pulsante **Esegui test**.

## **8.1.2 Impostare il tempo di raffreddamento zona**

Su alcuni stampi, potrebbe essere necessario alla centralina Altanium un tempo di attesa prima di avviare il test della zona successiva. Ad esempio, è necessario più tempo in una condizione in cui una termocoppia continua a riscaldare per un certo periodo di tempo dopo l'interruzione dell'alimentazione. Ciò può verificarsi con i collettori grandi. Se una zona completa un test e non gli viene concesso il tempo di arrestare l'aumento della temperatura, ciò potrebbe incidere sui risultati della zona su cui viene eseguito il test appena dopo.

Per impostare il tempo di raffreddamento di una zona, procedere in base ai seguenti passaggi:

- **1.** Nella schermata Diagnostica dello stampo, selezionare le zone da modificare.
- **2.** Selezionare il campo **Tempo di raffreddamento zona**.
- **3.** Digitare il tempo di raffreddamento della zona nel formato HH:MM:SS.
- **4.** Premere il pulsante **Accetta**.

**NOTA:** Il valore predefinito del Tempo di raffreddamento zona è 10 secondi. Ad ogni setup di stampo può corrispondere un proprio set di tempi di ritardo.

## **8.1.3 Impostare la durata massima del test**

Su alcuni stampi, in caso di problema di cablaggio della termocoppia, un riscaldatore potrebbe subire danni durante il test. Alcuni riscaldatori in determinate configurazioni non supportano le temperature di picco nella durata predefinita del test quando si applica piena potenza. Un esempio potrebbe essere l'esecuzione di test su un canale caldo senza la piastra di cavità in posizione.

Se il riscaldatore è di grandi dimensioni, una durata del test breve potrebbe non essere sufficiente a riscaldare e potrebbe risultare quindi in un test non superato. Gli operatori possono impostare la durata massima del test per ciascuna zona, in modo da poter funzionare con i vari tipi di riscaldatore.

Per impostare la durata massima del test, procedere in base ai seguenti passaggi:

- **1.** Nella schermata Diagnostica dello stampo, selezionare le zone da modificare.
- **2.** Selezionare il campo **Durata massima del test**.
- **3.** Digitare la durata massima del test nel formato HH:MM:SS.
- **4.** Premere il pulsante **Accetta**.

**NOTA:** Il valore predefinito della durata massima del test è 2 minuti. Ad ogni setup di stampo può corrispondere un proprio set di durata massima del test.

## **8.2 Risultati diagnostici**

Per rivedere i risultati del test di diagnostica, procedere in base ai seguenti passaggi:

Nella schermata Home, premere il pulsante **Risultati diagnostici** per aprire la schermata Risultati del test. Consultare la [Figura 8-2](#page-97-0).

<span id="page-97-0"></span>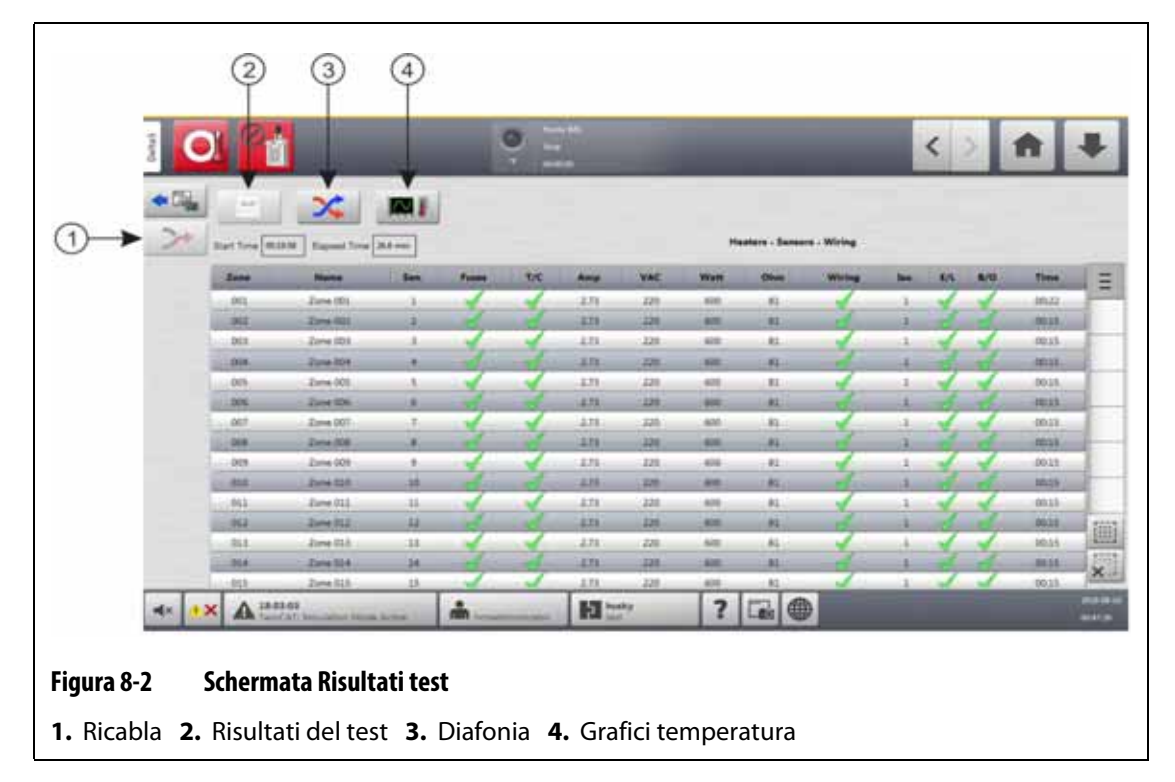

I pulsanti e i campi della schermata Risultati del test sono descritti nella [Tabella 8-2.](#page-98-0)

| Voce                        | <b>Descrizione</b>                                                                                     |
|-----------------------------|----------------------------------------------------------------------------------------------------|
| Diagnostica dello<br>stampo | Apre la schermata di Diagnostica dello stampo.                                                         |
| Ricabla                     | Riassegna automaticamente tutti i sensori alla loro posizione corrette<br>usando i risultati del test. |
| Risultati del test          | Apre la schermata Risultati del test dalle schermate Diafonia e Grafici<br>temperatura.                |
| Diafonia                    | Apre la schermata Diafonia.                                                                            |
| Grafici temperatura         | Apre la schermata Grafici temperatura.                                                                 |
| Orario di avvio             | L'orario in cui è stato avviato il test.                                                               |
| Tempo trascorso             | Il tempo impiegato per il completamento del test.                                                      |

<span id="page-98-0"></span>**Tabella 8-2 Pulsanti e campi della schermata Risultati test**

# **8.2.1 Valori della schermata Risultati test**

Le colonne dei risultati dei test sono descritte nella [Tabella 8-3](#page-98-1).

<span id="page-98-1"></span>**Tabella 8-3 Colonne dei risultati del test**

| <b>Voce</b> | <b>Descrizione</b>                                                                                                    |  |
|-------------|----------------------------------------------------------------------------------------------------|--|
| Zona        | Mostra il numero della zona.                                                                                                    |  |
| Nome        | Mostra il nome della zona.                                                                                                    |  |
| Sen.        | Identifica il numero del sensore utilizzato per tale zona.                                                                                                    |  |
| Fusibili    | Il test sui fusibili mostra se il fusibile relativo a tale zona sta funzionando<br>correttamente. I valori del fusibile sono mostrati nel seguente modo:<br>Punto interrogativo: il test del fusibile per la zona non è stato<br>eseguito.<br>Spunta: indica che il fusibile relativo alla zona ha superato il test<br>con successo. |  |
|             | X: indica che il test del fusibile per la zona non è stato superato.                                                                                                    |  |
| T/C         | Il test della termocoppia mostra se la termocoppia relativa a tale zona sta<br>funzionando correttamente. I valori della termocoppia sono mostrati nel<br>seguente modo:                                                                                                    |  |
|             | Punto interrogativo: indica che il test della termocoppia per la zona<br>non è stato eseguito.                                                                                                    |  |
|             | Spunta: indica che la termocoppia relativa alla zona ha superato<br>il test con successo.                                                                                                    |  |
|             | X: indica che il test della termocoppia per la zona non è stato<br>superato, poiché è stata invertita o persa.                                                                                                    |  |
| Ampere      | Corrente assorbita dal riscaldatore durante il test per ciascuna zona.                                                                                                    |  |

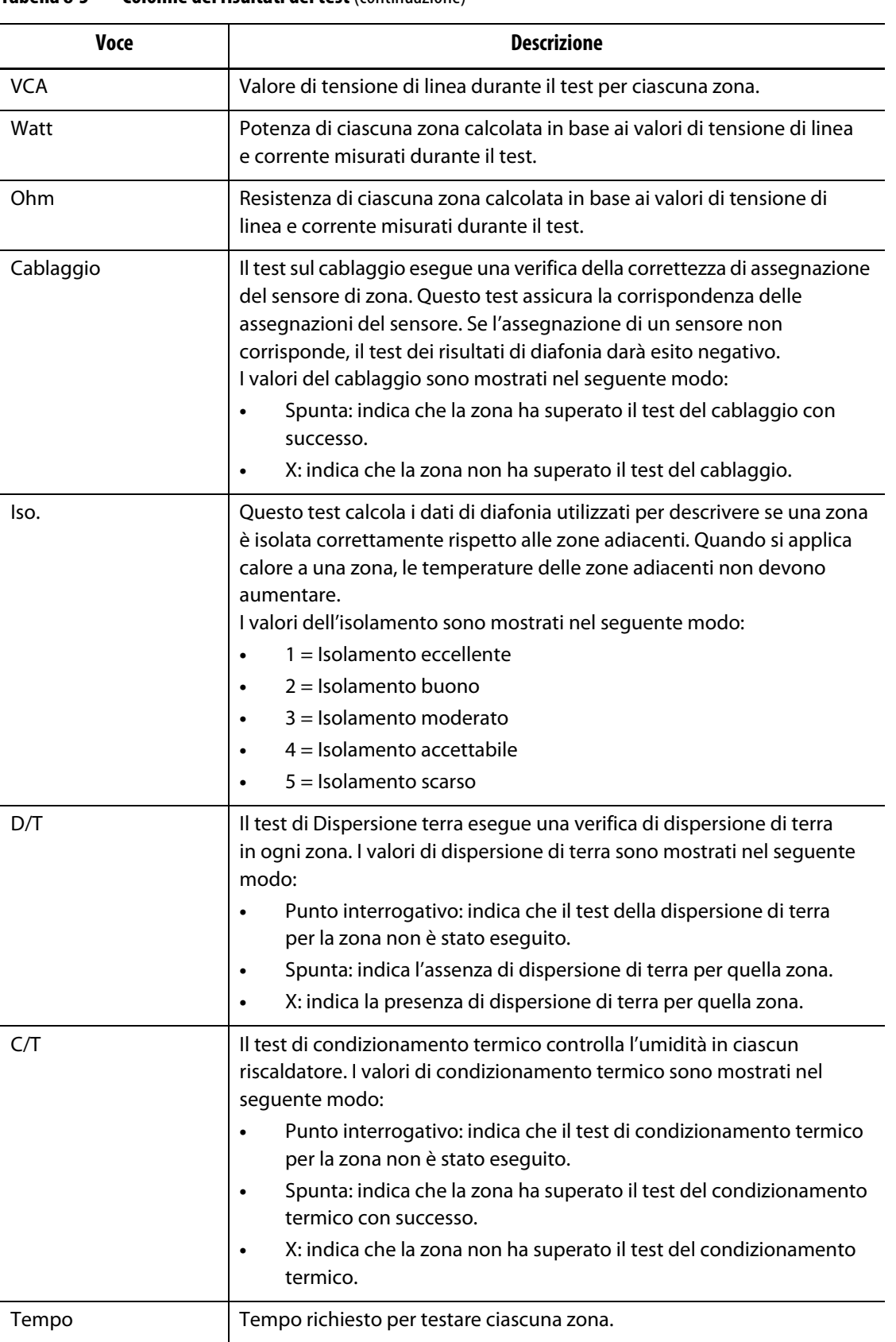

#### **Tabella 8-3 Colonne dei risultati del test** (continuazione)

## **8.2.2 Ricablaggio automatico della termocoppia**

Le termocoppie dello stampo possono essere cablate accidentalmente con collegamenti incrociati, dove la termocoppia relativa a un riscaldatore si collega a un riscaldatore diverso.

Il test del cablaggio di Altanium controlla il cablaggio della termocoppia/riscaldatore e mostra se sia corretto. Se al termine del test viene rilevato un errore, la zona con l'errore mostrerà una X nella colonna Cablaggio. Inoltre, sarà abilitato il pulsante Ricabla nella schermata Risultati del test.

Per ricablare automaticamente le termocoppie, premere il pulsante **Ricabla** nella schermata Risultati diagnostici. Il sistema riassegna le termocoppie dello stampo alle zone corrette.

**NOTA:** Queste informazioni di ricablaggio vengono salvate nel setup stampo.

# **8.3 Schermata Diafonia**

Usare la schermata Diafonia per visualizzare quanto trasferimento di calore avviene tra le zone dello stampo. Consultare la [Figura 8-3](#page-100-0). Una zona in uno stampo cablato correttamente e senza problemi di isolamento mostrerà un valore di 100%, mentre tutte le altre zone mostreranno 0%.

Ad esempio, la Zona 9 completa il test e mostra 100%, mentre la Zona 10 mostra 60%. Se la Zona 9 ha aumentato la sua temperatura di 10° durante il test, la Zona 10 ha aumentato il 60% dei 10°, ovvero 6°, senza l'aggiunta di ulteriore energia.

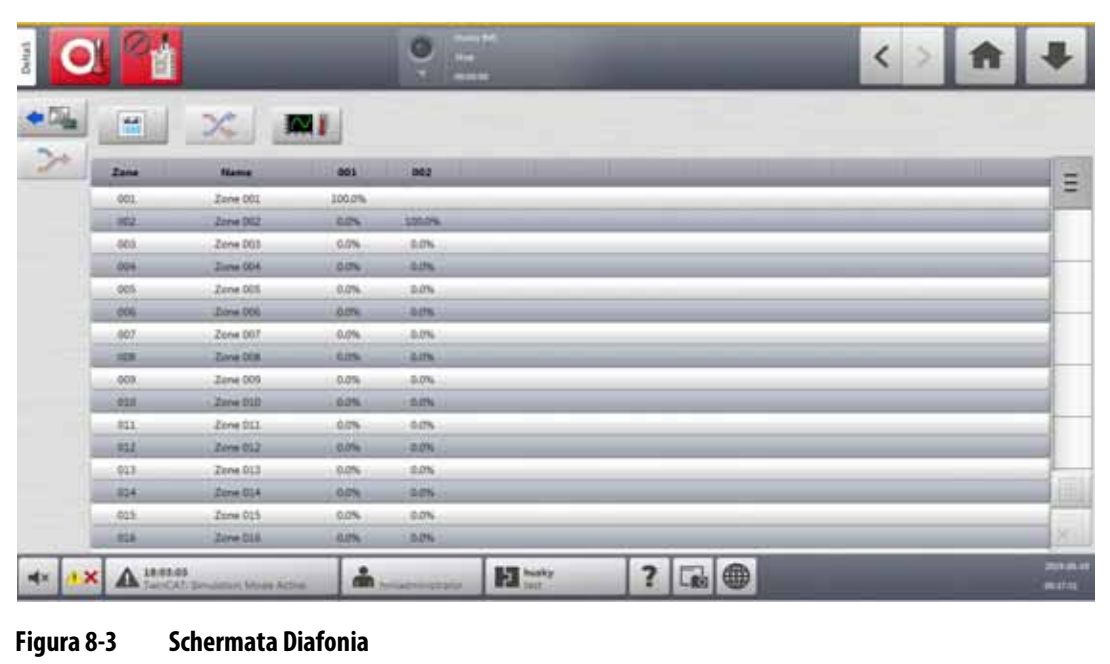

<span id="page-100-0"></span>Le informazioni della colonna della schermata Diafonia sono descritte nella [Tabella 8-4](#page-101-0).

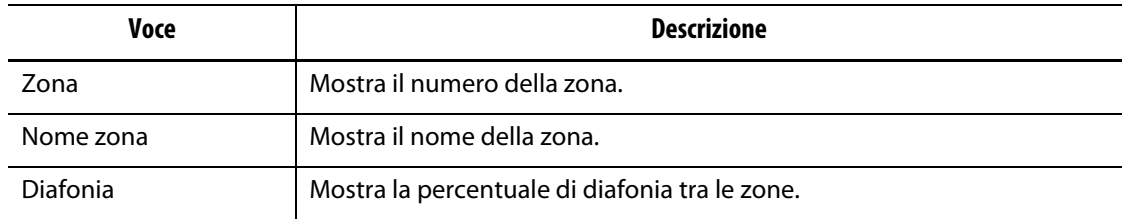

#### <span id="page-101-0"></span>**Tabella 8-4 Informazioni colonna schermata Diafonia**

Per visualizzare le informazioni di diafonia, procedere in base ai seguenti passaggi:

**1.** Nella schermata Risultati del test, selezionare le zone da confrontare.

**NOTA:** È possibile selezionare e confrontare un massimo di 10 zone contemporaneamente.

**2.** Premere il pulsante **Diafonia**.

# **8.4 Schermata grafici temperatura**

La schermata Grafici temperatura ha una traccia grafica per ogni zona, la quale mostra l'aumento di temperatura durante l'intero test. Consultare la [Figura 8-4](#page-101-1).

Per aprire la schermata Grafici temperatura, premere il pulsante **Grafici temperatura** nella schermata Risultati del test.

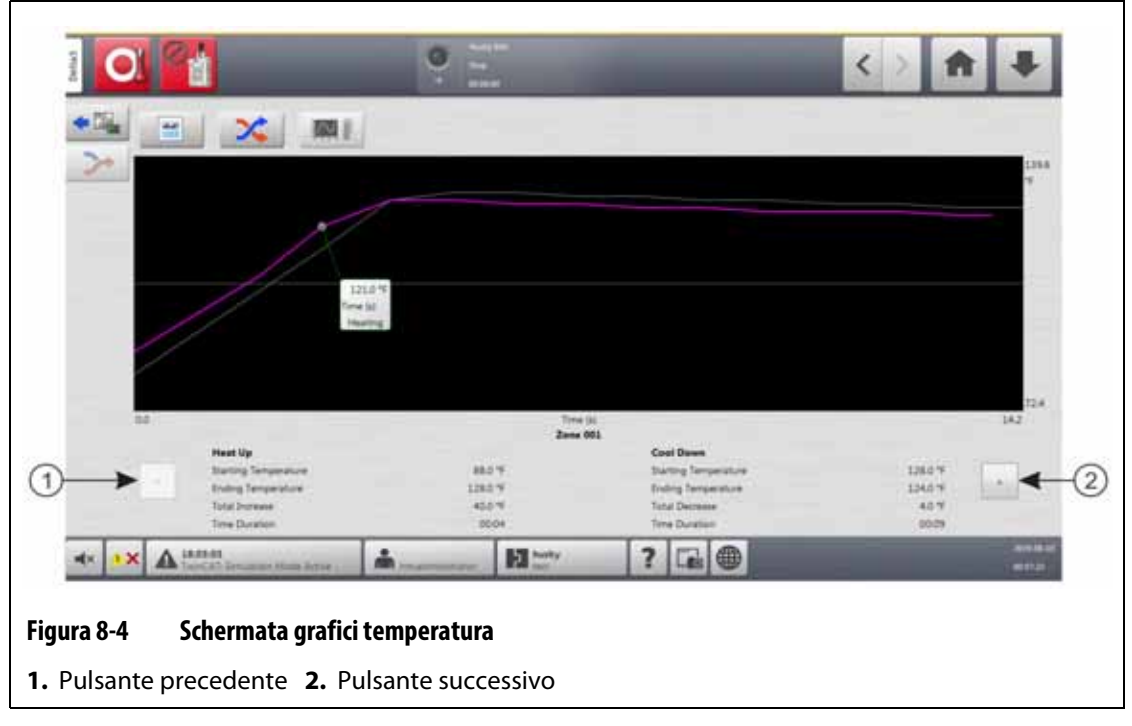

<span id="page-101-1"></span>I pulsanti della schermata Grafici temperatura sono descritti nella [Tabella 8-5.](#page-102-0)

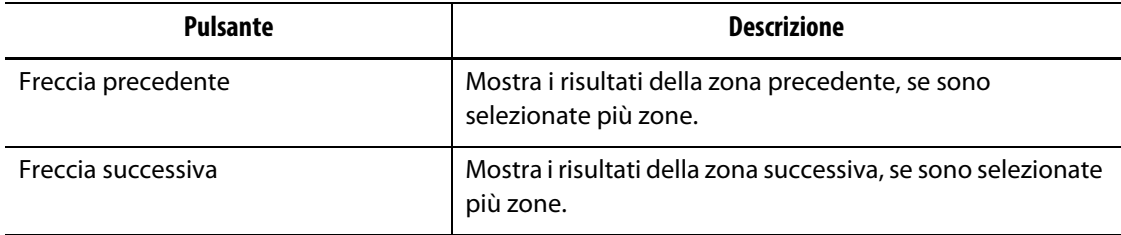

<span id="page-102-0"></span>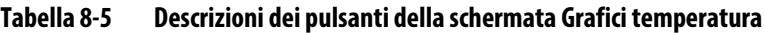

Le indicazioni Riscaldamento e Raffreddamento della schermata Grafici temperatura sono descritti nella [Tabella 8-6.](#page-102-1)

| <b>Voce</b>              |                      | <b>Descrizione</b>                                                                                                    |  |
|--------------------------|----------------------|----------------------------------------------------------------------------------------------------|--|
| Area Grafica temperatura |                      | L'area grafica della temperatura mostra l'aumento di<br>temperatura registrato durante il periodo di test della<br>zona selezionata. Toccare la riga del grafico per<br>visualizzare la temperatura e lo stato della posizione<br>selezionata.                  |  |
|                          |                      | La linea tracciata in viola nell'area grafica della<br>schermata mostra le informazioni sulla<br>temperatura della zona durante le fasi di<br>Riscaldamento e Raffreddamento del test.                                                                          |  |
|                          |                      | Le linee tracciate in grigio nell'area grafica della<br>$\bullet$<br>schermata mostrano le altre zone selezionate.<br>Premere i pulsanti Freccia precedente e Freccia<br>successiva per visualizzare i risultati del test della<br>temperatura per quelle zone. |  |
| Riscaldamento            | Temperatura di avvio | La temperatura della zona all'avvio della fase di<br>riscaldamento del test.                                                                                                    |  |
|                          | Temperatura finale   | La temperatura della zona al termine della fase di<br>riscaldamento del test.                                                                                                    |  |
|                          | Aumento totale       | L'aumento di temperatura della zona durante il<br>riscaldamento.                                                                                                    |  |
|                          | Durata               | Il tempo impiegato per riscaldare la zona.                                                                                                    |  |
| Raffreddamento           | Temperatura di avvio | La temperatura della zona all'avvio della fase di<br>raffreddamento del test.                                                                                                    |  |
|                          | Temperatura finale   | La temperatura della zona al termine della fase di<br>raffreddamento del test.                                                                                                    |  |
|                          | Diminuzione totale   | La diminuzione di temperatura della zona durante<br>la fase di raffreddamento.                                                                                                    |  |
|                          | Durata               | Il tempo impiegato per raffreddare la zona.                                                                                                    |  |

<span id="page-102-1"></span>**Tabella 8-6 Indicazioni della schermata Grafici temperatura**

# **HUSKY**

# **Capitolo 9 Riscaldamento dello stampo**

Il presente capitolo descrive le modalità di avvio del sistema Altanium e di ricerca di eventuali errori, accanto alle condizioni di allarme che dovessero verificarsi.

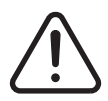

## **ATTENZIONE!**

**Si prega di leggere l'intero manuale prima di avviare il sistema. In caso di domande, rivolgersi alla più vicina sede di Assistenza e vendita regionale Husky.**

Una volta completati i collegamenti tra Altanium e stampo e attivato il raffreddamento dello stampo, premere il pulsante **Avvia** per avviare il sistema.

# **9.1 Test del circuito del riscaldatore**

#### **9.1.1 Avvio**

All'avvio, le schede H eseguono un test del circuito del riscaldatore su tutte le zone, prima dell'erogazione della piena potenza. Ciò serve a minimizzare i rischi di danni alla centralina o al sistema a canale caldo. Il test dura 18 secondi e si svolge prima dell'attivazione dell'Avvio graduale. Per maggiori informazioni sull'Avvio graduale, consultare la [Sezione 9.3](#page-106-0).

Il test del circuito del riscaldatore è molto importante in quanto rileva i guasti al circuito del riscaldatore. La [Tabella 9-1](#page-104-0) descrive i guasti al circuito del riscaldatore.

| Guasti              | <b>Descrizione</b>                                                                                                    |
|---------------------|----------------------------------------------------------------------------------------------------|
| Circuito aperto     | Si verifica quando un conduttore si rompe o si allenta e non passa<br>corrente attraverso il circuito corrispondente.                                                                                                    |
| Corto circuito      | Si verifica quando la corrente passa attraverso un circuito errato<br>o direttamente a terra a seguito di un errore di cablaggio attraverso<br>le varie uscite del riscaldatore, un paio di conduttori consumati<br>o un filo pizzicato. |
| <b>Dispersione</b>  | Un corto circuito a massa a bassa corrente che solitamente avviene<br>quando il materiale isolante del riscaldatore assorbe umidità.                                                                                                    |
| Riscaldatore errato | Quando il riscaldatore applica una quantità di calore superiore alla<br>capacità della zona cui è collegato nella centralina.                                                                                                    |

<span id="page-104-0"></span>**Tabella 9-1 Guasti del circuito del riscaldatore**

# **9.2 Sistema di dispersione di terra/condizionamento termico del riscaldatore umido**

L'Altanium è dotato di un sistema di dispersione di terra/condizionamento termico del riscaldatore umido. All'avvio del sistema, Altanium esegue costantemente verifiche delle condizioni di dispersione di terra su tutti i riscaldatori nello stampo contemporaneamente. Ove necessario, il sistema avvia un condizionamento termico a bassa tensione sulle zone con guasti di dispersione di terra, per provare a eliminare a caldo l'umidità dai riscaldatori.

## **9.2.1 Limite dispersione terra**

Per schede X (ICC<sup>2</sup>):

- Il sistema mostra un errore di dispersione di terra se la percentuale supera il limite percentuale specificato dall'utente, oppure se la zona non è stata sottoposta a diagnostica, sulla base di un valore predefinito di 0,2 ampere.
- Il sistema mostrerà un errore di condizionamento termico se l'amperaggio non si trova sotto il Limite condizionamento termico specificato dall'utente, con un valore predefinito di 0,2 ampere e un intervallo regolabile da 0 a 5 ampere. Un valore pari o superiore a 0,2 ampere, ma inferiore al limite di dispersione di terra, farà scattare un errore di condizionamento termico.
- Il limite di dispersione di terra calcolato o il valore predefinito viene confrontato con il limite minimo e viene applicato il più basso tra i due.

Per schede H (ICC $3$ ):

- Le schede integrano un sensore per monitorare in modo continuo la corrente di dispersione nel circuito del riscaldatore. Il sistema mostrerà un errore di dispersione di terra in base al Limite guasto dispersione di terra specificato dall'utente, con un valore predefinito di 500 milliampere e un intervallo regolabile da 1 a 999 milliampere.
- Il sistema mostrerà un errore di condizionamento termico in base al Limite condizionamento termico specificato dall'utente, con un valore predefinito di 200 milliampere e un intervallo regolabile da 1 a 999 milliampere. Qualsiasi valore pari o superiore a 200 milliampere, ma inferiore al limite di dispersione di terra, farà scattare un errore di condizionamento termico.

### **9.2.1.1 Impostare il limite dispersione terra**

Per impostare il limite dispersione terra, procedere come segue:

- **1.** Nella schermata Home, premere sul pulsante **Setup sistema**.
- **2.** Nella schermata Setup sistema, selezionare il campo **Setup riscaldamento**, quindi il campo **Monitoraggio**.
- **3.** Nell'area Dispersione terra della schermata, selezionare il campo **Limite dispersione terra**.
- **4.** Digitare un valore limite.
- **5.** Premere il pulsante **Accetta**.

**NOTA:** Per le schede ICC<sup>2</sup>, il valore viene inserito come percentuale che viene usata per calcolare il limite di dispersione di terra una volta terminate le operazioni di diagnostica di una zona. L'intervallo va da 0 a 100% con un valore predefinito di 10%. Per le schede ICC<sup>3</sup>, il valore viene inserito in milliampere. L'intervallo va da 1 a 999 mA con un valore predefinito di 500 mA.

## **9.2.2 Configurare la lunghezza e il numero dei cicli di condizionamento termico**

È possibile eseguire fino a cinque cicli di condizionamento termico a bassa tensione, se necessario. È possibile impostare la durata di ogni ciclo da uno a 30 minuti. La modalità di sistema e il timer di sistema mostrano ogni ciclo di condizionamento termico in esecuzione.

Una volta completato il ciclo di condizionamento termico, il sistema decide se eseguire nuovamente un ciclo di condizionamento termico, se necessario. Se il parametro di Abilitazione Allarme condizionamento termico è attivo e l'umidità permane nel sistema dopo il completamento del numero di cicli di condizionamento termico selezionati, il sistema si arresta automaticamente e fa scattare un allarme di condizionamento termico. Se al termine del numero selezionato di cicli di condizionamento termico non è più presente umidità, inizierà il processo di avvio graduale.

Per configurare la durata di ogni ciclo di condizionamento termico, procedere come segue:

- **1.** Nella schermata Setup sistema, nell'area Condizionamento termico, selezionare il campo **Tempo condizionamento termico per ciclo**.
- **2.** Inserire il valore desiderato.
- **3.** Premere il pulsante **Accetta**.

Per configurare il numero dei cicli condizionamento termico, procedere come segue:

- **1.** Nella schermata Setup sistema, nell'area Condizionamento termico, selezionare il campo **Numero di cicli condizionamento termico**.
- **2.** Digitare il numero di cicli.
- **3.** Premere il pulsante **Accetta**.

# <span id="page-106-0"></span>**9.3 Avvio graduale**

Durante le operazioni di Avvio graduale, la temperatura aumenta contemporaneamente e alla stessa velocità in tutte le zone di Altanium. L'operazione di avvio graduale causa un'espansione termica uniforme e un tempo identico di permanenza del materiale.

**NOTA:** L'avvio graduale non viene eseguito durante l'avvio in sequenza.

Quando si preme il pulsante Avvia e il sistema si attiva, Altanium esegue le seguenti operazioni:

- **1.** Se necessario, avvia il Condizionamento termico.
- **2.** Avvia il processo ART, se non è stato eseguito.

**NOTA:** Mostra la schermata Processo ART all'Avvio graduale.

- **3.** Viene mostrato "Avvio graduale" nel campo dello stato del sistema. L'energia erogata ai riscaldatori è diversa dagli ugelli alle zone dei collettori. Gli ugelli ricevono meno energia, mentre i collettori ne ricevono di più. La temperatura aumenta alla stessa velocità in tutte le zone, per assicurare un trasferimento termico uniforme all'interno dello stampo, Utile a prevenire la dispersione dello stampo.
- **4.** Quando tutte le temperature saranno vicine al setpoint, verrà mostrato "In esecuzione" nel campo dello stato del sistema.

#### **9.3.1 Abilita Avvio graduale**

Quando l'avvio graduale viene abilitato, viene applicato alla successiva attivazione dei riscaldatori dello stampo.

Per abilitare l'avvio graduale, procedere in base ai seguenti passaggi:

- **1.** Nella schermata Setup sistema, selezionare il campo **Setup riscaldamento**, quindi il campo **Comando pagina 1**.
- **2.** Nell'area Avvio graduale della schermata, spuntare la casella **Abilitazione Avvio graduale**.

#### **9.3.2 Disabilita Avvio graduale**

Quando l'avvio graduale viene disabilitato, non sarà applicato fino alla successiva attivazione dei riscaldatori dello stampo.

Per disabilitare l'avvio graduale, procedere come segue:

- **1.** Nella schermata Setup sistema, selezionare il campo **Setup riscaldamento**, quindi il campo **Comando pagina 1**.
- **2.** Nell'area Avvio graduale della schermata, togliere la spunta alla casella **Abilitazione Avvio graduale**.

#### **9.3.3 Regolare il limite minimo avvio graduale**

Il limite Avvio graduale serve a calcolare la finestra tra la zona a temperatura minima e la zona a temperatura massima nel sistema. Tale finestra si usa durante il processo di Avvio graduale e controlla il divario tra le zone più fredde e più calde. In generale, un valore del limite di avvio graduale più basso riduce tale divario, garantendo una maggiore uniformità termica del sistema a canale caldo in caso di avvio a freddo.

Per regolare il Limite minimo avvio graduale, procedere come segue:

- **1.** Nella schermata Setup sistema, selezionare il campo **Setup riscaldamento**, quindi il campo **Comando pagina 1**.
- **2.** Nell'area Avvio graduale della schermata, selezionare il campo **Limite minimo avvio graduale**.
- **3.** Inserire il valore della temperatura per il Limite minimo avvio graduale.
# **9.4 Schermata Allarmi**

La schermata Allarmi mostra gli errori di sistema che si verificano. Consultare la [Figura 9-1](#page-108-0).

Se è attivo un allarme, un'icona nel pulsante Allarmi (nel piè di pagina della schermata Altanium) diventa gialla e lampeggia in rosso. Toccare il pulsante **Allarmi** per aprire la schermata Allarmi.

**NOTA:** Le condizioni di allarme mostrate sulla schermata Cronologia eventi e nella schermata Allarme sono descritte in [Sezione 9.7](#page-112-0). Le condizioni di interruzione mostrate sulla schermata Cronologia eventi e nella schermata Allarme sono descritte in [Sezione 9.8](#page-113-0).

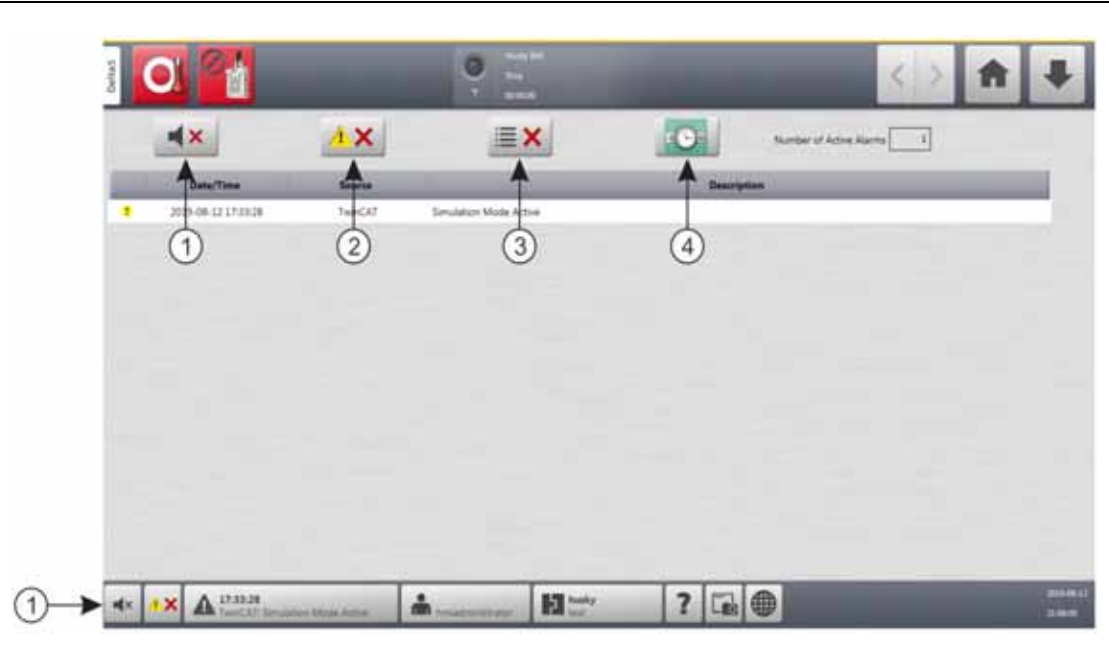

<span id="page-108-0"></span>**Figura 9-1 Schermata Allarmi**

**1.** Pulsante Esclusione segnalatore acustico **2.** Pulsante Resetta Allarmi **3.** Pulsante Disattiva allarmi inattivi **4.** Pulsante Cronologia eventi

I pulsanti della schermata Allarmi sono descritti nella [Tabella 9-2](#page-108-1). Le colonne informative della schermata Allarmi sono descritti nella [Tabella 9-3](#page-109-0).

<span id="page-108-1"></span>**Tabella 9-2 Pulsanti Schermata Allarmi**

| <b>Pulsante</b>                    | <b>Descrizione</b>                                                       |
|------------------------------------|--------------------------------------------------------------------------|
| Esclusione segnalatore<br>acustico | Arresta il suono dell'allarme.                                           |
| Resetta Allarmi                    | Resetta la spia dell'allarme e il messaggio di errore.                   |
| Disattiva allarmi inattivi         | Disattiva gli allarmi inattivi.                                          |
| Cronologia eventi                  | Toccare questo pulsante per visualizzare la schermata Cronologia eventi. |

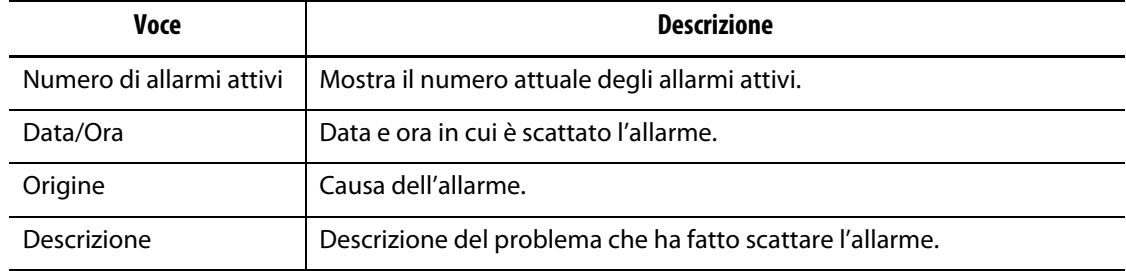

#### <span id="page-109-0"></span>**Tabella 9-3 Voci della colonna Schermata Allarmi**

### **9.4.1 Apertura della Schermata Allarmi**

Per aprire la schermata Allarmi, eseguire una delle seguenti attività:

- Nella schermata Home, toccare il pulsante **Allarmi**.
- Nel piè di pagina di sistema, toccare il pulsante **Informazioni degli allarmi**.

### **9.4.2 Stati allarme**

Gli stati dell'allarme sono descritti nella [Tabella 9-4](#page-109-1).

<span id="page-109-1"></span>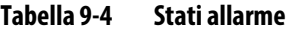

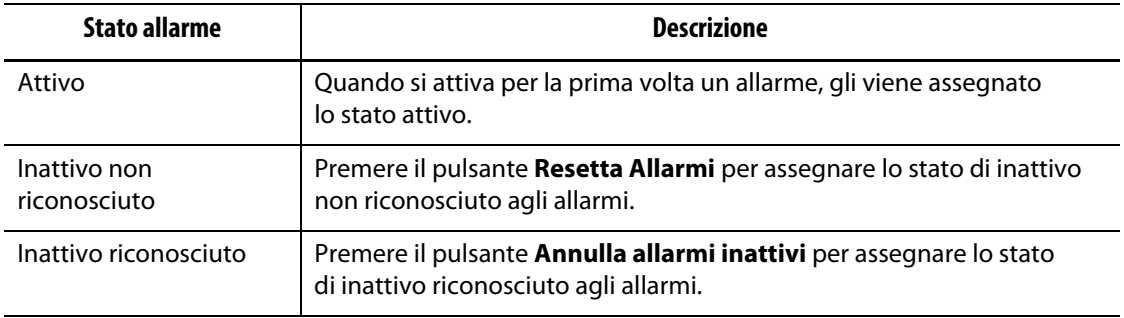

### **9.4.3 Annulla allarmi**

Se si verifica un errore, Altanium attiverà un allarme acustico e visivo e visualizzerà la condizione di allarme sulla schermata Allarmi.

Per annullare un allarme, procedere nel seguente modo:

**NOTA:** Prima di resettare un allarme, correggerne l'origine.

- Per far cessare un allarme acustico, toccare il pulsante **Esclusione segnalatore acustico**.
- Per resettare la spia dell'allarme e confermare il ricevimento dell'allarme, premere il pulsante **Annulla allarmi**.

# **9.5 Schermata Cronologia eventi**

La schermata Cronologia eventi elenca gli allarmi di zona, gli allarmi, le avvertenze i cambiamenti di setpoint, i cambiamenti di setup, l'avvio HMI e gli eventi fuori specifica avvenuti. Consultare la [Figura 9-2](#page-110-0).

Per visualizzare la schermata Cronologia eventi, premere il pulsante **Cronologia eventi** nella schermata Home.

**NOTA:** Le condizioni di allarme visualizzate sulla schermata Cronologia eventi e nella schermata Riepilogo allarmi sono descritte nella [Sezione 9.7.](#page-112-0) Le condizioni di interruzione visualizzate sulla schermata Cronologia eventi e nella schermata Riepilogo allarmi sono descritte nella [Sezione 9.8.](#page-113-0)

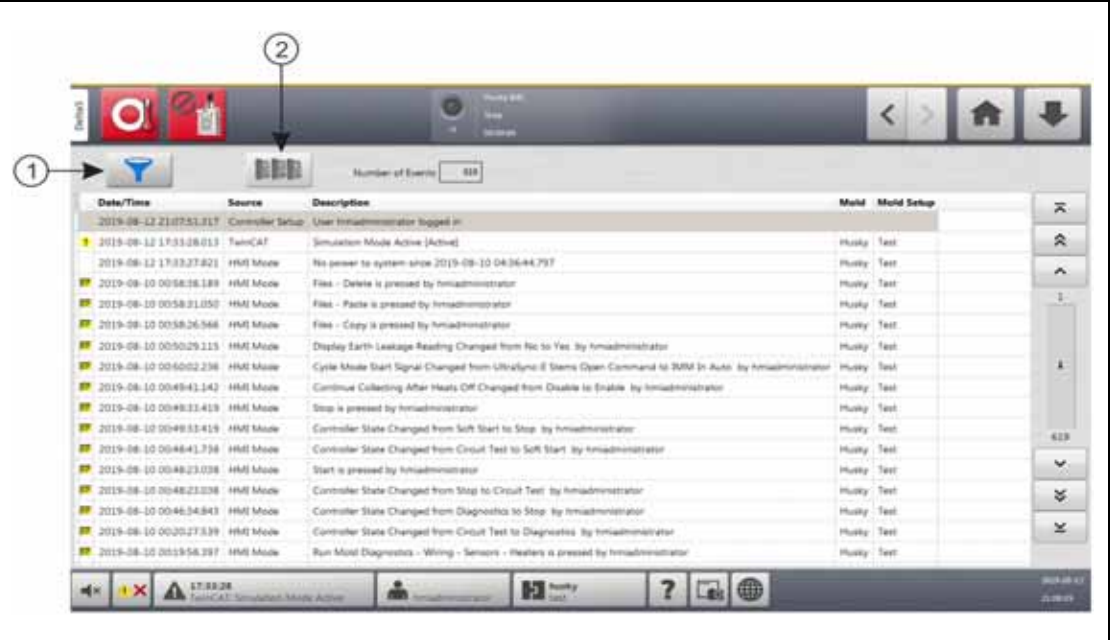

#### <span id="page-110-0"></span>**Figura 9-2 Schermata Cronologia eventi**

**1.** Pulsante Filtra **2.** Pulsante schermata layout scheda

Le informazioni della schermata Cronologia eventi sono descritte nella [Tabella 9-5](#page-110-1).

<span id="page-110-1"></span>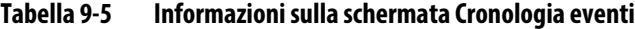

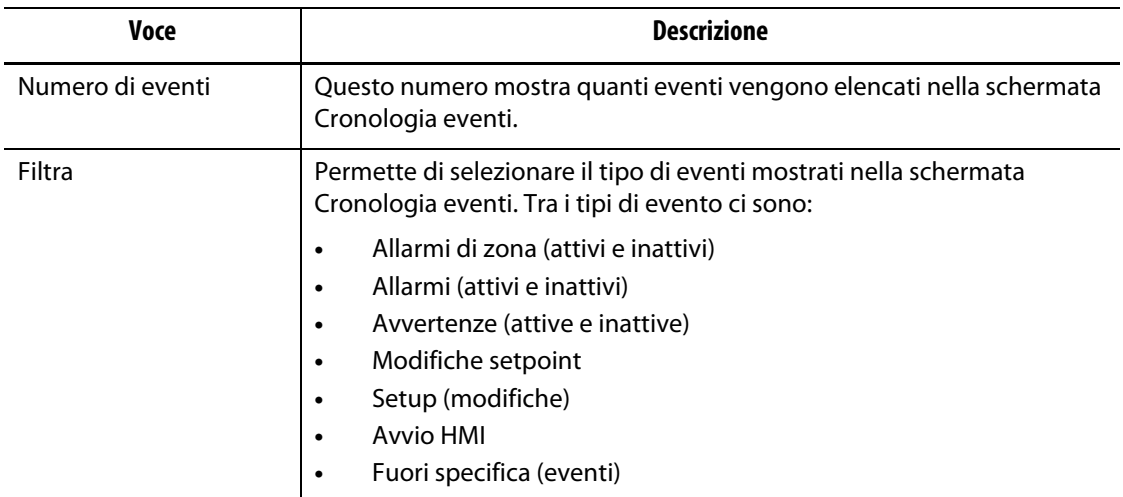

| Voce         | <b>Descrizione</b>                                                                       |
|--------------|------------------------------------------------------------------------------------------|
| Data/Ora     | La data e l'ora in cui è scattato l'evento.                                              |
| Origine      | La causa dell'evento.                                                                    |
| Descrizione  | La descrizione dell'evento.                                                              |
| Stampo       | Mostra lo stampo correlato al setup stampo, caricato quando<br>si è verificato l'evento. |
| Setup stampo | Mostra il setup stampo caricato quando si è verificato l'evento.                         |

**Tabella 9-5 Informazioni sulla schermata Cronologia eventi** (continuazione)

### **9.5.1 Filtra eventi**

È possibile selezionare i tipi di evento che si desidera visualizzare nella finestra Filtra Cronologia eventi. Consultare la [Figura 9-3](#page-111-0).

Per filtrare gli eventi, procedere in base ai seguenti passaggi:

- **1.** Nella schermata Cronologia eventi, premere il pulsante **Filtra**.
- **2.** Selezionare i filtri che si desidera visualizzare.

**NOTA:** Nella schermata Cronologia eventi saranno mostrati i tipi di evento con le spunte.

**3.** Premere il pulsante **Esci**.

<span id="page-111-0"></span>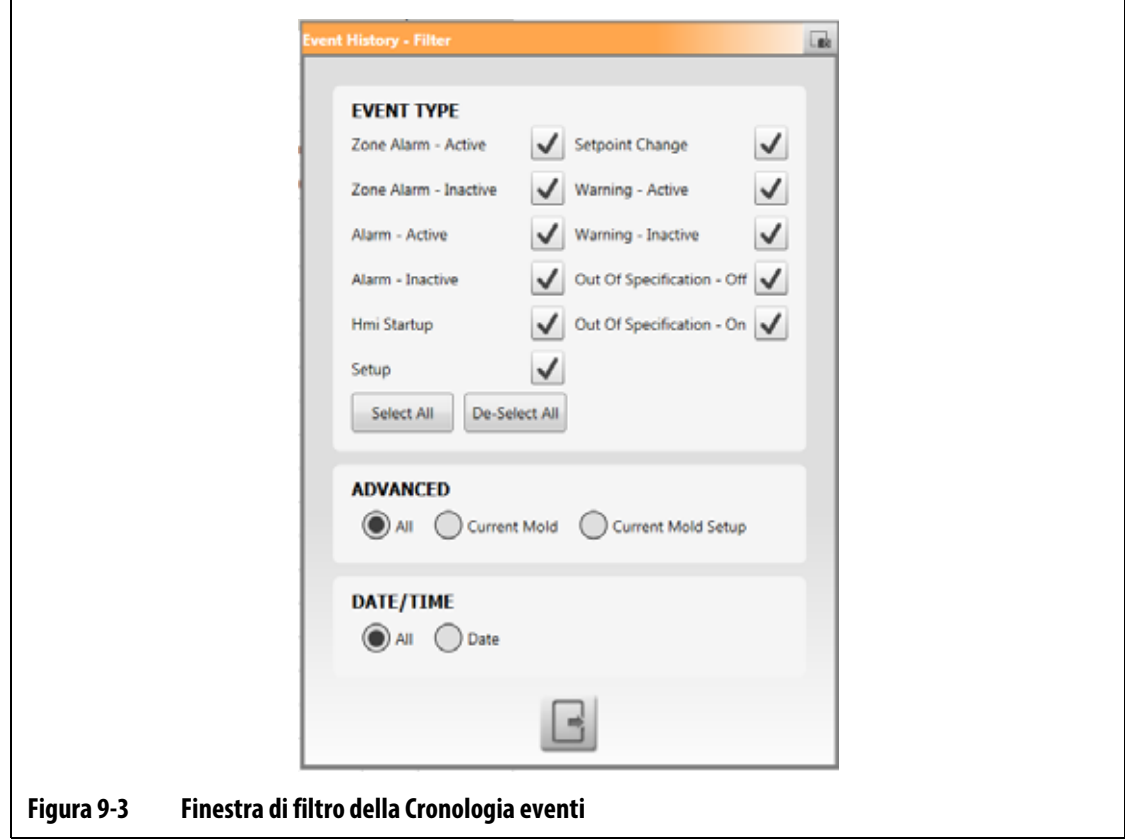

# **9.6 Icone di allarmi ed eventi**

La [Tabella 9-6](#page-112-1) identifica le icone mostrate nelle schermate degli Allarmi e della Cronologia eventi.

<span id="page-112-1"></span>**Tabella 9-6 Icone**

| Icona | <b>Descrizione</b>                                                                                                    |
|-------|----------------------------------------------------------------------------------------------------|
|       | L'avvertenza è inattiva.                                                                                                    |
|       | L'avvertenza è attiva.                                                                                                    |
|       | L'allarme o l'allarme di zona è attivo.                                                                                             |
|       | L'allarme o l'allarme di zona è inattivo.                                                                                           |
|       | Un utente ha effettuato una modifica.<br>NOTA: Questa icona è presente nella schermata Cronologia<br>eventi, non in quella Allarmi. |

# <span id="page-112-0"></span>**9.7 Condizioni di allarme - Errori di avvertimento**

Le condizioni di allarme sono visualizzate nella schermata Allarmi e nella schermata Cronologia eventi. Le condizioni elencate nella [Tabella 9-7](#page-112-2) causano allarmi sonori e visivi. Poiché si tratta di avvertimenti, non arresteranno alcuna parte del sistema.

| Avvertimento                                               | Descrizione                                                                                                    |
|------------------------------------------------------------|----------------------------------------------------------------------------------------------------|
| Alarm Over Temp (Allarme di<br>temperatura eccessiva)      | La temperatura effettiva di una zona è superiore al suo setpoint<br>dei gradi impostati nel campo Finestra allarme nella schermata<br>Impostazione rapida. |
| Alarm Under Temp (Allarme di<br>temperatura insufficiente) | La temperatura effettiva di una zona è inferiore al suo setpoint<br>dei gradi impostati nel campo Finestra allarme nella schermata<br>Impostazione rapida. |

<span id="page-112-2"></span>**Tabella 9-7 Errori di avvertimento**

# HUSKY

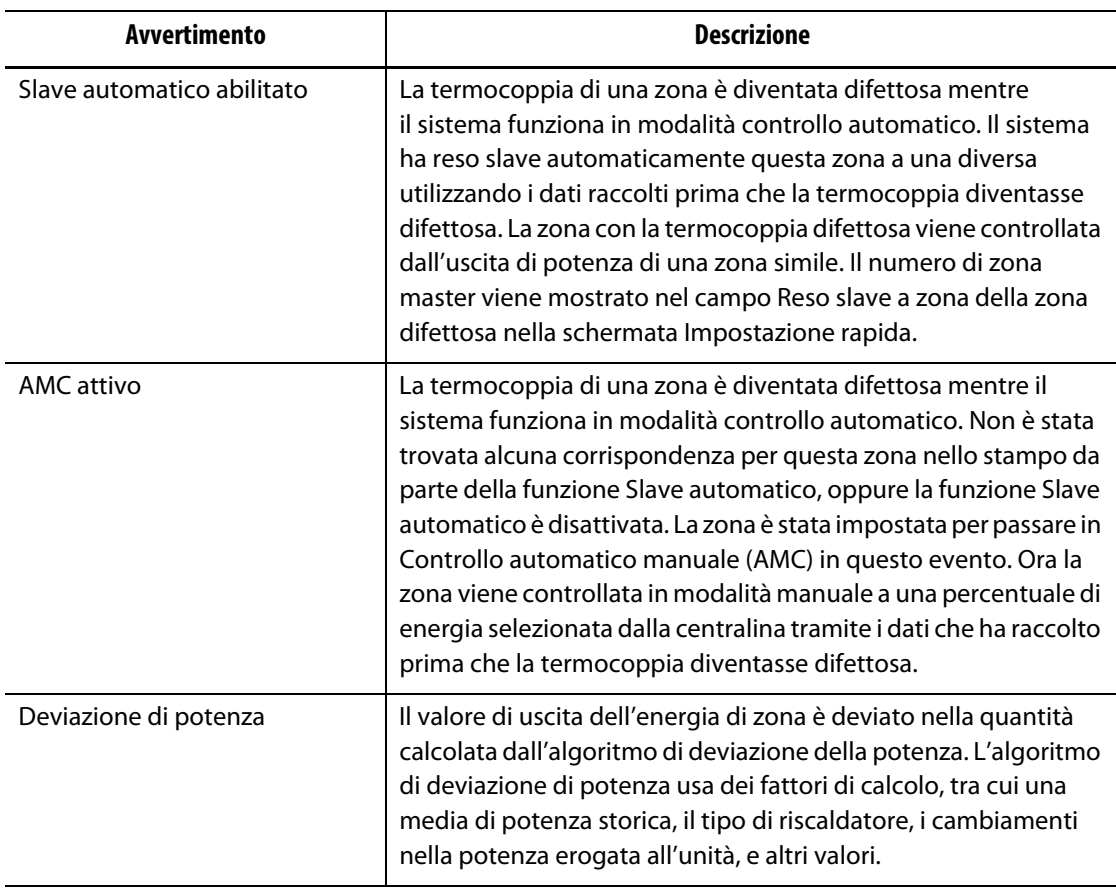

#### **Tabella 9-7 Errori di avvertimento (continuazione)**

# <span id="page-113-0"></span>**9.8 Condizioni di interruzione - Errori di spegnimento**

Le condizioni di interruzione sono mostrate nella schermata Allarmi e nella schermata Cronologia eventi. Le condizioni elencate nella [Tabella 9-8](#page-113-1) causano allarmi sonori e visivi. Poiché si tratta di errori di spegnimento, causeranno una condizione di spegnimento di zona o sistema controllata dalle impostazioni PCM.

<span id="page-113-1"></span>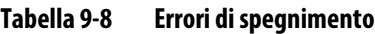

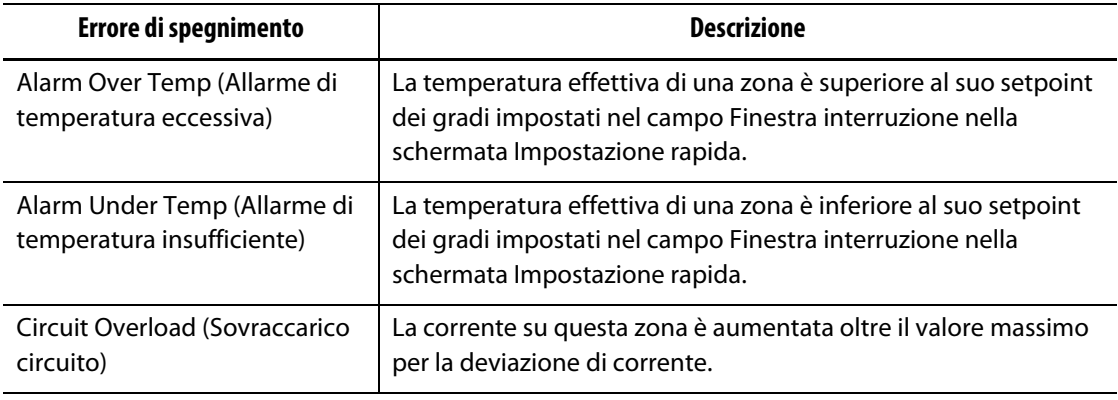

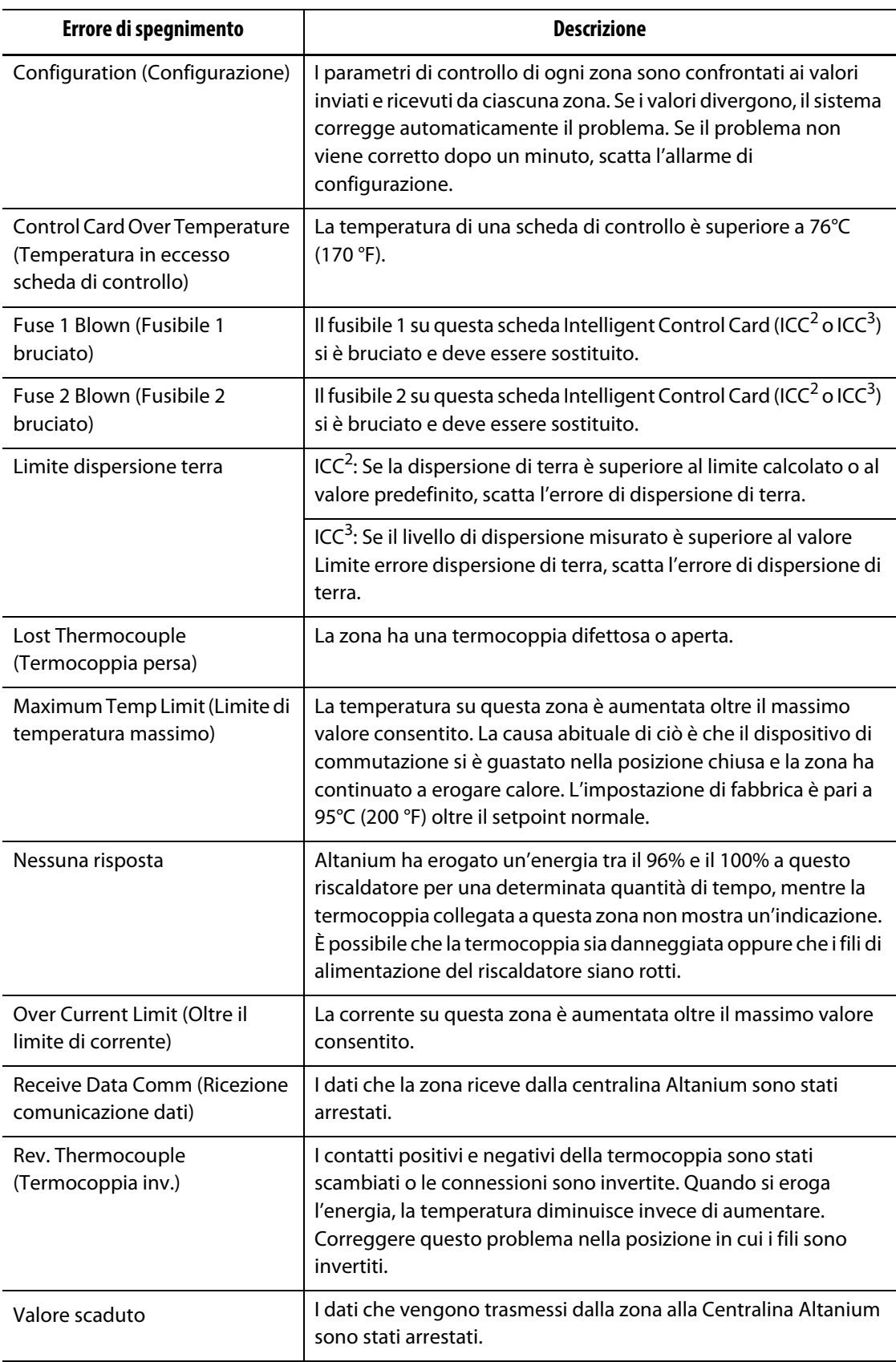

### **Tabella 9-8 Errori di spegnimento (continuazione)**

# **HUSKY**

# **Capitolo 10 Schermata Setup sistema**

Questo capitolo contiene le informazioni necessarie ad effettuare il setup della centralina Altanium. Molte delle configurazioni sono impostate nella schermata Setup sistema, le quali sono raggruppate in sezioni. Le altre configurazioni si trovano nelle relative schermate, selezionabili dalla schermata Home. Questo capitolo comincia con un'introduzione alla schermata di Setup sistema con le descrizioni degli elementi di configurazione nelle sezioni della schermata. Le altre sezioni del capitolo descrivono le configurazioni utilizzate più di frequente a livello di sistema per la centralina Altanium e i passaggi da seguire per completarle.

Gli utenti devono ricevere l'accesso da persone abilitate per modificare le voci nella schermata del Setup sistema. Ciò è possibile con i ruoli utente assegnati nelle sezioni Gestione utente e Sicurezza schermo. Consultare la [Capitolo 5.](#page-44-0)

## **10.1 Schermata Setup sistema**

Questa sezione introduce la schermata Setup sistema con delle descrizioni per le impostazioni di configurazione contenute nella schermata.

Premere il pulsante **Setup sistema** nella schermata Home per visualizzare la schermata Setup sistema. Consultare la [Figura 10-1](#page-116-0).

<span id="page-116-0"></span>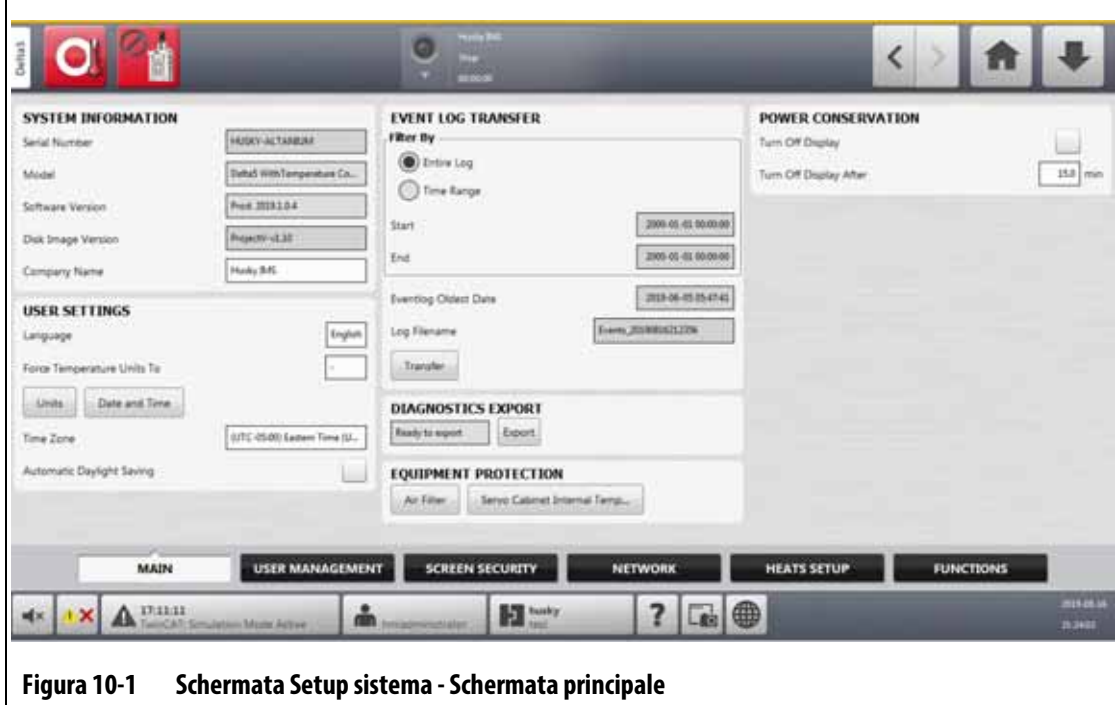

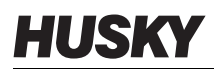

Le impostazioni di configurazione sono raggruppate in base alla loro funzione applicabile per facilitarne la ricerca e l'impostazione. I gruppi (o le categorie) sono mostrate come sei sezioni etichettate nella parte inferiore della schermata Setup sistema. Le sezioni sono:

- Principale
- Gestione utente (consultare la [Capitolo 5\)](#page-44-0)
- Sicurezza schermo (consultare la [Capitolo 5](#page-44-0))
- Rete
- Setup riscaldamento
- Funzioni

Toccare una sezione per visualizzare e configurare i setup di quel gruppo.

Le seguenti sottosezioni descrivono le voci di setup che si trovano su ogni sezione della schermata Setup sistema.

**NOTA:** La propria schermata Setup sistema potrebbe essere diversa da quella mostrata nelle sezioni seguenti.

**NOTA:** Le sezioni Gestione utente e Sicurezza schermo sono descritte nella [Capitolo 5.](#page-44-0)

#### **10.1.1 Setup sistema - Principale**

Dirigersi nella sezione **Principale** nella parte inferiore della schermata Setup sistema per visualizzare le voci di setup e informative. Consultare la [Figura 10-1.](#page-116-0)

Le voci di setup e informative della schermata Principale sono descritte nella [Tabella 10-1.](#page-117-0)

| <b>Voce</b>                 | Descrizione                                                                                                    |
|-----------------------------|----------------------------------------------------------------------------------------------------|
| Numero di serie             | Il numero di serie viene mostrato soltanto a fini informativi.<br>È un numero assegnato al sistema al momento della sua<br>fabbricazione. È possibile che l'assistenza Husky chieda tale<br>numero per la risoluzione di problemi o durante l'aggiornamento<br>della centralina Altanium. |
| Modello                     | Nome del modello della centralina.                                                                                                    |
| Versione software           | Questa è la versione del software installato nella centralina<br>Altanium e viene visualizzato solo a fini informativi. È possibile che<br>l'assistenza Husky chieda tale numero per la risoluzione di<br>problemi o durante l'aggiornamento della centralina.                            |
| Versione immagine del disco | Mostra la versione dell'immagine del disco installato nella<br>centralina Altanium e viene visualizzata solo a fini informativi.<br>È possibile che l'assistenza Husky chieda tale numero per la<br>risoluzione di problemi o durante l'aggiornamento della centralina.                   |
| Nome azienda                | Il nome dell'azienda visualizzato nella barra dello stato.                                                                                                    |
| Lingua                      | La lingua usata nell'interfaccia utente.                                                                                                    |
| Imponi unità temperatura su | Impone le unità di temperatura sull'impostazione specificata.                                                                                                    |
| Unità                       | Le unità di misura (Sistema Internazionale o Imperiale) usate<br>nell'interfaccia utente.                                                                                                    |
| Data e ora                  | La data di oggi e l'ora mostrate nell'interfaccia utente.                                                                                                    |
|                             |                                                                                                    |

<span id="page-117-0"></span>**Tabella 10-1 Setup sistema - Descrizione delle voci della Schermata principale**

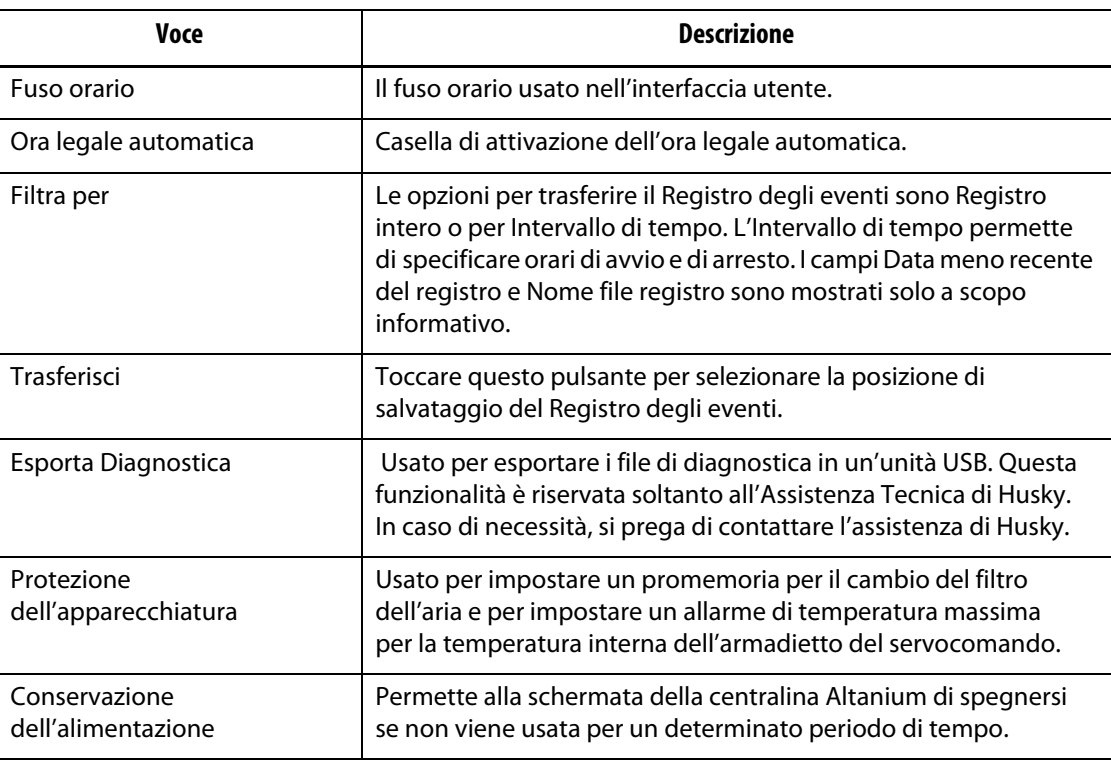

#### **Tabella 10-1 Setup sistema - Descrizione delle voci della Schermata principale** (continuazione)

### **10.1.2 Schermata Rete**

Sulla schermata Rete (consultare la [Figura 10-2\)](#page-118-0), l'utente può inserire il percorso di rete per la cartella di rete condivisa in cui i file saranno scaricati e caricati da e verso la centralina, nel formato: \\server\cartella condivisa.

<span id="page-118-0"></span>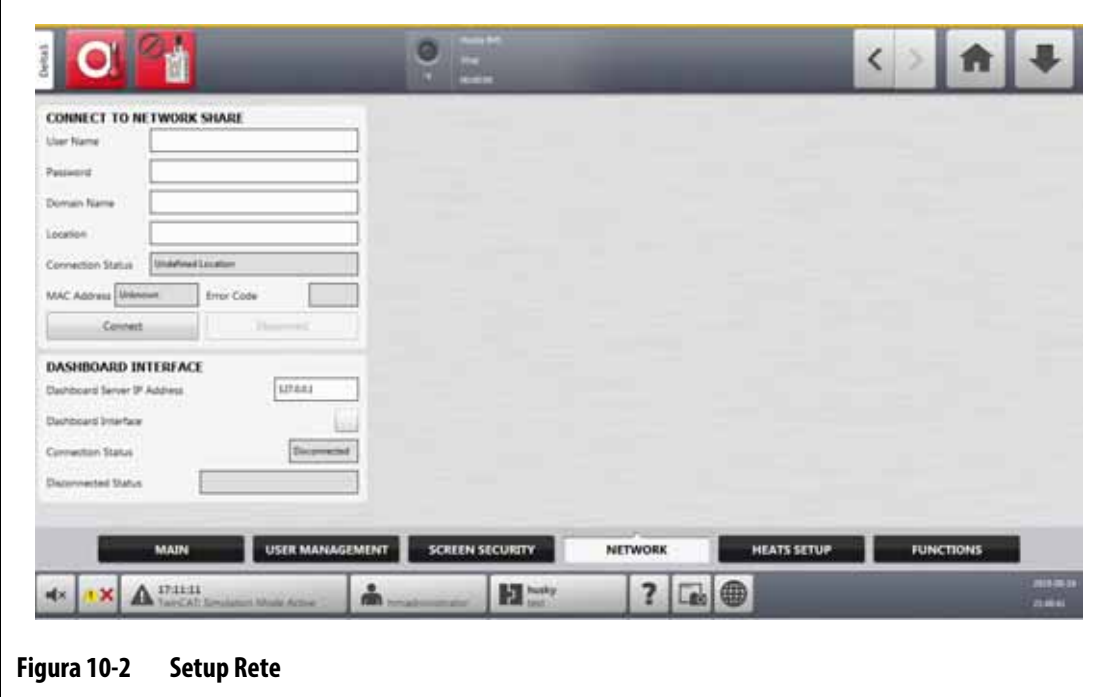

#### **10.1.2.1 Connessione a una partizione di rete**

Per configurare le impostazioni di rete, procedere come segue:

- **1.** Nella schermata Setup sistema, selezionare il campo **Rete** nella parte inferiore della schermata.
- **2.** Compilare i campi elencati nella [Tabella 10-2](#page-119-0).

#### <span id="page-119-0"></span>**Tabella 10-2 Campi di Connessione alla rete**

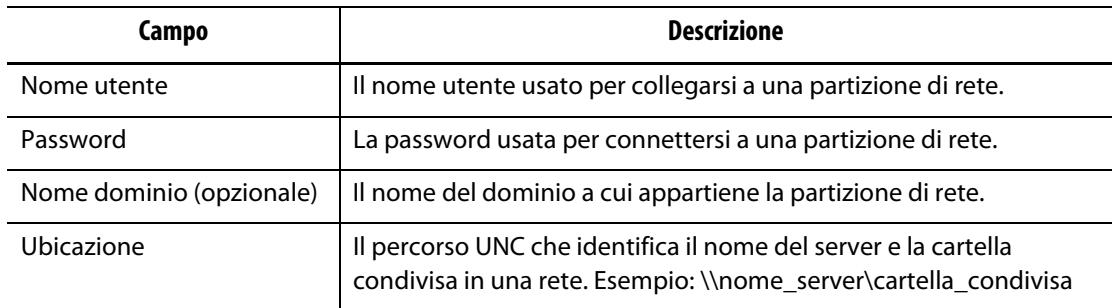

#### **3.** Premere il pulsante **Connetti**.

I seguenti campi mostrano le informazioni di connessione o l'errore che potrebbe essersi verificato durante il tentativo di connessione:

- Stato connessione Un campo di stato che mostra all'utente lo stato della connessione alla rete. I valori possibili sono:
	- Non connesso Il sistema non è connesso alla rete specificata.
	- Ubicazione indefinita Il campo Ubicazione non ha alcun valore specificato.
	- Connessione in corso Mostrato quando il sistema prova a connettersi alla rete specificata.
	- Connesso Il sistema è connesso alla rete specificata.
	- Impossibile connettere Il sistema non è riuscito a connettersi alla rete specificata. Consultare il campo Codice errore.
	- Disconnessione in corso Mostrato mentre il sistema si disconnette dalla rete specificata.
	- Impossibile disconnettere Il sistema non è riuscito a disconnettersi dalla rete specificata. Consultare il campo Codice errore.
	- Rete non disponibile Quando è in corso una connessione alla rete, ma quest'ultima non viene rilevata. La connessione è interrotta. Ciò può verificarsi qualora il cavo della rete si scolleghi o in caso di guasto dell'adattatore di rete.
- Indirizzo MAC L'indirizzo fisico assegnato all'adattatore di rete.
- Codice errore Questo campo mostra il codice di errore riportato dal sistema operativo Windows durante la connessione (o la disconnessione) a una rete. È usato per risolvere i problemi che si verificano a livello di rete. Attualmente ci sono circa 16.000 codici di errore documentati, pertanto non è necessario elencarli. I due codici di errore mostrati qui a titolo di esempio si riferiscono alla rete e servono come riferimento:
	- 85 Il nome del dispositivo locale è già in uso.
	- 2250 La connessione di rete non esiste.
- Pulsante Connetti Serve ad avviare una connessione alla rete specificata.
- Pulsante Disconnetti Serve a disconnettere al centralina Altanium dalla rete specificata.

#### **10.1.2.2 Interfaccia cruscotto**

È possibile impostare l'Interfaccia cruscotto per connettersi a un server aziendale che permette di monitorare lo stato di fino a 50 centraline, e di supportare 10 utenti contemporaneamente. Lo stato della centralina che può essere monitorato include il nome della centralina, il numero di serie, lo stato del sistema, lo stato di errore, le versioni, i tempi di attività e di inattività. Selezionare una centralina di cui monitorare le zone.

**NOTA:** Il cruscotto è supportato solo su centraline con soli riscaldatori

Per abilitare e configurare l'Interfaccia cruscotto, procedere in base ai seguenti passaggi:

- **1.** Nella schermata Setup sistema, selezionare il campo **Rete** nella parte inferiore della schermata.
- **2.** Selezionare il campo **Indirizzo IP Server cruscotto** e digitare l'indirizzo IP.
- **3.** Premere il pulsante **Accetta**.
- **4.** Spuntare la casella **Interfaccia cruscotto**.

Il campo Stato connessione indica all'utente lo stato attuale, mentre il sistema prova a connettersi all'interfaccia del cruscotto. Questo campo ha uno scopo puramente informativo e non può essere modificato. Il valore iniziale mostra Non valido fino a quando l'interfaccia viene abilitata per la prima volta. I valori possibili sono:

- Disabilitato
- Connessione in corso
- Connesso
- Disconnesso

Il campo Stato Disconnesso indica all'utente lo stato attuale, mentre il sistema prova a disconnettersi dall'interfaccia del cruscotto. Questo campo ha uno scopo puramente informativo e non può essere modificato.

#### **10.1.2.3 ShotscopeNX**

Se il proprio sistema dispone della funzionalità opzionale ShotscopeNX (SSNX), il pannello di setup dell'interfaccia verrà mostrato nella sezione Rete. SSNX modella i dispositivi intelligenti, affinché i dati dei sottosistemi, come le centraline a canale caldo, possano essere associati ai dati della IMM per fornire una vista integrata dei dati di una cella.

**NOTA:** Il permesso di sicurezza deve essere impostato nella schermata Setup sistema (Setup sistema -> Scheda Sicurezza schermo -> Scheda Principale) per abilitare l'SSNX.

Per abilitare e configurare l'Interfaccia SSNX, procedere in base ai seguenti passaggi:

- **1.** Nella schermata Setup sistema, selezionare il campo **Rete** nella parte inferiore della schermata.
- **2.** Selezionare il campo **Indirizzo IP Server** e digitare l'indirizzo IP.
- **3.** Premere il pulsante **Accetta**.
- **4.** Spuntare la casella **Abilita**.

Il campo Stato connessione indica all'utente lo stato attuale, mentre il sistema prova a connettersi all'interfaccia del cruscotto. Questo campo ha uno scopo puramente informativo e non può essere modificato. Il valore iniziale mostra Non valido fino a quando l'interfaccia viene abilitata per la prima volta. I valori possibili sono:

- Disabilitato
- Connessione in corso

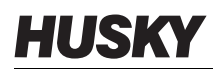

- Connesso
- Disconnesso

Il campo Stato Disconnesso indica all'utente lo stato attuale, mentre il sistema prova a disconnettersi dall'interfaccia del SSNX. Questo campo ha uno scopo puramente informativo e non può essere modificato. Il valore iniziale mostra Non valido fino a quando l'interfaccia viene abilitata per la prima volta. I valori possibili sono:

- Vuoto (Nessun problema)
- Server Shotscope NX non rilevato
- Errore timeout di connessione al server (Disabilita l'interfaccia se connesso)
- Errore applicazione Server Shotscope NX (Abilita di nuovo l'interfaccia di rete)

### **10.1.3 Setup sistema - Setup riscaldamento**

Usare il Setup riscaldamento per configurare tutte le impostazioni di temperatura e monitoraggio dello stampo. Per accedere al Setup riscaldamento, premere il pulsante **Setup sistema** nella schermata Home e quindi selezionare il campo **Setup riscaldamento** nella parte inferiore della schermata.

Il Setup riscaldamento è diviso in quattro gruppi di impostazioni di configurazione correlati, accessibili tramite le sezioni nella parte inferiore della schermata:

- Comando Pagina 1
- Comando Pagina 2
- Monitoraggio
- Monitoraggio 2

Le seguenti sezioni descrivono le impostazioni di configurazione presenti in ogni gruppo.

#### **10.1.3.1 Setup riscaldamento - Comando pagina 1**

Nella scheda Comando Pagina 1 della schermata Setup riscaldamento, vengono impostate le configurazioni della temperatura per le seguenti categorie:

- Standby e boost manuale
- Standby remoto
- Boost remoto
- Condizionamento termico
- Timer di protezione resina
- Avvio graduale
- Abilita raffreddamento stampo

La sezione Comando Pagina 1 viene mostrata nella [Figura 10-3](#page-122-0) con le impostazioni di configurazione per ogni categoria. Le impostazioni di configurazione sono descritte nella [Tabella 10-3.](#page-122-1)

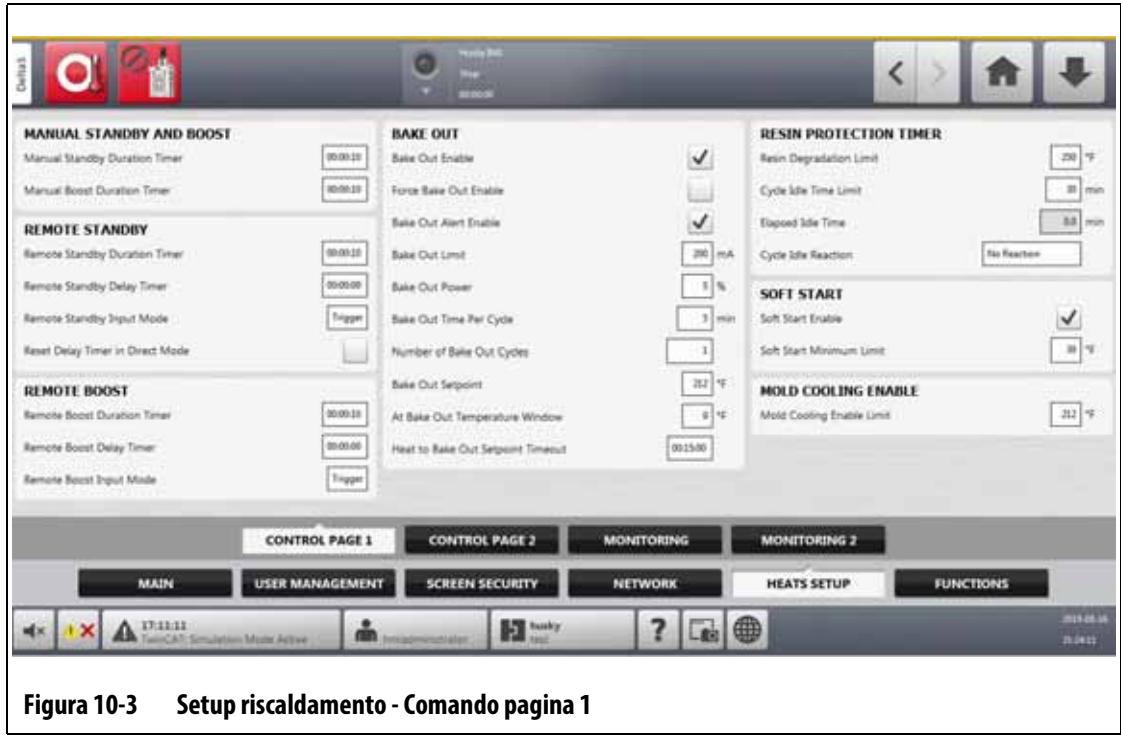

### <span id="page-122-1"></span><span id="page-122-0"></span>**Tabella 10-3 Schermata Setup sistema - Setup riscaldamento - Comando pagina 1**

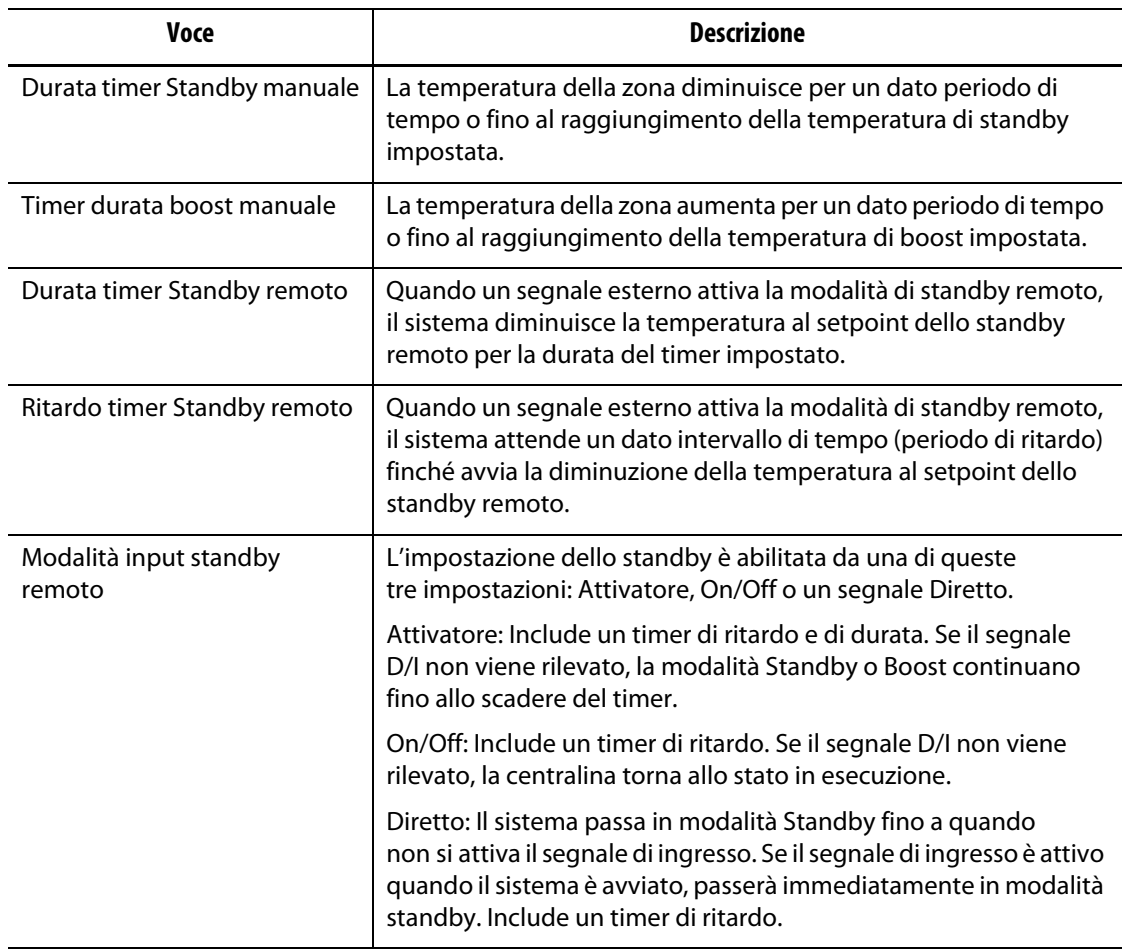

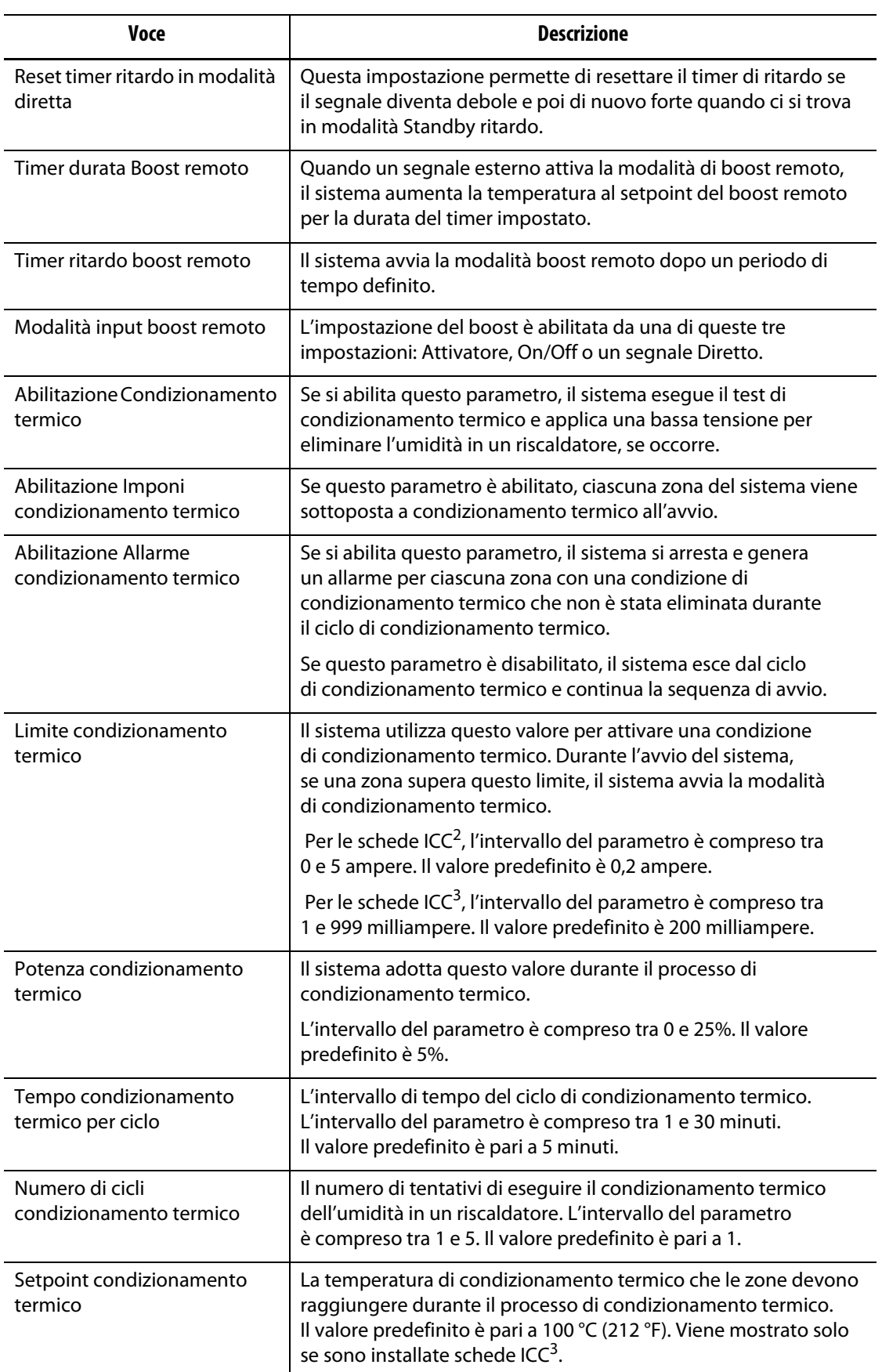

### **Tabella 10-3 Schermata Setup sistema - Setup riscaldamento - Comando pagina 1 (continuazione)**

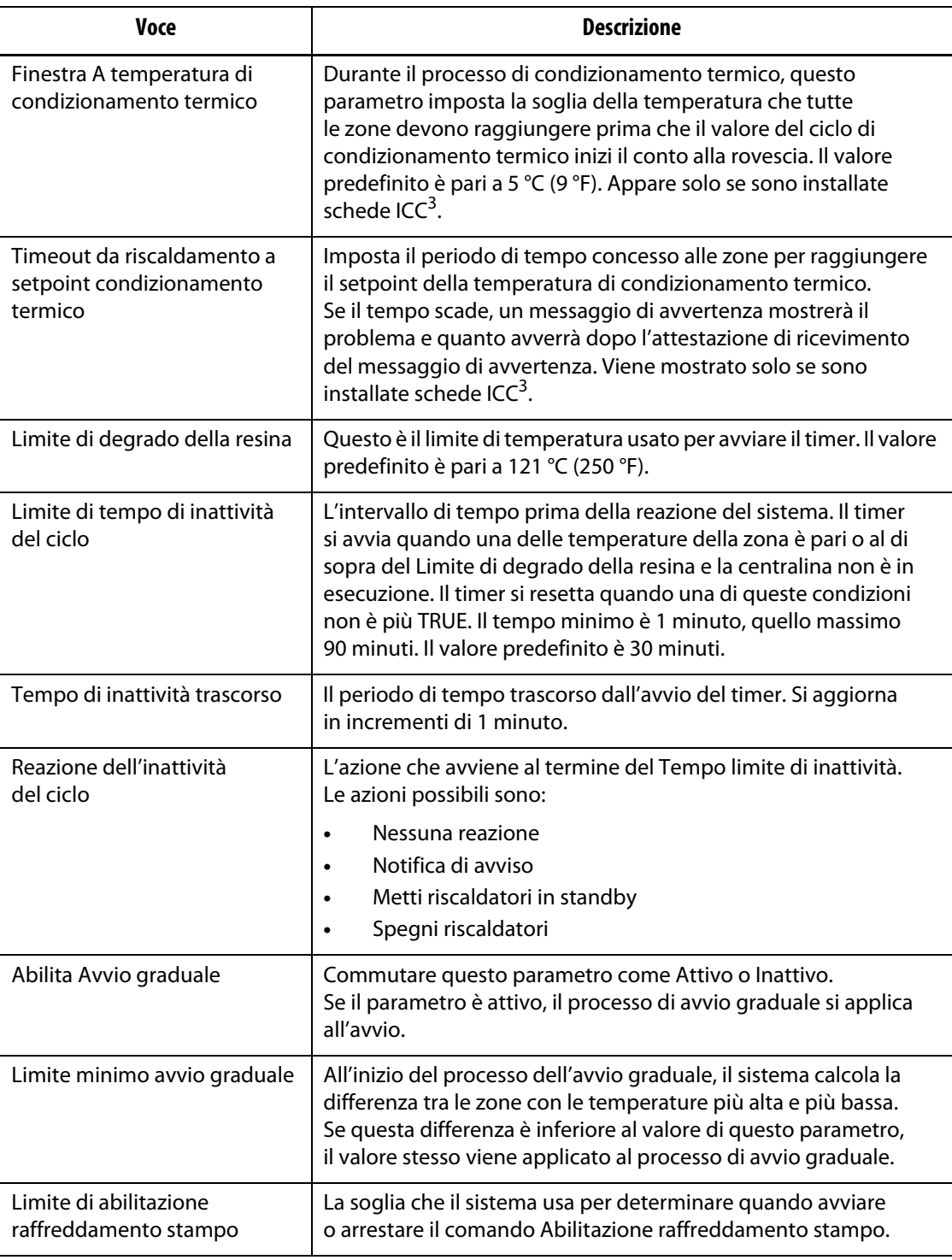

#### **Tabella 10-3 Schermata Setup sistema - Setup riscaldamento - Comando pagina 1 (continuazione)**

### **10.1.3.2 Setup riscaldamento - Comando pagina 2**

Nella scheda Comando Pagina 2 della schermata Setup riscaldamento, vengono impostate le configurazioni per le seguenti categorie:

- Opzioni e concessione di licenza
- Caricamento remoto

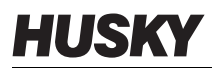

- Conteggio dei pezzi
- SPI
- Valore T/C
- Slave automatico
- Configurazione slot zona

La sezione Comando Pagina 2 viene mostrata nella [Figura 10-4](#page-125-0) con le impostazioni di configurazione per ogni categoria. Le impostazioni di configurazione sono descritte nella [Tabella 10-4.](#page-125-1)

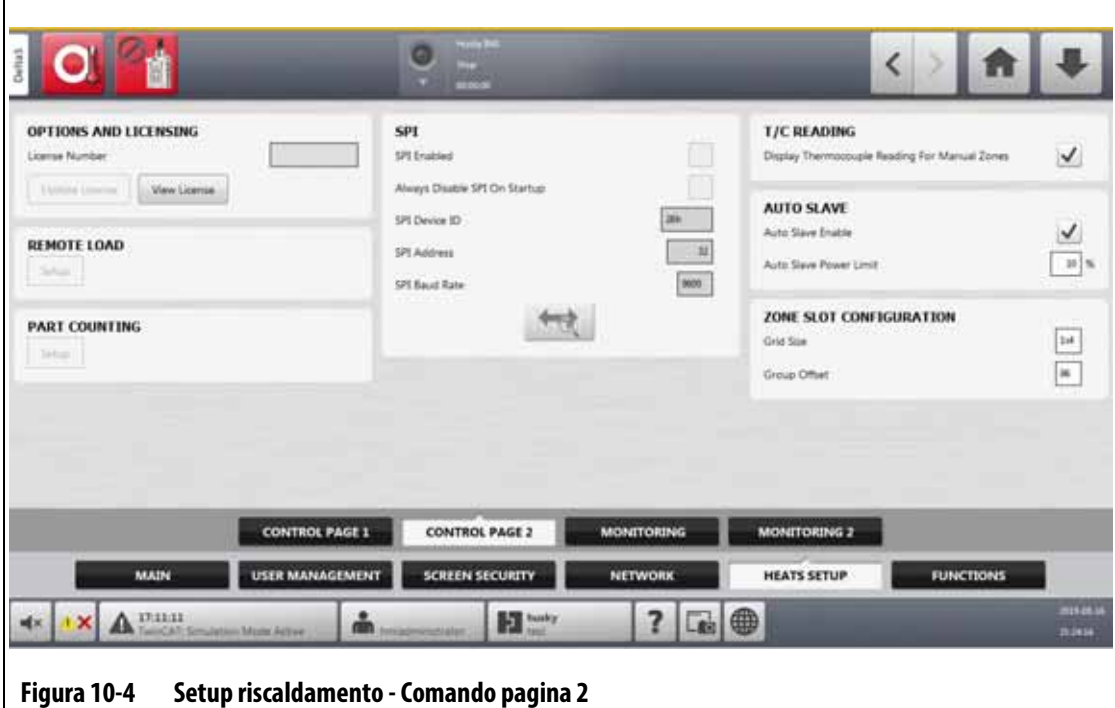

#### <span id="page-125-1"></span><span id="page-125-0"></span>**Tabella 10-4 Schermata Setup sistema - Setup riscaldamento - Comando pagina 2**

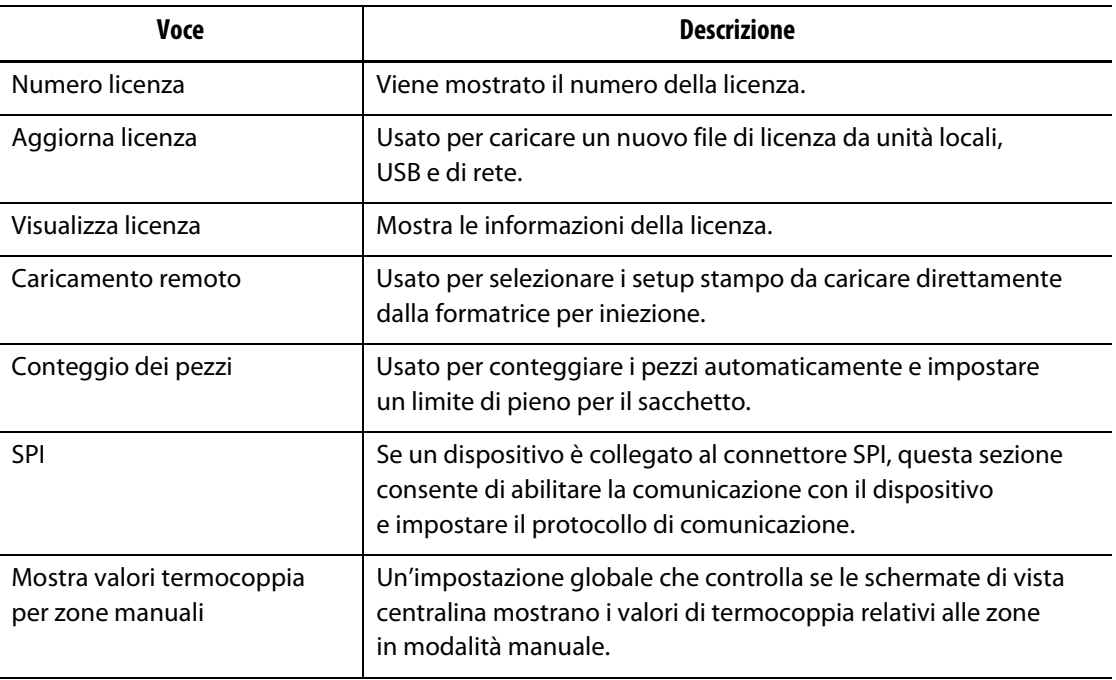

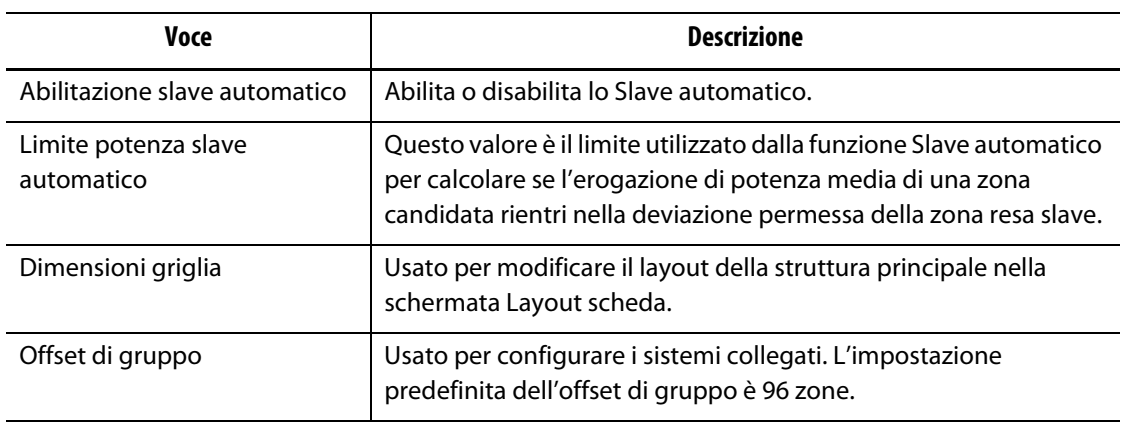

#### **Tabella 10-4 Schermata Setup sistema - Setup riscaldamento - Comando pagina 2 (continuazione)**

#### **10.1.3.3 Setup riscaldamento - Monitoraggio**

Nella scheda Monitoraggio della schermata Setup riscaldamento, vengono impostate le configurazioni del monitoraggio di stampo per le seguenti categorie:

- Controllo allarme zona
- Impostazioni zona monitor
- Impostazioni voltaggio
- Limitazione potenza
- Dispersione terra
- Test circuito
- A temperatura
- Scarto di potenza
- Nessun riscaldatore rilevato
- Scarto di corrente

La sezione Monitoraggio viene mostrata nella [Figura 10-5](#page-127-0) con le impostazioni di configurazione per ogni categoria. Le impostazioni di configurazione sono descritte nella [Tabella 10-5.](#page-127-1)

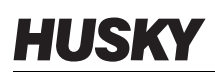

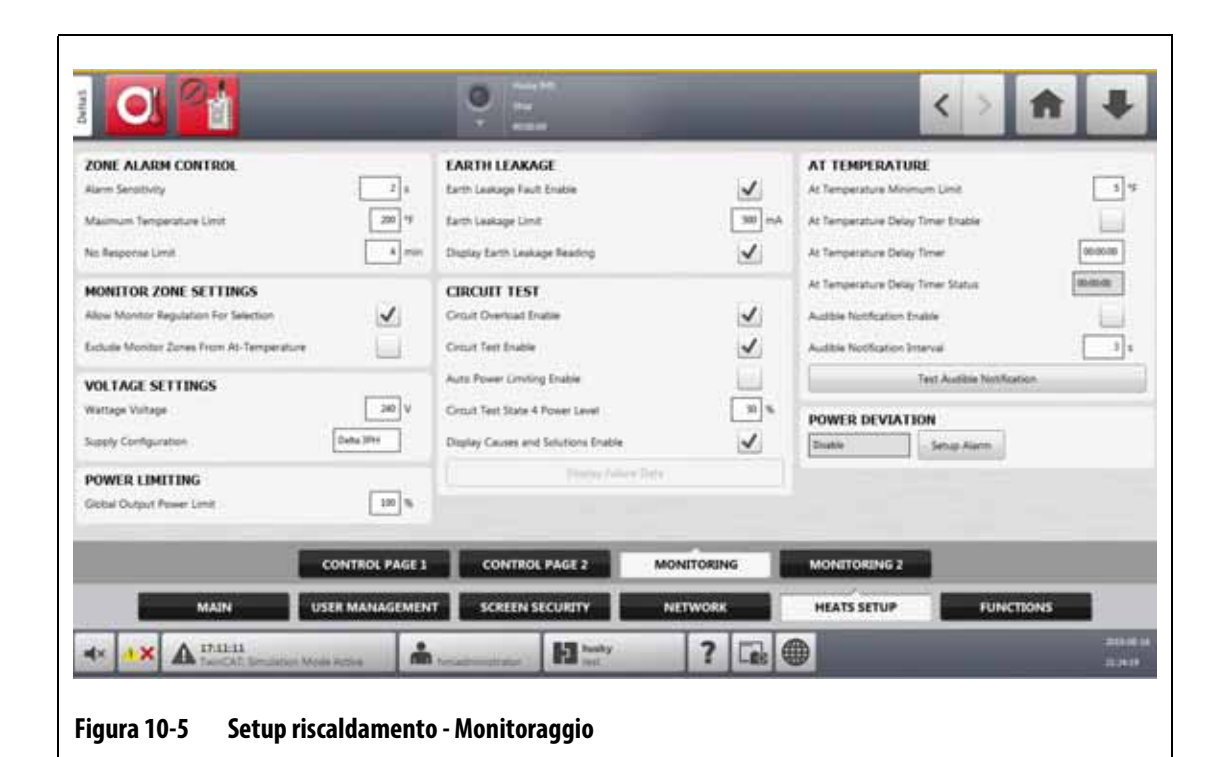

# <span id="page-127-1"></span><span id="page-127-0"></span>**Tabella 10-5 Schermata Setup sistema - Setup riscaldamento - Monitoraggio**

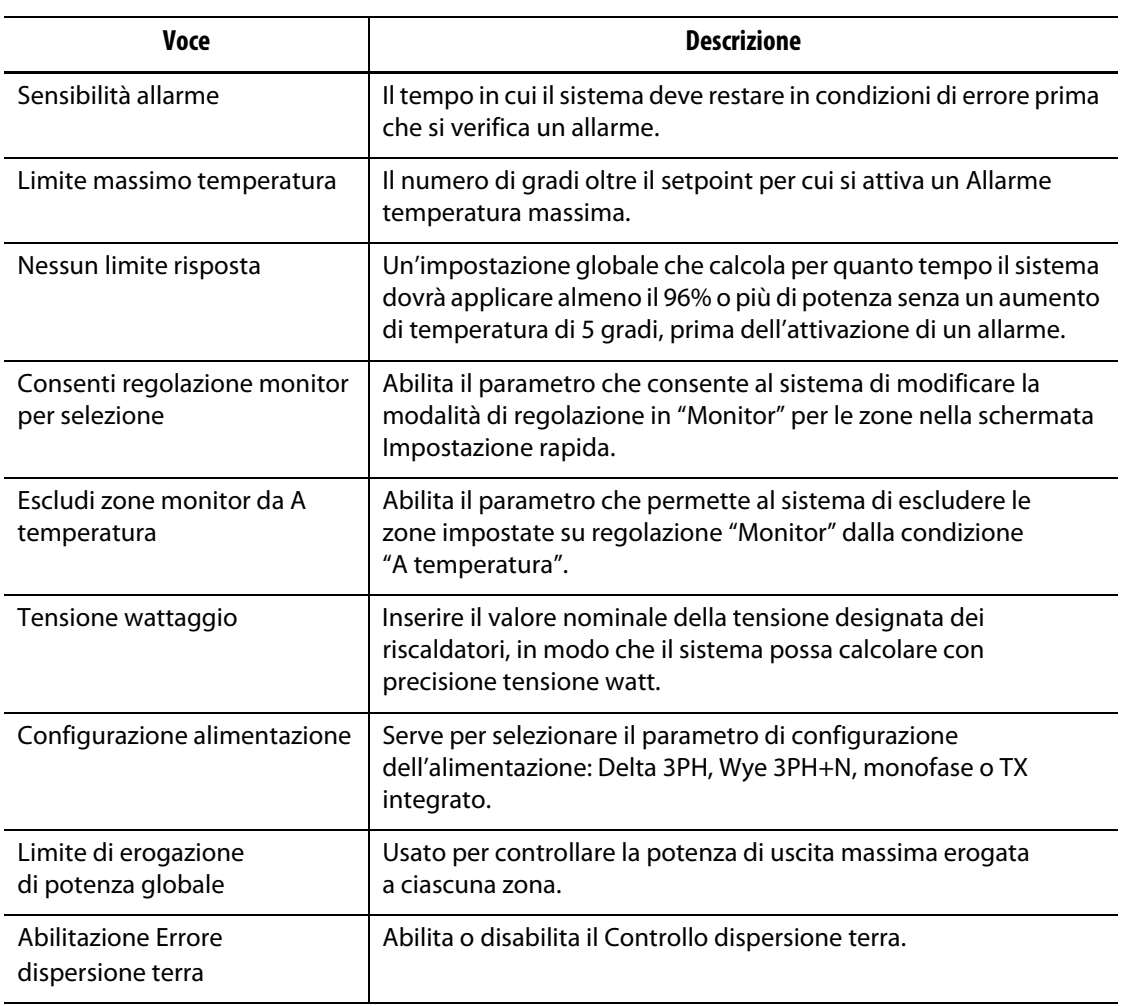

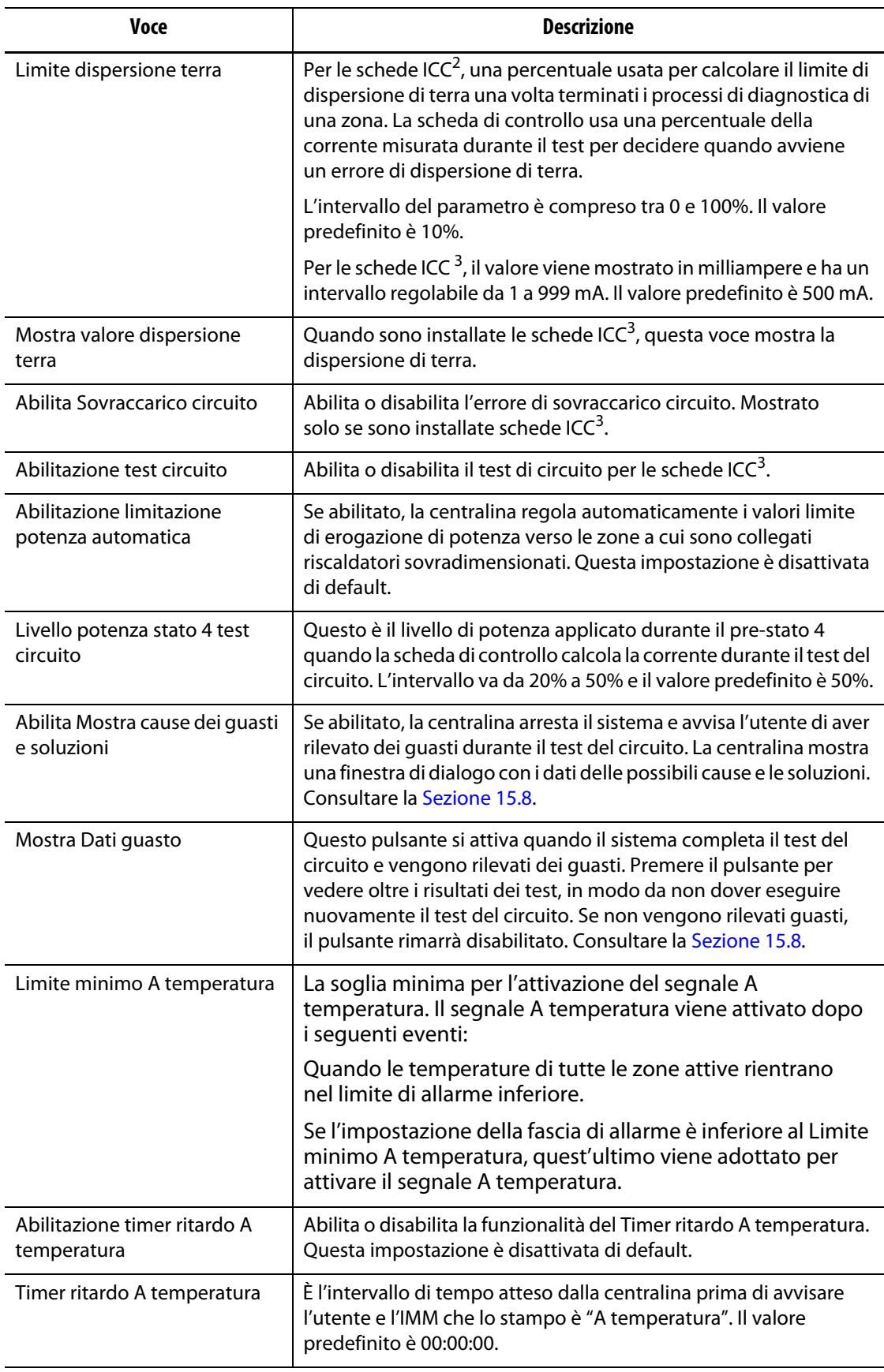

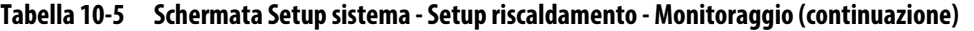

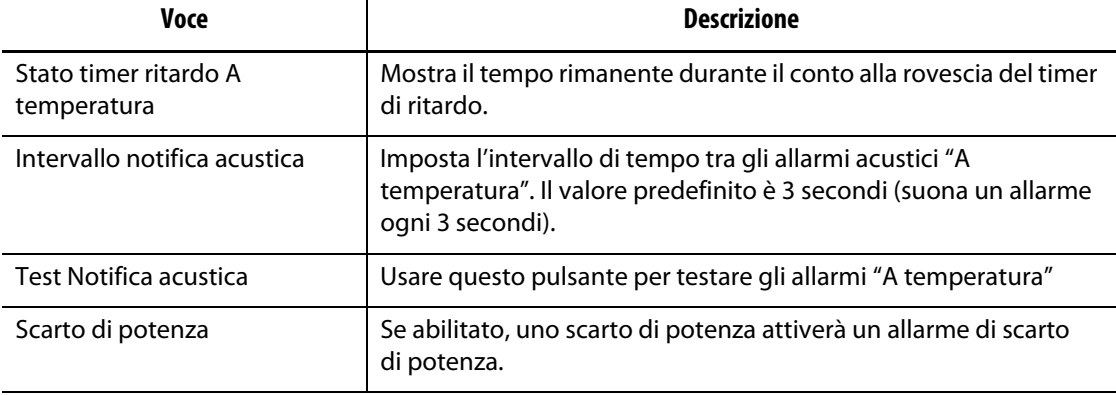

#### **Tabella 10-5 Schermata Setup sistema - Setup riscaldamento - Monitoraggio (continuazione)**

### **10.1.3.4 Setup riscaldamento - Monitoraggio 2**

Nella scheda Monitoraggio 2 della schermata Setup riscaldamento, vengono impostate le configurazioni del monitoraggio di stampo per le seguenti categorie:

- Nessun riscaldatore rilevato
- Scarto di corrente

La sezione Monitoraggio 2 viene mostrata nella [Figura 10-6](#page-129-0) con le impostazioni di configurazione per ogni categoria. Le impostazioni di configurazione sono descritte nella [Tabella 10-6.](#page-130-0)

<span id="page-129-0"></span>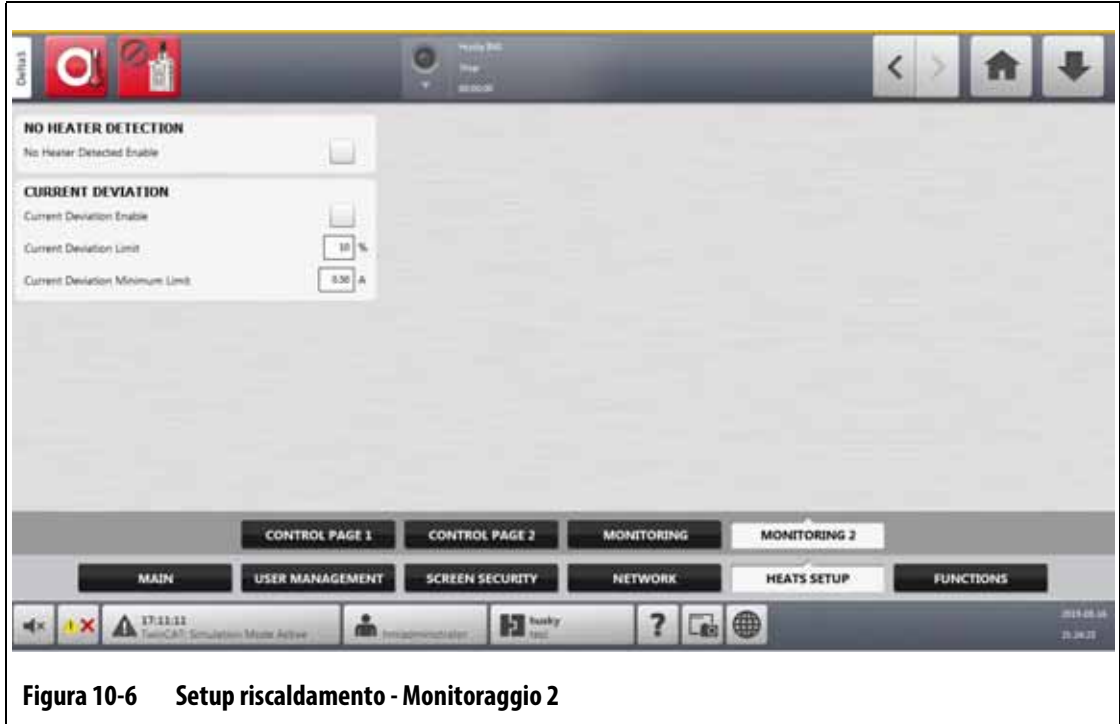

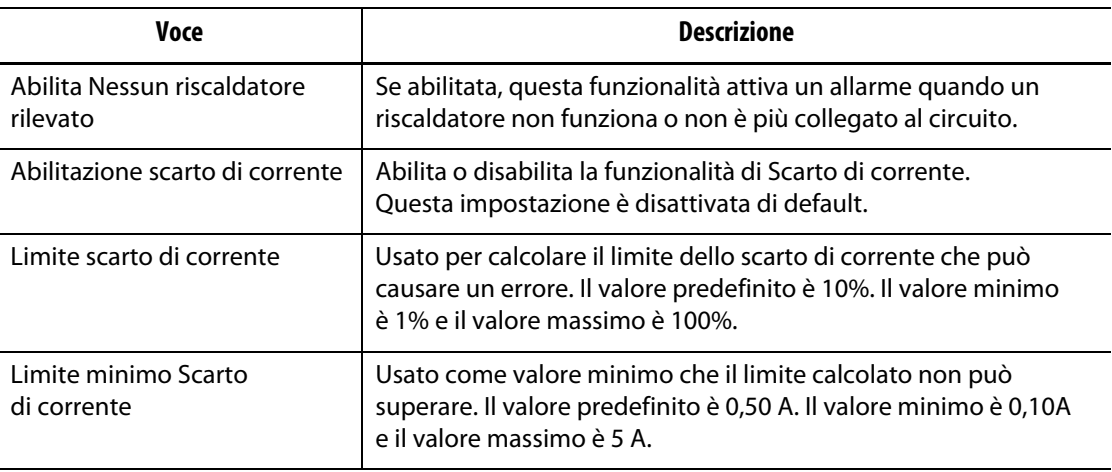

#### <span id="page-130-0"></span>**Tabella 10-6 Schermata Setup sistema - Setup riscaldamento - Monitoraggio 2**

# **10.2 Opzione Imponi unità temperatura su**

Gli utenti possono selezionare come visualizzare le unità della temperatura disponibili con Opzione Imponi unità temperatura su: Gradi Celsius (C), Fahrenheit (F), o Kelvin (K).

Quando si seleziona C, F, o K tutte le temperature mostrate nel sistema vengono imposte su quella unità. Ciò include tutti i setup stampo salvati. Quando si seleziona una lineetta per questa opzione, gli utenti possono selezionare la propria unità di temperatura nella finestra delle unità.

Per selezionare l'unità di misura della temperatura, procedere in base ai seguenti passaggi:

- **1.** Nella schermata Setup sistema, dirigersi nella sezione **Principale**.
- **2.** Selezionare il campo **Imponi unità temperatura su**.
- **3.** Selezionare l'unità della temperatura.

## **10.3 Unità di misura**

Gli utenti possono configurare la centralina Altanium per mostrare le unità di misura del Sistema Internazionale delle unità (SI) o del Sistema Imperiale.

Per selezionare le unità di misura, procedere in base ai seguenti passaggi:

- **1.** Nella schermata Setup sistema, dirigersi nella sezione **Principale**.
- **2.** Premere il pulsante **Unità**.
- **3.** Selezionare le unità di misura che si desidera mostrare nel sistema.
- **4.** Premere il pulsante **Esci**.

**NOTA:** Se la centralina Altanium viene imposta a un'impostazione specificata, solo gli amministratori possono modificare le unità di misura.

# HUSKY

# **10.4 Protezione dell'apparecchiatura**

La funzione di Protezione dell'apparecchiatura viene usata per impostare un timer che avvisa gli utenti quando il filtro dell'aria dell'armadietto del servocomando deve essere cambiato. L'intervallo di tempo può essere impostato tra 30 e 365 giorni. Un contatore mostra il numero di giorni trascorsi dall'avvio del timer. È presente un pulsante di reset per quando viene sostituito il filtro.

Per impostare il promemoria del filtro dell'aria, procedere in base ai seguenti passaggi:

- **1.** Nella schermata Setup sistema, dirigersi nella sezione **Principale**.
- **2.** Premere il pulsante **Filtro dell'aria** sotto Protezione dell'apparecchiatura.
- **3.** Selezionare il campo **Intervallo sostituzione**.
- **4.** Digitare il numero di giorni e premere il pulsante **Accetta**.
- **5.** Spuntare la casella **Promemoria sostituzione** per abilitare il promemoria.
- **6.** Alla domanda "Confermare?", premere il pulsante **Accetta**.
- **7.** Premere il pulsante **Esci**.

La funzione di Protezione dell'apparecchiatura può inoltre monitorare la temperatura interna dell'armadietto del servocomando. È possibile impostare il sistema affinché avvisi gli utenti se la temperatura dell'armadietto diventa alta.

Per abilitare l'allarme della temperatura interna dell'armadietto, procedere in base ai seguenti passaggi:

**1.** Premere il pulsante **Temperatura interna armadietto del servocomando** in Protezione dell'apparecchiatura.

**NOTA:** La temperatura interna attuale dell'armadietto e la temperatura massima vengono mostrate nei corrispettivi campi.

- **2.** Spuntare la casella **Abilita allarme**.
- **3.** Premere il pulsante **Esci**.

# **10.5 Conservazione dell'alimentazione**

Per conservare l'alimentazione, la centralina Altanium permette di impostare lo spegnimento automatico del display (passaggio a schermo nero) se non in uso per un dato periodo di tempo. Quando si spegne, toccare lo schermo per riaccenderlo.

Per abilitare la funzionalità Conservazione dell'alimentazione e impostare il timer, procedere in base ai seguenti passaggi:

- **1.** Nella schermata Setup sistema, dirigersi nella sezione **Principale**.
- **2.** Selezionare il campo **Spegnimento display dopo**.
- **3.** Digitare il numero di minuti da 1 a 300 e premere il pulsante **Accetta**.
- **4.** Spuntare la casella **Spegnimento display**.

La funzionalità Conservazione dell'alimentazione è ora abilitata.

# **10.6 Conteggio dei pezzi**

Sono disponibili degli input e output digitali facoltativi per il conteggio automatico dei pezzi. Il sistema permette inoltre di impostare il limite massimo di un sacchetto, affinché non sia necessario calcolarlo manualmente.

### **10.6.1 Imposta Conteggio dei pezzi**

Per impostare il Conteggio dei pezzi, procedere in base ai seguenti passaggi:

- **1.** Nella schermata Setup sistema, selezionare il campo **Setup riscaldamento**, quindi il campo **Comando pagina 2**.
- **2.** Premere il pulsante **Setup** in Conteggio dei pezzi.

Si apre la finestra di dialogo Conteggio dei pezzi - Setup. Consultare la [Figura 10-7](#page-132-0).

- **3.** Premere il pulsante **Assegna tipi di riscaldatore** se non è stato fatto in precedenza. Ciò mostrerà la schermata Impostazione rapida. Per ulteriori informazioni, consultare la [Sezione 7.6.](#page-73-0)
	- **NOTA:** Il parametro Tipo di riscaldatore deve essere impostato su Punte per tutte le zone di una cavità nello stampo. Se nessuna zona ha un parametro Tipo di riscaldatore assegnato, verrà mostrato un messaggio di errore.
- **4.** Spuntare la casella **Abilita conteggio dei pezzi**.
- **5.** Selezionare il campo **Limite massimo sacchetto**, quindi inserire la quantità di pezzi che indicherà al sistema quando il sacchetto è pieno. È possibile impostare la quantità da 1 a 1.000.000.
- **6.** Premere il pulsante **Configura I/O digitale** se non è stato fatto in precedenza.

Ciò mostra lo schermo I/O digitale. Consultare la [Sezione 13.1](#page-190-0) per maggiori informazioni su come configurare gli input/output digitali.

Il campo Pezzi nel sacchetto mostra il numero attuale di pezzi nel sacchetto. Il numero attuale dei pezzi viene mostrato anche nell'intestazione del sistema.

<span id="page-132-0"></span>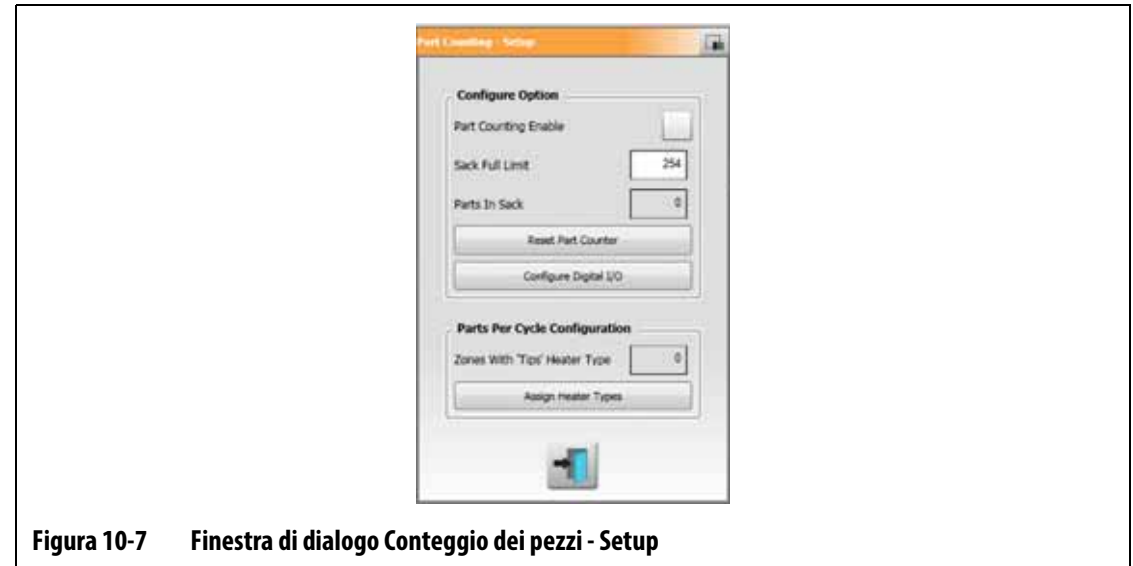

### **10.6.2 Resettare il conteggio dei pezzi**

L'Input Digitale 8 (Reset del conteggio dei pezzi) resetta automaticamente a zero il campo Pezzi nel sacchetto e i pezzi mostrati nell'intestazione del sistema quando il conteggio dei pezzi effettivo è uguale o superiore al limite di pieno del sacchetto. Consultare la [Sezione 13.1](#page-190-0) per maggiori informazioni su come configurare gli input/output digitali.

Per resettare manualmente il Conteggio dei pezzi, premere il pulsante **Resetta conteggio dei pezzi** nella finestra di dialogo Conteggio dei pezzi - Setup.

 Il campo Pezzi nel sacchetto e Pezzi mostrati nell'intestazione del sistema vengono resettati a zero.

### **10.6.3 Ottimizzazione output sacco pieno**

Il sistema regola automaticamente il Limite sacco pieno se si verifica un errore di condizione di interruzione mentre il sistema è In esecuzione, e il parametro PCM viene impostato su Zona nella schermata Impostazione rapida.

Per permettere al sistema di ottimizzare il Limite sacco pieno, impostare la PCM - Modalità controllo priorità su Zona nella schermata Impostazione rapida. Consultare la [Figura 10-8](#page-134-0).

Il sistema regola automaticamente il Limite sacco pieno quando si verifica un errore di condizione di interruzione. La seguente lista mostra gli errori delle condizioni di interruzione:

- Interrompi Temperatura in eccesso
- Interrompi Temperatura in difetto
- Fusibile 1 bruciato
- Nessuna risposta
- T/C persa
- T/C invertita
- Fusibile 2 bruciato
- Dispersione terra
- Oltre il limite massimo temperatura
- Oltre il limite di corrente
- Configurazione
- Ricevi comunicazione dati
- Valore scaduto
- Temperatura in eccesso scheda di controllo

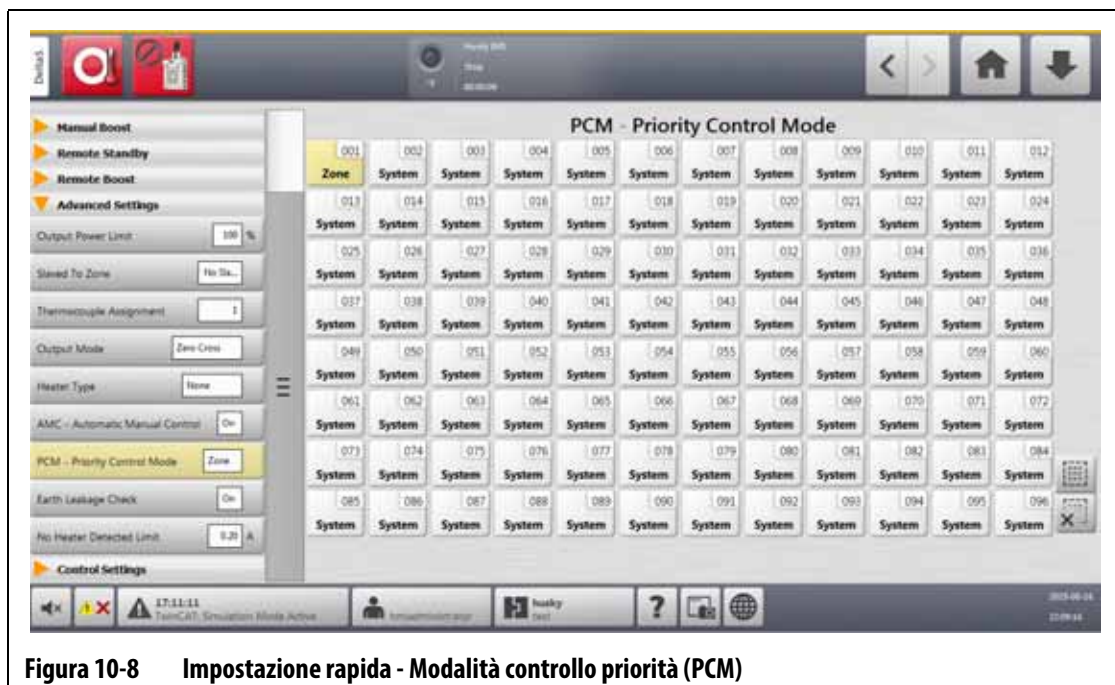

# <span id="page-134-0"></span>**10.7 Caricamento remoto**

I setup di stampo possono essere caricati direttamente dalla formatrice per iniezione. Con l'opzione di Caricamento remoto, la formatrice per iniezione può inviare un segnale alla centralina su una delle 1023 combinazioni di input per identificare quale setup di stampo caricare. Il sistema utilizza delle combinazioni di:

- Sei input binari permette all'utente di assegnare un setup di stampo a ognuna delle 63 combinazioni possibili.
- Otto input binari permette all'utente di assegnare un setup di stampo a ognuna delle 255 combinazioni possibili.
- Dieci input binari permette all'utente di assegnare un setup di stampo a ognuna delle 1023 combinazioni possibili.

Per impostare il Caricamento remoto, procedere in base ai seguenti passaggi:

- **1.** Nella schermata Setup sistema, selezionare il campo **Setup riscaldamento**, quindi il campo **Comando pagina 2**.
- **2.** Premere il pulsante **Setup** in Caricamento remoto.

Si apre la finestra di dialogo Caricamento remoto - Setup. Consultare la [Figura 10-9.](#page-135-0)

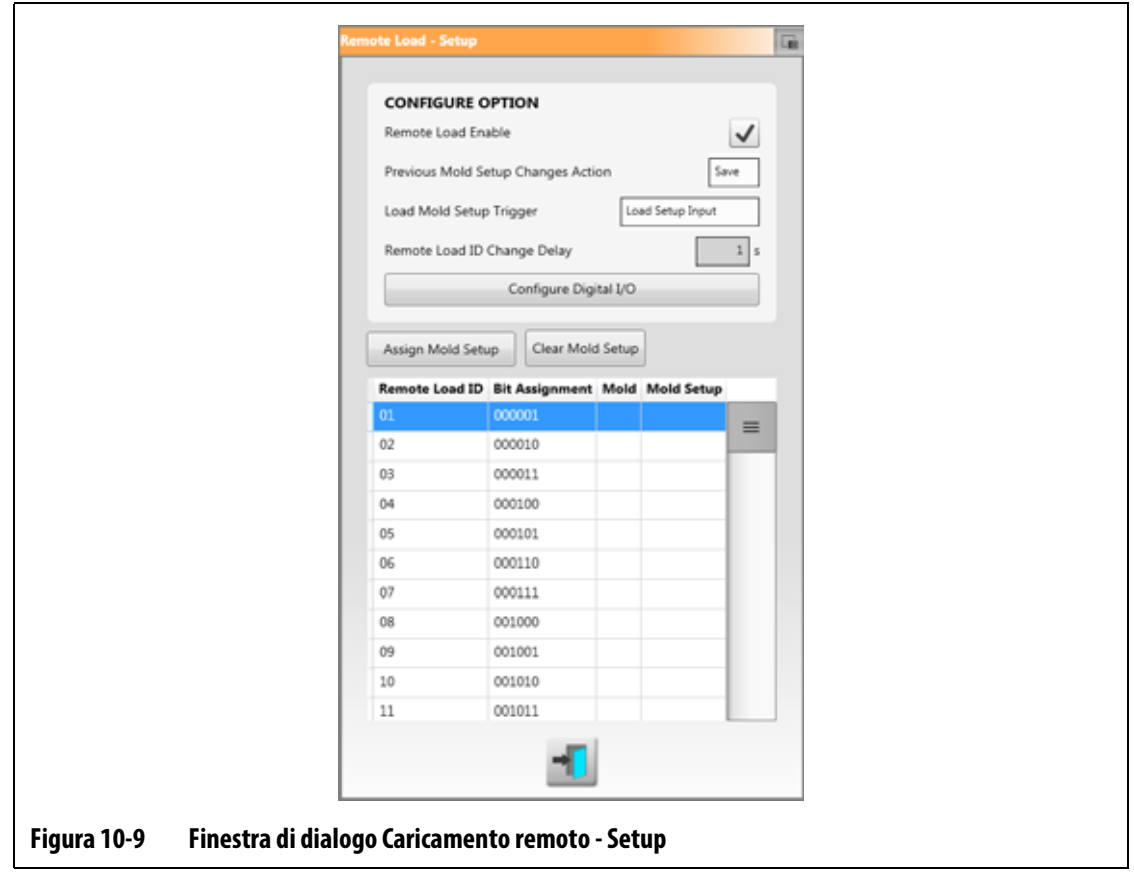

- <span id="page-135-0"></span>**3.** Spuntare la casella **Abilita Caricamento remoto**.
- **4.** Premere il pulsante **Configura I/O digitale** se la configurazione I/O digitale non è stata eseguita in precedenza.

Viene mostrata la schermata I/O digitale. Consultare la [Sezione 13.1](#page-190-0) per maggiori informazioni su come configurare gli input/output digitali.

- **NOTA:** L'utente può selezionare cosa fare delle modifiche applicate in precedenza al setup di stampo attuale. Quando viene avviata una richiesta di caricare un setup di stampo diverso, il sistema usa questo parametro per salvare o eliminare le modifiche.
- **5.** Toccare una delle 63 righe che non hanno un setup di stampo assegnato.
- **6.** Premere il pulsante **Assegna Setup stampo** per avviare il processo di assegnazione.

La finestra di dialogo Assegna Setup stampo mostra la struttura della cartella solo per l'hard disk locale. Consultare la [Figura 10-10](#page-136-0). I pulsanti Rete e USB non funzioneranno, se premuti.

**NOTA:** È possibile selezionare un solo setup di stampo alla volta.

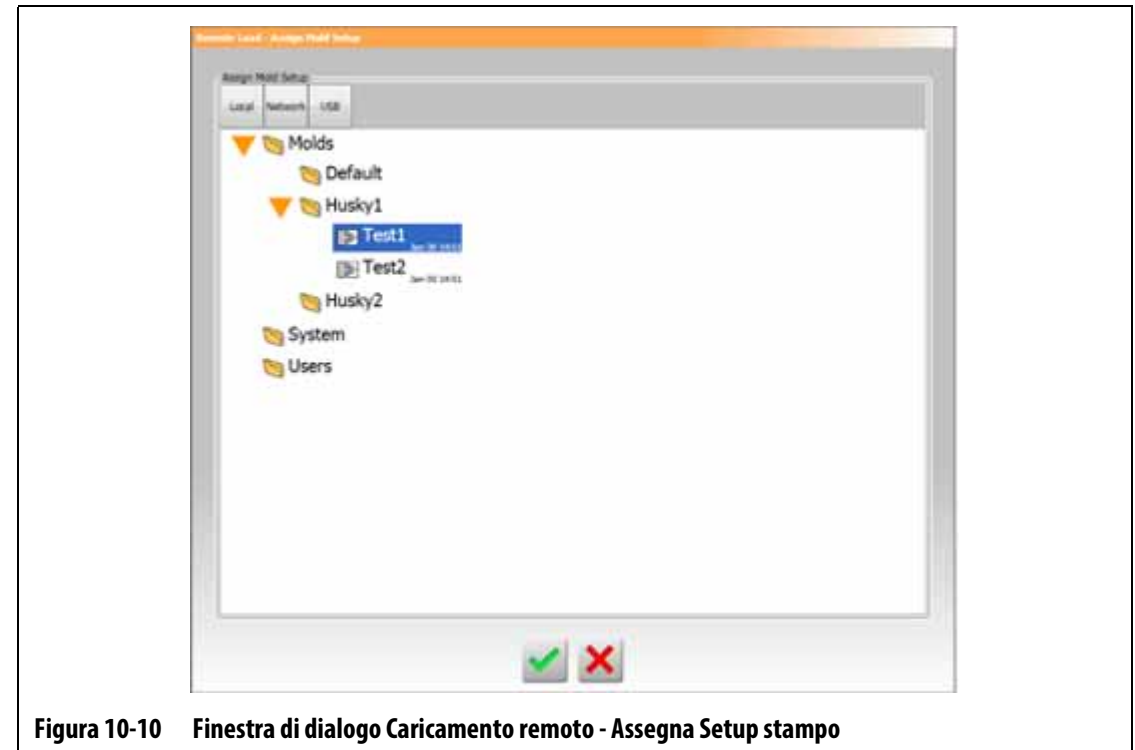

- <span id="page-136-0"></span>**7.** Toccare un file di setup stampo per evidenziarlo, quindi premere il pulsante **Accetta**. Viene mostrato il nuovo setup di stampo selezionato. Quando viene richiesto l'ID di caricamento remoto applicabile, questo sarà il setup stampo che verrà caricato.
- **8.** Per eliminare l'associazione, toccare la riga e quindi premere il pulsante **Elimina Setup stampo**.
	- **NOTA:** Un Setup stampo non può essere assegnato a più di un ID di caricamento remoto. Se l'utente prova a farlo, l'ID di caricamento remoto attualmente assegnato viene rimosso automaticamente e viene aggiunto il nuovo ID di caricamento remoto.

# **10.8 Dimensioni griglia e offset di gruppo**

Per modificare il layout nella schermata Layout scheda è necessario modificare le dimensioni della griglia. Per configurare i sistemi collegati è necessario modificare l'impostazione dell'offset di gruppo. L'impostazione predefinita dell'offset di gruppo è 96 zone.

Per modificare le dimensioni della griglia, procedere in base ai seguenti passaggi:

- **1.** Nella schermata Setup sistema, selezionare il campo **Setup riscaldamento**, quindi il campo **Comando pagina 2**.
- **2.** Selezionare il campo **Dimensioni griglia** in Configurazione slot zona.
- **3.** Premere un pulsante di dimensione della griglia per selezionarla.
- **4.** Selezionare il campo **Offset di gruppo**.
- **5.** Premere un pulsante di offset di gruppo per selezionarlo.
- **6.** Premere il pulsante **Accetta**.

# **10.9 Controllo allarme zona**

Per configurare i valori del Controllo allarme zona, procedere come segue:

- **1.** Nella schermata Setup sistema, selezionare il campo **Setup riscaldamento**, quindi il campo **Monitoraggio**.
- **2.** In Controllo allarme zona, selezionare il campo che si desidera modificare. Consultare la [Tabella 10-7](#page-137-0).
- **3.** Digitare un valore e quindi premere il pulsante **Accetta**.

| Impostazione                  | <b>Descrizione</b>                                                                                                    |
|-------------------------------|----------------------------------------------------------------------------------------------------|
| Sensibilità allarme           | Il tempo in cui il sistema deve restare in condizioni di errore<br>prima che emetta un allarme. Il valore predefinito è pari<br>a 2 secondi e l'intervallo valido è compreso tra 2 e 60 secondi.                                                                                                    |
| Limite massimo<br>temperatura | Il numero di gradi oltre il setpoint per cui si attiva un allarme<br>massimo temperatura. Questo allarme viene usato come<br>avviso di sicurezza qualora venga ignorato un allarme di<br>Interruzione per temperatura in eccesso L'intervallo va<br>da 1 a 500 °C con un valore predefinito di 111 °C. |
| Nessun limite risposta        | Si tratta di un'impostazione globale del tempo per cui<br>il sistema dovrà erogare almeno il 96% di potenza senza<br>un aumento di temperatura di 5 gradi, prima che diventi<br>una condizione di allarme. L'intervallo è compreso tra<br>2 e 15 minuti, con un valore predefinito di 4 minuti.        |

<span id="page-137-0"></span>**Tabella 10-7 Impostazioni controllo allarme zona**

## **10.10 Impostazioni zona monitor**

Se abilitato, "Consenti regolazione monitor per selezione" permette all'utente la modifica della modalità di regolazione in "Monitor" per le zone nella schermata Impostazione rapida. Se una zona si trova già in regolazione "Monitor" quando il parametro viene deselezionato, il sistema cambia automaticamente la modalità di regolazione in "Automatica".

Se abilitato, il parametro "Escludi zone monitor da A temperatura" permette all'utente di escludere le zone impostate di sistema su regolazione "Monitor" dalla condizione "A temperatura". Di default, le zone monitor sono incluse nella condizione "A temperatura". Per selezionare le impostazioni della zona monitor, procedere in base ai seguenti passaggi:

- **1.** Nella schermata Setup sistema, selezionare il campo **Setup riscaldamento**, quindi il campo **Monitoraggio**.
- **2.** Nel campo Impostazioni zona monitor, spuntare la casella accanto alla voce che si desidera abilitare. Le voci sono:
	- **Consenti regolazione monitor per selezione**
	- **Escludi zone monitor da A temperatura**
- **3.** Premere il pulsante **Accetta**.

# **10.11 Limitazione potenza**

Limitazione potenza è usato per controllare la potenza di uscita massima erogata a ciascuna zona. Il limite di erogazione di potenza per ogni zona può essere impostato da 0% fino al valore Limite di erogazione di potenza globale. Se il valore di Limite di erogazione di potenza globale viene regolato più in basso dell'impostazione della zona, di conseguenza il limite di potenza di ogni zona viene diminuito automaticamente dal sistema per non superare il valore globale.

Per impostare il limite di erogazione di potenza globale, procedere come segue:

- **1.** Nella schermata Setup sistema, selezionare il campo **Setup riscaldamento**, quindi il campo **Monitoraggio**.
- **2.** Selezionare il campo **Limite di erogazione di potenza globale** nel campo Limitazione potenza.
- **3.** Inserire la percentuale, quindi premere il pulsante **Accetta**.

# **10.12 Scarto di potenza**

L'allarme Scarto di potenza avvisa l'operatore quando la percentuale di potenza in uscita di una zona devia dalla quantità specificata mentre è in esecuzione in condizioni normali. Queste informazioni possono essere usate per rilevare perdite di plastica nel foro dell'ugello o nella tasca del collettore.

Per impostare o modificare questa funzionalità, procedere in base ai seguenti passaggi:

- **1.** Nella schermata Setup sistema, selezionare il campo **Setup riscaldamento**, quindi il campo **Monitoraggio**.
- **2.** Premere il pulsante **Setup allarme** in Scarto di potenza.

Si apre la finestra di dialogo Setup allarme. Consultare la [Figura 10-11](#page-139-0).

**3.** Selezionare ogni campo per apportare le modifiche, quindi premere il pulsante **Accetta**. Per le descrizioni dei campi, consultare la [Tabella 10-8](#page-139-1).

- **4.** Per abilitare la funzionalità, spuntare la casella **Abilitazione scarto di potenza**.
- **5.** Per applicare le modifiche, premere il pulsante **Esci**.

**NOTA:** Prima di eseguire la routine Scarto di potenza, è necessario classificare almeno una zona nel sistema sulla base di una funzione e di un funzionamento simile.

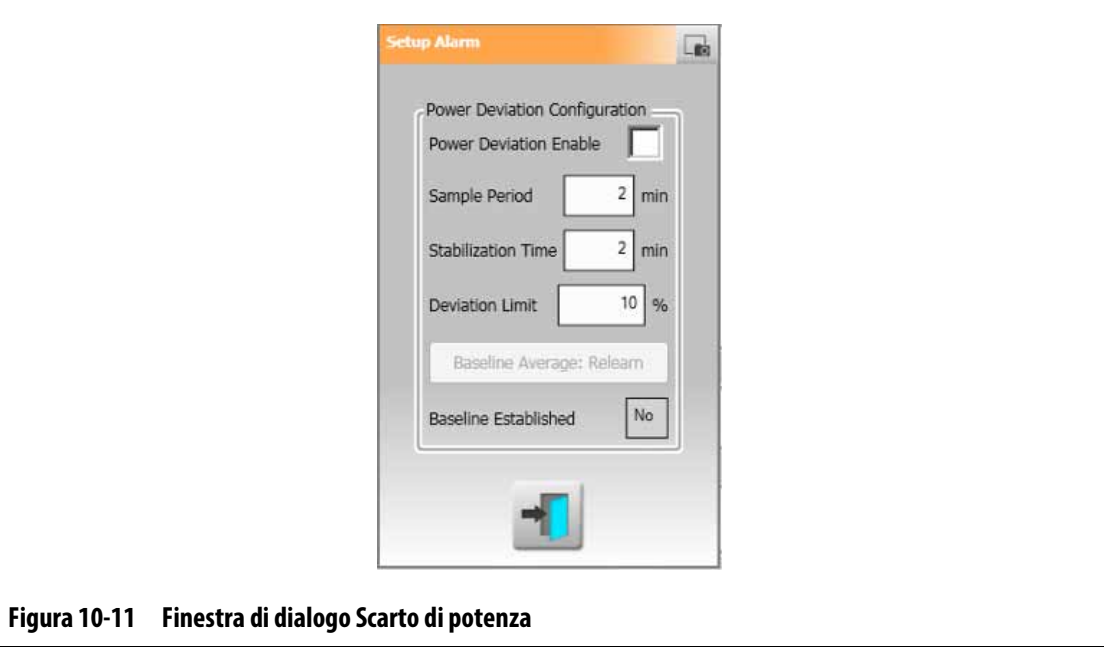

<span id="page-139-1"></span><span id="page-139-0"></span>**Tabella 10-8 Impostazioni Scarto di potenza**

| <b>Impostazione</b>            | Descrizione                                                                                                    |
|--------------------------------|----------------------------------------------------------------------------------------------------|
| Abilitazione scarto di potenza | Usato per abilitare o disabilitare la funzione.                                                                                                    |
| Periodo campione               | L'intervallo di tempo usato dal sistema per calcolare<br>un valore di potenza medio del riferimento (ovvero,<br>per "comprendere" lo stampo"). Il valore predefinito<br>è 2 minuti e l'intervallo è compreso tra 1 e 10 minuti.                                                                                  |
| Tempo stabilizzazione          | L'intervallo di tempo che il sistema utilizzerà dopo che tutte<br>le zone attive avranno raggiunto i loro setpoint prima di<br>avviare il Periodo campione. Il valore predefinito è 2 minuti<br>e l'intervallo è compreso tra 1 e 10 minuti.                                                                     |
| Campo Limite deviazione        | Questo campo viene usato dal sistema per decidere il valore<br>di tolleranza usato per comunicare un errore. Questo valore<br>sarà usato solo se il valore calcolato dal sistema non<br>sarà utilizzabile. Il valore predefinito è 10% e l'intervallo<br>è compreso tra 1-100%, specificato in incrementi di 1%. |

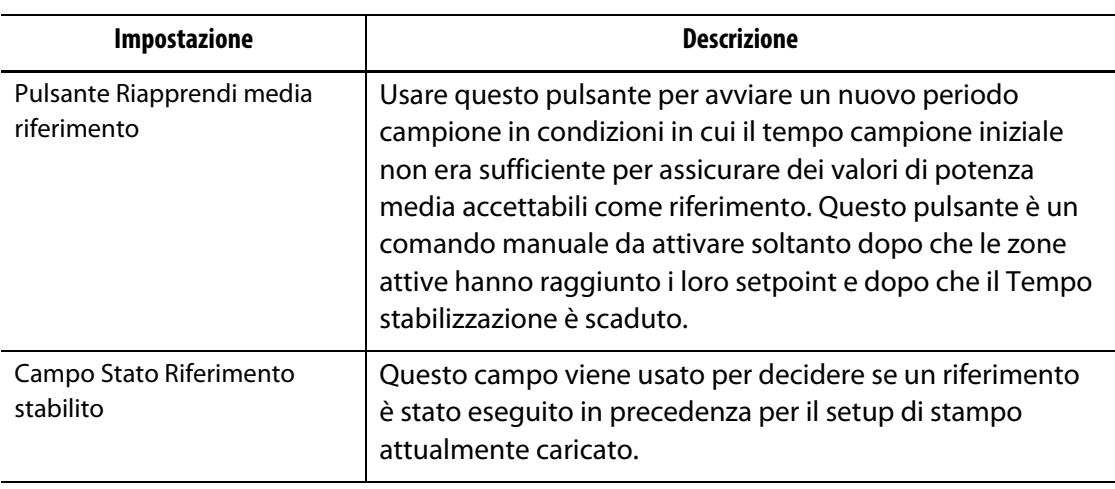

#### **Tabella 10-8 Impostazioni Scarto di potenza (continuazione)**

### **10.13 Scarto di corrente**

Questo campo serve a monitorare se l'assorbimento di corrente devia dal valore noto possibile del riscaldatore mentre la centralina è in funzionamento. Il sistema mostra un allarme di Scarto di corrente se la corrente devia della percentuale impostata dall'utente per almeno 10 secondi.

Per configurare lo scarto di corrente, procedere come segue:

- **1.** Nella schermata Setup sistema, selezionare il campo **Setup riscaldamento**, quindi il campo **Monitoraggio 2**.
- **2.** Selezionare il campo **Limite scarto di corrente** in Scarto Di Corrente.
- **3.** Inserire la percentuale, poi premere il pulsante **Accetta**.
- **4.** Selezionare il campo **Limite minimo Scarto di corrente**.
- **5.** Inserire l'amperaggio, poi premere il pulsante **Accetta**.
- **6.** Spuntare la casella **Abilitazione scarto di corrente**.

## **10.14 Nessun riscaldatore rilevato**

Se abilitata, questa funzionalità attiva un allarme quando un riscaldatore non funziona o non è più collegato al circuito. Il sistema confronta la corrente misurata per ogni zona durate un test all'impostazione dell'amperaggio di Nessun limite riscaldatore nella schermata Impostazione rapida in Impostazioni avanzate.

Per abilitare la funzionalità Nessun riscaldatore rilevato, procedere in base ai seguenti passaggi:

- **1.** Nella schermata Setup sistema, selezionare il campo **Setup riscaldamento**, quindi il campo **Monitoraggio 2**.
- **2.** Spuntare la casella **Abilita Nessun riscaldatore rilevato** sotto Nessun riscaldatore rilevato.

# **10.15 Utilizzo e unità dell'energia**

I dati di accumulo dell'energia vengono aggiornati ogni tre secondi e sono mostrati all'utente in tempo reale nella schermata Display Energia. Gli utenti possono impostare i Costi energetici (Kwh) e il Tipo di valuta.

Per modificare l'utilizzo e le unità dell'energia, procedere in base ai seguenti passaggi:

**1.** Toccare il pulsante **Display Energia** nella schermata Home.

Viene mostrata la schermata Display Energia. Consultare la [Figura 10-12.](#page-141-0)

- **2.** Selezionare il campo **Costi energetici (Kwh)** in Utilizzo e unità dell'energia.
- **3.** Inserire i costi per kWh e premere il pulsante **Accetta**.
- **4.** Premere il pulsante **Tipo di valuta** nel campo Utilizzo e unità dell'energia.
- **5.** Selezionare il tipo di valuta dall'elenco.

<span id="page-141-0"></span>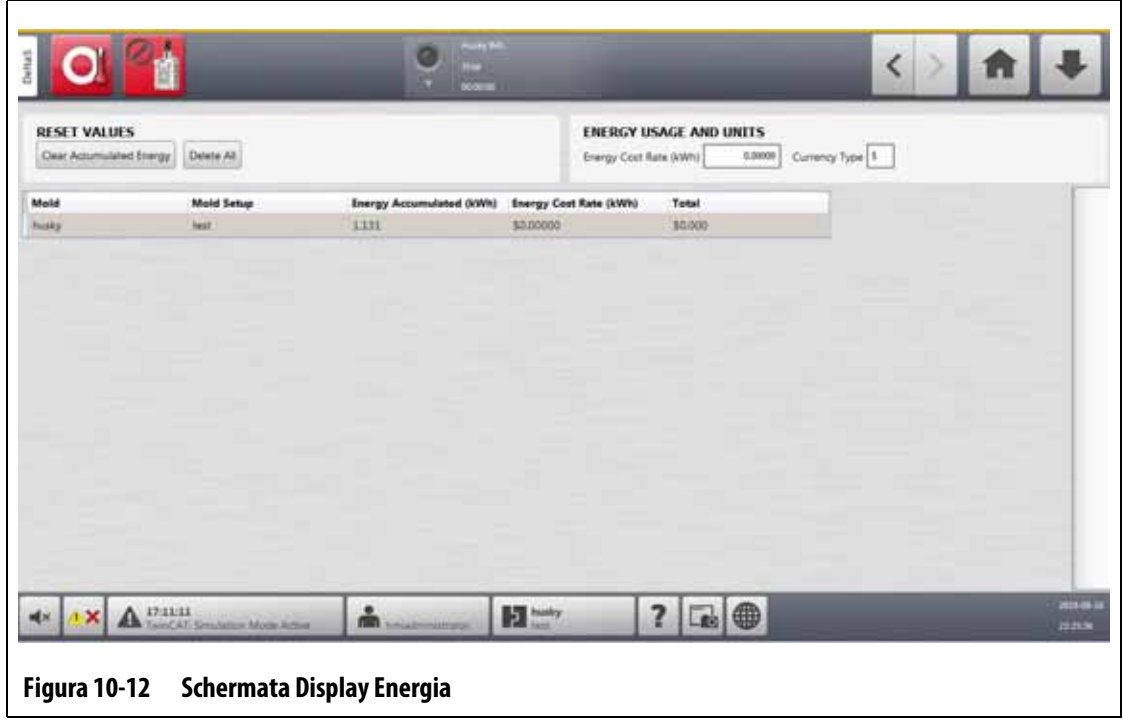

# **10.16 Numero di zone nel sistema**

Potrebbe essere necessario aggiungere o eliminare zone al setup stampo attualmente in uso. Se lo stampo in esecuzione presenta un numero di zone di controllo inferiore a quelle elencate sulla schermata della centralina Altanium, gli utenti possono eliminare le zone inutilizzate affinché non vengano visualizzate.

Per variare il numero delle zone nel sistema, procedere come segue:

- **1.** Nella schermata Home, premere il pulsante **Slot zona**.
- **2.** Toccare le zone da abilitare o disabilitare.
- **3.** Toccare il campo **Abilitazione slot**.
- **4.** Toccare il pulsante **Abilita** o **Disabilita**.
- **5.** Riavviare la centralina Altanium.

### **10.17 Impostazioni timer per standby**

Per diminuire le temperature nello stampo per un determinato periodo di tempo, impostare i timer per lo standby correlati a ogni funzione di standby. Quando il sistema entra in standby, il timer si avvia. Quando il timer scade, le temperature aumentano raggiungendo nuovamente il setpoint.

#### **10.17.1 Impostare il timer per la durata dello standby manuale**

La temperatura della zona diminuisce per un periodo di tempo determinato o fino a quando arriva a una temperatura di standby preimpostata.

Per impostare il timer per la durata dello standby manuale, procedere come segue:

- **1.** Nella schermata Setup sistema, selezionare il campo **Setup riscaldamento**, quindi la sezione **Comando pagina 1**.
- **2.** Selezionare il campo **Timer durata standby manuale** che si trova in Standby e boost manuale.
- **3.** Inserire i requisiti orari in questo formato: HHMMSS.
- **4.** Premere il pulsante **Accetta**.

#### **10.17.2 Impostare il timer per la durata dello standby remoto**

La temperatura della zona diminuisce per un periodo di tempo determinato o fino a quando arriva a una temperatura di standby remoto preimpostata.

**NOTA:** Se la funzione di standby remoto non è installata nel sistema, sulla schermata viene mostrata solo l'impostazione del Timer per la durata dello standby manuale.

Per impostare il timer per la durata dello standby remoto, procedere come segue:

- **1.** Nella schermata Setup sistema, selezionare il campo **Setup riscaldamento**, quindi la sezione **Comando pagina 1**.
- **2.** Selezionare il campo **Timer durata standby remoto** che si trova in Standby remoto.
- **3.** Inserire i requisiti orari in questo formato: HHMMSS.
- **4.** Premere il pulsante **Accetta**.

#### **10.17.3 Impostare il timer per il ritardo dello standby remoto**

Il timer per il ritardo dello standby remoto è una funzione disponibile con lo standby remoto. Usare questo timer di ritardo per proteggere il materiale del prodotto, affinché non si bruci se la formatrice si arresta per un periodo di tempo determinato. Se si imposta il Timer per il ritardo dello standby remoto, la centralina Altanium non diminuirà le temperature fino al termine del ritardo.

Ad esempio, quando la saracinesca dell'operatore sulla formatrice è aperta, è possibile inviare un segnale alla centralina Altanium per avviare il timer per il ritardo dello standby remoto. Se la saracinesca dell'operatore viene chiusa prima dello scadere del tempo, la centralina non entrerà in standby. Se la saracinesca dell'operatore rimane aperta, la centralina entrerà in standby.

**NOTA:** Se la funzione di standby remoto non è installata nel sistema, sulla schermata viene mostrata solo l'impostazione del Timer per la durata dello standby manuale.

Per impostare il timer per il ritardo dello standby remoto, procedere come segue:

- **1.** Nella schermata Setup sistema, selezionare il campo **Setup riscaldamento**, quindi la sezione **Comando pagina 1**.
- **2.** Selezionare il campo **Timer ritardo standby remoto** che si trova in Standby remoto.
- **3.** Inserire i requisiti orari in questo formato: HHMMSS.
- **4.** Premere il pulsante **Accetta**.

### **10.17.4 Impostare la modalità input standby remoto**

L'impostazione del modalità input standby remoto è abilitata da una di queste tre impostazioni: Attivatore, On/Off o Diretto.

**NOTA:** Questa impostazione non mostra se l'opzione di standby remoto non è installata nel sistema.

Per modificare la modalità input standby remoto, procedere in base ai seguenti passaggi:

- **1.** Nella schermata Setup sistema, selezionare il campo **Setup riscaldamento**, quindi la sezione **Comando pagina 1**.
- **2.** Selezionare il campo **Modalità input standby remoto** che si trova in Standby remoto.
- **3.** Selezionare la modalità nell'elenco per selezionarla.
## **10.17.5 Descrizione delle operazioni di standby**

Le impostazioni per le operazioni di standby manuale e remoto sono descritte nella [Tabella 10-9](#page-144-0) e nella [Tabella 10-10](#page-144-1).

<span id="page-144-0"></span>**Tabella 10-9 Descrizione operativa dello standby manuale**

| <b>Tempo</b><br>manuale | Tempo<br>ritardo | Tempo<br>remoto | Modalità<br>input | Ciclo<br>abilitato | <b>Funzionamento -</b><br><b>Selezione pulsante STANDBY</b>  |
|-------------------------|------------------|-----------------|-------------------|--------------------|--------------------------------------------------------------|
| 0:00:00                 |                  |                 |                   |                    | Il sistema entra in standby a tempo<br>indefinito.           |
| X:X:X'X                 |                  |                 |                   |                    | Il sistema resta in standby fino alla<br>scadenza del timer. |

Se fosse necessario annullare il timer di durata dello standby manuale, toccare i pulsanti **Start** o **Stop**.

| <b>Tempo</b><br>manuale | <b>Tempo</b><br>ritardo | <b>Tempo</b><br>remoto | <b>Modalità</b><br>input       | <b>Ciclo</b><br>abilitato | <b>Funzionamento -</b><br><b>Selezione pulsante STANDBY</b>                                                                                                    |
|-------------------------|-------------------------|------------------------|--------------------------------|---------------------------|----------------------------------------------------------------------------------------------------|
|                         | 0:00:00                 | 0:00:00                | <b>Trigger</b><br>(Attivatore) |                           | Il sistema non entra in standby perché<br>non sono stati impostati timer.                                                                                                    |
|                         | 0:00:00                 | X:XX:XX                | <b>Trigger</b><br>(Attivatore) |                           | Il sistema entra immediatamente<br>e resta in standby fino alla scadenza<br>del timer.                                                                                                    |
|                         | X:XX:XX                 | X:XX:XX                | Trigger<br>(Attivatore)        | No                        | Il sistema effettua un ritardo pari<br>al tempo specificato e poi entra in<br>Standby fino alla scadenza del timer.                                                                                                    |
|                         | X:XX:XX                 | 0:00:00                | <b>Trigger</b><br>(Attivatore) | <b>No</b>                 | Il sistema effettua un ritardo pari<br>al tempo specificato e poi entra<br>in Standby a tempo indefinito.                                                                                                    |
|                         | X:XX:XX                 | X:XX:XX                | <b>Trigger</b><br>(Attivatore) | Sì                        | Il sistema effettua un ritardo pari<br>al tempo specificato e poi entra in<br>Standby fino alla scadenza del timer.<br>Se il segnale di input cambia stato<br>mentre è attivo il timer di ritardo,<br>quest'ultimo viene reimpostato al<br>valore specificato. |
|                         | X:XX:XX                 | 0:00:00                | <b>Trigger</b><br>(Attivatore) | Sì                        | Il sistema effettua un ritardo pari<br>al tempo specificato e poi entra<br>in Standby a tempo indefinito.<br>Se il segnale di input cambia stato<br>mentre è attivo il timer di ritardo,<br>quest'ultimo viene reimpostato<br>al valore specificato.           |

<span id="page-144-1"></span>**Tabella 10-10 Descrizione operativa dello standby remoto**

| <b>Tempo</b><br>manuale | <b>Tempo</b><br>ritardo | <b>Tempo</b><br>remoto | Modalità<br>input | Ciclo<br>abilitato | <b>Funzionamento -</b><br><b>Selezione pulsante STANDBY</b>                                                                                                    |
|-------------------------|-------------------------|------------------------|-------------------|--------------------|----------------------------------------------------------------------------------------------------|
|                         | 0:00:00                 | 0:00:00                | ON/OFF            |                    | Il sistema entra in standby fino<br>a quando non si attiva il segnale<br>di input.                                                                                                    |
|                         | 0:00:00                 | X:XX:XX                | ON/OFF            |                    | Il sistema entra in standby fino<br>a quando non si attiva il segnale<br>di input o scade il timer.                                                                                               |
|                         | X:XX:XX                 | X:XX:XX                | ON/OFF            |                    | Il sistema effettua un ritardo pari<br>al tempo specificato e poi entra in<br>Standby fino a quando non si attiva<br>il segnale o scade il timer.                                                 |
|                         | X:XX:XX                 | 0:00:00                | ON/OFF            |                    | Il sistema effettua un ritardo pari<br>al tempo specificato e poi entra<br>in Standby fino a quando non si<br>attiva il segnale di input.                                                         |
|                         |                         |                        | Diretto           |                    | Il sistema entra in standby fino<br>a quando non si attiva il segnale di<br>input. Se il segnale di input è attivo<br>quando il sistema è avviato, passerà<br>immediatamente in modalità standby. |

**Tabella 10-10 Descrizione operativa dello standby remoto** (continuazione)

Per annullare il timer di durata dello standby remoto, toccare i pulsanti **Start** o **Stop**.

# **10.18 Impostazioni timer boost**

Per aumentare le temperature nello stampo per un determinato periodo di tempo, impostare i timer per il boost correlati a ogni funzione di boost. Quando il sistema entra in Boost, il timer si avvia. Quando il timer scade, le temperature diminuiscono raggiungendo nuovamente il setpoint.

### **10.18.1 Impostare il timer per la durata del boost manuale**

Utilizzare il timer per la durata del boost manuale per impostare il tempo che devono impiegare le zone per riscaldarsi fino al limite setpoint del boost manuale.

Per impostare il timer per la durata del boost manuale, procedere come segue:

- **1.** Nella schermata Setup sistema, selezionare il campo **Setup riscaldamento**, quindi la sezione **Comando pagina 1**.
- **2.** Selezionare il campo **Timer durata boost manuale** che si trova in Standby e boost manuale.
- **3.** Inserire i requisiti orari in questo formato: HHMMSS.
- **4.** Premere il pulsante **Accetta**.

### **10.18.2 Impostare il timer per la durata del boost remoto**

Le impostazioni di opzione dell'input permettono di stabilire le reazioni del sistema quando riceve l'input del boost remoto.

**NOTA:** Se il boost remoto non è installato nel sistema, sulla schermata viene mostrato solo il campo del Timer per la durata del boost manuale.

Per impostare il timer per la durata del boost remoto, procedere come segue:

- **1.** Nella schermata Setup sistema, selezionare il campo **Setup riscaldamento**, quindi la sezione **Comando pagina 1**.
- **2.** Selezionare il campo **Timer durata boost remoto** che si trova in Boost remoto.
- **3.** Inserire i requisiti orari in questo formato: HHMMSS.
- **4.** Premere il pulsante **Accetta**.

### **10.18.3 Impostare il timer per il ritardo del boost remoto**

Usare il timer per il ritardo del boost remoto per attendere un determinato intervallo di tempo prima che il sistema entri in modalità boost.

Per impostare il timer per il ritardo del boost remoto, procedere come segue:

- **1.** Nella schermata Setup sistema, selezionare il campo **Setup riscaldamento**, quindi la sezione **Comando pagina 1**.
- **2.** Selezionare il campo **Timer ritardo boost remoto** che si trova in Boost remoto.
- **3.** Inserire i requisiti orari in questo formato: HHMMSS.
- **4.** Premere il pulsante **Accetta**.

### **10.18.4 Modificare la modalità input boost remoto**

L'impostazione del modalità input boost remoto è abilitata da una di queste tre impostazioni: Attivatore, On/Off o Diretto.

**NOTA:** Se il boost remoto non è installato nel sistema, sulla schermata non sarà mostrato il campo della Modalità input boost remoto.

Per modificare la modalità input boost remoto, procedere in base ai seguenti passaggi:

- **1.** Nella schermata Setup sistema, selezionare il campo **Setup riscaldamento**, quindi la sezione **Comando pagina 1**.
- **2.** Selezionare il campo **Modalità input boost remoto** che si trova in Boost remoto.
- **3.** Selezionare la modalità nell'elenco per selezionarla.

## **10.18.5 Descrizione delle operazioni del boost**

Le impostazioni per le operazioni di boost manuale e remoto sono descritte nella [Tabella 10-11](#page-147-0) e nella [Tabella 10-12](#page-147-1).

<span id="page-147-0"></span>**Tabella 10-11 Descrizione operativa boost manuale**

| <b>Tempo</b><br>manuale | Tempo<br>ritardo | <b>Tempo</b><br>remoto | Modalità<br>input | Ciclo<br>abilitato | <b>Funzionamento -</b><br><b>Selezione pulsante BOOST</b>  |
|-------------------------|------------------|------------------------|-------------------|--------------------|------------------------------------------------------------|
| 0:00:00                 |                  |                        |                   |                    | Il sistema entra in Boost a tempo<br>indefinito.           |
| X:X:X'X                 |                  |                        |                   |                    | Il sistema resta in Boost fino<br>alla scadenza del timer. |

Se fosse necessario annullare il Boost manuale, toccare i pulsanti **Start** o **Stop**.

| <b>Tempo</b><br>manuale | <b>Tempo</b><br>ritardo | <b>Tempo</b><br>remoto | <b>Modalità</b><br>input       | <b>Funzionamento - Selezione pulsante Boost</b>                                                                                                    |
|-------------------------|-------------------------|------------------------|--------------------------------|----------------------------------------------------------------------------------------------------|
|                         | 0:00:00                 | 0:00:00                | <b>Trigger</b><br>(Attivatore) | Il sistema non entrerà in boost perché non<br>sono stati impostati timer.                                                                                                    |
|                         | 0:00:00                 | X:XX:XX                | <b>Trigger</b><br>(Attivatore) | Il sistema entra immediatamente e resta in boost<br>fino alla scadenza del timer.                                                                                                    |
|                         | X:XX:XX                 | X:XX:XX                | <b>Trigger</b><br>(Attivatore) | Il sistema effettua un ritardo pari al tempo<br>specificato e poi entra in boost fino alla scadenza<br>del timer.                                                                              |
|                         | X:XX:XX                 | 0:00:00                | <b>Trigger</b><br>(Attivatore) | Il sistema effettua un ritardo pari al tempo<br>specificato e poi entra in boost a tempo indefinito.                                                                                           |
|                         | 0:00:00                 | 0:00:00                | ON/OFF                         | Il sistema entra in boost fino a quando non si attiva<br>il segnale di input.                                                                                                    |
|                         | 0:00:00                 | X:XX:XX                | ON/OFF                         | Il sistema entra in boost fino a quando non si attiva<br>il segnale di input o scade il timer.                                                                                                 |
|                         | X:XX:XX                 | X:XX:XX                | ON/OFF                         | Il sistema effettua un ritardo pari al tempo<br>specificato e poi entra in boost fino a quando<br>non si attiva il segnale o scade il timer.                                                   |
|                         | X:XX:XX                 | 0:00:00                | ON/OFF                         | Il sistema effettua un ritardo pari al tempo<br>specificato e poi entra in boost fino a quando<br>non si attiva il segnale.                                                                    |
|                         |                         |                        | Diretto                        | Il sistema entra in standby fino a quando non<br>si attiva il segnale di input. Se il segnale di input<br>è attivo quando il sistema è avviato, passerà<br>immediatamente in modalità standby. |

<span id="page-147-1"></span>**Tabella 10-12 Descrizione operativa boost remoto**

Per annullare il Boost remoto, toccare i pulsanti **Start** o **Stop**.

# **10.19 Timer di protezione resina**

Il timer di protezione della resina viene usato per proteggere la resina dal degrado. Consultare la [Figura 10-13](#page-148-0).

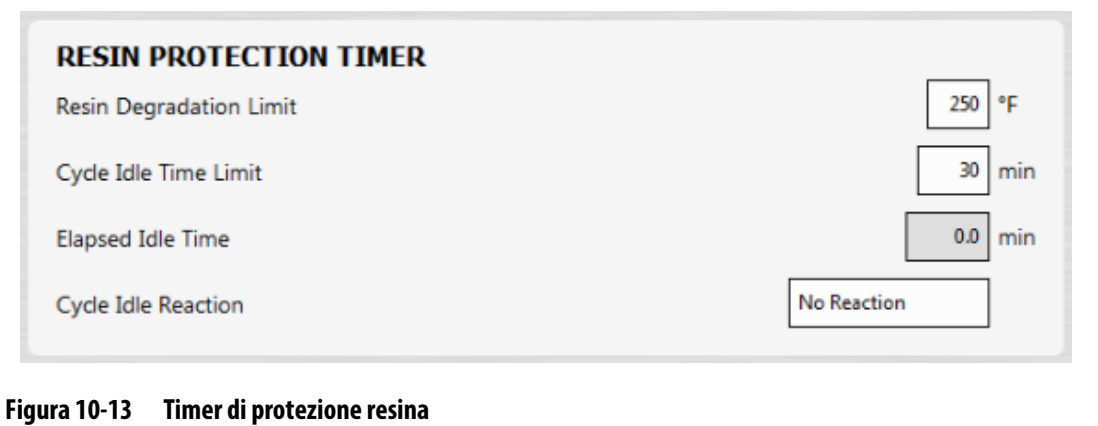

<span id="page-148-0"></span>Il timer si attiva quando una delle zone di riscaldamento supera il limite specificato dall'utente e la centralina non entra in ciclo automatico. Il timer viene resettato dai seguenti eventi:

- La centralina entra in ciclo automatico.
- Tutte le temperature delle zone di riscaldamento scendono a un valore inferiore alla temperatura limite per il degrado della resina.
- L'utente cambia la modalità della centralina in Avvio, Stop o Standby.

### **10.19.1 Impostare il limite di degrado della resina**

Il limite di degrado della resina è la temperatura usata per stabilire quando avviare il timer. Il valore predefinito è pari a 121 °C (250 °F).

Per impostare il limite di degrado della resina, procedere come segue:

- **1.** Nella schermata Setup sistema, selezionare il campo **Setup riscaldamento**, quindi la sezione **Comando pagina 1**.
- **2.** Selezionare il campo **Limite di degrado della resina** che si trova in Timer di protezione resina.
- **3.** Inserire la temperatura, quindi premere il pulsante **Accetta**.

### **10.19.2 Impostare il limite di tempo di inattività del ciclo**

Il limite di tempo di inattività del ciclo è il periodo di tempo che deve scorrere prima che il sistema reagisca. Il timer si avvia quando una delle temperature effettive della zona è pari o al di sopra del Limite di degrado della resina e la centralina non è in esecuzione. Il timer si resetta quando una di queste condizioni non è più TRUE. È possibile impostare il timer su un valore minimo di 1 minuto e un valore massimo di 90 minuti. Il valore predefinito è pari a 30 minuti.

Per impostare il limite di tempo di inattività del ciclo, procedere come segue:

- **1.** Nella schermata Setup sistema, selezionare il campo **Setup riscaldamento**, quindi la sezione **Comando pagina 1**.
- **2.** Selezionare il campo **Limite di tempo di inattività del ciclo** che si trova in Timer di protezione resina.
- **3.** Inserire il tempo, quindi premere il pulsante **Accetta**.
	- **NOTA:** Nel campo Limite di tempo di inattività del ciclo si trova anche quello Tempo di inattività trascorso, il quale mostra il tempo trascorso dall'avvio del timer. Si aggiorna in incrementi di un minuto.

## **10.19.3 Impostare la reazione all'inattività del ciclo**

La reazione all'inattività del ciclo è l'operazione che si verifica al completamento del Limite di tempo di inattività del ciclo. Le reazioni selezionabili sono:

- Nessuna reazione Non viene effettuata alcuna operazione.
- Notifica di avviso Si attiva un allarme allo scadere del timer
- Metti riscaldatori in standby (valore predefinito) La centralina entra automaticamente in modalità Standby manuale. Viene inoltre attivato un allarme.
- Spegni riscaldatori La centralina si spegne automaticamente e viene attivato un allarme. L'allarme quindi si disattiva, poiché il sistema si spegne.

Per impostare la reazione all'inattività del ciclo, procedere come segue:

- **1.** Nella schermata Setup sistema, selezionare il campo **Setup riscaldamento**, quindi la sezione **Comando pagina 1**.
- **2.** Selezionare il campo **Reazione all'inattività del ciclo** che si trova in Timer di protezione resina.
- **3.** Selezionare la reazione nell'elenco per selezionarla.

# **10.20 Limitazione potenza automatica**

La Limitazione di potenza automatica permette alla centralina di regolare automaticamente i valori limite di erogazione di potenza verso le zone a cui sono collegati riscaldatori sovradimensionati. Quando questa funzionalità è abilitata, il parametro Limite di erogazione di potenza globale viene disabilitato. Ciò avviene affinché l'utente non regoli accidentalmente il valore limite di erogazione della potenza su tutte le zone. Quando la Limitazione di potenza automatica viene disabilitata, il parametro Limite di erogazione di potenza globale viene abilitato nuovamente. Questa impostazione è disattivata di default.

Quando la centralina regola automaticamente i valori limite di erogazione di potenza, salva anche le modifiche al setup di stampo caricato. I valori di limitazione di erogazione saranno modificati solo se la corrente indicata nei risultati del test del circuito supera il limite di corrente designato (5, 16 o 30 ampere) per la scheda. Il sistema non regolerà il limite di erogazione di potenza al di sotto del 25%. Scegliendo un valore inferiore, non verrebbe

erogata potenza sufficiente per riscaldare la zona fino al setpoint e l'operazione richiederebbe più tempo per completarsi.

Per abilitare la Limitazione potenza automatica, procedere in base ai seguenti passaggi:

- **1.** Nella schermata Home, premere il pulsante **Setup sistema**.
- **2.** Selezionare il campo **Setup riscaldamento** nella parte inferiore della schermata, quindi selezionare **Monitoraggio**.
- **3.** Spuntare la casella **Abilita Limitazione potenza automatica** in Test circuito.

**NOTA:** Limitazione potenza automatica deve essere disattivata affinché possa essere abilitato il Limite di erogazione di potenza globale.

# **10.21 Opzioni e concessione di licenza**

Gli utenti ricevono una chiave di licenza impostata di fabbrica che contiene le informazioni di licenza. Sono incluse quattro opzioni I/O con ogni centralina, selezionabili dalla schermata I/O digitale. Per maggiori informazioni sulle opzioni di configurazione, consultare la [Sezione 13.1](#page-190-0).

Gli utenti possono acquistare opzioni aggiuntive quali 8 I/O, Tutti gli I/O, Caricamento remoto, Conteggio dei pezzi e Interfaccia SPI contattando Husky e chiedendo un file di licenza elettronica.

Per visualizzare le informazioni sulla licenza del proprio sistema, procedere in base ai seguenti passaggi:

- **1.** Nella schermata Home, premere il pulsante **Setup sistema**.
- **2.** Selezionare il campo **Setup riscaldamento** nella parte inferiore della schermata, quindi selezionare **Comando Pagina 2**.
- **3.** Premere il pulsante **Visualizza licenza** che si trova in Opzioni e concessione di licenza.

Si apre la finestra Visualizza licenza. Consultare la [Figura 10-14.](#page-150-0)

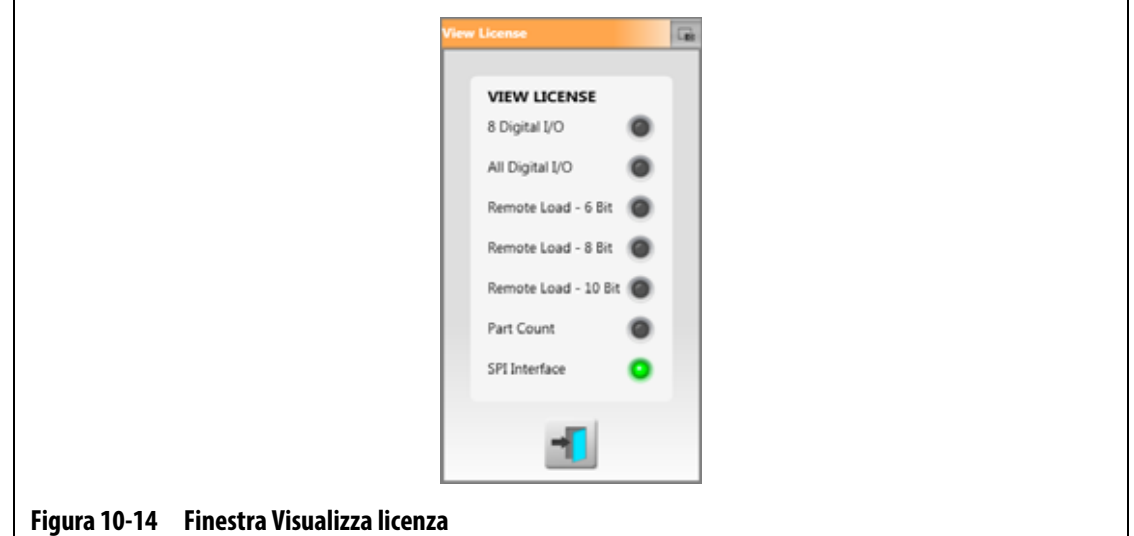

<span id="page-150-0"></span>Gli utenti possono aggiornare i file di licenza da unità locali, USB e di rete.

Per aggiornare le informazioni sulla licenza, procedere in base ai seguenti passaggi:

- **1.** Dalla schermata Setup sistema, selezionare il campo **Setup riscaldamento** nella parte inferiore della schermata, quindi selezionare **Comando Pagina 2**.
- **2.** Premere il pulsante **Aggiorna licenza** che si trova in Opzioni e concessione di licenza.
- **3.** Aggiornare la nuova licenza, a seconda dei casi.
- **4.** Una volta completato l'aggiornamento, comparirà una finestra di dialogo sullo schermo.
- **5.** Premere il pulsante **Accetta**.

# **10.22 Esporta Diagnostica**

Esporta Diagnostica viene usato per esportare i file di diagnostica in un'unità USB. Questa funzionalità è riservata soltanto all'Assistenza Tecnica di Husky. In caso di necessità, si prega di contattare l'assistenza di Husky.

# **10.23 Abilita raffreddamento stampo**

Il Limite di abilitazione raffreddamento stampo imposta la soglia che il sistema usa per decidere quando attivare o disattivare il comando Abilita raffreddamento stampo.

L'Uscita digitale 5 viene attivata quando si seleziona la casella "In uso" di questa uscita e quando tutte le temperature di zona automatiche aumentano oltre il Limite di abilitazione raffreddamento stampo. Quest'uscita viene disattivata quando il sistema si trova in stato di "Arresto" e tutte le temperature di zona automatiche scendono al di sotto dello stesso limite.

Per impostare il valore di Abilita raffreddamento stampo, procedere in base ai seguenti passaggi:

- **1.** Dalla schermata Setup sistema, selezionare il campo **Setup riscaldamento** nella parte inferiore della schermata, quindi selezionare **Comando Pagina 2**.
- **2.** Selezionare il campo **Limite Abilitazione raffreddamento stampo** che si trova in Abilita raffreddamento stampo.
- **3.** Inserire la temperatura, quindi premere il pulsante **Accetta**.

## **10.24 Avvio e spegnimento in sequenza**

Questa funzionalità permette al sistema di riscaldare o raffreddare le zone in un ordine specifico tramite l'uso di sequenze. Le zone possono essere assegnate a una qualsiasi delle quattro fasi ed essere configurate con un setpoint distinto per ciascuna fase. È inoltre possibile configurare un timer per ogni fase che permetta a tutte le zone di "assorbire" per una quantità di tempo specificata dall'utente. Il sistema a canale caldo deve essere riscaldato e raffreddato con un ordine specifico, per evitare problemi come il disallineamento e la dispersione.

## **10.24.1 Schermata di sequenza**

Usare la schermata di Sequenza per assegnare zone alle fasi, impostare setpoint di fase e inserire dei timer di assorbimento per ogni fase.

La [Figura 10-15](#page-152-0) e la [Figura 10-16](#page-152-1) mostrano le aree di Avvio e Arresto della schermata di Sequenza. Le impostazioni di configurazione sono descritte nella [Tabella 10-13](#page-153-0).

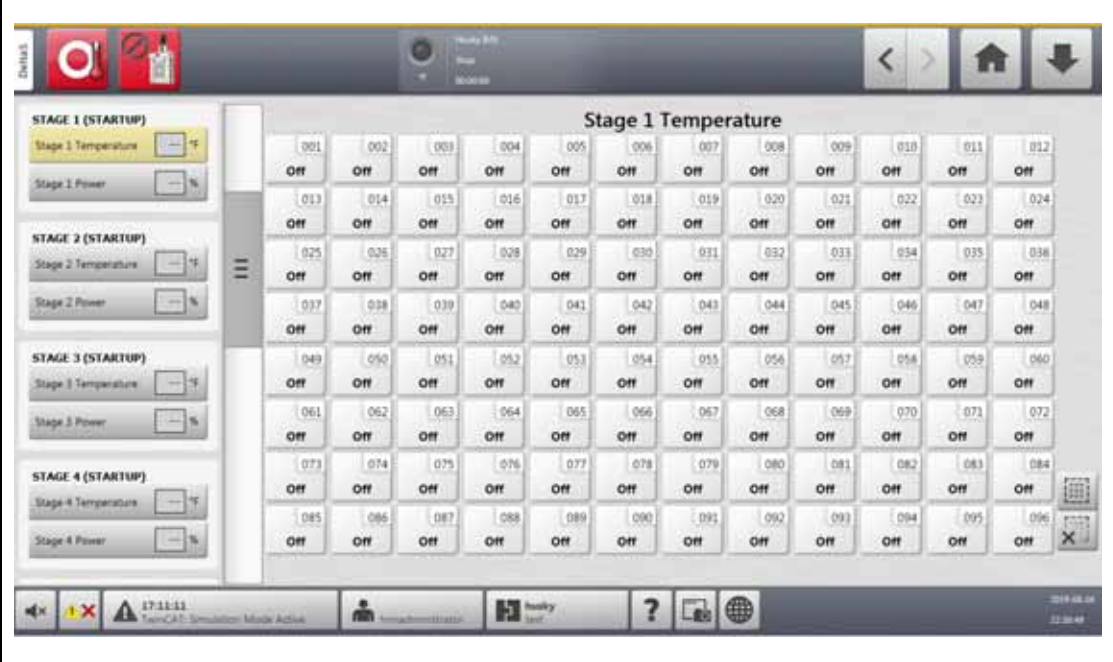

<span id="page-152-0"></span>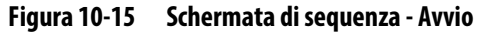

<span id="page-152-1"></span>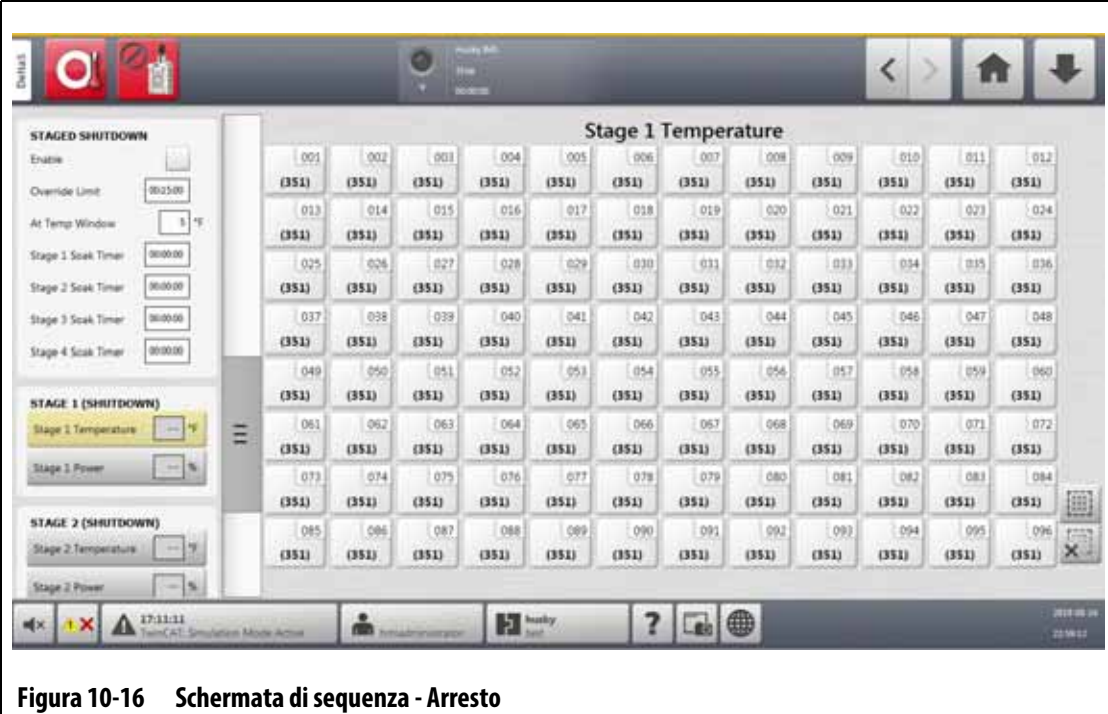

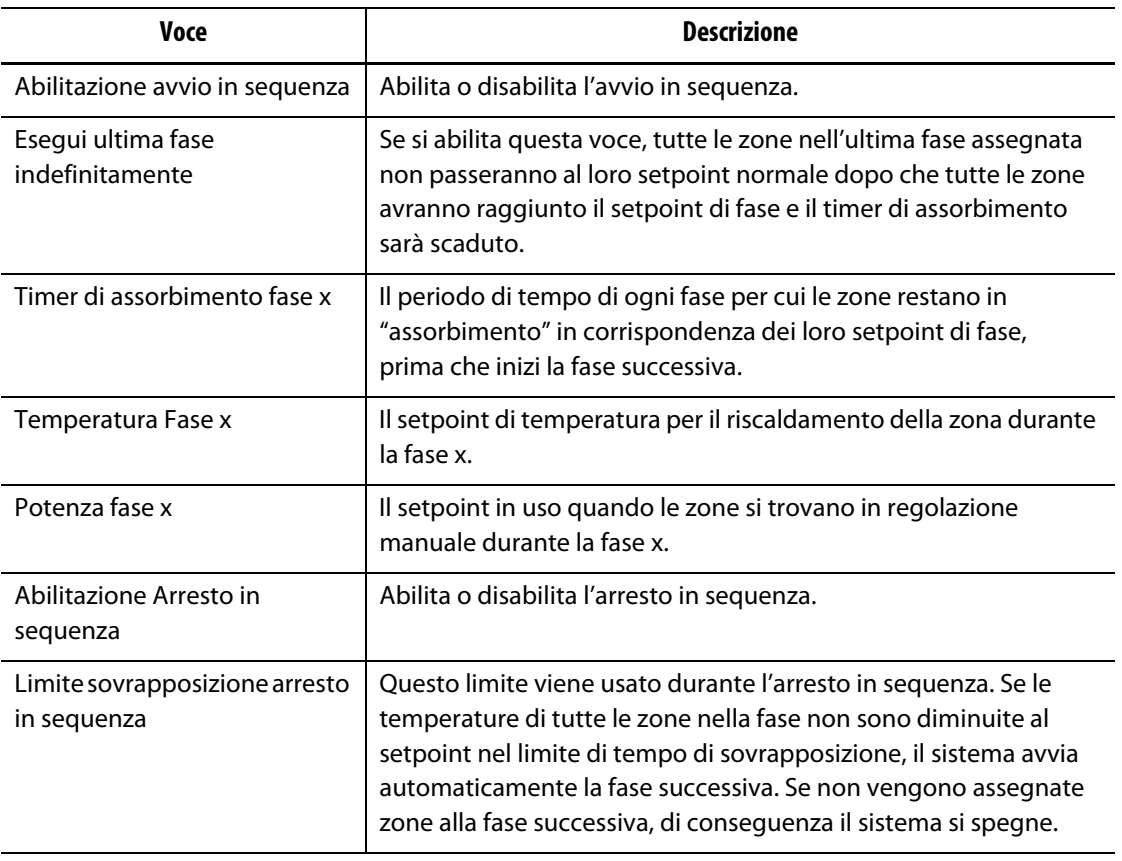

#### <span id="page-153-0"></span>**Tabella 10-13 Impostazioni della Schermata di sequenza**

### **10.24.2 Abilita/disabilita Avvio in sequenza**

Gli utenti possono abilitare o disabilitare la funzionalità di avvio in sequenza nella Schermata di sequenza. Il processo di Avvio in sequenza viene usato per controllare il modo in cui la temperatura si alza (riscalda) nel sistema.

Per abilitare o disabilitare l'Avvio in sequenza, procedere in base ai seguenti passaggi:

- **1.** Nella schermata Home, premere il pulsante **Sequenza**.
- **2.** Nella schermata Sequenza, eseguire una delle seguenti azioni:
	- Per abilitare l'Avvio in sequenza, spuntare la casella **Abilita** che si trova in Avvio in sequenza, quindi premere il pulsante **Accetta** nella finestra Avvertenza che viene mostrata sulla schermata.

Comparirà una spunta nella casella Abilita.

**•** Per disabilitare l'Avvio in sequenza, toccare di nuovo la casella **Abilita** in Avvio in sequenza per togliere la spunta.

### **10.24.3 Abilita o Disabilita l'Arresto in sequenza**

Gli utenti possono abilitare o disabilitare la funzionalità di arresto in sequenza nella Schermata di sequenza. Il processo di Arresto in sequenza viene usato per controllare il modo in cui la temperatura si abbassa (raffredda) nel sistema.

Per abilitare o disabilitare l'Arresto in sequenza, procedere in base ai seguenti passaggi:

- **1.** Nella schermata Home, premere il pulsante **Sequenza**.
- **2.** Nella schermata Sequenza, eseguire una delle seguenti azioni:
	- Per abilitare l'Arresto in sequenza, spuntare la casella **Abilita** che si trova in Arresto in sequenza, quindi premere il pulsante **Accetta** nella finestra Avvertenza che viene mostrata sulla schermata.
	- Per disabilitare l'Arresto in sequenza, toccare di nuovo la casella **Abilita** in Arresto in sequenza per togliere la spunta.

### **10.24.4 Impostare la temperatura in sequenza e i setpoint di energia**

Usare la schermata Sequenza per assegnare la temperatura e l'energia a una delle quattro fasi. Per assegnare le zone a una fase, procedere come segue:

- <span id="page-154-0"></span>**1.** Nella schermata Sequenza, selezionare le zone da sequenziare.
- **2.** Selezionare il campo **Temperatura Fase 1**.
- **3.** Inserire la temperatura, quindi premere il pulsante **Accetta**.
- **4.** Selezionare il campo **Potenza Fase 1**.
- <span id="page-154-1"></span>**5.** Inserire la percentuale di energia, quindi premere il pulsante **Accetta**.
- **6.** Per assegnare le zone ad altre fasi, ripetere le operazioni dallo [step 1](#page-154-0) allo [step 5.](#page-154-1)

### **10.24.5 Conservazione di un setpoint in sequenza**

Usare l'impostazione Conserva per usare il setpoint di una fase precedente come valore di setpoint della fase selezionata. Usare la schermata Sequenza per assegnare l'impostazione Conserva.

Per configurare l'impostazione Conserva, procedere come segue:

- **1.** Nella schermata Sequenza, selezionare le zone da conservare.
- **2.** Selezionare un campo **Temperatura Fase x**.
- **3.** Premere il pulsante **Conserva**.
- **NOTA:** Non c'è un pulsante Conserva per l'impostazione Temperatura Fase 1 che si trova in Avvio in sequenza.

### **10.24.6 Impostare il timer per l'assorbimento**

Al termine di ciascuna fase durante l'avvio o lo spegnimento in sequenza, quando tutte le zone si troveranno ai loro setpoint di fase, possono "assorbire" per un tempo specificato, prima che inizi la fase successiva. Utilizzare la schermata Sequenza per modificare la durata dell'assorbimento.

**NOTA:** Non è necessario assegnare un tempo di assorbimento a ciascuna fase. Per evitare un ritardo tra il momento in cui la fase si trova al setpoint e prima dell'attivazione della fase seguente, impostare il timer su 00:00:00.

Per impostare il timer per l'assorbimento, procedere in base ai seguenti passaggi:

<span id="page-155-0"></span>**1.** Nella schermata Sequenza, selezionare il campo **Timer assorbimento Fase x** da configurare.

**NOTA:** Non è necessario selezionare zone per impostare il timer assorbimento.

**2.** Inserire il timer richiesto nel formato: HHMMSS.

L'intervallo dei timer di assorbimento va da 00:00:00 a 23:59:59.

- <span id="page-155-1"></span>**3.** Premere il pulsante **Accetta**.
- **4.** Ripetere i passaggi da [step 1](#page-155-0) a [step 3](#page-155-1) per ogni fase in cui è necessario un tempo di assorbimento.

## **10.25 Schermata Tensione di alimentazione**

La schermata Tensione di alimentazione mostra una vista grafica delle coppie di fase dal parametro di Configurazione alimentazione selezionato nella schermata Setup sistema (nelle sezioni Setup riscaldamento e Monitoraggio):

- Delta 3PH
- Wye 3PH+N
- Monofase
- TX integrato

Nella schermata Home, premere il pulsante **Tensione di alimentazione** per visualizzare la schermata Tensione di alimentazione.

La schermata Tensione di alimentazione mostra un'immagine grafica del tipo di configurazione selezionata. Le quattro configurazioni di alimentazione sono mostrate in [Figura 10-17](#page-156-0), [Figura 10-18](#page-156-1), [Figura 10-19,](#page-157-0) e [Figura 10-20.](#page-157-1) Le aree della schermata di Tensione di alimentazione sono descritte nella [Tabella 10-14](#page-158-0).

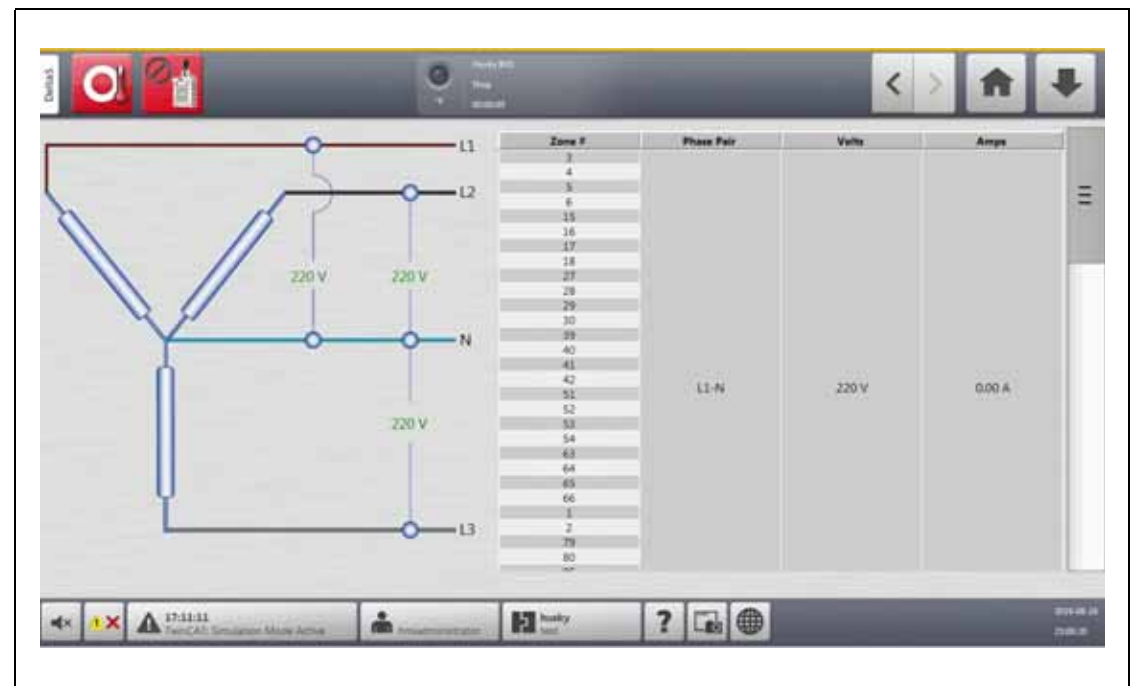

<span id="page-156-0"></span>**Figura 10-17 Schermata Tensione di alimentazione Wye 3PH+N**

<span id="page-156-1"></span>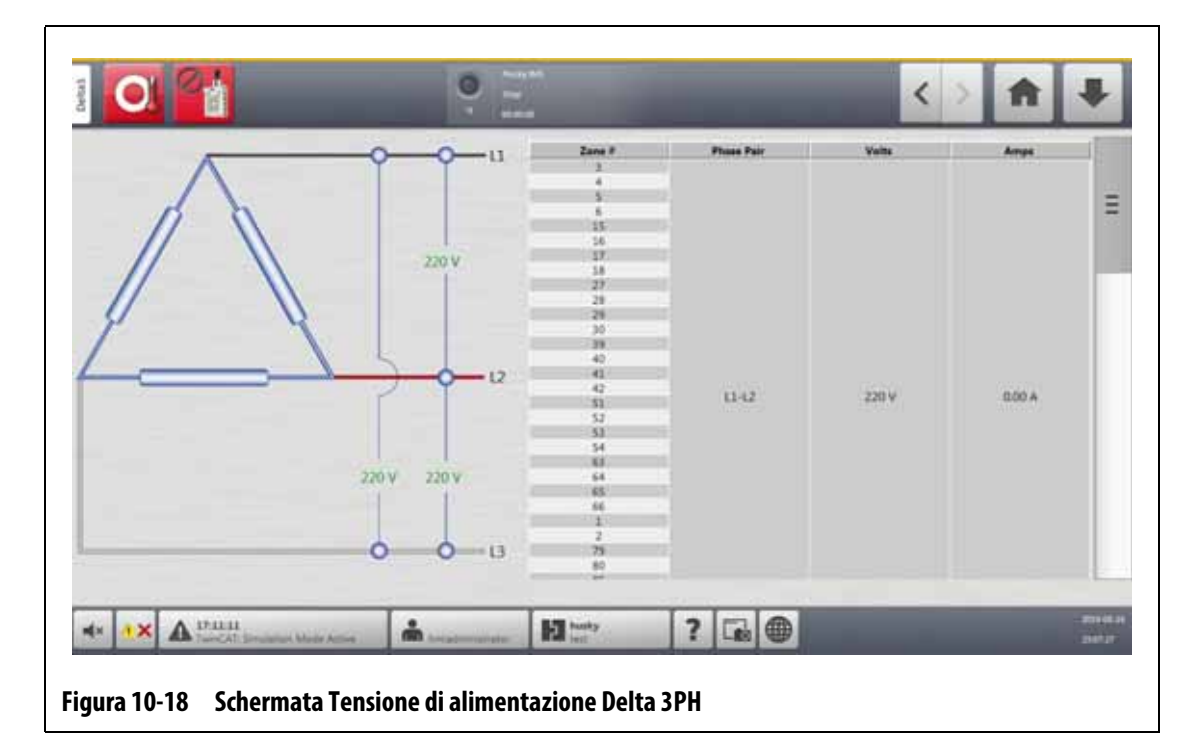

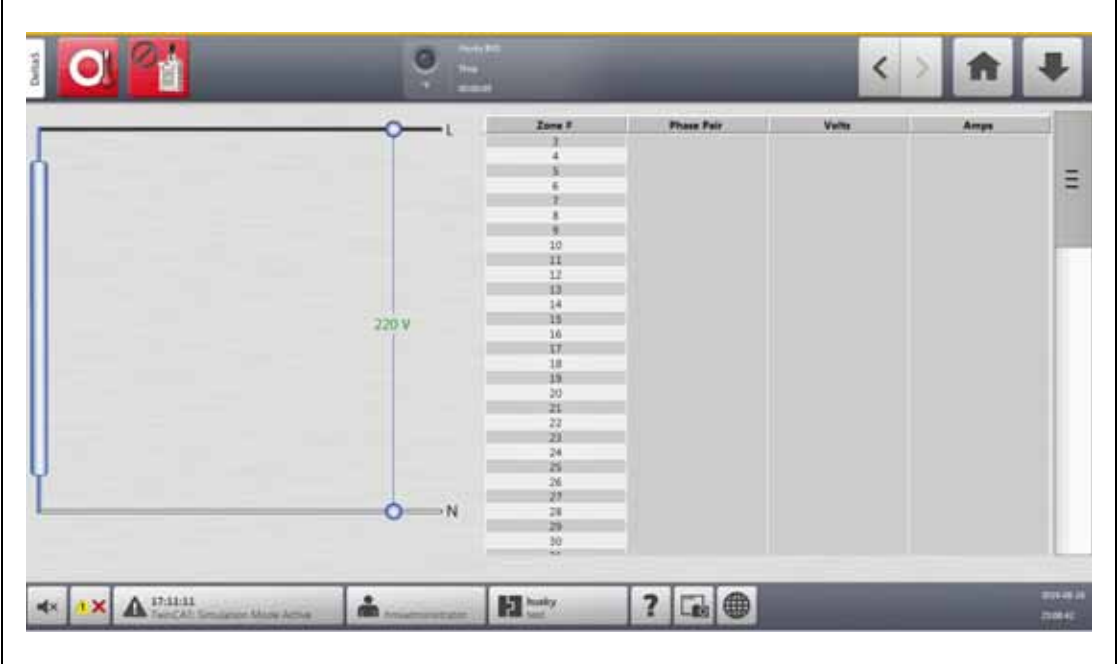

**Figura 10-19 Schermata Tensione di alimentazione Monofase**

<span id="page-157-1"></span><span id="page-157-0"></span>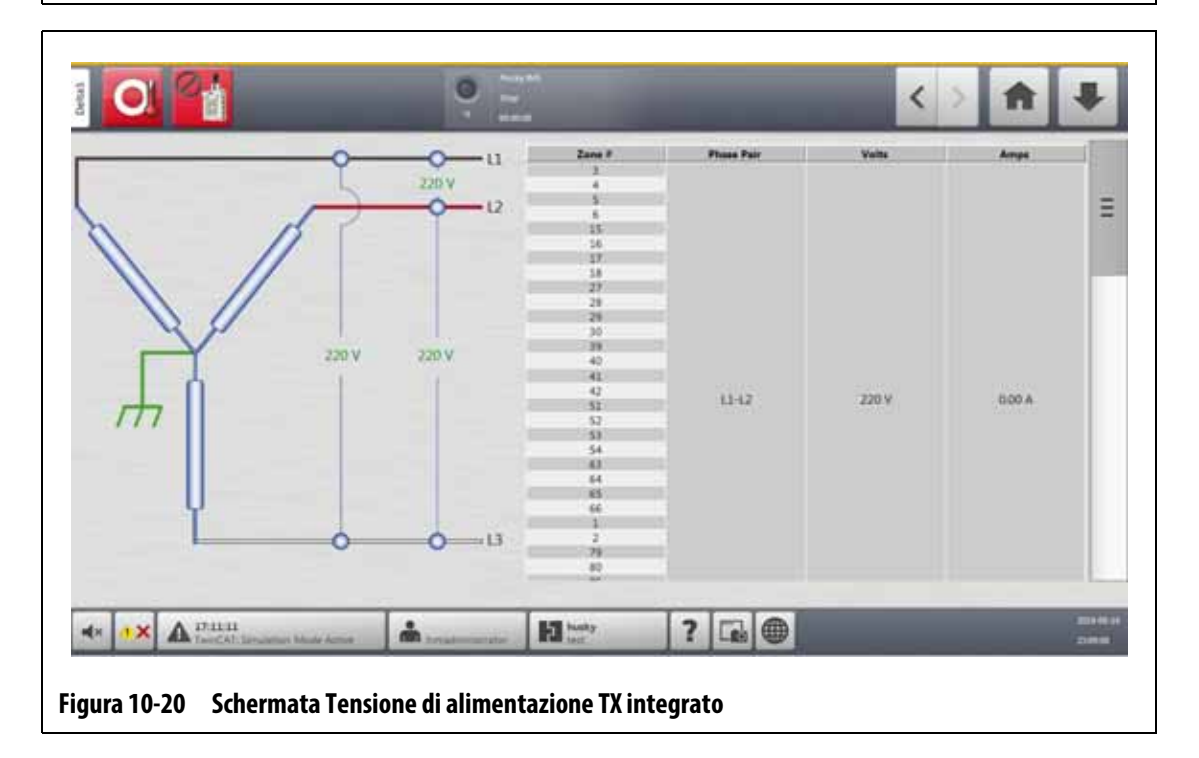

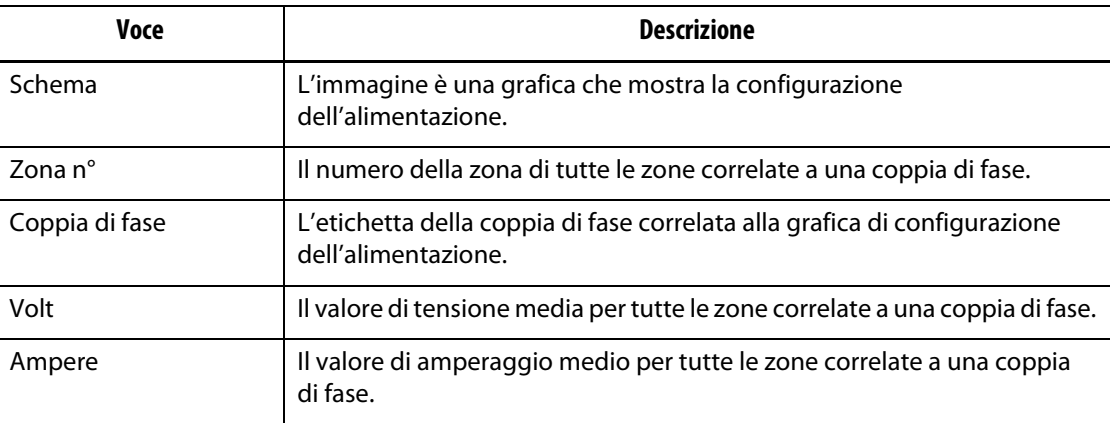

#### <span id="page-158-0"></span>**Tabella 10-14 Aree della Schermata Tensione di alimentazione**

**NOTA:** Il valore di amperaggio riporta una cifra decimale per i sistemi su cui sono installate schede ICC<sup>2</sup> e con due cifre decimali per i sistemi in cui sono installate schede ICC<sup>3</sup>. Sia il valore di tensione che il valore di amperaggio mostrano "---" se tensione e amperaggio non sono calibrate per tutte le zone correlate a una determinata fase. Il valore di amperaggio mostra anche "---" se tutte le correlate a una fase applicabile sono schede XL o HL.

## **10.25.1 Configurare la tensione di alimentazione**

La Centralina Altanium è configurata di fabbrica per la configurazione dell'alimentazione. Se il sistema viene spostato in un nuovo sito in cui la configurazione di alimentazione è diversa (ad esempio, il sistema viene spostato in un paese diverso), potrebbe essere necessario modificare l'impostazione.

Per configurare la tensione di alimentazione, procedere come segue:

- **1.** Nella schermata Home, premere sul pulsante **Setup sistema**.
- **2.** Selezionare il campo **Setup riscaldamento**, quindi il campo **Monitoraggio**.
- **3.** In Impostazioni di tensione, selezionare il campo **Configurazione alimentazione**.
- **4.** Selezionare la configurazione di alimentazione corretta nella finestra di dialogo Configurazione Alimentazione. Consultare la [Figura 10-21.](#page-158-1)

<span id="page-158-1"></span>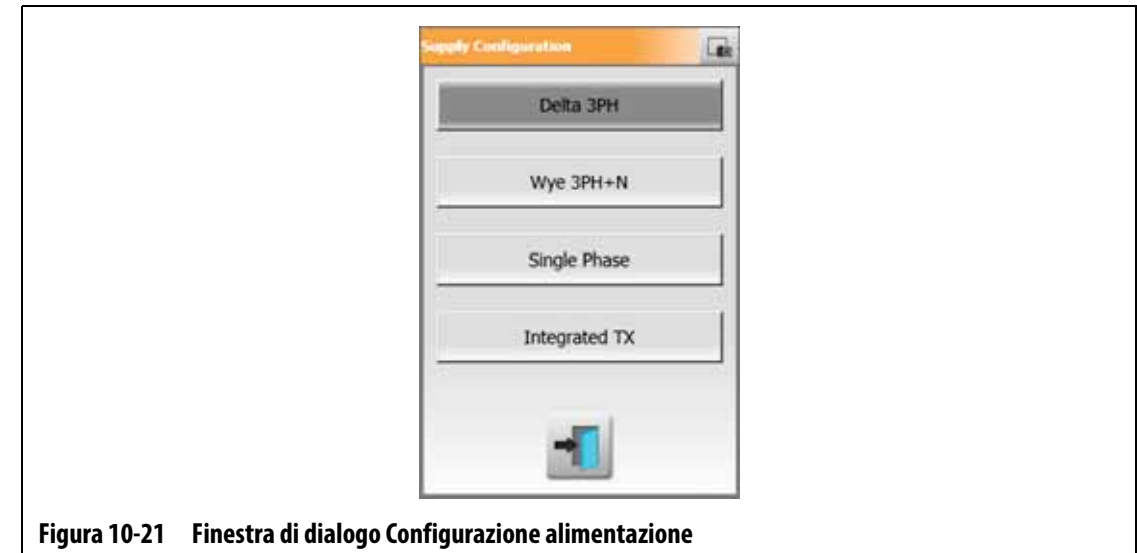

# **HUSKY**

# **Capitolo 11 Vista immagine dello stampo**

Il presente capitolo descrive come utilizzare la vista immagine dello stampo.

# **11.1 Grafica della vista immagine dello stampo**

È possibile caricare una grafica della vista immagine dello stampo da una delle seguenti sorgenti:

- Unità locale
- Unità USB
- Rete

Con un'immagine dello stampo caricata, è possibile aggiungere pannelli di informazione all'immagine che identifica le zone. Ogni pannello contiene un numero di zona e due elementi di informazione selezionabili dall'utente. Consultare la [Sezione 11.3.2.3](#page-166-0) per visualizzare le selezioni.

## **11.1.1 Mappare un'unità di rete**

Se si carica una grafica della Vista immagine dello stampo dalla rete, assicurarsi che Altanium sia mappato nell'unità di rete corretta.

Per mappare un'unità di rete, procedere in base ai seguenti passaggi:

- **1.** Nella schermata Home, premere sul pulsante **Setup sistema**.
- **2.** Selezionare il campo **Rete**.
- **3.** Selezionare il campo **Ubicazione** e quindi digitare l'ubicazione della rete.
- **4.** Premere il pulsante **Accetta**.
- **5.** Toccare il campo **Nome dominio** e quindi digitare il nome del dominio.
- **6.** Premere il pulsante **Accetta**.
- **7.** Se necessario, selezionare i campi **Nome utente** e **Password** e inserire le informazioni corrispondenti.

## **11.1.2 Caricare una grafica della vista immagine dello stampo**

Altanium può mostrare fino a cinque immagini diverse nella vista immagine dello stampo. Per caricare una grafica della vista immagine dello stampo, procedere come segue:

**1.** Nella schermata Home, premere il pulsante **Vista immagine dello stampo**.

Si apre la schermata Vista immagine dello stampo. Consultare la [Figura 11-1.](#page-161-0)

- **NOTA:** Per modificare la grafica di una vista immagine dello stampo caricata, toccare il nome della vista che contiene la grafica della vista immagine dello stampo da modificare.
- **2.** Selezionare un nome (Punte, Collettore, Canale di colata o Manutenzione) nell'area Viste per caricare la nuova grafica della vista immagine dello stampo.

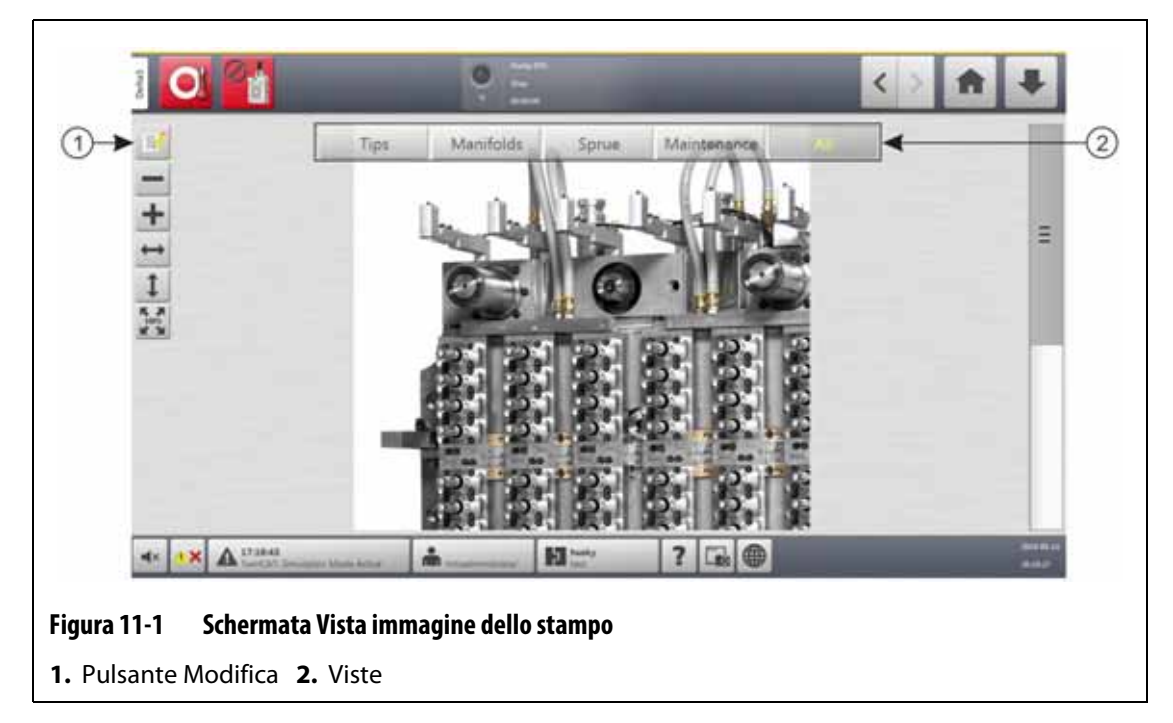

- <span id="page-161-0"></span>**3.** Premere il pulsante **Modifica**.
- **4.** Premere il pulsante **Cambia Impostazioni vista**.

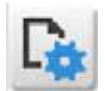

Si apre la finestra di dialogo Cambia Impostazioni vista. Consultare la [Figura 11-2](#page-162-0).

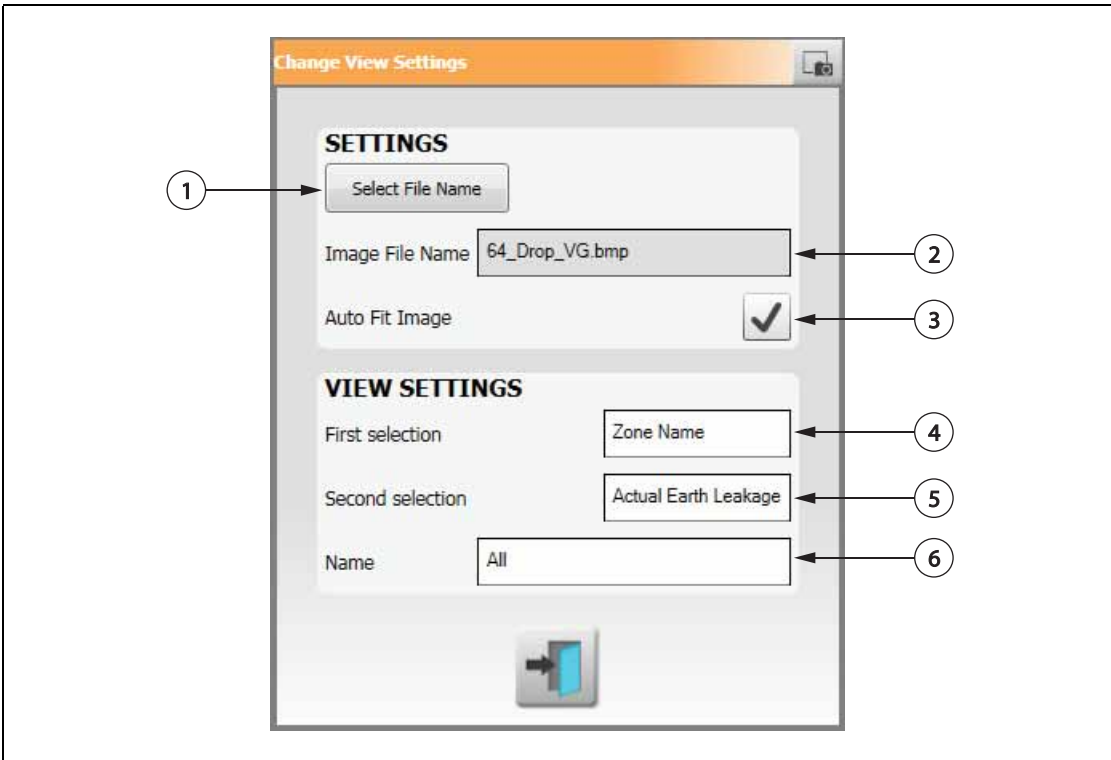

### <span id="page-162-0"></span>**Figura 11-2 Finestra di dialogo Cambia Impostazioni vista**

**1.** Pulsante Seleziona nome file **2.** Campo Nome del File immagine **3.** Casella Adatta automaticamente immagine **4.** Campo Prima selezione **5.** Campo Seconda selezione **6.** Numero zona

- **5.** Premere il pulsante **Seleziona nome file**.
- **6.** Premere uno dei seguenti pulsanti di ubicazione file:
	- **Locale** per selezionare un file grafico salvato in Altanium.
	- **Rete** per selezionare un file grafico salvato su una rete.
	- **USB** per selezionare un file grafico salvato su un'unità USB.
- **7.** Dirigersi nella cartella in cui è salvata l'immagine.
- **8.** Selezionare l'immagine.
- **9.** Premere il pulsante **Accetta**.

**NOTA:** Per aumentare automaticamente le dimensioni dell'immagine per adattarla alla schermata Vista immagine dello stampo, spuntare la casella **Adatta automaticamente immagine**.

**10.** Premere il pulsante **Accetta**.

# **11.2 Barra degli strumenti della vista immagine dello stampo**

Usare la barra degli strumenti Vista immagine dello stampo per modificare la vista della grafica della vista immagine dello stampo. Per nascondere o mostrare la barra degli strumenti della vista immagine dello stampo, toccare lo schermo.

**NOTA:** La barra degli strumenti della vista immagine dello stampo non è disponibile in modalità Modifica.

Le voci della barra degli strumenti della vista immagine dello stampo sono identificate nella [Figura 11-3](#page-163-0) e descritte nella [Tabella 11-1](#page-163-1).

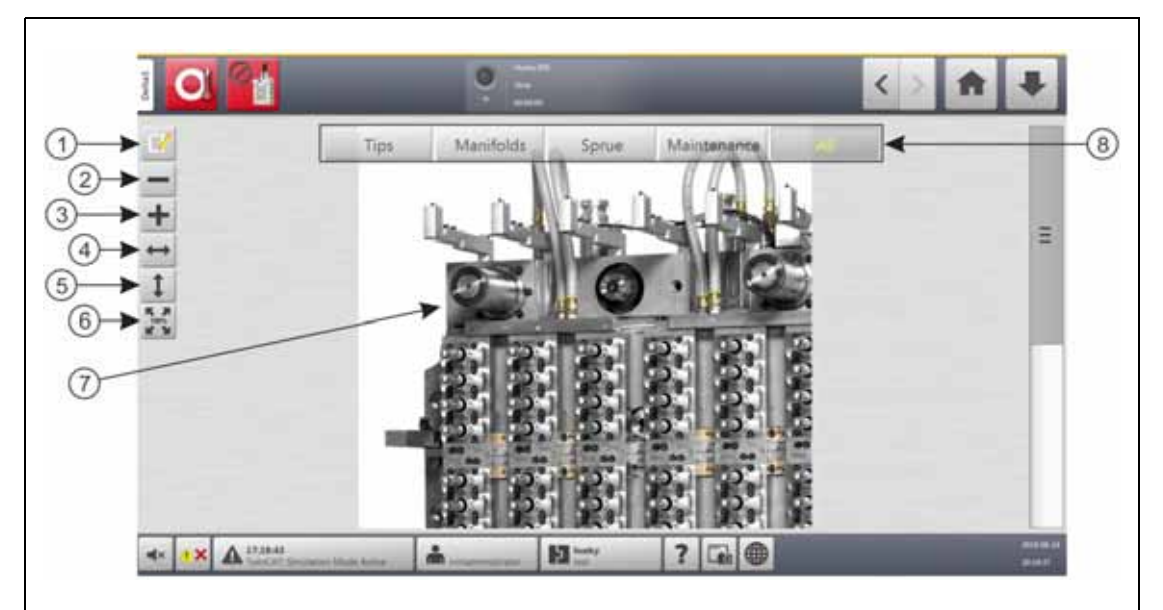

<span id="page-163-0"></span>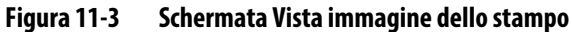

**1.** Pulsante Modifica **2.** Pulsante Riduci **3.** Pulsante Ingrandisci **4.** Pulsante Adatta ampiezza **5.** Pulsante Adatta altezza **6.** Pulsante Dimensioni originali **7.** Grafica della vista immagine dello stampo **8.** Viste

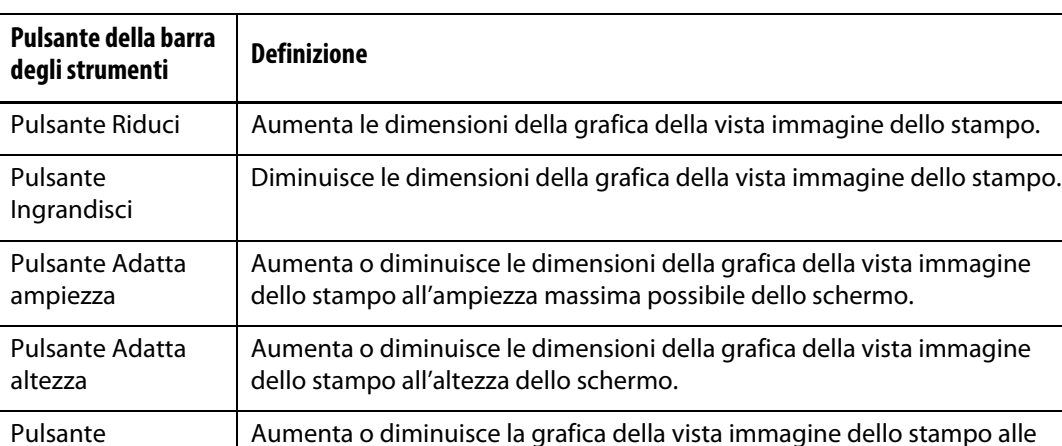

<span id="page-163-1"></span>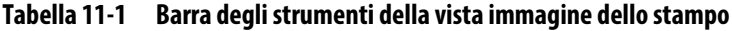

dimensioni predefinite.

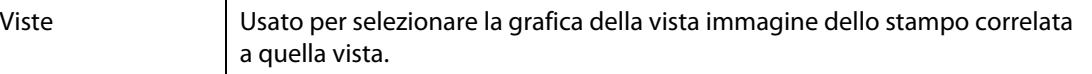

Dimensioni originali

# **11.3 Configurare una vista immagine dello stampo**

Configurare una vista immagine dello stampo per aggiungere pannelli informativi della zona e linee leader alla grafica della vista immagine dello stampo caricata.

### **11.3.1 Modalità Modifica**

Per configurare la Vista immagine dello stampo, premere il pulsante **Modifica** (consultare la [Figura 11-3\)](#page-163-0) per entrare in modalità Modifica. La [Figura 11-4](#page-164-0) mostra la schermata di Modifica e identifica le voci utilizzate per configurare la vista immagine dello stampo.

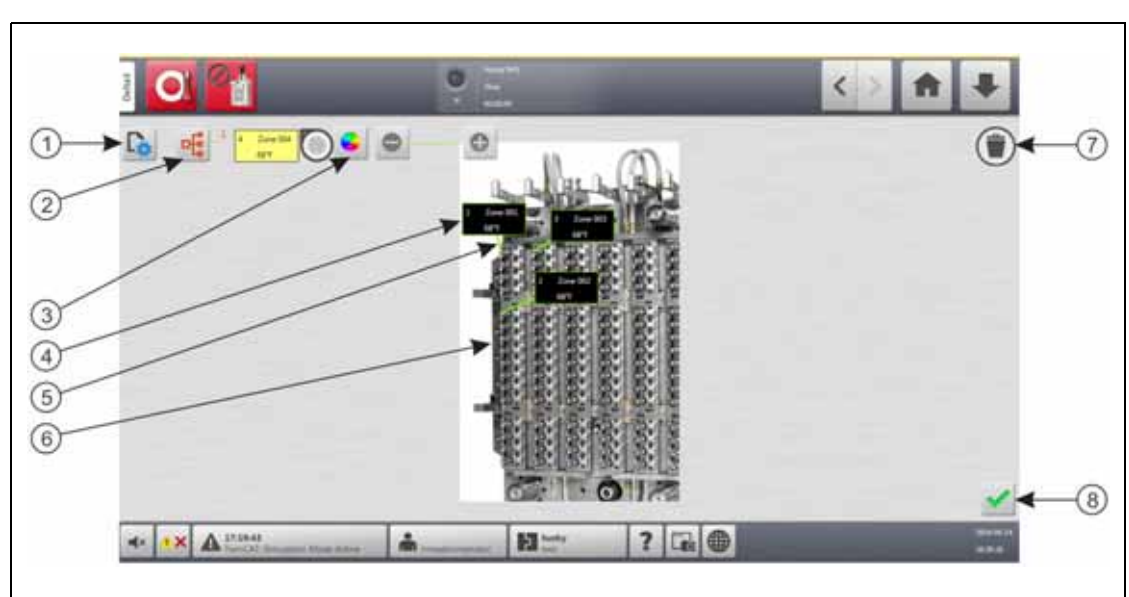

**NOTA:** Per nascondere o mostrare la barra degli strumenti di Modifica, toccare lo schermo.

<span id="page-164-0"></span>**Figura 11-4 Schermata Vista immagine dello stampo in Modalità Modifica**

**1.** Pulsante Cambia Impostazioni vista **2.** Pulsante Scegli zona di riscaldamento **3.** Pulsante Colore linea leader **4.** Pannello informativo della zona **5.** Linea leader **6.** Grafica della vista immagine dello stampo **7.** Pulsante Elimina **8.** Pulsante Accetta

## **11.3.2 Pannelli informativi della zona**

È possibile creare pannelli informativi della zona per identificare parti diverse della grafica dello stampo. Questi pannelli possono essere inseriti in posizioni diverse sulla grafica e le linee leader dei pannelli possono puntare ad alcune aree della grafica. I pannelli informativi della zona contengono sempre un numero zona. È possibile selezionare altre due voci di informazioni che si desidera visualizzare nel pannello. Sono elencate nella [Sezione 11.3.2.3](#page-166-0).

Una volta configurati i pannelli informativi della zona, gli altri utenti possono visualizzarli quando selezionano la Vista immagine dello stampo dalla schermata Home. Quando gli utenti toccano un pannello informativo della zona sullo schermo, passano alla schermata Impostazione rapida con quella zona selezionata (evidenziata).

# HUSKY

### **11.3.2.1 Creare un pannello informativo della zona**

Per creare un pannello informativo della zona, procedere in base ai seguenti passaggi:

- **1.** Assicurarsi che la Vista immagine dello stampo sia in modalità Modifica.
- **2.** Premere il pulsante **Scegli zona di riscaldamento**. Consultare la [Figura 11-4.](#page-164-0)

Si apre la finestra di dialogo Vista immagine dello stampo - Seleziona zone. Consultare la [Figura 11-5](#page-165-0).

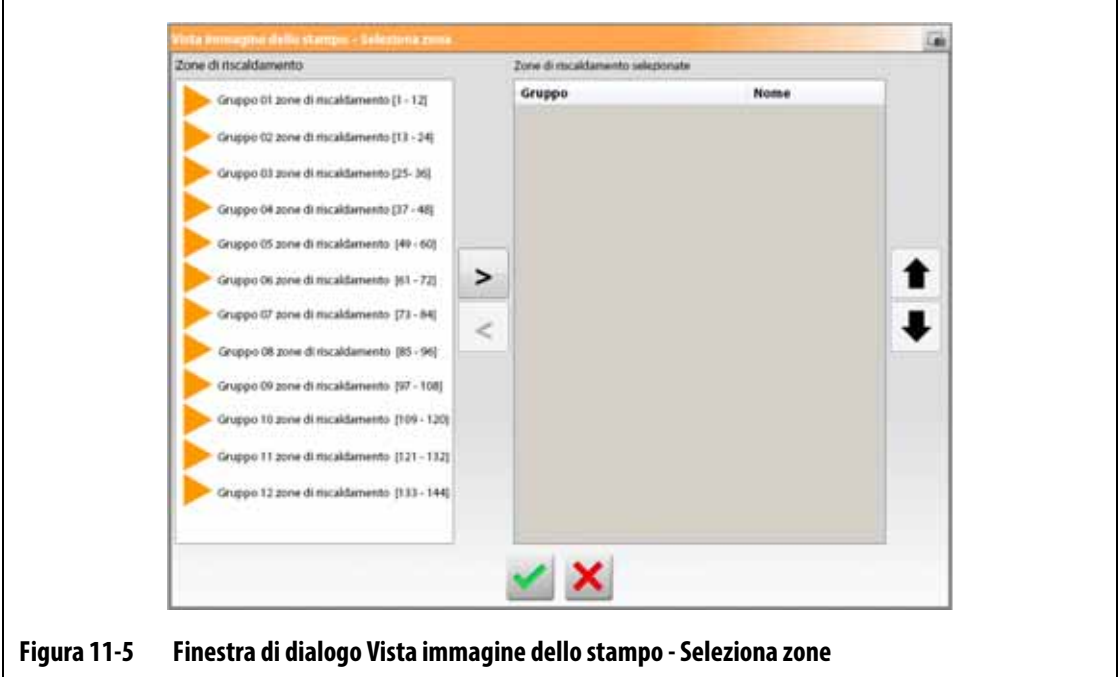

<span id="page-165-0"></span>**3.** Selezionare le zone di riscaldamento per evidenziarle.

Viene creato un pannello informativo di zona per ogni zona di riscaldamento selezionata.

- **4.** Premere la freccia destra per spostare le zone nel pannello di destra.
- **5.** Premere il pulsante **Accetta**.

I pannelli informativi della zona saranno visibili uno sull'altro nella parte superiore della schermata, accanto al pulsante Scegli zona di riscaldamento.

### **11.3.2.2 Spostare un pannello informativo della zona**

Quando si crea un pannello informativo di zona, si seleziona anche la posizione in cui sarà visualizzato nella grafica della vista immagine dello stampo.

Per spostare un pannello informativo della zona, procedere in base ai seguenti passaggi:

- **1.** Assicurarsi che la Vista immagine dello stampo sia in modalità Modifica.
- **2.** Nella schermata Vista immagine dello stampo, toccare una volta il pannello informativo della zona per evidenziarlo e quindi toccare e trascinare il pannello nella posizione desiderata sulla grafica della vista immagine dello stampo.
- **3.** Se si è creato più di un pannello, ripetere [passaggio 2](#page-166-1) per ognuno.

### <span id="page-166-0"></span>**11.3.2.3 Modificare un pannello informativo della zona**

Oltre al numero della zona, un pannello informativo della zona contiene anche due voci di informazioni del seguente elenco:

- Nome zona
- Setpoint temperatura attuale
- Temperatura effettiva
- Erogazione potenza
	- Amperaggio **NOTA:** La dispersione di terra effettiva è un'opzione qualora siano installate schede  $ICC<sup>3</sup>$  e l'opzione Mostra valore dispersione terra sia abilitata nella schermata Setup sistema.

Per modificare il contenuto visualizzato in un pannello informativo della zona, procedere in base ai seguenti passaggi:

- **1.** Assicurarsi che la Vista immagine dello stampo sia in modalità Modifica.
- <span id="page-166-1"></span>**2.** Nella schermata Vista immagine dello stampo, toccare il pannello informativo della zona da modificare, in modo da evidenziarlo.
- **3.** Premere il pulsante **Cambia Impostazioni vista**. Consultare la [Figura 11-4.](#page-164-0)

Si apre la finestra di dialogo Cambia Impostazioni vista. Consultare la [Figura 11-6](#page-166-2).

<span id="page-166-2"></span>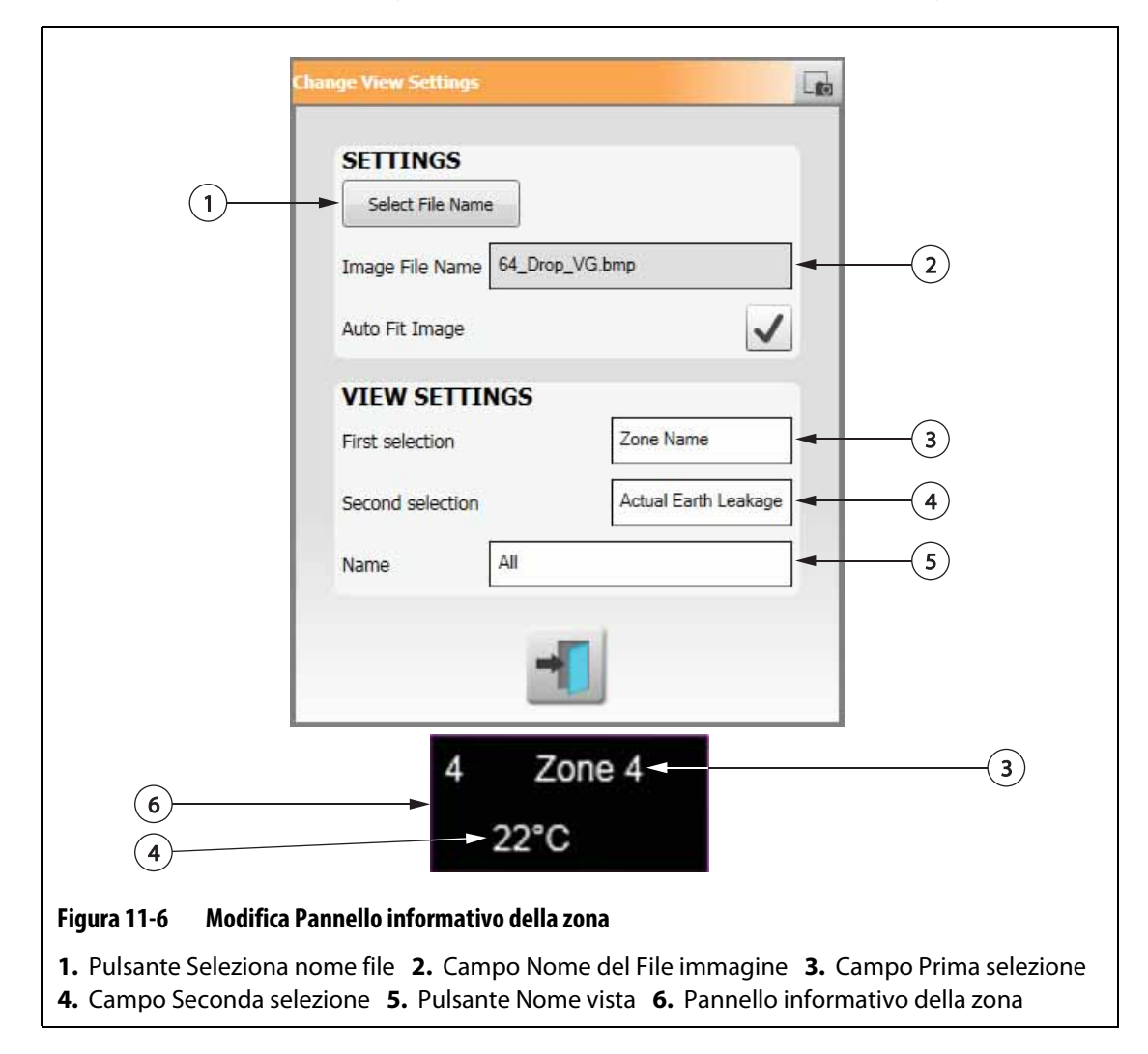

- **4.** Per configurare il contenuto di un pannello informativo della zona, procedere in base ai seguenti passaggi:
	- Per modificare la prima selezione mostrata nel pannello informativo della zona, selezionare il campo **Prima selezione** e quindi selezionare una voce.
	- Per modificare la seconda selezione mostrata nel pannello informativo della zona, selezionare il campo **Seconda selezione** e quindi selezionare una voce.
- **5.** Premere il pulsante **Esci**.

### **11.3.2.4 Creare una linea leader**

Creare delle linee leader per mostrare il collegamento tra un pannello informativo della zona e la zona di riscaldamento correlata sulla grafica. Spostare il pannello nella posizione desiderata sulla grafica prima di creare una linea leader.

Per creare una linea leader, procedere in base ai seguenti passaggi:

- **1.** Assicurarsi che la Vista immagine dello stampo sia in modalità Modifica.
- **2.** Toccare il pannello informativo della zona che riceverà la linea leader.
- **3.** Toccare e trascinare il pulsante **Bandierina** nella posizione desiderata sulla grafica della vista immagine dello stampo.

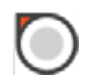

Viene mostrata una linea leader tra la bandierina e il pannello informativo della zona.

### **11.3.2.5 Cambiare il colore di una linea leader**

Per cambiare il colore di una linea leader, procedere in base ai seguenti passaggi:

- **1.** Assicurarsi che la Vista immagine dello stampo sia in modalità Modifica.
- **2.** Toccare il pannello informativo della zona con la linea leader da modificare per evidenziarlo.
- **3.** Premere il pulsante **Colore linea leader**. Consultare la [Figura 11-4](#page-164-0).
- **4.** Selezionare il colore desiderato.
- **5.** Premere il pulsante **Accetta**.

#### **11.3.2.6 Cambiare lo spessore di una linea leader**

Per cambiare lo spessore di una linea leader, procedere in base ai seguenti passaggi:

- **1.** Assicurarsi che la Vista immagine dello stampo sia in modalità Modifica.
- **2.** Toccare il pannello informativo della zona con la linea leader da modificare per evidenziarlo.
- **3.** Toccare i pulsanti **Più** o **Meno** per modificare lo spessore della linea leader.

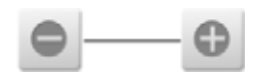

### **11.3.2.7 Eliminare una linea leader**

Per eliminare una linea leader, procedere in base ai seguenti passaggi:

- **1.** Assicurarsi che la Vista immagine dello stampo sia in modalità Modifica.
- **2.** Toccare e trascinare la linea leader da eliminare sul pannello informativo della zona correlato o fuori dalla grafica della vista immagine dello stampo.

### **11.3.2.8 Cancellare un pannello informativo della zona**

Per eliminare un pannello informativo della zona, procedere in base ai seguenti passaggi:

- **1.** Assicurarsi che la Vista immagine dello stampo sia in modalità Modifica.
- **2.** Toccare e trascinare il pannello informativo della zona da eliminare sul pulsante **Elimina** (consultare la [Figura 11-4\)](#page-164-0) o fuori dalla grafica della vista immagine dello stampo. in alternativa
- **3.** Selezionare il pannello informativo della zona e premere il pulsante **Elimina**.

## **11.3.3 Uscire dalla modalità di modifica**

Per uscire dalla modalità Modifica, procedere in base ai seguenti passaggi:

- **1.** Assicurarsi che la Vista immagine dello stampo sia in modalità Modifica.
- **2.** Premere il pulsante **Accetta** (spunta verde). Consultare la [Figura 11-4.](#page-164-0)

# **HUSKY**

# **Capitolo 12 Registrazione di dati**

La Registrazione di dati viene usata per seguire il funzionamento di uno stampo. Questo strumento contribuisce ad analizzare il sistema per ottimizzare il processo di stampaggio, tracciare errori, trovare l'origine di un errore o prevedere dove possano verificarsi eventuali errori futuri. Il Registro errori contiene un record di errori verificatisi dall'ultima volta che sono stati cancellati gli errori.

Utilizzare la schermata Monitor di processo per visualizzare il funzionamento di uno stampo e i dati registrati. Se si verifica un errore mentre il sistema registra i dati, esaminare i dati al momento dell'errore per individuare le possibili cause.

# **12.1 Schermata grafico dell'andamento**

La Schermata grafico dell'andamento mostra le seguenti informazioni:

- Gli ultimi 400 campioni su quattro diagrammi, in cui l'asse X è il numero del campione e l'asse Y è il valore della variabile campionata.
- I dati disponibili per una variabile selezionata.
- Il marcatore temporale e il valore di un punto sul diagramma.

### **12.1.1 Impostare il grafico dell'andamento**

Per modificare la zona o il processo mostrato sulla Schermata grafico dell'andamento, procedere in base ai seguenti passaggi:

- **1.** Nella schermata Home, premere il pulsante **Monitor di processo**.
- **2.** Selezionare il campo **Grafico dell'andamento**.

Si apre la schermata Grafico dell'andamento. Consultare la [Figura 12-1](#page-171-0).

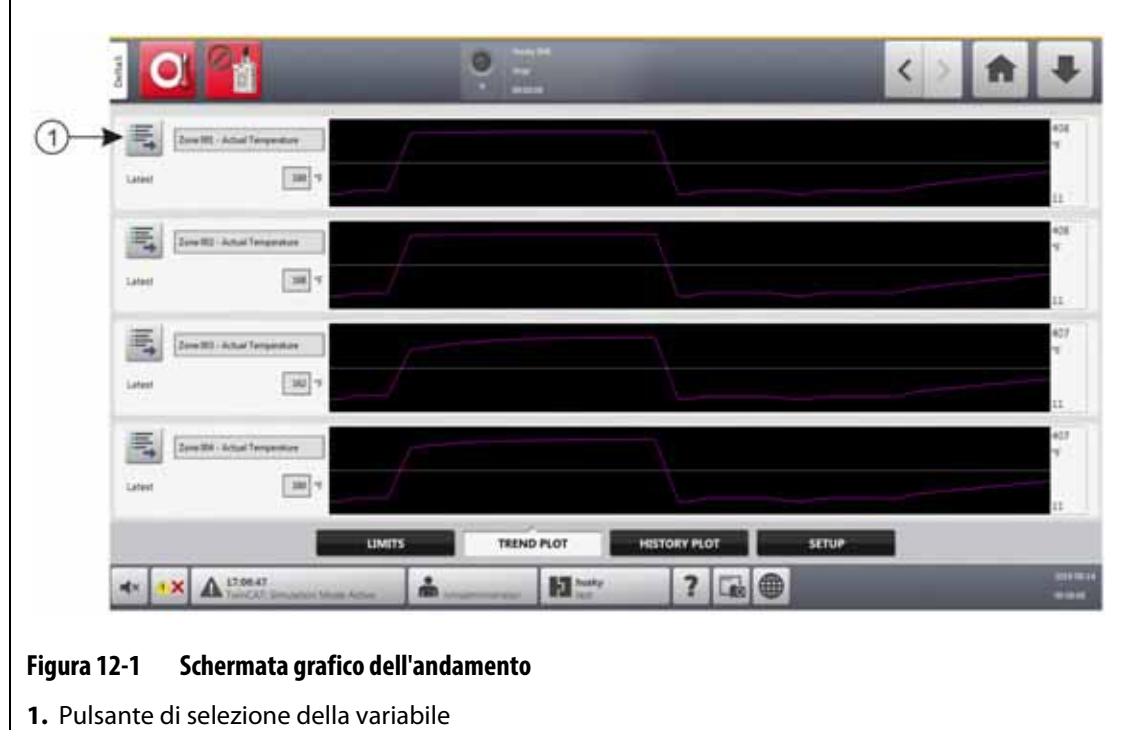

<span id="page-171-0"></span>**3.** Premere il pulsante **Selezione della variabile**.

Si apre la finestra di dialogo Selettore della variabile dei dettagli di controllo del processo statistico. Consultare la [Figura 12-2.](#page-171-1)

<span id="page-171-1"></span>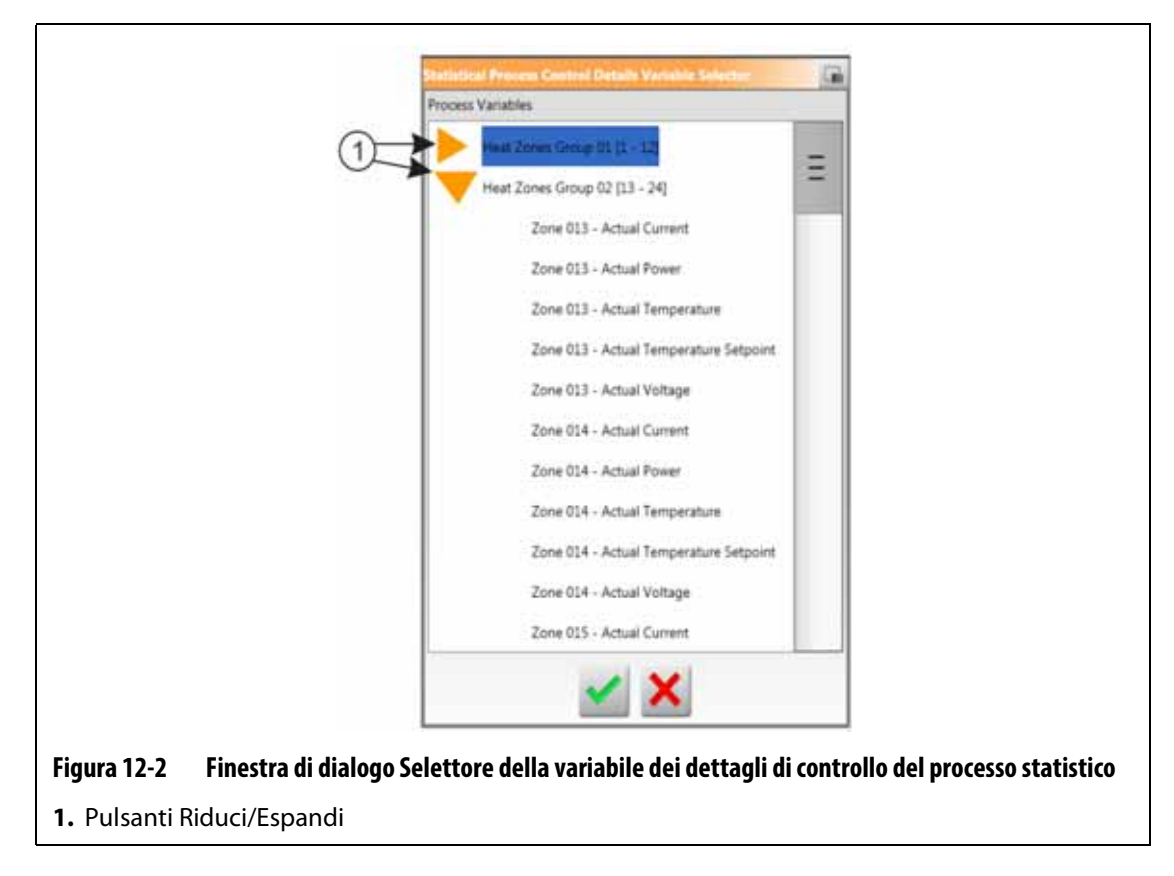

- **4.** Premere i pulsanti **Riduci/Espandi** per navigare sulla selezione desiderata.
- **5.** Selezionare la variabile di processo che si desidera visualizzare.
- **6.** Premere il pulsante **Accetta**.

# **12.2 Schermata grafico della cronologia**

 La schermata Grafico della cronologia offre una panoramica visiva delle operazioni registrate, mostrando l'utilizzo di energia, le fluttuazioni di temperatura, i valori di setpoint, le pressioni, le posizioni e gli orari. È offerta una rappresentazione testuale dettagliata per gli orari specifici. I dati vengono mostrati zona per zona.

Per visualizzare la schermata Grafico della cronologia, premere il pulsante **Monitor di processo** nella schermata Home e quindi dirigersi nella sezione **Grafico della cronologia**. Consultare la [Figura 12-3.](#page-172-0)

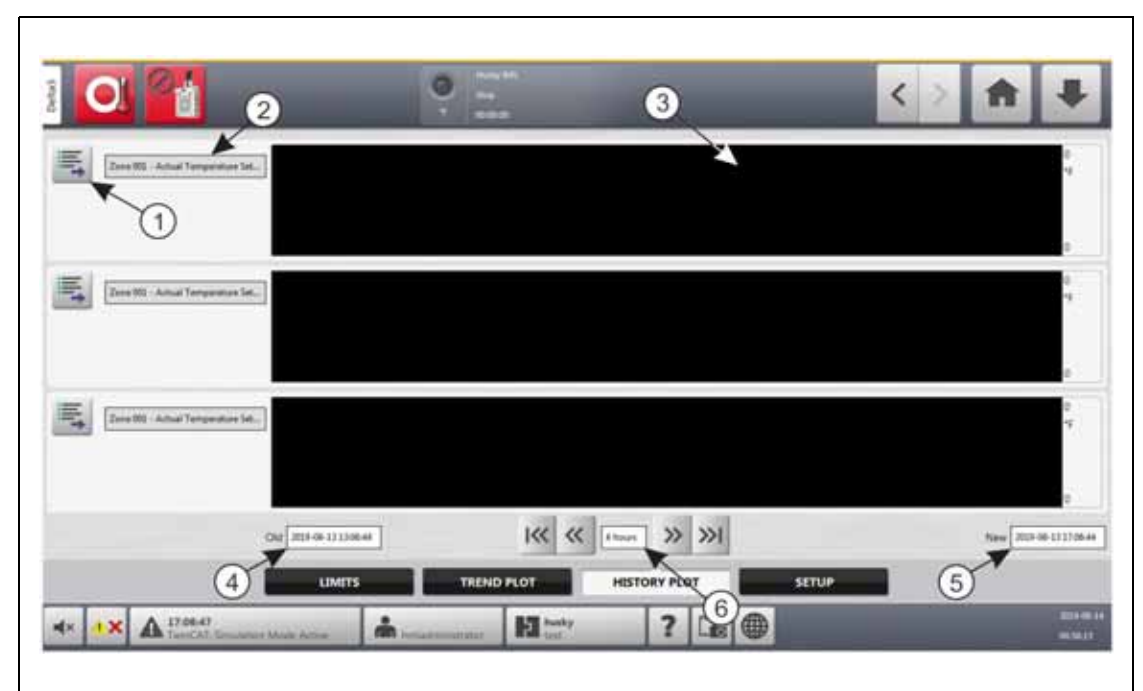

#### <span id="page-172-0"></span>**Figura 12-3 Schermata grafico della cronologia**

**1.** Pulsante di selezione della variabile **2.** Variabile di processo **3.** Sezione grafico **4.** Intervallo data e ora - Vecchio **5.** Intervallo data e ora - Nuovo **6.** Marcatore temporale

Le voci della schermata Grafico della cronologia sono descritte nella [Tabella 12-1](#page-172-1).

<span id="page-172-1"></span>**Tabella 12-1 Descrizione delle voci sulla schermata Cronologia processo**

| Voce                  | <b>Descrizione</b>                                               |
|-----------------------|------------------------------------------------------------------|
| Variabile di processo | La variabile di processo mostrata nella cronologia del processo. |
| Sezione grafico       | La cronologia di operazione di una zona.                         |
| Marcatore temporale   | Il periodo di tempo mostrato sui grafici.                        |

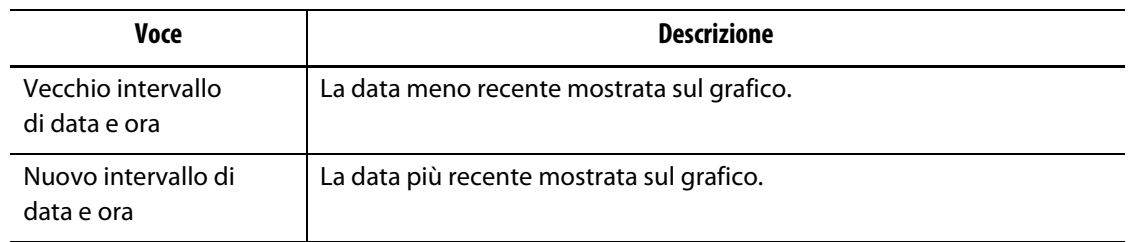

#### **Tabella 12-1 Descrizione delle voci sulla schermata Cronologia processo (continuazione)**

Le variabili processo disponibili per le zone di riscaldamento sono:

- Corrente effettiva
- Dispersione terra effettiva (mostrata solo se configurata in Setup sistema)
- Potenza effettiva
- Temperatura effettiva
- Setpoint temperatura effettiva
- Tensione effettiva

Le variabili processo disponibili per UltraSync-E (se installato) sono:

- Posizione di chiusura
- Durata della chiusura
- Forza massima di chiusura
- I2T motore
- Temperatura motore
- Posizione di apertura
- Durata dell'apertura
- Forza massima di apertura

Sono sempre disponibili anche le variabili di processo del Tempo del ciclo.

La cronologia del processo conserva 20.000 registrazioni. Le registrazioni contengono valori per tutti i valori registrati di ogni zona del sistema. Un campionamento frequente riempie il database più velocemente di un campionamento più lento.

### **12.2.1 Punto di dati della curva**

Per una descrizione dei dati in un certo punto del grafico, selezionare quella posizione per far aprire una casella con la descrizione. Consultare la [Figura 12-4.](#page-173-0)

<span id="page-173-0"></span>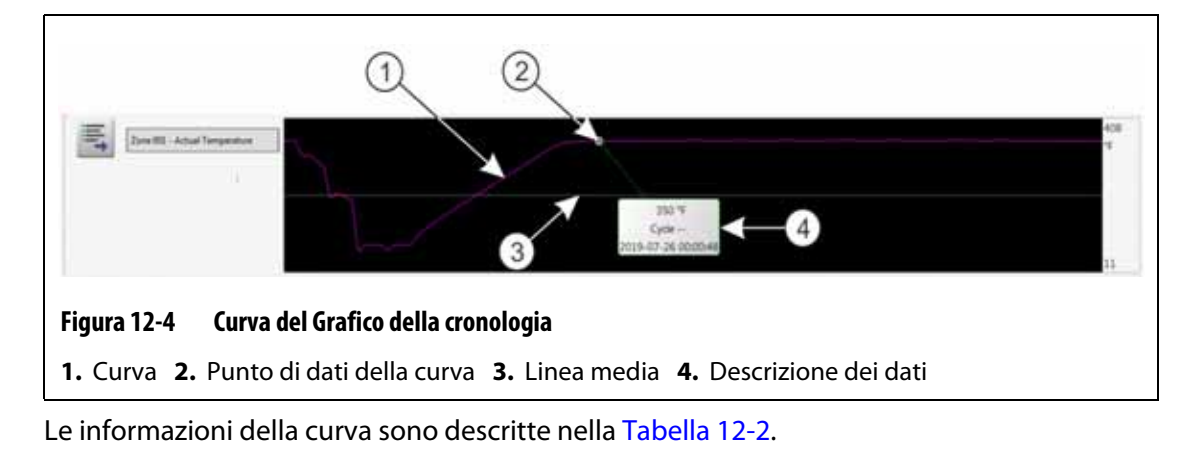

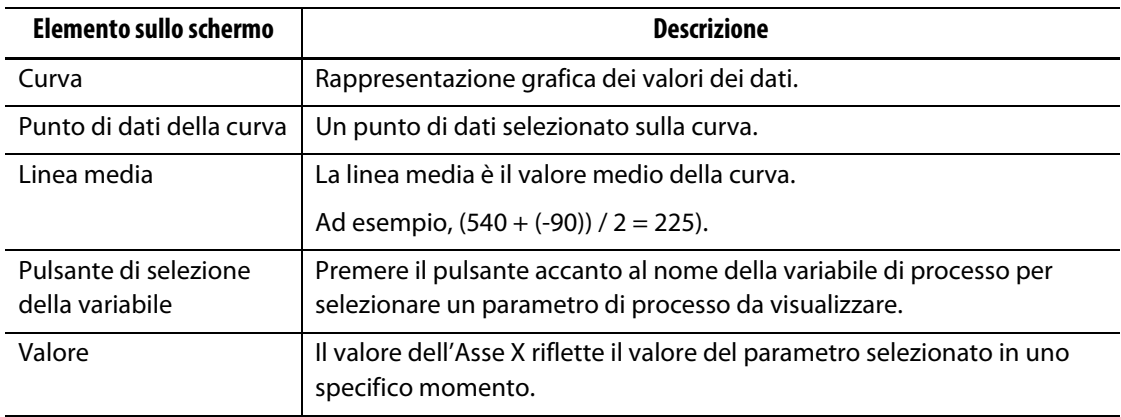

#### <span id="page-174-0"></span>**Tabella 12-2 Descrizioni dei dati della curva nella schermata Grafico della cronologia**

### **12.2.2 Impostare il marcatore temporale**

È possibile selezionare un marcatore temporale per le curve con incrementi di 1, 2, 4, 8 o 12 ore. Il marcatore temporale predefinito è di 4 ore.

Quando si modifica il marcatore temporale, il sistema aggiorna automaticamente i nuovi intervalli di data e ora di avvio. Il vecchio intervallo di data e ora non sarà modificato.

Per modificare il marcatore temporale, procedere in base ai seguenti passaggi:

- **1.** Nella schermata Home, premere il pulsante **Monitor di processo**.
- **2.** Selezionare il campo **Grafico della cronologia**.
- **3.** Nella schermata Grafico della cronologia, selezionare il campo **Marcatore temporale**. Consultare la [Figura 12-3](#page-172-0).
- **4.** Toccare un marcatore temporale (1, 2, 4, 8 o 12) per selezionarlo.

### **12.2.3 Impostare l'intervallo di data e ora**

È possibile selezionare un intervallo di date per le curve. La Vecchia data predefinita corrisponde al valore Nuova data meno il valore Marcatore temporale. La Vecchia data predefinita è il valore attuale di data e ora.

I campi degli intervalli di data e ora Vecchio e Nuovo sono identificati nella [Figura 12-3](#page-172-0).

### **12.2.3.1 Modificare il vecchio intervallo di data e ora**

Selezionare il campo **Vecchio** intervallo di data e ora, inserire la data e l'ora nella finestra di dialogo Vecchio che compare, quindi premere il pulsante **Accetta**.

Se il valore calcolato del Termine intervallo data è successivo all'orario attuale del sistema, il valore Vecchia data viene corretto automaticamente per conservare il valore Marcatore temporale.

# HUSKY

### **12.2.3.2 Modificare il nuovo intervallo di data e ora**

Selezionare il campo **Nuovo** intervallo di data e ora, inserire la data e l'ora nella finestra di dialogo Nuovo che compare, quindi premere il pulsante **Accetta**.

La modifica del Nuovo intervallo di data e ora aggiorna automaticamente il Vecchio intervallo di data e ora, della durata del marcatore temporale attuale.

**NOTA:** La data e l'ora non possono essere modificate con un valore successivo all'orario di sistema attuale.

### **12.2.4 Modificare la zona mostrata sulla schermata grafico della cronologia**

Per modificare una zona mostrata nella schermata Grafico della cronologia, procedere in base ai seguenti passaggi:

**1.** Nella schermata Grafico della cronologia, premere il pulsante **Selettore variabile** della zona o del processo da modificare. Consultare la [Figura 12-3](#page-172-0).

Si apre la finestra di dialogo Selettore della variabile della Cronologia del processo. Consultare la [Figura 12-5](#page-175-0).

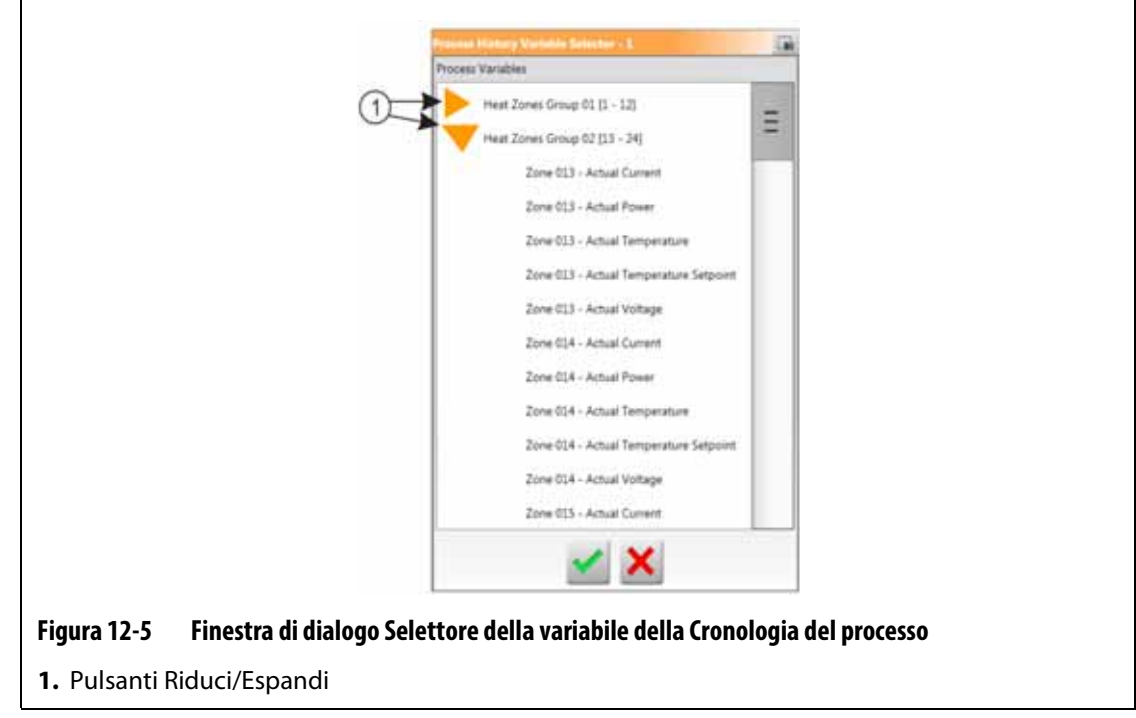

- <span id="page-175-0"></span>**2.** Premere i pulsanti **Riduci/Espandi** per navigare sulla selezione desiderata.
- **3.** Selezionare la zona di riscaldamento o il processo che si desidera visualizzare.
- **4.** Premere il pulsante **Accetta**.

# **12.3 Schermata limiti di processo**

Usare la schermata Limiti di processo per impostare i limiti di specifica per ogni variabile. Quando il valore di una variabile è al di sotto o al di sopra del limite, la variabile viene considerata fuori specifica e attiva un allarme, un uscita digitale e/o la centralina potrebbe arrestarsi.

Per accedere alla schermata Limiti di processo, procedere in base ai seguenti passaggi:

- **1.** Nella schermata Home, premere il pulsante **Monitor di processo**.
- **2.** Premere la sezione **Limiti** nella parte inferiore della schermata.

Si apre la schermata Limiti di processo Consultare la [Figura 12-6](#page-176-0). A causa delle dimensioni dello schermo, alcune impostazioni non sono visibili nella figura. Consultare la [Figura 12-7](#page-177-0) per visualizzare tutte le impostazioni della schermata.

<span id="page-176-0"></span>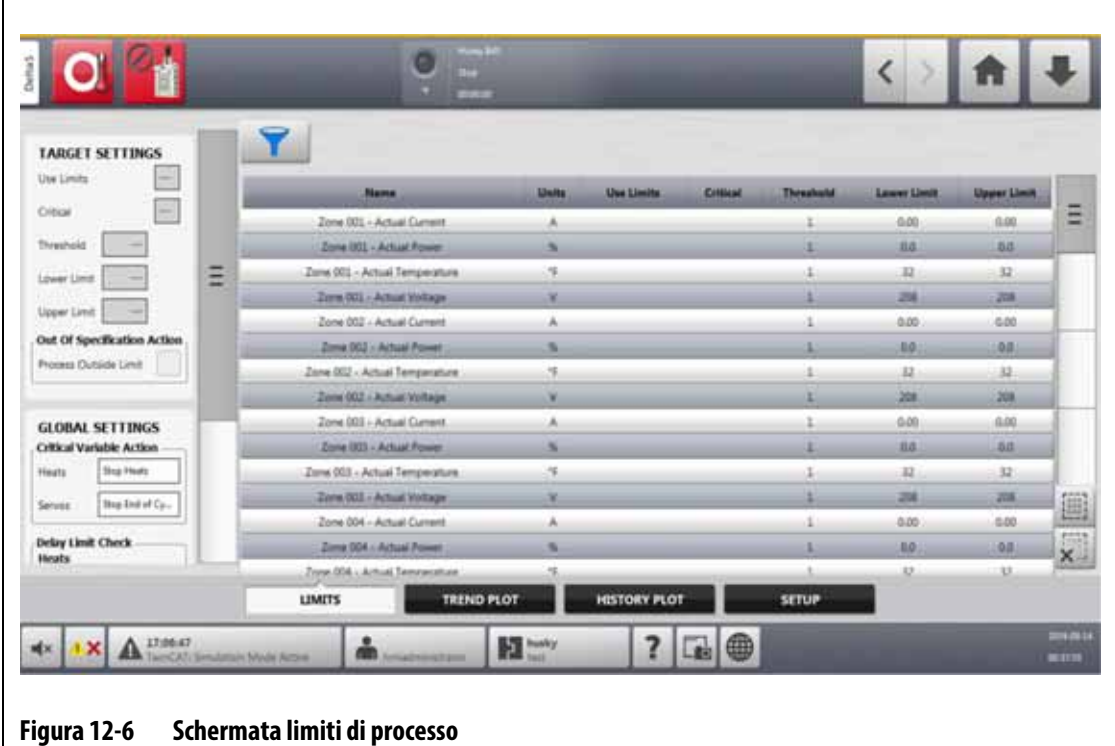

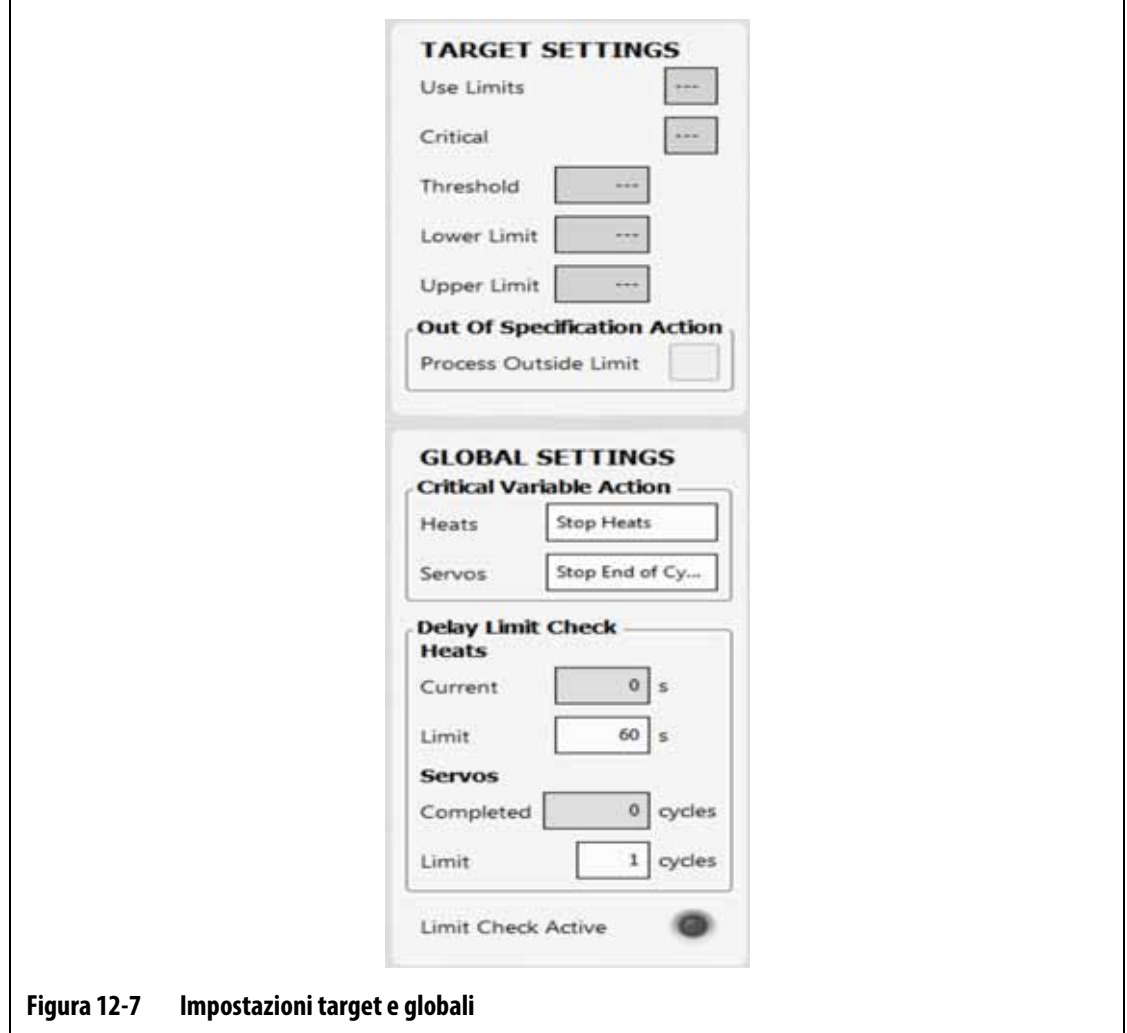

<span id="page-177-0"></span>I campi delle impostazioni e delle informazioni della schermata Limiti di processo sono descritti nella [Tabella 12-3](#page-177-1).

<span id="page-177-1"></span>**Tabella 12-3 Campi della schermata Limiti di processo**

| Limite           | <b>Definizione</b>                                                                                                    |
|------------------|----------------------------------------------------------------------------------------------------|
| Limiti d'uso     | Spuntare la casella Limiti d'uso per consentire alla centralina Altanium di<br>far scattare un allarme se la variabile di processo non è contenuta nei limiti<br>superiori e inferiori.                                         |
| Critica          | La centralina potrebbe arrestarsi se la variabile di processo non si trova entro<br>i limiti inferiori e superiori. Per compiere quest'azione, selezionare la casella<br>Processo fuori limite.                                 |
| Limite soglia    | Il numero di volte che il valore deve trovarsi fuori da limite superiore<br>e inferiore prima che si attivi un allarme o che il sistema si arresti.<br>L'azione è configurabile nell'area Impostazioni globali della schermata. |
| Limite inferiore | Il valore più basso raggiungibile dalla variabile di processo prima che si attivi<br>un allarme "fuori specifica" o che il sistema si arresti. L'azione è configurabile<br>nell'area Impostazioni globali della schermata.      |

| <b>Limite</b>                                           | <b>Definizione</b>                                                                                                    |
|---------------------------------------------------------|----------------------------------------------------------------------------------------------------|
| Limite superiore                                        | Il valore più alto raggiungibile dalla variabile di processo prima che si attivi<br>un allarme "fuori specifica" o che il sistema si arresti. L'azione è configurabile<br>nell'area Impostazioni globali della schermata.                                                              |
| Processo fuori<br>limiti                                | Se abilitata, quest'opzione attiva il segnale Processo fuori limiti (Uscita<br>digitale 6) quando una o più delle variabili di processo esce fuori dai limiti<br>della specifica. Questa uscita si trova nella schermata Impostazioni I/O.                                             |
| Azione variabile<br>critica - Riscaldatori              | Con la casella Critica abilitata, questo campo imposta l'azione dei riscaldatori<br>quando una variabile di processo va fuori dalle specifiche. Questo parametro<br>viene mostrato solo quando la centralina è configurata con i riscaldatori.                                         |
| Azione variabile<br>critica -<br>Servocomandi           | Con la casella Critica abilitata, questo campo imposta l'azione dei<br>servocomandi quando una variabile di processo va fuori dalle specifiche.<br>Questo parametro viene mostrato solo quando la centralina è configurata<br>con il Servocomando UltraSync-E e/o Servocomando stampo. |
| Ritarda verifica<br>del limite - Limite<br>riscaldatori | Imposta il lasso di tempo da far attendere alla centralina quando<br>è A temperatura prima che il sistema avvii una verifica dei limiti<br>della specifica.                                                                                                    |
| Ritarda verifica<br>del limite - Limite<br>servocomandi | Imposta il numero di cicli in modalità Innestata da far completare alla<br>centralina prima che il sistema avvii una verifica dei limiti della specifica.                                                                                                    |
| Verifica del<br>limite attiva                           | Si illumina quando il sistema esegue un'operazione di Verifica limiti<br>dei riscaldatori e dei servocomandi.                                                                                                    |
| Selettore variabili<br>processo                         | Premere questo pulsante per selezionare i gruppi di variabili di processo<br>da visualizzare nella schermata Limiti di processo.                                                                                                    |

**Tabella 12-3 Campi della schermata Limiti di processo (continuazione)**

## **12.3.1 Impostazioni Target**

Utilizzare i campi delle Impostazioni Target della schermata per abilitare e configurare gli intervalli limite di zona per:

- Corrente
- Potenza
- Temperatura
- Tensione

Per configurare le Impostazioni Target per una o più zone, procedere come segue:

**1.** Nella schermata Limiti di processo, toccare per evidenziare una o più zone che si desiderano impostare.

**NOTA:** Se si seleziona più di una zona, selezionarle per categoria simile (Corrente, Potenza, Temperatura o Tensione) se devono trovarsi entro gli stessi limiti.

**2.** Selezionare il campo **Limite inferiore**, inserire l'impostazione per la misurazione della categoria (ampere, percentuale, gradi o volt), e quindi premere il pulsante **Accetta**.

- **3.** Selezionare il campo **Limite superiore**, inserire l'impostazione per la misurazione della categoria (ampere, percentuale, gradi o volt), e quindi premere il pulsante **Accetta**.
- **4.** Selezionare il campo **Soglia** e inserire il numero di volte che un valore deve trovarsi fuori da limite superiore e inferiore prima dell'avvio dell'azione Fuori specifica.
- **5.** Premere il pulsante **Accetta**.
- **6.** Per abilitare le Impostazioni Target, selezionare il campo **Limiti d'uso** e premere **Sì**.
- **7.** Se si desidera impostare queste Impostazioni Target come critiche, selezionare il campo **Critica** e premere **Sì**.
- **8.** Se si desidera attivare il segnale Processo fuori limiti (Uscita Digitale 6) durante una condizione di fuori limite, spuntare la casella **Processo fuori limiti**.

### **12.3.2 Impostazioni globali**

Nell'area Impostazioni globali è possibile impostare un'Azione variabile critica per i riscaldatori e/o i servocomandi installati nel sistema. Per i riscaldatori, le selezioni sono Nessuna reazione o Arresta riscaldatori. Per i servocomandi, le selezioni sono Nessuna reazione o Arresta fine ciclo.

Per impostare un'Azione variabile critica, procedere come segue:

- **1.** Nella schermata Limiti di processo, selezionare il campo **Riscaldatori** o **Servocomandi**.
- **2.** Selezionare l'azione desiderata per i riscaldatori o i servocomandi.

## **12.3.3 Ritarda verifica del limite**

Se si desidera che la centralina Altanium attenda un determinato tempo o numero di cicli prima che il sistema effettui la verifica del limite, questi parametri possono essere impostati nell'area Ritarda verifica del limite.

Per impostare i parametri dei riscaldatori, procedere come segue:

- **1.** Nella schermata Limiti di processo, selezionare il campo **Limite** Riscaldatori e inserire il numero di secondi per il ritardo (da 1 a 900 secondi).
- **2.** Premere il pulsante **Accetta**.

Per impostare i parametri dei servocomandi, procedere come segue:

- **1.** Nella schermata Limiti di processo, selezionare il campo **Limite** Servocomandi e inserire il numero di cicli per il ritardo (da 1 a 999 cicli).
- **2.** Premere il pulsante **Accetta**.

### **12.3.4 Selettore variabili processo**

Se si desidera filtrare le visualizzazioni della schermata Limiti di processo, è possibile usare il Selettore variabili processo. Ciò permette di selezionare uno o più gruppi di zona, Monitor di processo, e/o servocomandi (come UltraSync-E).
Per filtrare le visualizzazioni della schermata Limiti di processo, procedere in base ai seguenti passaggi:

**1.** Nella schermata Limiti di processo, premere il pulsante **Selettore variabili processo**. Si apre la finestra di dialogo Selettore della variabile del processo. Consultare la [Figura 12-8](#page-180-0).

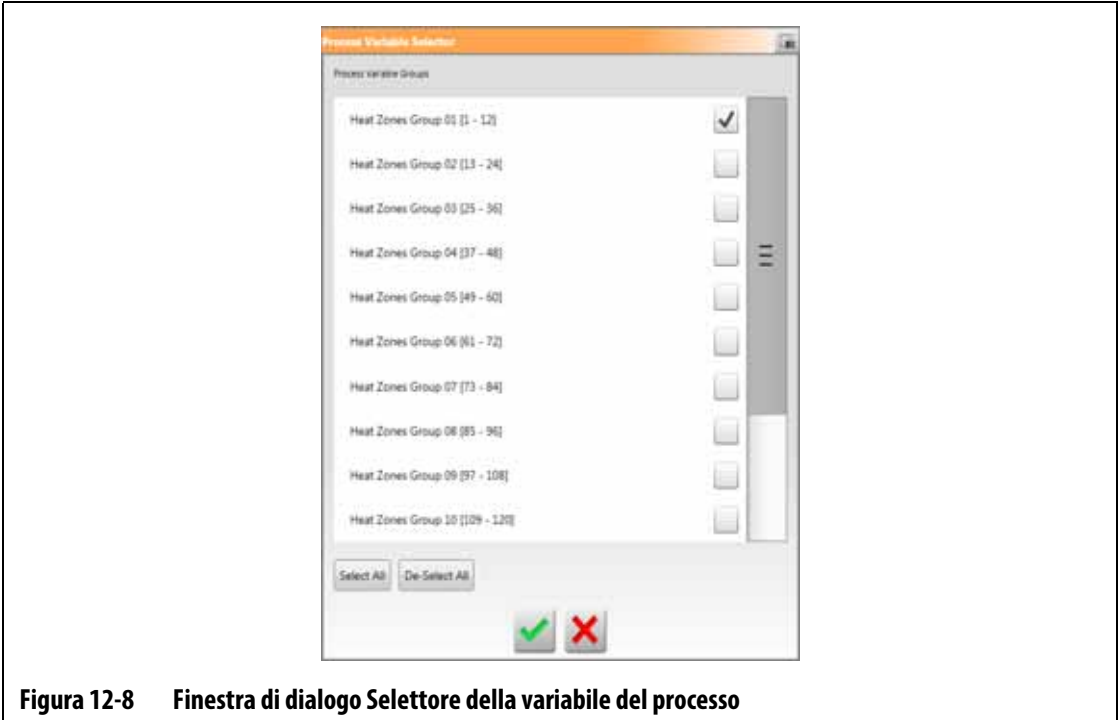

- <span id="page-180-0"></span>**2.** Spuntare le caselle delle voci che si desiderano visualizzare nella schermata Limiti di processo.
- **3.** Premere il pulsante **Accetta**.

## **12.4 Setup monitor di processo**

Nella schermata Setup monitor di processo, è possibile configurare il sistema affinché registri dati in un intervallo di modo orario o con una configurazione di avvio in modalità di ciclo. Inoltre, da questa schermata è possibile abilitare anche la raccolta dei dati di raffreddamento. Per visualizzare la schermata Setup monitor di processo, premere il pulsante **Monitor di processo** nella schermata Home e quindi la sezione **Setup**. Consultare la [Figura 12-9](#page-181-0).

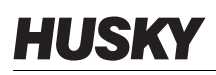

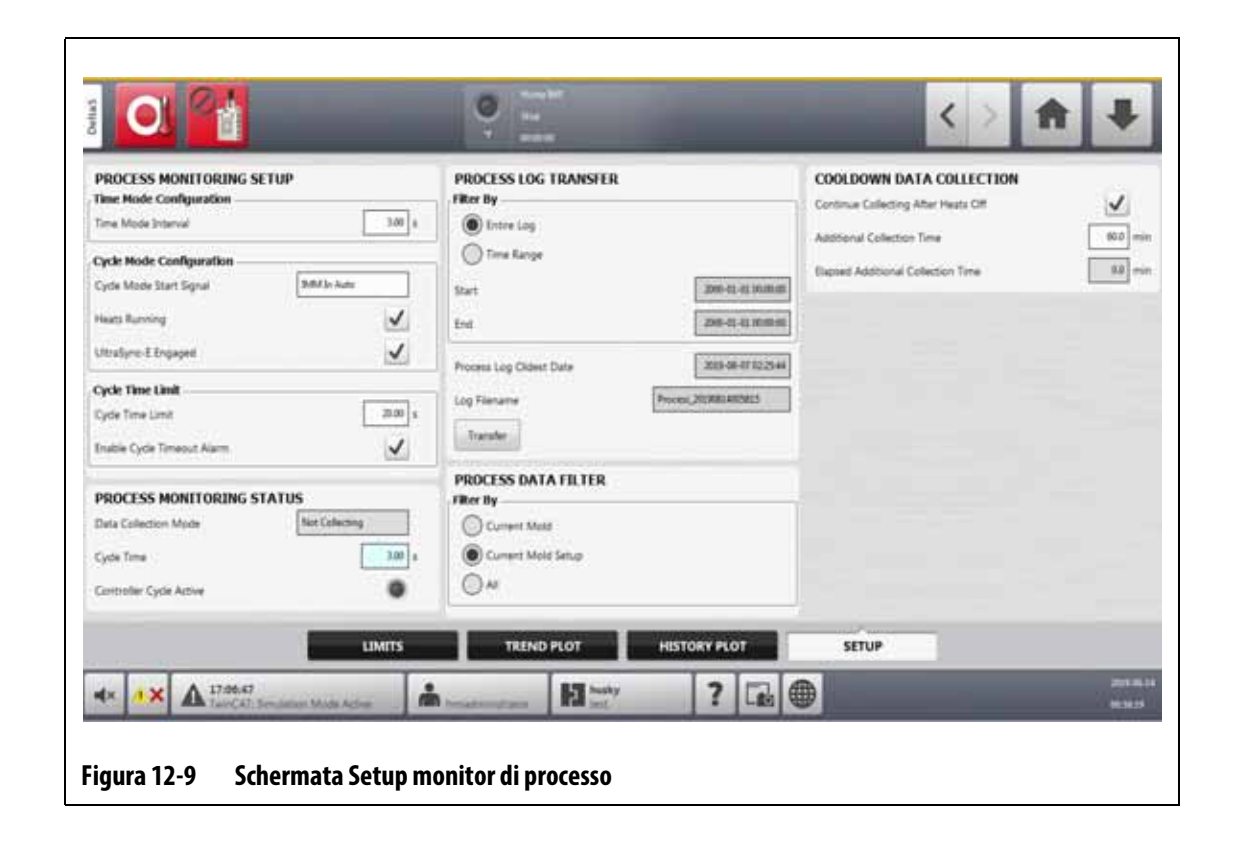

### **12.4.1 Configurazione del modo orario**

<span id="page-181-0"></span>Il modo orario è usato nelle operazioni in cui la raccolta dei dati non dipende dal ciclo e tali dati devono essere raccolti a intervalli regolari. È possibile stabilire ogni quanto tempo i dati devono essere raccolti. Il valore può essere impostato tra 2 e 300 secondi. Il tempo predefinito è pari a 3 secondi.

Durante la raccolta dei dati, i dati selezionati vengono campionati praticamente in simultanea. Le zone non devono trovarsi nello stato A temperatura.

**NOTA:** La raccolta dei dati in modo orario non viene effettuata se la centralina dei riscaldatori si trova nelle modalità Arresto, ART, Calibrazione o Diagnostica.

Per configurare l'intervallo del modo orario, procedere come segue:

- **1.** Nella schermata Home, premere il pulsante **Monitor di processo**.
- **2.** Selezionare la scheda **Setup**.
- **3.** Selezionare il campo **Intervallo modo orario**.
- **4.** Digitare il numero di secondi trascorsi i quali i dati devono essere campionati, quindi premere il pulsante **Accetta**.

### **12.4.2 Raccolta dati di raffreddamento**

È possibile continuare la raccolta dei dati a intervalli di tempo dopo l'arresto della centralina. Nell'area Raccolta dati di raffreddamento della schermata Limiti di processo, è possibile impostare un valore di tempo tra 1 e 180 minuti. Il valore predefinito è pari a 60 minuti. Alla scadenza del timer, la raccolta dei dati si arresta.

**NOTA:** La raccolta dei dati di raffreddamento è disponibile solo se la centralina è configurata con il controllo della temperatura. Questa funzionalità sarà attiva solo se la centralina passa dallo stato In esecuzione, Standby o Boost a quello di Stop (Arresto).

Per impostare e abilitare il timer per la raccolta dei dati di raffreddamento, procedere in base ai seguenti passaggi:

- **1.** Nella schermata Home, premere il pulsante **Monitor di processo**.
- **2.** Selezionare la scheda **Setup**.
- **3.** Selezionare il campo **Tempo di raccolta aggiuntivo** e digitare la quantità di tempo per cui la centralina deve continuare a raccogliere dati dopo l'arresto.
- **4.** Premere il pulsante **Accetta**.
- **5.** Spuntare la casella **Continua la raccolta dopo lo spegnimento dei riscaldatori**.

### **12.4.3 Configurazione modalità ciclo**

È possibile impostare il sistema Altanium affinché raccolga i dati in modalità ciclo. La raccolta dei dati comincia al segnale di avvio di innalzamento del limite del ciclo selezionato. La raccolta dei dati in modo orario si arresta.

Per usare la configurazione della modalità ciclo, la centralina Altanium deve disporre di riscaldatori con una delle seguenti tecnologie di controllo:

- UltraSync-E
- Servocomando Altanium
- Ultra Shot
- Sequenziatore Otturatori Altanium

La configurazione della modalità ciclo può essere usata anche quando si seleziona il segnale Input Ciclo qualora la centralina Altanium sia configurata soltanto per i riscaldatori.

È possibile configurare l'avvio della raccolta dei dati con i seguenti segnali:

- IMM in Automatico
- Esterno A temperatura
- Comando steli UltraSync-E Aperti
- Comando steli UltraSync-E Chiusi
- Calibrazione permesso esterno
- Input digitale 6 10 Servocomando
- Segnale configurabile 1 18
- Input Ciclo (consultare la [Sezione 12.4.3.3](#page-188-0))

Per impostare la configurazione della modalità ciclo, procedere come segue:

- **1.** Nella schermata Home, premere il pulsante **Monitor di processo**.
- **2.** Selezionare la scheda **Setup**.
- **3.** Selezionare il campo **Segnale avvio Modalità ciclo**.
- **4.** Selezionare un segnale di avvio.
- **5.** Spuntare la casella **Riscaldatori in esecuzione**, se possibile.
- **6.** Spuntare la casella del sistema del servocomando **Innestato**, se possibile.

Ad esempio, se sul proprio sistema è installato UltraSync-E, l'opzione verrà visualizzata come **UltraSync-E Innestato**.

#### **12.4.3.1 Condizioni di avvio e arresto della raccolta di dati**

La [Tabella 12-4](#page-183-0) mostra le condizioni di avvio della raccolta di dati con delle operazioni specifiche abilitate e disabilitate. La [Tabella 12-5](#page-184-0) mostra le condizioni di arresto della raccolta di dati con operazioni specifiche abilitate e disabilitate.

| Condizione<br><b>Riscaldatori in</b><br>esecuzione<br>abilitata | Condizione<br><b>UltraSync-E</b><br>innestato<br>abilitata | Condizione<br>Servocomando<br>stampo<br>innestato<br>abilitata | <b>Selezione delle</b><br>condizioni<br>della modalità<br>ciclo mostrate<br>sullo schermo | Condizioni per l'avvio                                                                                                    |
|-----------------------------------------------------------------|------------------------------------------------------------|----------------------------------------------------------------|-------------------------------------------------------------------------------------------|----------------------------------------------------------------------------------------------------|
| Sì                                                              | Sì                                                         | <b>No</b>                                                      | Sì                                                                                        | Il segnale di avvio passa su Alto<br>E i riscaldatori și attivano<br>andando A temperatura<br>E UltraSync-E è innescato                                                  |
| Sì                                                              | <b>No</b>                                                  | Sì                                                             | Sì                                                                                        | Il segnale di avvio passa su<br>alto E i riscaldatori si attivano<br>andando A temperatura E il<br>servocomando dello stampo<br>è innescato                              |
| Sì                                                              | Sì                                                         | Sì                                                             | Sì                                                                                        | Il segnale di avvio passa su<br>alto E i riscaldatori si attivano<br>andando A temperatura<br>E UltraSync-E è innescato<br>E il servocomando dello stampo<br>è innescato |
| No                                                              | Sì                                                         | No                                                             | No                                                                                        | Il segnale di avvio passa su<br>alto E UltraSync-E è innescato                                                                                                    |
| No                                                              | <b>No</b>                                                  | Sì                                                             | No                                                                                        | Il segnale di avvio passa su alto<br>E il servocomando dello stampo<br>è innescato                                                                                       |
| No                                                              | Sì                                                         | Sì                                                             | Sì                                                                                        | Il segnale di avvio passa su<br>alto E UltraSync-E è innescato<br>E il servocomando dello stampo<br>è innescato                                                          |
| Sì                                                              | No                                                         | <b>No</b>                                                      | Sì                                                                                        | Non permesso                                                                                                    |

<span id="page-183-0"></span>**Tabella 12-4 Modalità Ciclo - Condizioni di avvio (UltraSync-E o Servocomando Altanium installato)**

### **12.4.3.2 Condizioni di arresto della raccolta di dati**

La [Tabella 12-5](#page-184-0) mostra le condizioni di arresto della raccolta di dati con operazioni specifiche abilitate e disabilitate.

<span id="page-184-0"></span>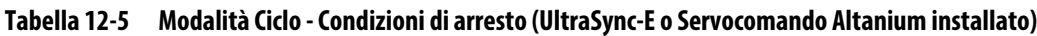

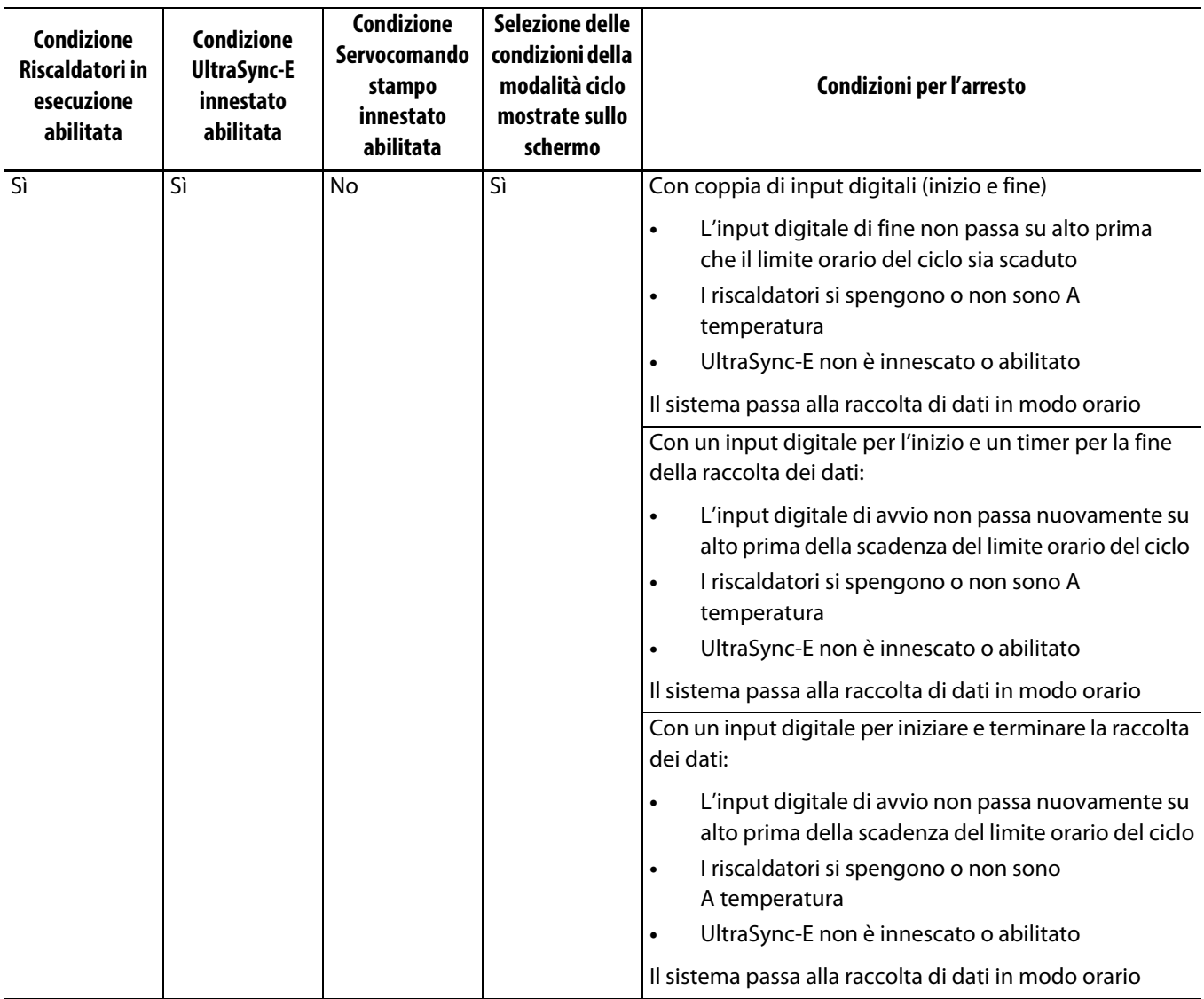

# **HUSKY**

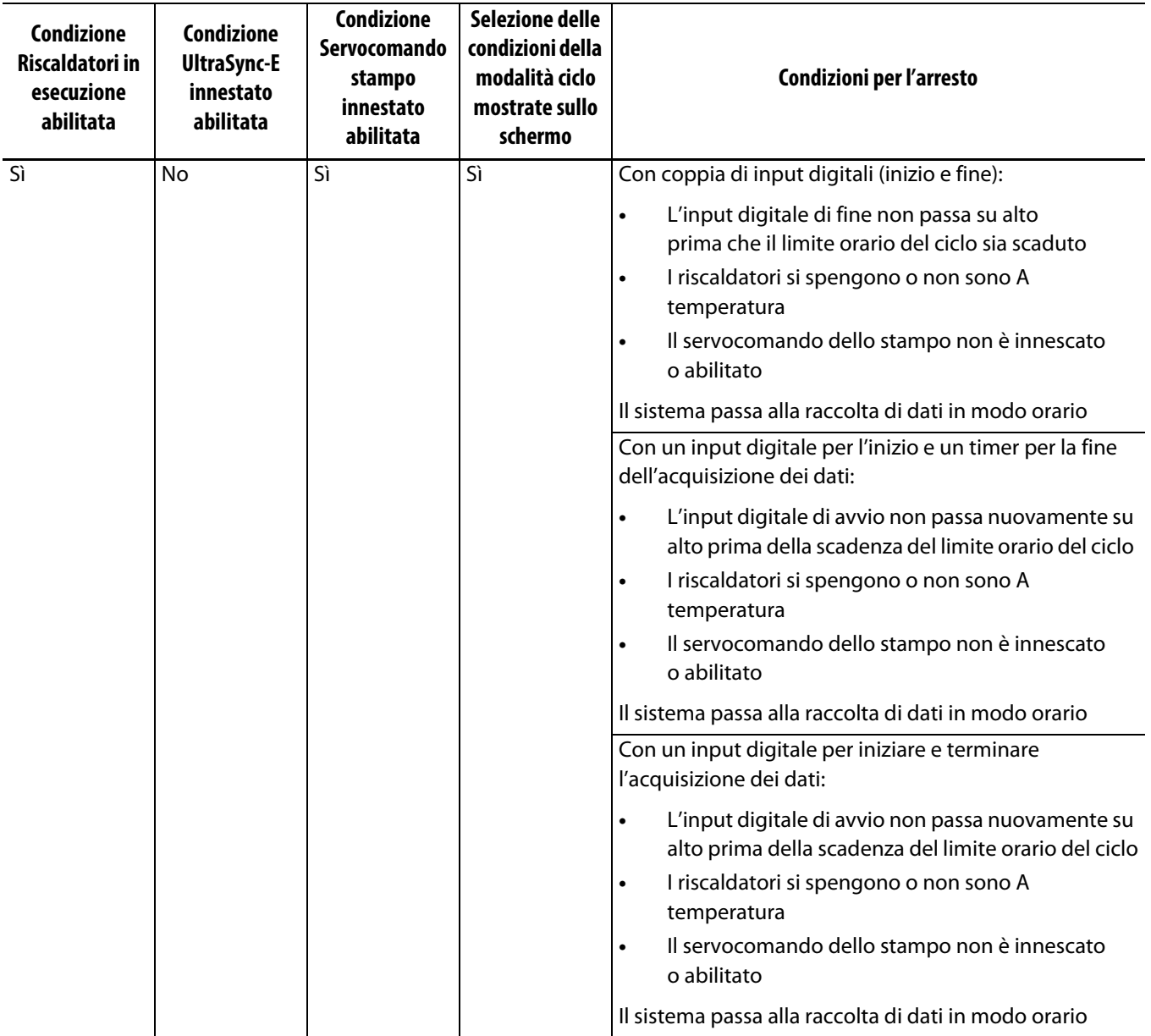

### **Tabella 12-5 Modalità Ciclo - Condizioni di arresto (UltraSync-E o Servocomando Altanium installato)** (continuazione)

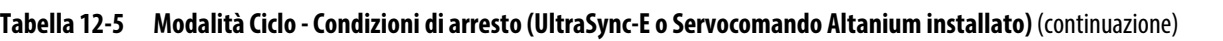

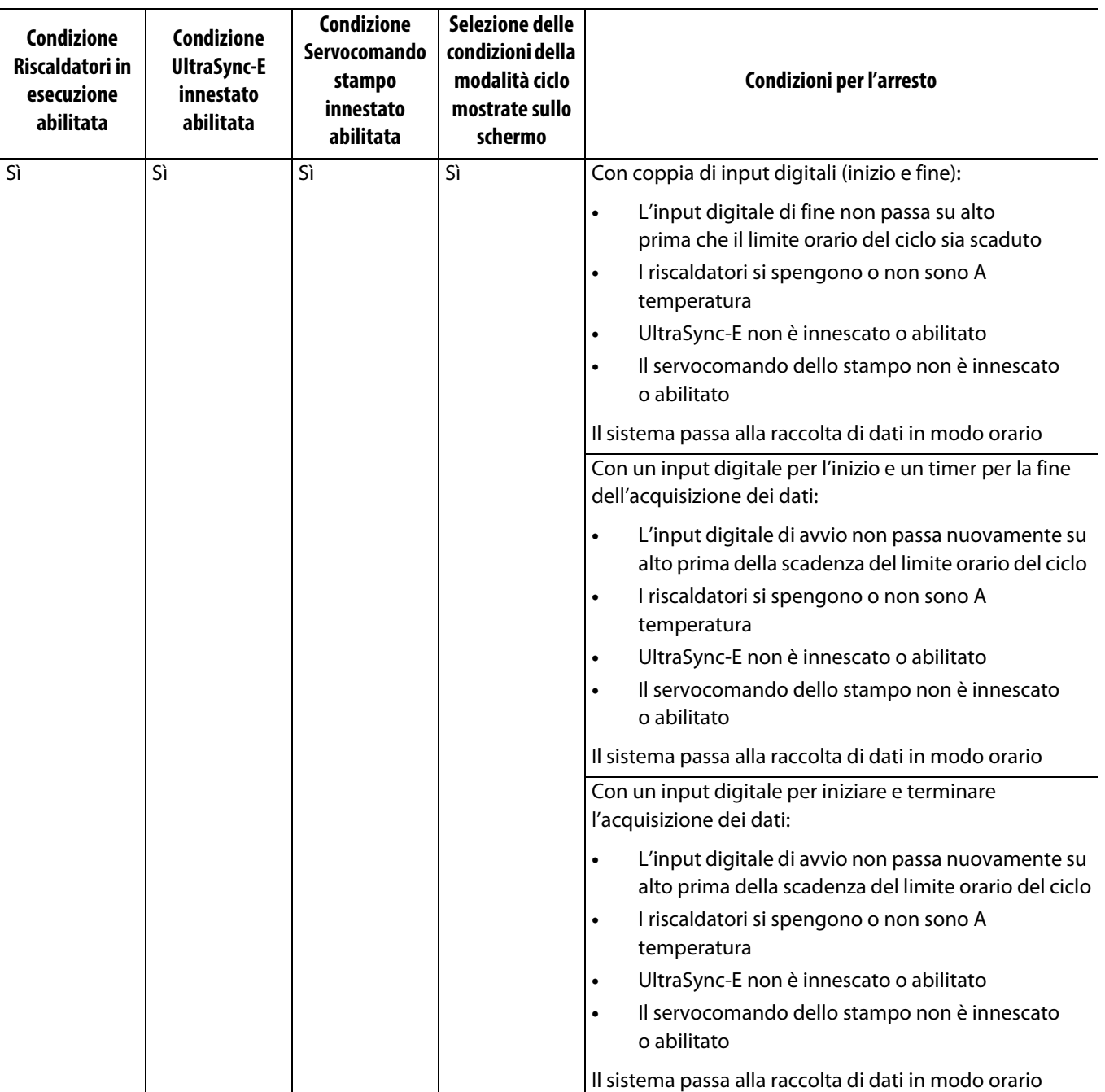

# **HUSKY**

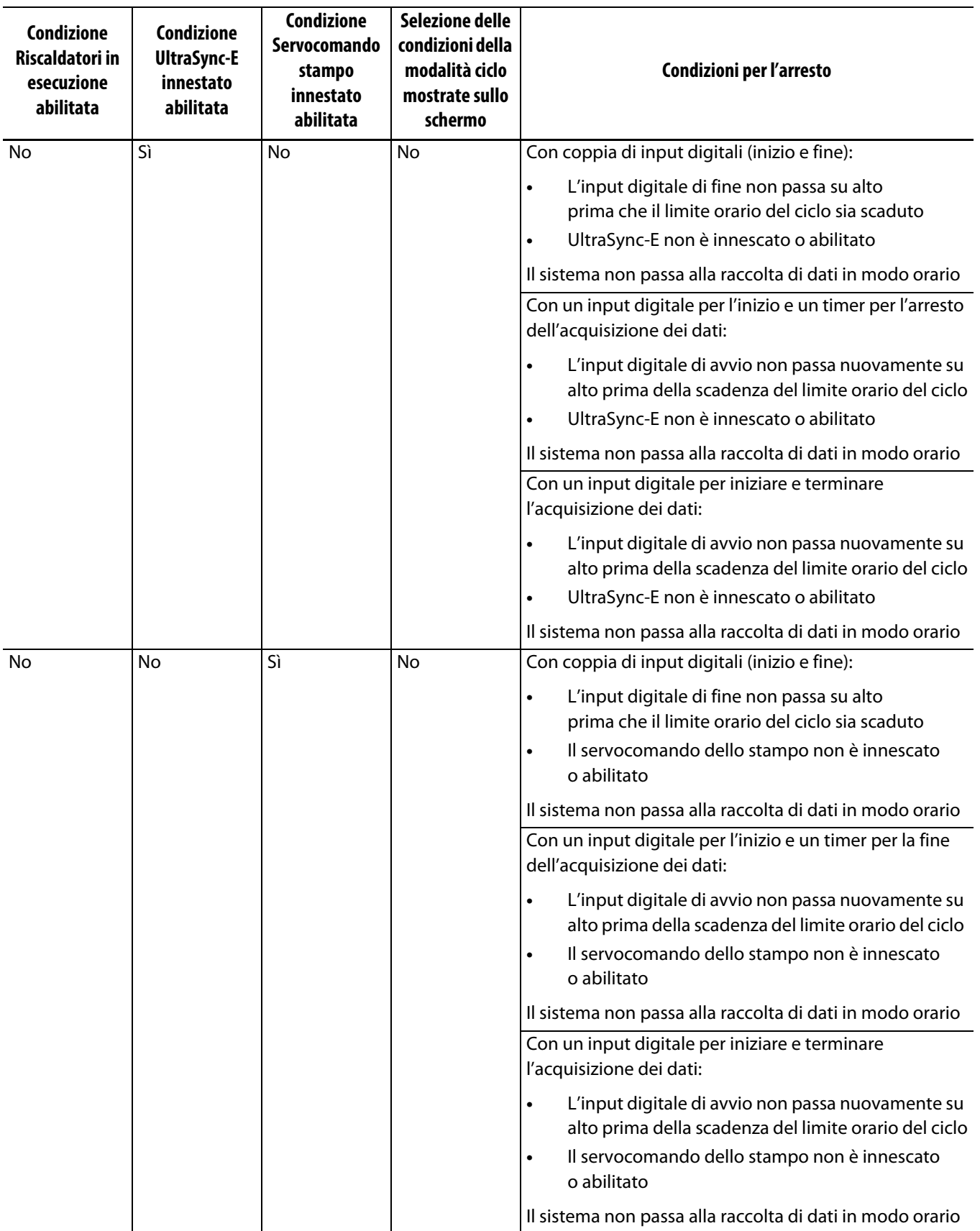

### **Tabella 12-5 Modalità Ciclo - Condizioni di arresto (UltraSync-E o Servocomando Altanium installato)** (continuazione)

| <b>Condizione</b><br><b>Riscaldatori in</b><br>esecuzione<br>abilitata | Condizione<br><b>UltraSync-E</b><br>innestato<br>abilitata | <b>Condizione</b><br>Servocomando<br>stampo<br>innestato<br>abilitata | Selezione delle<br>condizioni della<br>modalità ciclo<br>mostrate sullo<br>schermo | Condizioni per l'arresto                                                                                                    |
|------------------------------------------------------------------------|------------------------------------------------------------|-----------------------------------------------------------------------|------------------------------------------------------------------------------------|----------------------------------------------------------------------------------------------------|
| <b>No</b>                                                              | Sì                                                         | Sì                                                                    | Sì                                                                                 | Con coppia di input digitali (inizio e fine):                                                                                                    |
|                                                                        |                                                            |                                                                       |                                                                                    | L'input digitale di fine non passa su alto<br>$\bullet$<br>prima che il limite orario del ciclo sia scaduto<br>UltraSync-E non è innescato o abilitato<br>$\bullet$<br>Il servocomando dello stampo non è innescato<br>$\bullet$<br>o abilitato<br>Il sistema non passa alla raccolta di dati in modo orario |
|                                                                        |                                                            |                                                                       |                                                                                    | Con un input digitale per l'inizio e un timer per la fine<br>dell'acquisizione dei dati:                                                                                                    |
|                                                                        |                                                            |                                                                       |                                                                                    | L'input digitale di avvio non passa nuovamente su<br>$\bullet$<br>alto prima della scadenza del limite orario del ciclo                                                                                                    |
|                                                                        |                                                            |                                                                       |                                                                                    | UltraSync-E non è innescato o abilitato<br>$\bullet$                                                                                                    |
|                                                                        |                                                            |                                                                       |                                                                                    | Il servocomando dello stampo non è innescato<br>$\bullet$<br>o abilitato                                                                                                    |
|                                                                        |                                                            |                                                                       |                                                                                    | Il sistema non passa alla raccolta di dati in modo orario                                                                                                    |
|                                                                        |                                                            |                                                                       |                                                                                    | Con un input digitale per iniziare e terminare<br>l'acquisizione dei dati:                                                                                                    |
|                                                                        |                                                            |                                                                       |                                                                                    | L'input digitale di avvio non passa nuovamente su<br>$\bullet$<br>alto prima della scadenza del limite orario del ciclo                                                                                                    |
|                                                                        |                                                            |                                                                       |                                                                                    | UltraSync-E non è innescato o abilitato<br>$\bullet$                                                                                                    |
|                                                                        |                                                            |                                                                       |                                                                                    | Il servocomando dello stampo non è innescato<br>$\bullet$<br>o abilitato                                                                                                    |
|                                                                        |                                                            |                                                                       |                                                                                    | Il sistema non passa alla raccolta di dati in modo orario                                                                                                    |
| Sì                                                                     | No                                                         | No                                                                    | Sì                                                                                 | Non applicabile                                                                                                    |

**Tabella 12-5 Modalità Ciclo - Condizioni di arresto (UltraSync-E o Servocomando Altanium installato)** (continuazione)

#### <span id="page-188-0"></span>**12.4.3.3 Input ciclo (solo controllo riscaldatore)**

L'Input del ciclo emette un segnale di avvio o termine del ciclo dalla formatrice per iniezione. Questo input può essere configurato come segnale per registrare i dati di processo nei sistemi Altanium configurati solo per il controllo dei riscaldatori.

Quando si seleziona questo input, la centralina cerca un limite in innalzamento per attivare l'avvio o l'arresto di un ciclo.

**NOTA:** Questo deve essere collegato a un segnale ciclico (il segnale va da ALTO a BASSO durante ogni ciclo di iniezione)

Questa funzionalità può essere abilitata o disabilitata quando si seleziona o deseleziona la casella "In Uso" nella riga Input Ciclo nella scheda Riscaldatori Pagina 1 della schermata Input digitali. Consultare la [Sezione 13.1.3.](#page-191-0)

## **12.4.4 Stato monitor di processo**

La schermata Setup monitor di processo permette di visualizzare lo stato del monitoraggio della centralina. Nell'area Stato monitor di processo della schermata, vengono mostrate le seguenti informazioni:

- Modalità di raccolta dei dati: mostra lo stato "In raccolta" oppure "Non in raccolta"
- Orario ciclo: mostra l'orario del ciclo effettivo per la raccolta dei dati
- Ciclo centralina attivo: un indicatore che mostra che le operazioni del ciclo sono attive

#### **12.4.5 Trasferimento registro di processo**

L'area Trasferimento registro di processo della schermata di Setup del monitoraggio permette di selezionare la quantità di dati salvati e la loro posizione. È possibile scegliere di salvare il Registro intero o per Intervallo di tempo. Se si seleziona l'opzione Intervallo di tempo, i campi orari di Avvio e Arresto sono disponibili per poterne configurare i valori.

I campi Data meno recente del registro di processo e Nome file registro sono mostrati solo a scopo informativo.

Premere il pulsante **Trasferisci** per dirigersi nella posizione in cui viene salvato il Registro di processo.

## **12.4.6 Filtro dati di processo**

Il Filtro dati di processo permette di filtrare le variabili di processo da visualizzare nelle schermate Andamento e Cronologia, e quelle salvate nel Registro di processo. Le selezioni sono:

- Stampo attuale
- Setup stampo attuale
- Tutti (dati disponibili)

La selezione predefinita è Setup stampo attuale (quando la centralina viene avviata per la prima volta).

# **Capitolo 13 Opzioni di sistema**

La centralina Altanium dispone di molte funzionalità opzionali, a disposizione dell'utente per aiutarlo nel processo di formatura. Si tratta di opzioni hardware, software e una combinazione di entrambe che possono essere usate per massimizzare il sistema.

## **13.1 I/O digitale**

Usare la schermata I/O per configurare gli ingressi e le uscite digitali. Nella schermata Home, premere il pulsante **I/O**.

Le opzioni I/O sono divise in quattro categorie:

- Sicurezza
- Ingressi digitali
- Uscite digitali
- Segnali configurabili

Le schede sul fondo della schermata sono usate per accedere ad ognuna delle categorie I/O. La [Tabella 13-1](#page-190-0) fornisce una lista di elementi presenti nelle schermate I/O con le rispettive descrizioni.

Per configurare l'I/O, selezionare una scheda per sicurezza, ingressi, uscite o segnali configurabili per visualizzare l'I/O desiderato. Se la centralina Altanium ha riscaldatori e/o servocomandi installati, le schermate degli ingressi e delle uscite digitali mostreranno delle sottosezioni relative a tali funzionalità. Dirigersi sull'I/O e configurare le impostazioni secondo le necessità dei requisiti.

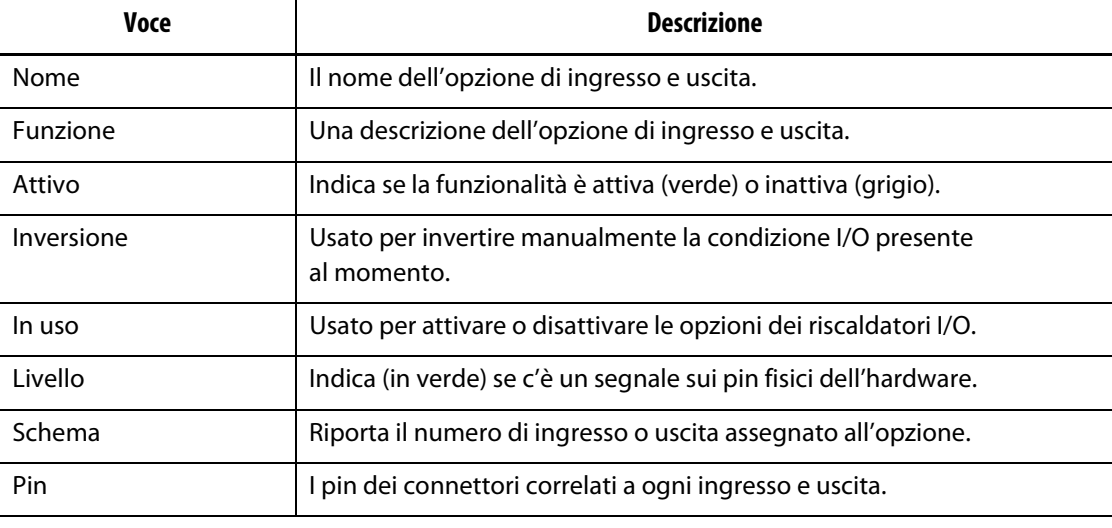

#### <span id="page-190-0"></span>**Tabella 13-1 Descrizione delle voci sulla schermata I/O digitale**

### **13.1.1 Abilitare un'opzione I/O**

Il sistema ha l'abilità predefinita di configurare fino a quattro opzioni di riscaldatori I/O. Se un pacchetto di opzioni è incluso nel sistema, tali opzioni devono essere abilitate. Il sistema permette di abilitare solo il numero di opzioni acquistate. Per abilitare un'opzione diversa quando il sistema si trova al limite di opzioni acquistate, disabilitarne una e abilitarne un'altra.

Per abilitare un'opzione, spuntare la casella **In Uso** per l'opzione corrispondente. Comparirà una spunta se l'opzione è attiva.

Per disabilitare un'opzione, toccare la spunta nella casella **In Uso** per toglierla.

## **13.1.2 Segnali di sicurezza (UltraSync-E o Servocomando Altanium installato)**

I segnali di sicurezza sono monitorati per assicurarsi che il sistema non continui a funzionare in condizioni non sicure. Si tratta di segnali bloccati, pertanto non è possibile modificare il nome, invertire il segnale o forzarlo.

Questi segnali sono disponibili solo quando la centralina è configurata con UltraSync-E o il Servocomando Altanium.

La [Tabella 13-2](#page-191-1) descrive i segnali di sicurezza.

| <b>Segnale</b>                          | <b>Descrizione</b>                                                                                                    |
|-----------------------------------------|----------------------------------------------------------------------------------------------------|
| IMM E-Stop OK                           | Questo segnale dell'IMM indica al sistema Delta5 che l'IMM E-Stop<br>funziona correttamente. Se si preme un pulsante IMM E-Stop,<br>l'indicatore non si illuminerà.                                    |
| Saracinesche di<br>sicurezza IMM chiuse | Questo segnale dell'IMM indica al sistema Delta5 che tutte le<br>saracinesche di sicurezza dell'IMM sono chiuse. Se una saracinesca<br>di sicurezza dell'IMM è aperta, l'indicatore non si illuminerà. |
| Centralina E-Stop OK                    | Questo segnale indica al sistema Delta5 che l'E-Stop funziona<br>correttamente. In caso di problemi con la funzione E-Stop, l'indicatore<br>non și illuminerà.                                         |
| Presa per modalità<br>Bench installata  | L'indicatore è riservato soltanto all'Assistenza Tecnica di Husky.                                                                                                    |

<span id="page-191-1"></span>**Tabella 13-2 Segnaletica di sicurezza**

## <span id="page-191-0"></span>**13.1.3 Ingressi digitali**

Se il proprio sistema Delta5 utilizza un UltraSync-E, un Sequenziatore con saracinesca della valvola o qualsiasi altro prodotto per iniezione Husky, saranno visualizzabili una o più schede per configurare gli ingressi di questi prodotti. Consultare la guida per l'utente del prodotto per ulteriori informazioni sui segnali degli ingressi digitali.

Le schede Riscaldatori (Riscaldatori Pagina 1 e Riscaldatori Pagina 2) mostrano delle schermate con gli ingressi digitali dell'IMM relativi alle operazioni dei riscaldatori. Consultare la [Figura 13-1.](#page-192-0)

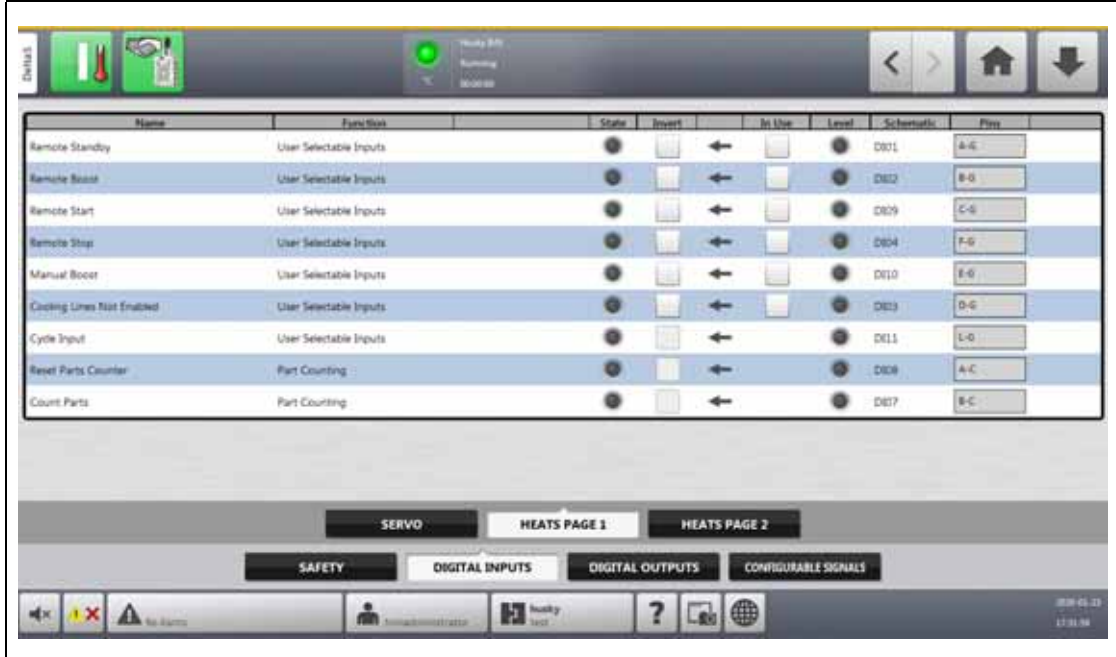

#### <span id="page-192-0"></span>**Figura 13-1 Schermata Ingressi digitali (Riscaldatori Pagina 1)**

La [Tabella 13-3](#page-192-1) descrive i segnali in ingresso nella schermata Riscaldatori Pagina 1.

<span id="page-192-1"></span>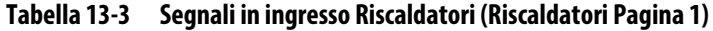

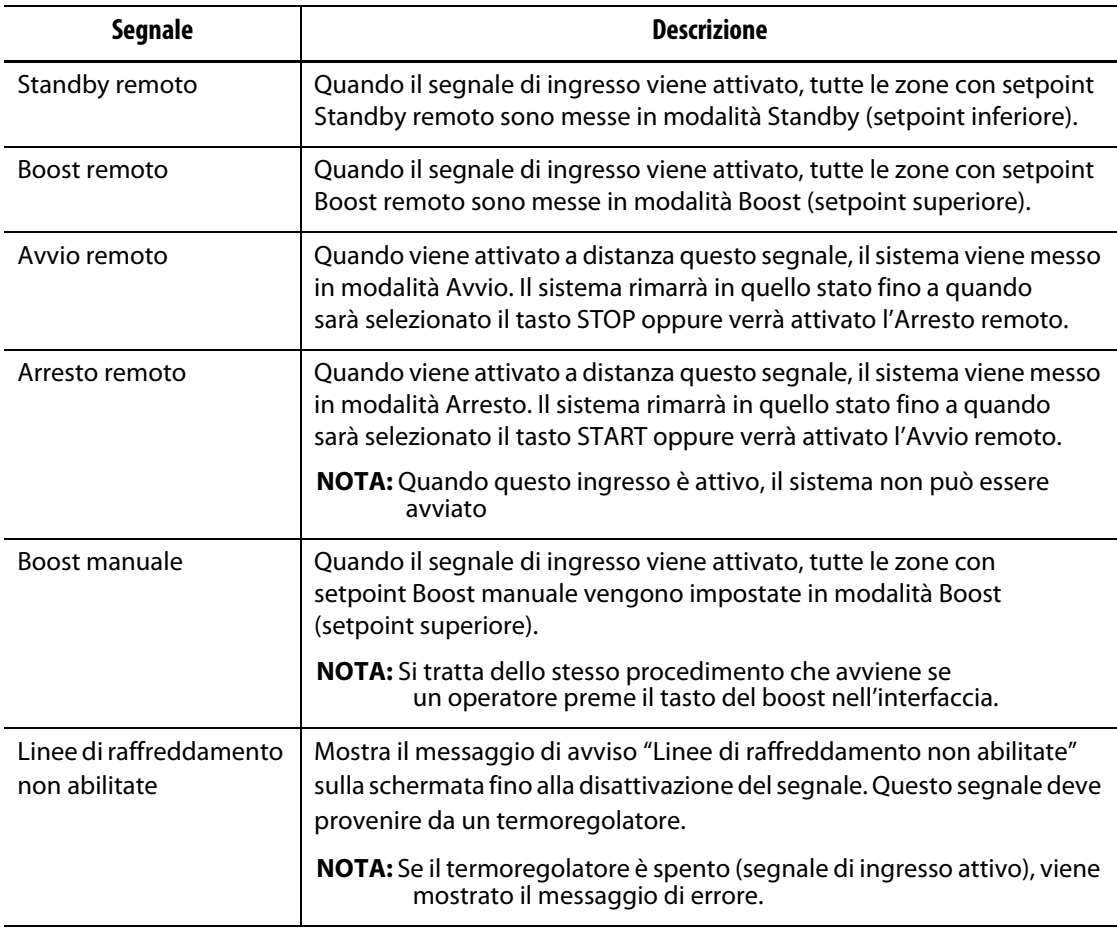

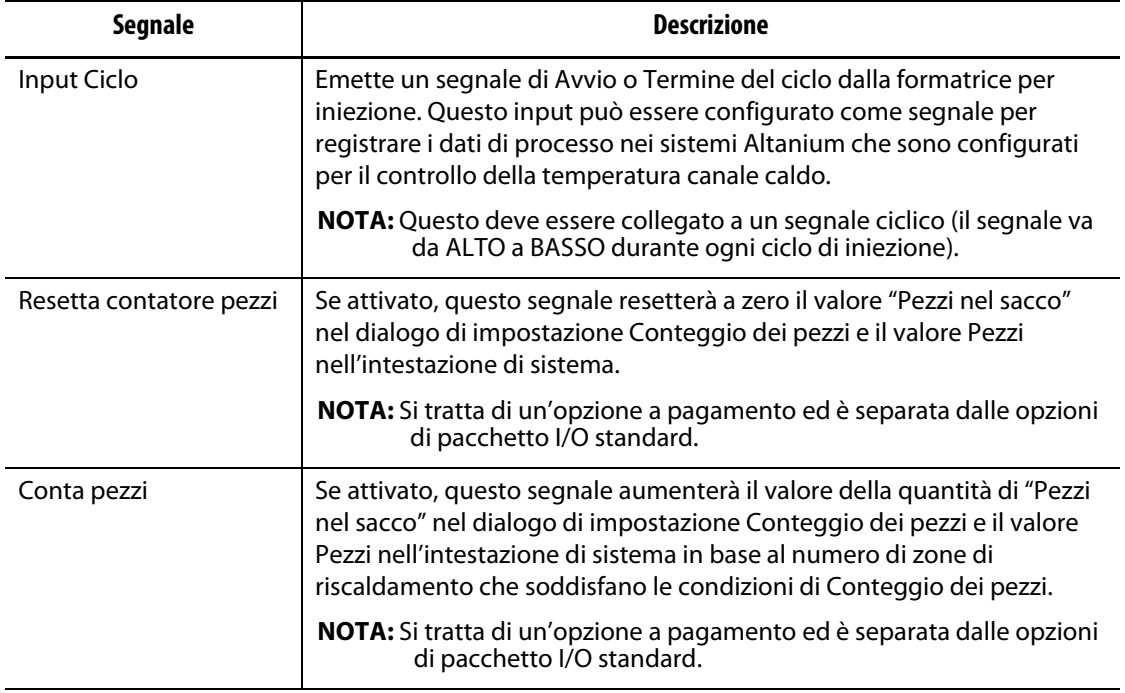

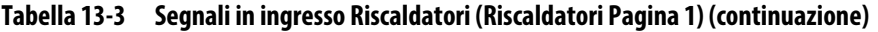

La [Tabella 13-4](#page-193-0) descrive i segnali in ingresso nella schermata Riscaldatori Pagina 2.

<span id="page-193-0"></span>**Tabella 13-4 Segnali in ingresso Riscaldatori (Riscaldatori Pagina 2)**

| <b>Segnale</b> | <b>Descrizione</b>                                                                                                    |  |
|----------------|----------------------------------------------------------------------------------------------------|--|
| Carica setup   | Se attivato, questo segnale avvierà la richiesta di caricamento remoto<br>e un nuovo setup stampo sarà caricato dal sistema sulla base dell'ID<br>determinato dagli ingressi assegnati ai Bit 0 - 5.                                                                                         |  |
|                | NOTA: Si tratta di un'opzione a pagamento ed è separata dalle opzioni<br>di pacchetto I/O standard.                                                                                                    |  |
| Setup Bit 0-5  | Se attivati, questi segnali creano un ID binario che viene assegnato<br>al setup stampo correlato nel dialogo Setup caricamento remoto.<br>Se il sistema viene configurato per le opzioni di caricamento remoto<br>a 8 o 10 bit, il numero di Setup Bit aumenterà a 8 e 10, rispettivamente. |  |
|                | <b>NOTA:</b> Si tratta di un'opzione a pagamento ed è separata dalle opzioni<br>di pacchetto I/O standard.                                                                                                    |  |

## **13.1.4 Uscite digitali**

Se il proprio sistema Delta5 utilizza un UltraSync-E, un Sequenziatore con saracinesca della valvola o qualsiasi altro prodotto per iniezione Husky, saranno visualizzabili una o più schede per configurare le uscite di questi prodotti. Consultare la guida per l'utente del prodotto per ulteriori informazioni sui segnali di uscita digitali.

Le schede Riscaldatori (Riscaldatori Pagina 1 e Riscaldatori Pagina 2) mostrano delle schermate con le uscite digitali dell'IMM relative alle operazioni dei riscaldatori. Consultare la [Figura 13-2.](#page-194-0)

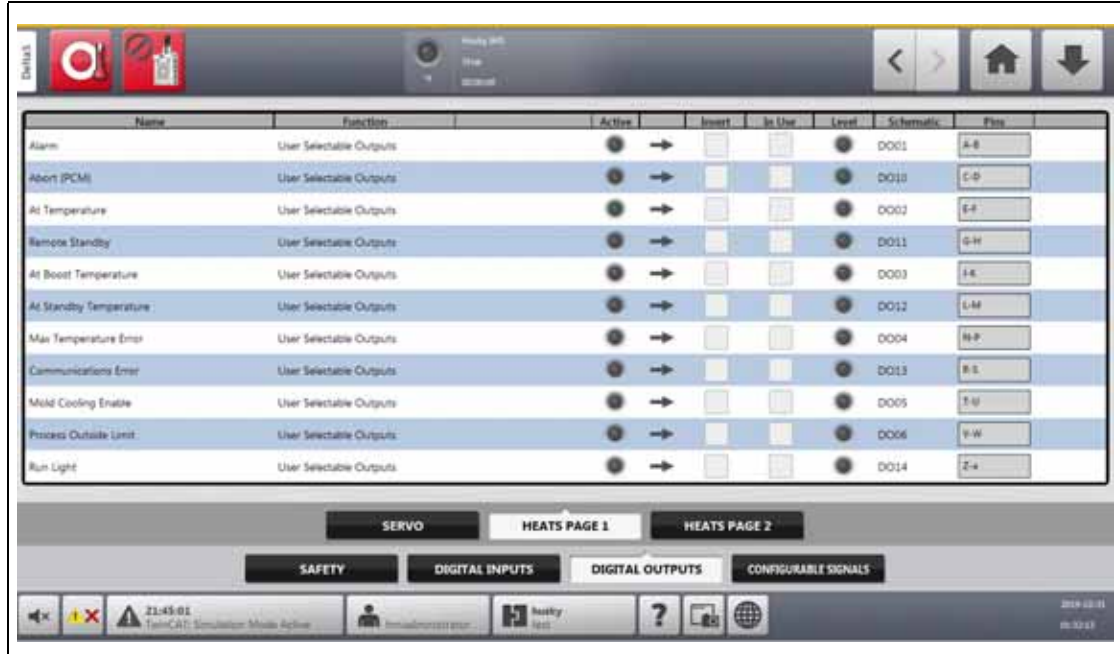

### <span id="page-194-0"></span>**Figura 13-2 Schermata Uscite digitali (Riscaldatori Pagina 1)**

La [Tabella 13-2](#page-191-1) descrive i segnali delle uscite verso i riscaldatori.

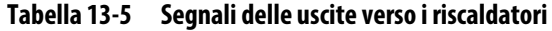

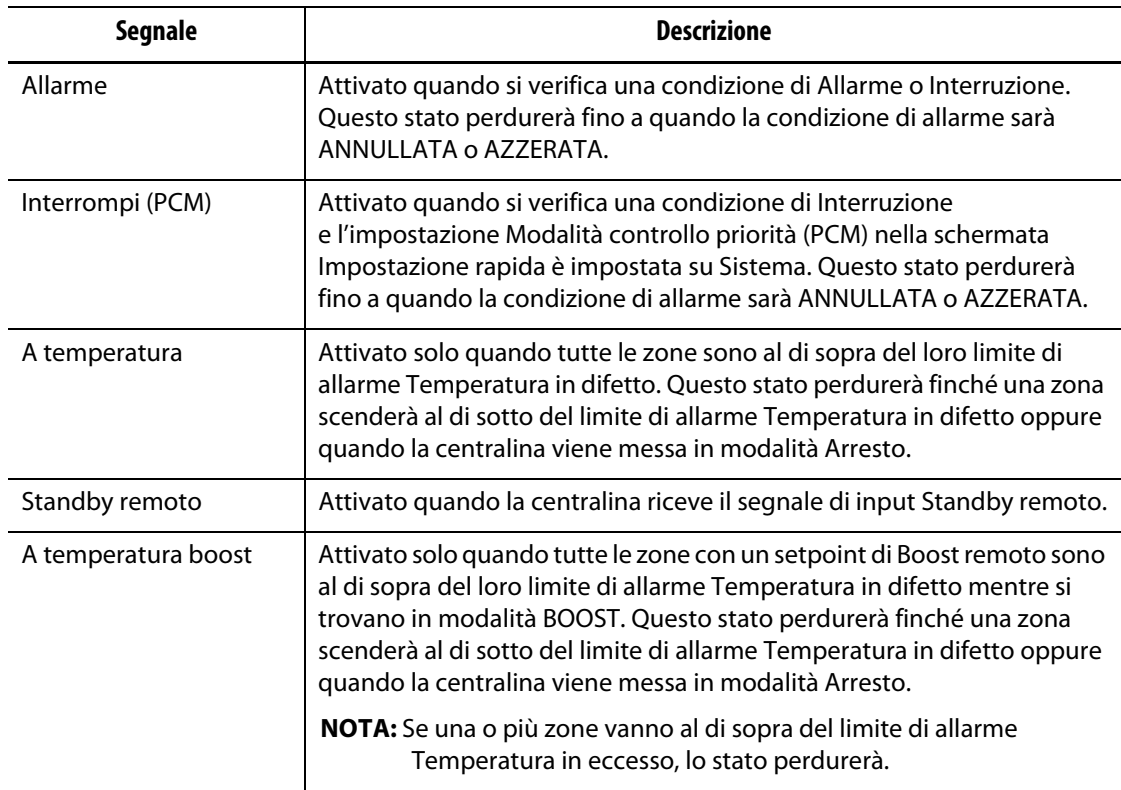

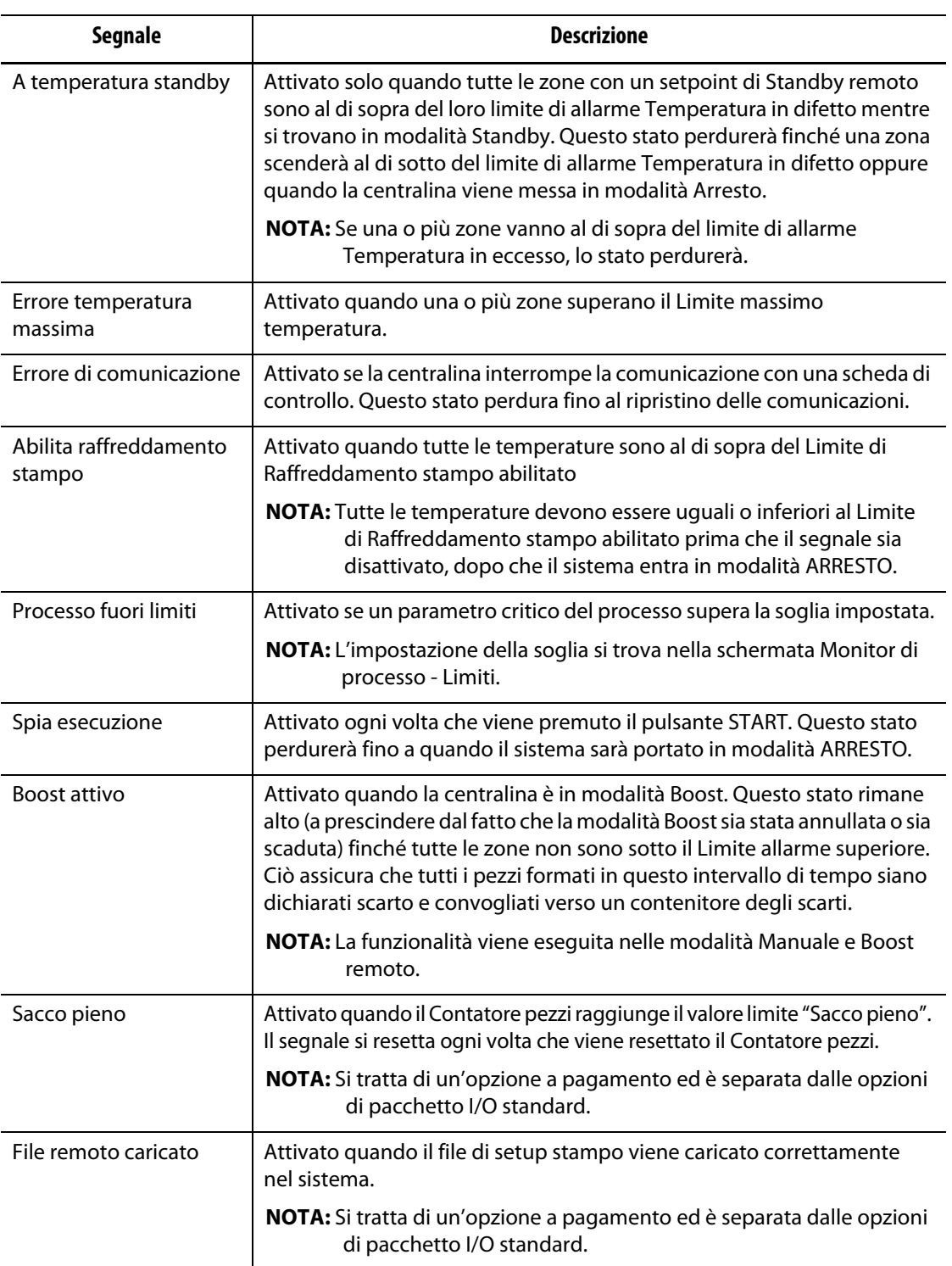

#### **Tabella 13-5 Segnali delle uscite verso i riscaldatori (continuazione)**

## **13.1.5 Segnali configurabili (UltraSync-E, Servocomando Altanium, o Sequenziatore saracinesca valvola installati)**

I segnali configurabili sono segnali di uscita che usano la logica Booleana. È possibile usare funzioni in ingresso, in uscita e altri segnali regolabili come condizioni per un segnale

configurabile selezionate che permettano al segnale specificato di essere ON quando tutte loro sono TRUE.

Questi segnali sono disponibili solo quando la centralina è configurata con UltraSync-E, il Servocomando Altanium o il Controllo con il Sequenziatore per la saracinesca della valvola.

Toccare la scheda **Segnali configurabili** per visualizzare la schermata Segnali Configurabili. Consultare la [Figura 13-3.](#page-196-0)

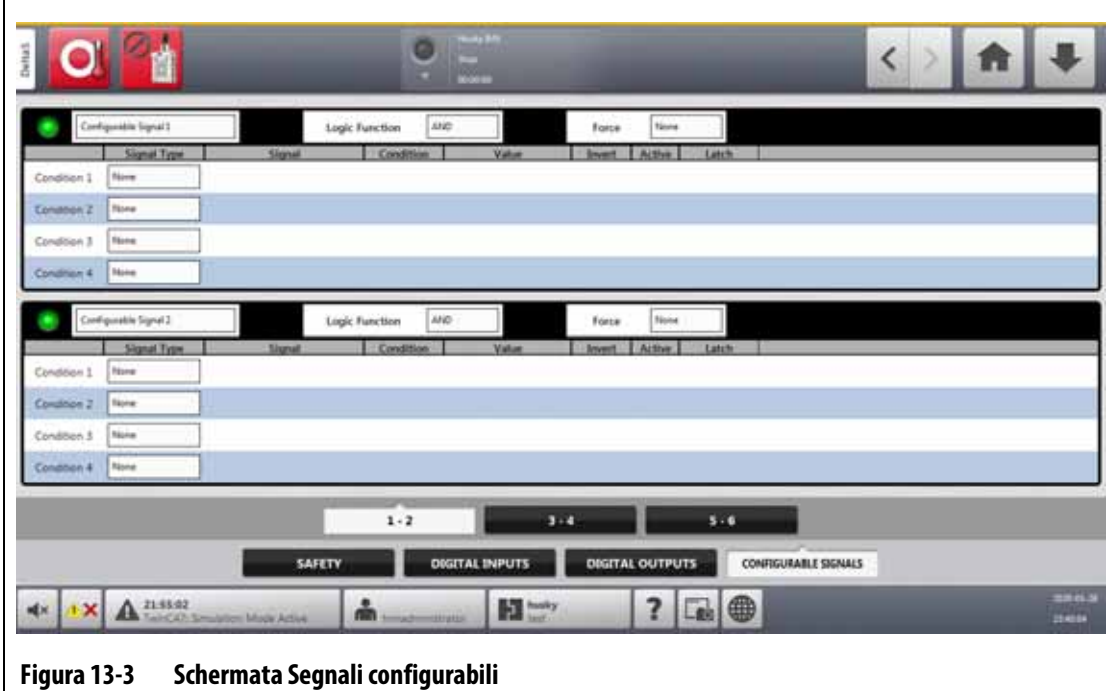

<span id="page-196-0"></span>Le tre schede nella parte inferiore della schermata Segnali configurabili danno accesso ai segnali. Ci sono due segnali configurabili su ogni scheda.

#### **13.1.5.1 Funzione logica**

Se impostato su AND, il segnale configurabile è TRUE solo quando tutte le condizioni sono TRUE. Se impostato su OR, il segnale configurabile è TRUE quando una o più condizioni sono TRUE.

Se impostato su LATCHING, un segnale configurabile è TRUE quando si verifica un evento specifico. Il segnale rimane TRUE fino a quando un altro evento lo imposta FALSE.

Quando si seleziona la funzione logica LATCHING, ogni riga di condizione mostrerà un'azione Latch da impostare con Latch (Blocco) o Unlatch (Sblocco)

Quando una riga di condizione è TRUE, si verifica una delle seguenti azioni Latch:

- Se impostato su Latch, il segnale configurabile è impostato su TRUE
- Se impostato su Unlatch, il segnale configurabile è impostato su FALSE

Quindi, il segnale configurabile rimane in questo stato fino a quando non viene cambiato da un riga di condizione diversa.

Un segnale configurabile con più di una condizione viene valutato nell'ordine in cui sono elencate le condizioni, dall'alto verso il basso. Pertanto, è possibile che il segnale configurabile diventi bloccato e sbloccato allo stesso tempo. Il segnale finale (TRUE o FALSE) è impostato dall'ultima azione valutata.

# EUSKY

#### **13.1.5.2 Forza**

È possibile forzare un segnale configurabile su Alto o Basso (TRUE o FALSE). Ciò sostituirà tutte le impostazioni di condizione configurate per un segnale.

Quando la funzione Forza è impostata su Nessuna, il segnale opera in base alle condizioni configurate.

Quando la funzione Forza è impostata su Bassa, le condizioni configurate vengono ignorate e il segnale rimane basso (FALSE).

Quando la funzione Forza è impostata su Alta, le condizioni configurate vengono ignorate e il segnale rimane alto (TRUE). La spia Attivo si illumina.

Quest'impostazione può essere usata per forzare manualmente un segnale su Alto o Basso quando lo stato di un segnale deve permanere in un solo stato per eseguire un'operazione. Ciò è d'aiuto quando si configurano inizialmente altri segnali per un'operazione che verrebbe attivata dal segnale forzato. Inoltre, è possibile usare la funzione Forza per bypassare segnali specifici durante la risoluzione dei problemi.

#### **13.1.5.3 Condizioni**

Sono disponibili quattro condizioni per ogni segnale configurabile. Selezionare il campo **Tipo segnale** accanto a ognuna delle condizioni che si desidera impostare. È possibile selezionare tra i seguenti tipi di segnale:

- Ingresso digitale
- Funzioni della centralina
- Segnale configurabile
- Una tecnologia di controllo Husky installata sul proprio sistema Altanium, come UltraSync-E
- Segnale di sicurezza
- Controllo della temperatura

Per ogni tipo di segnale, possono esserci fonti di segnale, condizioni e valori correlati da impostare. Configurarli secondo necessità.

## **13.2 Connessioni di cavi**

Tutti i cavi sono collegati sul fondo della MCU Delta5, con l'eccezione dei collegamenti USB sul lato anteriore della MCU. I collegamenti USB sono usati per importare ed esportare dati.

I livelli di isolamento dei cavi di controllo e dei dispositivi collegati agli I/O di Delta5 sono i seguenti:

- 500 V quando i dispositivi sono alimentati da un sistema a 400 VCA o 415 VCA;
- 300 V quando i dispositivi sono alimentati da un sistema a 240 VCA.
	- **NOTA:** Quando i 12 V erogati per i connettori Ingresso, Conteggio pezzi o Caricamento remoto sono collegati a dispositivi esterni, la corrente totale usata per tutti i dispositivi esterni non deve superare 1 A.

La [Figura 13-4](#page-198-0) mostra le ubicazioni dei connettori di Delta5. I connettori sono descritti nella [Tabella 13-6.](#page-198-1)

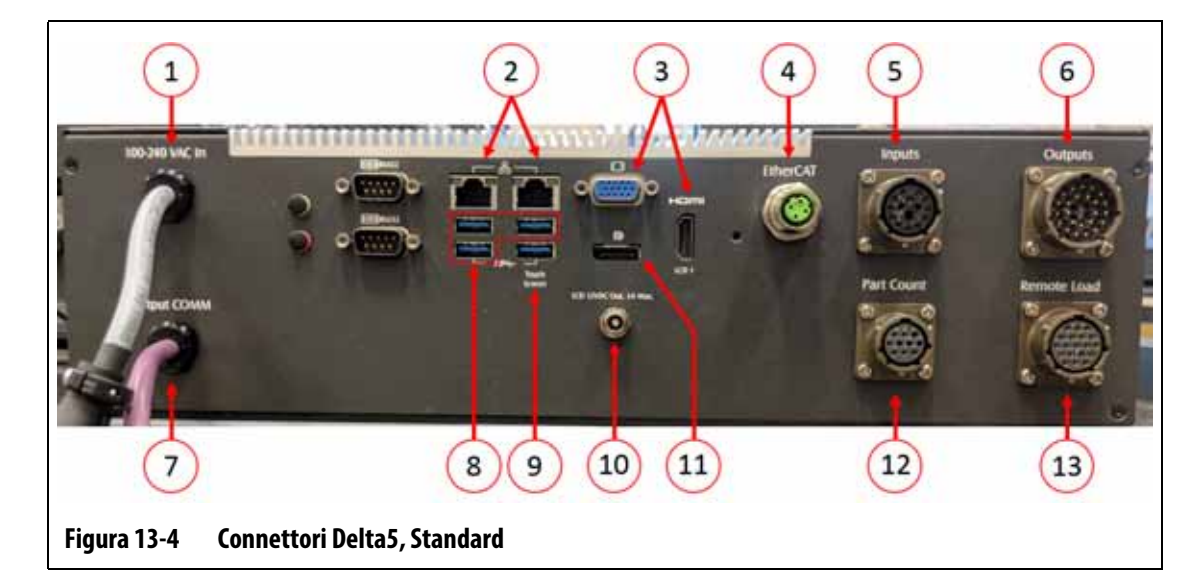

<span id="page-198-1"></span><span id="page-198-0"></span>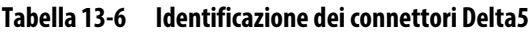

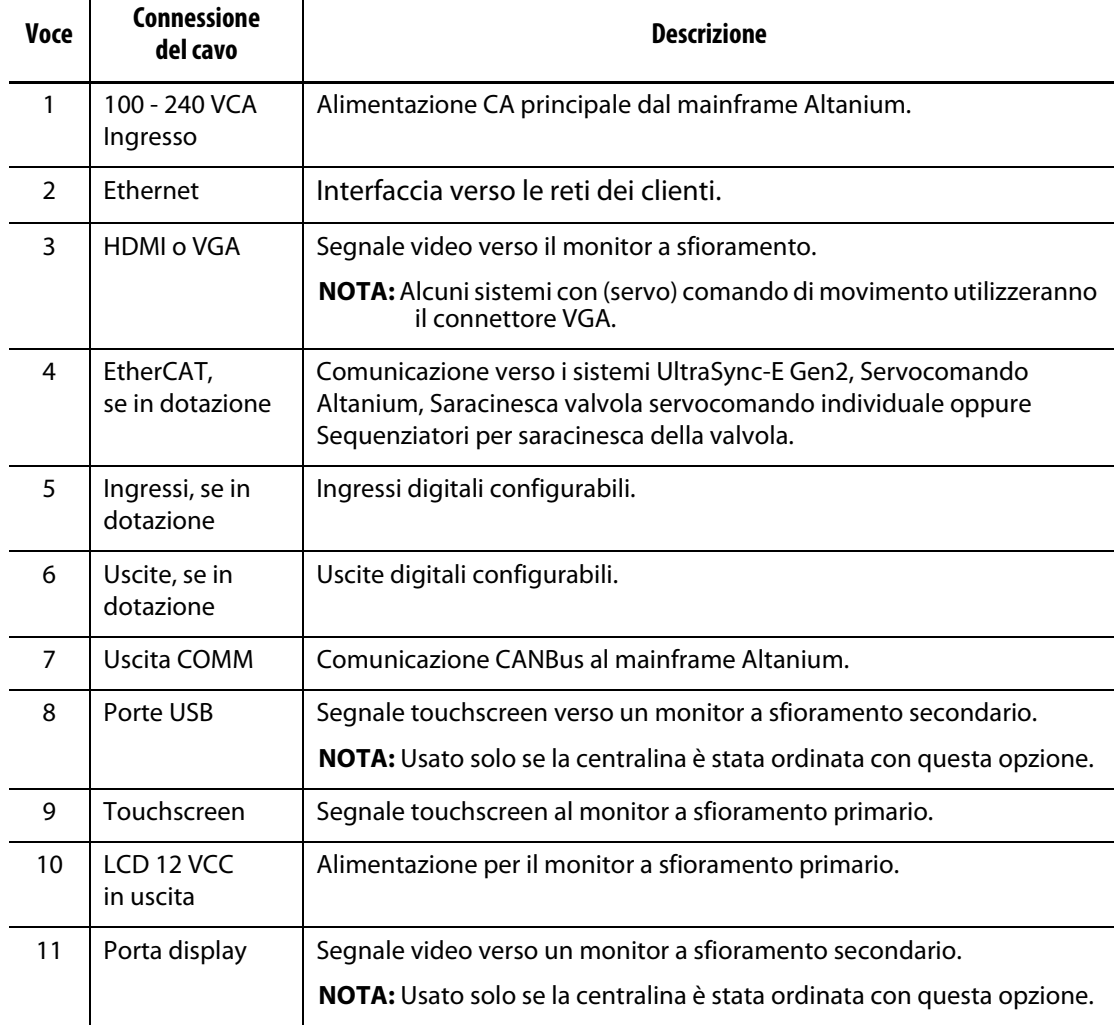

| Voce | <b>Connessione</b><br>del cavo            | Descrizione                                   |
|------|-------------------------------------------|-----------------------------------------------|
| 12   | Conteggio pezzi,<br>se in dotazione       | Segnali per l'opzione di conteggio dei pezzi. |
| 13   | Caricamento<br>remoto, se in<br>dotazione | Segnali per l'opzione di caricamento remoto.  |

**Tabella 13-6 Identificazione dei connettori Delta5 (continuazione)**

# **13.3 Descrizione pin-out connettore Input/Output**

Le sottosezioni seguenti descrivono nel dettaglio le connessioni di tutti i segnali in ingresso e in uscita opzionali. Gli ingressi sono attivi su Alto (12 VCC con un valore massimo di corrente di 1 A). Tutte le uscite sono del tipo relè con contatto a secco.

## **13.3.1 ID Connettore base ingresso**

I pin del connettore di ingresso sono identificati nella [Tabella 13-7](#page-199-0).

<span id="page-199-0"></span>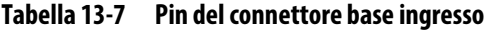

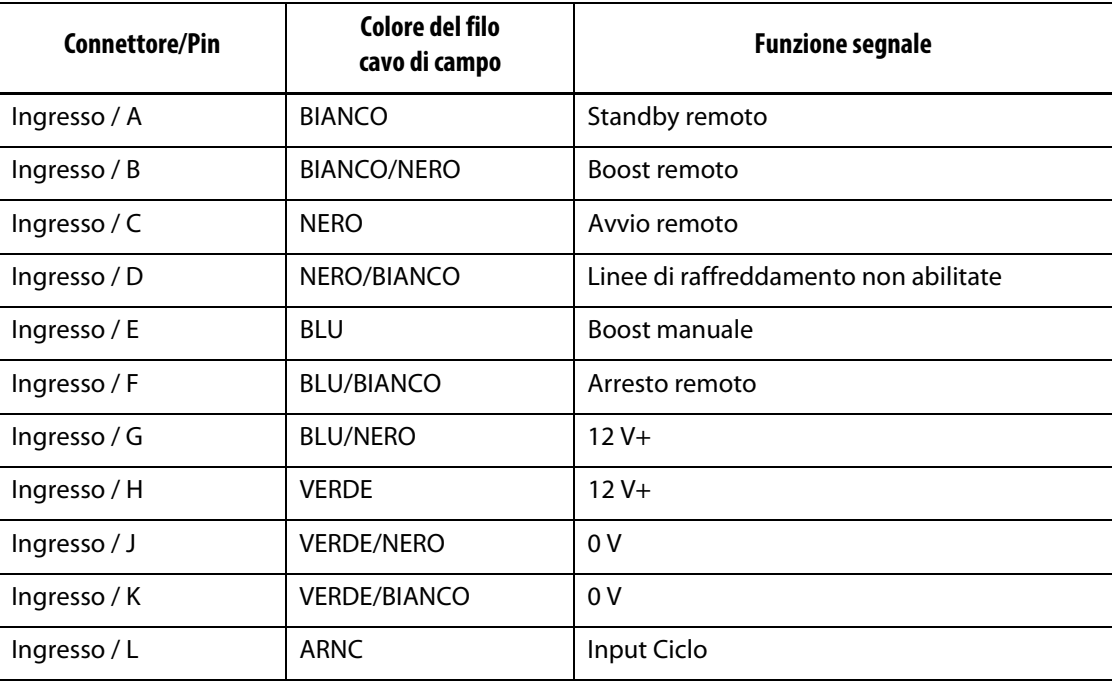

## **13.3.2 ID Connettore base uscita**

I carichi massimi sulle uscite digitali sono i seguenti:

- 110 VCC / 0,3 A 33 W
- 30 VCC / 2,0 A 60 W
- 120 VCA / 0,5 A 60 VA
- 240 VCA / 0,25 A 60 VA

I pin del connettore di uscita sono identificati nella [Tabella 13-8](#page-200-0).

<span id="page-200-0"></span>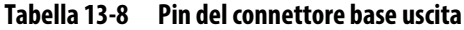

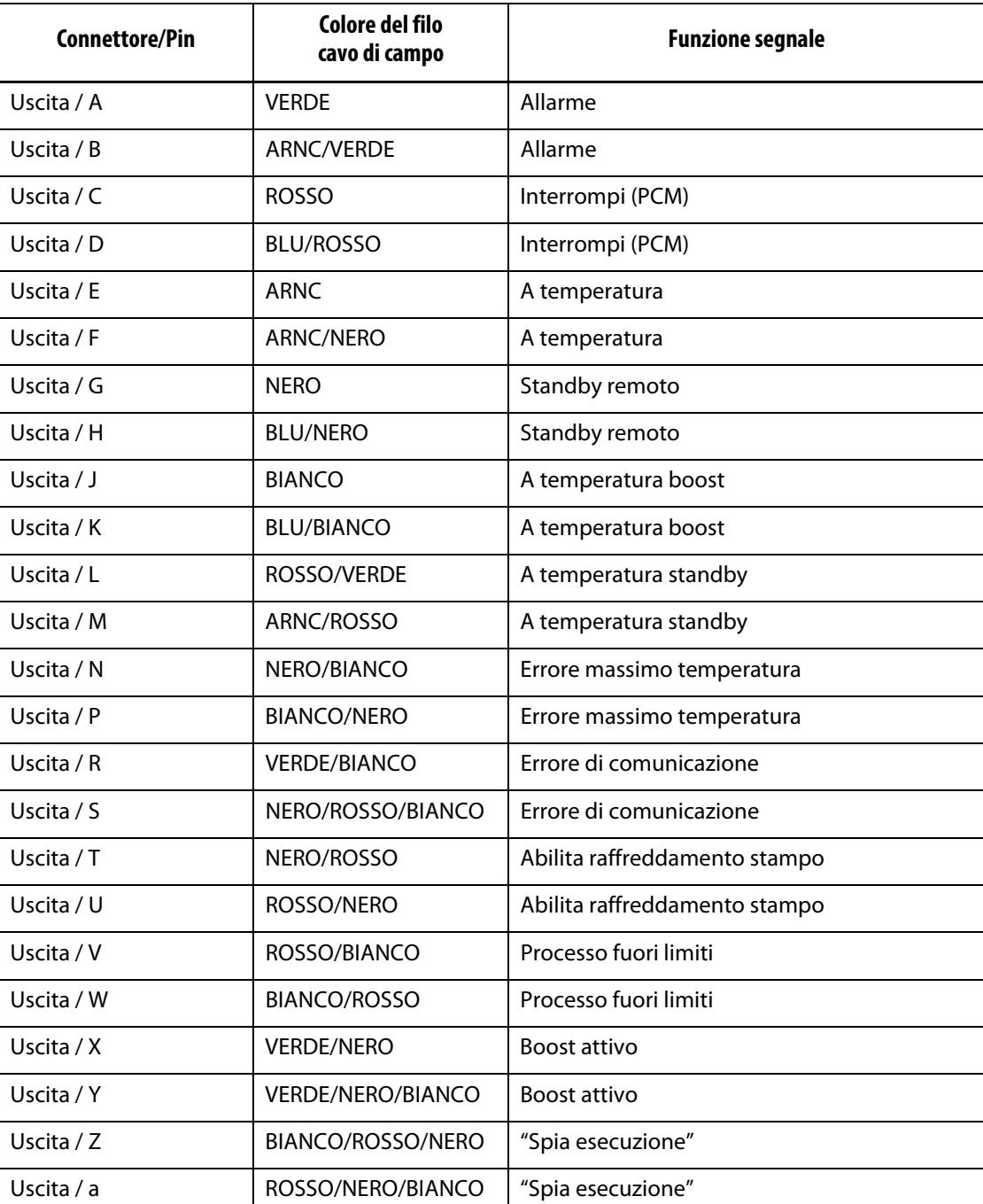

## **13.3.3 ID Connettore base conteggio pezzi**

I pin del connettore base per il conteggio dei pezzi sono identificati nella [Tabella 13-9](#page-201-0).

<span id="page-201-0"></span>**Tabella 13-9 Pin del connettore base per conteggio pezzi**

| <b>Connettore/Pin</b> | Colore del filo<br>cavo di campo | <b>Funzione segnale</b> |
|-----------------------|----------------------------------|-------------------------|
| Conteggio pezzi / A   | <b>NFRO</b>                      | Resetta contatore pezzi |
| Conteggio pezzi / B   | <b>BIANCO</b>                    | Conta pezzi             |
| Conteggio pezzi / C   | <b>ROSSO</b>                     | $12V +$                 |
| Conteggio pezzi / D   | <b>VFRDF</b>                     | 0V                      |
| Conteggio pezzi / E   | <b>MRRN</b>                      | Sacco pieno             |
| Conteggio pezzi / F   | <b>BLU</b>                       | Sacco pieno             |

## **13.3.4 ID Connettore base caricamento remoto**

I pin del connettore base per il caricamento remoto sono identificati nella [Tabella 13-10](#page-201-1).

<span id="page-201-1"></span>**Tabella 13-10 Pin del connettore base per caricamento remoto**

| <b>Connettore/Pin</b>  | Colore del filo<br>cavo di campo | <b>Funzione segnale</b> |
|------------------------|----------------------------------|-------------------------|
| Caricamento remoto / A | <b>BIANCO</b>                    | Carica setup            |
| Caricamento remoto / B | <b>BIANCO/NERO</b>               | Setup B0                |
| Caricamento remoto / C | <b>NERO</b>                      | Setup B1                |
| Caricamento remoto / D | NERO/BIANCO                      | Setup B2                |
| Caricamento remoto / E | <b>BLU</b>                       | Setup B3                |
| Caricamento remoto / F | <b>BI U/BIANCO</b>               | Setup B4                |
| Caricamento remoto / G | <b>BLU/NERO</b>                  | Setup B5                |
| Caricamento remoto / H | <b>VFRDF</b>                     | $12V +$                 |
| Caricamento remoto / J | <b>VERDE/NERO</b>                | $12V +$                 |
| Caricamento remoto / K | <b>VERDE/BIANCO</b>              | 0V                      |
| Caricamento remoto / L | <b>ARNC</b>                      | 0 <sup>V</sup>          |
| Caricamento remoto / M | ARNC/NERO                        | File remoto caricato    |
| Caricamento remoto / N | <b>ROSSO</b>                     | File remoto caricato    |

# **Capitolo 14 Opzione Protocollo SPI**

La centralina Altanium comunica con le reti centrali o le formatrici che supportano il protocollo standard Society of Plastics Industry (SPI).

Il sistema rileva l'ID dispositivo di 26h sul canale di comunicazione SPI. Questo ID è stato assegnato a centraline di temperatura per finalità generiche con zone multiple. Il sistema supporta un sottoinsieme dei comandi definiti per questo ID. I comandi per questo ID non supportati dal sistema, non hanno delle funzioni equivalenti nel sistema.

## **14.1 Panoramica comandi SPI**

I comandi SPI supportati dal sistema sono elencati di seguito. Il sistema supporta le funzioni di polling e di selezione definite per ogni comando. Se un comando selezionato viene eseguito in tutte le zone del sistema, è necessario soddisfare tutti i requisiti di errore per tutte le zone prima che venga restituito un segnale di ACK.

- Eco
- Versione
- Setpoint di processo 1
- Valore processo
- Stato allarme attivo
- Setpoint allarme 1
- Setpoint allarme 2
- Reset allarme 1
- Stato centralina
- Uscita percentuale manuale
- Controllo a circuito aperto/chiuso

### **14.1.1 Eco**

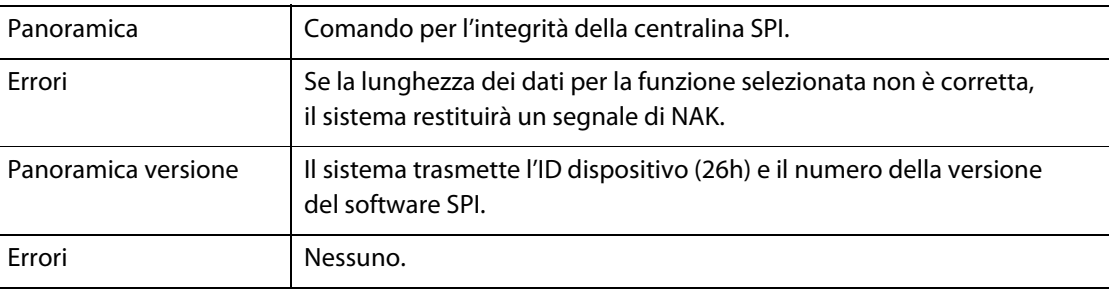

# **14.1.2 Setpoint di processo**

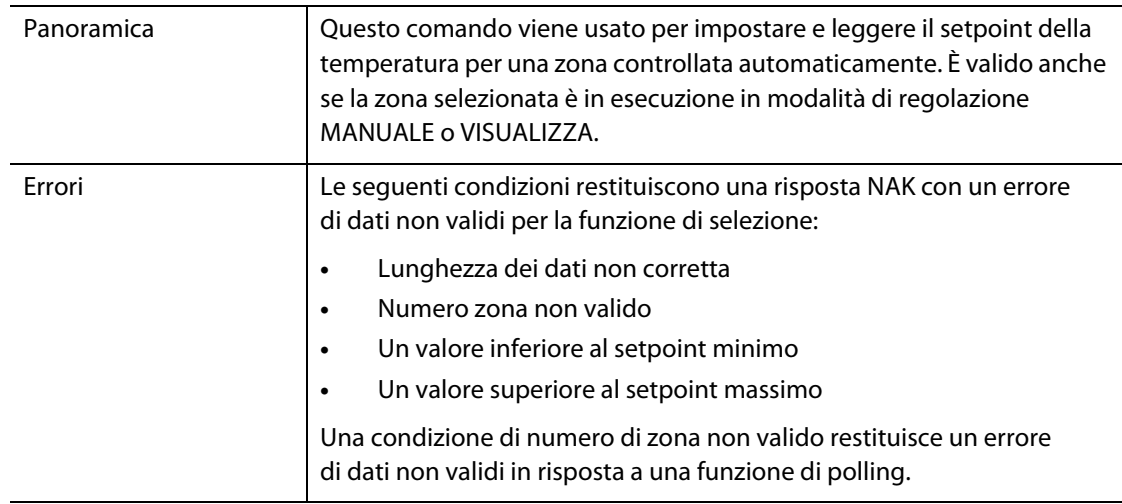

# **14.1.3 Valore processo**

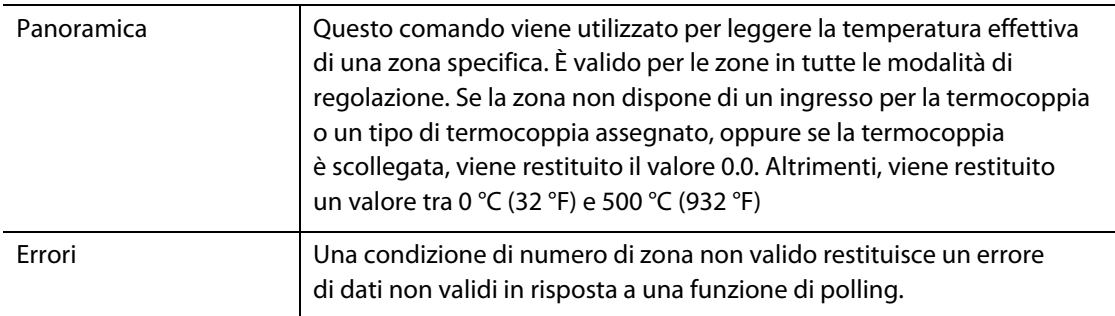

# **14.1.4 Stato allarme attivo**

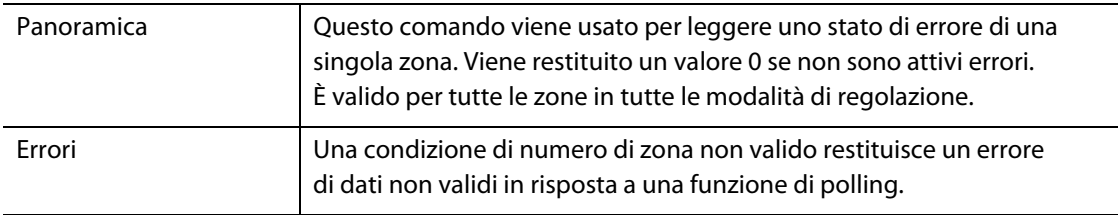

# **14.1.5 Setpoint allarme 1**

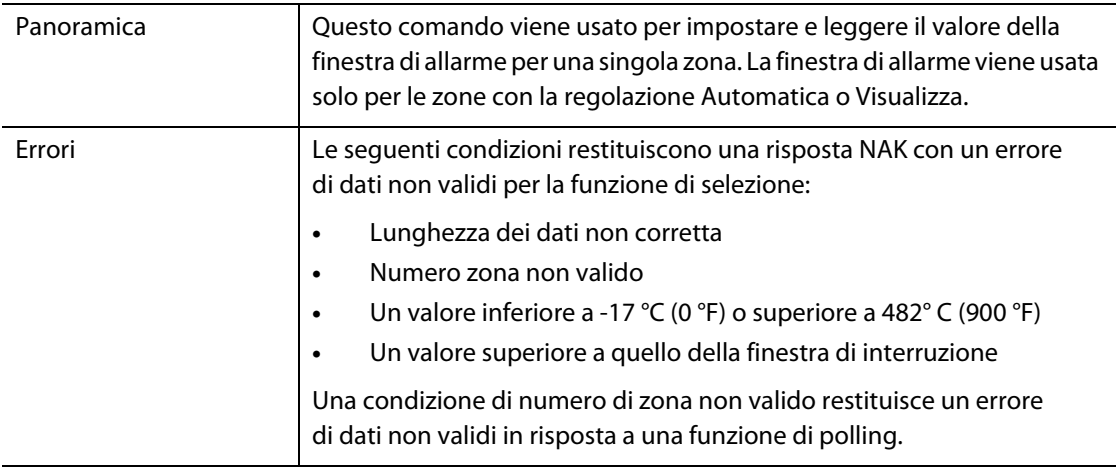

# **14.1.6 Setpoint allarme 2**

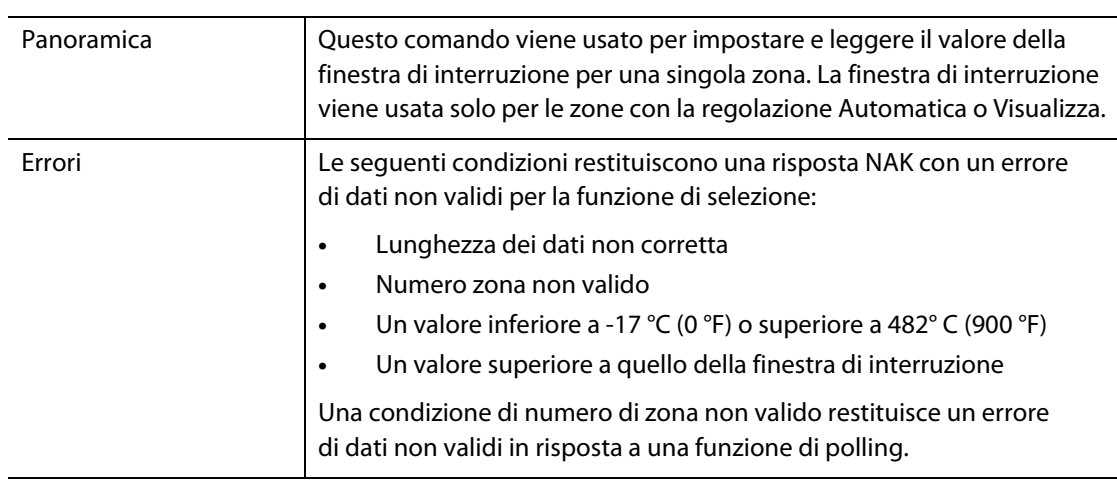

# **14.1.7 Reset allarme 1**

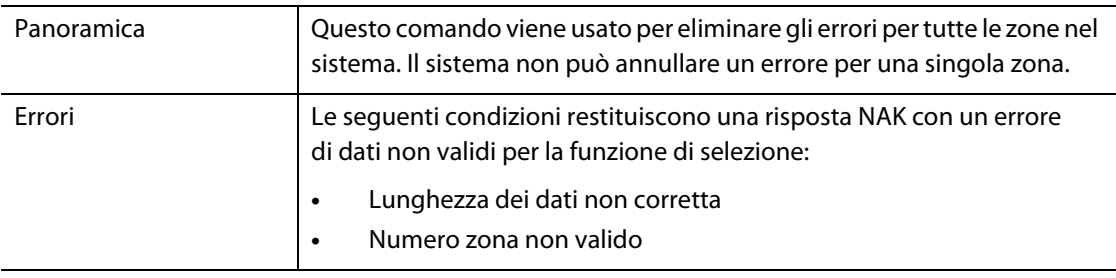

## **14.1.8 Stato centralina**

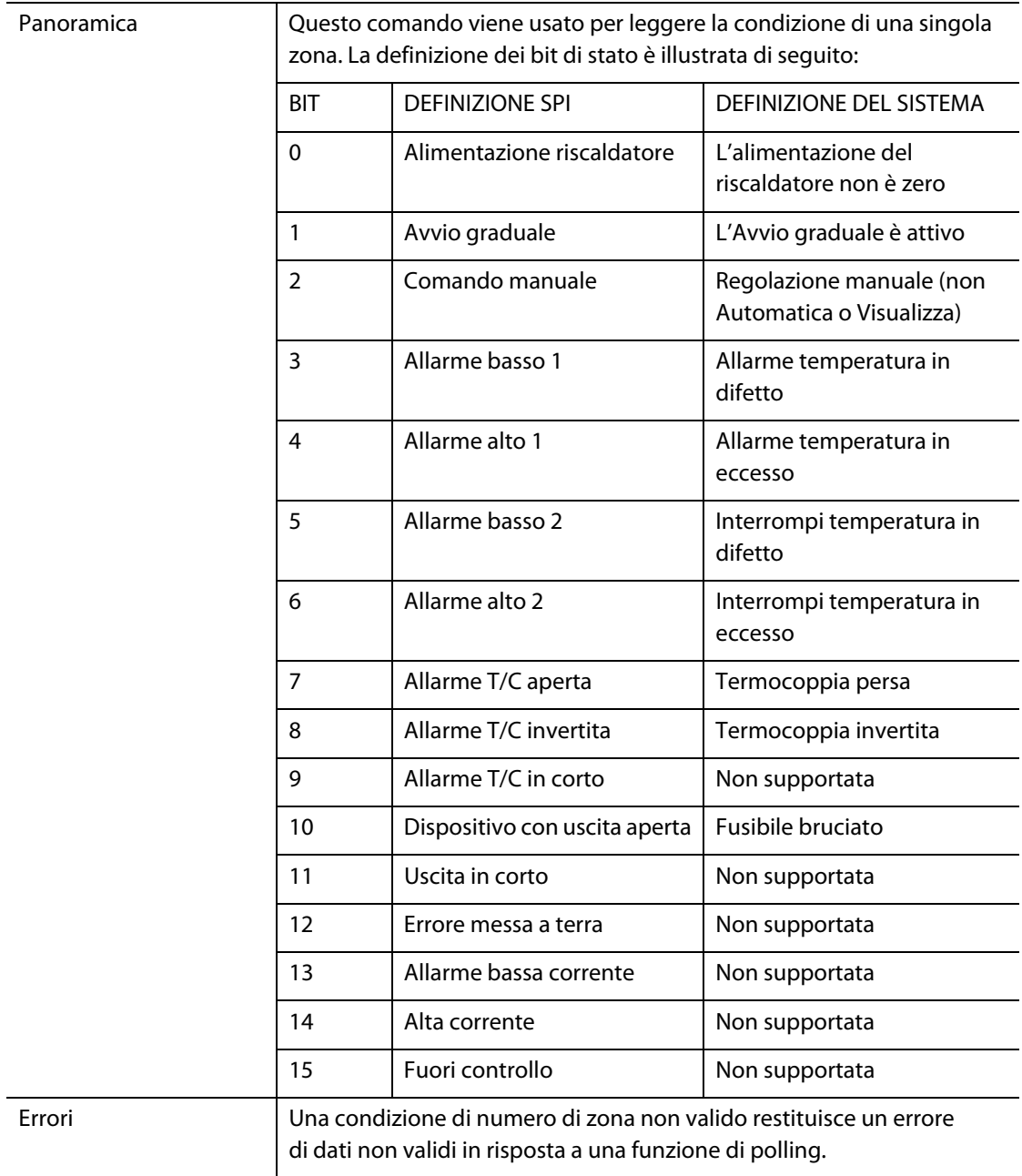

# **14.1.9 Uscita percentuale manuale**

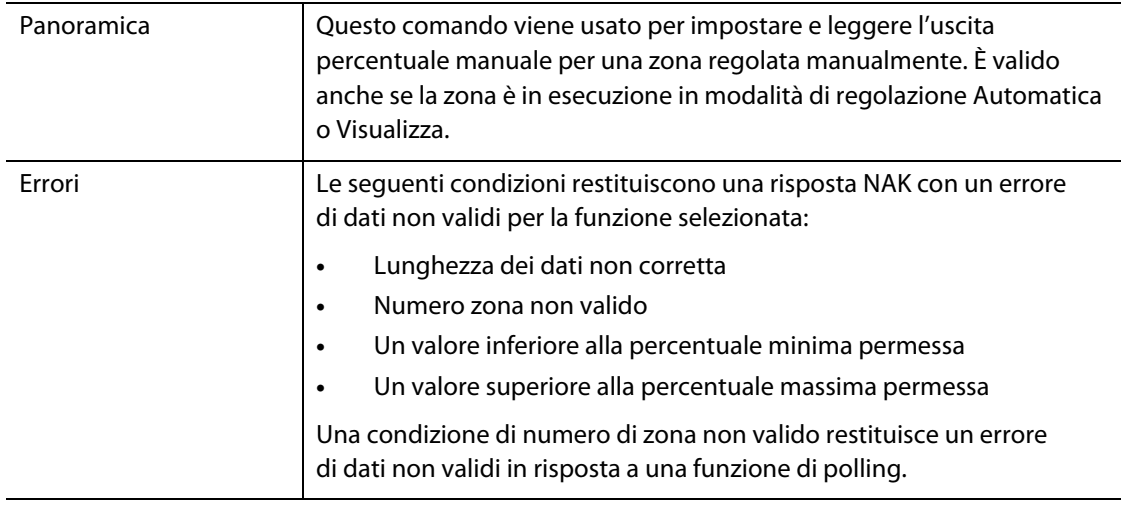

# **14.1.10 Circuito aperto/chiuso**

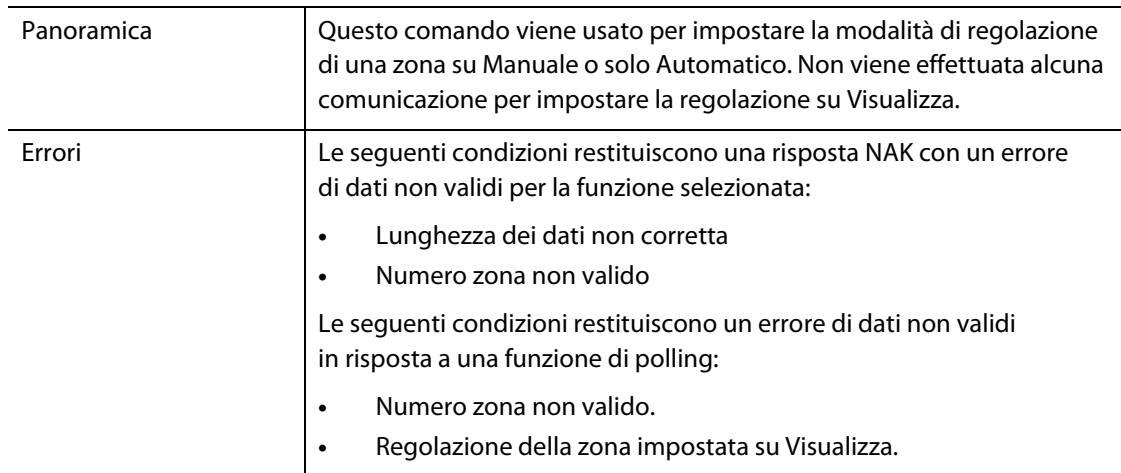

# **HUSKY**

# **Capitolo 15 Manutenzione**

Il presente capitolo descrive gli interventi di manutenzione necessari per il sistema Altanium Delta5.

A determinati intervalli e prima di accendere l'unità, eseguire una verifica di tutti i cavi e le connessioni per assicurarsi che non siano usurati o danneggiati. Se i cavi risultano danneggiati, non avviare l'apparecchiatura. Sostituire i cavi danneggiati.

Le seguenti procedure di manutenzione possono essere eseguite solo se necessario.

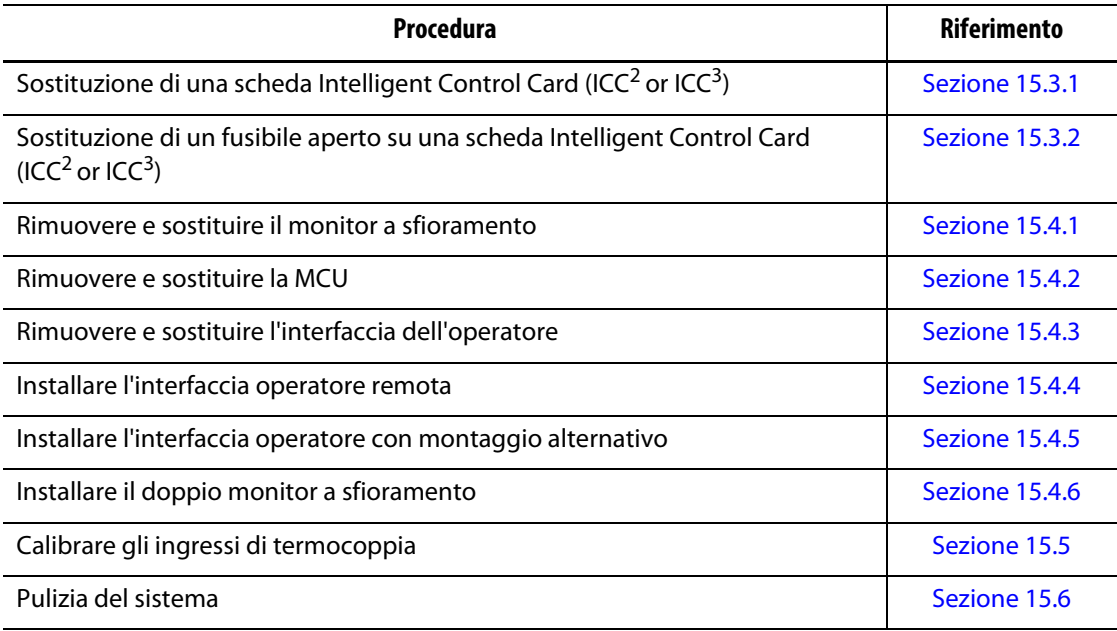

## **15.1 Sistema Delta5**

Due componenti primarie dei sistemi Delta5 sono funzionali:

- Le schede Intelligent Control Card Serie X e Serie H
- Interfaccia operatore Delta5

Il modulo del display dell'interfaccia operatore Altanium serve per inserire e visualizzare i parametri di formatura. Consultare la [Figura 15-1](#page-209-0). Prima di eseguire la manutenzione sul sistema Delta5, staccare sempre l'alimentazione del sistema tramite l'interruttore principale di Altanium. Consultare la [Figura 15-2](#page-209-1). Effettuare la procedura di lock out e tag out, contrassegnando l'interruttore dell'alimentazione principale di Altanium secondo le normative locali.

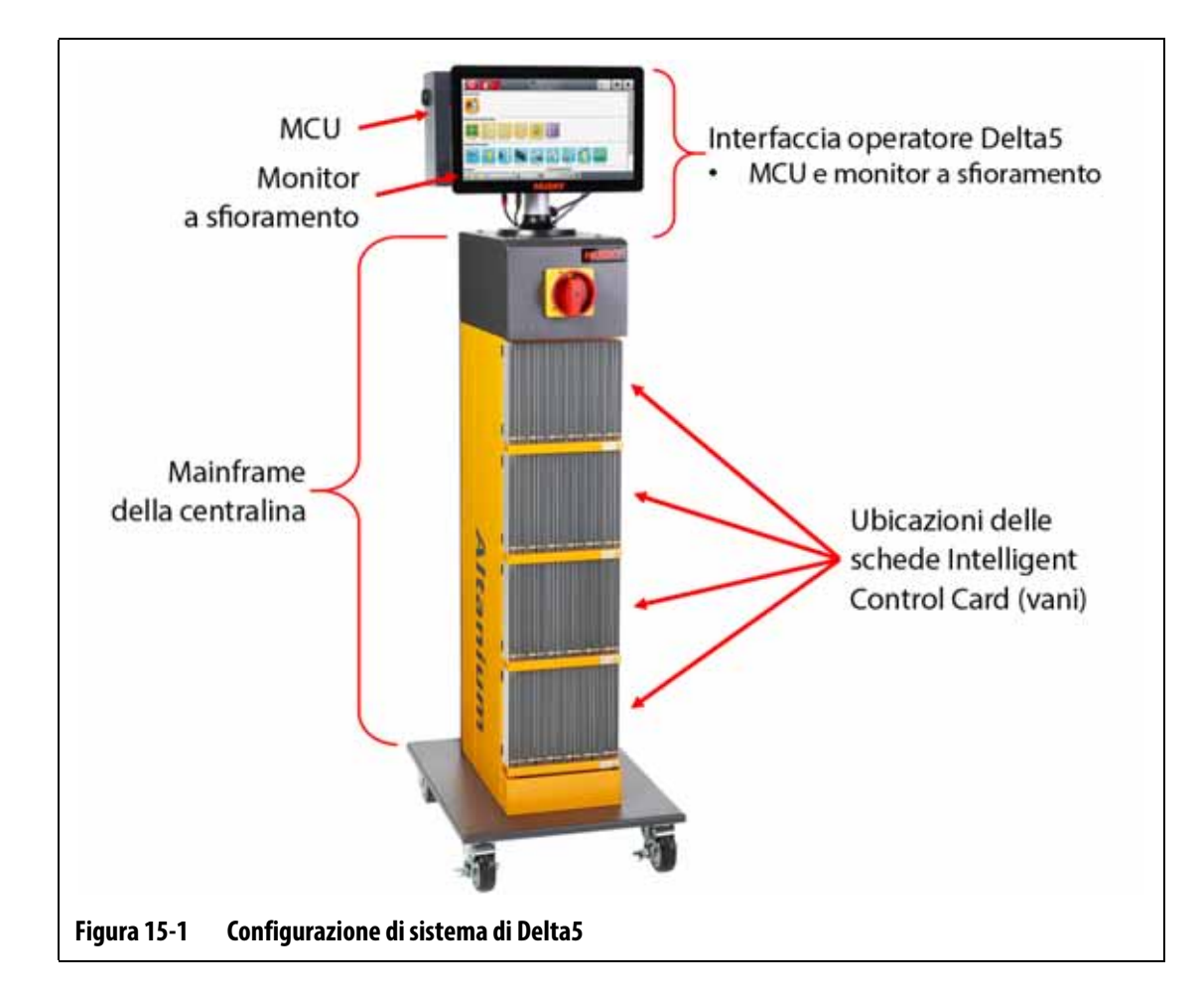

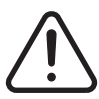

## <span id="page-209-0"></span>**ATTENZIONE!**

**Tensioni pericolose: rischio di morte o infortunio grave. Prima di eseguire interventi di assistenza sull'unità Altanium, effettuare la procedura di lock out e tag out sull'interruttore dell'alimentazione principale dell'Altanium secondo le normative locali.**

<span id="page-209-1"></span>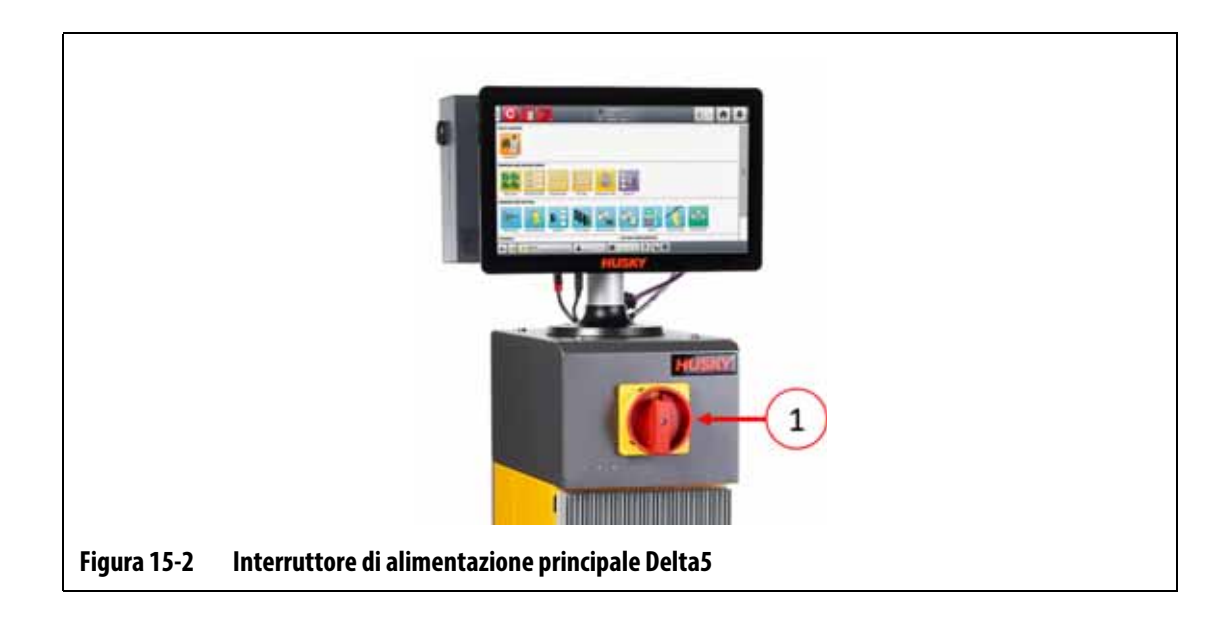

# **15.2 Schermata Layout scheda**

La schermata Layout scheda identifica le schede utilizzate nel mainframe e le zone controllate da ogni scheda. La schermata Layout scheda è accessibile dalla schermata Home o dalla schermata Cronologia eventi.

Il layout del pannello posteriore si trova sul lato sinistro della schermata, mentre il layout della scheda si trova sulla destra. Consultare la [Figura 15-3.](#page-210-0)

I numeri delle zone sono mostrati sulla parte superiore di ogni scheda. I numeri delle zone cambiano con la densità di zona della scheda. Se una scheda è rossa senza numeri di zona, allora tale scheda non è installata oppure si è verificato un errore nella scheda. Il tipo di scheda è identificato dal colore della scheda sulla schermata. Le schede XL e HL sono nere, le schede X e H sono color argento, mentre quelle XE sono verdi. Una scheda rossa senza un punto interrogativo ma con dei numeri di zona assegnati mostra che c'è un problema di comunicazione o che una scheda non è installata nello slot.

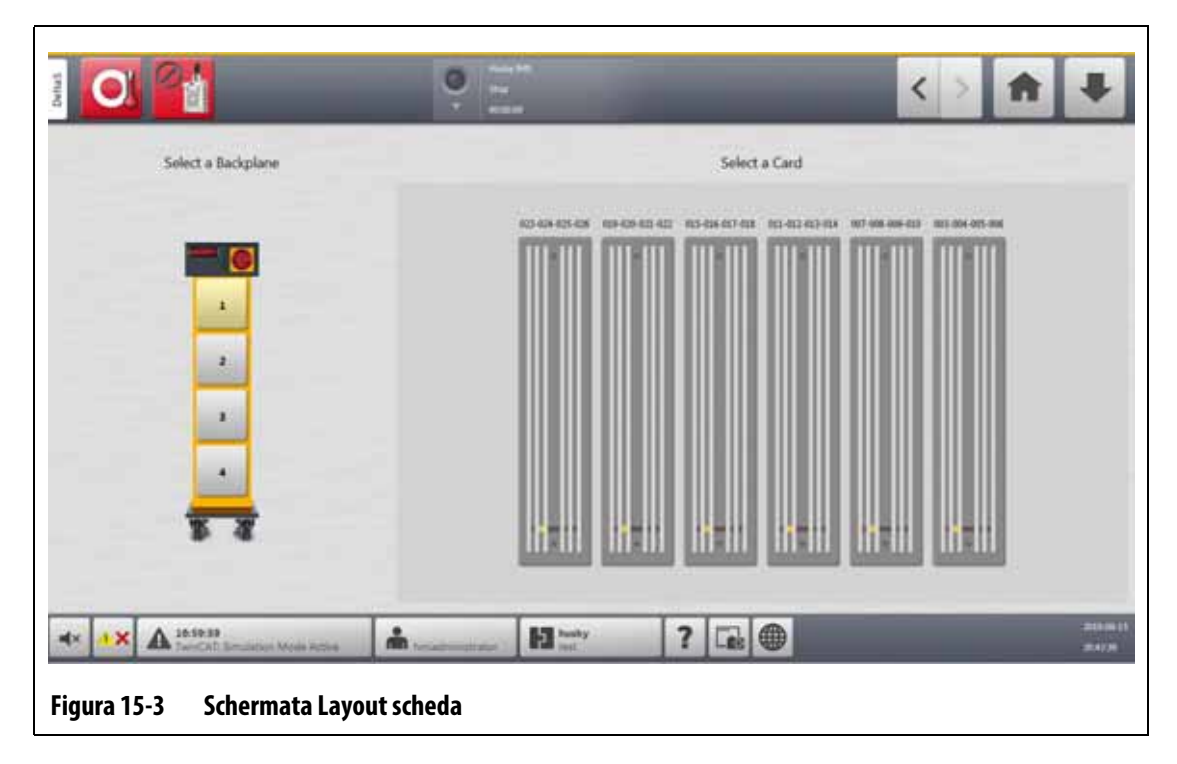

### **15.2.1 Risoluzione dei problemi della schermata Layout scheda**

<span id="page-210-0"></span>La schermata Layout scheda è accessibile dalla schermata Cronologia eventi per poter identificare quale scheda o componente di una scheda è correlata a un errore dell'allarme. Ad esempio, per identificare un fusibile aperto, procedere in base ai seguenti passaggi:

**1.** Nella schermata Cronologia eventi, premere il pulsante **Filtra**. Consultare la [Figura 15-4](#page-211-0).

Si apre la finestra di dialogo Cronologia eventi - Filtra. Consultare la [Figura 15-5](#page-211-1).

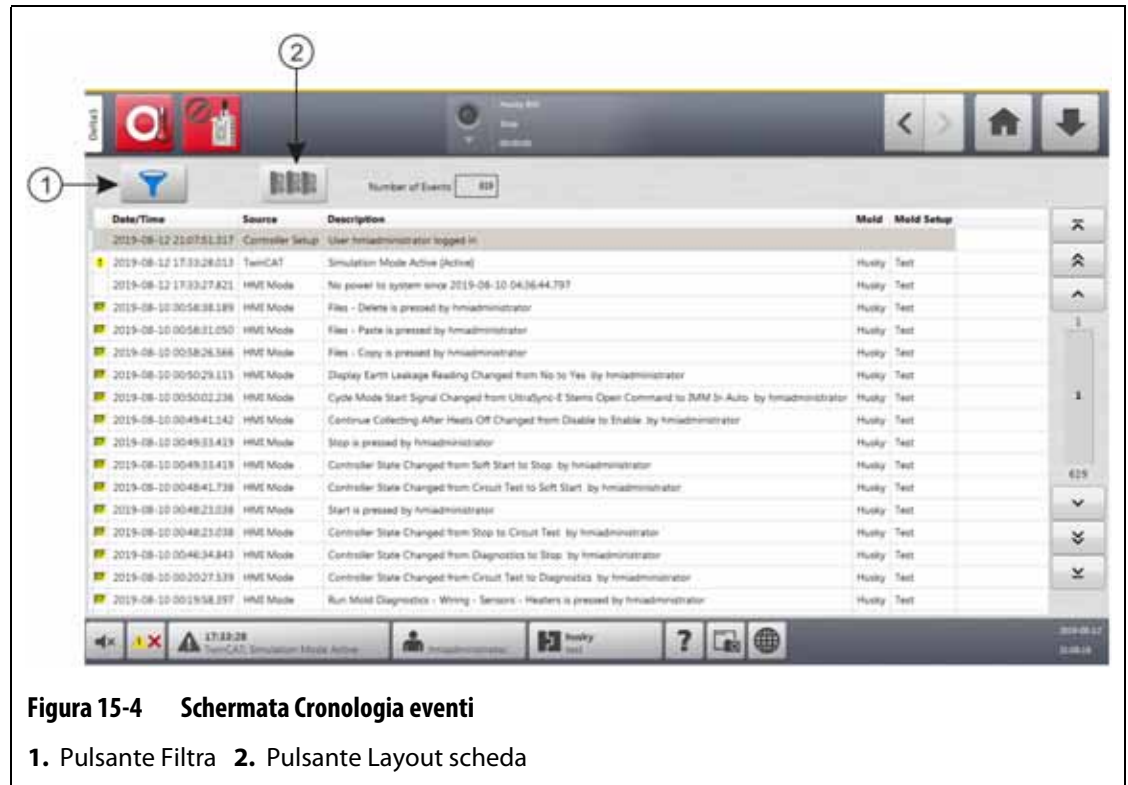

<span id="page-211-0"></span>**2.** Deselezionare tutte le caselle, quindi selezionare solo le caselle **Allarme zona attivo** e **Allarme zona inattivo**.

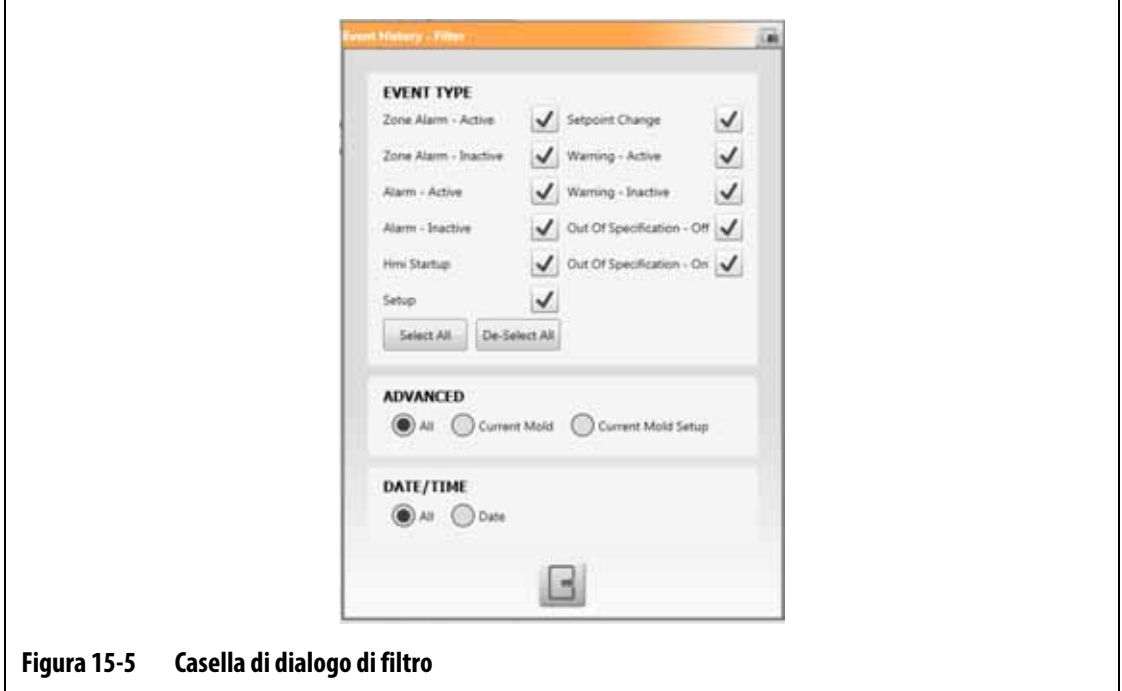

<span id="page-211-1"></span>**3.** Premere il pulsante **Esci**.

Viene mostrata una lista di guasti attivi e inattivi.

**4.** Selezionare l'errore applicabile, quindi premere il pulsante **Layout scheda**. Viene mostrata una schermata con le informazioni dei guasti. Consultare la [Figura 15-6](#page-212-0).

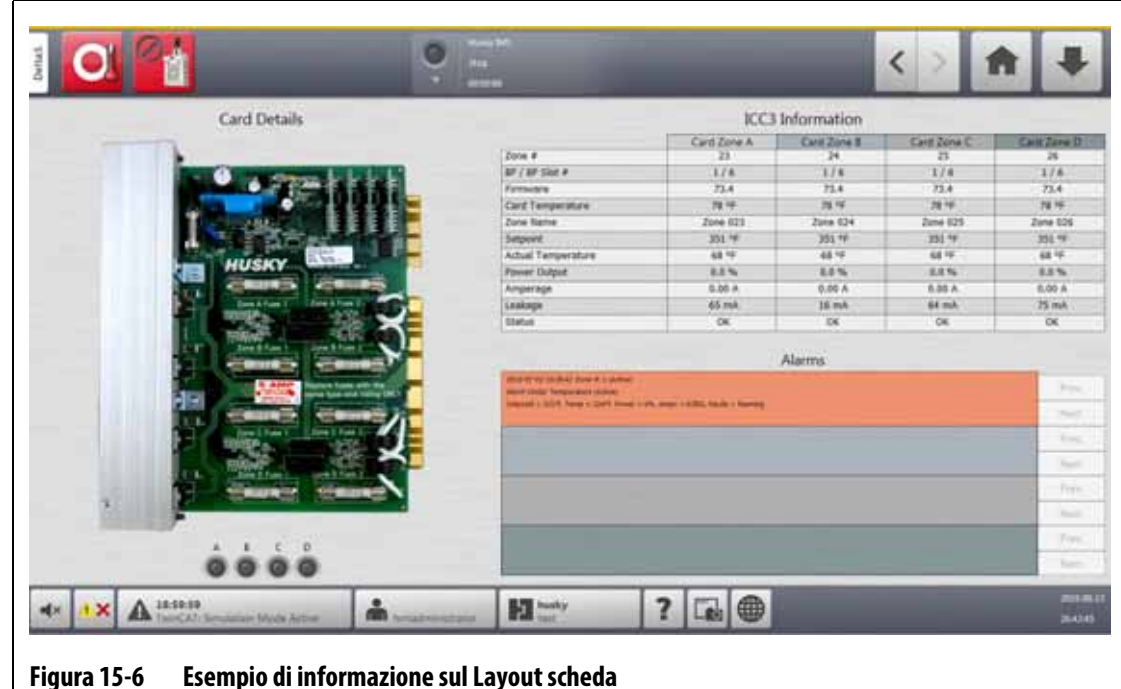

## **15.3 Schede Intelligent Control Card**

<span id="page-212-0"></span>Esistono due serie di schede di controllo intelligente (ICC) con cui Delta5 può funzionare. Sono le schede intelligent control card serie X (ICC<sup>2</sup>) e serie H (ICC<sup>3</sup>). Consultare la [Figura 15-7](#page-212-1) e la [Figura 15-8.](#page-213-0) La scheda della serie X può essere identificata grazie al grande trasformatore blu o marrone quadrato, montato vicino al dissipatore di calore e costituisce la generazione meno recente di schede Altanium. La scheda della serie H può essere identificata grazie all'etichetta numerata gialla che indica il numero di zone supportate. Le schede della serie H sono la generazione più recente di schede Altanium.

Sembrano simili, ma le schede della serie X e della serie H non sono compatibili tra loro e devono essere utilizzate esclusivamente in sistemi di tipi di scheda analoga.

<span id="page-212-1"></span>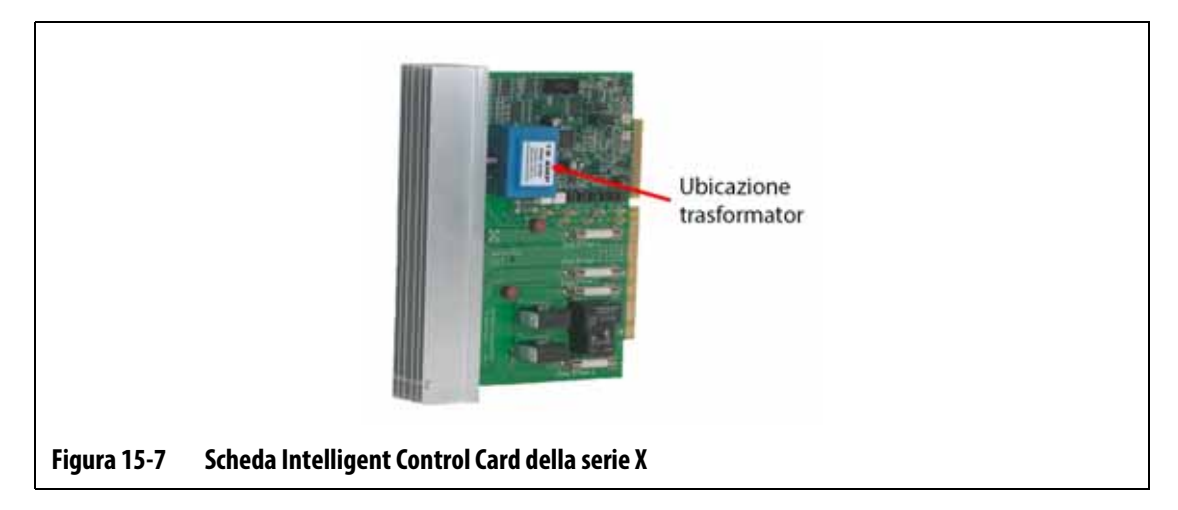

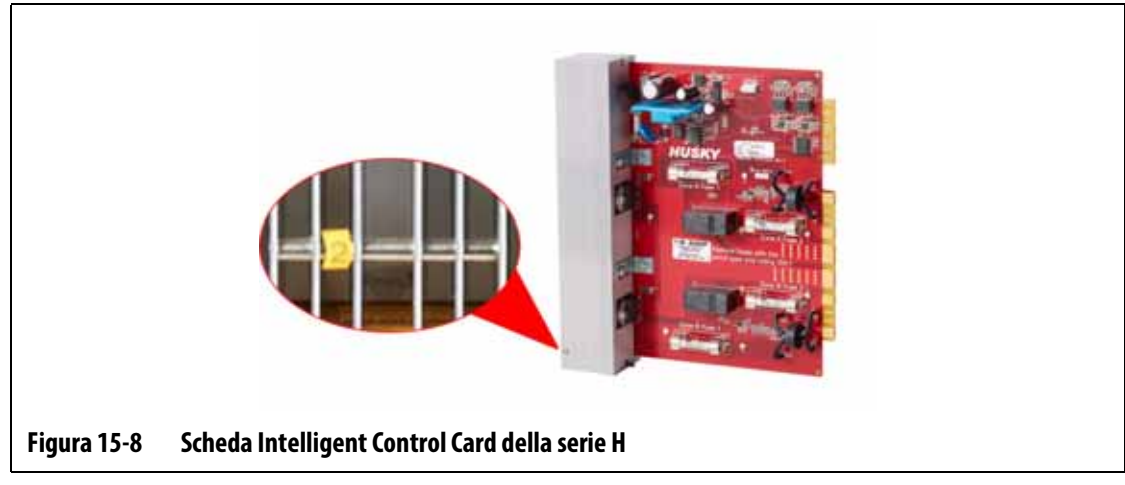

<span id="page-213-0"></span>Entrambe le serie di schede si inseriscono nei pannelli posteriori, installati nei vani del mainframe della centralina ([Figura 15-9](#page-214-1)). Le schede gestiscono la potenza erogata ai riscaldatori, il segnale di ritorno e il controllo della termocoppia e la protezione del circuito.

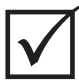

### **IMPORTANTE!**

Le schede ICC<sup>2</sup> e ICC<sup>3</sup> sembrano quasi uguali, ma utilizzano pannelli posteriori diversi e non sono compatibili tra loro.

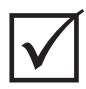

## **IMPORTANTE!**

Affinché il sistema funzioni correttamente, la scheda Intelligent Control Card deve essere installata nella posizione etichettata con "1" in tutti i portascheda.

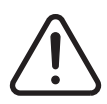

## **ATTENZIONE!**

**Tensioni pericolose: rischio di morte o infortunio grave. Prima di eseguire interventi di assistenza sull'unità Altanium, effettuare la procedura di lock out e tag out sull'interruttore dell'alimentazione principale dell'Altanium secondo le normative locali.**

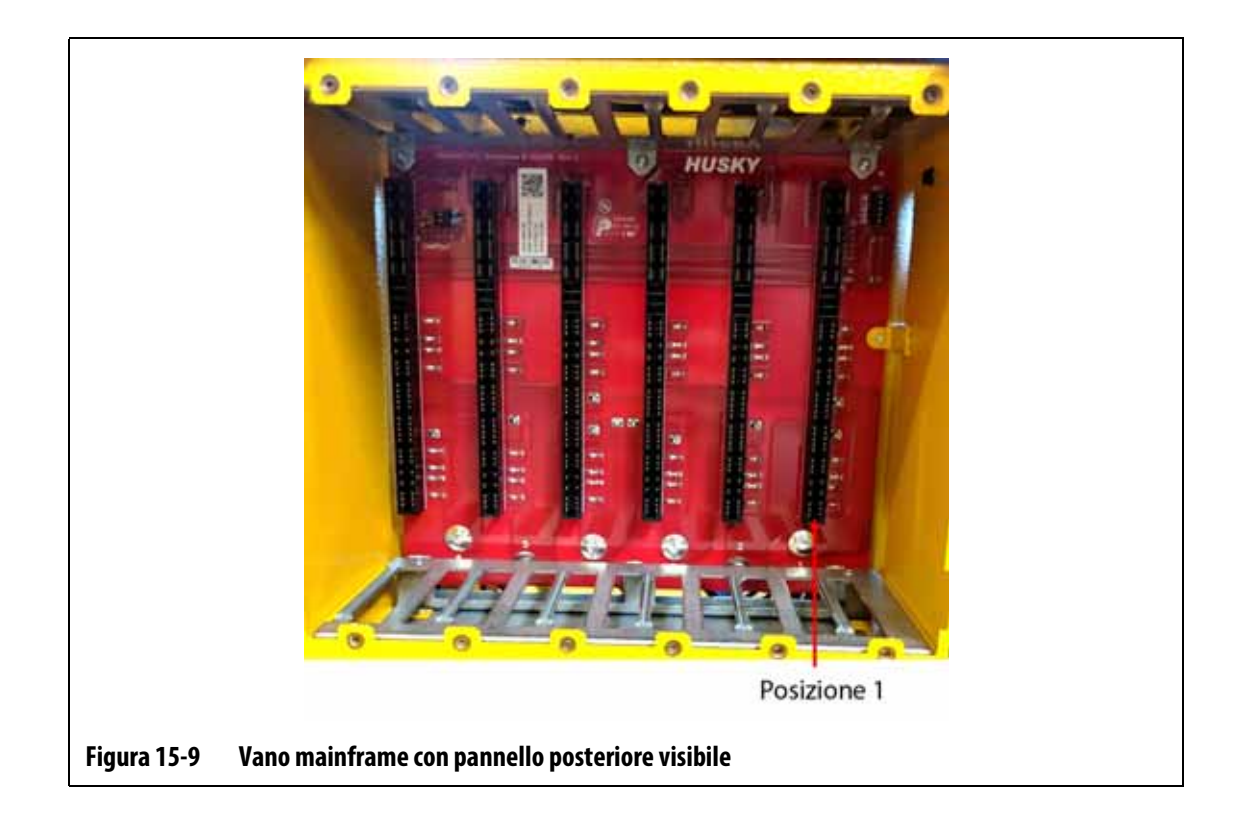

## <span id="page-214-0"></span>**15.3.1 Sostituzione di una scheda Intelligent Control Card (ICC2 or ICC3 )**

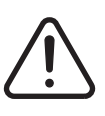

## <span id="page-214-1"></span>**ATTENZIONE!**

**Pericolo elettrico e meccanico: rischio di morte, infortuni gravi e/o danni all'apparecchiatura. Disattivare tutta l'alimentazione del sistema e scollegarlo completamente dalla potenza di ingresso principale.**

Per sostituire una scheda Intelligent Control Card, procedere in base ai seguenti passaggi:

- **1.** Individuare il portascheda contenente la scheda ICC<sup>2</sup> o ICC<sup>3</sup> che presenta il quasto. Consultare l'immagine numero 1 nella [Figura 15-10.](#page-215-0) Usare la funzionalità di Layout scheda sullo schermo per trovare più facilmente la scheda.
- **2.** Staccare sempre l'alimentazione del sistema tramite l'interruttore principale di Altanium. Consultare la [Figura 15-2](#page-209-1).
- **3.** Effettuare la procedura di lock out e tag out, contrassegnando l'interruttore dell'alimentazione principale secondo le normative locali.

### **AVVERTENZA!**

**Modalità guasto meccanico: il tentativo di rimuovere la scheda qualora le viti di montaggio superiori e inferiori del dissipatore di calore non siano stati interamente disinnestati dai filetti femmina sull'armadietto può determinare danni irreparabili alla scheda.**

# EUSKY

**4.** Allentare i fissaggi superiori e inferiori scanalati sul dissipatore di calore dai filetti femmina sull'armadietto. Consultare l'immagine numero 2 nella [Figura 15-10](#page-215-0).

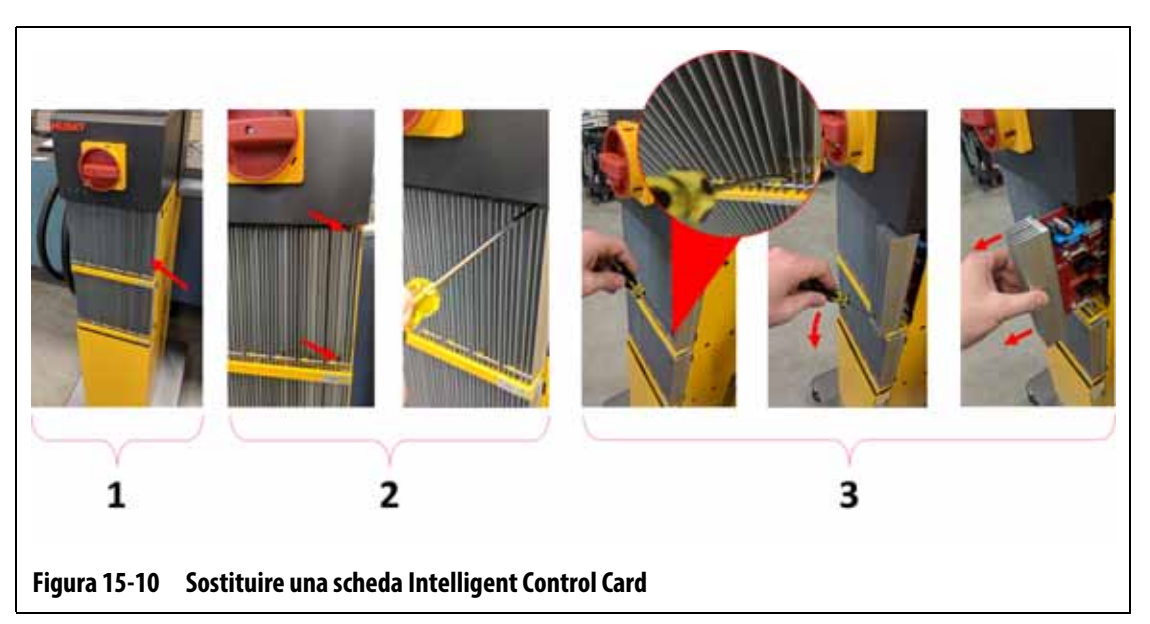

#### <span id="page-215-0"></span>**AVVERTENZA!**

**Le schede ICC2 e ICC3 sono sensibili alle scariche elettrostatiche. Quando si maneggiano i componenti di Altanium, utilizzare un bracciale di messa a terra.**

**5.** Far scorrere un cacciavite tra il montante color argento e la sporgenza sull'armadietto e far delicatamente leva per far uscire la scheda. Consultare l'immagine numero 3 nella [Figura 15-10.](#page-215-0)

### **AVVERTENZA!**

**Pericolo elettricità statica: rischio di danni all'apparecchiatura. Non si deve assolutamente mai collocare alcun circuito stampato su tappeti, stuoie o altro materiale che possa creare una carica statica.**

- **6.** Poggiare con attenzione la scheda su una superficie dotata di messa a terra/massa.
- **7.** Far scorrere la nuova scheda nella fessura e premere lentamente e decisamente la scheda di nuovo in sede. Se la carta non è orientata correttamente, non si sistemerà adeguatamente.
- **8.** Serrare i fissaggi superiori e inferiori inseriti sul dissipatore di calore.
- **9.** Rimuovere l'attrezzatura di lock out e tag out dall'interruttore dell'alimentazione principale.
- **10.** Riattivare l'alimentazione del sistema tramite l'interruttore principale.
## <span id="page-216-0"></span>**15.3.2 Sostituzione di un fusibile aperto su una scheda Intelligent Control Card**

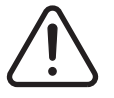

#### **ATTENZIONE!**

**Pericolo elettrico e meccanico: rischio di morte, infortuni gravi e/o danni all'apparecchiatura. Disattivare tutta l'alimentazione del sistema e scollegarlo completamente dalla potenza di ingresso principale.**

Per sostituire un fusibile aperto, procedere in base ai seguenti passaggi:

**1.** Individuare il portascheda contenente la scheda ICC<sup>2</sup> o ICC<sup>3</sup> che presenta il quasto. Consultare l'immagine numero 1 nella [Figura 15-10.](#page-215-0)

Usare la funzionalità di Layout scheda sullo schermo per trovare più facilmente la scheda.

- **2.** Staccare sempre l'alimentazione del sistema tramite l'interruttore principale di Altanium. Consultare la [Figura 15-2](#page-209-0).
- **3.** Effettuare la procedura di lock out e tag out, contrassegnando l'interruttore dell'alimentazione principale secondo le normative locali.

#### **AVVERTENZA!**

**Modalità guasto meccanico: il tentativo di rimuovere la scheda qualora le viti di montaggio superiori e inferiori del dissipatore di calore non siano stati interamente disinnestati dai filetti femmina sull'armadietto può determinate danni irreparabili alla scheda.**

**4.** Allentare i fissaggi superiori e inferiori scanalati sul dissipatore di calore dai filetti femmina sull'armadietto. Consultare l'immagine numero 2 nella [Figura 15-10](#page-215-0).

#### **AVVERTENZA!**

**Le schede ICC2 e ICC3 sono sensibili alle scariche elettrostatiche. Quando si maneggiano i componenti di Altanium, utilizzare un bracciale di messa a terra.**

**5.** Far scorrere un cacciavite tra il montante color argento e la sporgenza sull'armadietto e far delicatamente leva per far uscire la scheda. Consultare l'immagine numero 3 nella [Figura 15-10.](#page-215-0)

#### **AVVERTENZA!**

**Pericolo elettricità statica: rischio di danni all'apparecchiatura. Una carica statica potrebbe danneggiare un circuito stampato. Non collocare i circuiti stampati su tappeti, stuoie o altro materiale che possa creare una carica statica.**

- **6.** Poggiare con attenzione la scheda su una superficie dotata di messa a terra/massa.
- **7.** Estrarre e sostituire il fusibile guasto con uno di tipo e valore nominale identici. Consultare la [Figura 15-11.](#page-217-0)

Husky raccomanda fusibili della serie SIBA 712540 o equivalenti. Verificare che il fusibile sia perfettamente in sede. Una sistemazione non corretta determinerà un punto caldo, che potrebbe causare problemi al sistema.

**NOTA:** Le schede da 20 e 30 ampere avranno solo due fusibili. Le scheda da 5 ampere avranno 8 fusibili.

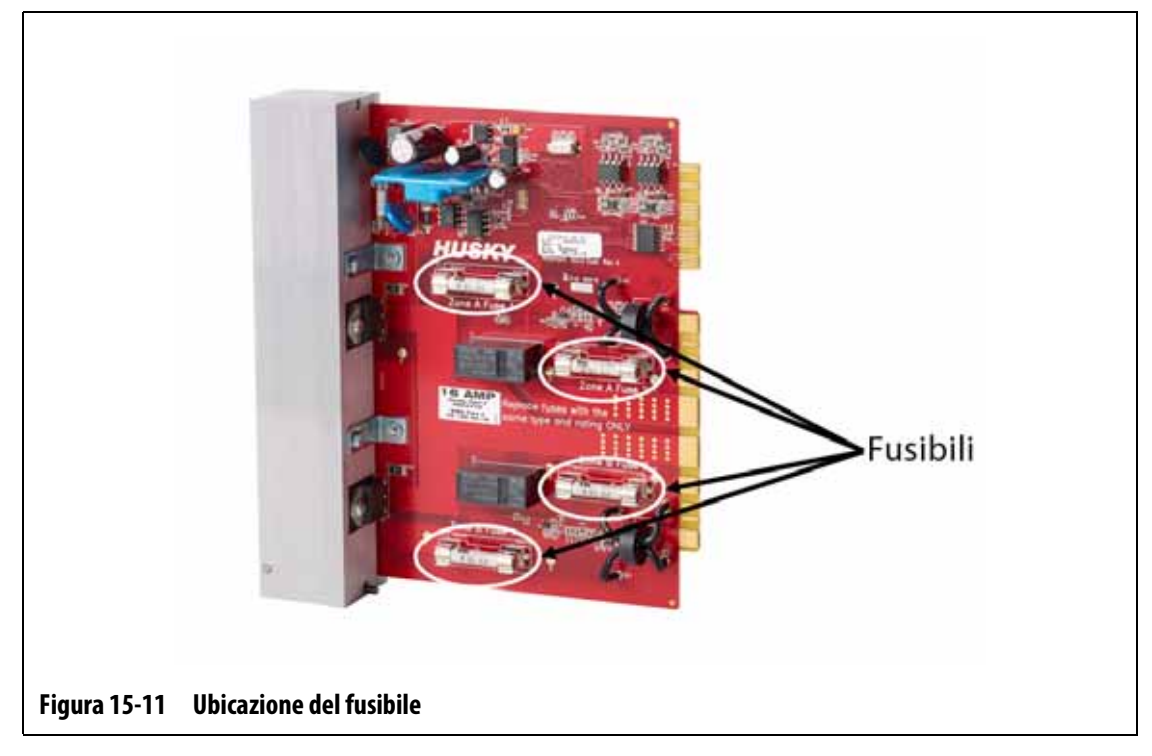

- <span id="page-217-0"></span>**8.** Far scorrere la nuova scheda nella fessura e premere lentamente e decisamente la scheda di nuovo in sede. Se la carta non è orientata correttamente, non si sistemerà adeguatamente.
- **9.** Serrare i fissaggi superiori e inferiori inseriti sul dissipatore di calore.
- **10.** Rimuovere l'attrezzatura di lock out e tag out dall'interruttore dell'alimentazione principale.
- **11.** Riattivare l'alimentazione del sistema tramite l'interruttore principale.

## **15.4 Interfaccia operatore Delta5**

L'interfaccia operatore Delta5 serve per inserire e visualizzare i parametri di formatura. È costituita da due componenti principali: il monitor a sfioramento e l'unità di controllo master (MCU). Consultare la [Figura 15-12.](#page-218-0)

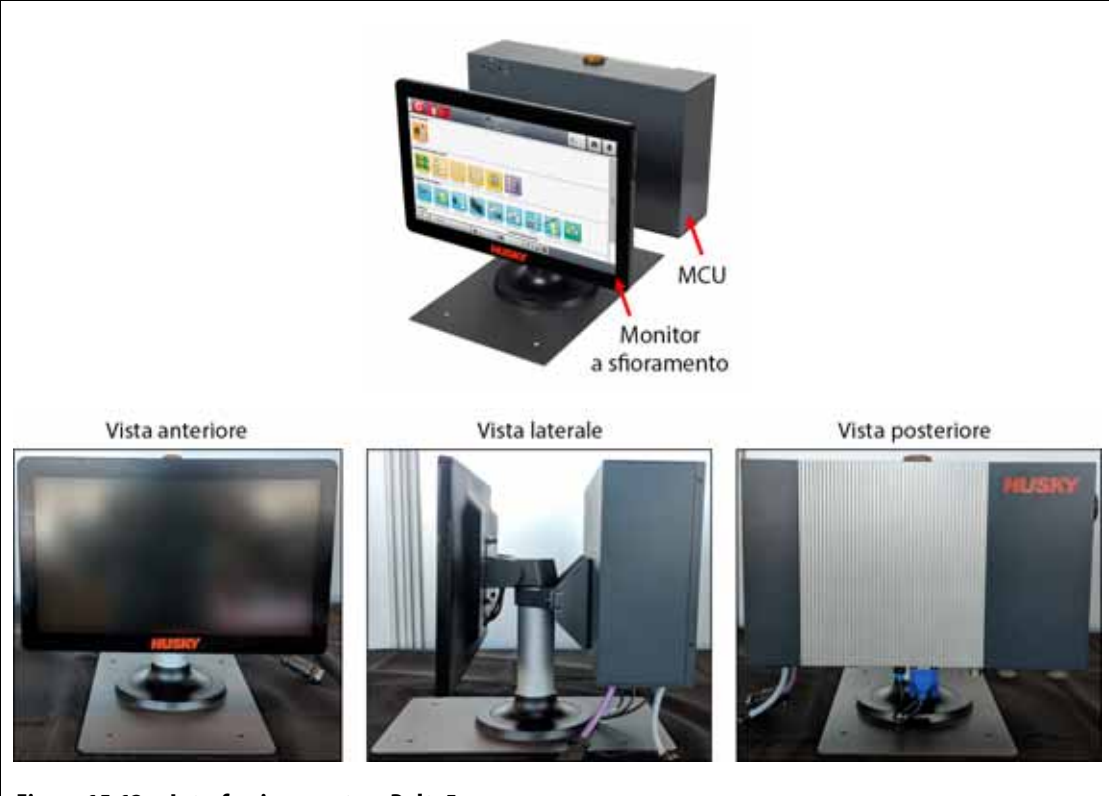

<span id="page-218-0"></span>**Figura 15-12 Interfaccia operatore Delta5**

L'interfaccia operatore è disponibile anche nelle configurazioni mostrate nella [Tabella 15-1.](#page-218-1)

<span id="page-218-1"></span>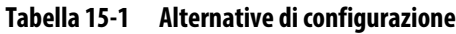

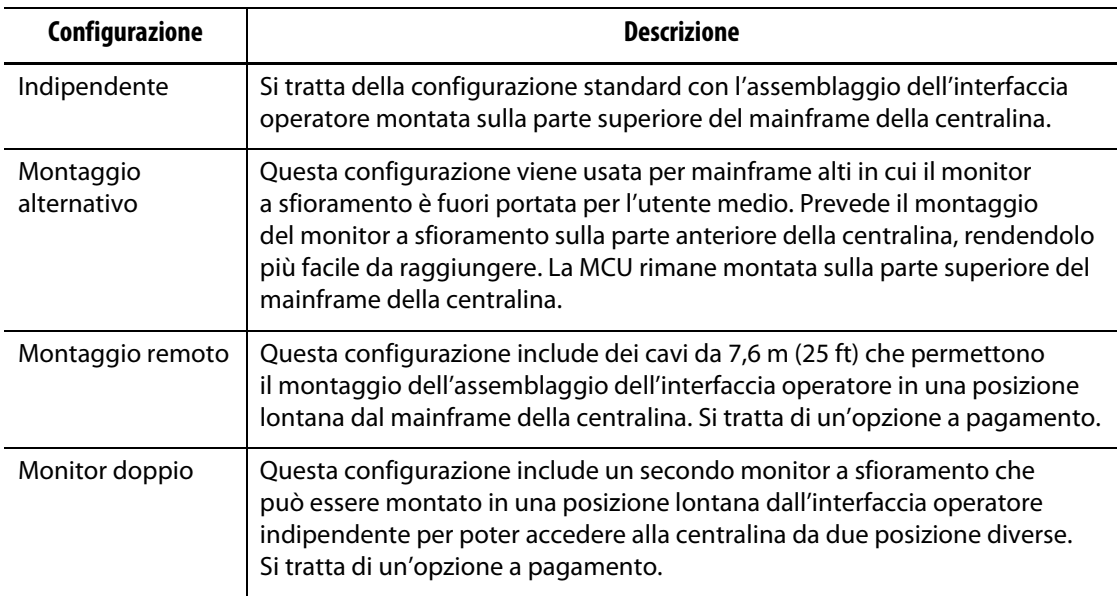

L'interfaccia operatore non contiene parti su cui possa intervenire l'utente. È possibile soltanto sostituire il monitor a sfioramento o l'unità di controllo master come sottoassemblaggi completi.

In determinate condizioni, l'Altanium non funzionerà se il display è difettoso. Se la presa di alimentazione del display è collegata correttamente e tutte e tre le spie sono accese, allora potrebbe essersi verificato un errore del display.

### **15.4.1 Rimuovere e sostituire il monitor a sfioramento**

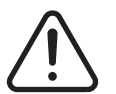

### **ATTENZIONE!**

**Pericolo elettrico e meccanico: rischio di morte, infortuni gravi e/o danni all'apparecchiatura. Disattivare tutta l'alimentazione del sistema e scollegarlo completamente dalla potenza di ingresso principale.**

#### **AVVERTENZA!**

**Pericolo elettricità statica: rischio di danni all'apparecchiatura. Disattivare tutta l'alimentazione del sistema e scollegarlo completamente dalla potenza di ingresso principale.**

Per rimuovere e sostituire il monitor a sfioramento, procedere secondo i seguenti passaggi:

- **1.** Staccare sempre l'alimentazione del sistema tramite l'interruttore principale di Altanium. Consultare la [Figura 15-2](#page-209-0).
- **2.** Effettuare la procedura di lock out e tag out, contrassegnando l'interruttore dell'alimentazione principale secondo le normative locali.
- **3.** Sul retro del monitor a sfioramento, verso il lato sinistro, trovare il coperchio dei connettori Touchscreen e Alimentazione, quindi rimuovere la vita che lo fissa con un cacciavite Phillips #4. Consultare l'immagine numero 1 nella [Figura 15-13.](#page-220-0)

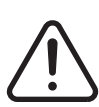

#### **ATTENZIONE!**

**Pericolo stritolamento: tenere mani e dita lontane dal meccanismo cardine del monitor a sfioramento del Delta5.**

**4.** Dopo aver rimosso il coperchio, localizzare la barra di fissaggio del cavo e rimuovere la vite che lo fissa con il cacciavite #4. Consultare l'immagine numero 2 nella [Figura 15-13](#page-220-0).

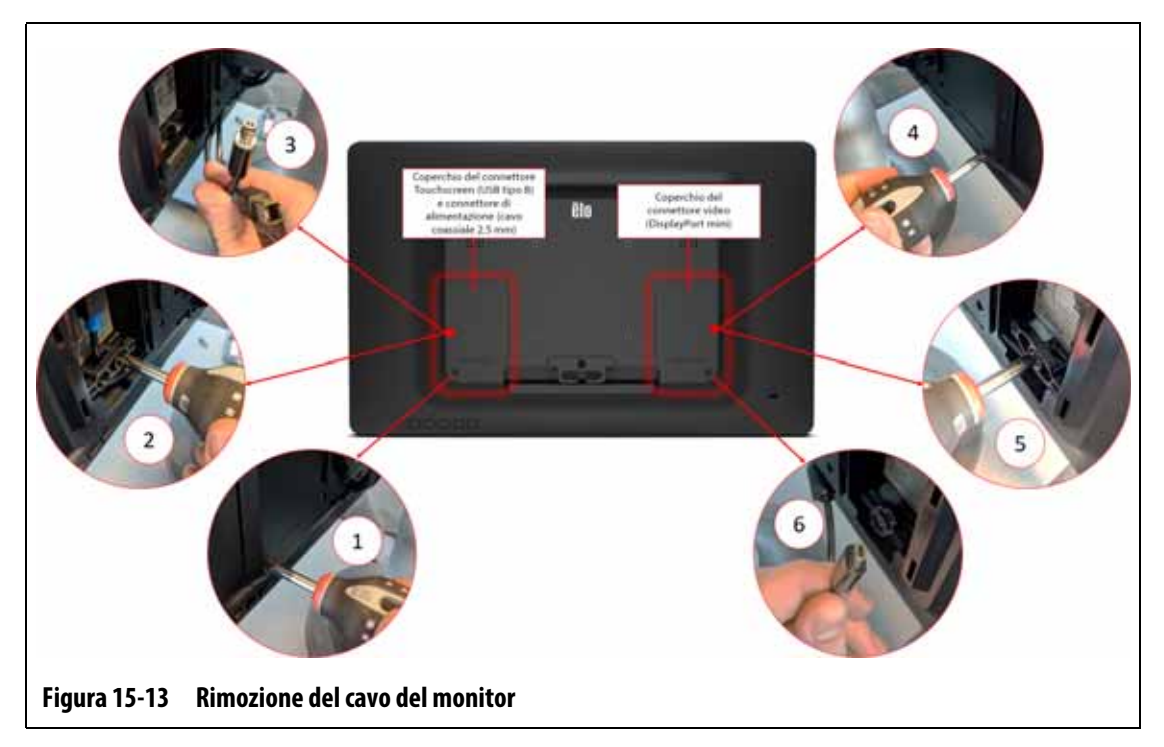

- <span id="page-220-0"></span>**5.** Una volta rimossa la staffa di fissaggio del cavo, tirare lentamente verso il basso il connettore Touchscreen (USB tipo B) per scollegarlo dalla porta e seguire gli stessi passaggi per il connettore adiacente dell'Alimentazione (cavo coassiale 2,5 mm). Consultare l'immagine numero 3 nella [Figura 15-13.](#page-220-0)
- **6.** Sul retro del monitor a sfioramento, verso il lato destro, trovare il coperchio del connettore Video e rimuovere la vita che lo fissa con un cacciavite Phillips #4. Consultare l'immagine numero 4 nella [Figura 15-13.](#page-220-0)
- **7.** Dopo aver rimosso il coperchio, localizzare la barra di fissaggio del cavo e rimuovere la vite che lo fissa con il cacciavite #4. Consultare l'immagine numero 5 nella [Figura 15-13](#page-220-0).
- **8.** Una volta rimossa la staffa di fissaggio del cavo, tirare lentamente verso il basso il connettore Video (DisplayPort Mini) per scollegarlo dalla porta. Consultare l'immagine numero 6 nella [Figura 15-13](#page-220-0).

#### **AVVERTENZA!**

#### **Prestare attenzione al fine di non danneggiare i cavi.**

- **9.** Sul retro del monitor a sfioramento, nei pressi dell'area centrale in basso, trovare la clip di fissaggio del cavo a "C" e tagliare le fascette su entrambi i lati. Consultare l'immagine numero 7 nella [Figura 15-14.](#page-221-0)
- **10.** Rimuovere i cavi dalla clip di fissaggio. Consultare l'immagine numero 8 nella [Figura 15-14.](#page-221-0)

# HUSKY

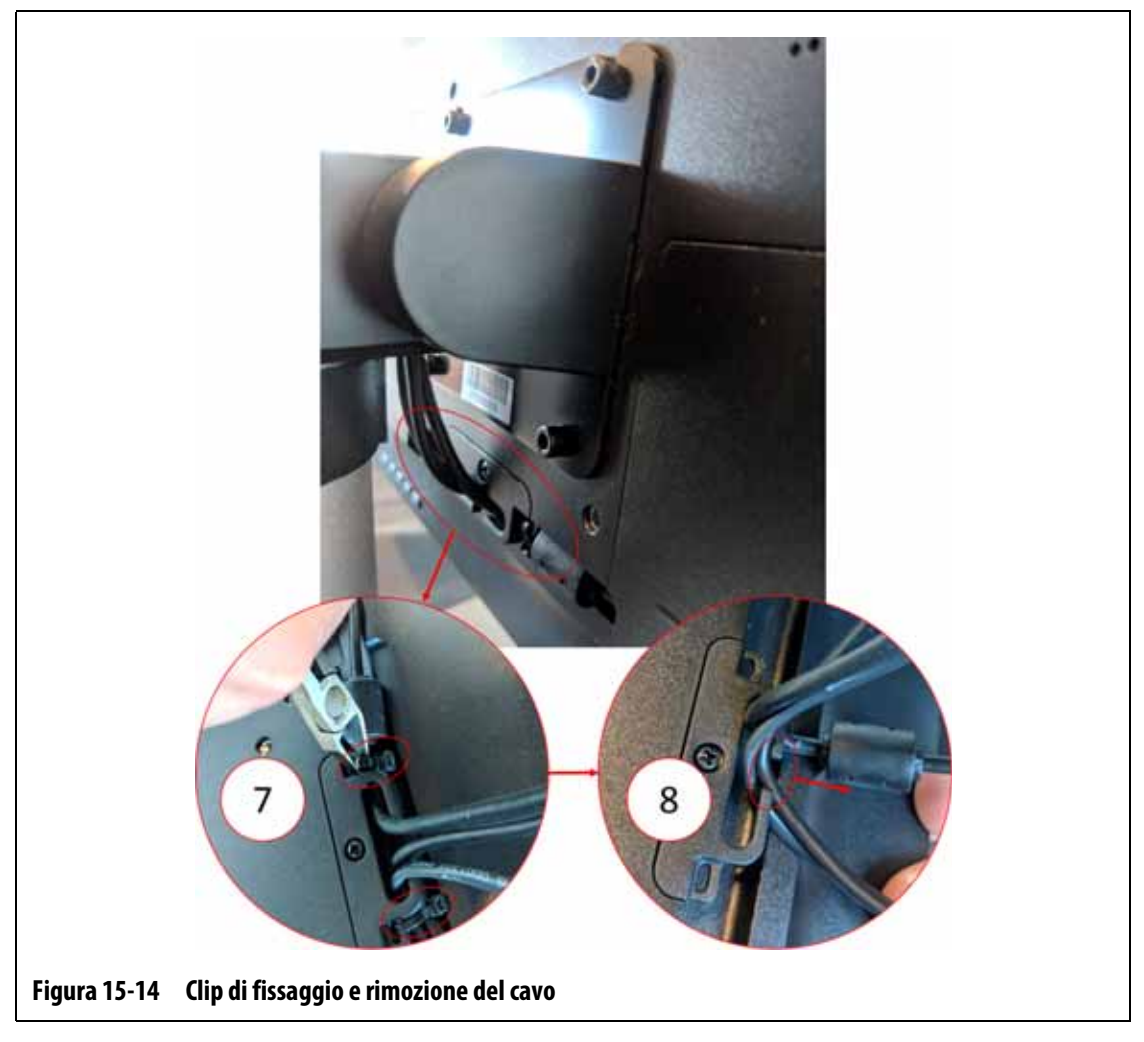

<span id="page-221-0"></span>**11.** Usare una chiave a brugola o chiave esagonale con angolo a destra di 4 mm per rimuovere le due viti di fissaggio inferiori del coperchio dalla piastra che fissa il monitor a sfioramento al piedistallo. Consultare l'immagine numero 9 nella [Figura 15-15](#page-222-0).

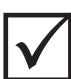

#### **IMPORTANTE!**

Allentare soltanto i fissaggi superiori. I fori di montaggio superiori nella staffa che trattiene il monitor a sfioramento sono scanalati e consentono la rimozione del monitor senza dover estrarre interamente i fissaggi superiori.

**12.** Usare la chiave a brugola o chiave esagonale con angolo a destra di 4 mm per allentare le due viti di fissaggio superiori del coperchio dalla piastra che fissa il monitor a sfioramento al piedistallo. Consultare l'immagine numero 10 nella [Figura 15-15.](#page-222-0)

Non rimuovere le viti.

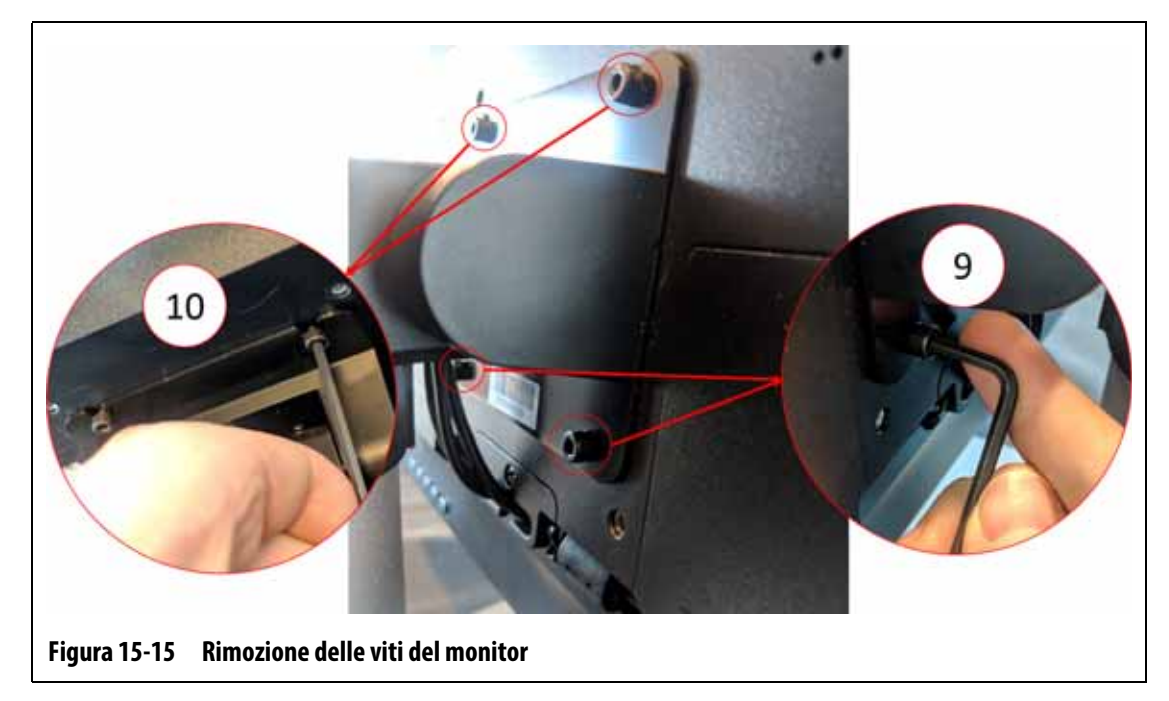

<span id="page-222-0"></span>**13.** Tenere saldamente il monitor a sfioramento e farlo scorrere verso l'alto fino a quando le viti avranno liberato le fessure di montaggio superiori; tirare in avanti per rimuovere il monitor a sfioramento dalla staffa di montaggio. Consultare la [Figura 15-16.](#page-222-1)

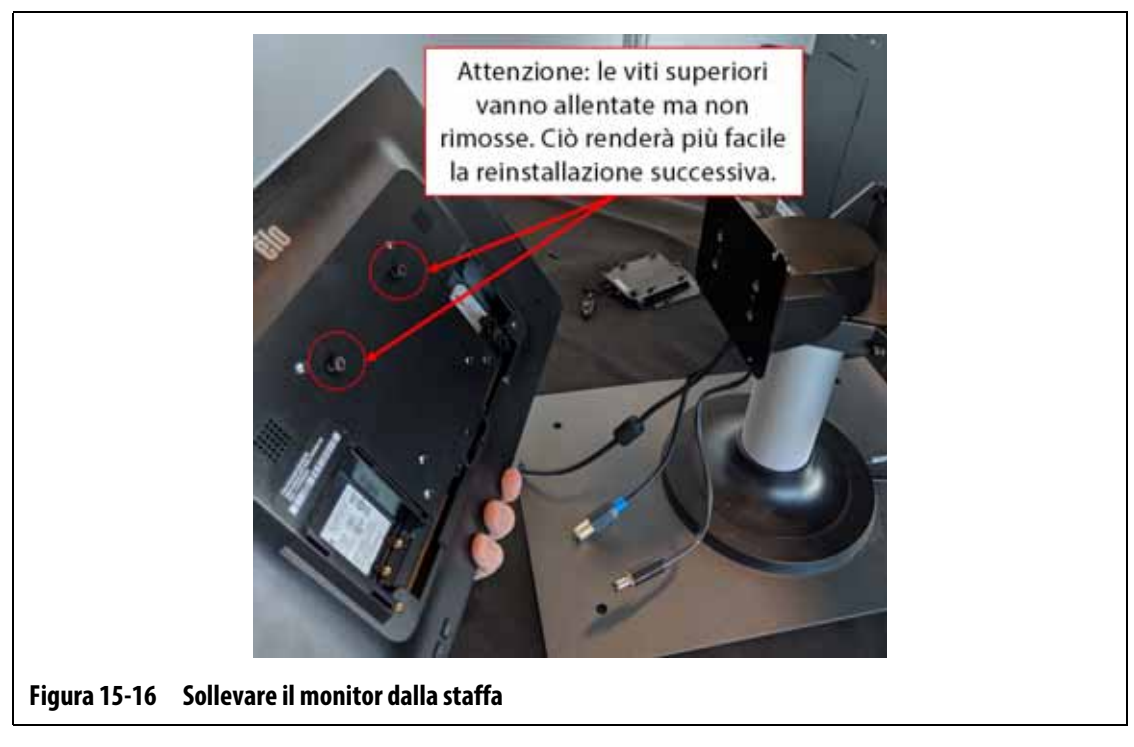

- <span id="page-222-1"></span>**14.** Quando si installa il monitor sostitutivo, assicurarsi che le viti siano preinstallate sui perni filettati superiori e che le viti restano fuori dai perni inferiori sul retro del monitor a sfioramento.
- **15.** Tenere saldamente il monitor e farlo scorrere verso il basso sulla staffa di montaggio, affinché le viti superiori si inseriscano nei fori della staffa.
- **16.** Inserire le due viti inferiori del coperchio.
- **17.** Usare una chiave a brugola o chiave esagonale con angolo a destra di 4 mm per fissare tutte e quattro le viti.
- **18.** Far passare i cavi dietro la clip di fissaggio a "C".
- **19.** Inserire delle fascette per fissare le estremità dei cavi alla clip di fissaggio a "C".
- **20.** Collegare il connettore Video (DisplayPort Mini) alla sua porta.
- **21.** Usare il cacciavite #4 per installare la barra di fissaggio del cavo con la vite.
- **22.** Usare il cacciavite Phillips #4 per installare il coperchio destro del connettore con la vite.
- **23.** Collegare i cavi Touchscreen (USB tipo B) e di Alimentazione (cavo coassiale 2,5 mm) alle rispettive porte.
- **24.** Usare il cacciavite #4 per installare la barra di fissaggio del cavo con la vite.
- **25.** Usare il cacciavite Phillips #4 per installare il coperchio sinistro del connettore con la vite.
- **26.** Rimuovere l'attrezzatura di lock out e tag out dall'interruttore dell'alimentazione principale.
- **27.** Riattivare l'alimentazione del sistema tramite l'interruttore principale.

#### **15.4.2 Rimuovere e sostituire la MCU**

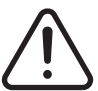

### **ATTENZIONE!**

**Pericolo elettrico e meccanico: rischio di morte, infortuni gravi e/o danni all'apparecchiatura. Disattivare tutta l'alimentazione del sistema e scollegarlo completamente dalla potenza di ingresso principale.**

Per rimuovere e sostituire la MCU, procedere secondo i seguenti passaggi:

- **1.** Staccare sempre l'alimentazione del sistema tramite l'interruttore principale di Altanium. Consultare la [Figura 15-2](#page-209-0).
- **2.** Effettuare la procedura di lock out e tag out, contrassegnando l'interruttore dell'alimentazione principale secondo le normative locali.
- **3.** Individuare e scollegare i connettori di Segnale Touchscreen, Alimentazione monitor touchscreen e VGA o LCD1 (HDMI) nella parte inferiore della struttura esterna della MCU. Consultare la [Figura 15-17.](#page-224-0)

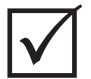

#### **IMPORTANTE!**

A seconda delle opzioni acquistate e della configurazione della propria centralina, potrebbero esserci ulteriori cavi da scollegare. Consultare le connessioni dei cavi nella [Tabella 13-6](#page-198-0) per una lista completa dei possibili cavi.

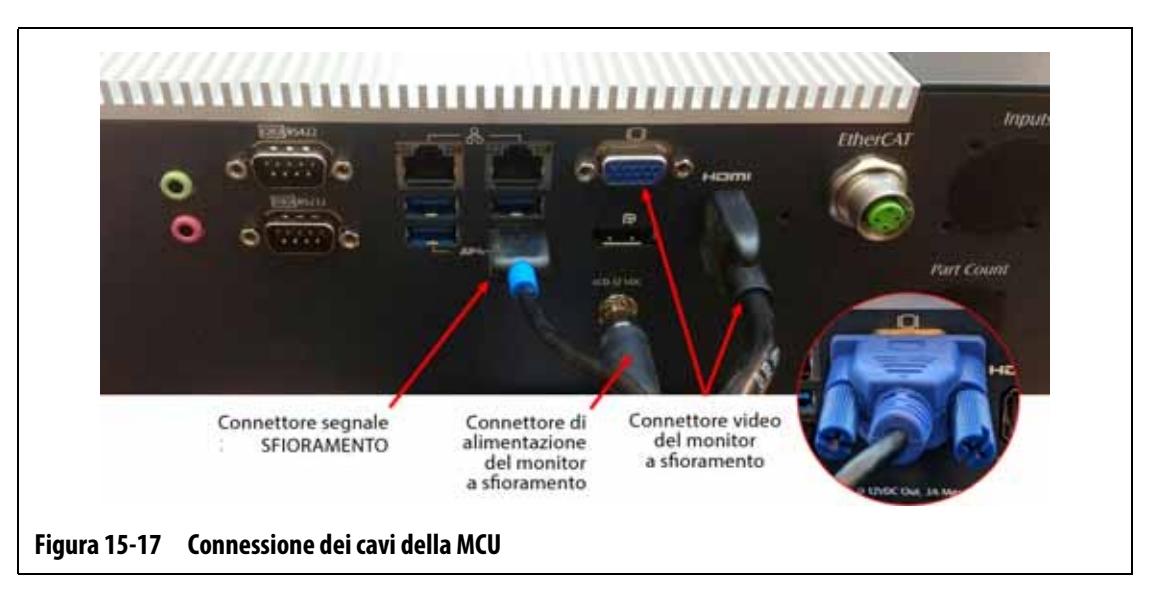

- <span id="page-224-0"></span>**4.** Scollegare tutti gli altri cavi dalla parte inferiore della struttura esterna della MCU se il proprio sistema prevede ulteriori opzioni.
- **5.** Ruotare il monitor a sfioramento fino alla posizione completamente indietro. Consultare la [Figura 15-18](#page-224-1).
- **6.** Localizzare le due viti inferiori che fissano la MCU alla staffa di montaggio e rimuoverle completamente servendosi di una chiave a brugola con angolo a destra da 4 mm o una chiave esagonale. Consultare la [Figura 15-18](#page-224-1).

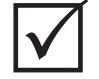

### **IMPORTANTE!**

Allentare soltanto i fissaggi superiori. I fori di montaggio superiori nella staffa che trattiene il monitor a sfioramento sono scanalati e consentono la rimozione del monitor senza dover estrarre interamente i fissaggi superiori.

<span id="page-224-1"></span>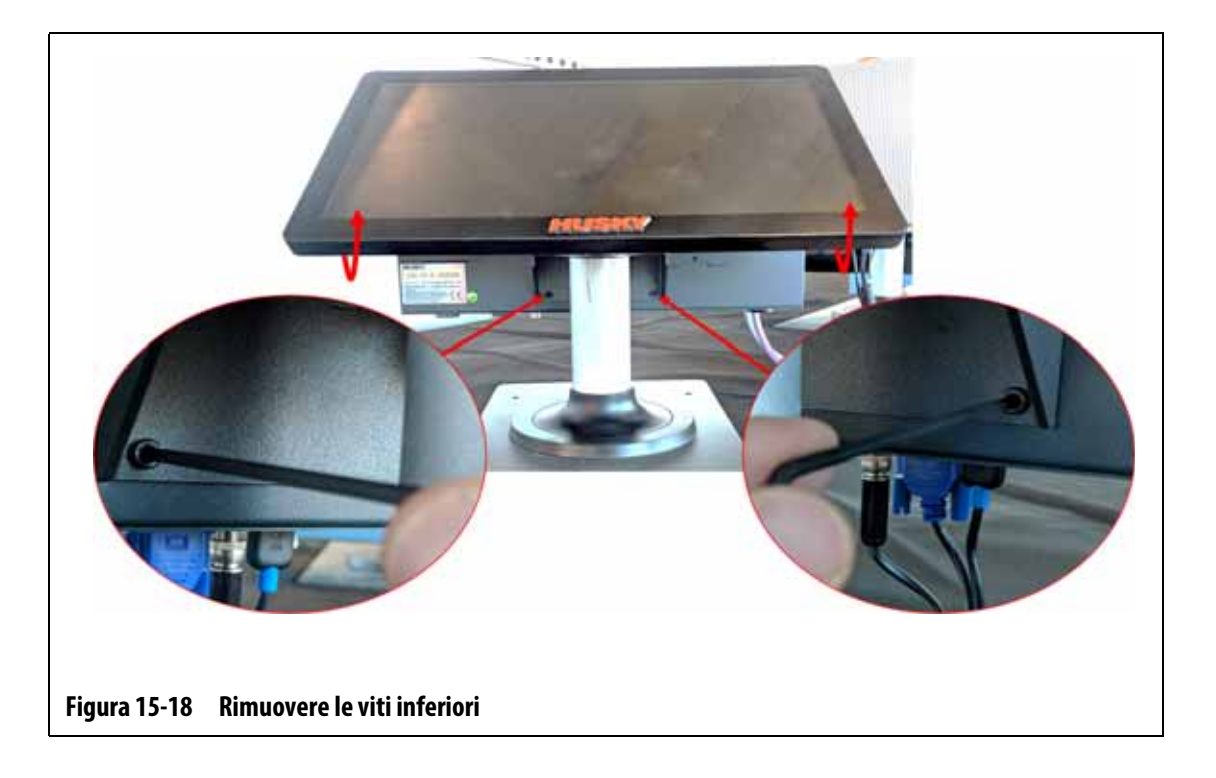

# HUSKY

- **7.** Ruotare il monitor a sfioramento fino alla posizione completamente in avanti.
- **8.** Localizzare le due viti superiori che fissano la MCU alla staffa di montaggio e allentarle servendosi di una chiave a brugola con angolo a destra da 4 mm o una chiave esagonale. Consultare la [Figura 15-19.](#page-225-0)

Allentare soltanto le viti, non rimuoverle.

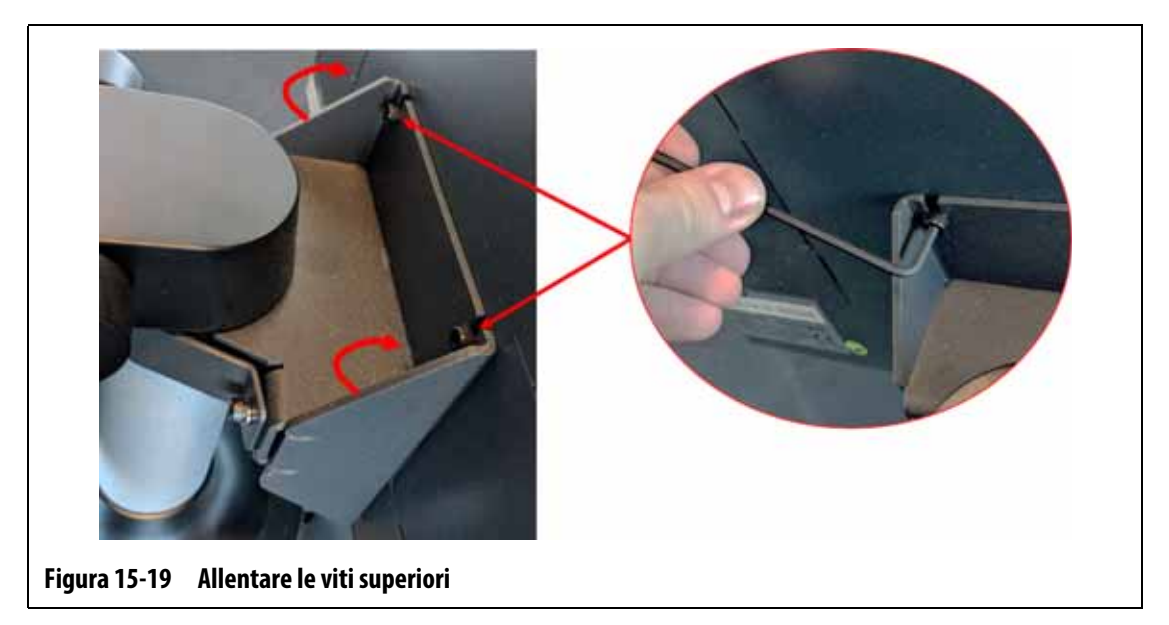

<span id="page-225-0"></span>**9.** Tenere saldamente la MCU e farla scorrere verso l'alto fino a quando le viti avranno liberato le fessure di montaggio superiori; tirare in avanti per rimuovere la MCU dalla staffa di montaggio. Consultare la [Figura 15-20](#page-225-1).

<span id="page-225-1"></span>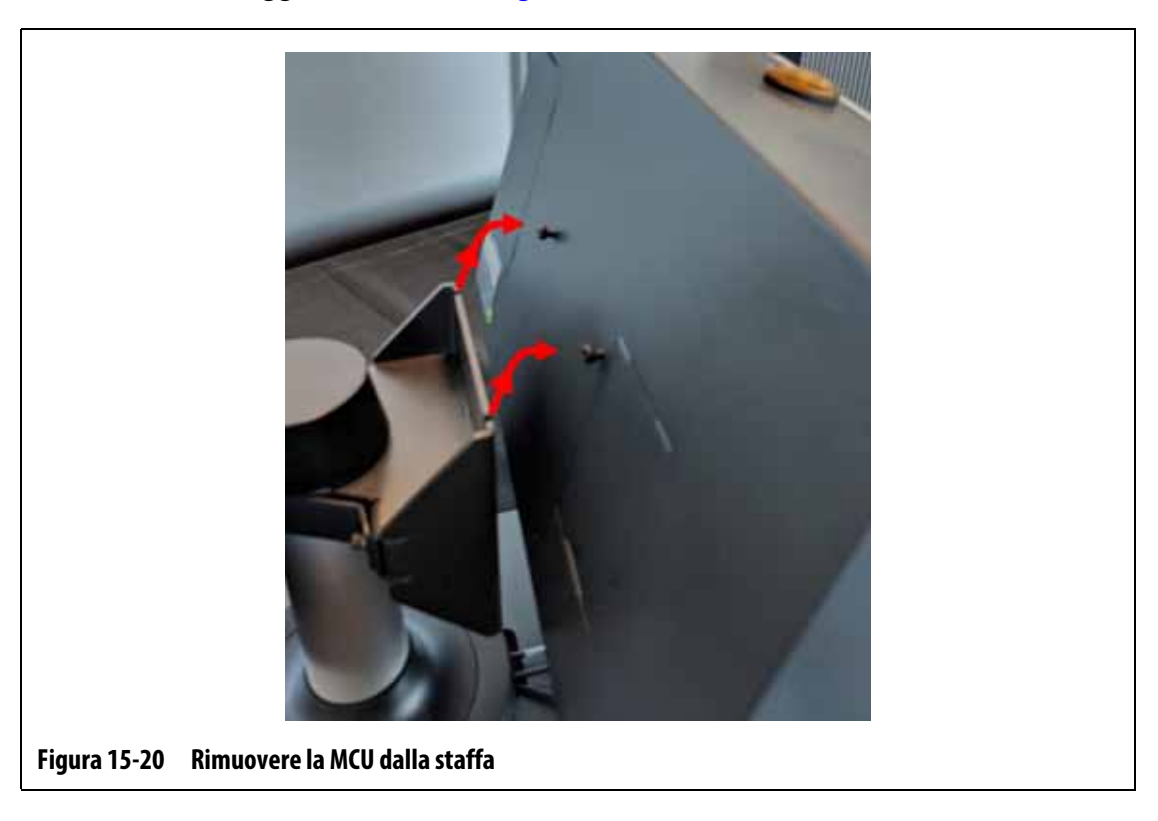

- **10.** Quando si installa la MCU sostitutiva, assicurarsi che le viti siano preinstallate sui perni filettati superiori e che le viti restino fuori dai perni inferiori sul retro del monitor a sfioramento.
- **11.** Tenere saldamente la MCU e farla scorrere verso il basso sulla staffa di montaggio, affinché le viti superiori della MCU si inseriscano nei fori della staffa.
- **12.** Ruotare il monitor a sfioramento fino alla posizione completamente indietro. Consultare la [Figura 15-18.](#page-224-1)
- **13.** Installare le due viti inferiori di fissaggio del coperchio e fissarle con la chiave a brugola o chiave esagonale con angolo a destra di 4 mm.
- **14.** Ruotare il monitor a sfioramento fino alla posizione completamente in avanti.
- **15.** Fissare le due viti superiori di fissaggio del coperchio con la chiave a brugola o chiave esagonale con angolo a destra di 4 mm.
- **16.** Collegare i connettori di Segnale Touchscreen, Alimentazione monitor touchscreen e VGA o LCD1 (HDMI) nella parte inferiore della struttura esterna della MCU.
- **17.** Collegare tutti gli altri cavi alla parte inferiore della struttura esterna della MCU se il proprio sistema prevede ulteriori opzioni.
- **18.** Rimuovere l'attrezzatura di lock out e tag out dall'interruttore dell'alimentazione principale.
- **19.** Riattivare l'alimentazione del sistema tramite l'interruttore principale.

### **15.4.3 Rimuovere e sostituire l'interfaccia dell'operatore**

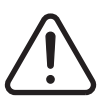

## **ATTENZIONE!**

**Pericolo elettrico e meccanico: rischio di morte, infortuni gravi e/o danni all'apparecchiatura. Disattivare tutta l'alimentazione del sistema e scollegarlo completamente dalla potenza di ingresso principale.**

Per rimuovere e sostituire l'interfaccia operatore, procedere secondo i seguenti passaggi:

- **1.** Staccare sempre l'alimentazione del sistema tramite l'interruttore principale di Altanium. Consultare la [Figura 15-2](#page-209-0).
- **2.** Effettuare la procedura di lock out e tag out, contrassegnando l'interruttore dell'alimentazione principale secondo le normative locali.
- **3.** Nella parte inferiore della struttura esterna della MCU, localizzare e disinserire i connettori di Alimentazione e Comunicazione che escono dal mainframe della centralina. Consultare la [Figura 15-21.](#page-227-0)

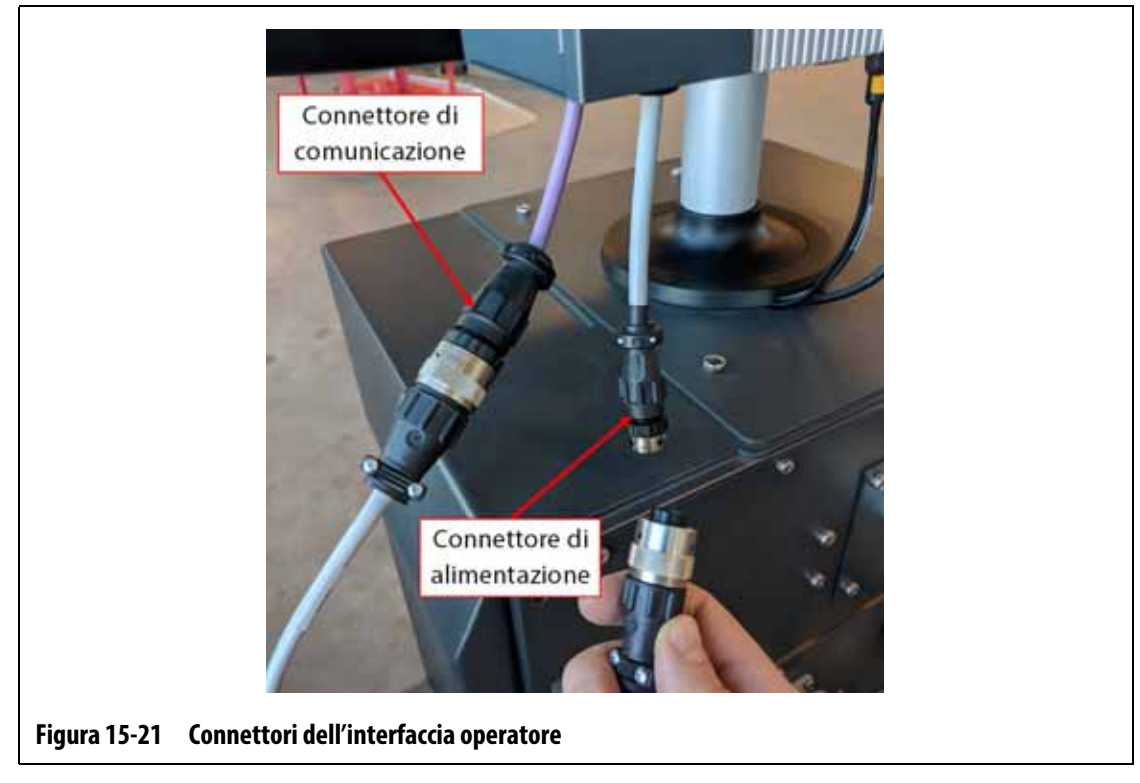

- <span id="page-227-0"></span>**4.** Usare un cacciavite Phillips #4 per rimuovere le quattro viti che fissano l'interfaccia operatore alla parte superiore del mainframe. Consultare la [Figura 15-22](#page-227-1).
	- **NOTA:** Per questa operazione occorrerà un cacciavite sufficientemente corto da liberare la MCU che si trova sopra le due viti di montaggio posteriori.

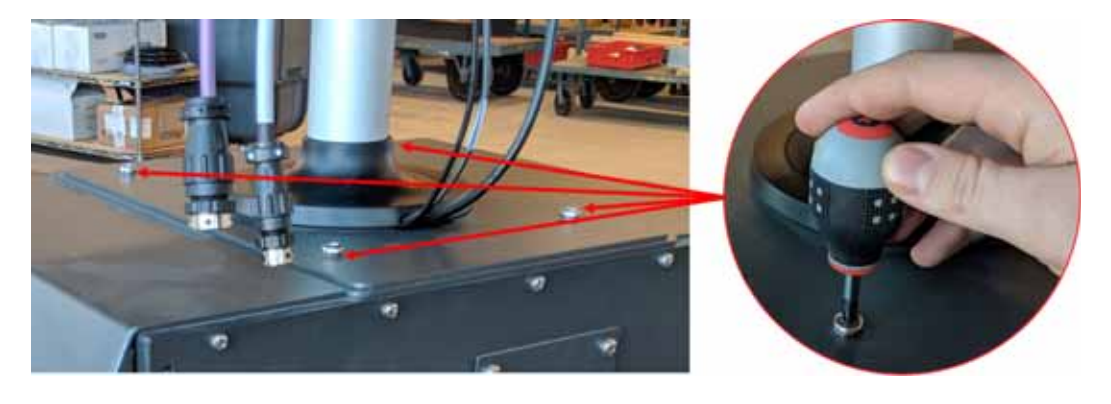

**Figura 15-22 Rimuovere le viti dell'interfaccia operatore**

<span id="page-227-1"></span>**5.** Tenere saldamente l'interfaccia operatore sull'asta di montaggio argentata e sollevare con attenzione l'unità dalla parte superiore del mainframe. Consultare la [Figura 15-23](#page-228-0).

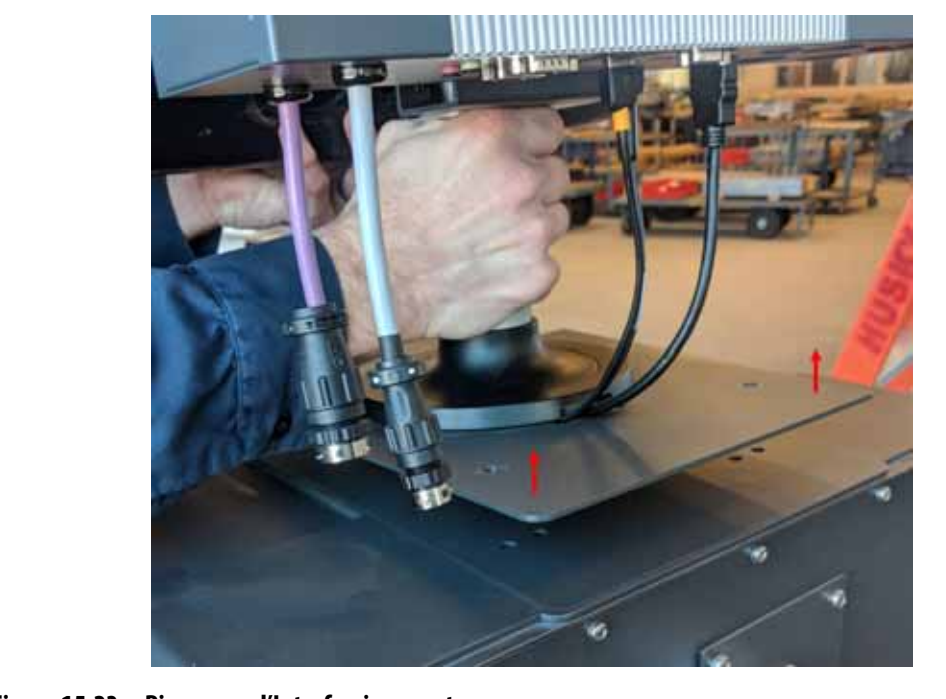

**Figura 15-23 Rimuovere l'Interfaccia operatore**

- <span id="page-228-0"></span>**6.** Quando si installa l'interfaccia operatore sostitutiva, tenere saldamente l'interfaccia operatore sull'asta di montaggio argentata nel sollevarla.
- **7.** Inserire l'interfaccia operatore sulla parte superiore del mainframe.
- **8.** Allineare i quattro fori per le viti sulla piastra base con i fori della parte superiore del mainframe.
- **9.** Installare le quattro viti e fissarle con un cacciavite Phillips #4.

**NOTA:** Per questa operazione occorrerà un cacciavite sufficientemente corto da liberare la MCU che si trova sopra le due viti di montaggio posteriori.

- **10.** Collegare i connettori di Alimentazione e Comunicazione che escono dal mainframe della centralina nella parte inferiore della struttura esterna della MCU.
- **11.** Rimuovere l'attrezzatura di lock out e tag out dall'interruttore dell'alimentazione principale.
- **12.** Riattivare l'alimentazione del sistema tramite l'interruttore principale.

# **HUSKY**

## **15.4.4 Installare l'interfaccia operatore remota**

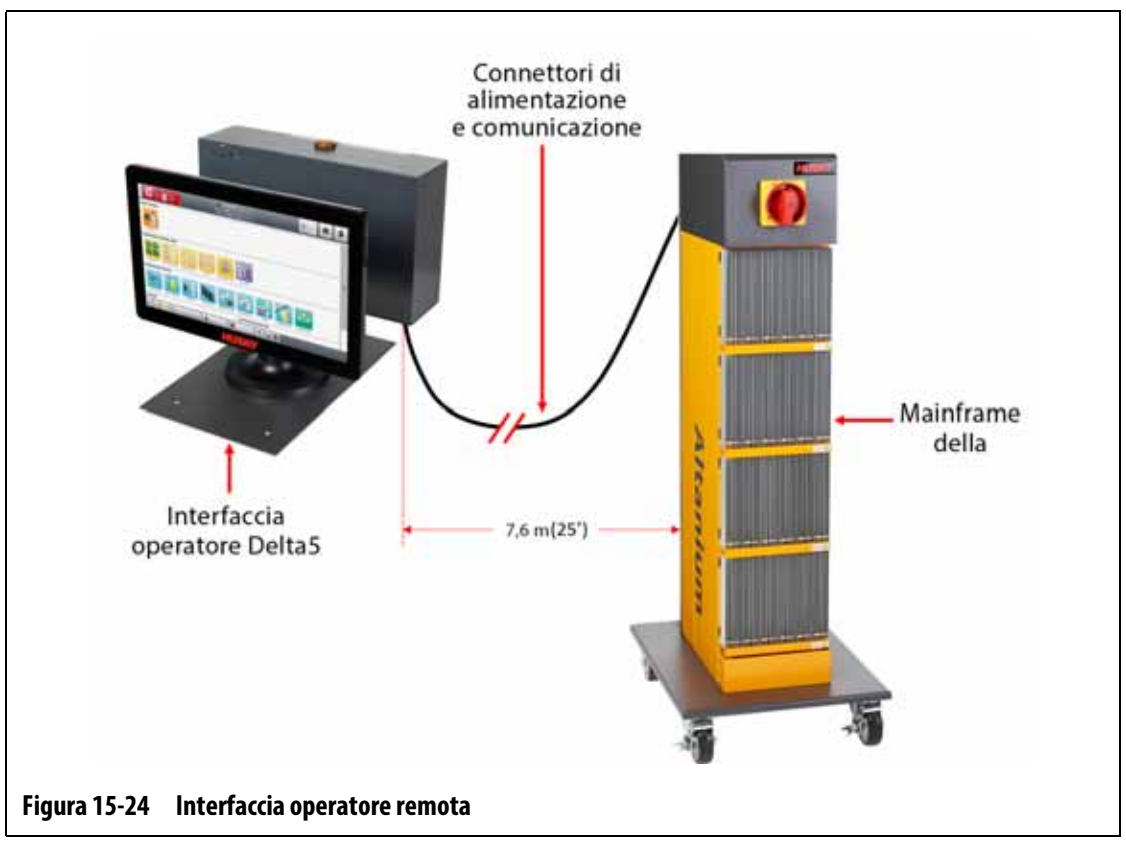

L'installazione dell'interfaccia operatore remota può essere:

- Montata in modo permanente tramite l'uso dei quattro fori di montaggio sulla piastra base. Consultare la [Figura 15-25.](#page-230-0)
- Impostata su una superficie piana tramite l'uso dei piedini di livellamento in gomma in dotazione. Consultare la [Figura 15-26.](#page-230-1)

Se i piedini di livellamento in gomma sono usati, installarli sulla parte inferiore della piastra base con i dadi ciechi in dotazione.

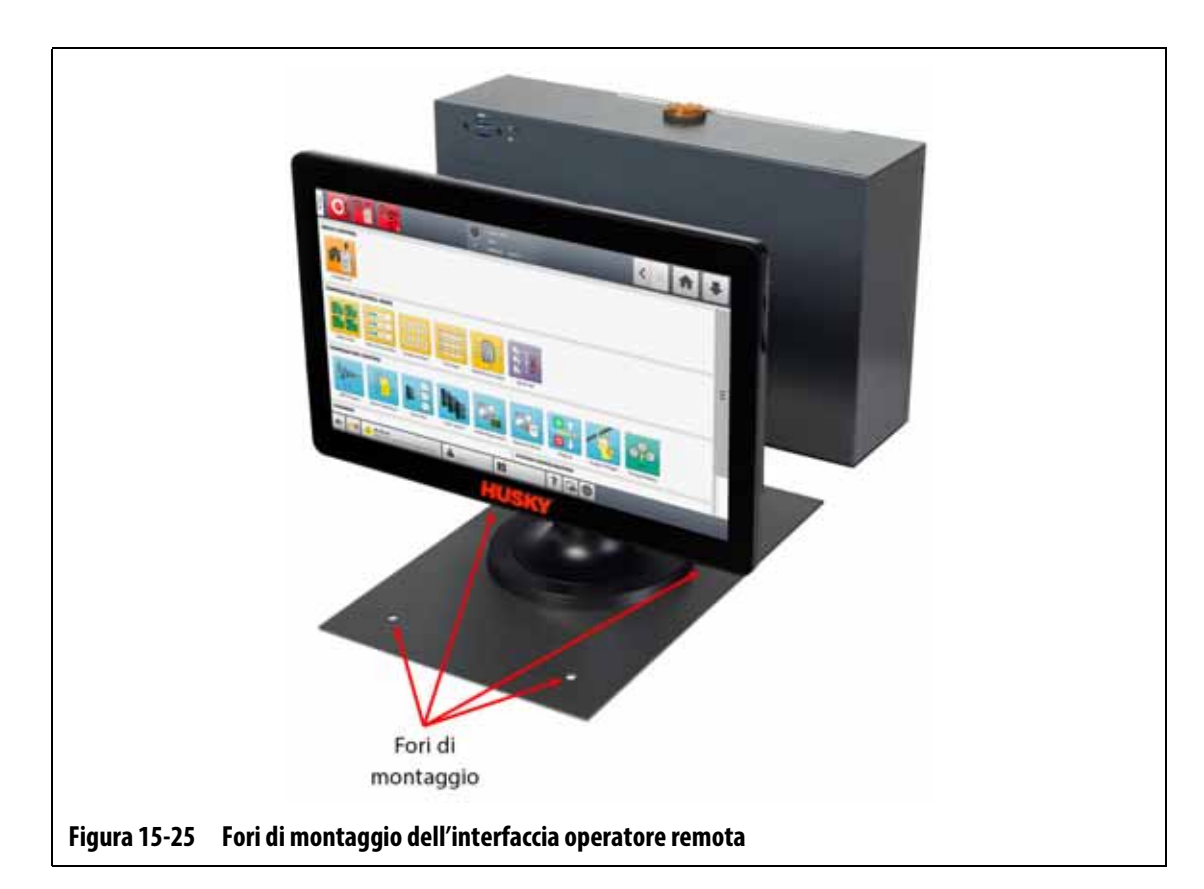

<span id="page-230-0"></span>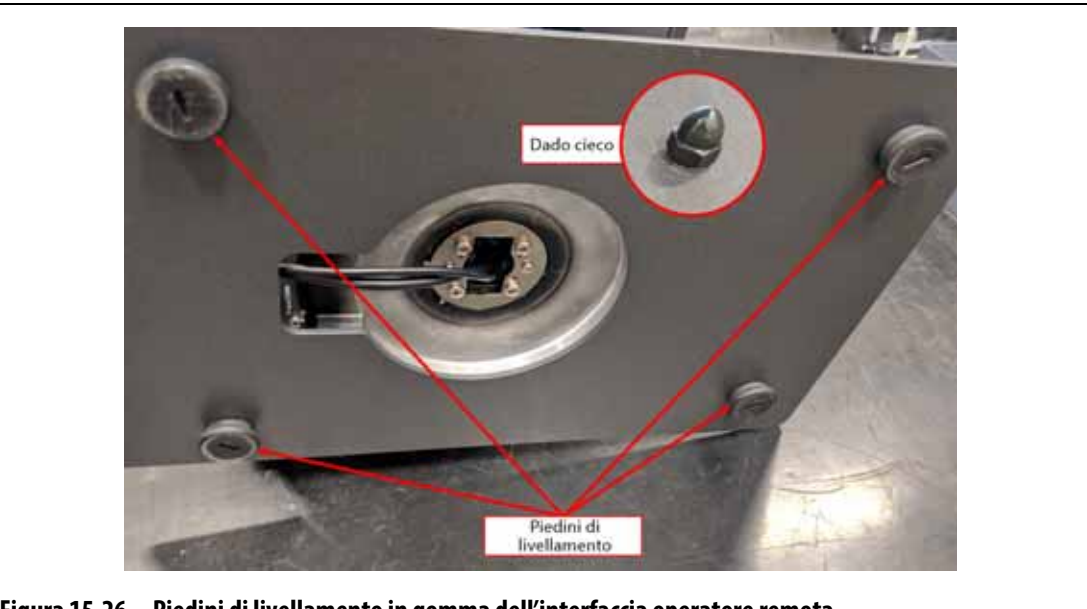

**Figura 15-26 Piedini di livellamento in gomma dell'interfaccia operatore remota**

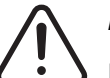

## <span id="page-230-1"></span>**ATTENZIONE!**

**Pericolo elettrico e meccanico: rischio di morte, infortuni gravi e/o danni all'apparecchiatura. Disattivare tutta l'alimentazione del sistema e scollegarlo completamente dalla potenza di ingresso principale.**

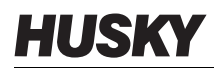

Per installare l'interfaccia operatore remota, procedere secondo i seguenti passaggi:

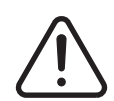

#### **ATTENZIONE!**

**Assicurarsi che l'interfaccia operatore si trovi in un'area priva di vibrazioni per evitare il danneggiamento prematuro delle componenti elettroniche della MCU e del monitor a sfioramento. Assicurarsi che l'interfaccia operatore si trovi in un'area priva di liquidi e detriti. Se i piedini di livellamento sono usati, assicurarsi che l'interfaccia operatore sia posizionata su una superficie piana e stabile per evitare lo spostamento o la caduta dell'unità durante l'uso.**

- **1.** Se necessario, staccare l'alimentazione del sistema tramite l'interruttore principale di Altanium. Consultare la [Figura 15-2](#page-209-0).
- **2.** Se necessario, effettuare la procedura di lock out e tag out, contrassegnando l'interruttore dell'alimentazione principale secondo le normative locali.
- **3.** Assicurarsi che l'interfaccia operatore remota sia installata su una superficie piana che possa supportare l'unità in sicurezza.
- **4.** Localizzare i cavi di Comunicazione e Alimentazione da 7,6 m (25 ft). Consultare la [Figura 15-27.](#page-231-0)

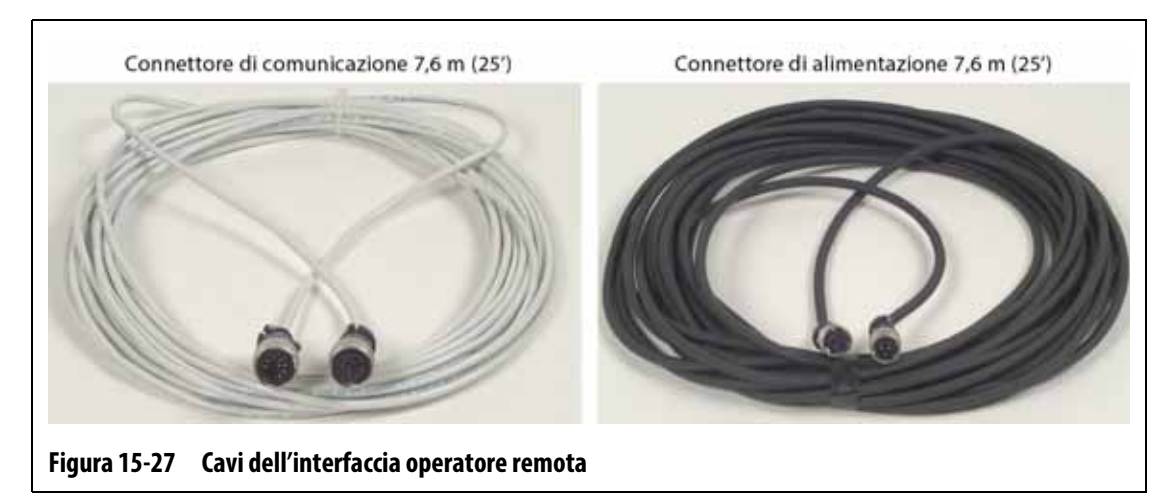

- <span id="page-231-0"></span>**5.** Connettere l'estremità femmina del cavo di comunicazione da 7,6 m (25 ft) al connettore di comunicazione maschio sul retro del mainframe della centralina. Consultare la [Figura 15-28.](#page-232-0)
- **6.** Connettere l'estremità maschio del cavo di alimentazione da 7,6 m (25 ft) al connettore di alimentazione femmina sul retro del mainframe della centralina. Consultare la [Figura 15-28.](#page-232-0)

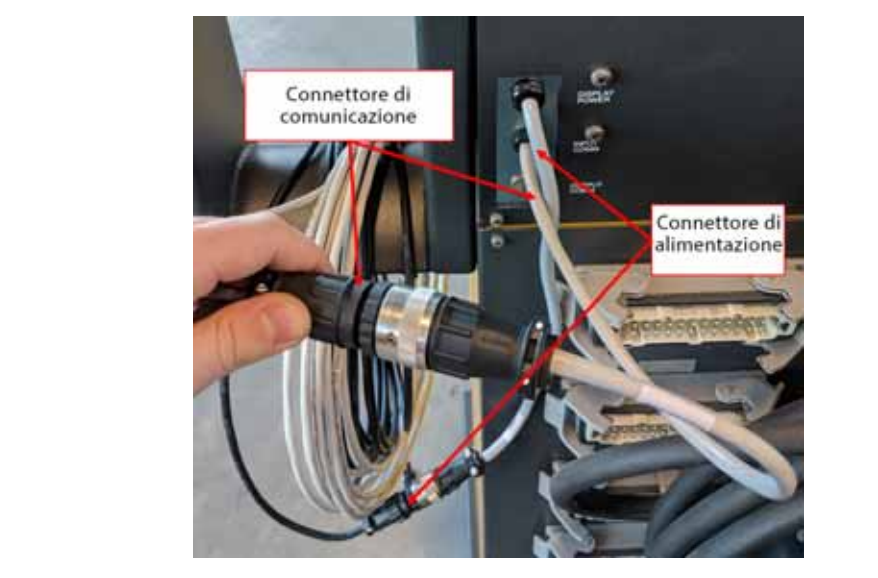

**Figura 15-28 Interfaccia operatore remota - Connessione del cavo del mainframe**

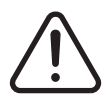

## <span id="page-232-0"></span>**ATTENZIONE!**

**I cavi devono essere instradati in conformità con le norme locali. Ad esempio in aree prive di detriti e liquidi e lontani da spigoli vivi o oggetti che possano schiacciare o tagliare l'alloggiamento del cavo o i conduttori. I cavi non devono essere piegati a un raggio inferiore a 4 volte il diametro esterno dei cavi. Assicurarsi che i cavi siano instradati in aree in cui la temperatura ambiente sia compresa in un intervallo da -10 °C a 60 °C (14 °F a 140 °F). Si raccomanda inoltre di instradare i cavi lontano da altri cavi, in particolare quelli di alta tensione o alta frequenza, per ridurre al minimo le interferenze di segnale.**

**7.** Instradare i cavi di Comunicazione e Alimentazione da 7,6 m (25 ft) dal mainframe della centralina alla posizione dell'interfaccia operatore. Consultare la [Figura 15-29.](#page-232-1)

<span id="page-232-1"></span>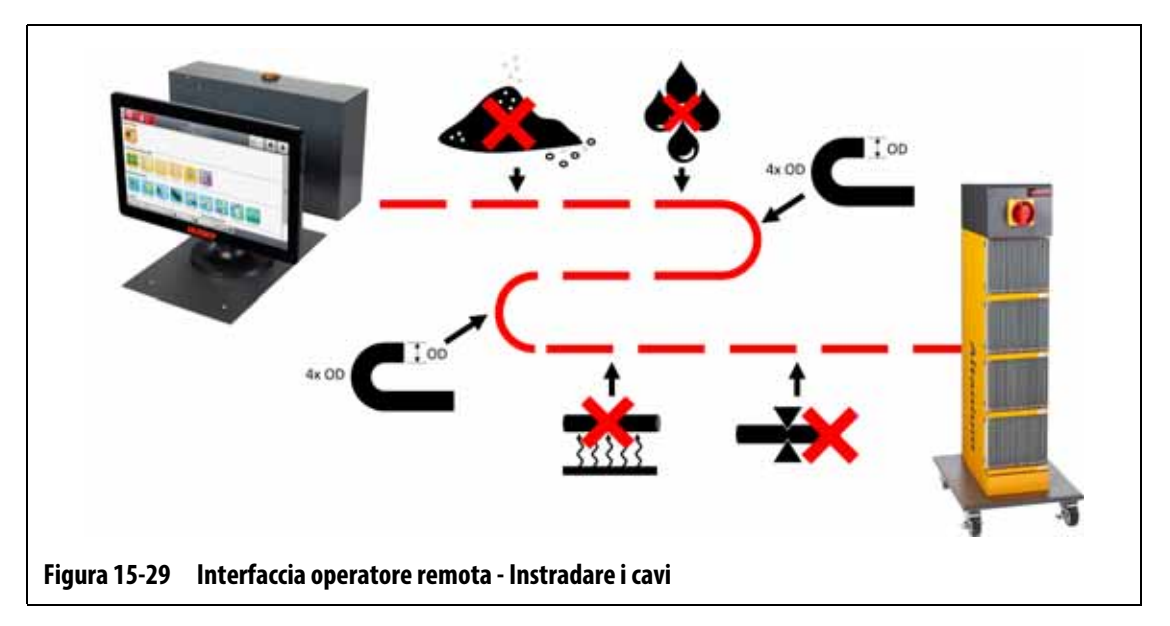

# HUSKY

- **8.** Connettere l'estremità maschio del cavo di comunicazione da 7,6 m (25 ft) al connettore di comunicazione femmina sulla parte inferiore della MCU dell'interfaccia operatore. Consultare la [Figura 15-30.](#page-233-0)
- **9.** Connettere l'estremità femmina del cavo di alimentazione da 7,6 m (25 ft) al connettore di alimentazione maschio sulla parte inferiore della MCU dell'interfaccia operatore. Consultare la [Figura 15-30.](#page-233-0)

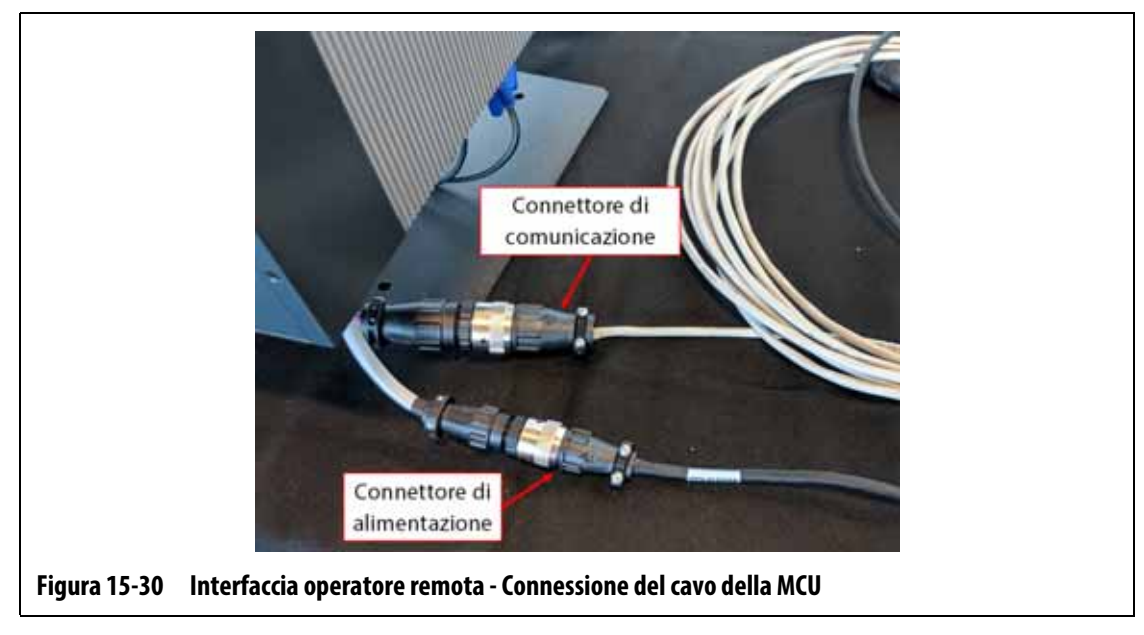

- <span id="page-233-0"></span>**10.** Se necessario, rimuovere l'attrezzatura di lock out e tag out dall'interruttore dell'alimentazione principale.
- **11.** Riattivare l'alimentazione del sistema tramite l'interruttore principale.

## **15.4.5 Installare l'interfaccia operatore con montaggio alternativo**

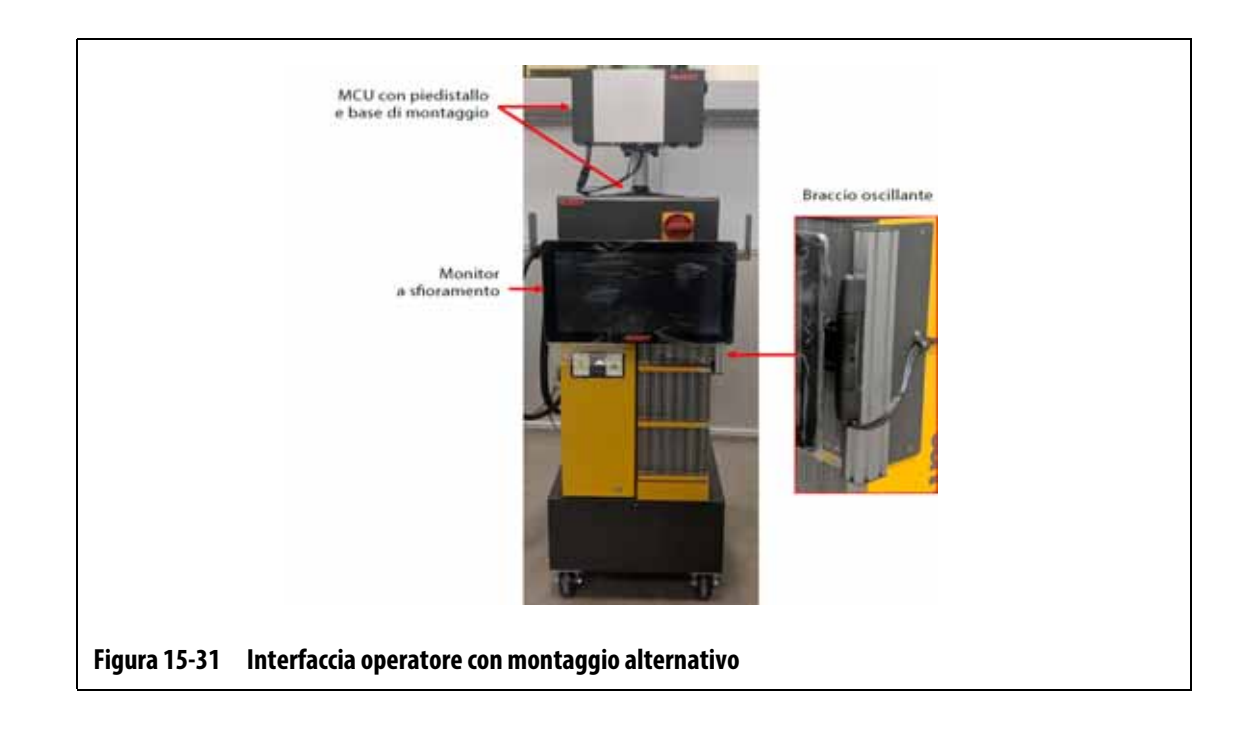

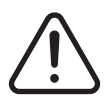

## **ATTENZIONE!**

#### **Pericolo elettrico e meccanico: rischio di morte, infortuni gravi e/o danni all'apparecchiatura. Disattivare tutta l'alimentazione del sistema e scollegarlo completamente dalla potenza di ingresso principale.**

Per installare l'interfaccia operatore con montaggio alternativo, procedere secondo i seguenti passaggi:

- **1.** Se necessario, staccare l'alimentazione del sistema tramite l'interruttore principale di Altanium. Consultare la [Figura 15-2](#page-209-0).
- **2.** Se necessario, effettuare la procedura di lock out e tag out, contrassegnando l'interruttore dell'alimentazione principale secondo le normative locali.

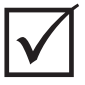

#### **IMPORTANTE!**

La MCU con piedistallo e base di montaggio deve essere orientata affinché il dissipatore d calore della MCU sia rivolto verso il lato anteriore della centralina.

- **3.** Disimballare e posizionare l'assemblaggio della MCU con piedistallo e base di montaggio sulla sommità del mainframe della centralina.
- **4.** Assicurarsi che i quattro fori di montaggio sulla base siano allineati con quelli della parte superiore del mainframe. Consultare la [Figura 15-32.](#page-234-0)

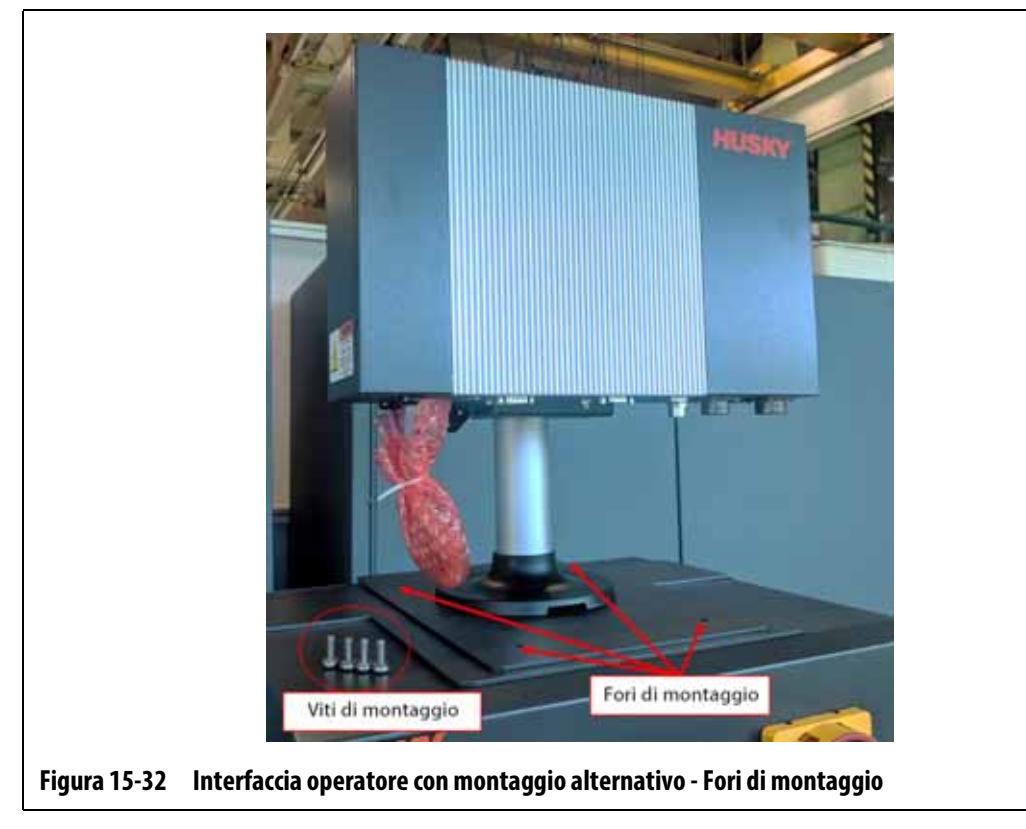

<span id="page-234-0"></span>**5.** Usare un cacciavite Phillips #4 per installare le quattro viti M6 tramite i fori di montaggio sulla piastra base della MCU sulla parte superiore del mainframe.

**NOTA:** Per questa operazione occorrerà un cacciavite sufficientemente corto da liberare la MCU che si trova sopra le due viti di montaggio posteriori. Consultare la [Figura 15-33](#page-235-0).

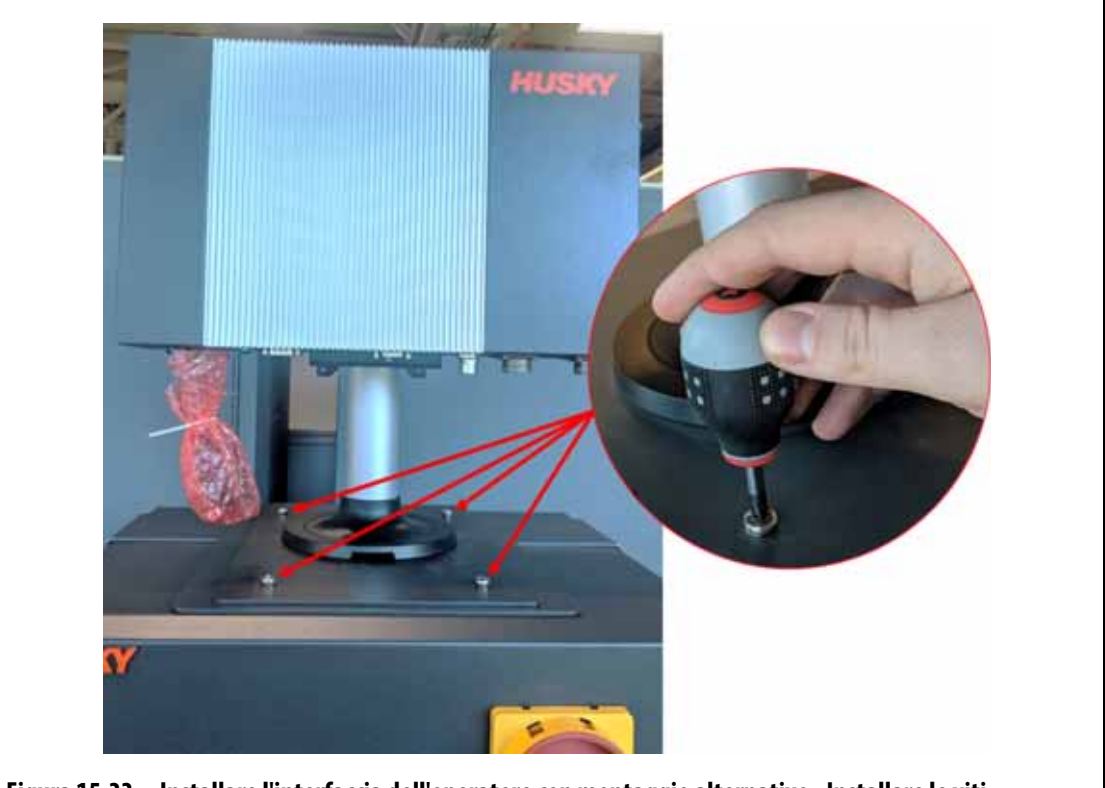

**Figura 15-33 Installare l'interfaccia dell'operatore con montaggio alternativo - Installare le viti**

<span id="page-235-0"></span>**6.** Collegare il connettore femmina del cavo di Alimentazione e il connettore maschio del cavo di comunicazione al connettore maschio dell'Alimentazione e al connettore femmina di Comunicazione sulla MCU. Consultare la [Figura 15-34](#page-236-0).

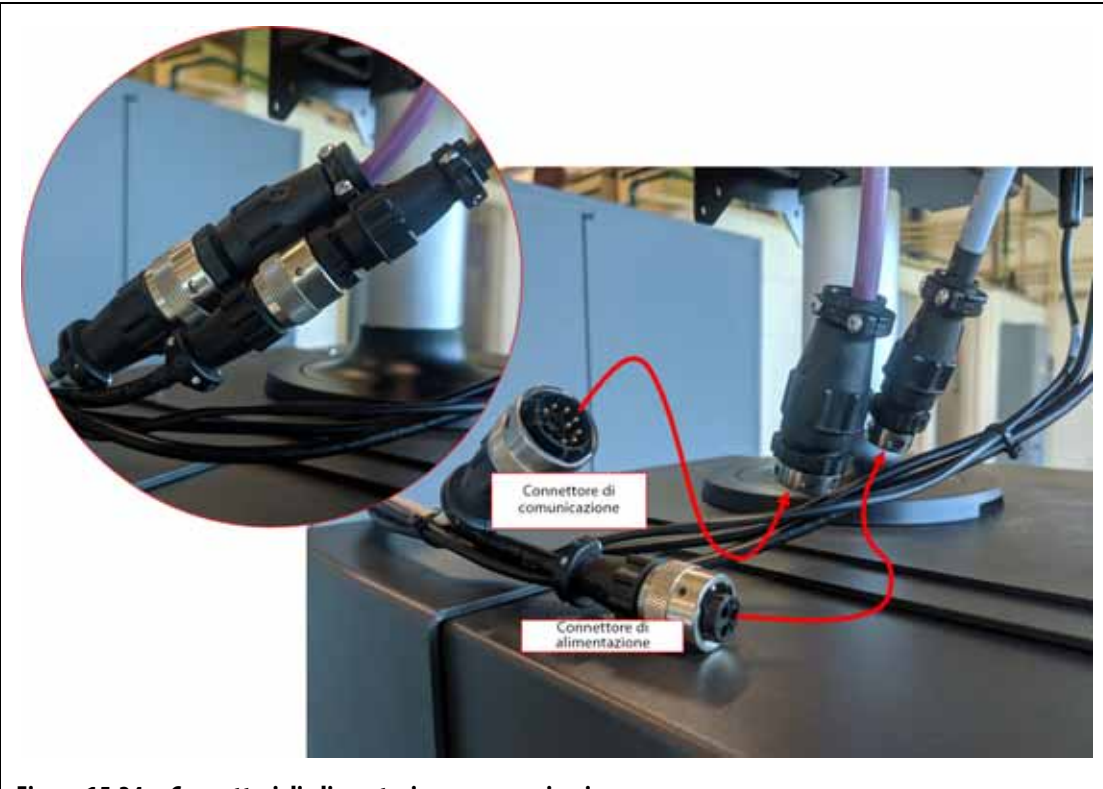

**Figura 15-34 Connettori di alimentazione e comunicazione**

<span id="page-236-0"></span>**7.** Collegare il connettore del cavo Segnale Touchscreen, il connettore del cavo Video monitor a sfioramento e il connettore del cavo di Alimentazione del Monitor a sfioramento ai connettori Touchscreen, LCD 12 VCC e VGS sulla parte inferiore della MCU. Consultare la [Figura 15-35](#page-236-1).

<span id="page-236-1"></span>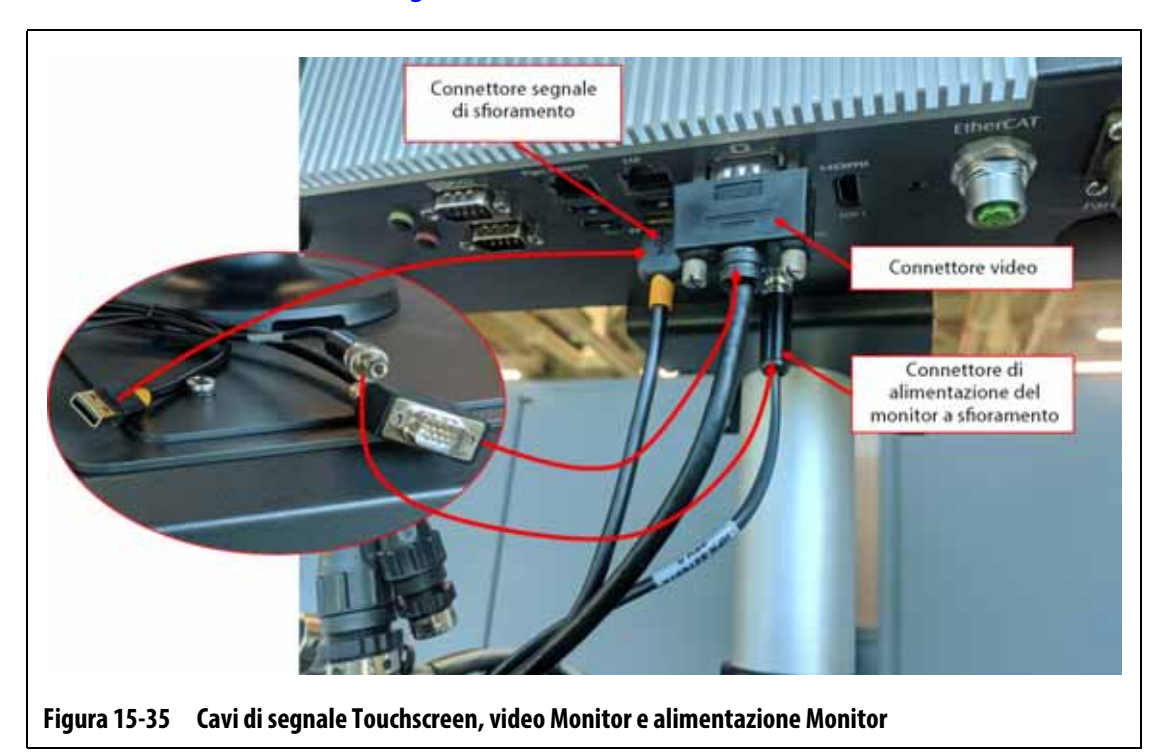

# HUSKY

**8.** Usare delle fascette per riunire i cavi tra il monitor a sfioramento, il mainframe della centralina e la MCU. Assicurarsi che tutti i cavi siano lontani da punti di schiacciamento e che ci sia abbastanza spazio affinché il monitor a sfioramento e il braccio oscillante possano muoversi liberamente. Consultare la [Figura 15-36.](#page-237-0)

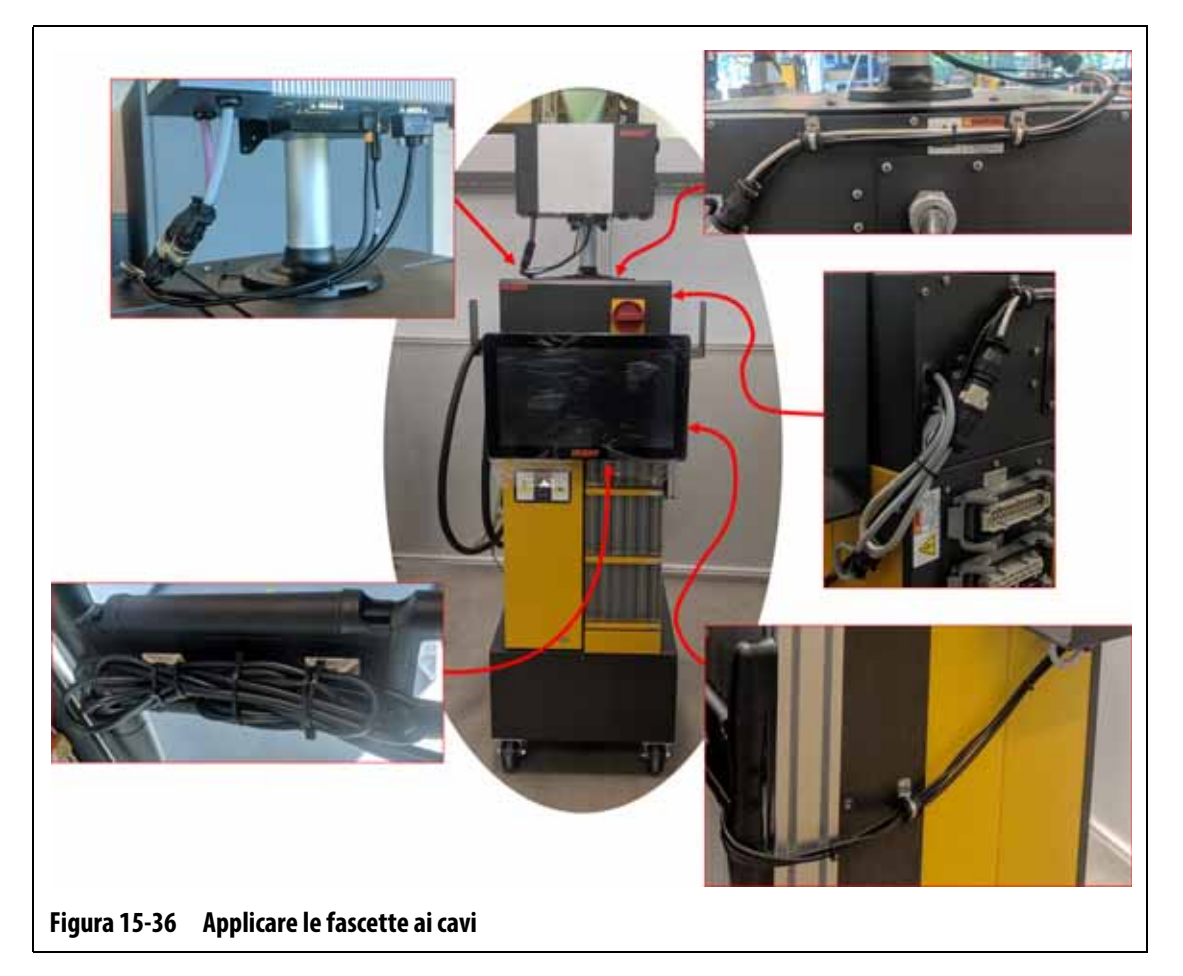

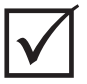

## <span id="page-237-0"></span>**IMPORTANTE!**

A seconda delle opzioni acquistate e della configurazione della propria centralina, potrebbero esserci ulteriori cavi da collegare. Consultare le connessioni dei cavi nella [Tabella 13-6](#page-198-0) per una lista completa dei possibili cavi.

- **9.** Se necessario, rimuovere l'attrezzatura di lock out e tag out dall'interruttore dell'alimentazione principale.
- **10.** Riattivare l'alimentazione del sistema tramite l'interruttore principale.

## **15.4.6 Installare il doppio monitor a sfioramento**

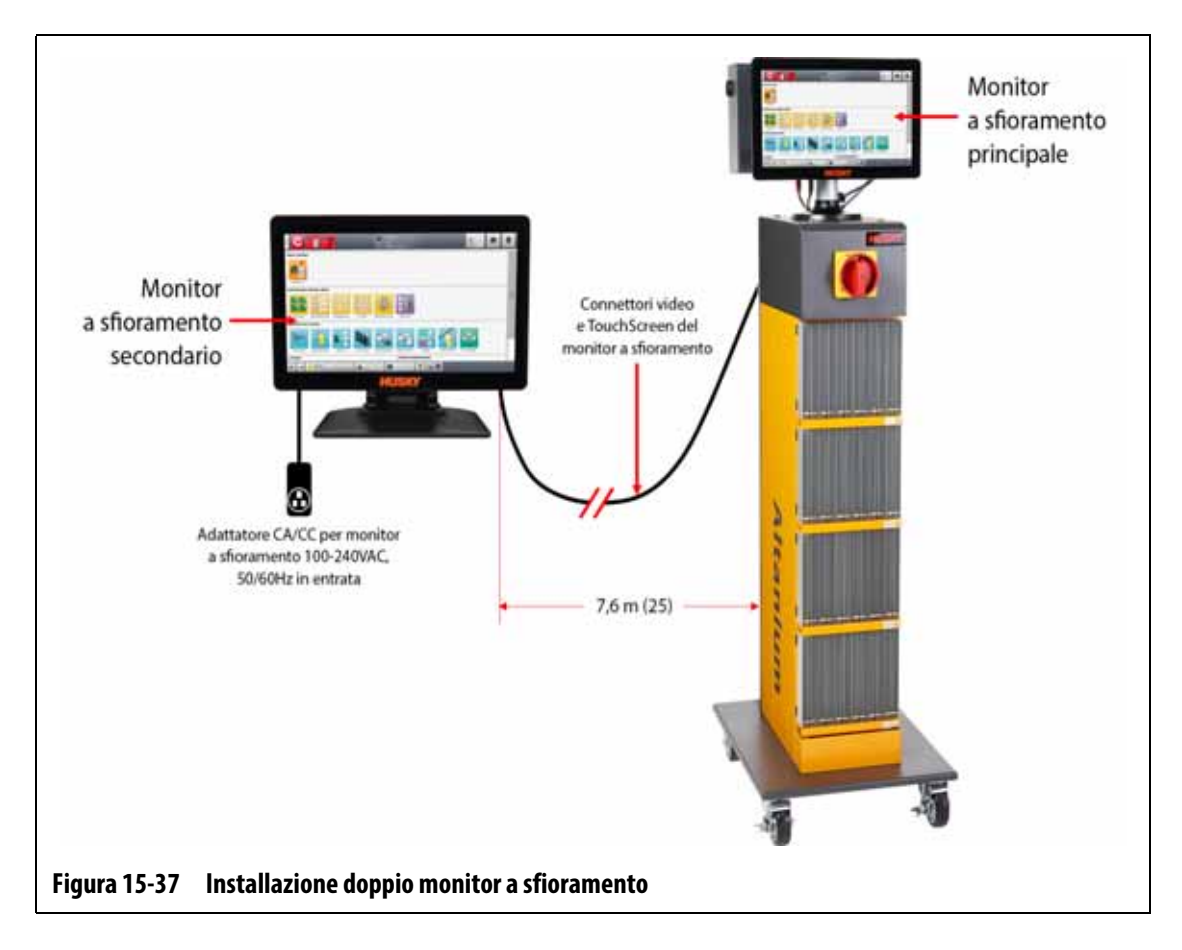

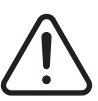

### **ATTENZIONE!**

**Pericolo elettrico e meccanico: rischio di morte, infortuni gravi e/o danni all'apparecchiatura. Disattivare tutta l'alimentazione del sistema e scollegarlo completamente dalla potenza di ingresso principale.**

Per installare il doppio monitor a sfioramento, procedere secondo i seguenti passaggi:

- **1.** Se necessario, staccare l'alimentazione del sistema tramite l'interruttore principale di Altanium. Consultare la [Figura 15-2](#page-209-0).
- **2.** Se necessario, effettuare la procedura di lock out e tag out, contrassegnando l'interruttore dell'alimentazione principale secondo le normative locali.
- **3.** Localizzare e disimballare i seguenti elementi (consultare la [Figura 15-38](#page-239-0)):
	- Monitor a sfioramento secondario con adattatore CA/CC e prolunghe
	- Prolunga USB con amplificatore di segnale
	- Prolunga HDMI a DVI
	- Convertitore DisplayPort a HDMI

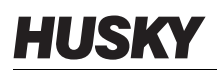

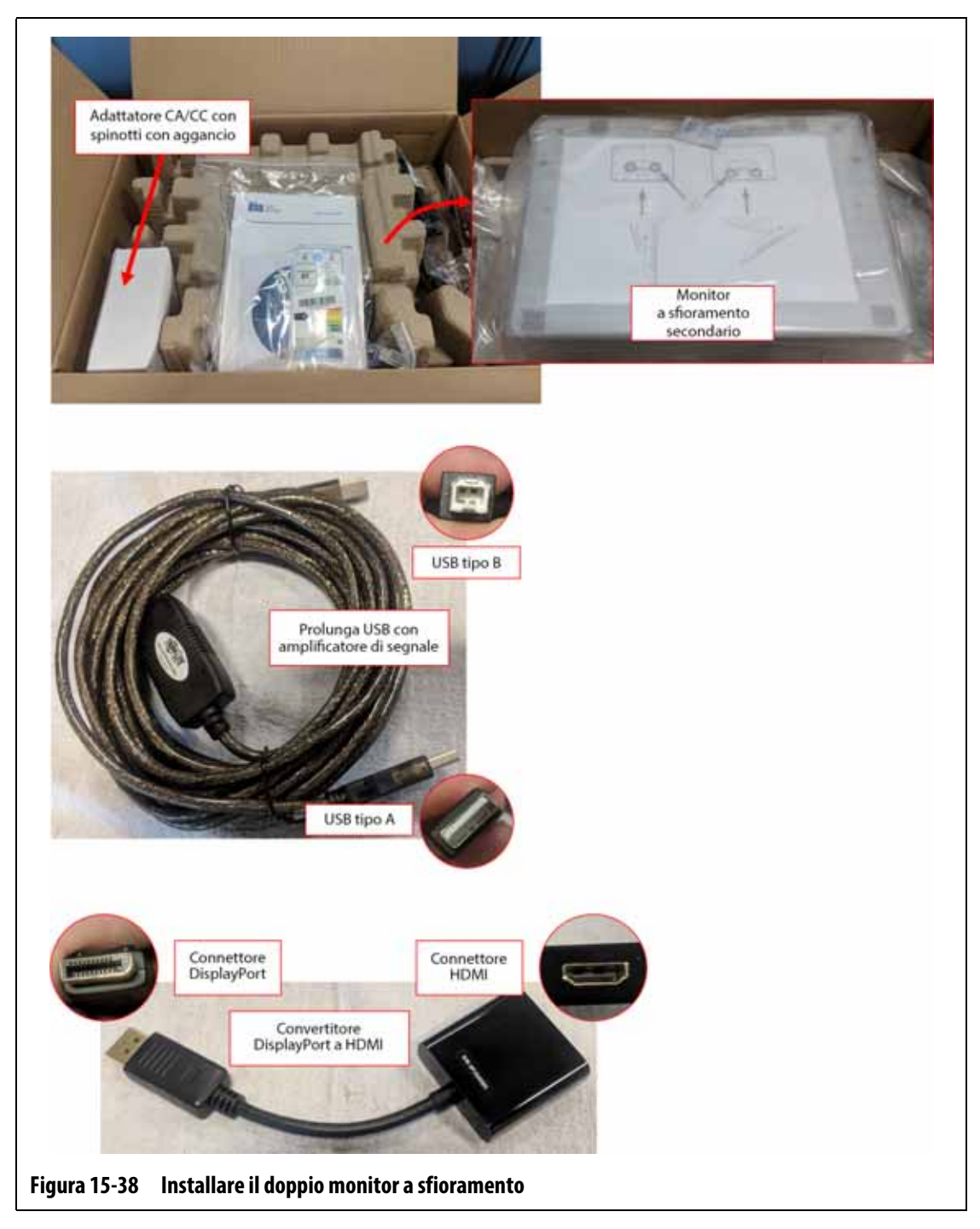

<span id="page-239-0"></span>**4.** Collegare la prolunga USB (estremità connettore USB tipo A) a una delle porte USB disponibili sulla parte inferiore della struttura esterna della MCU. Consultare la

#### [Figura 15-39.](#page-240-0)

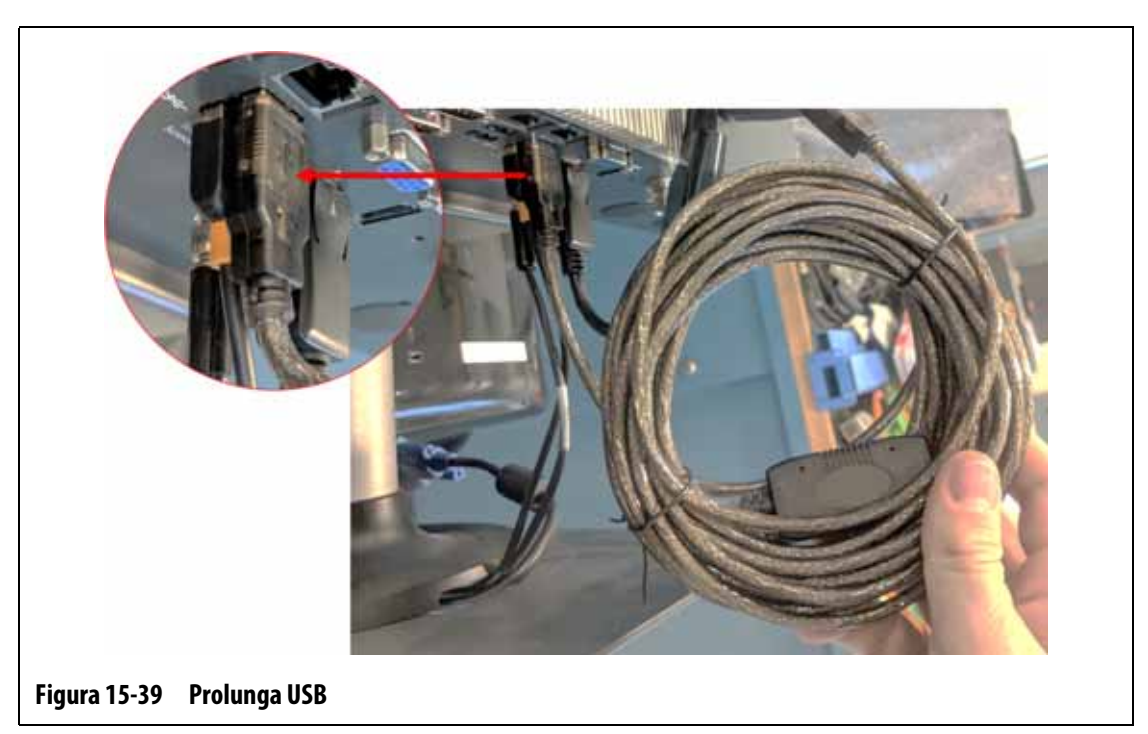

<span id="page-240-0"></span>**5.** Collegare il Convertitore DisplayPort a HDMI (estremità connettore DisplayPort) al connettore DisplayPort (dietro il connettore VGA) sulla parte inferiore della struttura esterna della MCU. Consultare la [Figura 15-40.](#page-240-1)

<span id="page-240-1"></span>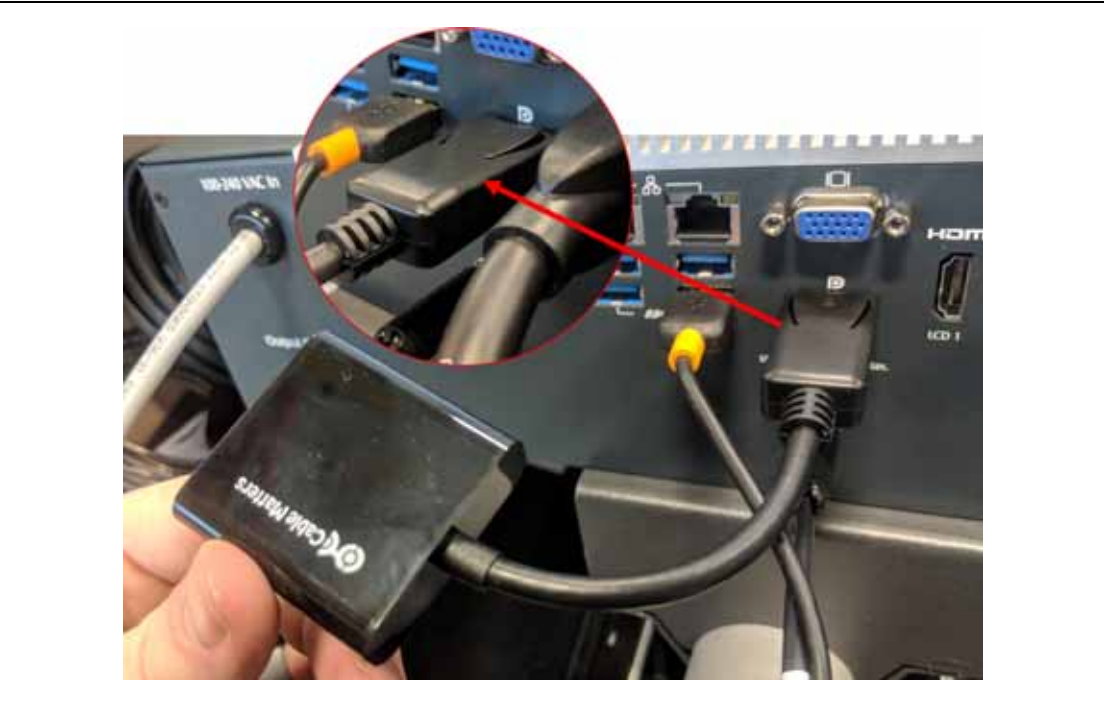

**Figura 15-40 Convertitore DisplayPort a HDMI (Estremità connettore DisplayPort)**

# HUSKY

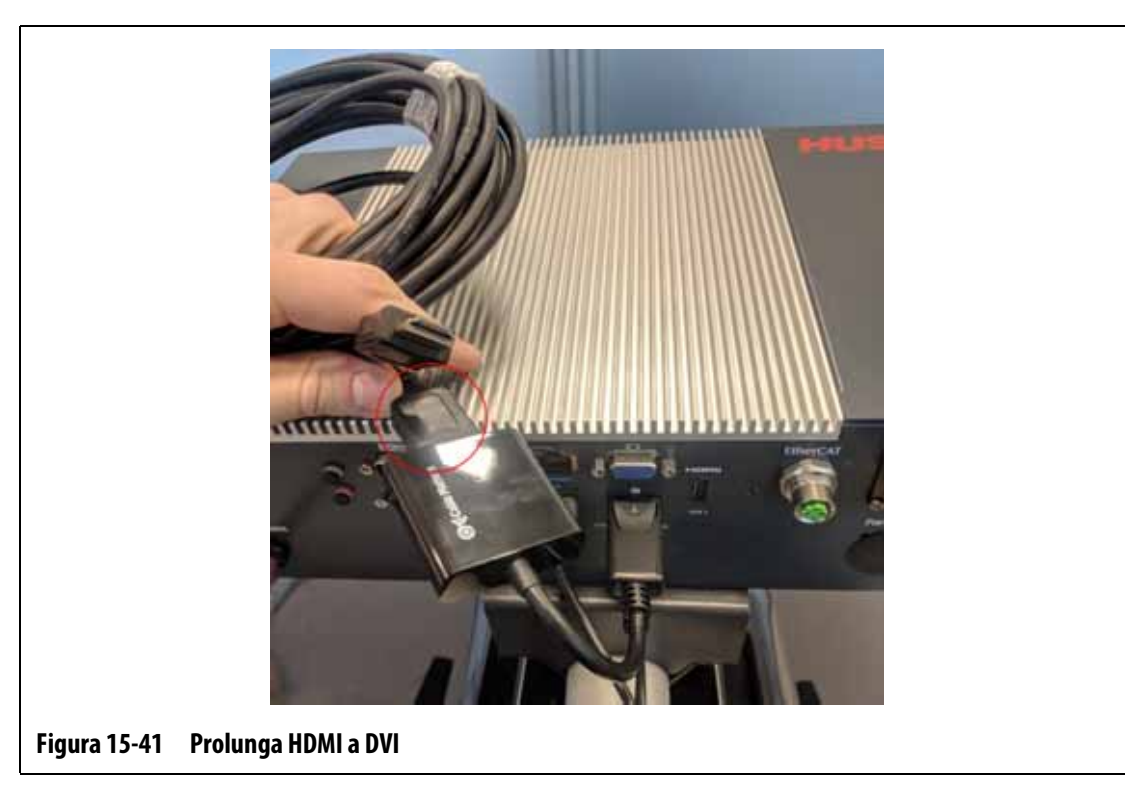

**6.** Collegare l'estremità HDMI della Prolunga HDMI a DVI all'estremità del connettore HDMI

del convertitore DisplayPort a HDMI. Consultare la [Figura 15-41](#page-241-0).

<span id="page-241-0"></span>**7.** Instradare i cavi USB e della prolunga HDMI a DVI dalla MCU verso la posizione del monitor a sfioramento secondario. Consultare la [Figura 15-42.](#page-242-0)

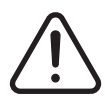

## **ATTENZIONE!**

**I cavi devono essere instradati in conformità con le norme locali. Ad esempio in aree prive di detriti e liquidi e lontani da spigoli vivi o oggetti che possano schiacciare o tagliare l'alloggiamento del cavo o i conduttori. I cavi non devono essere piegati a un raggio inferiore a 4 volte il diametro esterno dei cavi. Assicurarsi che i cavi siano instradati in aree in cui la temperatura ambiente sia compresa in un intervallo da -10 °C a 60 °C (14 °F a 140 °F). Si raccomanda inoltre di instradare i cavi lontano da altri cavi, in particolare quelli di alta tensione o alta frequenza, per ridurre al minimo le interferenze di segnale.**

230

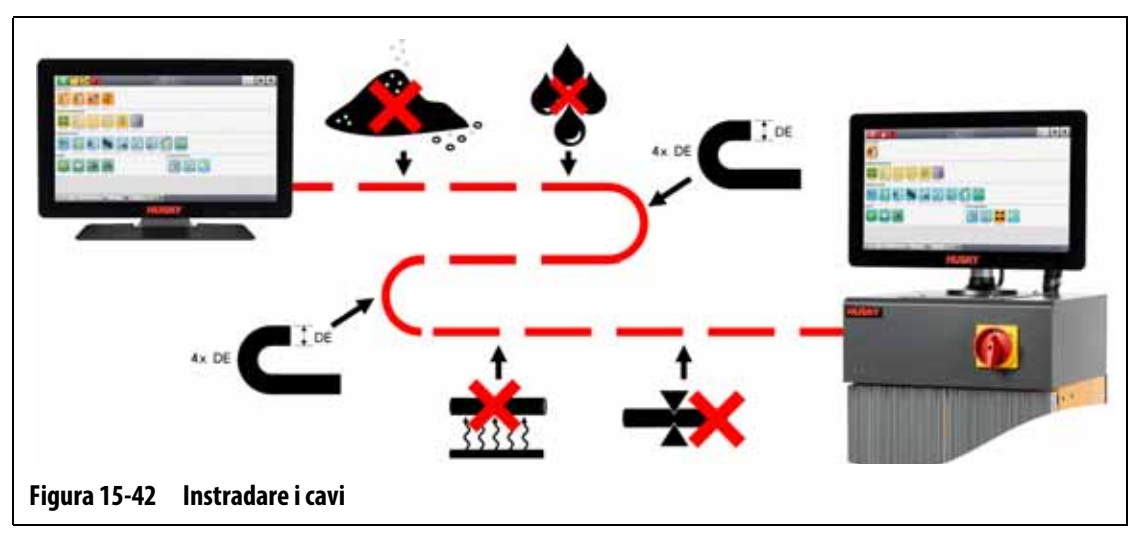

<span id="page-242-0"></span>**8.** Configurare l'adattatore CA/CC per il tipo di spina della prolunga compatibile con la presa elettrica a cui dovrà essere collegato. Consultare la [Figura 15-43](#page-242-1).

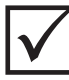

#### **IMPORTANTE!**

L'adattatore CA/CC eroga corrente al monitor a sfioramento secondario e deve essere inserito nella sua personale fonte di alimentazione. È importante che sia sempre disponibile una fonte di alimentazione quando si sceglie l'ubicazione del monitor a sfioramento secondario.

#### **AVVERTENZA!**

**La tensione nominale in ingresso dell'adattatore CA/CC è di 100-240 VCA, 50/60 Hz. Il collegamento a una tensione fuori da questo intervallo può causare danni gravissimi all'adattatore e al monitor a sfioramento.**

<span id="page-242-1"></span>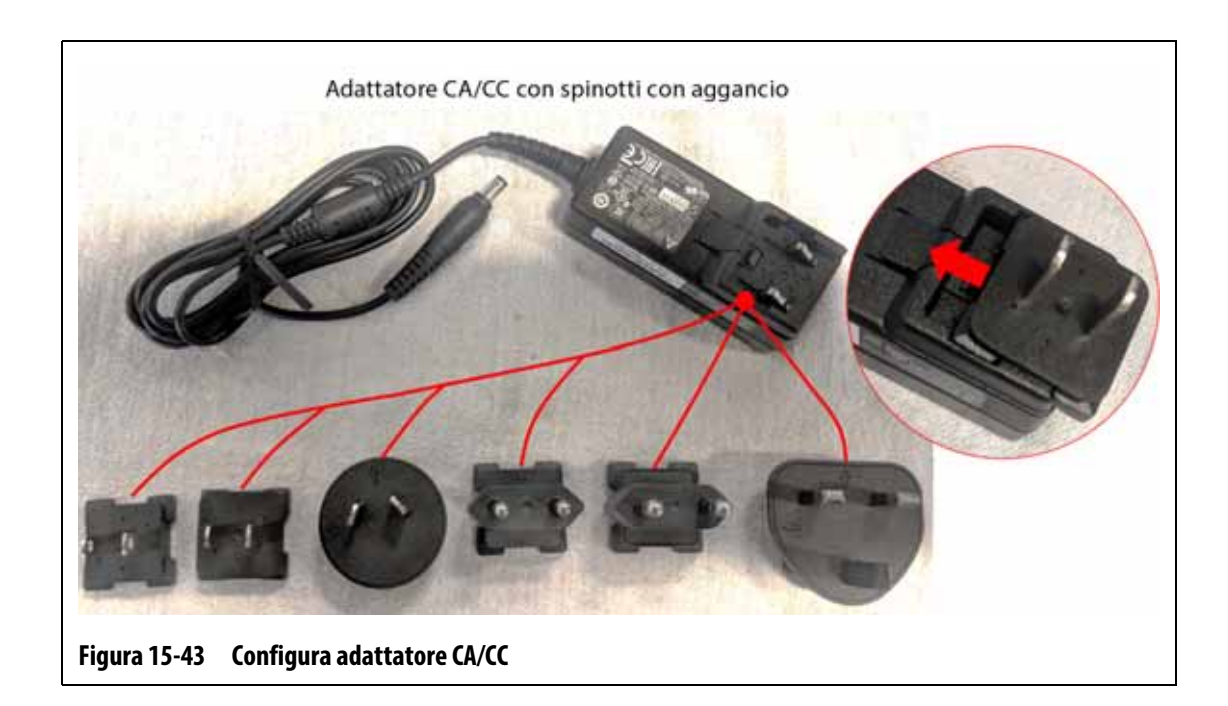

#### **AVVERTENZA!**

**Assicurarsi che il monitor a sfioramento secondario si trovi in un'area priva di vibrazioni per evitare il danneggiamento prematuro delle componenti elettroniche nell'unità. Assicurarsi che il monitor a sfioramento secondario si trovi in un'area priva di detriti e liquidi e che sia posizionato su una superficie piana e stabile per evitare lo spostamento o la caduta dell'unità durante l'uso.**

**9.** Consultare la Guida rapida di installazione (nell'imballaggio del monitor a sfioramento secondario) per le istruzioni su come installare correttamente il supporto e collegare l'adattatore CA/CC, la prolunga USB (estremità connettore USB tipo B) e la prolunga HDMI a DVI al monitor a sfioramento secondario. Consultare la [Figura 15-44.](#page-243-0)

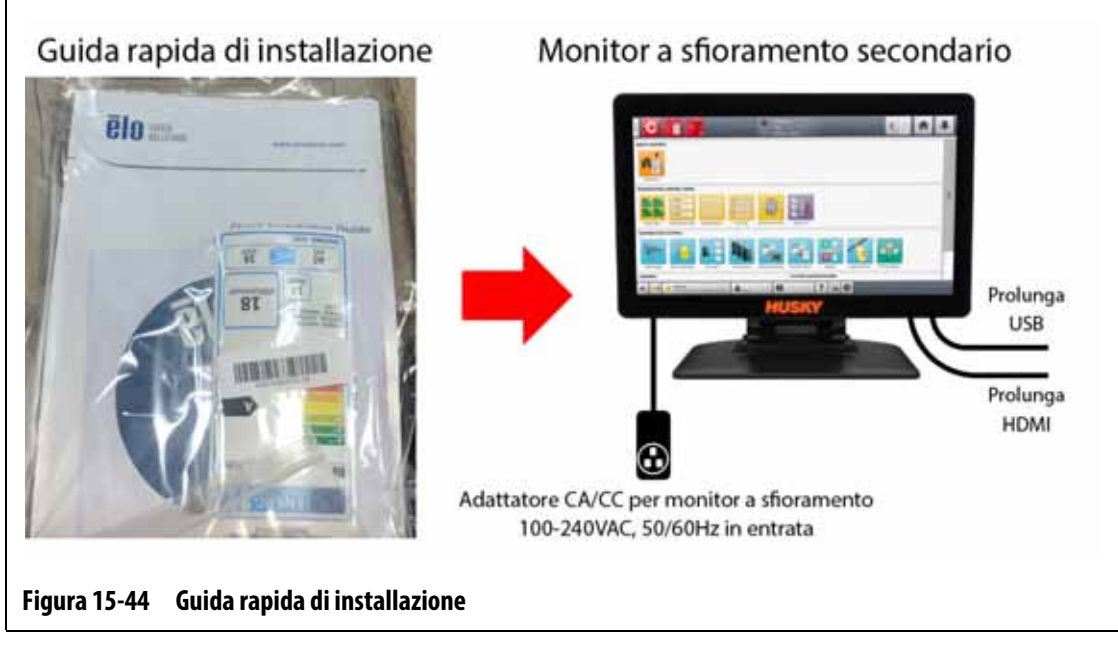

- <span id="page-243-0"></span>**10.** Se necessario, rimuovere l'attrezzatura di lock out e tag out dall'interruttore dell'alimentazione principale.
- **11.** Riattivare l'alimentazione del sistema tramite l'interruttore principale.

## **15.5 Calibrare gli ingressi di termocoppia**

Il sistema è stato dotato di una calibrazione di fabbrica e nella maggior parte dei casi non è necessario ricalibrarlo finché Altanium viene utilizzato per un anno. In caso di necessità di calibrazione, rivolgersi alla più vicina sede di Assistenza e vendita regionale Husky per ottenere le istruzioni di calibrazione.

## **15.6 Pulizia del sistema**

#### **15.6.1 Armadietto (Mainframe)**

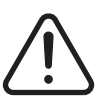

#### **ATTENZIONE!**

**Pericolo elettrico e meccanico: rischio di morte, infortuni gravi e/o danni all'apparecchiatura. Disattivare tutta l'alimentazione del sistema e scollegarlo completamente dalla potenza di ingresso principale.**

**Tensioni pericolose: rischio di morte o infortunio grave. Prima di eseguire interventi di assistenza sull'unità Altanium, effettuare la procedura di lock out e tag out sull'interruttore dell'alimentazione principale dell'Altanium secondo le normative locali.**

Per pulire l'armadietto, staccare l'alimentazione dal sistema, scollegarlo dalla presa e procedere come segue:

- Utilizzare una spugna o un panno umidi. Non usare sostanze abrasive sulla superficie. Anche le etichette devono essere strofinate, senza utilizzare alcun detergente o solvente.
- Se occorre utilizzare un detergente di qualche tipo, si consiglia di spruzzare su un panno e non direttamente sull'armadietto un detergente per finestre senza ammoniaca e senza alcol.

#### **15.6.2 Monitor a sfioramento**

#### **AVVERTENZA!**

**Pericolo meccanico: rischio di danni all'apparecchiatura. Non spruzzare né versare alcun liquido direttamente sullo schermo o sulla struttura esterna. Spruzzare il detergente su un panno che non sfilacci. Se si lasciano asciugare le gocce sul monitor, potrebbe verificarsi una decolorazione o la comparsa di macchie.**

#### **AVVERTENZA!**

**Pericolo meccanico: rischio di danni all'apparecchiatura. L'area del display è estremamente soggetta a graffi. Per pulire il pannello, non utilizzare materiale come chetone (ad esempio l'acetone), alcol etilico, toluene, acido etilico o cloruro di metile. Si tratta di prodotti in grado di danneggiare irreversibilmente il pannello e rendere nulla la garanzia.**

Per pulire il monitor a sfioramento, procedere in base ai seguenti passaggi:

- **1.** Accertarsi che il monitor sia staccato.
- **2.** Strofinare sullo schermo con un panno pulito, morbido e che non sfilacci. Con tale operazione si rimuovono la polvere e altre particelle.
- **3.** Se occorre, versare su un panno pulito, morbido e che non sfilacci una piccola quantità di detergente per vetri senza ammoniaca e senza alcol, quindi strofinare sullo schermo.

## **15.7 Elementi per la risoluzione dei problemi**

## **ATTENZIONE!**

**Pericolo elettrico e meccanico: rischio di morte, infortuni gravi e/o danni all'apparecchiatura. Disattivare tutta l'alimentazione del sistema e scollegarlo completamente dalla potenza di ingresso principale.**

**Tensioni pericolose: rischio di morte o infortunio grave. Prima di eseguire interventi di assistenza sull'unità Altanium, effettuare la procedura di lock out e tag out sull'interruttore dell'alimentazione principale dell'Altanium secondo le normative locali.**

**Quando si maneggia qualsiasi componente di Altanium, utilizzare un bracciale di messa a terra.**

La [Tabella 15-2](#page-246-0) elenca alcuni problemi di base che potrebbero verificarsi, insieme alle possibili cause e soluzioni che possono aiutare a risolvere i problemi dell'Altanium Delta5. Se il problema mostrato si continua a verificare dopo la risoluzione dei problemi, o in caso di problemi non presenti nella tabella, si prega di rivolgersi alla più vicina sede di Assistenza e vendita regionale Husky.

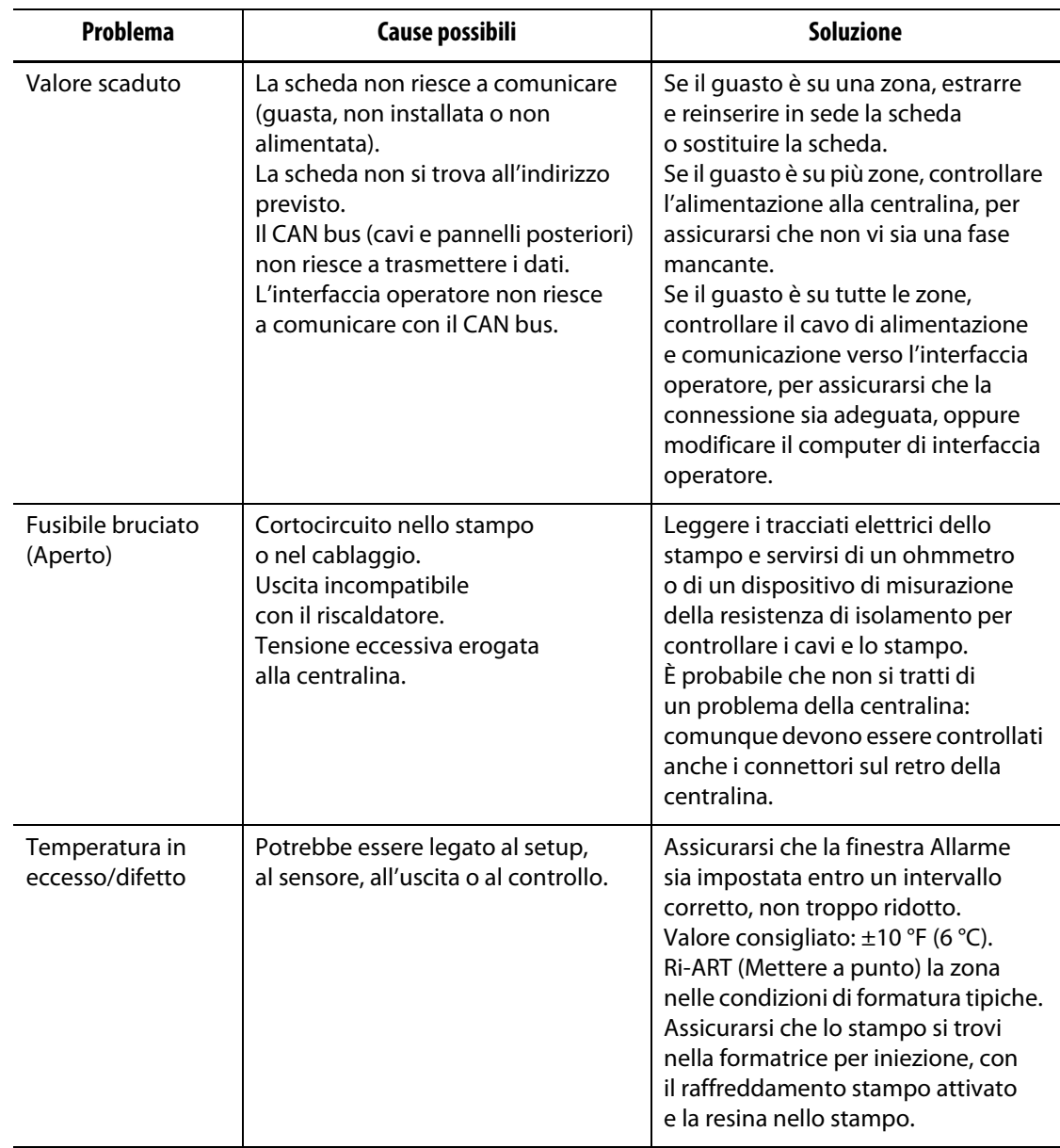

<span id="page-246-0"></span>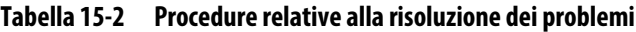

| Problema             | Cause possibili                                                                                                    | <b>Soluzione</b>                                                                                                    |
|----------------------|----------------------------------------------------------------------------------------------------|----------------------------------------------------------------------------------------------------|
| Errore messa a terra | Riscaldatore guasto.<br>Cablaggio in corto.<br>Scheda guasta.<br>Stampo, cavo o centralina con fili<br>non corretti.<br>Umidità nel riscaldatore.                                                            | Leggere i tracciati elettrici dello<br>stampo e servirsi di un ohmmetro<br>o di un dispositivo di misurazione<br>della resistenza di isolamento per<br>controllare i cavi e lo stampo.<br>È probabile che non si tratti di<br>un problema della centralina:<br>comunque devono essere controllati<br>anche i connettori sul retro della<br>centralina.<br>Scambiare la scheda con un'unità<br>di cui si conoscono le buone<br>prestazioni e vedere se l'errore<br>ricompare. In caso contrario,<br>sostituire la scheda guasta.<br>Se si sospetta la presenza di umidità,<br>impostare la temperatura di zona<br>su 200 °F (93 °C) e applicare<br>calore fino a quando l'umidità<br>sia sottoposta condizionamento<br>termico ed estromessa dal<br>riscaldatore.                                                        |
| Nessuna risposta     | Il riscaldatore non sta riscaldando a<br>sufficienza (tensione in ingresso<br>insufficiente o bassa).<br>Impossibile rilevare la temperatura<br>del riscaldatore (termocoppia<br>schiacciata o fuori posto). | Il calore insufficiente può riguardare<br>una bassa tensione di alimentazione.<br>Verificare la tensione di<br>alimentazione e assicurarsi che<br>questo stampo sia stato avviato<br>correttamente alla tensione<br>presente. Altrimenti, collegare la<br>centralina a un'alimentazione<br>con tensione sufficiente.<br>In alcune condizioni, il valore<br>corrente può servire a verificare se<br>la corrente attraversa il riscaldatore.<br>Se non esiste flusso di corrente, il<br>problema potrebbe essere dovuto<br>a un guasto al cablaggio o a un<br>riscaldatore.<br>Sono possibili termocoppie<br>cortocircuitate, staccate, posizione<br>scorrettamente o schiacciate.<br>Verificare cavi e fili nello stampo<br>per accertarsi che le termocoppie<br>siano adeguatamente instradate<br>e dotte di terminali. |

**Tabella 15-2 Procedure relative alla risoluzione dei problemi (continuazione)**

| <b>Problema</b>             | Cause possibili                                                                                                    | <b>Soluzione</b>                                                                                                    |
|-----------------------------|----------------------------------------------------------------------------------------------------|----------------------------------------------------------------------------------------------------|
| T/C invertita               | La termocoppia è stata collegata con<br>la polarità invertita.<br>La scheda non è calibrata.<br>La scheda non è funzionale.<br>Lo stampo è molto più freddo<br>dell'ambiente.             | Il calore insufficiente può riguardare<br>una bassa tensione di alimentazione.<br>Verificare la tensione di<br>alimentazione e assicurarsi che<br>questo stampo sia stato avviato<br>correttamente alla tensione<br>presente. Altrimenti, collegare la<br>centralina a un'alimentazione<br>con tensione sufficiente.<br>In alcune condizioni, il valore<br>corrente può servire a verificare<br>se la corrente attraversa il<br>riscaldatore. Se non esiste flusso<br>di corrente, il problema potrebbe<br>essere dovuto a un guasto al<br>cablaggio o a un riscaldatore.<br>Sono possibili termocoppie<br>cortocircuitate, staccate, posizione<br>scorrettamente o schiacciate.<br>Verificare cavi e fili nello stampo per<br>accertarsi che le termocoppie siano<br>correttamente instradate e dotte di<br>terminali. |
| Nessuna<br>connessione, T/C | Il circuito di termocoppia è rotto.<br>Termocoppia guasta.<br>La scheda non è in sede.<br>La scheda non è calibrata.<br>La scheda non è funzionale.<br>Zona molto oltre 1100 °F o 600 °C. | Ingresso della termocoppia in corto e<br>dovrebbe essere visualizzata una<br>temperatura ambiente<br>sull'interfaccia operatore. In tal caso,<br>probabilmente il problema risiede<br>nel cablaggio. Ispezionare i cavi<br>e lo stampo alla ricerca di una<br>connessione guasta o una<br>termocoppia non funzionante.<br>Se l'ingresso della termocoppia in<br>corto non mostra una temperatura<br>ambiente, probabilmente il<br>problema consiste in una perdita<br>di calibrazione o in una scheda<br>non funzionale. Calibrare di nuovo<br>la zona e, se il problema persiste,<br>sostituire la scheda.                                                                                                    |

**Tabella 15-2 Procedure relative alla risoluzione dei problemi (continuazione)**

| Problema                                 | Cause possibili                                               | <b>Soluzione</b>                                                                                                    |
|------------------------------------------|---------------------------------------------------------------|----------------------------------------------------------------------------------------------------|
| La Temperatura<br>mostra 0 $°C$ (32 °F). | Nessuna comunicazione con la<br>scheda.                       | Consultare la soluzione relativa<br>all'errore Valore scaduto.                                                                                                    |
| Nessuna schermata                        | Monitor a sfioramento o computer<br>quasto.<br>Fase mancante. | Eseguire un controllo<br>dell'alimentazione alla centralina,<br>per assicurarsi che non vi sia una<br>fase mancante.<br>Sostituire la scheda con un'unità<br>di cui si conoscono le buone<br>prestazioni, per vedere se<br>l'immagine viene ripristinata.<br>In tal caso, sostituire il monitor<br>a sfioramento quasto.<br>Sostituire il computer con un'unità<br>di cui si conoscono le buone<br>prestazioni, per vedere se<br>l'immagine viene ripristinata. In tal<br>caso, sostituire il computer quasto. |

**Tabella 15-2 Procedure relative alla risoluzione dei problemi (continuazione)**

## **15.8 Cause dei guasti e soluzioni**

Quando la centralina esegue un test del circuito, arresterà il sistema e avviserà l'utente in caso di rilevamento di guasti durante il test. La centralina mostra una finestra con i dati delle possibili cause e le soluzioni. Consultare la [Figura 15-45.](#page-249-0) Questa finestra può essere aperta anche quando si preme il pulsante **Mostra Dati guasto** nella schermata Setup sistema (scheda Setup riscaldamento, scheda Monitoraggio).

**NOTA:** Le zone disattivate non saranno mostrate nell'elenco.

<span id="page-249-0"></span>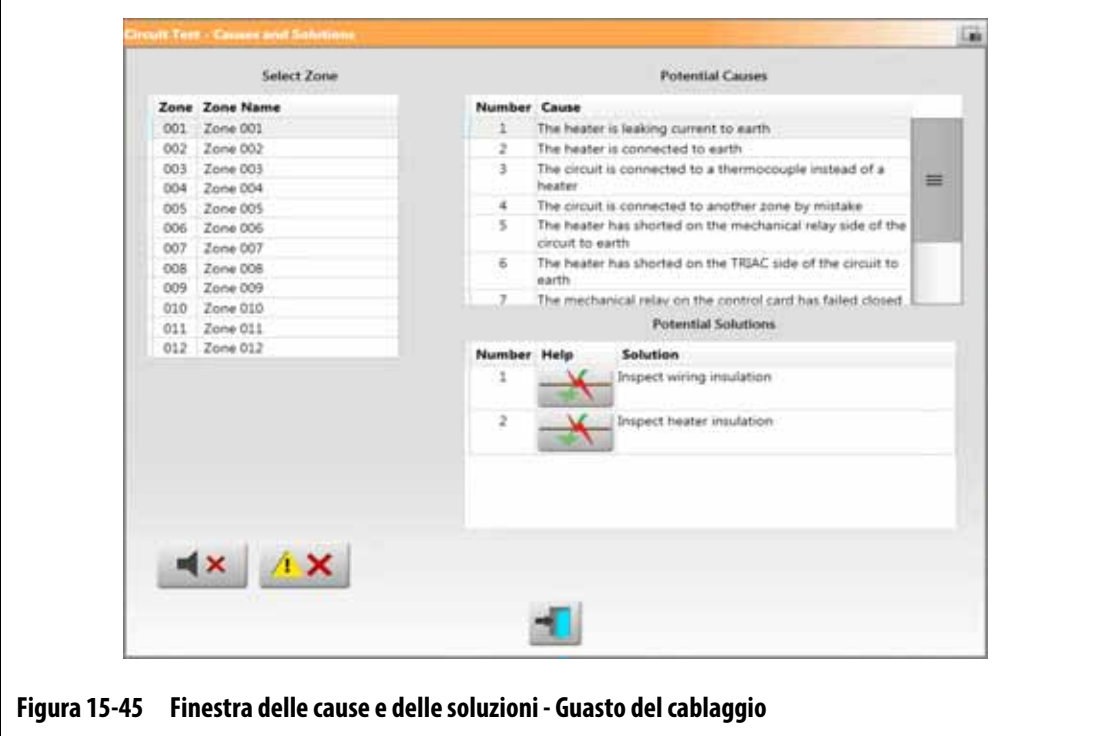

Quando si seleziona una zona nel campo Seleziona zona, appare un elenco delle cause possibili nel campo Cause possibili. La prima causa possibile del guasto viene mostrata con il numero 1. Le successive possibili cause seguono in ordine numerico. Quando si seleziona una possibile causa nell'elenco, appare un elenco delle soluzioni nel campo Soluzioni potenziali.

Potrebbero essere visualizzabili due pulsanti nella colonna Guida del campo Soluzioni potenziali:

- Vedi guasto elettrico: premere questo pulsante per visualizzare un immagine che aiuti a risolvere il guasto. Inoltre, elenca una lista di strumenti da usare, passaggi di procedure e i risultati che si dovrebbero ottenere. Il pulsante Vedi guasto elettrico viene mostrato nella [Figura 15-45](#page-249-0). Consultare la [Figura 15-46](#page-250-0) per un esempio della finestra della procedura di risoluzione dei problemi per un guasto "Dispersione di corrente a terra del riscaldatore".
- Vai a Layout scheda: Premere questo pulsante per visualizzare la schermata Layout scheda. I pannelli posteriori e la scheda di controllo associati alla zona del problema saranno evidenziati in rosso, nello stesso modo in cui si visualizzano gli errori nella schermata Cronologia eventi. Il pulsante Vai a Layout scheda viene mostrato nella [Figura 15-47.](#page-251-0) Per maggiori informazioni sulla schermata Layout scheda, consultare la [Sezione 15.2](#page-210-0).

Anche i pulsanti Esclusione segnalatore acustico e Reset errori sono disponibili nella finestra Cause e Soluzioni per rendere più facili le operazioni con i guasti di zona.

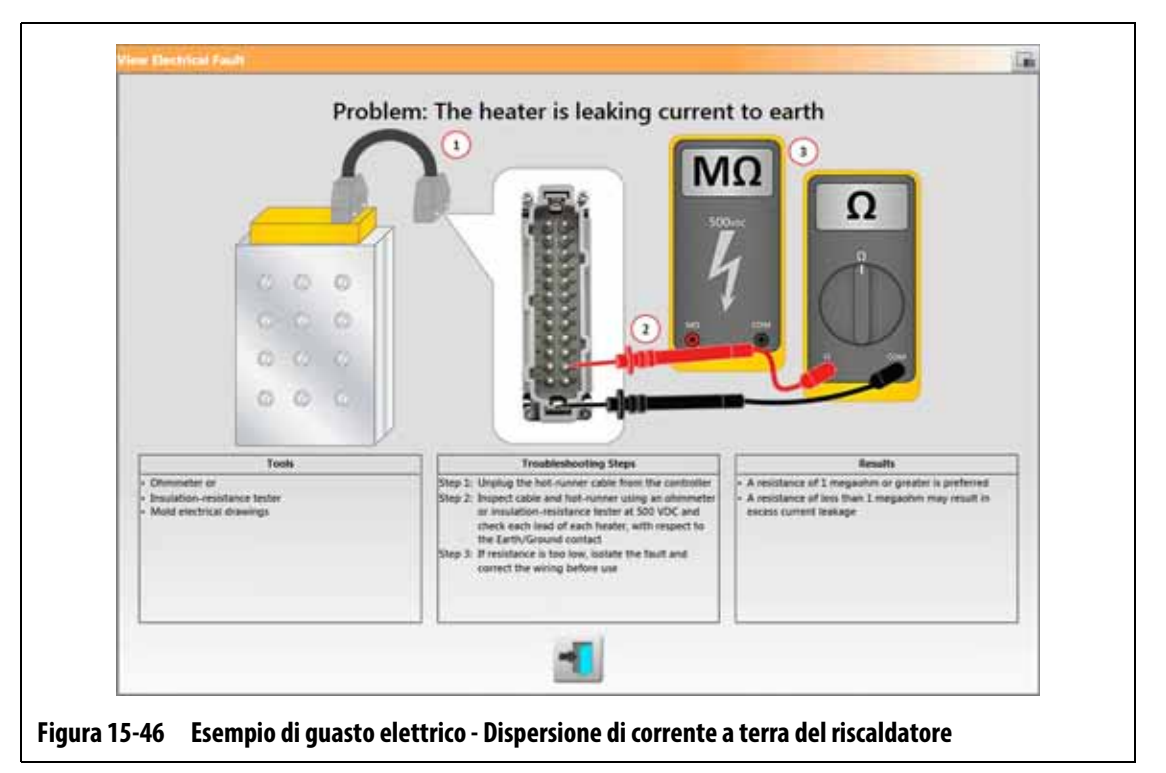

#### **15.8.1 Guasti elettrici supportati**

<span id="page-250-0"></span>La centralina aiuterà a rilevare e fornire possibili soluzioni per 9 guasti elettrici:

#### **Cablaggio**

- Dispersione di corrente a terra del riscaldatore
- Riscaldatore collegato a terra

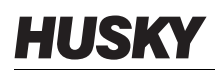

- Riscaldatore cablato a una termocoppia
- Riscaldatore cablato erroneamente a un'altra zona
- Riscaldatore in corto sul lato del relè meccanico del circuito
- Riscaldatore in corto sul lato TRIAC del circuito
- Filo neutro staccato sull'alimentazione in ingresso

#### **Relativi alla scheda di controllo**

- Il relè meccanico della scheda di controllo non si è chiuso
- Guasto del TRIAC della scheda di controllo

I guasti relativi alla scheda Intelligent Control Card (ICC) mostreranno il pulsante Vai a Layout scheda nella colonna Guida del campo Soluzioni potenziali. Consultare la [Figura 15-47](#page-251-0). Premere questo pulsante per visualizzare la schermata Layout scheda, che aiuterà a trovare l'ICC che ha causato il guasto. Per maggiori informazioni sulla schermata Layout scheda, consultare la [Sezione 15.2.](#page-210-0)

Consultare la [Sezione 15.3.1](#page-214-0) per maggiori informazioni sulla sostituzione di una ICC, oppure la [Sezione 15.3.2](#page-216-0) per informazioni su come sostituire un fusibile aperto dell'ICC.

<span id="page-251-0"></span>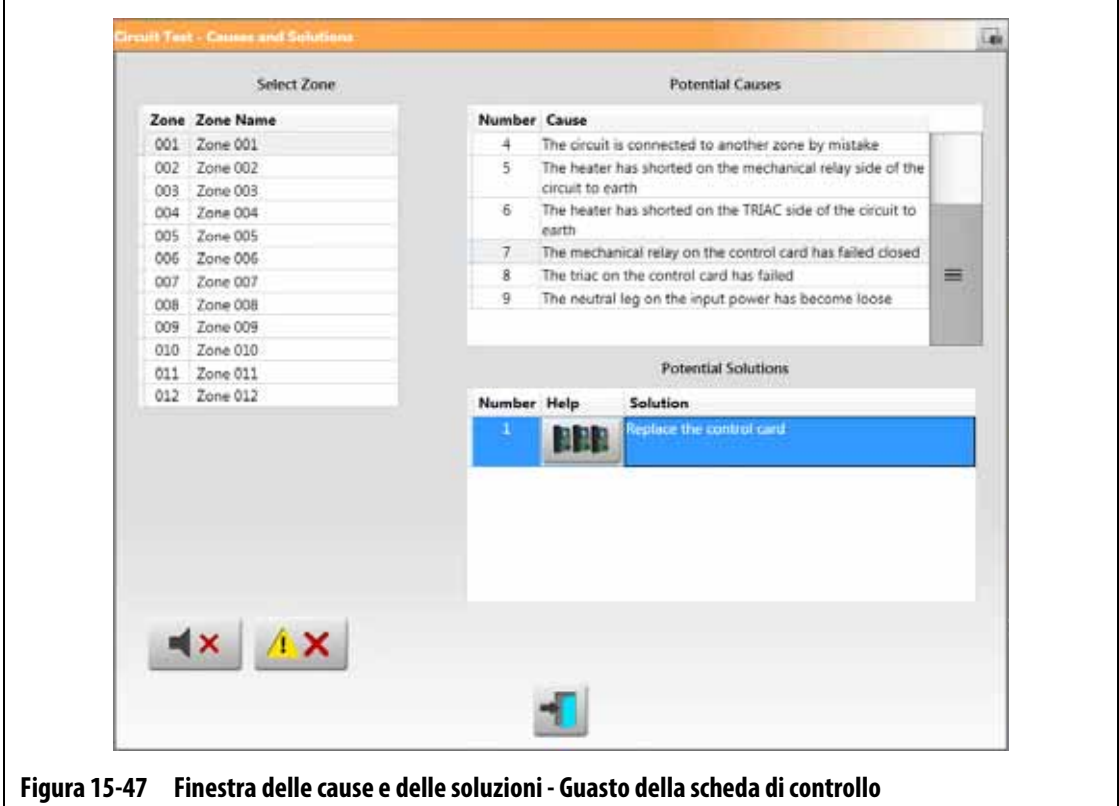